DB2 Query Management Facility

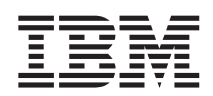

# Erste Schritte mit DB2 QMF für Windows und DB2 QMF für WebSphere

*Version 8 Release 1*

DB2 Query Management Facility

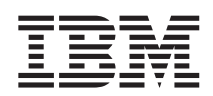

# Erste Schritte mit DB2 QMF für Windows und DB2 QMF für WebSphere

*Version 8 Release 1*

#### **Hinweis**

Vor Verwendung dieser Informationen und des darin beschriebenen Produkts sollten die allgemeinen Informationen unter ″Anhang C, Bemerkungen″ gelesen werden.

- v Die IBM Homepage finden Sie im Internet unter: **ibm.com**
- v IBM und das IBM Logo sind eingetragene Marken der International Business Machines Corporation.
- v Das e-business Symbol ist eine Marke der International Business Machines Corporation
- Infoprint ist eine eingetragene Marke der IBM.
- v ActionMedia, LANDesk, MMX, Pentium und ProShare sind Marken der Intel Corporation in den USA und/oder anderen Ländern.
- v C-bus ist eine Marke der Corollary, Inc. in den USA und/oder anderen Ländern.
- v Java und alle Java-basierenden Marken und Logos sind Marken der Sun Microsystems, Inc. in den USA und/oder anderen Ländern.
- v Microsoft Windows, Windows NT und das Windows-Logo sind Marken der Microsoft Corporation in den USA und/oder anderen Ländern.
- v PC Direct ist eine Marke der Ziff Communications Company in den USA und/oder anderen Ländern.
- v SET und das SET-Logo sind Marken der SET Secure Electronic Transaction LLC.
- v UNIX ist eine eingetragene Marke der Open Group in den USA und/oder anderen Ländern.
- v Marken anderer Unternehmen/Hersteller werden anerkannt.

#### **Erste Ausgabe (Januar 2004)**

Diese Veröffentlichung ist eine Übersetzung des Handbuchs *DB2 Query Management Facility Getting Started with DB2 QMF for Windows and DB2 QMF for WebSphere Version 8 Release 1*, IBM Form SC12-3280-00, herausgegeben von International Business Machines Corporation, USA

© Copyright International Business Machines Corporation 2003 © Copyright IBM Deutschland GmbH 2003

Informationen, die nur für bestimmte Länder Gültigkeit haben und für Deutschland, Österreich und die Schweiz nicht zutreffen, wurden in dieser Veröffentlichung im Originaltext übernommen.

Möglicherweise sind nicht alle in dieser Übersetzung aufgeführten Produkte in Deutschland angekündigt und verfügbar; vor Entscheidungen empfiehlt sich der Kontakt mit der zuständigen IBM Geschäftsstelle.

Änderung des Textes bleibt vorbehalten.

Herausgegeben von: SW TSC Germany Kst. 2877 Januar 2004

# **Inhaltsverzeichnis**

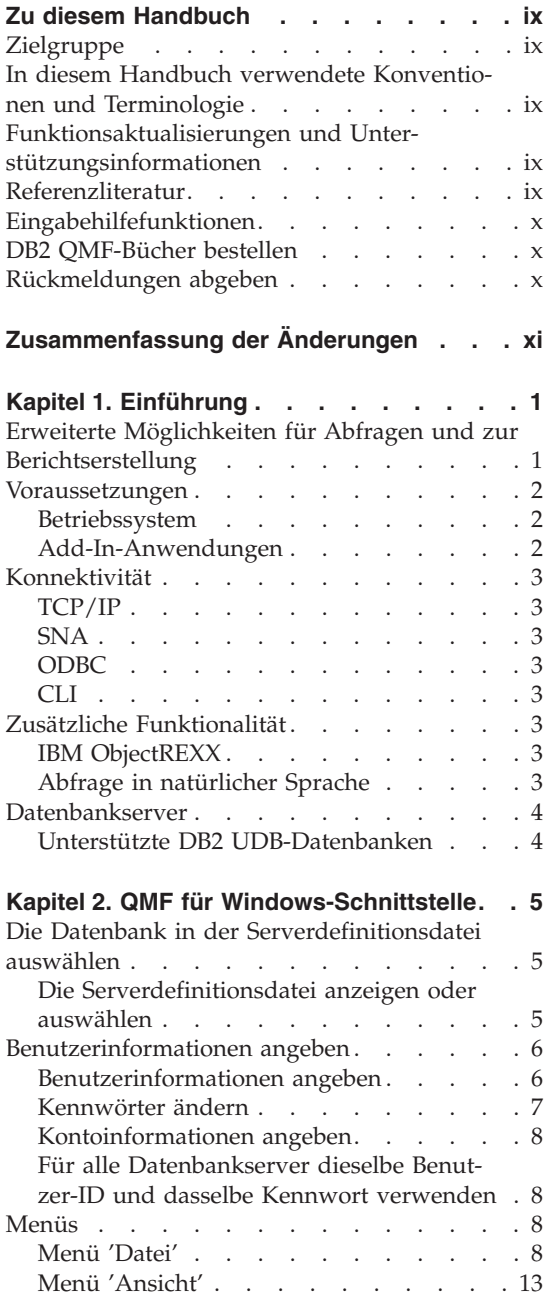

[Symbolleiste](#page-48-0) anpassen . . . . . . . . [31](#page-48-0)

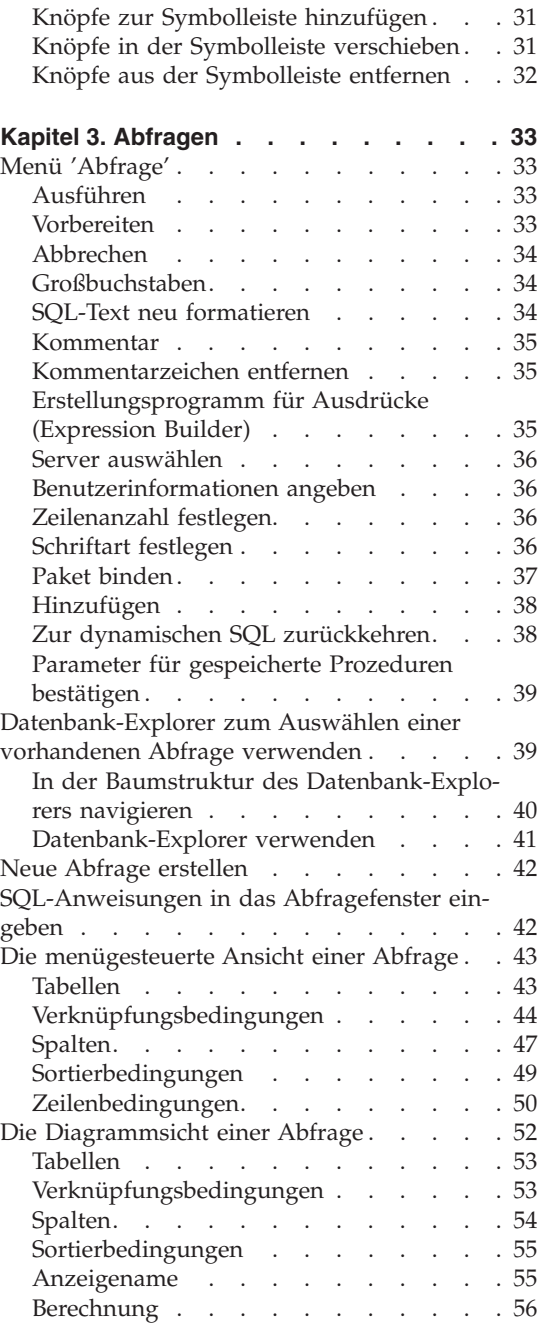

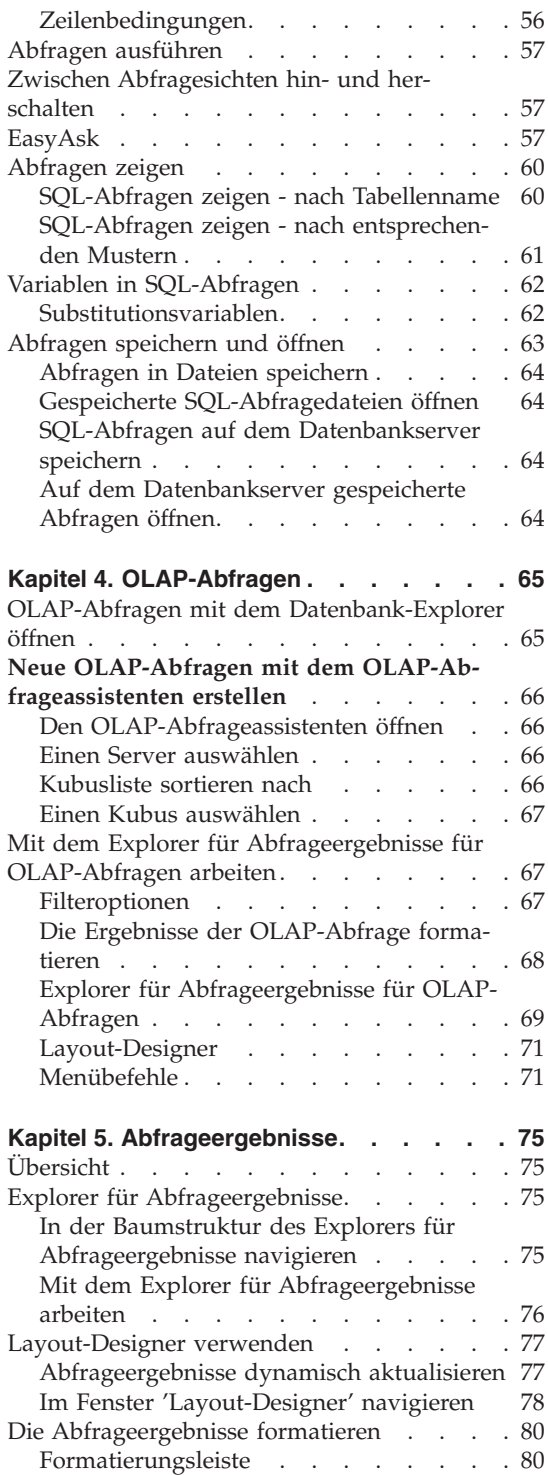

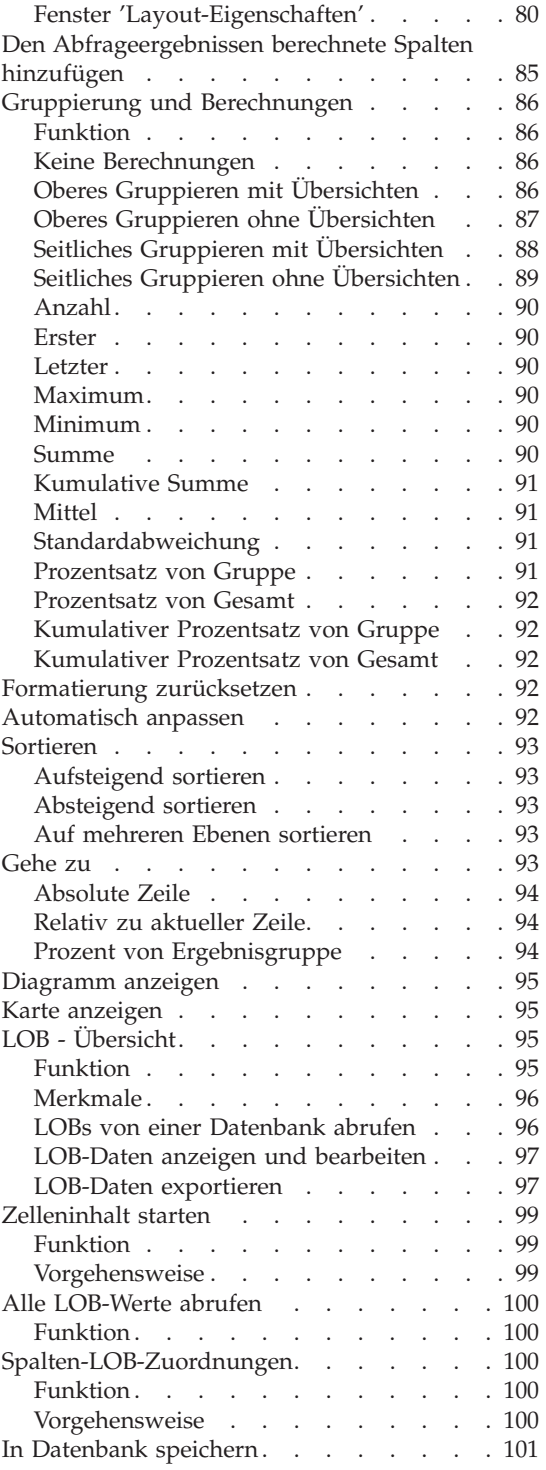

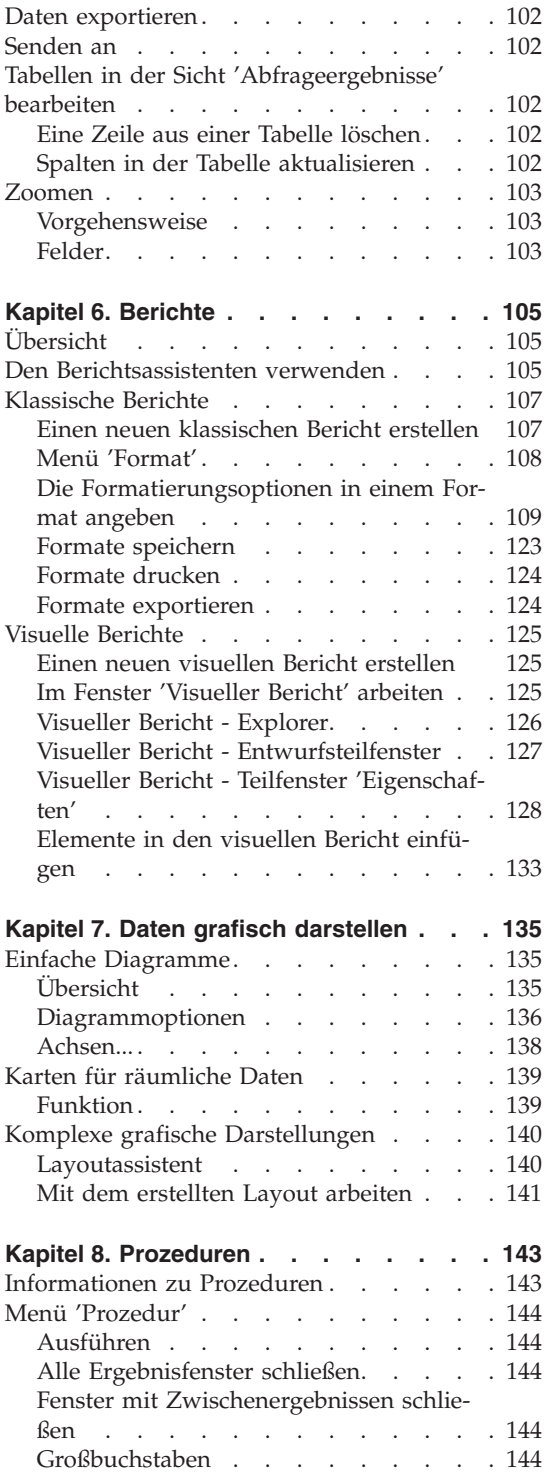

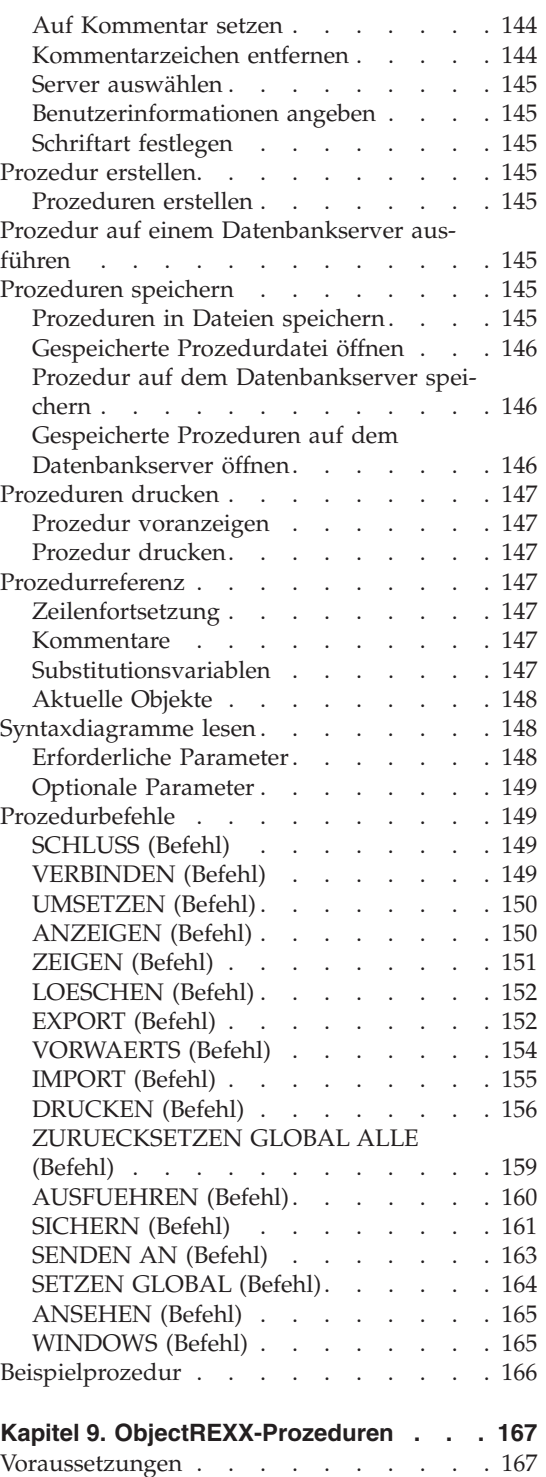

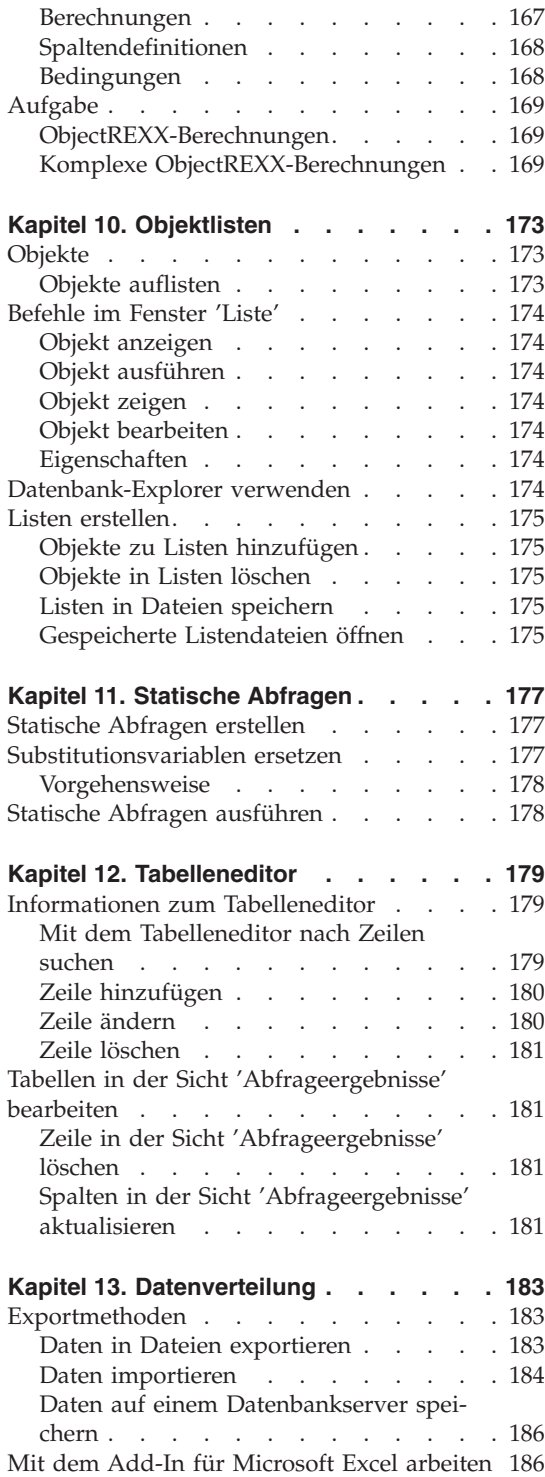

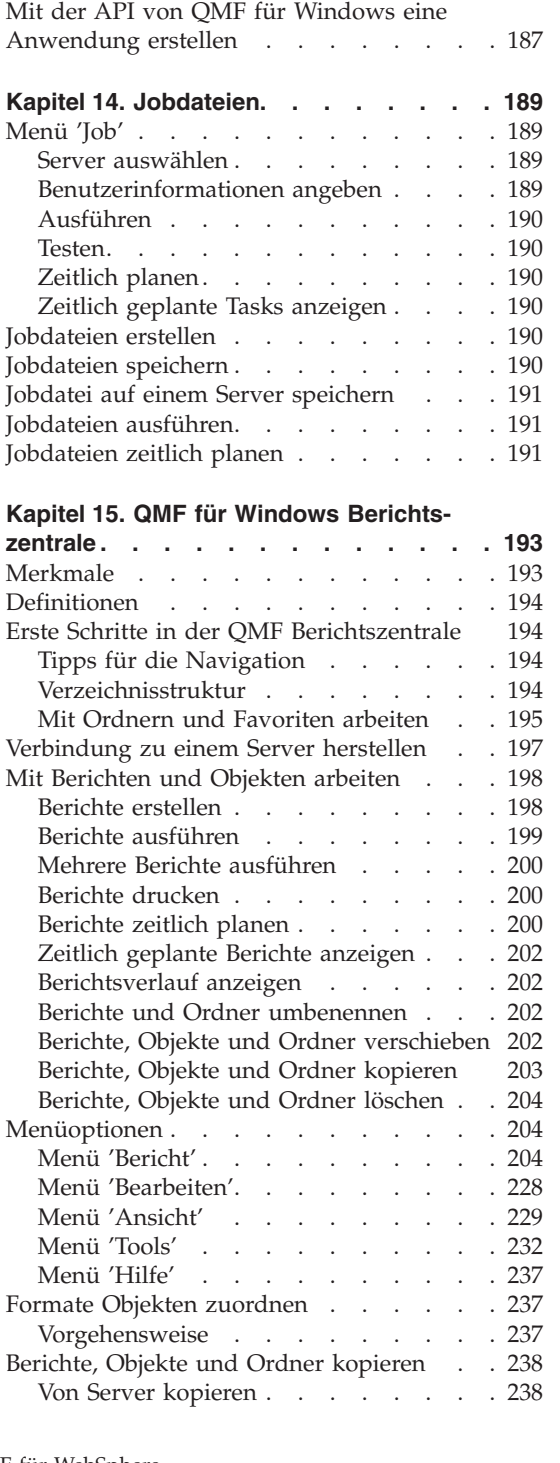

Mit dem Add-In für Lotus 1-2-3 [arbeiten](#page-204-0) . . [187](#page-204-0) [Beispielanwendungen](#page-204-0) verwenden . . . . [187](#page-204-0)

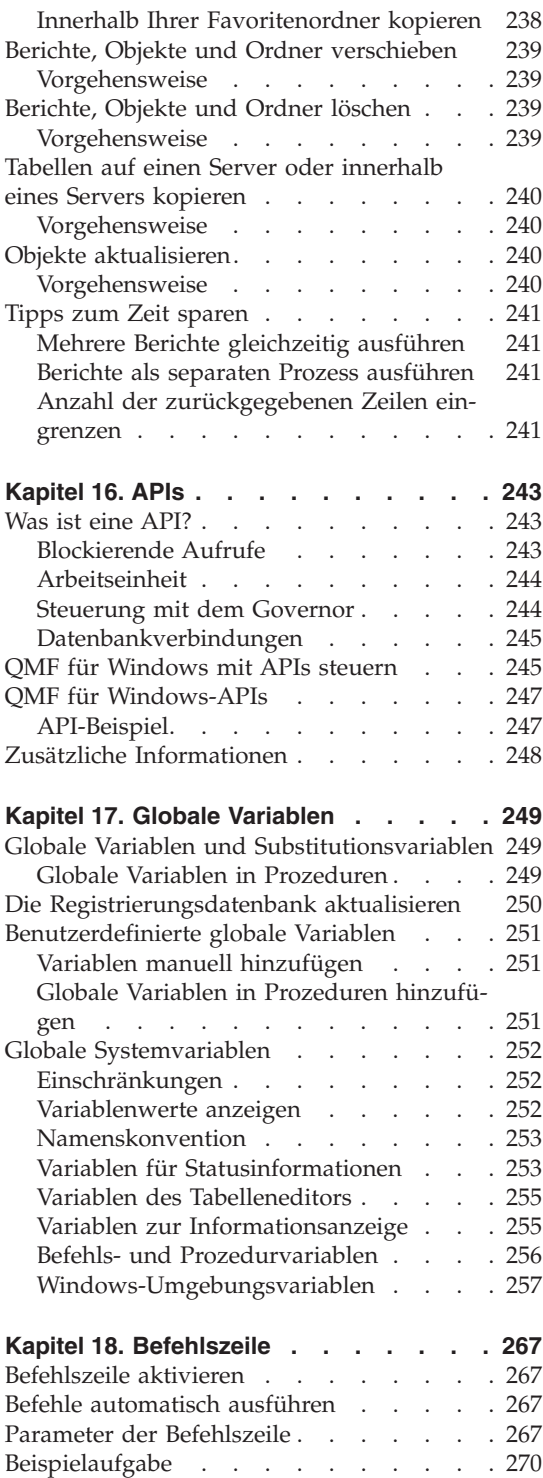

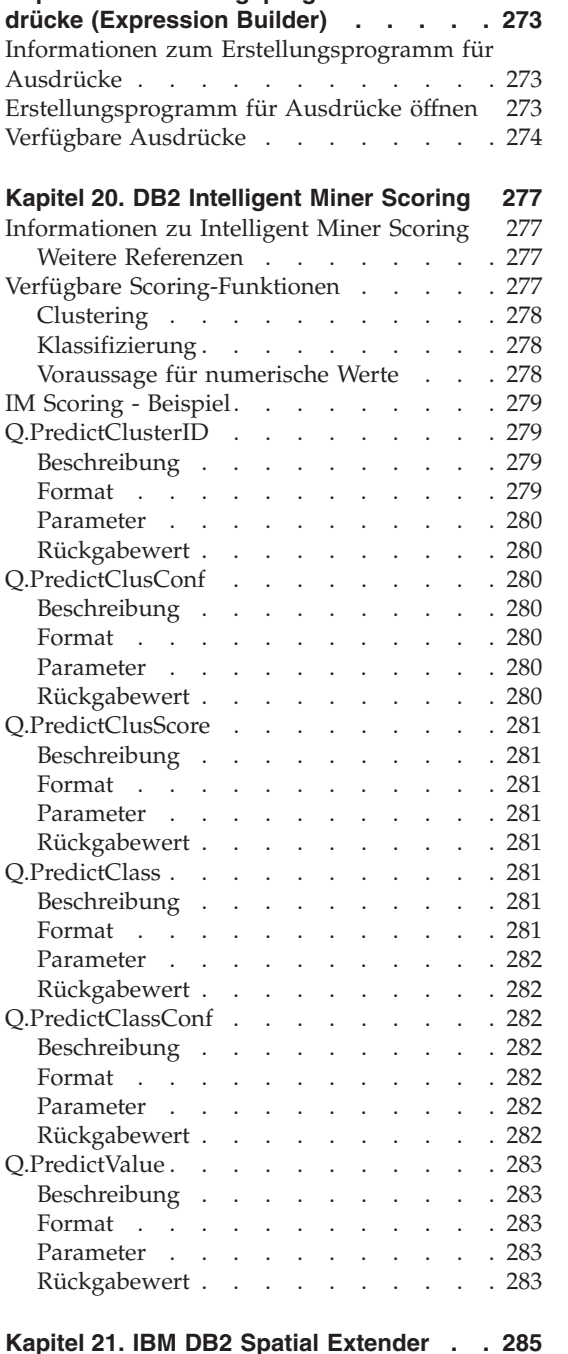

[Befehlszeile](#page-288-0) auf Umwegen . . . . . . [271](#page-288-0)

**Kapitel 19. [Erstellungsprogramm](#page-290-0) für Aus-**

[Beschreibung](#page-302-0) . . . . . . . . . . . [285](#page-302-0)

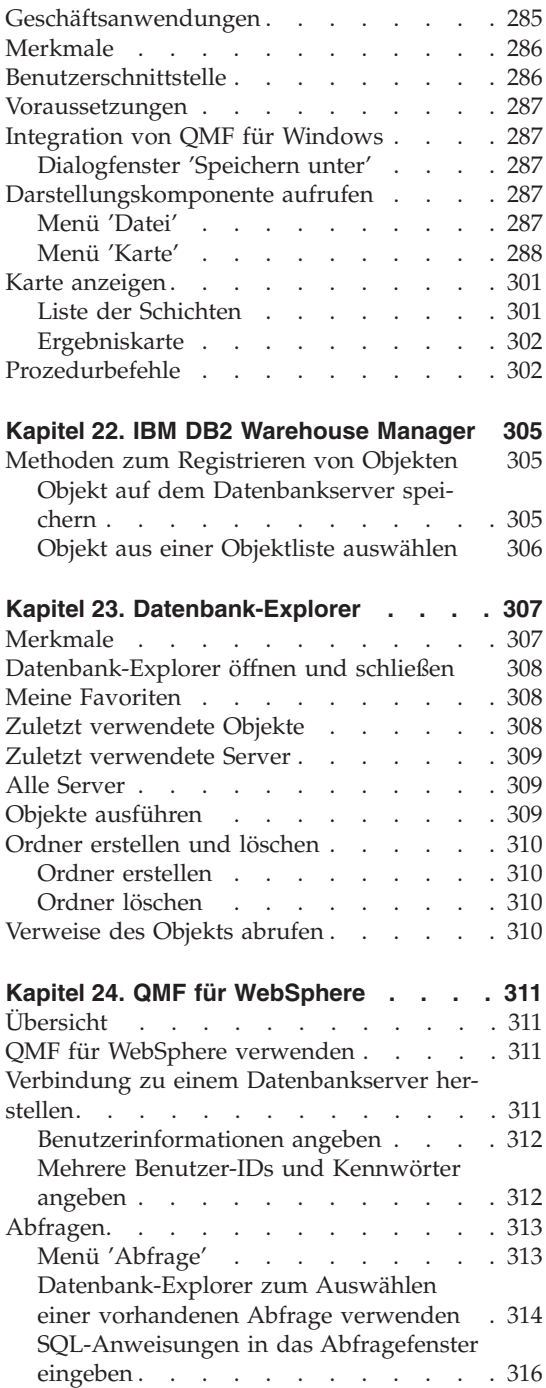

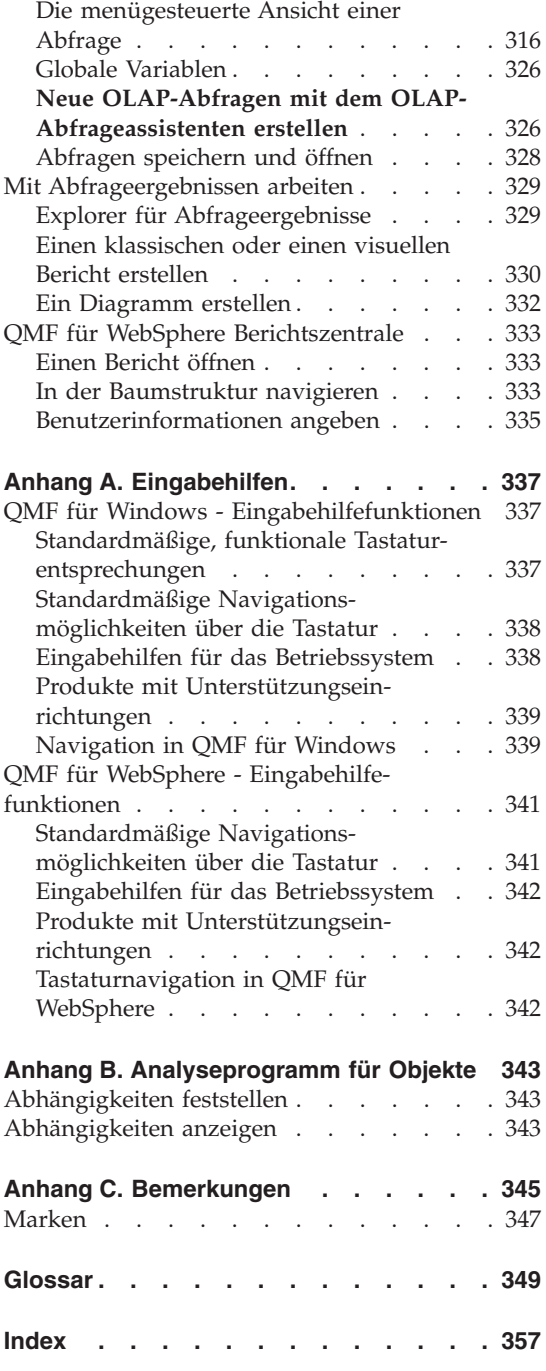

# <span id="page-10-0"></span>**Zu diesem Handbuch**

In diesem Handbuch wird die Verwendung der Anwendungen QMF für Windows und QMF für WebSphere beschrieben.

# **Zielgruppe**

Dieses Handbuch wendet sich an alle Benutzer von QMF für Windows bzw. QMF für WebSphere.

# **In diesem Handbuch verwendete Konventionen und Terminologie**

In diesem Handbuch werden die folgenden Hervorhebungskonventionen verwendet:

- v **Fettdruck** gibt Befehle oder Steuerelemente der Benutzerschnittstelle an, z. B. Feldnamen, Ordnernamen, Symbolnamen oder Menüauswahlmöglichkeiten.
- Monospaceschrift wird für Systemnachrichten und Befehlssyntax verwendet. Monospaceschrift gibt Beispiele für Text an, den Sie exakt wie gezeigt eingeben müssen, z. B. Befehle und Systemnachrichten.
- v *Kursivdruck* gibt Variablen an, die Sie durch einen Wert ersetzen müssen. Kursivdruck wird außerdem für Titel von Veröffentlichungen, zur Hervorhebung von wichtigen Begriffen und für optionale Schritte in einer Task verwendet.

# **Funktionsaktualisierungen und Unterstützungsinformationen**

Funktionsaktualisierungen und Unterstützungsinformationen, wie Software-FixPaks, PTFs, FAQs (für häufig gestellte Fragen), technische Hinweise, Informationen zur Fehlerbehebung sowie Downloads finden Sie unter folgender Adresse:

www.ibm.com/software/data/qmf/support.html

# **Referenzliteratur**

Auf der Website für DB2-Informationsverwaltung wird aktuelle Produktdokumentation bereitgestellt, die Sie anzeigen, drucken und herunterladen können. Publikationen mit den aktuellsten Information finden Sie unter folgender Adresse:

www.ibm.com/software/data/qmf/library.html

Ein IBM Redbook zu QMF für Windows finden Sie unter folgender Adresse:

www.ibm.com/software/data/qmf/support.html

# <span id="page-11-0"></span>**Eingabehilfefunktionen**

Mit Hilfe von Eingabehilfefunktionen können Benutzer mit einer körperlichen Behinderung, z. B. mit eingeschränkter Mobilität oder mit eingeschränktem Sehvermögen, Softwareprodukte erfolgreich nutzen. Die Haupteingabehilfefunktionen in QMF für Windows ermöglichen Benutzern Folgendes:

- v Das Verwenden von unterstützenden Technologien wie Sprachausgabeprogrammen und Software zur Vergrößerung der Anzeige
- v Das Ausführen von bestimmten Funktionen oder funktionaler Entsprechungen ausschließlich über die Tastatur

Weitere Informationen zur behindertengerechten Bedienung der zu QMF für Windows und QMF für WebSphere gehörenden Anwendungen finden Sie in Anhang A, ["Eingabehilfen",](#page-354-0) auf Seite 337.

#### **DB2 QMF-Bücher bestellen**

Zum Bestellen von Hardcopys wenden Sie sich an Ihren IBM Ansprechpartner, oder besuchen Sie das IBM Publications Center im World Wide Web unter folgender Adresse:

http://www.elink.ibmlink.ibm.com/applications/public/applications /publications/cgibin/pbi.cgi. In den Vereinigten Staaten und zugehörigen Gebieten können Sie Ihre Bestellung auch unter der Nummer 1-800-879-2755 aufgeben.

### **Rückmeldungen abgeben**

Ihre Anmerkungen und Rückmeldungen helfen IBM bei der Bereitstellung von Informationen hoher Genauigkeit und Qualität. Wenn Sie Kommentare zu diesem Buch haben, besuchen Sie die Webseite unter

http://www.ibm.com/software/data/qmf/support.html, und klicken Sie **Feedback** an.

# <span id="page-12-0"></span>**Zusammenfassung der Änderungen**

An der Dokumentation wurden für QMF für Windows, Version 8.1 einige Änderungen vorgenommen:

| Kapitel 4 - Server definieren        |                                                                                                    |  |
|--------------------------------------|----------------------------------------------------------------------------------------------------|--|
| Überarbeitung oder Erweite-<br>rung  | <b>Beschreibung</b>                                                                                                    |  |
| Unterstützung für OLAP-Ab-<br>fragen | Mehrdimensionale OLAP-Abfragen (OLAP = Online<br>Analytical Processing) werden nun unterstützt. Dazu<br>wurde ein Assistent für OLAP-Abfragen hinzuge-<br>fügt, der Benutzern bei der Erstellung von OLAP-<br>Abfragen unterstützt, sowie Filteroptionen zum<br>Anpassen der Daten, die in der Sicht für OLAP-Ab-<br>frageergebnisse dargestellt werden, dynamische For-<br>matierung der Abfrageergebnisse unter Verwendung<br>erweiterter Gruppierungsoptionen und verbesserte<br>Navigationstools, darunter der Datenbank-Explorer,<br>der Explorer für Abfrageergebnisse und der Layout-<br>Designer. |  |
| Explorer für Abfrageergebnisse       | Der Explorer für Abfrageergebnisse ist ein andock-<br>bares Toolfenster, in dem die Abfrageergebnisse in<br>einer Baumstruktur angezeigt werden. Der Benutzer<br>kann für die Ergebnisse von relationalen Abfragen<br>und OLAP-Abfragen Spalten zu und von Knoten<br>und Verzweigungen der Baumstruktur ziehen, um<br>die Darstellung der Sicht der Abfrageergebnisse<br>umzustrukturieren.                                                                                                    |  |

*Tabelle 1. Kapitel 4 - Überarbeitungen und funktionale Erweiterungen*

| Kapitel 4 - Server definieren       |                                                                                                    |  |
|-------------------------------------|----------------------------------------------------------------------------------------------------|--|
| Uberarbeitung oder Erweite-<br>rung | Beschreibung                                                                                                    |  |
| Datenbank-Explorer                  | Der Datenbank-Explorer ist ein andockbares Fenster,<br>in dem das Anzeigen von und Zugreifen auf die<br>QMF-Objekte möglich ist, die sich auf den einzelnen<br>in der Serverdefinitionsdatei (SDF) definierten<br>Datenbankservern befinden. Die Verzweigungen der<br>Baumstruktur des Datenbank-Explorers listen die in<br>der SDF enthaltenen Server, die vom Benutzer<br>zuletzt verwendeten Server und die vom Benutzer<br>zuletzt verwendeten Objekte auf. In einer zusätzli-<br>chen Verzweigung werden benutzerdefinierte<br>Objekte aufgelistet. Über eine Filteroption kann ein<br>Benutzer angeben, welche Objekte jeweils aufgelistet<br>werden sollen.<br>Das Fenster des Datenbank-Explorers wird mit QMF<br>für Windows geöffnet und bleibt für die Dauer der |  |
|                                     | gesamten Sitzung geöffnet. Dadurch bietet es eine<br>bequeme Möglichkeit zum Ausführen der meisten<br>QMF für Windows-Funktionen.                                                                                                    |  |
| Analyseprogramm für Objekte         | Das Analyseprogramm für Objekte arbeitet mit dem<br>Datenbank-Explorer zusammen und liefert Informati-<br>onen zu den Verweisen eines Objekts auf andere<br>Objekte. Die Objekte, auf die von einem ausgewähl-<br>ten Objekt verwiesen wird, werden in der Baum-<br>struktur des Datenbank-Explorers unter dem<br>ausgewählten Objekt aufgelistet. Für Tabellen wer-<br>den jeweils alle Spalten aufgelistet. Auf diese abhän-<br>gigen Objekte (oder Tabellen) kann im Datenbank-<br>Explorer direkt zugegriffen werden, bzw. sie können<br>direkt im Datenbank-Explorer angezeigt oder ausge-<br>führt werden.                                                                                                    |  |

*Tabelle 1. Kapitel 4 - Überarbeitungen und funktionale Erweiterungen (Forts.)*

| Kapitel 4 - Server definieren                                                                                  |                                                                                                    |  |
|----------------------------------------------------------------------------------------------------|----------------------------------------------------------------------------------------------------|--|
| Überarbeitung oder Erweite-                                                                                    |                                                                                                    |  |
| rung                                                                                                    | Beschreibung                                                                                                    |  |
| Erweiterte Gruppierungs-<br>optionen                                                                           | In der Sicht der Abfrageergebnisse können auf bei-<br>den Achsen mehrere Gruppierungsebenen definiert<br>werden. Für die Ergebnisse von relationalen Abfra-<br>gen und OLAP-Abfragen können Benutzer folgende<br>Aktionen ausführen:                                                                                                    |  |
|                                                                                                    | Datenspalten auf der vertikalen Achse gruppieren<br>und die Ergebnisse mit oder ohne Übersichten<br>anzeigen                                                                                                    |  |
|                                                                                                    | • Datenspalten auf der horizontalen Achse gruppie-<br>ren und die Ergebnisse mit oder ohne Übersichten<br>anzeigen                                                                                                    |  |
|                                                                                                    | Spalten für die Gruppierung direkt in die Sicht<br>der Abfrageergebnisse oder in die Fenster der<br>neuen Tools, Explorer für Abfrageergebnisse oder<br>Layout-Designer ziehen und übergeben                                                                                                    |  |
| Layout-Designer                                                                                                | Der Layout-Designer ist ein andockbares Toolfenster,<br>das eine anspruchsvolle visuelle Darstellung der in<br>den Abfrageergebnissen enthaltenen Spalten enthält.<br>Das Fenster des Layout-Designers bietet einen sicht-<br>baren Arbeitsbereich, in dem Benutzer die Darstel-<br>lung der Ergebnisse von relationalen Abfragen und<br>OLAP-Abfragen ändern können. Im Layout-Designer<br>können Benutzer die Reihenfolge der Spalten in der<br>Sicht der Abfrageergebnisse ändern und angeben,<br>welche Spalten gruppiert bzw. zusammengefasst<br>werden sollen. |  |
| Abfragen unter Verwendung<br>der Diagrammschnittstelle und<br>der menügesteuerten Schnitt-<br>stelle erstellen | Zum Erstellen der SQL-Anweisungen für Abfragen<br>können Benutzer zwei neue Schnittstellen verwen-<br>den. In der Diagrammschnittstelle können Abfragen<br>unter Verwendung von Diagrammen visuell erstellt<br>werden. In der menügesteuerten Schnittstelle können<br>Abfragen unter Verwendung von Dialogen erstellt<br>werden.                                                                                                    |  |

*Tabelle 1. Kapitel 4 - Überarbeitungen und funktionale Erweiterungen (Forts.)*

| Kapitel 4 - Server definieren                 |                                                                                                    |  |
|-----------------------------------------------|----------------------------------------------------------------------------------------------------|--|
| Überarbeitung oder Erweite-                   |                                                                                                    |  |
| rung<br>Kartendokument für räumliche<br>Daten | Beschreibung<br>Karten für räumliche Daten werden nun in einem<br>Fenster angezeigt, in dem der Benutzerzugriff auf<br>die Kartenfunktionen durch folgende funktionale<br>Erweiterungen optimiert wurde:                                                                                                    |  |
|                                               | Dropdown-Menü für Kartenobjekte<br>٠                                                                                                    |  |
|                                               | • Eigenschafts- und Protokolldaten für Karten-<br>schichten                                                                                                    |  |
|                                               | • Neue Kartensymbole mit QuickInfos in der<br>Symbolleiste, die die Funktionalität erläutern                                                                                                    |  |
|                                               | Möglichkeit zum Speichern von Karten für räumli-<br>٠<br>che Daten in einer Datei                                                                                                    |  |
|                                               | Einfaches Exportieren von Karten für räumliche<br>Daten in Prozeduren                                                                                                    |  |
|                                               | • Möglichkeit zum Exportieren von Karten für<br>räumliche Daten als Bitmap oder WMF-Grafik-<br>dateien                                                                                                    |  |
| Katalog                                       | QMF für Windows-Administratoren können nun<br>über eine neue Option angeben, dass Benutzer für<br>bestimmte Datenbankserver den QMF für Windows-<br>Standardkatalog verwenden müssen, der sich auf<br>dem Datenbankserver befindet. Mit dieser Option<br>kann sichergestellt werden, dass die für Benutzer<br>festgelegten Ressourcengrenzwerte nicht missachtet<br>werden.                                                        |  |
| Unterstützung langer Namen<br>für Kataloge    | QMF für Windows bietet nun Unterstützung für<br>Kataloge, die Objekte mit kurzen Namen oder lan-<br>gen Namen enthalten. Diese Unterstützung umfasst<br>auch die Möglichkeit der automatischen Umwand-<br>lung von Katalogtabellen mit kurzen Namen in<br>Katalogtabellen für lange Namen.<br>Anmerkung: Die Umwandlung in Kataloge für<br>lange Namen ist nicht erforderlich, auch wenn die<br>DB2-Version lange Namen verwendet. |  |

*Tabelle 1. Kapitel 4 - Überarbeitungen und funktionale Erweiterungen (Forts.)*

| Kapitel 4 - Server definieren       |                                                                                                    |
|-------------------------------------|----------------------------------------------------------------------------------------------------|
| Überarbeitung oder Erweite-<br>rung | Beschreibung                                                                                                    |
| Benutzerinformationen ange-<br>ben  | Es wurde eine Option hinzugefügt, die ermöglicht,<br>dass Benutzer ihre Benutzerinformationen während<br>einer QMF für Windows-Sitzung nur ein Mal ange-<br>ben müssen. Ist diese Funktion aktiviert, können für<br>die Verbindungen zu allen Servern dieselbe Benut-<br>zer-ID und dasselbe Kennwort verwendet werden.<br>Benutzer, die für jeden Server dieselbe Benutzer-ID<br>und dasselbe Kennwort verwenden, werden nicht<br>mehr wiederholt zur Eingabe von Benutzerin-<br>formationen aufgefordert. |
| Glossar                             | Dem Handbuch wurde ein Glossar hinzugefügt, in<br>dem allgemeine Begriffe definiert werden.                                                                                                    |
| Symbolleiste                        | Die Symbolleiste enthält neue und neu gestaltete<br>Symbole, die einen intuitiveren Zugriff auf Merk-<br>male und Funktionen ermöglichen.                                                                                                    |
| <b>IBM</b> Object REXX              | Es wurde ein Kapitel zu IBM Object REXX hinzuge-<br>fügt, um zwischen Prozeduren und Object REXX-<br>Prozeduren zu unterscheiden.                                                                                                    |

*Tabelle 1. Kapitel 4 - Überarbeitungen und funktionale Erweiterungen (Forts.)*

**xvi** Erste Schritte mit DB2 QMF für Windows und DB2 QMF für WebSphere

# <span id="page-18-0"></span>**Kapitel 1. Einführung**

DB2 QMF für Windows und DB2 QMF für WebSphere sind Teil der DB2 QMF-Produktfamilie (Abfragen und Berichte) (Query Management Facility) für das relationale Datenbankverwaltungssystem DB2 von IBM.

- QMF für Windows ist das Kernstück der gesamten Toolgruppe und stellt Einsteigern ebenso wie professionellen Benutzern umfassende Möglichkeiten zu Abfragen und zur Berichtserstellung zur Verfügung.
- v Mit der QMF für Windows-Berichtszentrale können Benutzer definierte Abfragen und Berichte starten, die zentral gemeinsam verwendet werden. Die Ergebnisse können an Tabellenkalkulationsprogramme, Desktop-Datenbanken und Browser gesendet werden.
- v QMF für WebSphere erweitert die Möglichkeiten der Abfrage und der Berichtserstellung. Der Zugriff erfolgt von plattformunabhängigen Web-Browsern.
- v Mit der QMF für WebSphere-Berichtszentrale können Benutzer QMF-Berichte von ihren Web-Browsern aus anzeigen.
- Die Anwendung QMF für Windows Administrator wird verwendet, um die Abfrageumgebung für alle Anwendungen von DB2 QMF für Windows und DB2 QMF für WebSphere zu konfigurieren und zu verwalten.

#### **Erweiterte Möglichkeiten für Abfragen und zur Berichtserstellung**

Die Abfrage- und Berichterstellungsfunktionen von QMF für Windows und QMF für WebSphere umfassen Folgendes:

- v einen Datenbank-Explorer, mit dem Benutzer die Elemente schnell und einfach finden können, die auf dem Datenbankserver gespeichert wurden
- eine Online-Analyse der Abfrageabhängigkeiten einschließlich der OLAP-Analyse
- die Fähigkeit, leistungsstarke Abfragen ohne SQL-Kenntnisse, sondern unter Verwendung der Diagrammschnittstelle oder der menügesteuerten Abfrage zu erstellen
- v Unterstützung für die Funktionalität DB2 UDB V8 (DB2-Kubussichten, lange Namen, Unicode und SQL-Verbesserungen)
- v erweiterte Drag-and-Drop-Funktionalitäten (Ziehen und Übergeben mit der Maus), um die Darstellung der Abfrageergebnisse umzustrukturieren
- v umfassende Formatierungsoptionen für die Abfrageergebnisse (stabile Ausdruckssprache, mit der Benutzer die Abfrageergebnisse durch abgerufene Spaltenwerte bedingt formatieren können)
- <span id="page-19-0"></span>• die Fähigkeit, den Abfrageergebnis- und Gruppendatenspalten auf beiden Achsen berechnete Spalten hinzuzufügen (mit oder ohne Zusammenfassung)
- Diagramme und andere komplexe grafische Darstellungen zum Anzeigen von Abfrageergebnissen
- v einfache schrittweise Anleitung zur Erstellung traditioneller textbasierter Berichte oder aussagekräftiger Berichte mit einer umfassenden Formatierung
- Abfrageberichte können an andere Anwendungen gesendet werden
- v API-Befehle, die Entwickler in anderen Anwendungen verwenden können

# **Voraussetzungen**

# **Betriebssystem**

#### **Unterstützte Betriebssysteme**

- MicrosoftWindows 95
- MicrosoftWindows 98
- MicrosoftWindows ME
- MicrosoftWindows NT4.0
- MicrosoftWindows 2000
- MicrosoftWindows XP

#### **Nicht unterstützte Betriebssysteme**

- Windows 3.1 oder ältere Versionen
- Windows für Workgroups
- Windows NT 3.51 oder ältere Versionen

#### **Add-In-Anwendungen**

Die folgenden Add-In-Anwendungen werden von QMF für Windows unterstützt und können bei der Installation von QMF für Windows installiert werden.

- Microsoft Excel Version 7.0 oder später
- Lotus 1-2-3 Version 97 oder später

Diese Add-In-Anwendungen sind in den Installationsmedien enthalten.

# <span id="page-20-0"></span>**Konnektivität**

Im Folgenden werden die Konnektivitätstypen beschrieben, die von QMF für Windows und QMF für WebSphere unterstützt werden. Detaillierte Informationen finden Sie in der Dokumentation *QMF für Windows Installation und Verwaltung*.

# **TCP/IP**

Das Microsoft TCP-Protokoll, das mit dem Betriebssystem Windows installiert wurde, muss mit allen Produkten arbeiten können, die eine WinSock-Schnittstelle bieten.

# **SNA**

IBM Personal Communications Version 4.1 oder später muss mit allen Produkten arbeiten können, die eine Win CPI-C-Schnittstelle zur Verfügung stellen.

# **ODBC**

Die meisten ODBC 2.x- oder 3.x-Treiber werden akzeptiert.

# **CLI**

IBM DB2 Universal Database-Laufzeit-Client, Version 6.1 oder später.

# **Zusätzliche Funktionalität**

# **IBM ObjectREXX**

IBM ObjectREXX für Windows Version 1.0.2.3 oder später.

# **Abfrage in natürlicher Sprache**

Sie benötigen die Software EasyAsk, um Abfragen in natürlicher Sprache durchzuführen. Diese Software ist unter der Adresse **www.easyask.com** verfügbar.

# <span id="page-21-0"></span>**Datenbankserver**

QMF für Windows und QMF für WebSphere können zu verschiedenen DB2- Datenbanken eine Verbindung herstellen.

# **Unterstützte DB2 UDB-Datenbanken**

- DB2 UDB für z/OS
- v DB2 Server für VSE & VM
- v DB2 Universal Database und DB2 Common Server
- DB2 Parallel Edition
- DB2 Information Integrator

**Anmerkung:** Die Lizenz von DB2 QMF für Windows steuert die DB2-Maschinen, auf denen Sie QMF für Windows installieren und eine Verbindung dazu herstellen können.

# <span id="page-22-0"></span>**Kapitel 2. QMF für Windows-Schnittstelle**

In diesem Kapitel wird die QMF für Windows-Schnittstelle beschrieben. Die Informationen umfassen Folgendes:

- v Auswahl der Datenbank in der Serverdefinitionsdatei
- Angabe von Benutzerinformationen
- Menüoptionen

# **Die Datenbank in der Serverdefinitionsdatei auswählen**

Die Serverdefinitionsdatei von QMF für Windows ist eine Initialisierungsdatei (.ini), die die technischen Informationen enthält, die QMF für Windows zum Herstellen der Benutzerverbindung zu Datenbankservern benötigt. Ihr QMF für Windows-Administrator ist für das Erstellen, Warten und Verteilen der Serverdefinitionsdatei für die Benutzer von QMF für Windows verantwortlich.

Jeder Datenbankserver, für den Sie die Zugriffsberechtigung haben, ist in der Serverdefinitionsdatei konfiguriert. Bei der Konfiguration der Datenbankserver in der Serverdefinitionsdatei hat Ihr QMF für Windows-Administrator jedem Datenbankserver einen beschreibenden und aussagekräftigen Namen zugeordnet, der die Datenbank identifiziert. Beispiel: Datenbank - Einkauf anstelle des technisch korrekteren Namens DB2P\_01\_EINK.

Wenn Sie QMF für Windows öffnen, werden die Datenbankserver, mit denen Sie arbeiten können, im Fenster **Explorer** aufgelistet. Sie können jeden aufgelisteten Datenbankserver auswählen.

In manchen Installationen können mehrere Serverdefinitionsdateien konfiguriert sein; jede dieser Serverdefinitionsdateien enthält unterschiedliche Konfigurationen für die verfügbaren Datenbankserver.

#### **Die Serverdefinitionsdatei anzeigen oder auswählen**

Gehen Sie wie folgt vor, um die Serverdefinitionsdatei, die Sie momentan verwenden, anzuzeigen oder um eine eine andere Serverdefinitionsdatei auszuwählen:

- 1. Wählen Sie **Ansicht --> Optionen** aus.
- 2. Das Fenster **Optionen** wird geöffnet.
- 3. Wählen Sie die Seite **Allgemein** aus.
- 4. Im Feld **Serverdefinitionsdatei** wird der Name der Serverdefinitionsdatei angezeigt, die Sie momentan verwenden.

5. Verwenden Sie den Abwärtspfeil, um die Liste der verfügbaren Serverdefinitionsdateien anzuzeigen, oder verwenden Sie den Knopf **Durchsuchen (...)**, um eine andere Serverdefinitionsdatei auszuwählen.

### <span id="page-23-0"></span>**Benutzerinformationen angeben**

Jedesmal wenn QMF für Windows für Sie die Verbindung zu einem Datenbankserver herstellt, muss eine Benutzer-ID und ein Kennwort angegeben werden. Mit der Benutzer-ID und dem Kennwort wird angegeben, welche Optionen zur Datenbanksicherheit gültig sind und welche Funktionen ausgeführt werden können. Sie müssen Ihre Benutzer-ID und Ihr Kennwort angeben.

Sie geben Ihre Benutzer-ID und Ihr Kennwort im Fenster **Benutzerinformationen angeben** für QMF für Windows an. QMF für Windows öffnet dieses Fenster automatisch, wenn Sie zum ersten Mal eine Verbindung zu einem Datenbankserver herstellen. Abhängig von den von Ihnen ausgewählten Optionen kann QMF für Windows in der Folge eine Benutzer-ID und ein Kennwort bei jeder Verbindungsherstellung zu einem Datenbankserver anfordern oder nicht anfordern.

Sie können das Fenster **Benutzerinformationen angeben** öffnen, und jederzeit eine Benutzer-ID und ein Kennwort angeben, bevor Sie eine Verbindung zu einem Datenbankserver herstellen.

Bei einigen Datenbankservern ist die Angabe einer Benutzer-ID und eines Kennworts nicht erforderlich. Wenn ein Datenbankserver keine Benutzer-ID und kein Kennwort erfordert, muss dieser in der Serverdefinitionsdatei durch den QMF für Windows-Administrator entsprechend konfiguriert sein. Ist der Datenbankserver so konfiguriert, dass keine Benutzer-ID und kein Kennwort erforderlich sind, werden Sie nicht zur Angabe von Benutzerinformationen aufgefordert.

# **Benutzerinformationen angeben**

- 1. Wählen Sie **Abfrage --> Benutzerinformationen angeben** aus. Das Fenster **Benutzerinformationen angeben** wird geöffnet.
- 2. Geben Sie Ihre **Benutzer-ID** und Ihr **Kennwort** für den Server ein.
	- **Anmerkung:** Bei der Eingabe der Benutzer-ID und des Kennworts müssen Sie auf Groß-/Kleinschreibung achten; geben Sie also beispielsweise Ihre Benutzer-ID und Ihr Kennwort in Großbuchstaben ein, wenn diese beiden Angaben auch so definiert wurden. Bei einigen Datenbankservern muss bei den eingegebenen Benutzer-IDs und Kennwörtern auf Groß- /Kleinschreibung geachtet werden, bei anderen wiederum nicht.

<span id="page-24-0"></span>Die Benutzer-ID und das Kennwort dürfen nicht mit der Benutzer-ID und dem Kennwort für Ihre lokale Maschine oder für das Netzwerk identisch sein.

- 3. *Optional:* Geben Sie die Kontonummer ein, die zum Protokollieren der Systemverwendung nach bestimmten Kriterien (wie beispielsweise 'nach Abteilung' oder 'nach Benutzer-ID') verwendet wird. Wenden Sie sich an Ihren Datenbankadministrator, um zu erfahren, ob Ihr System mit Konten arbeitet.
- 4. *Optional:* Aktivieren Sie das Markierungsfeld **Dieses Kennwort speichern**, damit Serverkennwörter in allen QMF für Windows-Sitzungen gespeichert werden.
	- Wenn Sie unter Windows angemeldet sind, wird im Dialogfenster **Benutzerinformationen angeben** das Markierungsfeld **Dieses Kennwort speichern** angezeigt. Wenn dieses Markierungsfeld ausgewählt ist, wird das Kennwort für diesen Server in der Kennwortliste von Windows gespeichert. Wenn Sie unter Windows angemeldet sind, ruft QMF für Windows das Kennwort automatisch ab; es wird also keine Eingabeaufforderung zur Angabe des Kennworts angezeigt.
	- Wenn Sie unter Windows nicht angemeldet sind, bzw. wenn Sie als ein anderer Benutzer angemeldet sind, fordert QMF für Windows Sie zur Eingabe einer Benutzer-ID und eines Kennworts auf.
	- **Anmerkung:** Wenn Sie das Markierungsfeld **Dieses Kennwort speichern** aktivieren, kann jeder, der sich unter Ihrem Windows-Konto anmelden kann, mit Ihrer Benutzer-ID (für den Server) und Ihrem Kennwort auf Ihre Datenbankserver zugreifen.
- 5. Aktivieren Sie das Markierungsfeld **Diese Daten für jeden Server, zu dem ich eine Verbindung herstelle, verwenden**, um die im Dialogfenster **Benutzerinformationen angeben** eingegebenen Benutzerinformationen dann anzuwenden, wenn Sie die Verbindung zu einem beliebigen Datenbankserver herstellen. Diese Option ist sehr hilfreich, wenn die aktuelle Benutzer-ID und das aktuelle Kennwort sowie die optionalen Kontoinformationen auf allen Datenbankservern verwendet werden.
- 6. Klicken Sie **OK** an.

QMF für Windows speichert diese Informationen für den Zugriff auf den Server.

# **Kennwörter ändern**

Sie können Ihre Benutzer-ID für einen Datenbankserver unter Verwendung des Fenster **Benutzerinformationen angeben** ändern, wenn der Datenbankserver, zu dem Sie eine Verbindung herstellen, diese Funktion unterstützt und wenn Ihre Benutzer-ID über die entsprechende (vom QMF für Windows-Administrator eingerichtete) Berechtigung verfügt.

<span id="page-25-0"></span>**Anmerkung:** Diese Funktion wird von DB2 für OS/390, Version 5 und höher unterstützt.

### **Vorgehensweise zum Ändern eines Kennworts**

- 1. Klicken Sie **Ändern...** an.
- 2. Geben Sie das neue Kennwort im Feld **Neues Kennwort** ein.
- 3. Geben Sie das neue Kennwort **Neues Kennwort bestätigen** erneut ein.
- 4. Klicken Sie **OK** an.

Das Kennwort wird geändert.

# **Kontoinformationen angeben**

Der Datenbankserver verwendet Kontozeichenfolgen für die Protokollierung und Zuordnung von Systemverwendung und -auslastung. Wenden Sie sich an Ihren Datenbankadministrator, um zu erfahren, ob Ihr System mit dieser Funktionalität arbeitet.

# **Für alle Datenbankserver dieselbe Benutzer-ID und dasselbe Kennwort verwenden**

Aktivieren Sie das Markierungsfeld **Diese Daten für jeden Server, zu dem ich eine Verbindung herstelle, verwenden**, um die zuletzt eingegebene Benutzer-ID und das zuletzt eingegebene Kennwort zu verwenden, wenn die Verbindung zu allen Datenbankservern hergestellt wird. Wenn dieses Markierungsfeld aktiviert ist, verwendet die QMF für Windows für alle Verbindungen zu allen Datenbankservern dieselbe Benutzer-ID und dasselbe Kennwort, es sei denn, Sie öffnen das Fenster **Benutzerinformationen angeben** und nehmen Änderungen vor.

# **Menüs**

Die folgenden Dropdown-Menüs sind verfügbar, wenn Sie QMF für Windows das erste Mal öffnen:

- Datei
- Ansicht
- $\bullet$  Hilfe

Nachfolgend werden die einzelnen Menüs und die entsprechenden Menüoptionen beschrieben.

# **Menü 'Datei'**

#### **Neu**

Öffnet das Fenster **Neu**, in dem Sie den Typ des zu erstellenden Abfragedokuments auswählen können.

| Feld              | Beschreibung                                                                                                    |
|-------------------|----------------------------------------------------------------------------------------------------|
| Abfrage           | Erstellen einer neuen SQL-Abfrage. Sie wählen Abfrage<br>aus, wenn Sie die Abfrage durch Eingeben der SQL-Anwei-<br>sungen direkt im Fenster oder über eine der Schnittstellen<br>erstellen. Die verfügbaren Schnittstellen umfassen die Sich-<br>ten Menügesteuert, Diagramm oder Natürliche Abfrage. |
| OLAP-Abfrage      | Erstellen einer OLAP-Abfrage. OLAP-Abfragen können nur<br>auf Datenbankservern ausgeführt werden, die DB2 Cube<br>Views unterstützen.                                                                                                    |
| Format            | Formate enthalten die Formatierungsanweisungen, die<br>QMF für Windows verwendet, um einen Bericht aus den<br>Abfrageergebnissen zu erstellen.                                                                                                    |
| Prozedur          | Eine Gruppe von Befehlen, mit denen Sie mit nur einem<br>einzelnen Befehlsaufruf Abfragen ausführen, Berichte dru-<br>cken, Daten importieren und exportieren sowie weitere<br>Funktionen ausführen können.                                                                                            |
| Liste             | Eine Liste der Objekte (Abfrage, Format, Prozedur oder<br>Tabelle) auf der Basis eines Filters, wie beispielsweise eines<br>Objekteigners, eines Objektnamens oder eines Objekttyps.                                                                                                    |
| <b>Tob</b>        | Eine Datei, die zum zeitlichen Planen und zum nicht über-<br>wachten Ausführen von Prozeduren verwendet wird. In<br>einer Jobdatei können eine Benutzer-ID, ein verschlüsseltes<br>Kennwort und Substitutionsvariablen gespeichert sein.                                                               |
| Karte             | Ein neues Kartendokument mit räumlichen Daten erstellen.                                                                                                    |
| Layout            | Eine neue visuelle Darstellung der Daten in einem Layout-<br>dokument erstellen, das viele Diagrammvariationen enthält.                                                                                                    |
| Visueller Bericht | Ein neues Berichtsdokument mit der Schnittstelle für visu-<br>elle Berichte erstellen.                                                                                                    |

*Tabelle 2. Optionen im Menü 'Datei'*

# **Öffnen**

Öffnet das Fenster **Öffnen**, in dem Sie in einer Liste von verfügbaren Dateien die zu öffnende Datei auswählen können. Zu den verfügbaren Typen von Dateien, die Sie in QMF für Windows öffnen können, gehören folgende Dateitypen:

- Abfragedateien (\*.qry)
- In der menügesteuerten Sicht gespeicherte Abfragedateien (\*.pq)
- Dateien für natürliche Abfragen (\*.nq)
- OLAP-Abfragedateien (\*.oq)
- Formatdateien (\*.frm)
- Prozedurdateien (\*.prc)
- Objektlistendateien (\*.ol)
- Kartendateien (\*.spm)
- Jobdefinitionsdateien (\*.jdf)
- Layoutdateien (\*.vly)
- Visionary World-Dateien (\*.vis)
- Dateien für visuelle Berichte (\*.vr)
- IXF-Dateien (\*.ixf)
- dBase III-Dateien (\*.dbf)
- Web Query Markup Language-Dateien (\*.wqml)

# **Vom Server öffnen**

Wählen Sie diese Option aus, um folgende auf einem Datenbankserver gespeicherte Objekte zu öffnen: eine vorhandene Abfrage, ein vorhandenes Format, eine vorhandene Prozedur oder eine vorhandene Listendatei.

# **Abfrage zeigen**

Wählen Sie diese Option aus, um ein Abfragedokument auf der Basis des von Ihnen angegebenen Abfragetyps und der angegebenen Tabellen zu erstellen.

**Anmerkung:** Dieser Menübefehl hat die gleiche Funktion wie der Befehl ZEIGEN (DRAW) in Host-QMF.

| Feld       | Beschreibung                                                                                                    |
|------------|----------------------------------------------------------------------------------------------------|
| Server     | Der Datenbankserver, auf dem die Tabellen für die Abfrage<br>gespeichert sind.                                                                     |
| Abfrageart | Die Art der zu erstellenden Abfrage:                                                                                                    |
|            | • SELECT                                                                                                    |
|            | - Eine SQL-Anweisung SELECT für die Tabellen erstellen.<br>Anmerkung: Für eine SELECT-Anweisung kann mehr<br>als eine Tabelle ausgewählt werden.   |
|            | UPDATE                                                                                                    |
|            | - Eine SQL-Anweisung UPDATE für die Tabelle erstellen.<br>Anmerkung: Für eine UPDATE-Anweisung kann ledig-<br>lich eine Tabelle ausgewählt werden. |
|            | INSERT                                                                                                    |
|            | - Eine SQL-Anweisung INSERT für die Tabelle erstellen.<br>Anmerkung: Für eine INSERT-Anweisung kann ledig-<br>lich eine Tabelle ausgewählt werden. |
| Eigner     | Der Tabelleneigner (im korrekten Format für Kennungen)<br>für die Abfrage.                                                                         |
| Name       | Der Tabellenname (im korrekten Format für Kennungen)<br>für die Abfrage.                                                                           |

*Tabelle 3. Felder im Fenster 'Abfrage zeigen'*

| Feld     | <b>Beschreibung</b>                                                                                                    |
|----------|----------------------------------------------------------------------------------------------------|
| Kennung  | Die Korrelations-ID für eine Tabelle in der Abfrage.<br>Anmerkung: Falls kein Wert eingegeben wird, wird die<br>Korrelations-ID automatisch erstellt. |
| Tabellen | Die in die Abfrage aufzunehmende(n) Tabelle(n).<br>Anmerkung: Für eine SELECT-Anweisung kann mehr als<br>eine Tabelle angegeben werden.               |
|          | Für eine UPDATE- oder INSERT-Anweisung kann lediglich<br>eine Tabelle angegeben werden.                                                               |

*Tabelle 3. Felder im Fenster 'Abfrage zeigen' (Forts.)*

### **Tabelleneditor**

Verwenden Sie diese Option, um nach Zeilen in einer Tabelle zu suchen und diese zu bearbeiten. Wählen Sie **Datei --> Tabelleneditor** oder **Liste --> Bearbeiten...** aus, um den Tabelleneditor zu verwenden.

*Tabelle 4. Felder im Fenster 'Tabelleneditor'*

| Feld              | Beschreibung                                                                                                    |
|-------------------|----------------------------------------------------------------------------------------------------|
| Server            | Der Datenbankserver, auf dem die Tabelle gespeichert ist.                                                                                                    |
| Tabelleneigner    | Der Benutzer, der die Tabelle erstellt hat.                                                                                                    |
| Tabellenname      | Die zu suchende Tabelle.                                                                                                    |
| Speicherungsmodus | Gibt an, ob Anderungen mit jeder Zeile gespeichert werden<br>sollen, oder ob Änderungen erst nach Abschluss aller<br>Änderungen gespeichert werden sollen:                                                                                                    |
|                   | • Unmittelbar                                                                                                    |
|                   | Die Tabelle wird auf dem Server unmittelbar nach jeder<br>Anderung aktualisiert.                                                                                                    |
|                   | Am Ende<br>$\bullet$                                                                                                    |
|                   | Die Tabelle wird auf dem Server erst dann aktualisiert,<br>wenn Sie alle Änderungen eingegeben haben.<br>Anmerkung: Wenn Sie Am Ende als Speicherungsmodus<br>auswählen, können andere Benutzer erst dann Änderun-<br>gen an der Tabelle vornehmen, wenn Ihre Änderungen in<br>der Datenbank endgültig festgeschrieben wurden. |
| Bearbeiten        | Klicken Sie Bearbeiten an, um eine Tabelle in der Daten-<br>bank zu aktualisieren.                                                                                                    |

| Feld               | <b>Beschreibung</b>                                                                                                    |
|--------------------|----------------------------------------------------------------------------------------------------|
| Tabellen auflisten | Klicken Sie Tabellen auflisten an, um das Dialogfenster<br>Tabellen zu öffnen, in dem die Tabellen aufgelistet sind,<br>deren Eigner der angegebene Benutzer ist. Wählen Sie eine<br>Tabelle in der Liste aus, und klicken Sie OK an, um die<br>Tabelle zu bearbeiten.<br>Optional: Das Dialogfenster Benutzerinformationen ange-<br>ben wird geöffnet, wenn Sie Tabellen auflisten anklicken<br>und noch keine Verbindung zur Datenbank hergestellt<br>haben. Verwenden Sie dieses Dialogfenster, um die erfor-<br>derlichen Benutzerinformationen zur Konnektivität für die |
|                    | Datenbank anzugeben.                                                                                                    |
| Bearbeiten         | Wenn Sie den Tabellennamen kennen, klicken Sie Bearbei-<br>ten an, um das Dialogfenster Tabelle bearbeiten zu öff-<br>nen. Verwenden Sie dieses Dialogfenster, um eine Zeile für<br>den Eigner und Server zu suchen, zu aktualisieren, einzufü-<br>gen oder zu löschen.                                                                                                    |

*Tabelle 4. Felder im Fenster 'Tabelleneditor' (Forts.)*

#### **Daten importieren**

Wählen Sie diese Option aus, um Daten aus einer \*.ixf- oder dBASE-Datei in ein neues Abfragedokument zu importieren.

# **Zuletzt verwendete Dateien**

Verwenden Sie diese Option, um lokal gespeicherte Dateien zu öffnen, auf die zuletzt zugegriffen wurde.

1. Klicken Sie **Datei --> Vorherige Dateien** an.

Das Menü **Vorherige Dateien** wird geöffnet.

2. Wählen Sie eine Datei in der Liste der Dateien aus.

Die Dateidaten werden in einem neuen Dialogfenster geöffnet.

**Anmerkung:** Für die Menüoption **Vorherige Dateien** ist kein Symbolleistenknopf verfügbar.

# **Zuletzt verwendete Objekte**

Wählen Sie diese Option aus, um Objekte auf dem Server zu öffnen, auf die zuletzt zugegriffen wurde. Das Format des Objekts, auf das zuletzt zugegriffen wurde, lautet wie folgt:

SERVER:OBJEKTTYP:EIGNER.NAME

1. Klicken Sie **Datei --> Vorherige Objekte** an.

Das Menü **Vorherige Objekte** wird geöffnet.

2. Wählen Sie das Objekt in der Liste der Objekte aus.

Die Objektdaten werden in einem neuen Dialogfenster geöffnet.

### <span id="page-30-0"></span>**Anmerkung:** Für die Menüoption **Vorherige Objekte** ist kein Symbolleistenknopf verfügbar.

#### **Verbindungen beenden**

Wählen Sie diese Option, um die Verbindung zum Server zu beenden.

#### **Ende**

Wählen Sie diese Option aus, um QMF für Windows zu schließen.

#### **Menü 'Ansicht'**

#### **Natürliche Abfrage**

Klicken Sie **Natürlich** an, um die aktive Abfrage in der Sicht **Natürliche Abfrage** anzuzeigen. Dieser Befehl ist nur dann verfügbar, wenn die aktive Abfrage als eine natürliche Abfrage erstellt oder gespeichert wurde, und wenn die Software EasyAsk installiert ist.

#### **Menügesteuerte Abfrage**

Klicken Sie **Menügesteuert** an, um die aktive Abfrage in der Sicht **Menügesteuerte Abfrage** anzuzeigen. Dieser Befehl ist nur dann verfügbar, wenn die aktive Abfrage in der menügesteuerten Sicht erstellt oder gespeichert wurde.

#### **SQL**

Klicken Sie **SQL** an, um die SQL-Anweisungen für alle Abfragen, einschließlich der Sichten **Diagramm**, **Natürlich** oder **Menügesteuert** anzuzeigen.

#### **Diagramm**

Klicken Sie **Diagramm** an, um die aktive Abfrage in der Abfragesicht **Diagramm** anzuzeigen. Dieser Befehl ist nur dann verfügbar, wenn die aktive Abfrage in der Diagrammsicht erstellt oder gespeichert wurde.

#### **Ergebnisse**

Klicken Sie **Ergebnisse** an, um die Abfrageergebnisse im aktiven Fenster anzuzeigen. Dieser Befehl ist nur dann verfügbar, wenn Abfrageergebnisse vorhanden sind und wenn im aktiven Fenster momentan eine Abfrage in den Sichten **SQL**, **Menügesteuert** oder **Diagramm** angezeigt wird.

#### **Parameter**

Zeigt die Parameter an, die durch die Ausführung einer gespeicherten Prozedur zurückgegeben wurden. Dieser Befehl steht nur zur Verfügung, wenn die gespeicherte Prozedur Ein- oder Ausgabeparameter hat.

#### **Ergebnisgruppenliste**

Listet die Ergebnisgruppen auf, die durch die Ausführung einer gespeicherten Prozedur zurückgegeben wurden. Bis zu vier Ergebnisgruppen können aufgelistet werden. Klicken Sie die Nummer oder den Namen der Ergebnisgruppe

an, die Sie anzeigen wollen. Dieser Befehl steht nur zur Verfügung, wenn die Abfrageergebnisse aus einer gespeicherten Prozedur stammen.

### **Weitere Ergebnisgruppen**

Öffnet das Fenster **Ergebnisgruppen**, in dem alle Ergebnisgruppen der Ausführung einer gespeicherten Prozedur aufgelistet werden. Sie können die Ergebnisgruppe auswählen, die Sie anzeigen wollen. Dieser Befehl ist nur dann verfügbar, wenn die Abfrageergebnisse aus einer gespeicherten Prozedur stammen.

# **Ressourcengrenzwerte**

Wählen Sie **Ressourcengrenzwerte** aus, um die für Ihre Benutzer-ID angegebenen Ressourcengrenzwerte anzuzeigen. Ressourcengrenzwerte werden vom QMF für Windows-Administrator festgelegt. Durch diese Werte wird der Zugriff auf Datenbankserver sowie die Ressourcennutzung gesteuert.

Die folgenden Arten von Grenzwerten und Steuerangaben können vom QMF für Windows-Administrator festgelegt werden:

- Zeitlimits
- Grenzwerte
- SOL-Verben
- Optionen
- Daten speichern
- Binden
- Objektüberwachung
- LOB-Optionen
- Berichtszentrale

Zwar kann die Mehrzahl der Ressourcengrenzwerte, die für den Datenbankserver eingerichtet wurden, vom Benutzer lediglich angezeigt und nicht geändert werden, Sie können jedoch manche Grenzwerte beim Ausführen einer Abfrage selbst festlegen (wie im Abschnitt ″Eigenen Grenzwert für die Zeilenanzahl festlegen″ beschrieben).

**Eigenen Grenzwert für die Zeilenanzahl festlegen:** Vor der Ausführung einer Abfrage, von der Sie glauben, dass sie zeit- bzw. ressourcenintensiv sein wird, können Sie die maximale Anzahl abzurufender Zeilen festlegen. QMF für Windows bricht die Abfrage ab, wenn dieser Zeilengrenzwert erreicht wird.

**Anmerkung:** Die vom Systemadministrator festgelegten Parameter für **Maximale Anzahl abzurufender Zeilen** und **Maximale Anzahl abzurufender Byte** für Ihre Ressourcengrenzwertgruppe setzen den von Ihnen hier angegebenen Wert für den Zeilengrenzwert außer Kraft.

- 1. Wählen Sie **Abfrage --> Zeilenanzahl festlegen** aus. Das Dialogfenster **Zeilenanzahl festlegen** wird angezeigt.
- 2. Geben Sie im Feld **Geben Sie die maximale Anzahl von Zeilen ein, die für diese Abfrage abgerufen werden sollen** die maximale Anzahl der Zeilen ein, die die Abfrage zurückgeben kann.

*Optional:* Wenn Sie Null eingeben, wird *kein Grenzwert* angewendet.

3. Klicken Sie **OK** an.

Dieser Zeilengrenzwert wird bei der nächsten Ausführung der Abfrage angewendet.

**Anmerkung:** Zeilen, die über das festgelegte Zeilenlimit hinaus abgerufen werden, werden beibehalten und können angezeigt werden.

# **Verbindungen**

Klicken Sie auf **Ansicht --> Verbindungen**, um das Dialogfenster **Verbindungsinformationen** zu öffnen. In diesem Dialogfenster werden die Server und die Anzahl der Verbindungen zwischen QMF für Windows und den Datenbankservern aufgelistet. Sie können dieses Dialogfenster jederzeit öffnen - auch dann, wenn Sie mit QMF für Windows arbeiten.

| Feld                         | <b>Beschreibung</b>                                                                                                    |
|------------------------------|----------------------------------------------------------------------------------------------------|
| Server und Verbindun-<br>gen | In diesem Dialogfenster wird Folgendes aufgelistet: die Ser-<br>ver, die mit QMF für Windows verbunden sind; die Anzahl<br>der Verbindungen, die QMF für Windows zu jedem Server<br>hat.                                                                 |
| Details anzeigen             | Klicken Sie Details anzeigen an, um ausführliche Informa-<br>tionen zu jeder der Verbindungen zu erhalten, die zu einem<br>in der Liste Server und Verbindungen aufgelisteten Server<br>bestehen.                                                        |
|                              | Das Dialogfenster Verbindungsdetails wird geöffnet. In<br>diesem Dialogfenster werden Informationen zur Server-<br>verbindung, zur Benutzer-ID, zum Verbindungsstatus,<br>zur Verbindungsstatistik sowie zur Methode der der<br>Konnektivität angezeigt. |

*Tabelle 5. Felder im Fenster 'Verbindungen'*

# **Globale Variablen**

Zeigt alle globalen Variablen an. Klicken Sie **Ansicht --> Globale Variablen** an, um das Dialogfenster **Globale Variablen** zu öffnen. Manche globale Variablen sind Variablen auf Systemebene; dies bedeutet, dass Sie sie nicht ändern können.

Diese globalen Variablen geben Informationen zum Status des Systems; sie automatisieren Auswahlmöglichkeiten während der Ausführung von Prozeduren (beispielsweise das Exportieren von Daten in einem bestimmten Format); sie liefern Werte für Substitutionsvariablen in einer Prozedur; sie übertragen Informationen zwischen Prozeduren.

| Feld | <b>Beschreibung</b>                                                                                                    |
|------|----------------------------------------------------------------------------------------------------|
| Name | Der Name der globalen Variable. Jede globale Variable hat<br>ein Präfix. Beispiel: globale Variablen mit dem Präfix AO<br>sind Variablen auf Systemebene und können nicht geändert<br>werden. Viele globale Variablen mit dem Präfix QW sind<br>hingegen QMF für Windows-Variablen, die definiert wer-<br>den können. |
| Wert | Der Wert, der der globalen Variable zugeordnet ist.                                                                                                    |

*Tabelle 6. Felder im Dialogfenster 'Globale Variablen'*

# **Symbolleisten**

Klicken Sie **Ansicht --> Symbolleisten** an, um das Fenster **Symbolleisten** zu öffnen. Im Fenster **Symbolleisten** werden die in QMF für Windows verfügbaren Symbolleisten aufgelistet. Aktivieren Sie die entsprechenden Markierungsfelder für die Symbolleisten, die Sie verwenden wollen, bzw. heben Sie die Markierung wieder auf.

Symbolleisten sind zunächst (beim ersten Start) oben im Fenster angedockt. Sie können jedoch die Maus auf die Symbolleiste bewegen, dann die linke Maustaste drücken und gedrückt halten und anschließend die Symbolleiste an eine beliebige Position im Fenster ziehen, um sie dort durch Loslassen der Maustaste zu verankern.

| Feld               | <b>Beschreibung</b>                                                                                                    |
|--------------------|----------------------------------------------------------------------------------------------------|
| Haupt              | Aktivieren Sie das Markierungsfeld Haupt, um die Optio-<br>nen auf der Hauptfunktionsleiste verfügbar zu machen.                                                                                                    |
| Abfrage            | Aktivieren Sie das Markierungsfeld Abfrage, um die Optio-<br>nen auf der Abfragefunktionsleiste verfügbar zu machen,<br>wenn Sie mit einer Abfrage arbeiten.                                                                                                    |
| Natürliche Abfrage | Aktivieren Sie das Markierungsfeld Natürliche Abfrage,<br>um die Optionen auf der Funktionsleiste für natürliche<br>Abfragen verfügbar zu machen, wenn Sie mit einer natürli-<br>chen Abfrage arbeiten.<br>Anmerkung: Die Software EasyAsk muss installiert sein,<br>damit diese Option verfügbar ist. |

*Tabelle 7. Felder im Fenster 'Symbolleisten'*

| Feld              | Beschreibung                                                                                                    |
|-------------------|----------------------------------------------------------------------------------------------------|
| Job               | Aktivieren Sie das Markierungsfeld Job, um die Optionen<br>auf der Jobfunktionsleiste verfügbar zu machen, wenn Sie<br>mit einem Job arbeiten.                                                    |
| Abfrageergebnisse | Aktivieren Sie das Markierungsfeld Abfrageergebnisse, um<br>die Optionen auf der Funktionsleiste für Abfrageergebnisse<br>verfügbar zu machen, wenn Sie mit Abfrageergebnissen<br>arbeiten.       |
| Prozedur          | Aktivieren Sie das Markierungsfeld Prozedur, um die Opti-<br>onen auf der Prozedurfunktionsleiste verfügbar zu machen,<br>wenn Sie mit einer Prozedur arbeiten.                                   |
| Format            | Aktivieren Sie das Markierungsfeld Format, um die Optio-<br>nen auf der Formatfunktionsleiste verfügbar zu machen,<br>wenn Sie mit einem Format arbeiten.                                         |
| Liste             | Aktivieren Sie das Markierungsfeld Liste, um die Optionen<br>auf der Listenfunktionsleiste verfügbar zu machen, wenn<br>Sie mit einer Liste arbeiten.                                             |
| Karte             | Aktivieren Sie das Markierungsfeld Karte, um die Optionen<br>auf der Kartenfunktionsleiste verfügbar zu machen, wenn<br>Sie mit räumlichen Daten arbeiten.                                        |
| OLAP-Abfrage      | Aktivieren Sie das Markierungsfeld OLAP-Abfrage, um die<br>Optionen auf der Funktionsleiste für OLAP-Abfragen ver-<br>fügbar zu machen, wenn Sie mit OLAP-Abfragen arbeiten.                      |
| Visuelle Berichte | Aktivieren Sie das Markierungsfeld Visuelle Berichte, um<br>die Optionen auf der Funktionsleiste für visuelle Berichte<br>verfügbar zu machen, wenn Sie mit visuellen Berichten<br>arbeiten.      |
| Layout            | Aktivieren Sie das Markierungsfeld Layout, um die Optio-<br>nen auf der Layoutfunktionsleiste verfügbar zu machen,<br>wenn Sie mit Visionary-Daten arbeiten.                                      |
| Formatierung      | Aktivieren Sie das Markierungsfeld Formatierung, um die<br>Formatierungsfunktionsleiste verfügbar zu machen, wenn<br>Sie Spalten in den Abfrageergebnissen formatieren.                           |
| Befehl            | Aktivieren Sie das Markierungsfeld Befehl, um die Befehls-<br>funktionsleiste verfügbar zu machen, wenn Sie die Befehls-<br>zeile verwenden.                                                      |
| Dokumente         | Aktivieren Sie das Markierungsfeld Dokumente, um die<br>Dokumentfunktionsleiste verfügbar zu machen, in der alle<br>Dokumente angezeigt werden, die momentan im aktiven<br>Fenster geöffnet sind. |

*Tabelle 7. Felder im Fenster 'Symbolleisten' (Forts.)*

#### **Befehlsleiste**

Verwenden Sie die Befehlsleiste, um eine Prozedur direkt von einem beliebigen QMF für Windows-Fenster auf einem Server auszuführen. Sie können einen Befehl eingeben oder einen Befehl in der Dropdown-Liste **Befehl ausführen** auswählen. Sie können den entsprechenden Server, auf dem der Befehl ausgeführt werden soll, in der Dropdown-Liste **auf Server** auswählen.

#### **Steuerungsleisten**

Wählen Sie **Ansicht --> Steuerungsleisten** aus, um folgende Leisten ein- bzw. auszublenden:

- Explorer-Leiste
- Statusleiste
- Layout-Designer

# **Explorer-Leiste**

Wählen Sie **Ansicht --> Steuerungsleisten --> Explorer-Leiste** aus, um die Explorer-Leiste ein- bzw. auszublenden. Die Explorer-Leiste ist ein Tools-Fenster, das angedockt werden kann und im linken Teilfenster des Fenster geöffnet wird. Die Explorer-Leiste kann verschoben werden.

Die Tools, die die Explorer-Leiste verwenden, sind der Datenbank-Explorer, der Explorer für Abfrageergebnisse, der Explorer für visuelle Berichte sowie der Object Analyzer.

#### **Statusleiste**

Wählen Sie **Ansicht --> Steuerungsleisten --> Statusleiste** aus, um die Statusleiste, die unten in jedem Fenster angezeigt wird, ein- bzw. auszublenden.

In der Statusleiste werden Informationen und Nachrichten angezeigt. Außerdem werden in dieser Leiste Statusinformationen für Abfragen angezeigt.

#### **Layout-Designer**

Wählen Sie **Ansicht --> Steuerungsleisten --> Layout-Designer** aus, um das Fenster **Layout-Designer** ein- bzw. auszublenden; dieses Fenster kann frei in jedem Bereich des Fensters angedockt werden. Das Fenster **Layout-Designer** wird unten in der Anzeige geöffnet, kann jedoch verschoben werden. Sie verwenden den Layout-Designer beim Arbeiten mit Abfrageergebnissen.

# **Optionen [Registerkarte 'Allgemein']**

Klicken Sie **Ansicht --> Optionen** und anschließend die Registerkarte **Allgemein** an, um allgemeine Optionen für QMF für Windows festzulegen (wie beispielsweise die Angabe, welche Serverdefinitionsdatei verwendet werden soll).
| Feld                                                 | Beschreibung                                                                                                    |
|------------------------------------------------------|----------------------------------------------------------------------------------------------------|
| Serverdefinitionsdatei                               | Die Serverdefinitionsdatei (SDF) enthält die technischen<br>Informationen, die QMF für Windows zum Herstellen von<br>Verbindungen zu Datenbankservern benötigt. Der QMF für<br>Windows-Administrator ist für die Erstellung, Verwaltung<br>und Weitergabe der Serverdefinitionsdatei verantwortlich.<br>In diesem Feld wird die Serverdefinitionsdatei angezeigt,<br>mit der Sie momentan arbeiten. |
|                                                      | Wenn Sie über mehrere Serverdefinitionsdateien verfügen,<br>können Sie eine andere Serverdefinitionsdatei durch Ein-<br>gabe des Namens einer Serverdefinitionsdatei oder durch<br>Suchen mit dem Knopf Durchsuchen () auswählen.                                                                                                    |
| Zuletzt verwendete Ser-<br>ver als Erstes anzeigen   | Aktivieren Sie dieses Markierungsfeld, um die zuletzt ver-<br>wendeten Server aus der Serverdefinitionsdatei zuerst im<br>Fenster Datenbank-Explorer anzuzeigen. Wird dieses<br>Markierungsfeld nicht aktiviert, werden die Server so auf-<br>gelistet, wie sie in der Serverdefinitionsdatei konfiguriert<br>wurden.                                                                               |
| Filtern                                              | Klicken Sie diesen Knopf an, um das Fenster Server filtern<br>zu öffnen. In diesem Fenster können Sie die Datenbank-<br>server aus der Serverdefinitionsdatei auswählen, die in die<br>Auswahlliste aufgenommen werden. Standardmäßig wer-<br>den alle Datenbankserver, die in der Serverdefinitionsdatei<br>konfiguriert wurden, in die Auswahllisten aufgenommen.                                 |
| Erweiterungen für<br>räumliche Daten akti-<br>vieren | Aktivieren Sie das Markierungsfeld Erweiterungen für<br>räumliche Daten aktivieren, um mit räumlichen Daten zu<br>arbeiten.                                                                                                    |
|                                                      | Durch dieses Markierungsfeld wird festgelegt, ob Informati-<br>onen für die Position, die Form und die Beziehungen zwi-<br>schen Geschäftsdaten und geographischen Daten,<br>einschließlich Kartendaten, aufgezeichnet werden. Diese<br>Informationen werden in sogenannten Shape-Dateien<br>(*.spm) gespeichert, die dem Industriestandard entsprechen.                                            |
|                                                      | Mit Shape-Dateien können räumliche Daten mit anderen<br>Anwendungen oder Datenbanken, die dieses Format erken-<br>nen können, ausgetauscht werden.                                                                                                    |

*Tabelle 8. Felder im Fenster 'Optionen - Allgemein'*

| Feld                                      | Beschreibung                                                                                                    |
|-------------------------------------------|----------------------------------------------------------------------------------------------------|
| Benutzerschnittstellen-<br>sprache        | Verwenden Sie dieses Feld zur Angabe der Sprache der<br>QMF für Windows-Benutzerschnittstelle. Sie können die<br>Sprache aus einer Dropdown-Liste der unterstützten Spra-<br>chen auswählen. Durch das Umschalten der Sprache der<br>Benutzerschnittstelle werden Fenster, Menüs, Dialoge usw.<br>in einer anderen Sprache angezeigt. Sie haben also die<br>Möglichkeit, mit QMF für Windows in englischer und/oder<br>deutscher Version zu arbeiten.                                                                                                    |
| Schriftart der Benutzer-<br>schnittstelle | Verwenden Sie dieses Feld zur Angabe der Schriftart der<br>QMF für Windows-Benutzerschnittstelle. Sie können die<br>Sprache von einer Dropdown-Liste der unterstützten<br>Schriftarten auswählen. Dies wirkt sich auf die Darstellung<br>aus, in der Fenster, Menüs, Dialoge usw. in der Benutzer-<br>schnittstelle angezeigt werden. Standardmäßig wird hierfür<br>"MS Sans Serif" verwendet. Dies ist die Schriftart, die nach<br>der ersten Installation von QMF für Windows festgelegt<br>wird und in der das Programm angezeigt wird. Sollte dies<br>in Ihrer Arbeitsumgebung nicht der Fall sein, und sollte<br>beispielsweise die Schriftart "Tahoma" in Ihrer QMF für<br>Windows-Installation verwendet werden, können Sie die<br>Schriftart in dieser Dropdown-Liste wechseln. Die Auswahl<br>von "MS Sans Serif" wird empfohlen. |

*Tabelle 8. Felder im Fenster 'Optionen - Allgemein' (Forts.)*

### **Optionen [Registerkarte 'Darstellung']**

Klicken Sie **Ansicht --> Optionen** und anschließend die Registerkarte **Darstellung** an, um Darstellungsoptionen festzulegen. Mit den Darstellungsoptionen werden die Zeichenfolgen angegeben, die für die Anzeige und Eingabe von Null- und Standardwerten verwendet werden. Außerdem können Sie die Datenausrichtung angeben, die für Abfrageergebnisse und Berichte verwendet wird, und sie können festlegen, ob Farben in den Texteditoren aktiviert werden sollen.

| Feld                                | Beschreibung                                                                                                    |
|-------------------------------------|----------------------------------------------------------------------------------------------------|
| Sonderwerte                         | · Nullwerte anzeigen als                                                                                                    |
|                                     | - Geben Sie die Zeichenfolge ein, die QMF für Windows<br>verwenden soll, um Nullwerte anzuzeigen, die vom<br>Datenbankserver abgerufen werden.                                                                                                    |
|                                     | • Nullwerte eingeben als                                                                                                    |
|                                     | - Geben Sie die Zeichenfolge ein, die verwendet werden<br>soll, wenn Nullwerte in Abfrageergebnissen und im<br>Dialogfenster Tabelle bearbeiten eingegeben werden.                                                                                                    |
|                                     | · Standardwerte eingeben als                                                                                                    |
|                                     | - Geben Sie die Zeichenfolge ein, die verwendet werden<br>soll, wenn Standardwerte in Abfrageergebnissen und<br>im Dialogfenster Tabelle bearbeiten eingegeben wer-<br>den.                                                                                                    |
| Datenausrichtung in                 | • Von links nach rechts                                                                                                    |
| Abfrageergebnissen und<br>Berichten | Wählen Sie diesen Radioknopf aus, um anzugeben, dass<br>die Datenausrichtung in Abfrageergebnissen und Berich-<br>ten von links nach rechts erfolgt.                                                                                                    |
|                                     | Von rechts nach links                                                                                                    |
|                                     | Wählen Sie diesen Radioknopf aus, um anzugeben, dass<br>die Datenausrichtung in Abfrageergebnissen und Berich-<br>ten von rechts nach links erfolgt.                                                                                                    |
|                                     | • Basierend auf Betriebssystem                                                                                                    |
|                                     | Wählen Sie diesen Radioknopf aus, um anzugeben, dass<br>die Datenausrichtung in Abfrageergebnissen und Berich-<br>ten auf den Angaben für das Betriebssystem basiert.<br>Wenn das Betriebssystem direktionale Daten (Bidi-Daten)<br>darstellen kann, werden Daten von rechts nach links<br>angezeigt. Wenn das Betriebssystem nicht Bidi-fähig ist,<br>werden Daten von links nach rechts angezeigt. |
| Farben in Texteditoren              | Aktivieren Sie dieses Markierungsfeld, um Farben in Texte-                                                                                                    |
| aktivieren                          | ditoren zu aktivieren. Dadurch wird der Text, den Sie beim<br>Erstellen von SQL-Abfragen eingeben, farbig angezeigt.<br>SQL-Verben werden beispielsweise in blau angezeigt, wäh-<br>rend Klauseln in schwarz dargestellt werden. Mit Hilfe der<br>Formatierungsleiste können Sie Änderungen an der Farb-<br>spezifikation vornehmen.                                                                 |

*Tabelle 9. Felder im Fenster 'Optionen - Darstellung'*

# **Optionen [Registerkarte 'Netzwerk']**

Klicken Sie **Ansicht --> Optionen** und anschließend die Registerkarte **Netzwerk** an, um Netzwerkoptionen festzulegen. Mit den Netzwerkoptionen werden die für die Konnektivität spezifischen Zeitlimits für alle Datenbankserver angegeben, die die Konnektivität **DRDA über TCP/IP**, **CLI**, **ODBC** oder **CPI-C** verwenden. Falls Sie mit der Konnektivität **DRDA über SNA** auf Datenbankserver zugreifen, müssen Sie außerdem im Feld **CPI-C-Provider-DLL** die DLL-Datei für die CPI-C-Services angeben, die QMF für Windows verwenden soll.

| Feld                  | Beschreibung                                                                                                    |
|-----------------------|----------------------------------------------------------------------------------------------------|
| <b>TCP</b>            | Verwenden Sie dieses Feld zur Angabe der Zeitlimits für<br>alle Datenbankserver, zu denen QMF für Windows eine<br>Verbindung mit TCP/IP herstellt.                                                   |
|                       | • Warnung                                                                                                    |
|                       | Die Anzahl an Sekunden, die verstreichen können, bevor<br>ein Benutzer informiert wird und dann die Möglichkeit<br>hat, eine Kommunikationsanforderung abzubrechen, die<br>noch nicht beendet wurde. |
|                       | Abbrechen<br>٠                                                                                                    |
|                       | Die Anzahl an Sekunden, die verstreichen können, bevor<br>QMF für Windows eine Kommunikationsanforderung,<br>die nicht beendet wurde, automatisch abbricht und einen<br>Fehler ausgibt.              |
| <b>CLI-Zeitlimits</b> | Verwenden Sie dieses Feld zur Angabe der Zeitlimits für<br>alle Datenbankserver, zu denen QMF für Windows eine<br>Verbindung mit CLI herstellt.                                                      |
|                       | • Warnung                                                                                                    |
|                       | Die Anzahl an Sekunden, die verstreichen können, bevor<br>ein Benutzer informiert wird und dann die Möglichkeit<br>hat, eine Kommunikationsanforderung abzubrechen, die<br>noch nicht beendet wurde. |
|                       | Abbrechen                                                                                                    |
|                       | Die Anzahl an Sekunden, die verstreichen können, bevor<br>QMF für Windows eine Kommunikationsanforderung,<br>die nicht beendet wurde, automatisch abbricht und einen<br>Fehler ausgibt.              |

*Tabelle 10. Felder im Fenster 'Optionen - Netzwerk'*

| Feld               | Beschreibung                                                                                                    |
|--------------------|----------------------------------------------------------------------------------------------------|
| <b>ODBC</b>        | Verwenden Sie dieses Feld zur Angabe der Zeitlimits für<br>alle Datenbankserver, zu denen QMF für Windows eine<br>Verbindung mit ODBC herstellt.                                                                                                    |
|                    | • Warnung                                                                                                    |
|                    | Die Anzahl an Sekunden, die verstreichen können, bevor<br>ein Benutzer informiert wird und dann die Möglichkeit<br>hat, eine Kommunikationsanforderung abzubrechen, die<br>noch nicht beendet wurde.                                                                                                    |
|                    | Abbrechen<br>$\bullet$                                                                                                    |
|                    | Die Anzahl an Sekunden, die verstreichen können, bevor<br>QMF für Windows eine Kommunikationsanforderung,<br>die nicht beendet wurde, automatisch abbricht und einen<br>Fehler ausgibt.                                                                                                    |
| CPI-C              | Verwenden Sie dieses Feld zur Angabe der Zeitlimits für<br>alle Datenbankserver, zu denen QMF für Windows eine<br>Verbindung mit TCP/IP herstellt.                                                                                                    |
|                    | • Warnung                                                                                                    |
|                    | Die Anzahl an Sekunden, die verstreichen können, bevor<br>ein Benutzer informiert wird und dann die Möglichkeit<br>hat, eine Kommunikationsanforderung abzubrechen, die<br>noch nicht beendet wurde.                                                                                                    |
|                    | • Abbrechen                                                                                                    |
|                    | Die Anzahl an Sekunden, die verstreichen können, bevor<br>QMF für Windows eine Kommunikationsanforderung,<br>die nicht beendet wurde, automatisch abbricht und einen<br>Fehler ausgibt.                                                                                                    |
| CPI-C-Provider-DLL | Verwenden Sie dieses Feld, um den Namen der Provider-<br>DLL anzugeben, die QMF für Windows zum Zugreifen auf<br>CPI-C-Services verwenden soll. Sie können das Symbol<br>Durchsuchen () verwenden, um nach den verfügbaren<br>Provider-DLLs zu suchen. Informationen dazu, welche<br>Provider-DLLs Sie verwenden sollten, kann Ihnen Ihr QMF<br>für Windows-Administrator geben. |

*Tabelle 10. Felder im Fenster 'Optionen - Netzwerk' (Forts.)*

# **Optionen [Registerkarte 'LOBs']**

Klicken Sie **Ansicht --> Optionen** und anschließend die Registerkarte **LOBs** an, um festzulegen, wie das Abrufen und Speichern von LOB-Daten (*Large Objects*, große Objekte) erfolgen soll.

DB2 Universal Database verfügt über einen LOB-Datentyp, der in der Lage ist, nicht-konventionelle Daten (wie beispielsweise Textdateien, Multimediadateien, Bilder, Video-, Foto- und Audiodateien) zu speichern. Ein LOB ist ein Datenbankeintrag, der eine Datei enthält, die auf dem Datenbankserver gespeichert ist. LOBs sind groß und sind sehr ressourcenintensiv.

Enthält die Datenbank, auf die zugegriffen wird, Tabellen mit LOB-Feldern, kann der QMF für Windows-Administrator den Zugriff auf diese Tabellen verhindern, indem er die Ressourcengrenzwerte für Ihre Benutzer-ID verwendet.

| Feld                                                 | Beschreibung                                                                                                    |
|------------------------------------------------------|----------------------------------------------------------------------------------------------------|
| LOB-Optionen, wenn<br>möglich, außer Kraft<br>setzen | Aktivieren Sie dieses Markierungsfeld, um anzugeben, dass<br>Sie die von Ihrem QMF für Windows-Administrator für<br>Ihre Ressourcengrenzwertgruppe angegebenen LOB-Optio-<br>nen außer Kraft setzen. Ihr QMF für Windows-Administra-<br>tor muss Ihrer Ressourcengrenzwertgruppe die Berechti-<br>gung erteilt haben, die LOB-Optionen außer Kraft zu set-<br>zen. Wenn Sie nicht über diese Berechtigung verfügen, um<br>die LOB-Optionen außer Kraft zu setzen, steht Ihnen dieses<br>Markierungsfeld nicht zur Verfügung. |
| LOB-Abfrageoptionen                                  | Verwenden Sie dieses Feld, um anzugeben, welche LOB-<br>Daten Sie abrufen werden. Sie haben vier Auswahl-<br>möglichkeiten:<br>LOB-Spalten inaktivieren<br>٠<br>Wählen Sie diesen Radioknopf aus, um das Abrufen von<br>LOB-Daten zu inaktivieren. Wenn Sie diese Option aus-<br>wählen, können Sie keine Tabelle abfragen, die LOB-Da-<br>ten enthält.<br>LOB-Datenabruf inaktivieren<br>Wählen Sie diesen Radioknopf aus, um das Abrufen von                                                                               |
|                                                      | LOB-Daten zu inaktivieren, den Zugriff auf die anderen<br>Spalten in Tabellen mit LOB-Daten jedoch zuzulassen.<br>Wenn Sie diese Option auswählen, können Sie Tabellen<br>abfragen, die LOB-Daten enthalten; sie erhalten dann<br>Ergebnisdaten für alle Spalten, außer denjenigen, die<br>LOBs enthalten.                                                                                                    |

*Tabelle 11. Felder im Fenster 'Optionen - LOBs'*

| Feld                                   | Beschreibung                                                                                                    |
|----------------------------------------|----------------------------------------------------------------------------------------------------|
|                                        | LOB-Daten bei Bedarf abrufen                                                                                                    |
|                                        | Wählen Sie diesen Radioknopf aus, um anzugeben, dass<br>Sie Tabellen mit LOB-Daten abfragen und für alle Spalten<br>Ergebnisdaten ausgegeben werden sollen, einschließlich<br>der Spalten, die LOB-Objekte enthalten. Sie sollten jedoch<br>diejenigen LOB-Objekte auswählen, die im Inhalt der<br>Abfrageergebnisse angezeigt werden.                                           |
|                                        | Wenn nicht anders angegeben, können alle Benutzer von<br>QMF für Windows Tabellen abfragen, die LOBs enthal-<br>ten. Zur Einsparung von Ressourcen, speichert QMF für<br>Windows abgerufene LOB-Daten in einer Datei. Zeiger<br>auf die LOB-Datenobjekte werden in den Abfrage-<br>ergebnissen angezeigt. Durch Anklicken eines Zeigers<br>kann das LOB-Objekt angezeigt werden. |
|                                        | LOB-Daten automatisch abrufen                                                                                                    |
|                                        | Wählen Sie diesen Radioknopf aus, um anzugeben, dass<br>Sie Tabellen mit LOB-Daten abfragen und für alle Spalten<br>Ergebnisdaten ausgegeben werden sollen, einschließlich<br>der Spalten, die LOB-Objekte enthalten. Alle Ergebnis-<br>daten werden automatisch im Inhalt der Abfrage-<br>ergebnisse angezeigt. Diese Option kann relativ zeit-<br>und ressourcenintensiv sein. |
| LOB-Speicherungs-<br>option            | Verwenden Sie dieses Feld, um anzugeben, welche LOB-<br>Daten Sie speichern können. Sie haben zwei Auswahl-<br>möglichkeiten:                                                                                                    |
|                                        | • LOB-Daten inaktivieren                                                                                                    |
|                                        | Wählen Sie diesen Radioknopf aus, um das Speichern<br>von LOB-Daten auf dem Datenbankserver zu inaktivie-<br>ren.                                                                                                    |
|                                        | LOB-Daten aktivieren<br>٠                                                                                                    |
|                                        | Wählen Sie diesen Radioknopf aus, um das Speichern<br>von LOB-Daten auf dem Datenbankserver zu ermögli-<br>chen.                                                                                                    |
| Maximale LOB-Spalten-<br>größe (in KB) | Verwenden Sie dieses Feld zur Angabe der maximalen<br>Größe einer LOB-Spalte (in Kilobyte). Die maximale LOB-<br>Größe beträgt 2 G. Der Standardwert ist 0, also kein Maxi-<br>mum. Wenn Sie eine Tabelle mit LOB-Daten abfragen, die<br>länger als das Maximum ist, werden die LOB-Daten für die<br>Anzeige nicht ausgegeben.                                                   |

*Tabelle 12. Felder im Fenster 'Optionen - LOBs'*

# **Optionen [Registerkarte 'Traces']**

Klicken Sie **Ansicht --> Optionen** und anschließend die Registerkarte **Traces** an, um das Tracing zu aktivieren. Sie können eine oder mehrere Komponenten auswählen, zu denen QMF für Windows während der Verarbeitung Informationen aufzeichnet.

**Anmerkung:** Verwenden Sie das Tracing nur dann, wenn Sie ein Problem diagnostizieren, da durch das Tracing die Leistung beeinflusst werden kann. Ihre technische Unterstützung kann Ihnen dabei helfen, die Tracing-Protokolle und -Methoden einzurichten.

Für das Tracing kann mehr als eine Komponente ausgewählt werden.

| Feld        | Beschreibung                                                                                                    |
|-------------|----------------------------------------------------------------------------------------------------|
| Trace-Datei | Der Name der Datei, die zum Speichern der aufgezeichne-<br>ten Trace-Daten verwendet werden soll. Klicken Sie den<br>Knopf Durchsuchen () an, um die zu verwendende Trace-<br>Datei auszuwählen.                                                                                                    |
| ddm         | Aktivieren Sie das Markierungsfeld DDM, um das Tracing<br>für DDM-Operationen auszuführen; dies ist der Tracing-<br>Typ, der am häufigsten verwendet wird. DDM-Tracing<br>kann nur für eine DRDA-Verbindung verwendet werden.<br>DDM-Tracing identifiziert die Pakete, die durch die SQL<br>von DB2 empfangen und zurückgegeben wurden, und zeigt<br>Abfrageergebnisse in Englisch und im Hex-Format an. |
| <b>TCP</b>  | Aktivieren Sie das Markierungsfeld TCP, um das Tracing<br>auf alle Operationen, die unter einer TCP/IP-Verbindung<br>zu DB2 ausgeführt wurden, anzuwenden.                                                                                                    |
| CPI-C       | Aktivieren Sie das Markierungsfeld CPI-C, um das Tracing<br>auf alle Operationen, die unter einer CPI-C-Verbindung zu<br>DB2 ausgeführt wurden, anzuwenden. DRDA über SNA<br>verwendet CPI-C, wenn die Verbindung zum Server herge-<br>stellt wird.                                                                                                    |
| CLI         | Aktivieren Sie das Markierungsfeld CLI, um das Tracing<br>auf alle Operationen, die unter einer CLI-Verbindung zu<br>DB2 ausgeführt wurden, anzuwenden.                                                                                                    |

*Tabelle 13. Felder im Fenster 'Optionen - Traces'*

| Feld              | Beschreibung                                                                                                    |
|-------------------|----------------------------------------------------------------------------------------------------|
| Eingebettetes SQL | Aktivieren Sie das Markierungsfeld Eingebettetes SQL, um<br>das Tracing für Operationen mit eingebettetem SQL anzu-<br>wenden. Eingebettetes SQL sind SQL-Anweisungen, die in<br>einem Hostprogrammiersprachenprogramm eingebettet<br>sind und vor der Ausführung des Programms (über den<br>Bindeprozess mit BIND) vorbereitet werden. |
| <b>SQLAM</b>      | Aktivieren Sie das Markierungsfeld SQLAM (SQL<br>Application Manager), um das Tracing für SQLAM-<br>Operationen anzuwenden.                                                                                                    |
|                   | SQLAM ist eine Funktion, die eine Anwendung für den fer-<br>nen relationalen Datenbankmanager darstellt. Der SQL-An-<br>wendungsmanager kann sowohl in einem<br>Anwendungsanforderer (Application Requestor) als auch in<br>einem Anwendungsserver (Application Server) vorhanden<br>sein.                                              |
| <b>REXX</b>       | Aktivieren Sie das Markierungsfeld REXX (REstructured<br>eXtended eXecutor), um das Tracing für IBM Object REXX-<br>Operationen anzuwenden.                                                                                                    |
|                   | IBM Object REXX ist eine interpretierte, strukturierte und<br>prozedurale Programmiersprache, die Scripts verwendet.<br>Mit IBM Object REXX können Programme und Algorith-<br>men in einer klaren, strukturierten Form geschrieben wer-<br>den.                                                                                         |
| Internet-Mail     | Aktivieren Sie das Markierungsfeld Internet-Mail, um das<br>Tracing für Internet-Mail-Operationen anzuwenden.                                                                                                    |
| Nachrichten       | Aktivieren Sie das Markierungsfeld Nachrichten, um das<br>Tracing für die Informations- und Fehlernachrichten, die<br>während eines Prozesses ausgegeben werden, anzuwenden.                                                                                                    |

*Tabelle 13. Felder im Fenster 'Optionen - Traces' (Forts.)*

# **Optionen [Registerkarte 'Web-Update']**

Klicken Sie **Ansicht --> Optionen** und anschließend die Registerkarte **Web-Update** an, um nach Updates von Softwareanwendungen (wie beispielsweise Änderungen und Modifikationen) im QMF Resource Center im Web zu suchen. Sie können Updates von der Webseite herunterladen und anwenden.

| Feld                                                     | Beschreibung                                                                                                    |
|----------------------------------------------------------|----------------------------------------------------------------------------------------------------|
| Web-Update aktivieren                                    | Aktivieren Sie das Markierungsfeld Web-Update aktivie-<br>ren, um nach Updates von QMF für Windows in dem<br>Intervall zu suchen, das im Feld Nach Update schauen alle<br>Tage angegeben ist. Ist die Funktion Web-Update akti-<br>vieren ausgewählt, wird die Prozedur zum Suchen nach<br>Web-Updates beim Start ausgeführt.          |
|                                                          | Wird ein Update gefunden, wird die folgende Nachricht<br>angezeigt:                                                                                                    |
|                                                          | Eine neue Version des Produkts ist verfügbar.<br>Sollen weitere Details angezeigt werden?                                                                                                    |
|                                                          | Wenn weitere Details angezeigt werden sollen, öffnet Ihr<br>Browser die Webseite "QMF for Windows Resource Center".                                                                                                    |
| Nach Update schauen<br>alle _ Tage                       | Geben Sie im Feld Nach Update schauen alle _ Tage die<br>Anzahl an Tagen ein, nach denen QMF für Windows nach<br>Updates suchen soll. Der Standardwert ist 1 Tag nach dem<br>letzten Update.                                                                                                    |
| Nachricht anzeigen,<br>wenn Suche nicht mög-<br>lich ist | Aktivieren Sie das Markierungsfeld Nachricht anzeigen,<br>wenn Suche nicht möglich ist, um eine Nachricht zu erhal-<br>ten, wenn Probleme beim Suchen nach einem Update (wie<br>beispielsweise Probleme bei der Webkommunikation, der<br>Internet-Verbindung oder bei durch Firewalls hervorgerufe-<br>nen Einschränkungen) auftreten. |
|                                                          | Wenn ein Problem beim Suchen nach Web-Updates (bei-<br>spielsweise hervorgerufen durch Firewall- oder<br>Kommunikationsprobleme) vorliegt, wird folgende Nach-<br>richt ausgegeben:                                                                                                    |
|                                                          | BEIM SUCHEN NACH UPDATES TRAT EIN UNERWARTETER FEHLER AUF.                                                                                                    |

*Tabelle 14. Felder im Fenster 'Optionen - Web-Update'*

# **Optionen [Registerkarte 'Datenbank-Explorer']**

Klicken Sie **Ansicht --> Optionen** und anschließend die Registerkarte **Datenbank-Explorer** an, um die Standardoptionen anzugeben, die vom Datenbank-Explorer verwendet werden. Mit diesen Optionen wird angegeben, welche Verzweigungen in der Baumstruktur angezeigt werden, wie viele Objekte in die Verzweigungen aufgenommen werden und ob Objekte, die ein Benutzer doppelt anklickt, ausgeführt oder angezeigt werden.

| Feld     | Beschreibung                                                                                                    |
|----------|----------------------------------------------------------------------------------------------------|
| Anzeigen | Verwenden Sie dieses Feld, um die Verzweigungen auszu-<br>wählen, die in die Baumstruktur des Datenbank-Explorers<br>aufgenommen werden sollen. Aktivieren Sie eines oder<br>mehrere der folgenden Markierungsfelder:                                                                                                    |
|          | • Meine Favoriten                                                                                                    |
|          | Aktivieren Sie dieses Markierungsfeld, um eine Verzwei-<br>gung Meine Favoriten in die Baumstruktur des Daten-<br>bank-Explorers aufzunehmen. Sie können jedes beliebige<br>QMF-Objekt in diesen Ordner aufnehmen.                                                                                                    |
|          | • Zuletzt verwendete Server                                                                                                    |
|          | Aktivieren Sie dieses Markierungsfeld, um eine Verzwei-<br>gung Zuletzt verwendete Server in die Baumstruktur<br>des Datenbank-Explorers aufzunehmen. QMF für<br>Windows wird die Server überwachen und sie in der Rei-<br>henfolge auflisten, wie Sie sie zuletzt verwendet haben.<br>Die Anzahl der aufgelisteten Server wird unter Letzte<br>Listeneinträge im Feld Objekte angezeigt.                       |
|          | • Zuletzt verwendete Objekte                                                                                                    |
|          | Aktivieren Sie dieses Markierungsfeld, um eine Verzwei-<br>gung Zuletzt verwendete Objekte in die Baumstruktur<br>des Datenbank-Explorers aufzunehmen. QMF für<br>Windows wird die QMF für Windows-Objekte überwa-<br>chen und sie in der Reihenfolge auflisten, wie Sie sie<br>zuletzt verwendet haben. Die Anzahl der aufgelisteten<br>Objekte wird unter Letzte Listeneinträge im Feld<br>Objekte angezeigt. |
|          | Alle Server                                                                                                    |
|          | Aktivieren Sie dieses Markierungsfeld, um eine Verzwei-<br>gung Alle Server in die Baumstruktur des Datenbank-<br>Explorers aufzunehmen. QMF für Windows listet alle<br>Datenbankserver auf, die in der Serverdefinitionsdatei,<br>die Sie momentan verwenden, konfiguriert wurden.                                                                                                    |

*Tabelle 15. Felder im Fenster 'Optionen - Datenbank-Explorer'*

| Feld                                               | Beschreibung                                                                                                    |
|----------------------------------------------------|----------------------------------------------------------------------------------------------------|
| Letzte Listeneinträge                              | Verwenden Sie diese Felder, um die Anzahl der Einträge<br>anzugeben, die in die Verzweigungen Zuletzt verwendete<br>Server und Zuletzt verwendete Objekte der Baumstruktur<br>von des Datenbank-Explorers aufgenommen werden.                       |
|                                                    | • Server                                                                                                    |
|                                                    | Verwenden Sie dieses Feld, um die Anzahl der Server<br>anzugeben, die in die Verzweigung Zuletzt verwendete<br>Server der Baumstruktur des Datenbank-Explorers aufge-<br>nommen werden. Sie können bis zu acht Server aufneh-<br>men.               |
|                                                    | • Objekte                                                                                                    |
|                                                    | Verwenden Sie dieses Feld, um die Anzahl der Objekte<br>anzugeben, die in die Verzweigung Zuletzt verwendete<br>Objekte der Baumstruktur des Datenbank-Explorers auf-<br>genommen werden. Sie können bis zu acht Objekte auf-<br>nehmen.            |
| Standardaktion für<br>Abfragen und Prozedu-<br>ren | Verwenden Sie diese Felder, um die Aktion auszuwählen,<br>die QMF für Windows ausführt, wenn Sie ein Objekt dop-<br>pelt anklicken, das sich in der Baumstruktur des Daten-<br>bank-Explorers befindet. Sie haben folgende<br>Auswahlmöglichkeiten: |
|                                                    | • Objekt ausführen                                                                                                    |
|                                                    | Wählen Sie diesen Radioknopf aus, um das Objekt aus-<br>zuführen, das in der Baumstruktur des Datenbank-Explo-<br>rers ausgewählt wurde.                                                                                                    |
|                                                    | • Objekt anzeigen                                                                                                    |
|                                                    | Wählen Sie diesen Radioknopf aus, um das Objekt anzu-<br>zeigen, das in der Baumstruktur des Datenbank-Explo-<br>rers ausgewählt wurde.                                                                                                    |

*Tabelle 15. Felder im Fenster 'Optionen - Datenbank-Explorer' (Forts.)*

## **Symbolleiste anpassen**

Sie können angeben, welche Knöpfe in der Symbolleiste angezeigt werden sollen.

# **Knöpfe zur Symbolleiste hinzufügen**

Führen Sie die folgenden Schritte aus, um der Symbolleiste Knöpfe (beispielsweise für Job-spezifische Funktionen) hinzuzufügen.

1. Klicken Sie den grauen Bereich um die Symbolleiste doppelt an.

Das Dialogfenster **Symbolleisten** wird geöffnet.

- 2. Aktivieren Sie das entsprechende Markierungsfeld für eine Symbolleiste.
- 3. Klicken Sie **Anpassen** an.

Das Dialogfenster **Symbolleiste anpassen** wird geöffnet.

- 4. Wählen Sie im Listenfenster **Verfügbare Schaltflächen** den Knopf aus, der der ausgewählten Symbolleiste hinzugefügt werden soll.
- 5. Klicken Sie **Hinzufügen ->** an.

Der Knopf wird der Symbolleiste hinzugefügt.

- 6. *Optional:* Wiederholen Sie die Schritte 4 und 5 für jeden Knopf, den Sie der ausgewählten Symbolleiste hinzufügen wollen.
- 7. Klicken Sie **Schließen** an.
- 8. Klicken Sie **OK** an.

Das Dialogfenster **Symbolleisten** wird geschlossen, und die neuen Knöpfe werden der Symbolleiste hinzugefügt.

### **Knöpfe in der Symbolleiste verschieben**

Führen Sie die folgenden Schritte aus, um Knöpfe in der Symbolleiste anders anzuordnen.

1. Klicken Sie den grauen Bereich um die Symbolleiste doppelt an.

Das Dialogfenster **Symbolleisten** wird geöffnet.

- 2. Wählen Sie eine Symbolleiste aus.
- 3. Klicken Sie **Anpassen** an.

Das Dialogfenster **Symbolleiste anpassen** wird geöffnet.

- 4. Wählen Sie im Listenfenster **Aktuelle Schaltflächen** den zu verschiebenden Knopf aus.
- 5. Klicken Sie den Knopf **Nach oben** bzw. **Nach unten** an, um den Knopf auf der Symbolleiste neu zu positionieren.
- 6. Klicken Sie **Schließen** an.
- 7. Klicken Sie **OK** an.

Das Dialogfenster wird geschlossen, und die Knöpfe werden in ihren neuen Positionen angezeigt.

# **Knöpfe aus der Symbolleiste entfernen**

Führen Sie die folgenden Schritte aus, um Knöpfe aus der Symbolleiste zu entfernen.

- 1. Klicken Sie den grauen Bereich um die Symbolleiste doppelt an.
- Das Dialogfenster **Symbolleisten** wird geöffnet.
- 2. Wählen Sie eine Symbolleiste aus.
- 3. Klicken Sie **Anpassen** an.

Das Dialogfenster **Symbolleiste anpassen** wird geöffnet.

- 4. Wählen Sie im Listenfenster **Aktuelle Schaltflächen** den zu entfernenden Knopf aus.
- 5. Klicken Sie **Schließen** an.

Der Knopf wird aus dem Listenfenster **Aktuelle Schaltflächen** wird aus entfernt.

- 6. Klicken Sie **Schließen** an.
- 7. Klicken Sie **OK** an.

Das Dialogfenster wird geschlossen, und die Knöpfe werden aus der Symbolleiste entfernt.

# **Kapitel 3. Abfragen**

Eine Abfrage ist eine Informationsanforderung von einer Datenbank. Ihre Abfrage wird mit SQL-Anweisungen (Structured Query Language) erstellt, damit Informationen von einer relationalen Datenbank abgefragt werden können. Sie haben die folgenden Auswahlmöglichkeiten, um mit QMF für Windows die SQL-Anweisung zu erstellen, mit der Informationen einer relationalen Datenbank abgerufen werden:

- Sie können Ihre eigenen SQL-Anweisungen schreiben.
- v Sie können SQL-Anweisungen visuell erstellen, indem Sie die Diagrammschnittstelle verwenden.
- Sie können SQL-Anweisungen erstellen, indem Sie die menügesteuerte Schnittstelle verwenden.
- Sie können SQL-Anweisungen erstellen, indem Sie eine Software für Abfragen in natürlichen Sprachen wie z. B. EasyAsk verwenden.
- Sie können den Datenbank-Explorer verwenden, um Abfragen, die auf dem Datenbankserver gespeichert wurden, zu suchen und auszuwählen.

# **Menü 'Abfrage'**

Das Menü **Abfrage** wird verfügbar, wenn Sie eine neue Abfrage erstellen oder eine vorhandene Abfrage öffnen. Menüoptionen variieren in Abhängigkeit davon, wie Sie Ihre Abfrage erstellen möchten.

Sie können neben dem Auswählen von Befehlen im Hauptmenü **Abfrage** im aktiven Abfragefenster mit der rechten Maustaste klicken, um ein Kontextmenü zu öffnen, das die häufigsten Menübefehle zum Arbeiten mit Abfragen enthält.

### **Ausführen**

Wählen Sie **Abfrage --> Ausführen** aus, um die aktive Abfrage auszuführen.

### **Vorbereiten**

Wählen Sie **Abfrage --> Vorbereiten** aus, um den Befehl PREPARE SQL aufzurufen. Mit diesem Befehl bewertet DB2 die Abfrage für die effizienteste Ausführung und legt dann einen Plan für die Ausführung fest.

Die Option **Vorbereiten** ist für Abfragen nur in der SQL-Sicht verfügbar.

Das Dialogfenster **Benutzerinformationen angeben** wird geöffnet, wenn Sie die Option PREPARE ausgewählt haben. Geben Sie eine gültige Benutzer-ID und ein gültiges Kennwort ein, um die Abfrage in der Datenbank vorzubereiten.

Während dieser Operation geschieht Folgendes:

- Ressourcengrenzwerte werden abgerufen.
- Interne Berechnungen werden vorgenommen.
- v Ein Pfad wird festgelegt, mit dem die Abfrage am besten durchgeführt wird.
- Die Laufzeit wird geschätzt.
- Die Anzahl an zurückgegebenen Zeilen wird geschätzt.
- v *Es werden keine Daten an die Datenbank des Clients gesendet.*

Wenn diese Operation erfolgreich war, wird eine leere Ergebnisliste zurückgegeben, die alle Spalten anzeigt, die für die Abfrage ausgewählt wurden.

**Anmerkung:** Wenn die Funktion PREPARE feststellt, dass die Abfrage Fehler enthält, wird eine Fehlernachricht angezeigt. Die Nachricht enthält Details zu den Fehlerbedingungen.

Wenn Sie die vorbereitete Abfrage zu einem späteren Zeitpunkt ausführen, wird der **vorbereitete Plan** ausgeführt und kein Plan während der Laufzeit entwickelt.

#### **Abbrechen**

Wählen Sie **Abfrage --> Abbrechen** aus, um die aktive Abfrage auf dem Datenbankserver abzubrechen.

**Anmerkung:** Dieser Befehl ist für Abfragen im Diagrammformat oder oder im Format für die menügesteuerte Schnittstelle nicht verfügbar.

## **Großbuchstaben**

Wählen Sie **Abfrage --> Großbuchstaben** aus, um jeden neuen Text automatisch in Großbuchstaben einzugeben bis Sie diese Option wieder inaktivieren. Vorhandener Text wird nicht geändert.

### **SQL-Text neu formatieren**

Wählen Sie **Abfrage --> SQL-Text neu formatieren** aus, um den SQL-Text neu zu formatieren und so dessen Darstellung zu ändern. Das Ergebnis ist Folgendes:

- Der Text wird neu angeordnet.
- SQL-Schlüsselwörter werden in Großbuchstaben ausgegeben.
- Abfragen werden auf 79 Zeichen oder weniger pro Zeile gekürzt.

**Anmerkung:** Hierbei handelt es sich um eine Anforderung für die Speicherung einer Abfrage auf einem Datenbankserver.

## **Kommentar**

Wählen Sie **Abfrage --> Kommentar** aus, um einer Zeile in einer Abfrage einen Kommentar hinzuzufügen. Eine Kommentarzeile ist normalerweise eine Textzeile, in der beschrieben wird, zur Ausführung welcher Operation eine SQL-Anweisung in einem bestimmten Codeabschnitt dient. Bei Kommentartext handelt es sich normalerweise um interne Kommentare.

**Anmerkung:** Der Kommentartext wird beim Ausführen der Abfrage nicht einbezogen.

Bei der Option COMMENT werden zwei Bindestriche (--) an den Anfang einer Zeile in der Abfrage gesetzt. Beispiel:

SELECT \* FROM Q.PERSONAL --NUR FÜR BERICHTE AM MONATSENDE VERWENDEN

## **Kommentarzeichen entfernen**

Wählen Sie **Abfrage --> Kommentarzeichen entfernen** aus, um die Kommentarzeile(n) zu entfernen. Sind die Kommentarzeichen aus einer Zeile entfernt, wird die Zeile beim Ausführen der SQL-Abfrage gelesen.

Diese Option löscht die Kommentarmarkierung (zwei Bindestriche (--)) am Anfang einer Zeile in der Abfrage. Beispiel:

SELECT \* FROM Q.PERSONAL NUR FÜR BERICHTE AM MONATSENDE VERWENDEN

# **Erstellungsprogramm für Ausdrücke (Expression Builder)**

Wählen Sie **Abfrage --> Erstellungsprogramm für Ausdrücke (Expression Builder)...** aus, um auf ein Untermenü oder eine Palette mit SQL-Elementen zur Erstellung eines SQL-Ausdrucks zugreifen zu können. Die Palette des Erstellungsprogramms für Ausdrücke (Expression Builder) enthält allgemeine Elemente wie z. B.:

- Operatoren  $(+, -, *, /)$
- CONCAT
- $\bullet$  ()
- Konstante
- Spaltenname
- Sonderregister
- Funktion
- CASE-Ausdruck

**Anmerkung:** Stellen Sie eine Verbindung zum Server her, bevor Sie das Erstellungsprogramm für Ausdrücke (Expression Builder) verwenden.

Für jedes ausgewählte Ausdruckselement wird in das Abfragedokument eine Schablone eingefügt. Damit wird Ihnen die grundlegende Struktur zur Verfügung gestellt, mit der Sie Abfrageparameter an Stelle von <Ausdruck> einsetzen können. Beispiel:

CASE <Ausdruck> WHEN <Ausdruck> THEN <Ergebnisausdruck> ELSE <Ergebnisausdruck> END

**Anmerkung:** Dieser Befehl ist für Abfragen im Diagrammformat oder oder im Format für die menügesteuerte Schnittstelle nicht verfügbar.

## **Server auswählen**

Wählen Sie **Abfrage --> Server auswählen...** aus, um festzulegen, welcher Datenbankserver zur Ausführung der aktiven Abfrage verwendet werden soll.

**Anmerkung:** Lediglich die Datenbanken, auf die Sie zugreifen können, werden aufgelistet.

### **Benutzerinformationen angeben**

Wählen Sie **Abfrage --> Benutzerinformationen angeben...** aus, um die Benutzer-ID und das Kennwort Ihres Datenbankservers für die aktive menügesteuerte Abfrage festzulegen. Wenn Sie möchten, können Sie eine Abrechnungszeichenfolge festlegen.

**Anmerkung:** Sie können diese Informationen ändern, um eine Abfrage auf einem anderen Server bzw. auf einem Server auszuführen, für den eine höhere Berechtigungsstufe erforderlich ist.

### **Zeilenanzahl festlegen**

Wählen Sie **Abfrage --> Zeilenanzahl festlegen...** aus, um die maximale Anzahl der Zeilen festzulegen, die für die aktive Abfrage vom Datenbankserver abgerufen werden sollen. Mit dieser Option werden nicht mehr steuerbare Abfragen reduziert. Außerdem kann diese Option auch bei hoher Systemauslastung implementiert werden.

**Anmerkung:** Dieser Grenzwert wird von den Zeilengrenzwerten überschrieben, die von DB2 und der Ressourcengrenzwertgruppe definiert wurden, der Sie angehören. Diese wird vom Systemadministrator definiert.

#### **Schriftart festlegen**

Wählen Sie **Abfrage --> Schriftart festlegen...** aus, um die Schriftart für die Abfrage zu ändern. Der gesamte Text der Abfrage wird geändert, wenn Sie eine neue Schriftart auswählen.

- **Anmerkung:** Die für Abfrageergebnisse verwendete Schriftart wird bei Auswahl dieser Option nicht geändert.
- **Anmerkung:** Dieser Befehl ist für Abfragen im Diagrammformat oder oder im Format für die menügesteuerte Schnittstelle nicht verfügbar.

### **Paket binden**

Wählen Sie **Abfrage --> Paket binden...** aus, um ein Paket für eine statische Abfrage zu binden. Diese Option wird verfügbar, wenn Sie eine SQL-Anweisung eingegeben haben.

Durch diese Operation kann eine verteilte SQL-Komponente in jeder DB2-Datenbank ausgeführt werden. Ein Paket muss auf dem Datenbankserver gebunden werden, auf dem die aktive SQL-Anweisung als statische Abfrage definiert ist.

**Anmerkung:** Sie müssen über eine Berechtigung zum Zugriff auf die Datenbank verfügen, bevor Sie die SQL-Komponente auf dem Server binden. Wenn Sie diese Option auswählen, wird das Dialogfenster **Benutzerinformationen angeben** geöffnet, in dem Sie eine Benutzer-ID und ein Kennwort für den ausgewählten Server eingeben müssen.

Unter **Statisches Paket binden** sind Felder für die Collection-ID, den Paketnamen, die Eigner-ID, Begrenzer, Isolationsstufen sowie Eingabevariablen (falls vorhanden) enthalten.

Für gebundene Pakete werden in der SQL-Anweisung an Stelle von Substitutionsvariablen Hostvariablen verwendet, da eine Substitutionsvariable nicht immer direkt durch eine Hostvariable ersetzt werden kann. Mit Substitutionsvariablen wird eine direkte Textersetzung in der Abfrageanweisung zur Verfügung gestellt, bevor die Abfrage auf dem Datenbankserver ausgeführt wird. Hostvariablen werden als Teil der Abfrage an den Datenbankserver gesendet. Regeln dazu, wo und wie Hostvariablen in Abfragen verwendet werden können, finden Sie in der Dokumentation zu Ihrem Datenbankserver.

Die SQL-Komponente wird auf dem Server unter der angegebenen Collection-ID und dem Paketnamen gebunden. Während des Bindevorgangs werden ein Konsistenztoken und eine Abschnittsnummer zugeordnet. Nach dem Bindevorgang wird die folgende Nachricht angezeigt:

Die Abfrage wird nun über statisches SQL ausgeführt. Sie müssen diese Abfrage speichern, damit Sie sie zukünftig weiterhin über SQL ausführen können.

Statische Abfragen werden direkt vom Server aus ausgeführt und Systemressourcen werden nicht im gleichen Umfang verbraucht, wie wenn Sie eine Ad-Hoc-Abfrage ausführen.

**Anmerkung:** Eine auf einem Server gebundene Abfrage kann nicht geändert werden. Sie wird als schreibgeschützte SQL-Anweisung angezeigt. Wählen Sie **Abfrage --> Zur dynamischen SQL zurückkehren...** aus, um die Abfrage zu aktualisieren.

### **Hinzufügen**

Der Befehl zum Hinzufügen ist nur verfügbar, wenn Sie eine Abfrage unter Verwendung der Diagrammschnittstelle oder menügesteuerten Schnittstelle erstellen. Die verfügbaren Optionen hängen von den Elementen der Abfrage ab, die Sie erstellen. Folgende Optionen zum Hinzufügen stehen Ihnen zur Verfügung:

#### **Hinzufügen --> Tabelle**

Verwenden Sie diese Option, um der Abfrage eine Tabelle hinzuzufügen.

#### **Hinzufügen --> Verknüpfungsbedingung**

Verwenden Sie diese Option, um den Typ der Verknüpfungsbedingung anzugeben, die angewendet wird, wenn Sie mehrere Tabellen in der Abfrage verwenden.

#### **Hinzufügen --> Spalte**

Verwenden Sie diese Option, um der Abfrage eine Spalte oder einen Spaltenausdruck hinzuzufügen.

#### **Hinzufügen --> Sortierbedingung**

Verwenden Sie diese Option, um eine Sortierbedingung hinzuzufügen, die die Sortierung der Informationen in den Abfrageergebnissen steuert.

#### **Hinzufügen --> Zeilenbedingung**

Verwenden Sie diese Option, um eine Zeilenbedingung hinzuzufügen, die steuert, wie viele Zeilen in den Abfrageergebnissen ausgegeben werden.

### **Zur dynamischen SQL zurückkehren**

Wählen Sie **Abfrage --> Zur dynamischen SQL zurückkehren...** aus, um die statische Abfrage wieder in eine dynamische Abfrage (Ad-Hoc-Abfrage) umzuwandeln. Auf diese Weise können Sie eine Abfrage auch noch bearbeiten und ausführen, nachdem das Paket für diese Abfrage gebunden wurde. Sie können dann auch Substitutionswerte während der Laufzeit angeben.

Wenn Sie diese Option auswählen, wird die folgende Nachricht angezeigt: Wollen Sie auch das Paket vom Server löschen?

Eine zweite Nachricht, die den Löschvorgang bestätigt, wird angezeigt.

# **Parameter für gespeicherte Prozeduren bestätigen**

Wählen Sie **Abfrage --> Parameter für gespeicherte Prozeduren bestätigen** aus, um die Eingabe- und Ausgabeparameter zu bestätigen, die während der Ausführung der gespeicherten Prozedur an die Datenbank gesendet werden. Hierzu gehören z. B. der Programmname und die Anzahl der erwarteten Parameter.

Diese Option wird angezeigt, wenn Sie die Anweisung CALL in ein Abfragefenster eingeben, um eine gespeicherte DB2-Prozedur auszuführen. Mit dieser Option erhält QMF für Windows Informationen zu den Parameterdatentypen, Modi und Werten von der Anweisung CALL und vom Datenbankserverkatalog.

Gehen Sie wie folgt vor, um die Parameter für eine gespeicherte Prozedur zu bestätigen:

- 1. Wählen Sie den Server aus, auf dem die gespeicherte Prozedur gespeichert ist.
- 2. Wählen Sie **Datei --> Neu... --> SQL-Abfrage** aus.
- 3. Geben Sie die Anweisung CALL ein.

Im Menü **Abfrage** wird die Option **Parameter für gespeicherte Prozeduren bestätigen** verfügbar.

- 4. Wählen Sie die Option **Parameter für gespeicherte Prozeduren bestätigen** aus.
- 5. Wählen Sie **Abfrage --> Ausführen** aus.

Das Dialogfenster **Parameter für gespeicherte Prozeduren bestätigen** wird geöffnet. Bestätigen oder aktualisieren Sie Name, Datentyp, Modus und Wert jedes Parameters, der gesendet wird.

**Anmerkung:** Wenn die Anweisung fehlerhaft ist, wird folgende Fehlernachricht angezeigt:

> Beim Ausführen der Abfrage trat ein Fehler auf. Die CALL-Anweisung enthält eine ungültige oder nicht unterstützte Syntax.

# **Datenbank-Explorer zum Auswählen einer vorhandenen Abfrage verwenden**

Verwenden Sie den Datenbank-Explorer, um QMF-Objekte, die sich auf den Datenbankservern befinden, anzuzeigen, zu analysieren oder darauf zuzugreifen. Diese Datenbankserver wurden in der Serverdefinitionsdatei definiert. Wenn die Explorer-Leiste aktiviert ist, wird das (andockbare) Datenbank-Explorerfenster mit QMF für Windows geöffnet und bleibt für die Dauer der gesamten Sitzung geöffnet.

## **In der Baumstruktur des Datenbank-Explorers navigieren**

Der Datenbank-Explorer zeigt in einer Baumstruktur die QMF-Objekte an, die auf den Datenbankservern gespeichert sind, auf die Sie zugreifen können. Die Baumstruktur des Datenbank-Explorers enthält vier Verzweigungen:

#### **Meine Favoriten**

In der Verzweigung **Meine Favoriten** werden die QMF-Objekte aufgelistet, die Sie ausgewählt haben. Sie können jedes beliebige QMF-Objekt, das in den Verzweigungen des Datenbank-Explorers aufgelistet ist, in den Ordner **Meine Favoriten** verschieben. Wählen Sie dazu das Objekt aus, und ziehen Sie es in den Ordner. Sie können das QMF-Objekt auch mit der rechten Maustaste anklicken und im Kontextmenü die Option **Zu 'Meine Favoriten' hinzufügen** auswählen. Das Fenster **Zu 'Meine Favoriten' hinzufügen** wird geöffnet, in dem Sie das Objekt der Verzweigung mit Ihren Favoriten hinzufügen können.

### **Zuletzt verwendete Objekte**

In der Verzweigung **Zuletzt verwendete Objekte** werden die Datenbankobjekte, die Sie während Ihrer QMF für Windows-Sitzung verwendet haben, in der Reihenfolge angezeigt, in der Sie sie verwendet haben. Während der Sitzung überwacht QMF für Windows Ihre Verwendung des Objekts. Die Liste wird bei jeder Verwendung eines Objekts aktualisiert. Sie können die Anzahl an QMF-Objekten angeben, die in der Liste enthalten sind, indem Sie das Symbol **Optionen** anklicken. Das Fenster mit den Optionen des Datenbank-Explorers wird geöffnet.

### **Zuletzt verwendete Server**

In der Verzweigung **Zuletzt verwendete Server** werden die Datenbankserver, die Sie während Ihrer letzten QMF für Windows-Sitzung verwendet haben, in der Reihenfolge angezeigt, in der Sie sie verwendet haben. Während der Sitzung überwacht QMF für Windows Ihre Verwendung des Servers. Bei jedem Neustart von QMF für Windows wird die Liste aktualisiert. Sie können die Anzahl an Servern angeben, die in der Liste enthalten sind, indem Sie das Symbol **Optionen** anklicken. Das Fenster mit den Optionen des Datenbank-Explorers wird geöffnet.

#### **Alle Server**

In der Verzweigung **Alle Server** werden alle Datenbankserver aufgelistet, die in der Serverdefinitionsdatei definiert wurden. Sie können jeden Datenbankserver erweitern, wenn Sie das Pluszeichen (+) links neben dem Servernamen anklicken. QMF für Windows ruft alle QMF-Objekte ab, die auf diesem Datenbankserver gespeichert sind, und listet sie auf. Um auszuwählen, welche Objekte in die Liste aufgenommen werden sollen, klicken Sie das Symbol **Filter** an. Das Fenster **Filter** wird geöffnet.

# **Datenbank-Explorer verwenden**

Sie können den Datenbank-Explorer verwenden, um folgende Operationen durchzuführen:

- v Führen Sie ein QMF-Objekt aus, oder zeigen Sie es an, indem Sie das in einer der Verzweigungen der Baumstruktur des Datenbank-Explorers aufgelistete Objekt doppelt anklicken. Standardmäßig wird das QMF-Objekt durch doppeltes Anklicken angezeigt. Um das Objekt durch doppeltes Anklicken auszuführen, müssen Sie das Fenster des Datenbank-Explorers mit den Optionen öffnen, in dem Sie die Standardeinstellung von **Anzeigen** in **Ausführen** ändern können.
- v Klicken Sie mit der rechten Maustaste einen beliebigen Datenbankserver an, der in der Baumstruktur des Datenbank-Explorers aufgelistet ist, und öffnen Sie ein Kontextmenü. Im Kontextmenü können Sie die Optionen **Namensfilter festlegen...** bzw. **Typfilter festlegen...** auswählen, damit das Fenster **Filter** geöffnet wird, in dem Sie die QMF-Objekte angeben können, die in die Verzweigung der Datenbankserver in der Baumstruktur des Datenbank-Explorers eingeschlossen werden sollen. Sie können die Option **Neues Dokument...** auswählen, wodurch das Fenster **Neues Abfragedokument** für ein neues Abfragedokument geöffnet wird. Darin können Sie ein Symbol auswählen, das den Typ des neuen QMF-Objekts darstellt, das Sie erstellen möchten. Außerdem können Sie die Option **Aktualisieren** auswählen und so die Liste der für den ausgewählten Datenbankserver verfügbaren Objekte aktualisieren.
- v Sie können jedes Objekt, das in der Baumstruktur des Datenbank-Explorers aufgelistet ist, mit der rechten Maustaste anklicken und auf diese Weise ein Kontextmenü öffnen. In diesem Kontextmenü können Sie für das Objekt die Aktionen **Öffnen**, **Ausführen**, **Löschen**, **Umbenennen**, **Kopieren** und **Aktualisieren** ausführen. Sofern dies für das ausgewählte Objekt zutrifft, können Sie auf die Funktionen **Zeigen**, **Karte anzeigen**, **Im Informationskatalog registrieren** und **Eigenschaften** zugreifen.
- Sie können alle Abhängigkeiten eines QMF-Objekts von anderen Objekten in der Baumstruktur des Datenbank-Explorers anzeigen. Alle Abfrageobjekte (einschließlich Prozeduren), die in der Gesamtheit aller Verzweigungen des Datenbank-Explorers aufgelistet werden, besitzen jeweils einen einzigen untergeordneten Knoten namens **Verweise**. Erweitern Sie das Abfrageobjekt, indem Sie das Pluszeichen (+) auf der linken Seite anklicken, und erweitern Sie die Verzweigung **Verweise**, indem Sie das Symbol für die Erweiterung (+) anklicken. Das Analyseprogramm für Objekte von QMF für Windows wird aufgerufen. Es wird eine Analyse zum Ermitteln der Abhängigkeiten des ausgewählten Objekts gestartet. Alle Verweisobjekte werden unter den Knoten **Verweise** angezeigt. Alle Operationen, die für die in den Verzweigungen des Datenbank-Explorers aufgelisteten Objekte ausgeführt werden können, können auch für diese Objekte ausgeführt werden.

• Wenn Sie eine Tabelle auswählen, listet das Analyseprogramm für Objekte von QMF für Windows die Spalten auf. Der Name des untergeordneten Knotens lautet **Spalten**. Erweitern Sie das Tabellenobjekt, indem Sie das Pluszeichen (+) auf der linken Seite anklicken, und erweitern Sie die Verzweigung **Spalten**, indem Sie das Symbol für die Erweiterung (+) anklicken. Das Analyseprogramm für Objekte von QMF für Windows wird aufgerufen. Eine Analyse zum Ermitteln der Spalten des ausgewählten Objekts wird gestartet. Alle Namen der Tabellenspalten werden unter der Verzweigung **Spalten** angezeigt.

### **Neue Abfrage erstellen**

Wählen Sie **Datei --> Neu...** aus, um eine neue Abfrage zu erstellen. Das Abfragefenster wird geöffnet. Sie können auswählen, welche Methode Sie zur Erstellung Ihrer Abfrage verwenden möchten. Sie haben folgende Auswahlmöglichkeiten:

- v Geben Sie die SQL-Anweisungen direkt in das aktive Abfragefenster ein.
- v Wählen Sie **Ansicht --> Menügesteuert** aus, um die SQL-Anweisung einer Abfrage unter Verwendung mehrerer Dialoge zu erstellen, bei denen Sie nach den verschiedenen Elementen der Abfrage gefragt werden.
- v Wählen Sie **Ansicht --> Diagramm** aus, um die SQL-Anweisungen einer Abfrage mit Diagrammen zu erstellen.
- v Wählen Sie **Ansicht --> Natürlich** aus, um die SQL-Anweisungen einer Abfrage in natürlicher Sprache zu erstellen. Diese Option ist nur dann verfügbar, wenn EasyAsk installiert ist.

### **SQL-Anweisungen in das Abfragefenster eingeben**

Um die SQL-Anweisungen für eine Abfrage einzugeben, müssen Sie zunächst ein neues Abfragedokument öffnen. Wählen Sie **Neu... --> Abfrage** aus, um ein neues Abfragedokument zu öffnen. Das Abfragefenster wird geöffnet. Sie können die SQL-Anweisungen direkt in das aktive Abfragefenster eingeben.

Sie können die Schriftart und die Schriftfarbe der SQL-Anweisungen ändern. Sie haben zwei Auswahlmöglichkeiten:

• Verwenden Sie die Formatierungsleiste.

Wählen Sie **Ansicht --> Symbolleisten...** aus, um die Formatierungsleiste zu öffnen. Aktivieren Sie das Markierungsfeld **Formatierungsleiste**, im Symbolleistenfenster.

v Wählen Sie **Abfrage --> Schriftart festlegen...** aus. Das Dialogfenster **Schriftart** wird geöffnet.

# <span id="page-60-0"></span>**Die menügesteuerte Ansicht einer Abfrage**

Mit der Schnittstelle zur menügesteuerten Abfrage können Sie einfache, aber auch komplexe Abfragen erstellen. Wählen Sie **Neu... --> Abfrage**, dann **Ansicht --> Menügesteuert** aus, um mit der Erstellung einer Abfrage unter Verwendung der Schnittstelle zur menügesteuerten Abfrage zu beginnen. Die Schnittstelle zur menügesteuerten Abfrage verfügt über fünf Sektionen, in denen Sie die Elemente Ihrer Abfrage angeben. Die fünf Sektionen sind folgende:

- v **Tabellen**: Hier geben Sie die Tabellen an, die in der Abfrage verwendet werden.
- v **Verknüpfungsbedingungen**: Hier geben Sie die Verknüpfungsbedingungen für Tabellen an, wenn Sie mehrere Tabellen in der Abfrage verwenden.
- v **Spalten**: Hier geben Sie an, welche Spalten in die Abfrageergebnisse eingeschlossen werden sollen.
- v **Sortierbedingungen**: Hier geben Sie an, wie die Zeilen in den Abfrageergebnissen sortiert werden sollen.
- v **Zeilenbedingungen**: Hier geben Sie Bedingungen an, die die Anzahl der Zeilen begrenzen, die in den Abfrageergebnissen zurückgegeben werden.

In jeder Sektion können Sie Elemente hinzufügen, bearbeiten, löschen oder sich zwischen den Elementen bewegen. Verwenden Sie hierzu die entsprechenden Symbole in der rechten oberen Ecke.

# **Tabellen**

Sie verwenden den Dialog **Tabellen**, um die Tabellen anzugeben, die Sie in die Abfrage aufnehmen möchten. Sie können eine oder mehrere Tabellen angeben. Wenn Sie mehr als eine Tabelle angeben, wird das Fenster **Verknüpfungsbedingungen** automatisch geöffnet.

Wählen Sie **Abfrage --> Hinzufügen --> Tabelle...** aus, oder klicken Sie das Symbol im Listenfenster **Tabellen** an, um der Abfrage eine oder mehrere Tabellen hinzuzufügen.

| Feld                 | <b>Beschreibung</b>                                                                                                    |
|----------------------|----------------------------------------------------------------------------------------------------|
| Tabelleneigner       | Die Eignerkennung der Tabelle, die in die Abfrage<br>aufgenommen werden soll. Sie können Objekte mit<br>Hilfe von Mustern aus einer Liste mit übereinstim-<br>menden Objekten auswählen.                                                                                |
|                      | • Das Prozentzeichen (%) wird als Platzhalter für<br>eine Zeichenfolge beliebiger Länge verwendet, die<br>wiederum aus beliebigen Zeichen besteht. Um bei-<br>spielsweise alle Tabellen aufzulisten, deren Namen<br>mit dem Buchstaben A beginnen, geben Sie A% ein.    |
|                      | Das Unterstreichungszeichen (_) wird verwendet,<br>$\bullet$<br>um ein beliebiges einzelnes Zeichen darzustellen.<br>Um beispielsweise alle Tabellen aufzulisten, die<br>einen Eigner haben, der den Buchstaben A an der<br>zweiten Stelle aufweist, geben Sie _A% ein. |
| Tabellenname         | Der Name der Tabelle, die in die Abfrage aufgenom-<br>men werden soll. Sie können Objekte mit Hilfe von<br>Mustern aus einer Liste mit übereinstimmenden<br>Objekten auswählen. Informationen zu übereinstim-<br>menden Objekten finden Sie unter Tabelleneigner.       |
| Von Liste hinzufügen | Die auf dem Datenbankserver vorhandenen Tabellen<br>werden aufgelistet.                                                                                                    |

<span id="page-61-0"></span>*Tabelle 16. Dialog 'Tabellen'*

# **Verknüpfungsbedingungen**

Sie können einer Abfrage auch mehrere Tabellen hinzufügen. Wenn Sie einer Abfrage mit dem Dialog **Tabellen** eine weitere Tabelle hinzufügen möchten, werden die Dialoge **Verknüpfungsbedingungen** automatisch geöffnet. Es gibt zwei Dialogfenster **Verknüpfungsbedingungen**:

- v Im Dialog **Tabellen verknüpfen** geben Sie an, mit welcher Art Verknüpfung die Tabellen verknüpft werden, z. B. als innere, linke, rechte oder volle äußere Verknüpfung.
- v Im Dialog **Spalten verknüpfen** geben Sie die Spalten aller Tabellen an, die verknüpft werden.

Das Dialogfenster **Tabellen verknüpfen** enthält die folgenden Felder:

| Feld                                                                         | Beschreibung                                                                                                    |
|------------------------------------------------------------------------------|----------------------------------------------------------------------------------------------------|
| Wählen Sie eine Tabelle<br>aus, die mit der Abfrage<br>verknüpft werden soll | Listet die Tabellen auf, die für die Abfrage ausgewählt<br>wurden. Diese Tabelle wird mit einer anderen Tabelle auf<br>der Basis der Verknüpfungsbedingung verknüpft.                                                                                                    |
| Wählen Sie den Typ der<br>auszuführenden Ver-<br>knüpfung aus                | Wählen Sie den Typ der Verknüpfungsbedingung aus, mit<br>der eine Verbindung zwischen der aufgelisteten Tabelle<br>und der zuvor ausgewählten Tabelle hergestellt wird. Sie<br>haben vier Auswahlmöglichkeiten:<br>• Innere Verknüpfung<br>• Rechte äußere Verknüpfung<br>Linke äußere Verknüpfung<br>• Volle äußere Verknüpfung                                                                                                    |
| Innere Verknüpfung                                                           | In die Ergebnisgruppe werden nur Zeilen mit übereinstim-<br>menden Werten in beiden Tabellen aufgenommen. Eine<br>INNERE Verknüpfung ist implizit, wenn Sie keinen ande-<br>ren Verknüpfungsoperator angeben.<br>Anmerkung: Eine innere Verknüpfung vergleicht alle Zei-<br>len der linken Tabelle mit den Zeilen der rechten Tabelle.<br>Dabei werden lediglich die Zeilen beibehalten, für die die<br>Verknüpfungsbedingung zutrifft. In der Ergebnistabelle<br>können entweder Zeilen aus der linken bzw. rechten oder<br>aus beiden verknüpften Tabellen fehlen. |
| Linke äußere Verknüp-<br>fung                                                | Alle Zeilen in der linken Tabelle, die übereinstimmende<br>Zeilen mit der rechten Tabelle aufweisen, werden aufge-<br>nommen.                                                                                                    |
|                                                                              | Bei äußeren Verknüpfungen werden die Zeilen einge-<br>schlossen, die durch die innere Verknüpfung und durch<br>die fehlenden Zeilen erstellt wurden. Diese Operation ist<br>abhängig vom Typ der äußeren Verknüpfungen. Eine<br>Linke äußere Verknüpfung schließt die Zeilen der linken<br>Tabelle ein, die bei der inneren Verknüpfung gefehlt haben.                                                                                                    |
| Rechte äußere Verknüp-<br>fung                                               | Alle Zeilen in der rechten Tabelle, die übereinstimmende<br>Zeilen mit der linken Tabelle aufweisen, werden aufge-<br>nommen.                                                                                                    |
|                                                                              | Bei äußeren Verknüpfungen werden die Zeilen einge-<br>schlossen, die durch die innere Verknüpfung und durch<br>die fehlenden Zeilen erstellt wurden. Diese Operation ist<br>abhängig vom Typ der äußeren Verknüpfungen. Eine<br>Rechte äußere Verknüpfung schließt die Zeilen der rechten<br>Tabelle ein, die bei der inneren Verknüpfung gefehlt haben.                                                                                                    |

*Tabelle 17. Dialog 'Tabellen verknüpfen'*

| Feld                          | Beschreibung                                                                                                    |
|-------------------------------|----------------------------------------------------------------------------------------------------|
| Volle äußere Verknüp-<br>fung | Alle Zeilen aus beiden Tabellen werden aufgenommen.<br>Für eine VOLLE ÄUßERE (oder VOLLE) Verknüpfung ist<br>die Verknüpfungsbedingung eine Suchbedingung, bei der<br>die Prädikate nur mit AND kombiniert werden können.<br>Außerdem muss jedes Prädikat über das Format 'Aus-                                                                     |
|                               | druck = Ausdruck' verfügen, wobei ein Ausdruck sich nur<br>auf Spalten einer Operandentabelle des zugeordneten<br>Verknüpfungsoperators bezieht. Der andere Ausdruck<br>bezieht sich nur auf Spalten der anderen Operanden-<br>tabelle. Die Werte der Ausdrücke müssen vergleichbar<br>sein.                                                        |
|                               | Jeder volle Verknüpfungsausdruck in einer VOLLEN<br>ÄUßEREN Verknüpfung muss den Spaltennamen oder<br>eine Umsetzungsfunktion einschließen, die auf eine Spalte<br>verweist. Die Funktionen COALESCE und VALUE sind<br>erlaubt.                                                                                                    |
|                               | Bei äußeren Verknüpfungen werden die Zeilen einge-<br>schlossen, die durch die innere Verknüpfung und durch<br>die fehlenden Zeilen erstellt wurden. Diese Operation ist<br>abhängig vom Typ der äußeren Verknüpfungen. Eine Volle<br>äußere Verknüpfung schließt Zeilen aus beiden Tabellen<br>ein, die bei der inneren Verknüpfung gefehlt haben. |
| Weiter                        | Klicken Sie Weiter an, um die Tabellen zu verknüpfen. Das<br>Dialogfenster Spalten verknüpfen wird geöffnet.                                                                                                    |

*Tabelle 17. Dialog 'Tabellen verknüpfen' (Forts.)*

### **Spalten verknüpfen**

Verwenden Sie das Dialogfenster **Spalten verknüpfen**, um die Spalten anzugeben, die zur Verknüpfung der Tabellen verwendet werden. Die Spalten der aktuellen Tabelle, die Sie der Abfrage hinzufügen, und die Spalten der Tabellen, die bereits in die Abfrage eingeschlossen sind, werden aufgelistet. Wählen Sie aus jedem Listenfenster eine Spalte vom selben Datentyp aus (NUMERIC, DATE, TIME oder CHARACTER). Zeilen mit gleichen Werten in diesen Spalten werden verknüpft.

Das Dialogfenster **Spalten verknüpfen** enthält die folgenden Felder:

| Feld                                   | Beschreibung                                                                                                    |
|----------------------------------------|----------------------------------------------------------------------------------------------------|
| Spalten von                            | Listet alle Spalten auf, die in der Tabelle eingeschlossen<br>sind, die Sie der Abfrage hinzufügen. Wählen Sie in dieser<br>Liste eine Spalte aus.<br>Anmerkung: Wählen Sie in jeder Liste eine Spalte mit<br>übereinstimmenden Datentypen aus.   |
| Zum Verknüpfen verfüg-<br>bare Spalten | Listet alle Spalten der Tabelle oder Tabellen auf, die bereits<br>in der Abfrage eingeschlossen sind. Wählen Sie in dieser<br>Liste eine Spalte aus.<br>Anmerkung: Wählen Sie in jeder Liste eine Spalte mit<br>übereinstimmenden Datentypen aus. |

*Tabelle 18. Dialog 'Spalten verknüpfen'*

# **Spalten**

Sie verwenden den Dialog **Spalten**, um anzugeben, welche Spalten in die Abfrageergebnisse eingeschlossen werden sollen. Standardmäßig werden alle Spalten aus der bereits in die Abfrage eingeschlossenen Tabelle in die Abfrageergebnisse eingeschlossen. Wenn Sie mehrere Tabellen in die Abfrage eingeschlossen haben, werden alle Spalten der Tabellen eingeschlossen.

Wählen Sie **Abfrage --> Hinzufügen --> Spalte...** aus, oder klicken Sie das Symbol im Listenfenster **Spalten** an, um die einzuschließenden Spalten anzugeben.

Die folgenden Felder sind verfügbar:

| Feld        | Beschreibung                                                                                                    |
|-------------|----------------------------------------------------------------------------------------------------|
| Tabelle     | Listet die in der Abfrage enthaltenen Tabellen auf.<br>Wenn es sich um zwei oder mehrere Tabellen handelt,<br>steht vor jeder Tabelle ein Buchstabe, z. B.<br>Q.PERSONAL(A) und Q.GESPRAECH(B).                                       |
| Spalte      | Listet die Spalten für jede Tabelle in der Abfrage auf.                                                                                                    |
| Typ         | Listet für jede Spalte die Datentypen (Zeichentyp,<br>numerischer Typ oder Zeittyp) auf, z. B.:<br>SMALLINT NOT NULL                                                                                                    |
| Bezeichnung | Listet alle Bezeichnungen auf, die der Spalte zugeord-<br>net sind.<br>Spaltenbezeichnungen werden als Systemspaltenüber-<br>schrift oder -spaltentext implementiert. Spaltenüber-<br>schriften werden beim Anzeigen oder Drucken von |
|             | Abfrageergebnissen verwendet.                                                                                                    |

*Tabelle 19. Dialog 'Spalten'*

| Feld                                      | Beschreibung                                                                                                    |
|-------------------------------------------|----------------------------------------------------------------------------------------------------|
| Kommentare                                | Listet alle Kommentare auf, die der Tabelle zugeord-<br>net sind, wie z. B.:                                                                                                    |
|                                           | Personalnummer - Mitarbeiter                                                                                                    |
| Oder geben Sie hier einen<br>Ausdruck ein | Verwenden Sie dieses Feld, um einen Bedingungsaus-<br>druck einzugeben, der festlegt, ob eine Spalte in den<br>Abfrageergebnissen eingeschlossen ist. Sie können das<br>Erstellungsprogramm für Ausdrücke (Expression<br>Builder) zur Erstellung des Ausdrucks verwenden.                                                                                              |
|                                           | Das Erstellungsprogramm für Ausdrücke bietet eine<br>Palette häufig verwendeter Elemente zur Erstellung<br>von SQL-Ausdrücken, wie beispielsweise Spalten-<br>namen, Konstanten, Funktionen und Operatoren.<br>Wenn Sie die Knöpfe des Erstellungsprogramms für<br>Ausdrücke anklicken, werden Schablonen für Aus-<br>druckselemente in die Ausdrucksfelder eingefügt. |
|                                           | Rufen Sie das Erstellungsprogramm für Ausdrücke<br>(Expression Builder) wie folgt auf:<br>1. Drücken Sie Alt +                                                                                                    |
|                                           | 2. Klicken Sie das Symbol zum Durchsuchen ()<br>rechts neben dem Eingabefeld an.                                                                                                    |
| Übersichtsfunktion                        | Die Übersichtsfunktion für die Spalte anwenden.                                                                                                    |
|                                           | QMF für Windows stellt eine Reihe von Übersichts-<br>funktionen zur Verfügung, z. B. MITTEL, RECH, MAXI-<br>MUM, MINIMUM und SUMME. Die Übersichtsfunktion muss<br>mit dem Datentyp der Spalte kompatibel sein.                                                                                                    |
| Neuer Spaltenname                         | Ein neuer Name für eine Spalte, der in den Abfrage-<br>ergebnissen verwendet wird. Normalerweise ist dies<br>ein vereinfachter Name des in der Datenbank defi-<br>nierten Spaltennamens.                                                                                                    |
|                                           | Wählen Sie im Listenfenster Spalte eine Spalte aus,<br>und geben Sie dann im Feld Neuer Spaltenname<br>einen neuen Spaltennamen ein. Die Spalte wird in<br>den Abfrageergebnissen umbenannt, wie z. B.<br>SHIFTEND from A.ENDTIME.                                                                                                    |

*Tabelle 19. Dialog 'Spalten' (Forts.)*

# **Sortierbedingungen**

Mit den Sortierbedingungen können Sie steuern, wie die Zeilen sortiert werden sollen, die in die Abfrageergebnisse eingeschlossen werden. Zeilen können in aufsteigender (A - Z) oder absteigender (Z - A) Reihenfolge sortiert werden.

Wenn Sie Zeilen nach mehr als einer Spalte sortieren, wird die erste Spalte zuerst sortiert. Die zweite Spalte wird dann innerhalb der Sortierreihenfolge der ersten Spalte sortiert.

Ihnen stehen verschiedene Methoden zur Verfügung, wie Sie eine Sortierbedingung angeben können:

- v Wählen Sie in der Liste *Spalten in der Ergebnisgruppe* eine in der Abfrage eingeschlossene Spalte aus.
- v Wählen Sie in der Liste *Andere verfügbare Spalten* eine Spalte aus, die nicht in den Tabellen in der Abfrage ausgewählt wurde.
- v Geben Sie im Feld *Oder geben Sie eine Sortierbedingung ein* eine Sortierbedingung ein.

Wählen Sie **Abfrage --> Hinzufügen --> Sortierbedingung...** aus, oder klicken Sie das Symbol im Listenfenster **Sortierbedingungen** an, um das Dialogfenster **Sortierbedingungen** zu öffnen und die Sortierbedingungen anzugeben.

| Feld                                        | Beschreibung                                                                                                    |
|---------------------------------------------|----------------------------------------------------------------------------------------------------|
| Spalten in Ergebnisgruppe                   | Listet die Spalten auf, die in die Abfrageergebnisse<br>aufgenommen werden.                                                                                                    |
|                                             | • Wenn Sie eine Sortierbedingung hinzufügen, kön-<br>nen Sie eine oder mehrere Spalten auswählen.                                                                                                    |
|                                             | • Wenn Sie eine Sortierbedingung ändern, können<br>Sie lediglich eine Spalte auswählen.                                                                                                    |
| Andere verfügbare Spalten                   | Listet Spalten auf, die nicht in die Abfrageergebnisse<br>aufgenommen werden, jedoch in der abgefragten<br>Tabelle verfügbar sind. Für die Sortierung können Sie<br>eine beliebige dieser Spalten auswählen. |
| Oder geben Sie eine<br>Sortierbedingung ein | Geben Sie eine Bedingung ein, nach der die Spalten<br>sortiert werden sollen.                                                                                                    |

*Tabelle 20. Dialog 'Sortierbedingungen'*

| Feld                                 | <b>Beschreibung</b>                                                                                                    |
|--------------------------------------|----------------------------------------------------------------------------------------------------|
| Erstellungsprogramm für<br>Ausdrücke | Das Erstellungsprogramm für Ausdrücke bietet eine<br>Palette häufig verwendeter Elemente zur Erstellung<br>von SQL-Ausdrücken, wie beispielsweise Spalten-<br>namen, Konstanten, Funktionen und Operatoren.<br>Wenn Sie die Knöpfe des Erstellungsprogramms für<br>Ausdrücke anklicken, werden Schablonen für Aus-<br>druckselemente eingefügt.<br>Rufen Sie das Erstellungsprogramms für Ausdrücke<br>(Expression Builder) wie folgt auf:<br>1. Drücken Sie Alt + |
|                                      | 2. Klicken Sie das Symbol zum Durchsuchen ()<br>rechts neben dem Feld Oder geben Sie eine<br>Sortierbedingung ein an.                                                                                                    |
| Sortierrichtung                      | Wenden Sie entweder 'Aufsteigend' (von Klein nach<br>Groß) oder 'Absteigend' (von Groß nach Klein) als<br>Sortierrichtung für die ausgewählten Spalten an.                                                                                                    |
|                                      | Die erste Spalte wird für die primäre Sortierung ver-<br>wendet. Alle nachfolgenden Spalten richten sich nach<br>der ersten Spalte.                                                                                                    |

*Tabelle 20. Dialog 'Sortierbedingungen' (Forts.)*

# **Zeilenbedingungen**

Sie können Zeilenbedingungen angeben, um die Anzahl der Zeilen zu begrenzen, die in den Abfrageergebnissen ausgegeben werden. Ohne Zeilenbedingungen werden alle qualifizierenden Zeilen von der Abfrage ausgegeben.

Wählen Sie **Abfrage --> Hinzufügen --> Zeilenbedingung...** aus, oder klicken Sie das Symbol im Listenfenster **Zeilenbedingungen** an, um das Dialogfenster **Zeilenbedingungen** zu öffnen und die Zeilenbedingungen anzugeben.

| Teil der Zeilenbedingung | <b>Funktion</b>                                                                                                    |
|--------------------------|----------------------------------------------------------------------------------------------------|
| Verbinden mit            | Eine Anweisung "And" oder "Or", die zwei Zeilen-<br>bedingungen miteinander verknüpft. Diese Radio-<br>knöpfe sind nur verfügbar, wenn der Abfrage eine<br>Zeilenbedingung hinzugefügt wurde. |

*Tabelle 21. Dialog 'Zeilenbedingungen'*

| Teil der Zeilenbedingung | Funktion                                                                                                    |
|--------------------------|----------------------------------------------------------------------------------------------------|
| Linke Seite              | Wählen Sie die Spalte im Listenfenster aus, um sie<br>für die Aufnahme in die Abfrageergebnisse zu über-<br>prüfen.                                                                                                    |
| Operator                 | Wählen Sie den Radioknopf Ist oder Ist nicht aus,<br>um die Abhängigkeit zwischen der linken und der<br>rechten Seite der Zeile zu bestimmen. Wählen Sie<br>dann noch die Operation im Dropdown-Menü Ope-<br>rator aus, die auf die Zeilenbedingung angewendet<br>werden soll. Die verfügbaren Operatoren sind fol-<br>gende:<br>Gleich |
|                          | Kleiner als                                                                                                    |
|                          | • Kleiner als oder gleich                                                                                                    |
|                          | Größer als<br>$\bullet$                                                                                                    |
|                          | Größer als oder gleich                                                                                                    |
|                          | Zwischen                                                                                                    |
|                          | Beginnend mit                                                                                                    |
|                          | Endend mit                                                                                                    |
|                          | Enthaltend                                                                                                    |
|                          | $\cdot$ Null                                                                                                    |
|                          | • In der Fläche gleich mit                                                                                                    |
|                          | Größer als                                                                                                    |
|                          | • Größer als oder gleich                                                                                                    |
| <b>Rechte Seite</b>      | Geben Sie die Bedingung ein, nach der die Zeilen<br>überprüft werden sollen. Für die Abfrage werden<br>lediglich die Zeilen ausgewählt, die diese Bedin-<br>gung erfüllen.                                                                                                    |

*Tabelle 21. Dialog 'Zeilenbedingungen' (Forts.)*

| Funktion                                                                                                    |
|----------------------------------------------------------------------------------------------------|
| Verwenden Sie das Erstellungsprogramm für Aus-<br>drücke zur Erstellung von SQL-Ausdrücken für die<br>menügesteuerte Abfrage.                                                                                                    |
| Das Erstellungsprogramm für Ausdrücke bietet eine<br>Palette häufig verwendeter Elemente zur Erstellung<br>von SQL-Ausdrücken, wie beispielsweise Spalten-<br>namen, Konstanten, Funktionen und Operatoren.<br>Wenn Sie die Knöpfe des Erstellungsprogramms für<br>Ausdrücke anklicken, werden Schablonen für Aus-<br>druckselemente in das zugehörige SQL-Abfrage-<br>fenster bzw. in das Fenster für menügesteuerte<br>Abfragen eingefügt. |
| Rufen Sie das Erstellungsprogramm für Ausdrücke<br>(Expression Builder) wie folgt auf:                                                                                                    |
| 1. Drücken Sie Alt $+$                                                                                                    |
| 2. Klicken Sie das Symbol zum Durchsuchen ()<br>rechts neben dem Feld Oder geben Sie eine<br>Sortierbedingung ein an.                                                                                                    |
|                                                                                                    |

*Tabelle 21. Dialog 'Zeilenbedingungen' (Forts.)*

# **Die Diagrammsicht einer Abfrage**

Mit der Diagrammabfrageschnittstelle können Sie einfache, aber auch komplexe Abfragen erstellen. Wählen Sie **Neu... --> Abfrage**, dann **Ansicht --> Diagramm** aus, um mit der Erstellung einer Abfrage unter Verwendung der Diagrammabfrageschnittstelle zu beginnen.

Im Diagrammabfragefenster sind zwei Hauptsektionen vorhanden:

- In der oberen Sektion werden die Tabellen angezeigt, die in der Abfrage als Diagramm enthalten sind.
- v In der unteren Sektion werden die Spalten der Tabellen aufgelistet, die in die Abfrageergebnisse eingefügt werden.

Wenn Sie eine Abfrage mit der Diagrammschnittstelle erstellen möchten, können Sie eines oder mehrere der folgenden Elemente angeben:

- v Sie müssen die **Tabellen** angeben, die in der Abfrage verwendet werden sollen.
- v Wenn Sie mehr als eine Tabelle verwenden, müssen Sie die **Verknüpfungsbedingungen** angeben, die die Tabellen miteinander verknüpfen.
- v Sie können angeben, welche **Spalten** in die Abfrageergebnisse aufgenommen werden. Standardmäßig werden alle Spalten aus allen Tabellen in die Abfrageergebnisse aufgenommen.
- v Mit den **Sortierbedingungen** können Sie die Sortierung der Zeilen in den Abfrageergebnissen steuern.
- v Sie können **Zeilenbedingungen** angeben, die die Anzahl der in den Abfrageergebnissen zurückgegebenen Zeilen begrenzen.

# **Tabellen**

Sie haben zwei Möglichkeiten, um der Abfrage eine Tabelle hinzuzufügen:

- v Klicken Sie mit der rechten Maustaste einen leeren Raum in der oberen Sektion des Diagrammfensters an. Ein Kontextmenü wird geöffnet. Klicken Sie **Tabelle hinzufügen** an. Das Fenster **Tabellen** wird geöffnet.
- v Wählen Sie **Hinzufügen --> Tabelle...** aus. Das Fenster **Tabellen** wird geöffnet.

Geben Sie im Fenster **Tabellen** den Tabelleneigner und -namen an. Sie können den Knopf **Von Liste hinzufügen...** verwenden, um das Fenster **Tabellenliste** zu öffnen. Darin können Sie in der Liste der auf dem Datenbankserver verfügbaren Tabellen eine Tabelle auswählen. Das Fenster **Tabellen** ist dasselbe Fenster, das zum Hinzufügen von Tabellen von der Schnittstelle für menügesteuerte Abfragen verwendet wird. Weitere Informationen zu den Feldern im Fenster **Tabellen** finden Sie im Abschnitt ["Tabellen"](#page-60-0) auf Seite 43.

In der oberen Sektion des Diagrammfensters wird ein Diagramm der Tabelle angezeigt, die Sie ausgewählt oder angegeben haben. Alle Spalten, die in die Tabelle aufgenommen wurden, werden im Diagramm aufgelistet. Alle Spalten in der Tabelle werden ebenfalls in der unteren Sektion des Diagrammfensters aufgelistet.

Sie können mehrere Tabellen in Ihre Abfrage aufnehmen. Folgen Sie dabei den Anweisungen zum Aufnehmen von Tabellen. Wenn Sie einer Abfrage mehrere Tabellen hinzufügen, müssen Sie angeben, wie die Tabellen mit den Verknüpfungsbedingungen verknüpft werden.

# **Verknüpfungsbedingungen**

Wenn Sie mehr als eine Tabelle in eine Abfrage aufnehmen, müssen Sie angeben, wie die Tabellen verknüpft werden. Diese Angaben werden Verknüpfungsbedingungen genannt. Bei der Diagrammschnittstelle stehen Ihnen verschiedene Möglichkeiten zur Verfügung, um die Verknüpfungsbedingungen anzugeben:

v Wenn Sie der Abfrage eine Tabelle hinzufügen, werden die Fenster **Tabellen verknüpfen** und **Spalten verknüpfen** automatisch nacheinander geöffnet. Sie verwenden diese Fenster, um den Verknüpfungstyp anzugeben, der auf die Tabellen angewendet wird, und um anzugeben, welche Spalten

verknüpft werden. Bei den Fenstern handelt es sich um dieselben, die bei der Angabe der Verknüpfungsbedingungen verwendet wurden, als Sie Abfragen mit der menügesteuerten Schnittstelle erstellt haben. Weitere Informationen zu den Feldern in diesem Fenster finden Sie im Abschnitt ["Verknüpfungsbedingungen"](#page-61-0) auf Seite 44.

- Verwenden Sie die Drag-and-Drop-Methode (Ziehen und Übergeben). Wählen Sie in einer Tabelle eine Spalte aus, und ziehen Sie sie in eine Spalte einer anderen Tabelle. Eine Verbindungslinie wird von der Spalte der ersten Tabelle zur Spalte der zweiten Tabelle gezogen.
- v Wählen Sie **Hinzufügen --> Verknüpfungsbedingung...** aus. Das Fenster **Tabellen verknüpfen** wird geöffnet, anschließend wird das Fenster **Spalten verknüpfen** geöffnet. Bei den Fenstern handelt es sich um dieselben, die bei der Angabe der Verknüpfungsbedingungen verwendet wurden, als Sie Abfragen mit der menügesteuerten Schnittstelle erstellt haben. Weitere Informationen zu den Feldern in diesen Fenstern finden Sie im Abschnitt ["Verknüpfungsbedingungen"](#page-61-0) auf Seite 44.

Sie können die Verknüpfungsbedingungen ändern oder auch einzelne Verknüpfungsbedingungen löschen. Klicken Sie hierzu mit der rechten Maustaste die Zeile an, die die Tabellendiagramme in der oberen Sektion des Fensters verbindet. Ein Kontextmenü wird geöffnet. Sie haben zwei Auswahlmöglichkeiten:

- v Wählen Sie die Option **Verknüpfung entfernen** aus, um die Verknüpfungsbedingung zu entfernen, die die beiden Tabellen miteinander verbindet. Sie müssen über mindestens eine Verknüpfungsbedingung verfügen, um die Tabellen zu verknüpfen.
- v Wählen Sie die Option **Verknüpfung ändern** aus, um die Verknüpfungsbedingung zu ändern. Das Fenster **Tabellen verknüpfen** wird geöffnet, anschließend wird das Fenster **Spalten verknüpfen** geöffnet. Darin können Sie Änderungen an den Verknüpfungsbedingungen vornehmen.

### **Spalten**

Die Spalten für jede Tabelle, die in die Abfrage aufgenommen wurde, werden in jedem Tabellendiagramm aufgelistet. Außerdem werden alle Spalten aller Tabellen in der unteren Sektion des Diagrammfensters aufgelistet. Der Name der Spalte wird unter **Feld** angegeben, die Tabelle, zu der die Spalte gehört, wird unter **Tabelle** angegeben.

Wenn nicht anders angegeben, werden alle Spalten in die Abfrageergebnisse aufgenommen, die in der unteren Sektion der Diagrammschnittstelle aufgelistet werden.

Sie haben zwei Möglichkeiten, um anzugeben, ob eine Spalte in die Abfrageergebnisse aufgenommen wird:
- v Verwenden Sie das Markierungsfeld **Aufnehmen** in der unteren Sektion des Fensters. Wenn dieses Markierungsfeld aktiviert ist, wird die Spalte in die Abfrageergebnisse aufgenommen. Wenn dieses Markierungsfeld nicht aktiviert ist, wird die Spalte nicht in die Abfrageergebnisse aufgenommen.
- v Klicken Sie in der oberen Sektion des Fensters mit der rechten Maustaste einen Spaltennamen im Tabellendiagramm an. Ein Kontextmenü wird geöffnet. Wählen Sie die Option **Spalte entfernen** aus, um die Spalte aus den Abfrageergebnissen auszuschließen. Die Spalte wird aus der Anzeige in der unteren Sektion des Fensters entfernt. Im Tabellendiagramm bleibt sie jedoch erhalten. Wählen Sie **Spalte hinzufügen** aus, um die Spalte wieder in die Abfrageergebnisse einzufügen. Die Spalte wird wieder in die Anzeige in der unteren Sektion des Fensters eingefügt. Ein Spaltenname wird nie aus dem Tabellendiagramm in der oberen Sektion des Fensters entfernt. Das Tabellendiagramm zeigt Ihnen immer an, welche Spalten in der Tabelle zur Verfügung stehen. Im unteren Anzeigebereich wird Ihnen angezeigt, welche Spalten in die Abfrageergebnisse aufgenommen werden.

## **Sortierbedingungen**

Sie geben Sortierbedingungen für die Zeilen an, die in den Abfrageergebnissen in der unteren Sektion des Diagrammfensters zurückgegeben werden. Sie können die Sortierreihenfolge und die Schlüsselfolge für jede Spalte angeben, die in die Abfrageergebnisse aufgenommen wurde.

Klicken Sie im Feld **Sortierreihenfolge**, um für eine oder mehrere Spalten die Sortierreihenfolge auszuwählen. Klicken Sie den Pfeil an, um eine Sortiermöglichkeit auszuwählen. Sie haben folgende Auswahlmöglichkeiten:

- v **Aufsteigend**: Hiermit sortieren Sie in aufsteigender Reihenfolge (A Z).
- v **Absteigend**: Hiermit sortieren Sie in absteigender Reihenfolge (Z A).
- v **Nicht sortiert**: Hiermit wird der Spalteninhalt bei der Sortierung ignoriert.

Die Schlüsselfolge legt fest, in welcher Reihenfolge die Spalten sortiert werden. Klicken Sie für jede Spalte das Feld **Schlüsselfolge** an, und geben Sie eine Zahl an. Die Zahl ″1″ gibt an, dass diese Spalte bei der Sortierreihenfolge an erster Stelle steht.

#### **Anzeigename**

Sie können den Namen einer Spalte in den Abfrageergebnissen ändern. Wenn z. B. der Name einer Spalte in einer Tabelle ″PRODID″ lautet, können Sie der Spalte den Namen des Produkts (z. B. ″Lampen″) geben, der dann in den Abfrageergebnissen angezeigt wird.

Gehen Sie wie folgt vor, um den Namen der Spalte in den Abfrageergebnissen zu ändern:

v Geben Sie in der unteren Sektion des Diagrammfensters den neuen Namen im Feld **Anzeigename** ein.

## **Berechnung**

Sie können auf eine Spalte einen Berechnungscode anwenden, um den Inhalt der Abfrageergebnisse zusammenzufassen.

Klicken Sie im Feld **Berechnung**, um für eine oder mehrere Spalten einen Berechnungscode auszuwählen, der auf die Spalte angewendet wird. Klicken Sie den Pfeil an, um eine Möglichkeit zum Zusammenfassen des Spalteninhalts auszuwählen. Sie haben folgende Auswahlmöglichkeiten:

- v **(keine)**
- v **Mittel**
- v **Anzahl**
- Maximum
- Minimum
- $\cdot$  Summe

## **Zeilenbedingungen**

Sie können Zeilenbedingungen angeben, um die Anzahl der Zeilen zu begrenzen, die in den Abfrageergebnissen ausgegeben werden. Ohne Zeilenbedingungen werden von der Abfrage alle Zeilen ausgegeben, die den Bedingungen entsprechen.

Sie verwenden die folgenden Felder in der unteren Sektion des Diagrammfensters, um die Zeilenbedingungen anzugeben:

- v Zeilenbedingungen und zweimal das Feld 'oder'
- Zusätzliche Zeilenbedingungen
- Doppelte Zeilen aufnehmen

#### **Zeilenbedingungen und Bedingungen mit 'oder'**

Verwenden Sie dieses Feld, um einfache Bedingungen für die spezifische Spalte anzugeben. Sie können jeden beliebigen gültigen SQL-Operator verwenden. Geben Sie in eine Zeilenbedingung z. B. für eine numerische Spalte ″=1″ ein. Dadurch wird angegeben, dass in dieser Spalte nur die Zeilen mit dem Wert ″1″ in die Abfrageergebnisse aufgenommen werden.

#### **Zusätzliche Zeilenbedingungen**

Verwenden Sie dieses Feld, um zusätzliche Zeilenbedingungen hinzuzufügen. Sie können die Bedingungen entweder mit dem Operator **And** oder **Or** hinzufügen. Sie können jeden gültigen SQL-Ausdruck mit Konnektoren und Spalten eingeben.

#### **Doppelte Zeilen aufnehmen**

Aktivieren Sie dieses Markierungsfeld, um anzugeben, dass doppelte Zeilen in die Abfrageergebnisse aufgenommen werden.

## **Abfragen ausführen**

- 1. Wählen Sie eine der folgenden Optionen aus:
	- Erstellen einer Abfrage durch Eingabe der SQL-Anweisungen direkt in das aktive Fenster
	- Offnen einer vorhandenen Abfrage
	- Erstellen einer Abfrage mit der menügesteuerten Schnittstelle
	- Erstellen einer Abfrage mit der Diagrammschnittstelle
- 2. Klicken Sie **Abfrage --> Ausführen** oder das Symbol **Abfrage ausführen** an.

Die Abfrage wird ausgeführt, und die Abfrageergebnisse werden zurückgegeben.

## **Zwischen Abfragesichten hin- und herschalten**

Sie können zwischen den verschiedenen Sichten einer Abfrage hin- und herschalten.

- 1. Wählen Sie in der Diagrammsicht **Ansicht --> Menügesteuert** aus, um Ihre Abfrage von der menügesteuerten Schnittstelle aus anzuzeigen.
- 2. Wählen Sie in der menügesteuerten Sicht **Ansicht --> Diagramm** aus, um Ihre Abfrage von der Diagrammschnittstelle aus anzuzeigen.
- 3. Wählen Sie in der SQL-Sicht **Ansicht --> Diagramm** aus, um Ihre Abfrage von der Diagrammschnittstelle aus anzuzeigen, oder wählen Sie **Ansicht --> Menügesteuert** aus, um Ihre Abfrage von der menügesteuerten Schnittstelle aus anzuzeigen.
- 4. Wählen Sie in der jeweiligen Sicht **Ansicht --> SQL** aus, um die SQL-Anweisungen anzuzeigen, die für die Abfrage erstellt wurden.
	- **Anmerkung:** Wenn Sie die Abfrage mit der menügesteuerten Sicht bzw. mit der Diagrammsicht erstellen und Sie zum Anzeigen der SQL-Anweisungen umschalten, können Sie an den SQL-Anweisungen keine Änderungen vornehmen und nicht zur vorherigen Sicht zurückkehren. Wenn Sie an den SQL-Anweisungen eine Änderung vornehmen, können Sie nicht zur ursprünglichen Sicht zurückkehren.

## **EasyAsk**

Wählen Sie **Datei --> Neu...--> Natürliche Abfrage** aus, um die Abfrage mit dem Programm EasyAsk zu erstellen. Diese Option ist nur dann verfügbar, wenn EasyAsk installiert ist.

EasyAsk ist eine Suchschnittstelle in natürlicher Sprache (nur Englisch), die eine einfach strukturierte Suchanfrage in eine umfassende und erweiterte

Suche nach relevanten Informationen in Dokumenten und relationalen Datenbanken umwandelt. EasyAsk gibt genaue Antworten in dem Format aus, das am besten Ihren Anforderungen entspricht.

Sie können Ihre Fragen in Englisch stellen und müssen keine komplexen Datenbanksprachen wie z. B. SQL lernen. Mit EasyAsk haben Sie Zugriff auf alle Informationen in den Datenbanken, die SQL unterstützen. EasyAsk ″übersetzt″ Ihre in englischer Sprache gestellte Anfrage in SQL und gibt die Antwort in anschaulichen Formaten aus, z. B.:

- Diagramme
- v Tabellenkalkulationen
- OLAP-Pivot-Tabellen
- v native Formate verschiedener Berichtserstellungstools anderer Hersteller

**Anmerkung:** EasyAsk ″übersetzt″ in Englisch gestellte Fragen in SQL. Andere Sprachen werden nicht unterstützt.

| Option                   | <b>Beschreibung</b>                                                                                                    |
|--------------------------|----------------------------------------------------------------------------------------------------|
| Wörterverzeichnis öffnen | Wählen Sie die Option Wörterverzeichnis öffnen<br>(Open Dictionary) aus, um ein vorhandenes Wör-<br>terverzeichnis zu öffnen. Ein Wörterverzeichnis ist<br>eine Zusammenstellung von Definitionen, die zur<br>"Übersetzung" von Englisch in SQL verwendet wer-<br>den.                                                                                                    |
| Abfrageersteller         | Wählen Sie die Option Abfrageersteller (Query<br>Builder) aus, um ein Fenster zur Eingabe von Fra-<br>gen zu öffnen, die Sie an EasyAsk richten.                                                                                                    |
| Interpretation anzeigen  | Wählen Sie die Option Interpretation anzeigen<br>(View Interpretation ) aus, um die Interpretation<br>einer Frage von EasyAsk zu überprüfen. Diese<br>Option zeigt die aktuelle SQL-Komponente an, die<br>für die Frage erstellt wurde. Außerdem wird eine<br>Möglichkeit zur Verfügung gestellt, um eine geän-<br>derte Übersetzung Ihrer englischen Frage anzuzei-<br>gen. |
| Wörterverzeichniseditor  | Wählen Sie die Option Wörterverzeichniseditor<br>(Dictionary Editor) aus, um ein Verzeichnis anzu-<br>passen, indem Sie Definitionen hinzufügen, bearbei-<br>ten oder entfernen.                                                                                                    |

*Tabelle 22. EasyAsk - Optionen*

| Option                         | Beschreibung                                                                                                    |
|--------------------------------|----------------------------------------------------------------------------------------------------|
| Wörterverzeichniszuordnung     | Wählen Sie die Option Wörterverzeichniszu-<br>ordnung (Dictionary Map) aus, um eine grafische<br>Darstellung der Tabellen zu erhalten, die im<br>EasyAsk-Verzeichnis enthalten sind. Darin werden<br>die Beziehungen zwischen den Tabellen grafisch<br>dargestellt. |
| Datum festlegen                | Wählen Sie die Option Datum festlegen (Set<br>Date) aus, um die Datumsparameter festzulegen:                                                                                                    |
|                                | • Definiert today als ein beliebiges Datum.                                                                                                    |
|                                | • Wirkt sich auf die Bedeutung anderer zeitkriti-<br>scher Verweise aus, z. B. "last month" oder "this<br>quarter".                                                                                                    |
|                                | • Stellt die Möglichkeit zur Verfügung, nach einem<br>bestimmten Datum abzufragen.                                                                                                    |
|                                | · Stellt die Möglichkeit zur Verfügung, den letzten<br>Monat des Geschäftsjahrs in der Anwendung<br>anzugeben.                                                                                                    |
| Erstellungsprogramm            | Wählen Sie die Option<br>Wörterverzeichniserstellungsprogramm<br>(Dictionary Construction Kit) aus, um Parameter<br>für das Wörterverzeichnis festzulegen:                                                                                                    |
|                                | • Erstellt ein EasyAsk-Wörterverzeichnis für die<br>ODBC-Datenquelle.                                                                                                    |
|                                | • Fügt einem vorhandenen Wörterverzeichnis<br>Tabellen, Spalten oder definierte Werte hinzu<br>oder löscht diese.                                                                                                    |
| Wörterverzeichniseigenschaften | Wählen Sie die Option Wörterverzeichnis-<br>eigenschaften (Dictionary Properties) aus, um die<br>Einstellungen für das aktuelle Wörterverzeichnis<br>anzupassen:                                                                                                    |
|                                | • allgemeine Eigenschaften                                                                                                    |
|                                | · Dialekteigenschaften                                                                                                    |
|                                | · Sicherheitseigenschaften                                                                                                    |
|                                | · Sucheigenschaften                                                                                                    |

*Tabelle 22. EasyAsk - Optionen (Forts.)*

## **Abfragen zeigen**

Wählen Sie **Datei --> Abfrage zeigen...** aus, um eine SQL-Abfrage automatisch zu erstellen, indem Sie die abzufragenden Tabellen sowie die Abfrageart angeben. Dabei kann es sich um eine Abfrageart Auswählen (SELECT), Aktualisieren (UPDATE) oder Einfügen (INSERT) handeln. Die SQL-Anweisung wird automatisch erstellt und verweist auf die Namen und Datentypen aller Spalten in der ausgewählten Tabelle bzw. den ausgewählten Tabellen.

Sie können die SQL-Anweisung vor deren Ausführung bearbeiten.

# **SQL-Abfragen zeigen - nach Tabellenname**

1. Wählen Sie **Datei --> Abfrage zeigen...** aus.

Das Dialogfenster **Abfrage zeigen** wird geöffnet.

- 2. Geben Sie den Server an, auf dem die Tabellen gespeichert sind.
- 3. Wählen Sie die Abfrageart aus:

#### *Tabelle 23. Abfragearten*

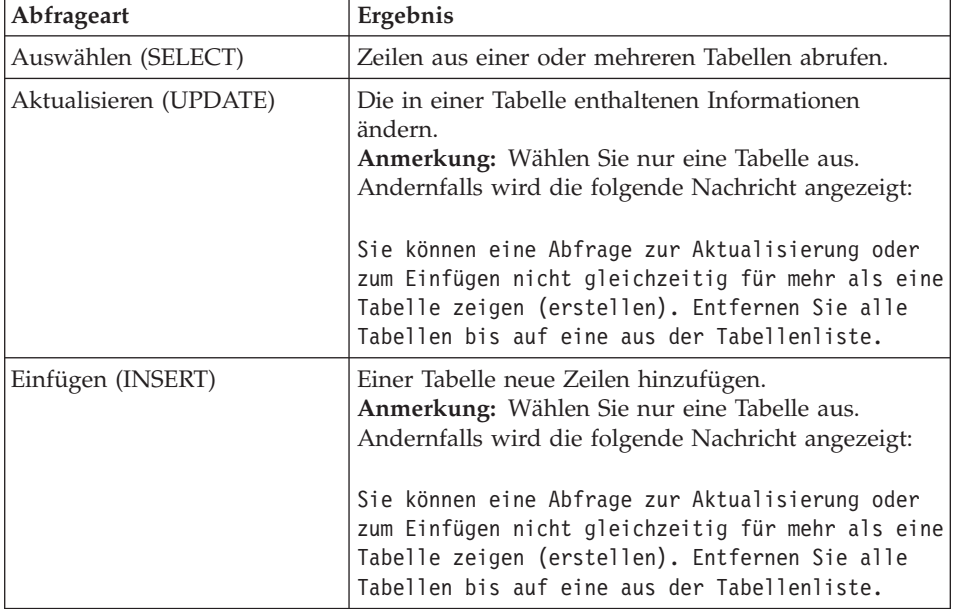

- 4. Geben Sie den Eigner und den Namen der Tabelle ein.
- 5. Klicken Sie **Hinzufügen** an.
- 6. Klicken Sie **OK** an.

Nun wird eine SQL-Abfrage für die ausgewählten Tabellen erstellt und anschließend angezeigt. Sie können die SQL-Komponente bearbeiten.

# **SQL-Abfragen zeigen - nach entsprechenden Mustern**

- 1. Wählen Sie **Datei --> Abfrage zeigen...** aus. Das Dialogfenster **Abfrage zeigen** wird geöffnet.
- 2. Geben Sie den Server an, auf dem die Tabellen gespeichert sind.
- 3. Wählen Sie die Abfrageart aus:

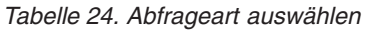

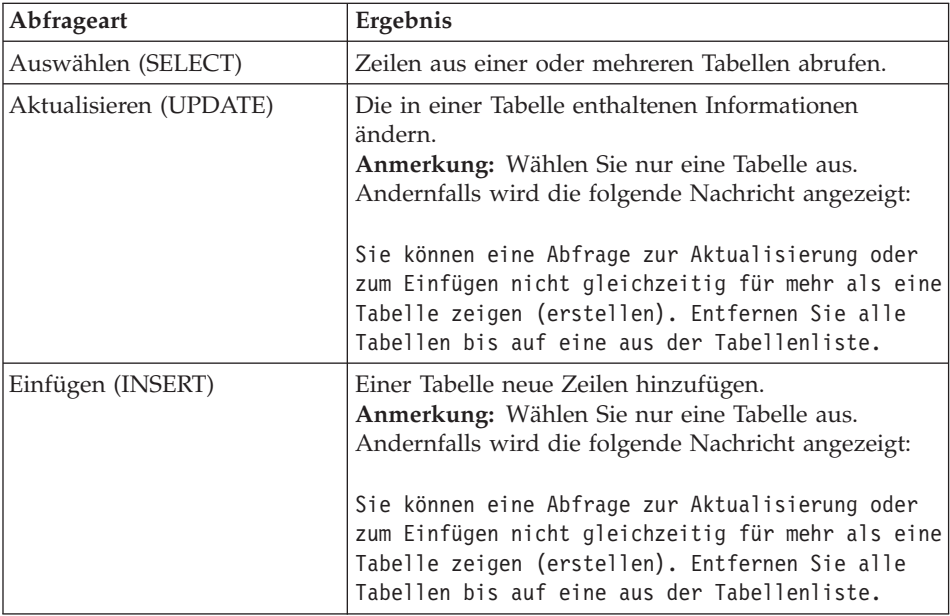

4. Geben Sie ein Muster ein, um die Tabelle zu lokalisieren.

Mit Hilfe von Mustern können Sie in einer Liste mit übereinstimmenden Tabellen nach Tabellennamen suchen. Es gibt zwei Arten von Suchmustern:

v **Prozentzeichen**

Das Prozentzeichen (%) wird als Platzhalter für eine Zeichenfolge beliebiger Länge verwendet, die wiederum aus beliebigen Zeichen besteht. Um beispielsweise alle Tabellen aufzulisten, deren Namen mit dem Buchstaben A beginnen, geben Sie A% ein.

v **Unterstreichungszeichen**

Das Unterstreichungszeichen (\_) wird verwendet, um ein beliebiges einzelnes Zeichen darzustellen. Um beispielsweise alle Tabellen aufzulisten, die einen Eigner haben, der den Buchstaben A an der zweiten Stelle aufweist, geben Sie \_A% ein.

- 5. Klicken Sie die Option **Von Liste hinzufügen...** an.
- 6. Wählen Sie in der Liste eine Tabelle aus.
- 7. Klicken Sie **OK** an.
- 8. Geben Sie für die Tabelle eine eindeutige Kennung ein.
- 9. Klicken Sie **Hinzufügen** an.

Die Tabelle wird der Abfrage hinzugefügt.

10. Klicken Sie **OK** an.

Die SQL-Komponente für die ausgewählte Tabelle bzw. die ausgewählten Tabellen wird erstellt und angezeigt. Sie können die SQL-Komponente bearbeiten.

## **Variablen in SQL-Abfragen**

Variablen sind kleine Teile des Computerprogrammcodes, die während der Ausführung des Programms verändert werden können. Auf diese Weise kann dasselbe Programm für verschiedene Aktionen verwendet werden.

QMF für Windows verfügt über zwei Variablenarten:

- Substitutionsvariablen, die in SQL-Abfragen verwendet werden.
- v Globale Variablen, bei denen es sich um Variablen auf Systemebene handelt. Informationen zu diesen Variablen finden Sie im Kapitel *Mit globalen Variablen arbeiten*.

## **Substitutionsvariablen**

Substitutionsvariablen werden in QMF-Objekten verwendet, um während der Laufzeit Variablen durch Zeichenfolgen zu ersetzen. Mit Hilfe dieser Funktion können Sie einen Teil einer SQL-Anweisung ersetzen, wodurch diese allgemeiner wird. Substitutionsvariablen sind nur aktiv, so lange das Objekt (Abfrage, Prozedur oder Format) ausgeführt wird. Daraus folgt, dass nur ein Objekt auf die Substitutionsvariable zugreifen kann. Nach der Ausführung des Objekts ist die Variable nicht mehr vorhanden.

Eine Substitutionsvariable in einer Abfrage besteht aus Sonderzeichen und beginnt mit einem Et-Zeichen (**&**). Eine Substitutionsvariable kann bis zu 18 alphabetische, numerische oder Sonderzeichen enthalten, z. B.  $\wedge$  !  $\frac{1}{2} \otimes$  #  $\% \setminus$  oder.

Eine Substitutionsvariable kann sich in einer Abfrage an einer beliebigen Stelle befinden. Der Wert der Substitutionsvariablen kann alle Elemente einer Abfrage ersetzen (mit Ausnahme eines Kommentars). So können Sie eine Substitutionsvariable beispielsweise an Stelle eines Spaltennamens, einer Suchbedingung, einer Unterabfrage oder eines beliebigen Werts verwenden.

#### **Beispiel**

Sobald Sie die folgende Abfrage ausführen, werden Sie zur Eingabe einer Kundennummer aufgefordert:

SELECT BESTNR, VERTMITNR, PRODNR, MENGE, &KUNDNR AS CUSTOMER# FROM Q.BESTELLUNGEN

Wenn Sie die Abfrage ausführen und nach der Eingabeaufforderung die Kundennummer eingeben, ruft die Abfrage lediglich die Datensätze ab, die der angegebenen Kundennummer zugeordnet wurden. Später können Sie die Abfrage ausführen und einen anderen Kunden angeben. Sie müssen keine separate Abfrage schreiben.

#### **Aufgabe**

In der folgenden Beispielabfrage wird die Verwendung einer Substitutionsvariablen dargestellt:

- 1. Öffnen Sie eine Abfrage.
- 2. Geben Sie die folgende SQL-Anweisung ein: SELECT \* FROM Q.PERSONAL WHERE KOST >= &MIN\_KOST
- 3. Wählen Sie **Abfrage --> Ausführen** aus.

Das Dialogfenster **Werte für Substitutionsvariablen eingeben** wird geöffnet.

- 4. Geben Sie die Zahl 50 in das Feld **Wert** ein.
- 5. Klicken Sie **OK** an.

Sie können in den Klauseln SELECT und FROM Werte ersetzen und sich auf diese Weise mit der Verwendung von Substitutionsvariablen vertraut machen. Betrachten Sie die unterschiedlichen Ergebnisse, die die Abfragen zurückgeben.

#### **Abfragen speichern und öffnen**

Sie können Abfragen in Dateien auf Ihrem PC, einem Dateiserver oder einem Datenbankserver speichern. Eine Abfrage wird in dem Format gespeichert, das momentan zum Anzeigen dieser Abfrage verwendet wird. Wenn die Abfrage z. B. in der menügesteuerten Schnittstelle angezeigt wird, wird sie im menügesteuerten Format gespeichert. Wenn die Abfrage in der Diagrammschnittstelle angezeigt wird, wird sie im Diagrammformat gespeichert. Wenn die SQL-Anweisungen angezeigt werden, wird die Abfrage im SQL-Format gespeichert. Eine gespeicherte Abfrage wird in dem Format geöffnet, in dem Sie gespeichert wurde.

# **Abfragen in Dateien speichern**

- 1. Erstellen Sie eine Abfrage.
- 2. Wählen Sie **Datei --> Speichern** aus.
- 3. Geben Sie den Abfragenamen ein.
- 4. Klicken Sie **OK** an.

# **Gespeicherte SQL-Abfragedateien öffnen**

- 1. Wählen Sie **Datei --> Öffnen...** aus. Das Dialogfenster **Öffnen** wird geöffnet.
- 2. Wählen Sie die zu öffnende Datei aus.
- 3. Klicken Sie **OK** an.

## **SQL-Abfragen auf dem Datenbankserver speichern**

Auf dem Server gespeicherte Abfragen können für andere Benutzer verfügbar gemacht werden.

- 1. Öffnen Sie eine Abfrage.
- 2. Wählen Sie **Datei --> Auf Server speichern...** aus.

Das Dialogfenster **Abfrage auf <servername> speichern** wird geöffnet.

- 3. Geben Sie einen Eigner und einen Namen ein.
- 4. Aktivieren Sie das Markierungsfeld **Objekt mit anderen Benutzern gemeinsam verwenden?** aus.
- 5. Klicken Sie **OK** an.

# **Auf dem Datenbankserver gespeicherte Abfragen öffnen**

Sie können Abfragen, die auf dem Datenbankserver gespeichert wurden, öffnen.

1. Klicken Sie **Datei --> Vom Server öffnen...** an.

Das Dialogfenster **Vom Server öffnen** wird geöffnet.

- 2. Geben Sie einen Server, einen Eigner und einen Namen ein.
- 3. Klicken Sie **OK** an.

# **Kapitel 4. OLAP-Abfragen**

Bei Datenbankservern, die DB2 Cube Views unterstützen, rufen Sie vom Server Daten mit einer OLAP-Abfrage ab. Bei OLAP-Abfragen handelt es sich um mehrdimensionale Abfragen, die Ihre Daten in einer großen Anzahl von Sichten darstellen können. Mit QMF für Windows können Sie die folgenden Funktionen ausführen:

- Öffnen vorhandener OLAP-Abfragen mit dem Datenbank-Explorer
- v Erstellen neuer OLAP-Abfragen mit dem OLAP-Abfrageassistenten
- Arbeiten mit den Ergebnissen der OLAP-Abfrage unter Verwendung des Explorers für Abfrageergebnisse von OLAP-Abfragen

## **OLAP-Abfragen mit dem Datenbank-Explorer öffnen**

Verwenden Sie den Datenbank-Explorer, um OLAP-Abfragen anzuzeigen, zu analysieren und darauf zuzugreifen. Wenn die Explorer-Leiste aktiviert ist, wird das Datenbank-Explorer-Fenster mit QMF für Windows geöffnet und bleibt für die Dauer der gesamten Sitzung geöffnet.

Der Datenbank-Explorer zeigt in einer Baumstruktur die QMF-Objekte an, die auf den Datenbankservern gespeichert sind. Der Datenbank-Explorer enthält dieselben Verzweigungen, ungeachtet der Tatsache, ob es sich bei dem Server um einen relationalen Datenbankserver oder um einen Server handelt, der DB2 Cube Views unterstützt.

Der Datenbank-Explorer listet verschiedene Informationen zur Abhängigkeit bei OLAP-Abfragen auf. Bei OLAP-Abfragen sind die folgenden Abhängigkeiten zu finden:

- $\cdot$  Kubus
- Dimension
- $\bullet$  Maß

Um eine vorhandene OLAP-Abfrage zu öffnen, erweitern bzw. minimieren Sie die Datenbankserververzweigungen so lange, bis Sie die OLAP-Abfrage finden, die Sie öffnen möchten. Abfragen, die als OLAP-Abfragen erstellt und gespeichert wurden, werden mit einem eindeutigen Symbol gekennzeichnet, das einen kleinen Kubus enthält. Dieses Symbol befindet sich vor dem Abfragenamen.

Öffnen Sie die OLAP-Abfrage, indem Sie die Abfrage doppelt anklicken. Sie können die Abfrage aber auch mit der rechten Maustaste anklicken, um ein Kontextmenü zu öffnen, in dem Sie die Option **Ausführen** auswählen können, um die Abfrage auszuführen. Die Abfrageergebnisse werden im aktiven Fenster zurückgegeben.

## **Neue OLAP-Abfragen mit dem OLAP-Abfrageassistenten erstellen**

Der OLAP-Abfrageassistent hilft Ihnen bei der Erstellung einer OLAP-Abfrage. Beim OLAP-Abfrageassistenten sind die folgenden Schritte durchzuführen:

- Öffnen des OLAP-Abfrageassistenten
- v Auswählen eines Datenbankservers
- v Festlegen der Darstellungsart der Liste der Kuben auf dem Datenbankserver
- v Auswählen des Kubus, der in die OLAP-Abfrage aufgenommen wird

## **Den OLAP-Abfrageassistenten öffnen**

Wählen Sie im Hauptfenster von QMF für Windows **Datei --> Neu... --> OLAP-Abfrage** aus, um den OLAP-Abfrageassistenten zu öffnen.

#### **Einen Server auswählen**

Verwenden Sie die Option **Einen Server auswählen** im OLAP-Abfrageassistenten, um den Datenbankserver auszuwählen, auf dem sich die Kuben befinden, die in der OLAP-Abfrage verwendet werden.

- 1. Wählen Sie in der Liste einen Server aus.
- 2. Klicken Sie **Weiter** an.

Der Dialog **Kubusliste sortieren nach** im OLAP-Abfrageassistenten wird geöffnet.

## **Kubusliste sortieren nach**

Kuben werden auf dem Datenbankserver nach Schema und Modell gespeichert. Im nächsten Schritt des OLAP-Abfrageassistenten können Sie auswählen, wie diese Kuben für die Auswahl dargestellt werden sollen.

1. Wählen Sie die zu verwendende Sortiermethode aus.

Wählen Sie den Radioknopf **Schema** aus, um Kuben nach Schema (der Name des Kubus oder der Objekteigner) zu sortieren.

Wählen Sie den Radioknopf **Modell** aus, um Kuben nach Modell zu sortieren.

2. Klicken Sie **Weiter** an.

Der Dialog **Einen Kubus auswählen** im OLAP-Abfrageassistenten wird geöffnet.

# **Einen Kubus auswählen**

Die Kuben, die sich auf dem Datenbankserver befinden, werden in einer Baumstruktur auf der Basis der Sortierkriterien dargestellt, die Sie im vorherigen Schritt angegeben haben. Verwenden Sie den Dialog **Einen Kubus auswählen** im OLAP-Abfrageassistenten, um den Kubus für die OLAP-Abfrage auszuwählen.

1. Wählen Sie den zu verwendenden Kubus aus.

Wenn Sie im Dialog **Kubusfilter** des OLAP-Abfrageassistenten nach **Schema** sortiert haben, wird der Kubus in der Reihenfolge ″Server″, ″Name″, ″Kubus″ angezeigt.

Wenn Sie im Dialog **Kubusfilter** des OLAP-Abfrageassistenten nach **Modell** sortiert haben, wird der Kubus in der Reihenfolge ″Server″, ″Modell″, ″Kubus″ angezeigt.

2. Klicken Sie den Knopf **Fertig stellen** an.

Die OLAP-Abfrage wird auf dem Datenbankserver ausgeführt. Die Ergebnisse werden im aktiven Fenster zurückgegeben.

## **Mit dem Explorer für Abfrageergebnisse für OLAP-Abfragen arbeiten**

Nachdem Sie eine OLAP-Abfrage ausgeführt haben, werden die Ergebnisse im aktiven Fenster zurückgegeben. Der Explorer für Abfrageergebnisse für OLAP-Abfragen wird im Explorer-Fenster geöffnet. Mehrere Optionen stehen Ihnen zur Verfügung, nachdem die Abfrageergebnisse zurückgegeben wurden. Sie können z. B. Änderungen an den Abfrageergebnissen vornehmen, wenn diese im aktiven Fenster angezeigt werden.

- Verwenden der Filteroptionen, um Daten aus der OLAP-Abfrage auszuschließen
- Verwenden des Explorers für Abfrageergebnisse, des Layout-Designers, der Drag-and-Drop-Funktion (Ziehen und Übergeben) sowie der Menübefehle zum Formatieren der Abfrageergebnisse

#### **Filteroptionen**

Sie können den Dialog **Filter** verwenden, um auszuwählen, welche Kubusdimensionen in die OLAP-Abfrage aufgenommen werden sollen. Mit Hilfe dieser Option können Sie Daten aus der OLAP-Abfrage ausschließen.

Im Dialogfenster **Filter** werden die Dimensionen aufgelistet, die für den Kubus definiert wurden. Jede Dimension eines Kubus verfügt über ein oder mehrere Attribute. Wenn Sie ein Markierungsfeld aktivieren bzw. inaktivieren, können Sie die Daten des Attributs oder der ganzen Dimension in die OLAP-Abfrage ein- bzw. von dieser ausschließen.

#### **Werte auswählen, die in Ergebnisse aufgenommen werden**

Sie können nicht die Auswahl einer ganzen Dimension zurücknehmen. Außerdem müssen Sie mindestens einen Wert pro Dimension auswählen.

#### **Vorgehensweise**

- 1. Verwenden Sie den OLAP-Abfrageassistenten, um einen Kubus auszuwählen, die OLAP-Abfrage auszuführen und Ergebnisse zurückzugeben.
- 2. Sie haben folgende Möglichkeiten, um den Dialog **Filter** zu öffnen:
	- v Wählen Sie im Hauptmenü **Ergebnisse --> Filtern...** aus.
	- v Klicken Sie mit der rechten Maustaste eine Dimension oder ein Attribut in der Baumstruktur des Explorers für Abfrageergebnisse an, um ein Kontextmenü zu öffnen. Wählen Sie darin die Option **Filtern...** aus.
	- v Klicken Sie das Symbol **Filter** in der Symbolleiste an.

Der Dialog **Filter** wird geöffnet.

- 3. Klicken Sie das Pluszeichen (+) an, um die Dimension zu erweitern.
- 4. Nehmen Sie die Markierung des Markierungsfelds neben jedem Dimensionselement zurück, das Sie aus der OLAP-Abfrage herausfiltern möchten.

**Anmerkung:** Sie können keine ganze Dimension herausfiltern.

5. Klicken Sie **OK** an.

Die OLAP-Abfrage wird erneut ausgeführt, und die Ergebnisse werden neu berechnet zurückgegeben.

#### **Weitere Filteroptionen**

Es gibt zwei weitere Filteroptionen:

- Ausfiltern
- v Alles Filtern außer

Die Optionen **Ausfiltern** und **Alles Filtern außer** sind in dem Kontextmenü verfügbar, das in den Ergebnissen der OLAP-Abfrage geöffnet wird, wenn Sie darin mit der rechten Maustaste eine Zelle in einer Spalte anklicken. Wenn Sie die Option **Ausfiltern** auswählen, wird die Zelle der Spalte aus den Abfrageergebnissen herausgefiltert. Wenn Sie die Option **Alles Filtern außer** auswählen, werden alle Zellen der Spalte mit Ausnahme der von Ihnen ausgewählten aus den Abfrageergebnissen herausgefiltert.

# **Die Ergebnisse der OLAP-Abfrage formatieren**

Sie können die Ergebnisse der OLAP-Abfrage mit den folgenden Funktionen und Befehlen formatieren:

- Explorer für Abfrageergebnisse für OLAP-Abfragen
- Layout-Designer
- Drag-and-Drop-Funktion (Ziehen und Übergeben)
- Menübefehle

# **Explorer für Abfrageergebnisse für OLAP-Abfragen**

Wenn die Ergebnisse der OLAP-Abfrage zurückgegeben werden, wird der Explorer für Abfrageergebnisse für OLAP-Abfragen im Explorer-Fenster geöffnet. Der Explorer für Abfrageergebnisse für OLAP-Abfragen zeigt die Ergebnisse der OLAP-Abfrage in einer Baumstruktur an.

Sie können den Explorer für Abfrageergebnisse für OLAP-Abfragen verwenden, um die Struktur der Ergebnisse der OLAP-Abfrage zu verschieben, einfach zu ändern oder zu finden. Sie können Spalten für eine Übersicht auswählen, ähnliche Informationen gruppieren und die Reihenfolge der Ergebnisspalten im aktiven Fenster dynamisch ändern.

Sobald Sie Änderungen an den Abfrageergebnissen vornehmen und dabei den Explorer für Abfrageergebnisse für OLAP-Abfragen verwenden, wird die OLAP-Abfrage erneut ausgeführt.

**In der Baumstruktur des Explorers für Abfrageergebnisse navigieren** Die Baumstruktur des Explorers für Abfrageergebnisse verfügt über die folgenden Verzweigungen:

- Kubus
- Layout

**Kubus:** Der Name dieser Verzweigung ist der Name des Kubus, der für die OLAP-Abfrage ausgewählt wurde. In dieser Verzweigung werden die Dimensionen und Maße aufgelistet, die in der OLAP-Abfrage verwendet wurden. Wenn Sie im aktiven Fenster Änderungen an den Abfrageergebnissen vornehmen, bleibt diese Verzweigung unverändert. Sie dient als Quelle.

**Layout:** In dieser Verzweigung werden die Spalten aufgelistet, die momentan im aktiven Fenster angezeigt werden. Wenn Sie im aktiven Fenster Änderungen an den Ergebnissen der OLAP-Abfrage vornehmen, werden die Änderungen in dieser Verzweigung wiedergegeben. Es gibt drei Knoten in der Verzweigung **Layout**:

v **Obere Dimensionen**

Listet die Dimensionen, die Sie zur Zusammenfassung ausgewählt haben, oben in den Abfrageergebnissen auf.

v **Seitliche Dimensionen**

Listet die Dimensionen, die Sie zur Zusammenfassung ausgewählt haben, seitlich links in den Abfrageergebnissen auf.

v **Maße**

Listet die Maße der Abfrageergebnisse dynamisch und immer wieder erneut auf, und zwar nach jeder von Ihnen mit dem Explorer für Abfrageergebnisse oder dem Layout-Designer vorgenommen Verschiebeaktion.

**Mit dem Explorer für Abfrageergebnisse für OLAP-Abfragen arbeiten** Es gibt zwei Möglichkeiten, um mit dem Explorer für Abfrageergebnisse für OLAP-Abfragen zu arbeiten:

- Über ein Kontextmenü
- Mit der Drag-and-Drop-Funktion (Ziehen und Übergeben)

Um ein Kontextmenü zu öffnen, können Sie mit der rechten Maustaste jedes in der Verzweigung **Layout** aufgelistete Maß anklicken. Im Kontextmenü können Sie folgende Operationen durchführen:

- Formatieren ganzer Spalten und eindeutiges Formatieren von Zellen innerhalb von Spalten in den Abfrageergebnissen
- Gruppieren von Spalten in den Abfrageergebnissen
- Entfernen von Spalten aus den Abfrageergebnissen

Viele der Befehle, die im Kontextmenü zur Verfügung stehen, können auch in dem Menü **Ergebnisse** in der Hauptmenüleiste oder im Kontextmenü ausgewählt werden, das geöffnet wird, wenn Sie mit der rechten Maustaste in dem leeren Bereich in den Abfrageergebnissen klicken. Die einzelnen Befehle werden später in diesem Kapitel detailliert erläutert.

**Drag and Drop:** In der Baumstruktur des Explorers für Abfrageergebnisse für OLAP-Abfragen stehen Ihnen die folgenden Drag-and-Drop-Funktionen zur Verfügung:

- v Sie können Spalten aus den Abfrageergebnissen entfernen, indem Sie die entsprechende Spalte in der Verzweigung **Maße** auswählen und sie dann in die Verzweigung **Kubusdimensionen** ziehen. Das ausgewählte Maß (Spalte) wird aus den Abfrageergebnissen entfernt.
- Sie können das Maß wieder in die Abfrageergebnisse einfügen, indem Sie die Spalte in der Verzweigung **Kubusdimensionen** auswählen und Sie dann in die Verzweigung **Maße** ziehen. Sie können die betreffende Spalte an einer beliebigen Stelle in den Abfrageergebnissen übergeben.
- v Sie können die Reihenfolge der Spalten in den Abfrageergebnissen neu ordnen, indem Sie ein Maß in der Verzweigung **Datenspalten** auswählen und dieses an die neue Position ziehen.
- v Sie können eine beliebige Maßverzweigung auswählen und diese in die Verzweigung **Obere Gruppen** ziehen. Die Spalte wird zusammengefasst und über den Abfrageergebnissen platziert.
- v Sie können eine beliebige Spalte in der Verzweigung **Datenspalten** auswählen und diese in die Verzweigung **Seitliche Gruppen** ziehen. Die Spalte wird zusammengefasst und als erste Spalte links neben den Abfrageergebnissen platziert.
- v Für die seitliche Gruppe muss eine ganze Dimension ausgewählt werden. Sie können z. B. nicht das Merkmal MARKET\_STATE allein auswählen, sondern Sie müssen die gesamte Dimension MARKET auswählen.

• Entfernen der seitlichen Gruppe durch das Ziehen der Dimension von der Verzweigung **Seitliche Dimensionen** im Layout-Designer in die Verzweigung **Dimensionen** in der Objektbaumstruktur.

**Layout-Designer:** Dabei handelt es sich um ein weiteres Tool, mit dem Sie im aktiven Fenster Änderungen an den Ergebnissen der OLAP-Abfrage vornehmen können. Der Explorer für Abfrageergebnisse für OLAP-Abfragen und der Layout-Designer arbeiten zusammen. Alle Änderungen, die mit dem einen Tool durchgeführt werden, werden dynamisch vom anderen Tool inkorporiert.

## **Layout-Designer**

Der Layout-Designer und der Explorer für Abfrageergebnisse für OLAP-Abfragen verfügen über einige gleiche Funktionalitäten. Sie können auf dasselbe Kontextmenü zugreifen und ähnliche Drag-and-Drop-Operationen für Spalten durchführen. Diese beiden Tools arbeiten zusammen, d. h. alle Änderungen, die Sie mit dem einen Tool vornehmen, werden vom anderen inkorporiert. In Abhängigkeit davon, ob Sie eher mit Baumstrukturen oder eher mit einer visuellen Darstellung der Abfrageergebnisse arbeiten möchten, wählen Sie das zu verwendende Tool aus.

Einen Unterschied gibt es allerdings. Mit dem Layout-Designer können Sie auch offline arbeiten. Dies bedeutet, dass Sie Änderungen an den Abfrageergebnissen vornehmen können, diese dann aber nicht sofort auf das aktive Fenster mit den Abfrageergebnissen angewendet werden.

Abhängig von der Komplexität der Abfrageergebnisse kann das dynamische Ändern eine gewisse Zeit in Anspruch nehmen und sehr ressourcenintensiv sein. Wenn Sie offline arbeiten, können Sie alle Änderungen vornehmen und im Fenster des Layout-Designers das Erscheinungsbild der Abfrageergebnisse ansehen, ohne dass die Änderungen tatsächlich angewendet werden. Dadurch werden Systemressourcen eingespart. Wenn Sie alle Änderungen vorgenommen haben, können Sie das Markierungsfeld **Onlinemodus** aktivieren, um die Sicht der Abfrageergebnisse im aktiven Fenster zu aktualisieren.

## **Menübefehle**

Sie können jeden beliebigen der folgenden Menübefehle verwenden, um die Ergebnisse der OLAP-Abfrage zu formatieren.

#### **Kopieren**

Verwenden Sie die Option **Kopieren**, um Daten für ein Maß oder eine Dimension direkt in die Zwischenablage zu kopieren.

## **Schriftart und Format**

Sie können auf die Ergebnisse der OLAP-Abfrage erweiterte Formatierungsoptionen anwenden. Die Formatierungsoptionen sind dieselben wie für relationale Abfrageergebnisse. Die Details dazu finden Sie im Kapitel ″Abfrageergebnisse″.

## **Gruppierung und Berechnungen**

Die Optionen **Gruppierung und Berechnungen** sind nicht in dem Menü **Ergebnisse** oder im Kontextmenü verfügbar. Die Optionen zur Gruppierung und Berechnung werden vom Administrator bei der Erstellung der OLAP-Kuben mit einem Produkt eines anderen Herstellers definiert.

#### **Ebenen einblenden**

Verwenden Sie die Option **Ebenen einblenden**, um detaillierte Daten für eine Dimension und die zugehörigen Maße anzuzeigen.

#### **Vorgehensweise:**

- 1. Klicken Sie mit der rechten Maustaste in den Ergebnissen der OLAP-Abfrage, dem Layout-Designer oder dem Explorer für Abfrageergebnisse für OLAP-Abfragen eine Basisdimension an.
- 2. Wählen Sie im Kontextmenü **Ebenen einblenden** aus.

Für die Dimension werden detaillierte Informationen an Stelle von Übersichtsdaten angezeigt.

#### **Ebenen ausblenden**

Verwenden Sie die Option **Ebenen ausblenden**, um eine Übersicht der Daten für eine Dimension und die zugehörigen Maße anzuzeigen.

## **Vorgehensweise:**

- 1. Klicken Sie mit der rechten Maustaste eine Dimension in den Ergebnissen der OLAP-Abfrage, dem Layout-Designer oder dem Explorer für Abfrageergebnisse für OLAP-Abfragen an, die über keine Übersichtsdaten verfügt.
- 2. Wählen Sie im Untermenü **Ebenen ausblenden** aus.

Es werden Übersichtsdaten für die Dimension angezeigt.

## **Von Layout entfernen**

Verwenden Sie die Option **Von Layout entfernen**, um eine Spalte aus den Ergebnissen der OLAP-Abfrage zu entfernen. Die Spalte wird vom Layout entfernt, jedoch nicht aus den Abfrageergebnissen, auf die zugegriffen werden kann.

**Vorgehensweise:** Gehen Sie wie folgt vor, um eine Spalte aus dem Layout der Abfrageergebnisse zu entfernen:

- 1. Klicken Sie mit der rechten Maustaste eine Spalte in den Ergebnissen der OLAP-Abfrage, dem Layout-Designer oder dem Explorer für Abfrageergebnisse für OLAP-Abfragen an.
- 2. Wählen Sie im Untermenü die Option **Von Layout entfernen** aus.

**Anmerkung:** Beachten Sie, dass die Spalte aus den Ergebnissen der OLAP-Abfrage, dem Layout-Designer oder dem Layout-Bereich des Explorers für Abfrageergebnisse für OLAP-Abfragen entfernt wurde.

Gehen Sie wie folgt vor, um die Spalte wieder zum Layout hinzuzufügen:

- 1. Wählen Sie die Spalte in den Verzweigungen **Dimensionen** bzw. **Maße** der Baumstruktur des Explorers für Abfrageergebnisse für OLAP-Abfragen aus.
- 2. Ziehen Sie die ausgewählte Spalte in die Verzweigung **Layout** der Baumstruktur des Explorers für Abfrageergebnisse für OLAP-Abfragen.

Die Spalte erscheint wieder in den Ergebnissen der OLAP-Abfrage, dem Layout-Designer und dem Knoten **Maße** der Verzweigung **Layout** der Baumstruktur des Explorers für Abfrageergebnisse für OLAP-Abfragen.

# **Kapitel 5. Abfrageergebnisse**

## **Übersicht**

Nachdem Sie eine Abfrage ausgeführt haben, werden die Ergebnisse im aktiven Fenster zurückgegeben. Mehrere Optionen stehen Ihnen zur Verfügung, nachdem die Abfrageergebnisse zurückgegeben wurden. Sie können z. B. Änderungen an den Abfrageergebnissen vornehmen, wenn diese im aktiven Fenster angezeigt werden.

#### **Explorer für Abfrageergebnisse**

Wenn die Ergebnisse der Abfrage zurückgegeben werden, wird der Explorer für Abfrageergebnisse im Explorer-Fenster geöffnet. Der Explorer für Abfrageergebnisse zeigt die Ergebnisse der Abfrage in einer Baumstruktur an.

Sie können den Explorer für Abfrageergebnisse verwenden, um in der Struktur der Abfrageergebnisse zu blättern, sie zu untersuchen oder auf einfache Weise zu ändern. Sie können Spalten für eine Übersicht auswählen, ähnliche Informationen gruppieren und die Reihenfolge der Ergebnisspalten im aktiven Fenster dynamisch ändern.

## **In der Baumstruktur des Explorers für Abfrageergebnisse navigieren**

Die Baumstruktur des Explorers für Abfrageergebnisse verfügt über die folgenden Verzweigungen:

- Ergebnisgruppe
- Layout

#### **Ergebnisgruppe**

In der Verzweigung **Ergebnisgruppe** werden die Spalten aufgelistet, die sich in den Ergebnissen der Abfrage befinden. Diese werden so ausgegeben, wie sie von der Abfrage zurückgegeben wurden. Wenn Sie im aktiven Fenster Änderungen an den Abfrageergebnissen vornehmen, bleibt diese Verzweigung unverändert. Sie dient als Quelle.

#### **Layout**

In dieser Verzweigung werden die Spalten aufgelistet, die momentan im aktiven Fenster angezeigt werden. Wenn Sie im aktiven Fenster Änderungen an den Ergebnissen der Abfrage vornehmen, werden die Änderungen in dieser Verzweigung wiedergegeben. Es gibt drei Knoten in der Verzweigung **Layout**:

v **Obere Gruppen**

Listet die Spalten, die Sie zur Zusammenfassung ausgewählt haben, oben in den Abfrageergebnissen auf.

## v **Seitliche Gruppen**

Listet die Spalten, die Sie zur Zusammenfassung ausgewählt haben, seitlich links in den Abfrageergebnissen auf.

## v **Datenspalten**

Listet die Abfrageergebnisspalten dynamisch und immer wieder erneut auf. Dieser Vorgang wird nach jeder von Ihnen mit dem Explorer für Abfrageergebnisse bzw. dem Layout-Designer vorgenommen Verschiebeaktion ausgeführt.

# **Mit dem Explorer für Abfrageergebnisse arbeiten**

Es gibt zwei Möglichkeiten, um mit dem Explorer für Abfrageergebnisse zu arbeiten:

- v Über ein Kontextmenü
- Mit der Drag-and-Drop-Funktion (Ziehen und Übergeben)

Um ein Kontextmenü zu öffnen, können Sie mit der rechten Maustaste jede in der Verzweigung **Layout** aufgelistete Spalte anklicken. Im Kontextmenü können Sie folgende Operationen durchführen:

- v Formatieren ganzer Spalten und eindeutiges Formatieren von Zellen innerhalb von Spalten
- Gruppieren von Spalten in den Abfrageergebnissen
- Hinzufügen zusätzlicher Spalten zu den Abfrageergebnissen auf der Basis von Ausdrücken
- Entfernen von Spalten aus den Abfrageergebnissen
- Neusortieren der Zeilen in den Abfrageergebnissen auf der Basis unterschiedlicher Kriterien

Viele der Befehle, die im Kontextmenü zur Verfügung stehen, können auch im Menü **Ergebnisse** in der Hauptmenüleiste oder in dem Kontextmenü ausgewählt werden, das geöffnet wird, wenn Sie mit der rechten Maustaste im leeren Bereich in den Abfrageergebnissen klicken. Die einzelnen Befehle werden später in diesem Kapitel detailliert erläutert.

#### **Drag-and-Drop**

In der Baumstruktur des Explorers für Abfrageergebnisse stehen Ihnen die folgenden Drag-and-Drop-Funktionen zur Verfügung:

- v Sie können Spalten aus den Abfrageergebnissen entfernen, indem Sie die entsprechende Spalte in der Verzweigung **Datenspalten** auswählen und sie dann in die Verzweigung **Ergebnisgruppe** ziehen. Die Spalte wird aus den Abfrageergebnissen entfernt.
- v Sie können die Spalte wieder in die Abfrageergebnisse einfügen, indem Sie die Spalte in der Verzweigung **Ergebnisgruppe** auswählen und sie dann in die Verzweigung **Datenspalten** ziehen. Sie können die betreffende Spalte an einer beliebigen Stelle in den Abfrageergebnissen übergeben.
- Sie können die Reihenfolge der Spalten in den Abfrageergebnissen neu ordnen, indem Sie eine Spalte in der Verzweigung **Datenspalten** auswählen und diese an die neue Position ziehen.
- v Sie können eine beliebige Spalte in der Verzweigung **Datenspalten** auswählen und diese in die Verzweigung **Obere Gruppen** ziehen. Die Spalte wird zusammengefasst und über den Abfrageergebnissen platziert.
- v Sie können eine beliebige Spalte in der Verzweigung **Datenspalten** auswählen und diese in die Verzweigung **Seitliche Gruppen** ziehen. Die Spalte wird zusammengefasst und als erste Spalte links neben den Abfrageergebnissen platziert.
	- **Anmerkung:** Die Daten in den Abfrageergebnissen können vertikal nach Spalten gruppiert werden, die zugehörigen Spaltenwerte können horizontal gruppiert werden. Dabei handelt es sich um die Pivot- bzw. ACROSS-Funktion. Sie können für beide Achsen mehrere Gruppierungsebenen definieren.

#### **Layout-Designer**

Dabei handelt es sich um ein weiteres Tool, mit dem Sie Änderungen an den Abfrageergebnissen im aktiven Fenster vornehmen können. Der Explorer für Abfrageergebnisse und der Layout-Designer arbeiten zusammen. Alle Änderungen, die mit dem einen Tool durchgeführt werden, werden dynamisch vom anderen Tool inkorporiert.

#### **Layout-Designer verwenden**

Dabei handelt es sich um ein weiteres Tool, mit dem Sie Änderungen an den Abfrageergebnissen im aktiven Fenster vornehmen können. Mit dem Layout-Designer können Sie folgende Operationen vornehmen:

- Auswählen von Spalten zur vertikalen Zusammenfassung
- Auswählen von Spalten zur horizontalen Zusammenfassung
- Ändern der Reihenfolge von Spalten in den Abfrageergebnissen

Der Layout-Designer wird nicht automatisch geöffnet, wenn die Abfrageergebnisse im aktiven Fenster zurückgegeben werden. Sie müssen den Layout-Designer öffnen. Wählen Sie **Ansicht --> Steuerungsleisten --> Layout-Designer** aus, um das Fenster **Layout-Designer** zu öffnen.

#### **Abfrageergebnisse dynamisch aktualisieren**

Der Layout-Designer und der Explorer für Abfrageergebnisse verfügen über einige gleiche Funktionalitäten. Sie können auf dasselbe Kontextmenü zugreifen und dieselben Drag-and-Drop-Operationen für Spalten durchführen. Diese beiden Tools arbeiten gemeinsam, d. h. alle Änderungen, die Sie mit dem einen Tool vornehmen, werden vom anderen inkorporiert. In Abhängigkeit

davon, ob Sie eher mit Baumstrukturen oder eher mit einer visuellen Darstellung der Abfrageergebnisse arbeiten möchten, wählen Sie das zu verwendende Tool aus.

Einen Unterschied gibt es allerdings. Mit dem Layout-Designer können Sie auch offline arbeiten. Dies bedeutet, dass Sie Änderungen an den Abfrageergebnissen vornehmen können, diese dann aber nicht sofort auf das aktive Fenster mit den Abfrageergebnissen angewendet werden.

Abhängig von der Komplexität der Abfrageergebnisse kann das dynamische Ändern eine gewisse Zeit in Anspruch nehmen und sehr ressourcenintensiv sein. Wenn Sie offline arbeiten, können Sie alle Änderungen vornehmen und im Fenster des Layout-Designers das Erscheinungsbild der Abfrageergebnisse ansehen, ohne dass die Änderungen tatsächlich angewendet werden. Dadurch werden Systemressourcen eingespart. Wenn Sie alle Änderungen vorgenommen haben, können Sie das Markierungsfeld **Onlinemodus** aktivieren, um die Sicht der Abfrageergebnisse im aktiven Fenster zu aktualisieren.

## **Im Fenster 'Layout-Designer' navigieren**

Das Fenster **Layout-Designer** besteht aus drei Sektionen.

- Spalte hierher ziehen, um obere Gruppe zu erstellen Listet die Spalten auf, die zur Zusammenfassung oben in den Abfrageergebnissen angezeigt werden.
- Spalte hierher ziehen, um seitliche Gruppe zu erstellen

Listet die Spalten auf, die zur Zusammenfassung in einer Spalte links neben der ersten Spalte der Abfrageergebnisse angezeigt werden.

• Arbeitsbereich für Spalten

Listet die Spalten auf, die momentan in den Abfrageergebnissen angezeigt werden.

Es gibt zwei Möglichkeiten, um mit dem Layout-Designer zu arbeiten:

- Über ein Kontextmenü
- Mit der Drag-and-Drop-Funktion (Ziehen und Übergeben)

#### **Über ein Kontextmenü**

Um ein Kontextmenü zu öffnen, können Sie mit der rechten Maustaste jede in der Verzweigung **Arbeitsbereich für Spalten** aufgelistete Spaltenüberschrift anklicken. Im Kontextmenü können Sie folgende Operationen durchführen:

- Formatieren ganzer Spalten und eindeutiges Formatieren von Zellen innerhalb von Spalten
- Gruppieren von Spalten in den Abfrageergebnissen
- v Hinzufügen zusätzlicher Spalten zu den Abfrageergebnissen auf der Basis von Ausdrücken
- Entfernen von Spalten aus den Abfrageergebnissen
- Neusortieren der Zeilen in den Abfrageergebnissen auf der Basis unterschiedlicher Kriterien

Viele der Befehle, die im Kontextmenü zur Verfügung stehen, können auch im Menü **Ergebnisse** in der Hauptmenüleiste oder in dem Kontextmenü ausgewählt werden, das geöffnet wird, wenn Sie mit der rechten Maustaste den leeren Bereich in den Abfrageergebnissen klicken. Die einzelnen Befehle werden später in diesem Kapitel detailliert erläutert.

#### **Drag-and-Drop**

Im Layout-Designer stehen Ihnen die folgenden Drag-and-Drop-Funktionen zur Verfügung:

- Sie können Spalten aus den Abfrageergebnissen entfernen, indem Sie die entsprechende Spalte in der Verzweigung **Arbeitsbereich für Spalten** auswählen und sie dann in die Verzweigung **Ergebnisgruppe** des Explorers für Abfrageergebnisse ziehen. Um Spalten mit der Drag-and-Drop-Methode aus dem Layout-Designer zu entfernen, muss der Explorer für Abfrageergebnisse geöffnet sein. Die Spalte wird aus den Abfrageergebnissen entfernt.
- v Sie können die Spalte wieder in die Abfrageergebnisse einfügen, indem Sie die Spalte in der Verzweigung **Ergebnisgruppe** des Explorers für Abfrageergebnisse auswählen und Sie dann in die Verzweigung **Arbeitsbereich für Spalten** ziehen. Sie können die betreffende Spalte an einer beliebigen Stelle in den Abfrageergebnissen übergeben. Um Spalten mit der Drag-and-Drop-Methode wieder in den Layout-Designer einzufügen, muss der Explorer für Abfrageergebnisse geöffnet sein.
- v Sie können die Reihenfolge der Spalten in den Abfrageergebnissen neu ordnen, indem Sie eine Spalte in der Verzweigung **Arbeitsbereich für Spalten** auswählen und diese an die neue Position ziehen.
- v Sie können eine beliebige Spalte in der Verzweigung **Arbeitsbereich für Spalten** auswählen und diese in die Sektion **Spalte hierher ziehen, um obere Gruppe zu erstellen** ziehen. Die Spalte wird zusammengefasst und über den Abfrageergebnissen platziert.
- v Sie können eine beliebige Spalte in der Verzweigung **Arbeitsbereich für Spalten** auswählen und diese in die Sektion **Spalte hierher ziehen, um seitliche Gruppe zu erstellen** ziehen. Die Spalte wird zusammengefasst und in eine Spalte links neben den Abfrageergebnissen platziert.
- **Anmerkung:** Die Daten in den Abfrageergebnissen können vertikal nach Spalten gruppiert werden, die zugehörigen Spaltenwerte können horizontal gruppiert werden. Dabei handelt es sich um die Pivot- bzw. ACROSS-Funktion. Sie können für beide Achsen mehrere Gruppierungsebenen definieren.

## **Die Abfrageergebnisse formatieren**

Sie können eine große Anzahl an Formatierungsoptionen auf die Abfrageergebnisse anwenden. Es gibt zwei Möglichkeiten zum Anwenden von Formatierungsoptionen:

• Formatierungsleiste

Mit der Formatierungsleiste können Sie viele der Formatierungsoptionen anwenden. Sie können die Schriftart und -größe konfigurieren, den Schriftschnitt angeben (fett oder kursiv), Text- und Hintergrundfarbe auswählen sowie die Ausrichtung, das Datenformat und die Genauigkeit angeben.

• Fenster 'Layout-Eigenschaften'

In diesem Fenster können Sie alle Formatierungseigenschaften einschließlich bedingter Formatierungen konfigurieren.

#### **Formatierungsleiste**

Mit der Formatierungsleiste können Sie auf schnellem Weg viele Formatierungsoptionen auf die Abfrageergebnisse anwenden.

Sie öffnen die Formatierungsleiste, indem Sie **Ansicht --> Symbolleisten...** auswählen und das Markierungsfeld **Formatierung** aktivieren. Die Formatierungsleiste wird im Fenster oben geöffnet.

Um die Formatierung anzuwenden, wählen Sie eine Zelle oder Spalte in den Abfrageergebnissen aus. Wählen Sie anschließend die Formatierungsoption, die Sie anwenden möchten, in der Formatierungsleiste aus.

## **Fenster 'Layout-Eigenschaften'**

Im Fenster **Layout-Eigenschaften** können Sie alle Formatierungsoptionen definieren, die für die Abfrageergebnisse verfügbar sind. Die Optionen sind in folgende Gruppen unterteilt:

- Allgemein
- Schriftart
- $\cdot$  Format
- Bedingt

Sie können die Formatierungsoptionen auf ganze Spalten, einzelne Zellen, Spaltenüberschriften und Übersichtszellen anwenden. Im Fenster **Layout-Eigenschaften** ist eine Baumstruktur enthalten, mit deren Hilfe Sie in den Abfrageergebnissen navigieren und die Zellen oder Spalten zur Formatierung auswählen können.

# **Allgemeine Optionen**

*Tabelle 25. Allgemeine Optionen*

| Feld                         | <b>Beschreibung</b>                                                                                                    |
|------------------------------|----------------------------------------------------------------------------------------------------|
| Uberschrift                  | Zeigt den Namen der Spalte an, die formatiert<br>werden soll. In diesem Feld können Sie eine<br>neue Uberschrift für die Spalte eingeben. Der<br>neue Name wird in den Abfrageergebnissen<br>angezeigt.        |
| Gruppierung und Berechnungen | Zeigt die Berechnungsspezifikationen an, die auf<br>die Spalte angewendet werden. Wurden keine<br>Angaben für die Berechnung gemacht, ist dieses<br>Feld nicht verfügbar.                                      |
| Breite (in Pixel)            | Gibt die Breite der Spalte in Pixel an. Sie können<br>die Breite ändern, indem Sie in das Textfeld eine<br>neue Zahl eingeben oder in der Dropdown-Liste<br>eine Zahl auswählen.                               |
| Ouelle                       | Zeigt die Quelle für die Daten an, die sich in der<br>von Ihnen ausgewählten Spalte befinden. Ist der<br>Spalteninhalt das Ergebnis eines Ausdrucks,<br>wird der verwendete Bedingungsausdruck ange-<br>zeigt. |

# **Schriftartoptionen**

*Tabelle 26. Schriftartoptionen*

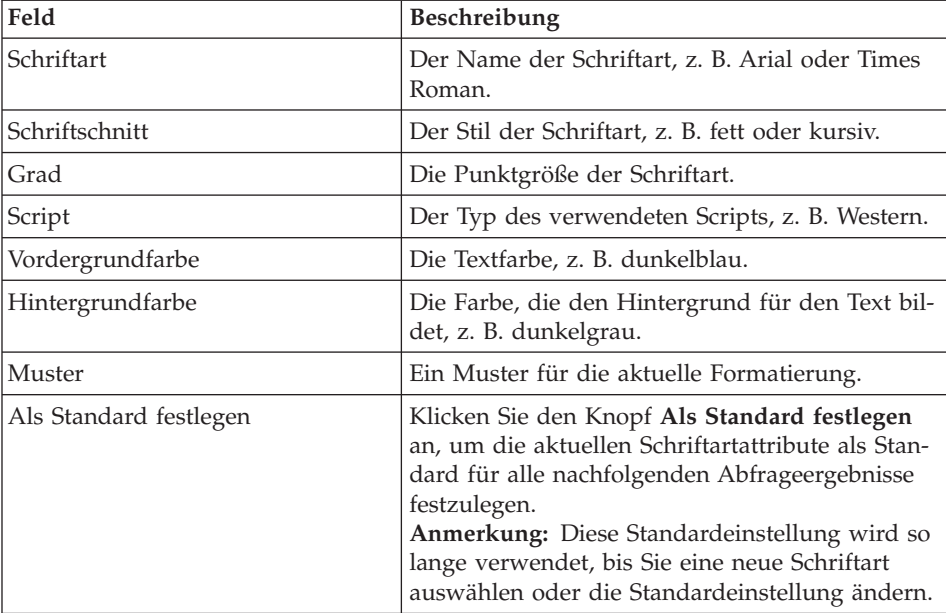

*Tabelle 26. Schriftartoptionen (Forts.)*

| Feld                           | Beschreibung                                                                                                    |
|--------------------------------|----------------------------------------------------------------------------------------------------|
| Standardwerte wiederherstellen | Klicken Sie den Knopf Standardwerte wieder-<br>herstellen an, um für die Attribute der<br>Schriftartformatierung wieder die Standard-<br>einstellung herzustellen. |

#### **Formatoptionen**

Die verfügbaren Formatoptionen variieren in Abhängigkeit davon, ob Sie eine Spalte mit Zeichendaten, numerischen Daten oder mit Datums- bzw. Zeitdaten ausgewählt haben.

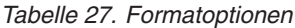

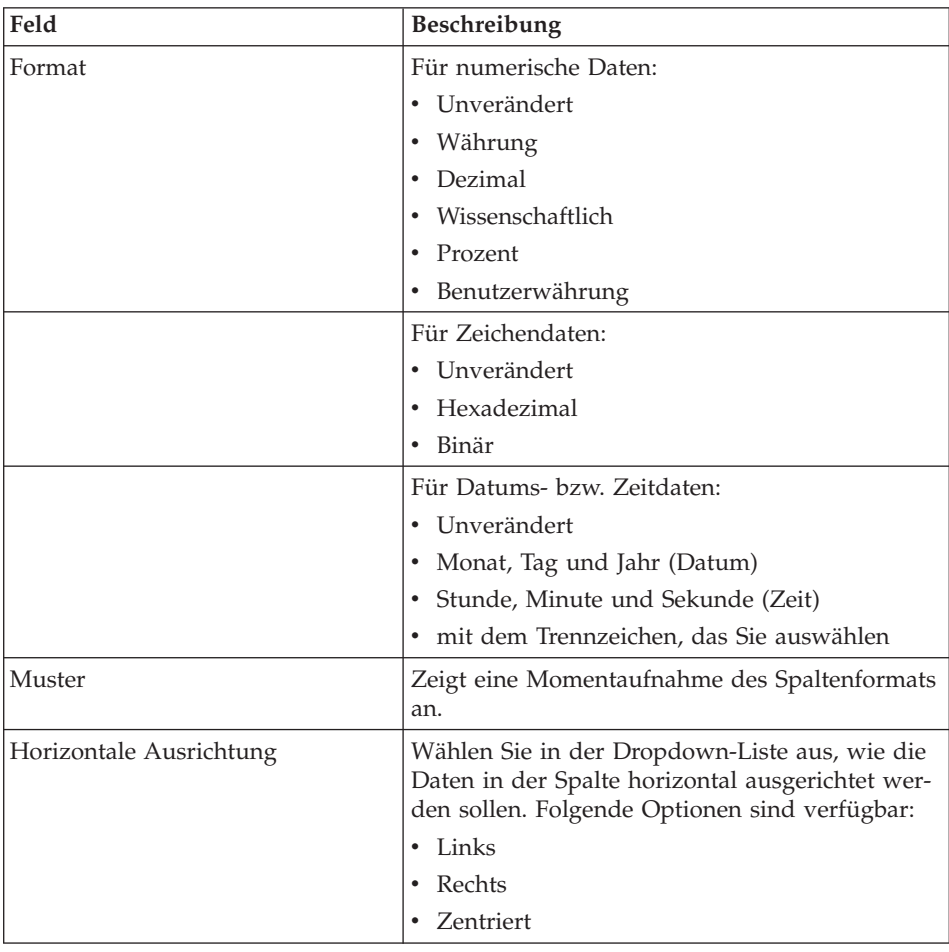

| Feld                           | Beschreibung                                                                                                    |
|--------------------------------|----------------------------------------------------------------------------------------------------|
| Vertikale Ausrichtung          | Wählen Sie in der Dropdown-Liste aus, wie die<br>Daten in der Spalte vertikal ausgerichtet werden<br>sollen. Folgende Optionen sind verfügbar:                                                                                                    |
|                                | Oben                                                                                                    |
|                                | Mitte                                                                                                    |
|                                | Unten                                                                                                    |
| Angaben                        | Für numerische Daten:                                                                                                    |
|                                | Aktivieren Sie das Markierungsfeld<br>Tausendertrennzeichen, um in numerischen<br>Werten ein Tausendertrennzeichen einzufügen<br>(das Symbol stammt aus den Windows-Ein-<br>stellungen).                                                                                  |
|                                | • Wählen Sie in der Dropdown-Liste das For-<br>mat für negative Zahlen aus.                                                                                                    |
|                                | • Wählen Sie in der Dropdown-Liste das For-<br>mat für Dezimalstellen aus.                                                                                                    |
|                                | Für Zeichendaten:                                                                                                    |
|                                | Aktivieren Sie das Markierungsfeld Textum-<br>bruch, um den Inhalt der Zelle in die nächste<br>Zeile innerhalb der Zelle zu umbrechen.                                                                                                    |
|                                | Für Datums- bzw. Zeitdaten:                                                                                                    |
|                                | · Wählen Sie das Trennzeichensymbol aus, um<br>das Datum zu formatieren, z. B. einen Schräg-<br>strich. Beispiel: 25/03/02. Wählen Sie das<br>Symbol zur Formatierung der Uhrzeit aus,<br>z. B. einen Doppelpunkt (:). Beispiel: 12:03:02.                                |
|                                | Aktivieren Sie das Markierungsfeld 12-Stun-<br>den-Modus, um die Zeit im 12-Stunden-Mo-<br>dus anzuzeigen, z. B. 03:12:30 PM oder<br>10:05:07 AM. Wenn dieses Markierungsfeld<br>nicht aktiviert ist, wird die Zeit im 24-Stun-<br>den-Format angezeigt (z. B. 15:12:06). |
| Als Standard festlegen         | Klicken Sie den Knopf Als Standard festlegen<br>an, um die aktuellen Formatattribute als Stan-<br>dard für alle nachfolgenden Abfrageergebnisse<br>festzulegen.<br>Anmerkung: Diese Standardeinstellung wird so<br>lange verwendet, bis Sie sie ändern.                   |
| Standardwerte wiederherstellen | Klicken Sie den Knopf Standardwerte wieder-<br>herstellen an, um für die Formatattribute wieder<br>die Standardeinstellung herzustellen.                                                                                                    |

*Tabelle 27. Formatoptionen (Forts.)*

#### **Bedingte Optionen**

Sie können für jede Detail-, Übersichts- oder Gesamtsummenzelle in einer Spalte bedingte Formatierungsoptionen angeben. Auf der Basis eines Ausdrucks kann jede Zelle in der Spalte unterschiedlich formatiert werden. Beispiel: Innerhalb einer Spalte können Sie angeben, dass der Zellenhintergrund rot angezeigt werden soll, wenn der Zelleninhalt gleich Null ist. Wenn hingegen der Wert 100 lautet, wird der Zellenhintergrund blau angezeigt.

Gehen Sie wie folgt vor, um die bedingte Formatierung zu konfigurieren:

- 1. Klicken Sie im Fenster **Layout-Eigenschaften** in der Baumstruktur **Spalten** die Verzweigung **Details** an, um die bedingte Formatierung auf die Detailzellen der Spalte anzuwenden. Klicken Sie die Verzweigung **Übersicht** an, um die bedingte Formatierung auf die Übersichtszellen anzuwenden, oder klicken Sie die Verzweigung **Gesamtsumme** an, um die bedingte Formatierung auf die Zelle mit der Gesamtsumme anzuwenden.
- 2. Wenn Sie die korrekte Verzweigung ausgewählt haben, klicken Sie das Symbol **Hinzufügen** an. Die Steuerfelder **Bedingungsname** und **Bedingungsausdruck** werden verfügbar.
- 3. Jedem Bedingungsausdruck, den Sie erstellen, müssen Sie einen Namen zuordnen. Geben Sie im Feld **Bedingungsname** den Namen für den Ausdruck ein. In der Baumstruktur wird automatisch eine Verzweigung mit dem von Ihnen angegebenen Bedingungsnamen erstellt.
- 4. Jede Bedingung muss einen Ausdruck besitzen. Geben Sie den Ausdruck in das Feld **Bedingungsausdruck** ein. Sie müssen die Regeln zum Erstellen bedingter Formatierungsausdrücke beachten.
- 5. Nachdem Sie den Ausdruck erstellt haben, wählen Sie im Fenster **Layout-Eigenschaften** die Seite **Schriftart** oder **Format** aus und geben dort die Formatierung an, die auf jede Zelle in der Spalte angewendet werden soll, die die in dem Ausdruck definierten Bedingungen erfüllt.

| Feld           | Beschreibung                                                                                                    |
|----------------|----------------------------------------------------------------------------------------------------|
| Bedingungsname | Verwenden Sie dieses Feld zur Angabe eines ein-<br>deutigen Namens für den Bedingungsausdruck.<br>In der Baumstruktur Layout-Eigenschaften wird<br>eine Verzweigung mit diesem Namen erstellt. |

*Tabelle 28. Bedingte Optionen*

| Feld               | <b>Beschreibung</b>                                                                                                    |
|--------------------|----------------------------------------------------------------------------------------------------|
| Bedingungsausdruck | Verwenden Sie dieses Feld, um den Bedingungs-<br>ausdruck anzugeben. Sie müssen die Regeln<br>zum Erstellen bedingter Formatierungs-<br>ausdrücke beachten.                                                                                                    |
|                    | Die Ausdruckssprache unterstützt konstante<br>Ausdrücke sowie Ausdrücke, die als Variablen<br>definiert wurden und auf anderen Spalten in der<br>Ergebnisgruppe basieren (z. B. &1, &2), numeri-<br>sche Operatoren (z. B. $+$ , $-$ , $*$ , $/$ ), Zeichen-<br>operatoren (+, CONCAT), numerische<br>Funktionen und Zeichenfunktionen (z. B. MIN,<br>MAX, AVG, SQRT, CONCAT, SUBSTR) und eine<br>Reihe logischer und relationaler Operatoren (z.<br>$B. >, <, =, !=).$<br>Anmerkung: Weitere Informationen zur Aus-<br>druckssprache finden Sie in der Onlinehilfe von<br>OMF für Windows. |

*Tabelle 28. Bedingte Optionen (Forts.)*

#### **Den Abfrageergebnissen berechnete Spalten hinzufügen**

Eine berechnete Spalte ist eine Spalte mit Daten, die erstellt wird und dann den Abfrageergebnissen hinzugefügt wird. Der Inhalt der neuen Spalte basiert auf einem von Ihnen definierten Ausdruck. Der Ausdruck kann Daten aus anderen Spalten sowie Konstanten und Variablen verwenden.

Sie verwenden das Fenster **Berechnete Spalte**, um eine berechnete Spalte zu den Abfrageergebnissen hinzuzufügen. Rufen Sie das Fenster **Berechnete Spalte** wie folgt auf:

- v Klicken Sie im aktiven Fenster mit der rechten Maustaste außerhalb der Abfrageergebnisse, und wählen Sie im Kontextmenü die Option **Berechnete Spalte hinzufügen** aus.
- v Klicken Sie in der Verzweigung **Ergebnisgruppe** in der Baumstruktur des Explorers für Abfrageergebnisse eine Spalte an, und wählen Sie im Kontextmenü die Option **Berechnete Spalte hinzufügen vor...** aus.

Der Ausdruck, der zum Berechnen des Werts der hinzugefügten Spalte verwendet wird, wird zusammen mit der Abfrage gespeichert. Die berechnete Spalte wird jedes Mal, wenn die Abfrage ausgeführt wird, in die Abfrageergebnisse aufgenommen.

| Feld     | <b>Beschreibung</b>                                                                                                    |  |  |  |  |
|----------|----------------------------------------------------------------------------------------------------|--|--|--|--|
| Name     | Verwenden Sie dieses Feld zur Angabe des<br>Namens der neuen Spalte, die in den Abfrage-<br>ergebnissen angezeigt werden soll.                                                                                                    |  |  |  |  |
| Ausdruck | Verwenden Sie dieses Feld, um den Bedingungs-<br>ausdruck anzugeben. Sie müssen die Regeln<br>zum Erstellen bedingter Formatierungs-<br>ausdrücke beachten.                                                                                                    |  |  |  |  |
|          | Die Sprache der Ausdrücke unterstützt kon-<br>stante Ausdrücke sowie Ausdrücke, die als Vari-<br>ablen definiert wurden und auf anderen Spalten<br>in der Ergebnisgruppe basieren (z. B. &1, &2),<br>numerische Operatoren (z. B. +, -, *, /), Zeichen-<br>operatoren (+, CONCAT), numerische Funktio-<br>nen und Zeichenfunktionen (z. B. MIN, MAX,<br>AVG, SQRT, CONCAT, SUBSTR) und eine Reihe<br>logischer und relationaler Operatoren (z. B. $>$ , $<$ ,<br>$=$ , !=).<br>Anmerkung: Weitere Informationen zur Aus-<br>druckssprache finden Sie in der Onlinehilfe von<br>OMF für Windows. |  |  |  |  |

*Tabelle 29. Dialog 'Berechnete Spalte'*

#### **Gruppierung und Berechnungen**

#### **Funktion**

Sie verwenden die Optionen zur Gruppierung und Berechnung, um die Abfrageergebnisse in logischen Gruppierungen bzw. Übersichtsgruppierungen zu verwalten.

Sie können z. B. folgende Operationen durchführen:

- v Zusammenfassen von Daten in einem Bericht nach Kostenstelle
- Berechnen des Durchschnitts an Provisionen in einer Kostenstelle

#### **Keine Berechnungen**

Wählen Sie zuerst eine Spalte aus, und wählen Sie dann **Ergebnisse --> Gruppierung und Berechnungen --> Keine Berechnungen** aus, um alle Formatierungen für Berechnungen oder Übersichten für die ausgewählte Spalte zu entfernen.

## **Oberes Gruppieren mit Übersichten**

Wählen Sie zuerst eine Spalte aus, und wählen Sie dann **Ergebnisse --> Gruppierung und Berechnungen --> Oberes Gruppieren mit Übersichten** aus, um folgende Operationen durchzuführen:

- Gruppieren von Daten in den Abfrageergebnissen mit QUER (ACROSS) nach der ausgewählten Spalte
- v Darstellen von Abfrageergebnisdaten für die anderen Spalten, die für die Abfrage ausgewählt wurden
- Erstellen einer Ubersichtszeile für jede Zeile

Die Daten in den Abfrageergebnissen können vertikal nach Spalten gruppiert werden. Die zugehörigen Werte können horizontal gruppiert werden. Diese Funktion nennt man *Pivot*- oder *ACROSS*-Funktion. Sie können für beide Achsen mehrere Gruppierungsebenen definieren. Der Gruppierungsvorgang kann mit Hilfe der Drag-and-Drop-Funktion in den Spalten der Abfrageergebnisse, innerhalb des Layout-Designers oder innerhalb des Explorers für Abfrageergebnisse durchgeführt werden.

Wählen Sie z. B. die Option **Oberes Gruppieren mit Übersichten** aus, und geben Sie dann an, dass die Daten nach Ausbildungsgrad (AUSBGRAD) gruppiert werden. Die Abfrageergebnisse werden erneut formatiert, so dass die Spalte AUSBGRAD die anderen Spalten in der Ergebnisgruppe umfasst. Der Spalte **Alle Werte** wird für jede Zeile in den Abfrageergebnissen eine Übersichtszeile hinzugefügt.

| 05           |             |                | 11           |             | Alle Werte     |              |             |                |
|--------------|-------------|----------------|--------------|-------------|----------------|--------------|-------------|----------------|
| <b>LFDNR</b> | <b>NAME</b> | <b>ADRESSE</b> | <b>LFDNR</b> | <b>NAME</b> | <b>ADRESSE</b> | <b>LFDNR</b> | <b>NAME</b> | <b>ADRESSE</b> |
| 125          | <b>FOX</b>  | <b>BOSTON</b>  |              |             |                | 125          | <b>FOX</b>  | <b>BOSTON</b>  |
|              |             |                | 460          | <b>IDE</b>  | EL PASO        | 460          | <b>IDE</b>  | EL PASO        |
|              |             |                | 475          | <b>TILL</b> | <b>SEOUIM</b>  | 475          | TILL        | <b>SEOUIM</b>  |

*Tabelle 30. Option 'Oberes Gruppieren mit Übersichten'*

# **Oberes Gruppieren ohne Übersichten**

Wählen Sie eine Spalten aus, und wählen Sie dann **Ergebnisse --> Gruppierung und Berechnungen --> Oberes Gruppieren ohne Übersichten** aus, um folgende Operationen durchzuführen.

- Gruppieren von Daten in den Abfrageergebnissen mit QUER (ACROSS) nach der ausgewählten Spalte
- v Darstellen von Abfrageergebnisdaten für die anderen Spalten, die für die Abfrage ausgewählt wurden

Wählen Sie die Option **Oberes Gruppieren ohne Übersichten** aus, und geben Sie dann an, dass die Daten z. B. nach STATUS gruppiert werden. Die Abfrageergebnisse werden erneut formatiert, so dass die Spalte STATUS (JA oder NEIN) die anderen Spalten in der Ergebnisgruppe umfasst.

| JA           |                           |               | <b>NEIN</b>  |                           |                 |  |
|--------------|---------------------------|---------------|--------------|---------------------------|-----------------|--|
| <b>LFDNR</b> | <b>INTDATUM   MANAGER</b> |               | <b>LFDNR</b> | <b>INTDATUM   MANAGER</b> |                 |  |
| 410          | 2002-02-02                | <b>IACOBS</b> |              |                           |                 |  |
|              |                           |               | 460          | 2002-10-01                | <b>MALVICHI</b> |  |
|              |                           |               | 475          | 2002-12-02                | <b>HJORDIS</b>  |  |

*Tabelle 31. Option 'Oberes Gruppieren ohne Übersichten'*

# **Seitliches Gruppieren mit Übersichten**

Wählen Sie eine Spalte und dann **Ergebnisse --> Gruppierung und Berechnungen --> Seitliches Gruppieren mit Übersichten** aus, um folgende Operationen durchzuführen:

- Berechnen von Daten in den Abfrageergebnissen nach der ausgewählten Spalte
- v Darstellen von Abfrageergebnisdaten für die anderen Spalten in der Abfrage

**Anmerkung:** Die für die seitliche Gruppierung ausgewählte Spalte wird links neben die Abfrageergebnisse verschoben und gruppiert ähnliche Daten entsprechend.

Wählen Sie die Option **Seitliches Gruppieren mit Übersichten** aus, und geben Sie dann an, dass die Daten z. B. nach Tätigkeit (TAET) gruppiert werden. Die Abfrageergebnisse werden neu formatiert, so dass Tätigkeiten entlang der linken Seite in den Abfrageergebnissen aufgelistet und für diese Tätigkeit spezifische Daten mit jeder Tätigkeit gruppiert werden.

**Anmerkung:** Eine leere Übersichtszeile wird als letzte Zeile in jede Gruppe eingefügt, damit Sie zusammenfassende Informationen eingeben können.

> Zum Anzeigen detaillierter Informationen können Sie das Pluszeichen (+) anklicken, zum Anzeigen von zusammenfassenden Informationen können Sie das Minuszeichen (-) anklicken.

Anmerkungen zum folgenden Beispiel:

- v **TAET** ist die Spalte, nach der die Daten gruppiert werden. Die Tätigkeiten werden in der linken Spalte der Abfrageergebnisse aufgelistet.
- v Die nummerierten Spalten in der ersten Zeile stellen die Reihenfolge der Spalten in der Tabelle dar.

| 1           | $\overline{2}$ | 3               | $\overline{4}$ | 5            | 6             |
|-------------|----------------|-----------------|----------------|--------------|---------------|
| <b>TAET</b> | <b>PNR</b>     | <b>NAME</b>     | <b>KOST</b>    | <b>ZUGEH</b> | <b>GEHALT</b> |
| $(+) MGR$   | 10             | <b>SANDERS</b>  | 20             | 7            | 18357,22      |
|             |                |                 |                |              |               |
| $(+)$ SALES | 20             | PROVENCAL       | 20             | 8            | 18000,06      |
|             |                |                 |                |              |               |
| (-) CLERK   | 110            | <b>NGAN</b>     | 15             | 5            | 12508,20      |
|             | 120            | <b>NAUGHTON</b> | 38             |              | 12954,75      |
|             | 130            | <b>MOORE</b>    | 42             | 6            | 10505,90      |
|             | 142            | <b>HUME</b>     | 57             | 11           | 14252,75      |
|             |                |                 |                |              |               |

*Tabelle 32. Option 'Seitliches Gruppieren mit Übersichten'*

# **Seitliches Gruppieren ohne Übersichten**

Wählen Sie eine Spalte und dann **Ergebnisse --> Gruppierung und Berechnungen --> Seitliches Gruppieren ohne Übersichten** aus, um folgende Operationen durchzuführen:

- Berechnen von Daten in den Abfrageergebnissen nach der ausgewählten Spalte
- Darstellen von Abfrageergebnisdaten für die anderen Spalten in der Abfrage
- **Anmerkung:** Die für die seitliche Gruppierung ausgewählte Spalte wird links neben die Abfrageergebnisse verschoben und gruppiert ähnliche Daten entsprechend.

Wählen Sie die Option **Seitliches Gruppieren ohne Übersichten** aus, und geben Sie dann an, dass die Daten z. B. nach Tätigkeit (TAET) gruppiert werden. Die Abfrageergebnisse werden neu formatiert, so dass Tätigkeiten entlang der linken Seite in den Abfrageergebnissen aufgelistet werden und für diese Tätigkeit spezifische Daten mit jeder Tätigkeit gruppiert werden.

**Anmerkung:** Zum Anzeigen detaillierter Informationen können Sie das Pluszeichen (+) anklicken, zum Anzeigen von zusammenfassenden Informationen können Sie das Minuszeichen (-) anklicken.

Anmerkungen zum folgenden Beispiel:

- **TAET** ist die Spalte, nach der die Daten gruppiert werden. Die Tätigkeiten werden in der linken Spalte der Abfrageergebnisse aufgelistet.
- v Die nummerierten Spalten in der ersten Zeile stellen die Reihenfolge der Spalten in der Tabelle dar.

| 1           | $\overline{2}$ | 3                | 4           | 5            | 6             |
|-------------|----------------|------------------|-------------|--------------|---------------|
| <b>TAET</b> | <b>PNR</b>     | <b>NAME</b>      | <b>KOST</b> | <b>ZUGEH</b> | <b>GEHALT</b> |
| $(+) MGR$   | 10             | <b>FRIEDLING</b> | 20          | 7            | 18357,22      |
|             | 15             | <b>SWEENEY</b>   | 21          | 10           | 25000,00      |
| $(+)$ SALES | 20             | <b>PROVENCAL</b> | 20          | 8            | 18000,06      |
|             | 202            | <b>BAILEY</b>    | 19          | 20           | 30000,00      |
| $(-)$ CLERK | 110            | <b>NGAN</b>      | 15          | 5            | 12508,20      |
|             | 120            | <b>NAUGHTON</b>  | 38          |              | 12954,75      |
|             | 130            | <b>MOORE</b>     | 42          | 6            | 10505,90      |
|             | 142            | <b>HUME</b>      | 57          | 11           | 14252,75      |
|             | 250            | <b>BEAUSSET</b>  | 63          | 2            | 40000,00      |

*Tabelle 33. Option 'Seitliches Gruppieren ohne Übersichten'*

#### **Anzahl**

Wählen Sie eine Spalte und dann **Ergebnisse --> Gruppierung und Berechnungen --> Anzahl** aus, um am Ende der Abfrageergebnisse eine Übersichtszeile zu erstellen, in der die Anzahl der Werte in der Spalte angezeigt wird.

#### **Erster**

Wählen Sie eine Spalte und dann **Ergebnisse --> Gruppierung und Berechnungen --> Erster** aus, um am Ende der Abfrageergebnisse eine Übersichtszeile zu erstellen, die den ersten Wert in der Spalte anzeigt.

#### **Letzter**

Wählen Sie eine Spalte und dann **Ergebnisse --> Gruppierung und Berechnungen --> Letzter** aus, um am Ende der Abfrageergebnisse eine Übersichtszeile zu erstellen, die den letzten Wert in der Spalte anzeigt.

#### **Maximum**

Wählen Sie eine Spalte und dann **Ergebnisse --> Gruppierung und Berechnungen --> Maximum** aus, um am Ende der Abfrageergebnisse eine Übersichtszeile zu erstellen, die den Maximalwert in der Spalte anzeigt.

## **Minimum**

Wählen Sie eine Spalte und dann **Ergebnisse --> Gruppierung und Berechnungen --> Minimum** aus, um am Ende der Abfrageergebnisse eine Übersichtszeile zu erstellen, die den Minimalwert in der Spalte anzeigt.

#### **Summe**

Wählen Sie eine Spalte und dann **Ergebnisse --> Gruppierung und Berechnungen --> Summe** aus, um eine Übersichtszeile in den Abfrageergebnissen zu erstellen, in der die Summe der Werte in der Spalte angezeigt wird.
**Anmerkung:** Diese Option berechnet Zwischensummen sowie Gesamtsummen, wenn eine andere Spalte für die Gruppierung von Summen ausgewählt wird.

## **Kumulative Summe**

Wählen Sie eine Spalte und dann **Ergebnisse --> Gruppierung und Berechnungen --> Kumulative Summe** aus, um die Werte in der Spalte als kumulative Summe anzuzeigen. Dabei handelt es sich um eine gleitende Summe. Jeder Wert wird zum Wert in der Zeile darunter hinzugezählt. Am Ende wird eine kumulative Summe angezeigt.

Beispiel für eine Liste mit Werten:

18357,50 18171,25 17506,75 ========= 54035,50

Das Ergebnis einer kumulativen Summe dieser Werte sieht wie folgt aus:

18357,50 36528,75 54035,50 ========== 108921,75

## **Mittel**

Wählen Sie eine Spalte und dann **Ergebnisse --> Gruppierung und Berechnungen --> Mittel** aus, um eine Übersichtszeile zu erstellen, in der der Durchschnitt der Werte in der Spalte angezeigt wird.

## **Standardabweichung**

Wählen Sie eine Spalte und dann **Ergebnisse --> Gruppierung und Berechnungen --> Standardabweichung** aus, um eine Übersichtszeile zu erstellen, in der die Standardabweichung der Werte in der Spalte angezeigt wird. Die Standardabweichung ist eine Statistik, die besagt, wie eng die verschiedenen Beispiele in einer Datengruppe sich um den Durchschnitt bewegen.

## **Prozentsatz von Gruppe**

Wählen Sie eine Spalte und dann **Ergebnisse --> Gruppierung und Berechnungen --> Prozentsatz von Gruppe** aus, um die Werte in der Spalte als Prozentsatz der Gesamtsumme der Gruppe in einer Übersichtszeile anzuzeigen, in der die Summe der Prozentzahlen angezeigt wird. Mit dem Prozentsatz von Gruppe kann der Anteil eines Wertes am Gesamtwert der Gruppe ermittelt werden. So sind beispielsweise EUR 1000 10 % eines Gesamtgehalts von EUR 10000.

## **Prozentsatz von Gesamt**

Wählen Sie eine Spalte und dann **Ergebnisse --> Gruppierung und Berechnungen --> Prozentsatz von Gesamt** aus, um die Werte als Prozentsatz der Gesamtsumme der Spalte in einer Übersichtszeile anzuzeigen, in der die Summe der Prozentzahlen angezeigt wird.

# **Kumulativer Prozentsatz von Gruppe**

Wählen Sie eine Spalte und dann **Ergebnisse --> Gruppierung und Berechnungen --> Kumulativer Prozentsatz von Gruppe** aus, um die Werte in der Spalte als Prozentsatz der Summe der Gruppe anzuzeigen. In einer Übersichtszeile am Ende der Abfrageergebnisse wird die Summe der Prozentsätze angezeigt. So werden z. B. in KOST 42 0,42 % Provision verdient.

## **Kumulativer Prozentsatz von Gesamt**

Wählen Sie eine Spalte und dann **Ergebnisse --> Gruppierung und Berechnungen --> Kumulativer Prozentsatz von Gesamt** aus, um die Werte in der Spalte als Prozentwert der Summe der Gruppe und als Prozentwert der Summe der Spalte anzuzeigen. In einer Übersichtszeile am Ende der Abfrageergebnisse wird die Summe der Prozentsätze angezeigt.

So verdient z. B. in KOST 42 Wagenkunz 44,60 % und Will 55,40 % der Provision, während Frake keine Provision verdient. Insgesamt verdient KOST 42 5,75 % an Provision für die Firma.

## **Formatierung zurücksetzen**

Wählen Sie **Ergebnisse --> Formatierung zurücksetzen** aus, um alle Formatierungsoptionen zu entfernen, die Sie für die Abfrageergebnisse angegeben haben.

Wählen Sie **Ergebnisse --> Alles zurücksetzen** aus, um die gesamte Formatierung, die auf die Abfrageergebnisse angewendet wurde, zurückzusetzen (einschließlich der Änderungen an Schriftart, Format sowie Übersichten oder Berechnung).

#### **Automatisch anpassen**

Wählen Sie **Ergebnisse --> Automatisch anpassen** aus, um alle Spalten und Zeilen bzw. alle ausgewählten Spalten und Zeilen der Zellen-, Zeilen- oder Spaltengröße anzupassen.

# **Sortieren**

Wählen Sie **Ergebnisse --> Sortieren...** aus, um Sortierbedingungen für die Abfrageergebnisse anzugeben. Sie können Daten in auf- oder absteigender Reihenfolge sortieren oder ein Sortierschema mit mehreren Ebenen entwickeln.

#### **Aufsteigend sortieren**

Wählen Sie **Ergebnisse --> Aufsteigend sortieren** aus, um die Daten in den Abfrageergebnissen in aufsteigender Reihenfolge auf der Basis der Spalte, die Sie zum Sortieren auswählen, neu zu ordnen (z. B. 1 - 10).

#### **Absteigend sortieren**

Wählen Sie **Ergebnisse --> Absteigend sortieren** aus, um die Daten in den Ergebnissen in absteigender Reihenfolge auf der Basis der Spalte, die Sie zum Sortieren auswählen, neu zu ordnen (z. B. 10 - 1).

#### **Auf mehreren Ebenen sortieren**

Um eine Sortierung auf mehreren Ebenen festzulegen, wählen Sie die erste Spalte als Primärspalte für die Sortierung, die Art der Sortierung sowie die Sortiermethode (aufsteigend oder absteigend) aus. Wenn Sie diese Informationen eingegeben haben, können Sie eine zweite Spalte auswählen, nach der sortiert werden soll. Sie können diesen Vorgang für alle Spalten in den Abfrageergebnissen durchführen.

Wählen Sie z. B. NAME als erste Sortierspalte aus, nach der in aufsteigender Reihenfolge sortiert werden soll. Wählen Sie anschließend KOST als zweite Sortierspalte aus, und geben Sie an, dass die Daten in aufsteigender bzw. absteigender Reihenfolge innerhalb der ersten Sortierspalte (NAME) sortiert werden sollen.

## **Gehe zu**

Wählen Sie **Ergebnisse --> Gehe zu...** aus, um in den Zeilen der Abfrageergebnisse zu navigieren.

Geben Sie im Feld **Gehe zu** die Anzahl der Zeilen oder die Prozentangabe der Ergebnisse ein, um die in den Abfrageergebnissen weitergeblättert werden soll.

Der Wert im Feld **Gehe zu** legt fest, zu welcher Zeile Sie gehen möchten:

- zu einer bestimmten Zeile in den Abfrageergebnissen
- v zu einer Zeile, die sich relativ zur aktuellen Zeile an einer bestimmten Position befindet
- zu einer Zeile, die innerhalb der Ergebnisgruppe an einer Position steht, die einem bestimmten Prozentwert der Gesamtergebnisse entspricht

Der Wert im Feld *Gehe zu* steht in Beziehung zu den in den Feldern **Absolute Zeile**, **Relativ zu aktueller Zeile** sowie **Prozent von Ergebnisgruppe** angegebenen Werten.

# **Absolute Zeile**

- 1. Wählen Sie **Ergebnisse --> Gehe zu...** aus.
- 2. Geben Sie eine Zahl in das Feld **Gehe zu** ein.

Diese Zahl entspricht der Nummer der Zeile, zu der Sie gehen möchten.

- 3. Wählen Sie den Radioknopf **Absolute Zeile** aus.
- 4. Klicken Sie **OK** an.

Die Abfrageergebnisse werden neu angeordnet, so dass die Zeile, zu der Sie gehen möchten, als erste Zeile angezeigt wird.

# **Relativ zu aktueller Zeile**

- 1. Wählen Sie **Ergebnisse --> Gehe zu...** aus.
- 2. Geben Sie eine Zahl in das Feld **Gehe zu** ein.

Dieser Wert entspricht der Anzahl der Zeilen, um die Sie ausgehend von der aktuellen Zeile weitergehen möchten.

- 3. Wählen Sie den Radioknopf **Relativ zu aktueller Zeile** aus.
- 4. Klicken Sie **OK** an.

Die Abfrageergebnisse werden entsprechend der angegebenen Zeile angeordnet.

Wenn Sie sich z. B. in Zeile 3002 befinden und in das Feld **Gehe zu** die Zahl 27 eingeben, werden die Abfrageergebnisse neu angeordnet, wobei dann die Zeile 3029 die Startzeile ist.

**Anmerkung:** Die Eingabe eines negativen Werts ist nicht möglich.

# **Prozent von Ergebnisgruppe**

- 1. Wählen Sie **Ergebnisse --> Gehe zu...** aus.
- 2. Geben Sie eine Zahl in das Feld **Gehe zu** ein.

Diese Zahl entspricht dem Prozentsatz für die Position innerhalb der Ergebnismenge, zu der Sie gehen möchten, wobei Zeilennummer eins die Startzeile ist.

- 3. Wählen Sie den Radioknopf **Prozent von Ergebnisgruppe** aus.
- 4. Klicken Sie **OK** an.

Wenn die Abfrageergebnissgruppe z. B. 33 Zeilen enthält und Sie im Feld **Gehe zu** die Zahl 25 eingeben, rücken Sie zur achten Zeile vor, da diese Zeile 25 % der Abfrageergebnisse entspricht.

#### **Diagramm anzeigen**

Wählen Sie **Ergebnisse --> Diagramm anzeigen...** aus, um das Layout für das Diagramm zu definieren, das aus den Abfrageergebnissen erstellt wird. Weitere Informationen finden Sie in Kapitel 7, "Daten grafisch [darstellen",](#page-152-0) auf [Seite](#page-152-0) 135.

#### **Karte anzeigen**

Wählen Sie **Datei -->Neu... --> Karte** aus, um die Abfrageergebnisse über eine Kartenanwendung in Kartenform darzustellen. Weitere Informationen finden Sie in Kapitel 7, "Daten grafisch [darstellen",](#page-152-0) auf Seite 135.

# **LOB - Übersicht**

#### **Funktion**

Mit QMF für Windows können LOBs (Large Objects, große Objekte) von einer Datenbank abgerufen oder in einer Datenbank gespeichert werden. Außerdem können LOB-Daten auf Ihren PC exportiert und Datentypen wie Text, Grafiken, Audio- und Videodaten, gemischte Medien sowie Fotografien eingefügt werden.

Sie können ein LOB von einer Datenbank abrufen und dann in einer Anwendung bearbeiten, die den Dateityp unterstützt, den Sie abgerufen haben. Beispielsweise kann ein Bitmap in Microsoft Paint (R) bearbeitet werden, wenn dieses Programm auf Ihrem Computer installiert ist. LOBs werden in QMF für Windows-Tabellen gespeichert, und Sie bearbeiten die betreffenden LOBs wie alle anderen Datentypen, die in einer QMF für Windows-Tabelle gespeichert sind.

LOBs werden von DRDA-, CLI- und ODBC-Verbindungen unterstützt. Für jeden Server wird die LOB-Unterstützung dadurch festgelegt, welche Verbindung verwendet wird. Beispielsweise unterstützt eine DRDA-Verbindung keine LOBs für UPB-Server. Für einen UPB-Server werden LOBs jedoch durch eine CLI-Verbindung unterstützt.

Da LOBs viel Speicherkapazität benötigen, stellt DB2 drei Datentypen bereit, mit denen diese Datenobjekte als Zeichenfolgen mit einer Größe von bis zu zwei Gigabyte gespeichert werden können. Diese Datentypen sind:

- Binäre große Objekte (Binary Large Objects, BLOBs)
- Große Einzelbytezeichenobjekte (Single-Byte Character Large Objects, CLOBs)
- Große Doppelbytezeichenobjekte (Double-Byte Character Large Objects, DBCLOBs)

# **Merkmale**

Für LOBs können Sie folgende Operationen durchführen:

- LOBs können von einer Datenbank abgerufen und auf einen PC exportiert werden.
- LOBs können als Dateien (z. B. Bitmapdateien und GIF-Dateien) in Abfrageergebnisse eingefügt werden.
- LOBs können in der entsprechenden Anwendung bearbeitet werden.
- v LOBs können in einer Datenbank in QMF für Windows-Tabellen gespeichert werden, indem das LOB in derselben Weise aufgerufen wird wie jeder andere Datentyp.
- LOBs können nur über eine CLI-Verbindung abgerufen werden.
- LOBS können als IXF-, TXT- oder HTM-Datei bearbeitet, angezeigt und exportiert werden.

**Anmerkung:** Das Exportieren als IXF-Datei wird empfohlen.

- LOBs können in HTML-Berichte aufgenommen werden.
- LOBs können in der Datenbank gespeichert werden.

# **LOBs von einer Datenbank abrufen**

# **Vorgehensweise**

1. Führen Sie die Abfrage oder Prozedur aus, mit der die Tabelle aufgerufen wird, in der das betreffende LOB in der Datenbank gespeichert ist. Die Tabelle mit den LOB-Daten wird vom Server abgerufen.

**Anmerkung:** Jede Zelle in der Spalte mit LOB-Daten erhält die Bezeichnung <LOB-Lokator>.

Wenn die Statusleiste am unteren Rand des Fensters die Nachricht Alle Zeilen abgerufen, weitere LOB-Daten sind abzurufen anzeigt, bedeutet dies, dass die Übertragung von LOB-Daten sehr ressourcenintensiv sein kann. Standardmäßig gibt QMF für Windows LOB-Lokatoren zurück, die auf die eigentlichen Daten in der Datenbank zurückverweisen. Die LOB-Daten werden bei Bedarf bzw. dann abgerufen, wenn dies für eine Funktion erforderlich ist.

2. *Optional:* Wählen Sie **Ansicht --> Optionen...** aus.

Das Dialogfenster **Optionen** wird angezeigt.

- a. Klicken Sie die Option **LOBs** an, um die Standardoptionen zum Abrufen von LOBs zu ändern.
- b. Aktivieren Sie das Markierungsfeld **LOB-Optionen wenn möglich außer Kraft setzen**, um Änderungen an den LOB-Optionen vorzunehmen.

**Anmerkung:** Diese Option ist nur verfügbar, wenn Ihr Datenbankadministrator Ihnen die Berechtigung erteilt hat, Einstellungen außer Kraft zu setzen.

# <span id="page-114-0"></span>**LOB-Daten anzeigen und bearbeiten**

Sie können die LOB-Daten auf dem Server nur aktualisieren, wenn Sie sich im Bearbeitungsmodus befinden.

Führen Sie die folgenden Schritte aus, um LOB-Daten anzuzeigen oder zu bearbeiten:

1. Klicken Sie eine Zelle mit der Bezeichnung <LOB-Lokator> doppelt an.

Das Dialogfenster **Spalten-LOB-Typ-Zuordnungen** wird geöffnet. Verwenden Sie dieses Dialogfenster, um das Windows-Dateiformat der Daten anzugeben.

2. Klicken Sie den Knopf **Zuordnung...** an.

Das Dialogfenster **Zuordnung von Dateierweiterungen** wird geöffnet.

3. Wählen Sie die Dateierweiterung für die LOB-Daten in der Spalte **Dateierweiterung** aus.

Wenn der Zuordnungswert beispielsweise 'Bitmap' ist, ändern Sie die Dateierweiterung des LOBs in **.bmp**.

**Anmerkung:** Gewisse Anwendungen zeigen bestimmte Dateierweiterungen an. Verwenden Sie das Handbuch zu Ihrer Anwendung, um festzustellen, welche Dateien unterstützt werden.

4. Klicken Sie **OK** an.

Das Dialogfenster **Spalten-LOB-Typ-Zuordnungen** wird geöffnet.

5. Klicken Sie **OK** an.

Das Dialogfenster **Spalten-LOB-Typ-Zuordnungen** wird geschlossen, und das LOB wird in der entsprechenden Anwendung geöffnet.

6. Klicken Sie **OK** an.

In einem Nachrichtenfenster wird angegeben, auf wie viele Zeilen in der Datenbank sich die Operation auswirkt.

Die Spalte **LOB-Lokatoren** enthält jetzt Symbole, die der Anwendung entsprechen, z. B. für Bitmaps.

7. Wählen Sie **Ergebnisse --> In Datenbank speichern...** aus, um die Abfrage auf dem Server zu speichern.

# **LOB-Daten exportieren**

# **Funktion**

*Verwenden Sie diese Option, um LOB-Daten zu exportieren, die von der Datenbank abgerufen wurden.*

Ordnen Sie die Dateierweiterungen zu, bevor Sie LOB-Daten exportieren, die von der Datenbank abgerufen wurden (siehe ["LOB-Daten](#page-114-0) anzeigen und [bearbeiten"](#page-114-0) auf Seite 97). Der Export verläuft ähnlich wie der normaler Daten, aber mit der Angabe von LOB-Optionen.

Sie können z. B. ein LOB als Bitmap exportieren und es dann im Dialogfenster **Daten exportieren** als HTML-Datei (\*.htm) speichern.

Für die meisten LOB-Daten ist das HTML-Format wahrscheinlich am besten geeignet, da die Datei als HTML-Adresse für HTML-Berichte und -Webseiten angezeigt werden kann. Für komplexere Webseiten können Sie die Funktionalität für das HTML-Format in QMF für Windows verwenden.

#### **Vorgehensweise**

Führen Sie die folgenden Schritte aus, um LOB-Daten in eine IXF-, TXT- oder HTML-Datei zu exportieren:

- 1. Wählen Sie **Ergebnisse --> Daten exportieren...** aus. Das Dialogfenster **Daten exportieren** wird angezeigt.
- 2. Geben Sie einen Dateinamen ein.
- 3. Wählen Sie im Listenfenster **Dateityp** einen Dateityp aus, z. B. IXF, TXT oder HTM.
- 4. Klicken Sie **Optionen** an.

Das Dialogfenster **Als Text (mit Begrenzungszeichen) exportieren - Optionen** (Registerkarte 'Allgemein') wird geöffnet.

5. Klicken Sie die Registerkarte **LOBs** an.

Das Dialogfenster **Als Text (mit Begrenzungszeichen) exportieren - Optionen** (Registerkarte 'LOB') wird geöffnet.

- 6. Wählen Sie ein Verzeichnis und eine Namenskonvention für Ihre LOB-Daten (Datenbankname) aus.
- 7. Klicken Sie **OK** an.

Das Dialogfenster **Daten exportieren** wird angezeigt.

8. Klicken Sie **Speichern** an, um die Datei im angegebenen Verzeichnis zu speichern.

Wenn die Textdatei geöffnet wird, werden darin die Informationen zu den LOB-Abfrageergebnissen angezeigt, die aus den Abfrageergebnissen exportiert wurden. Die HTML-Datei zeigt eine aktive Verknüpfung an.

9. Klicken Sie die LOB-Verknüpfung an, um die LOB-Daten in der ausgewählten Anwendung anzuzeigen.

# **Zelleninhalt starten**

# **Funktion**

Wählen Sie **Ergebnisse --> Zelleninhalt starten...** aus, um ein LOB in einer Zelle in den Abfrageergebnissen zu öffnen.

# **Vorgehensweise**

- 1. Wählen Sie eine Zelle mit einem LOB-Wert aus.
- 2. Wählen Sie **Ergebnisse --> Zelleninhalt starten...** aus.

Das Dialogfenster **Spalten-LOB-Typ-Zuordnungen** wird geöffnet.

- 3. Wählen Sie eine der folgenden Optionen aus, um eine Verbindung zwischen dem LOB und der zu dessen Öffnung zu verwendenden Anwendung herzustellen:
	- v Wählen Sie den Radioknopf **Dateierweiterung** aus, um die ausführbare Datei auszuwählen und damit die dem LOB zugeordnete Anwendung (z. B. .txt für Notepad) zu öffnen.

**Anmerkung:** Verwenden Sie diese Option, wenn alle LOBs über dasselbe Format verfügen.

v Wählen Sie den Radioknopf **Zuordnungsspalte** aus, um die LOBs einzeln ihren entsprechenden Anwendungen zuzuordnen.

**Anmerkung:** Verwenden Sie diese Option, wenn LOBs über unterschiedliche Formate verfügen.

Führen Sie die folgenden Schritte aus:

- a. Wählen Sie in der Dropdown-Liste eine Spalte aus.
- b. Klicken Sie **Zuordnung...** an.

Das Dialogfenster **Zuordnung von Dateierweiterungen** wird geöffnet.

c. Wählen Sie im Fenster **Spalten-LOB-Typ-Zuordnungen** die Dateierweiterung aus den Dateiformaten aus, die in der Spalte aufgelistet sind.

**Anmerkung:** Dies gilt nur dann, wenn der Zelle ein Dateiname zugeordnet ist.

# **Alle LOB-Werte abrufen**

## **Funktion**

Wählen Sie **Alle LOB-Werte abrufen...** aus, um alle LOB-Dateien abzurufen, die in den Abfrageergebnissen enthalten sind.

Die Bezeichnung aller Zellen mit LOB-Daten ändert sich von <LOB-Lokator> in <LOB-Wert>. Dadurch wird angezeigt, dass Sie LOB-Daten in Abhängigkeit vom LOB-Typ u. a. anzeigen oder abhören können.

**Anmerkung:** Bevor Sie die LOB-Werte abrufen, erstellen Sie Verbindungen zwischen dem LOB und dessen ausführbarer Datei, und verwenden Sie hierbei die Option **Ergebnisse --> Spalten-LOB-Zuordnungen...**.

## **Spalten-LOB-Zuordnungen**

#### **Funktion**

Wählen Sie **Ergebnisse --> Spalten-LOB-Typ-Zuordnungen...** aus, um die ausführbare Datei zum Öffnen des LOBs auszuwählen.

#### **Vorgehensweise**

- 1. Wählen Sie eine Spalte mit LOB-Daten aus.
- 2. Wählen Sie **Ergebnisse --> Spalten-LOB-Typ-Zuordnungen...** aus.
- 3. Wählen Sie eine der folgenden Optionen sowie die ausführbare Datei aus, die zum Öffnen des LOBs verwendet wird:
	- v Wählen Sie den Radioknopf **Dateierweiterung** aus, um die ausführbare Datei auszuwählen, damit das LOB angezeigt und bearbeitet werden kann.

**Anmerkung:** Verwenden Sie diese Option, wenn alle LOBs über dasselbe Format verfügen.

v Wählen Sie den Radioknopf **Zuordnungsspalte** aus, um einzeln anzugeben, welche Anwendung welchem LOB zugeordnet wird.

Führen Sie die folgenden Schritte aus:

- a. Wählen Sie die Zuordnungsspalte in der Dropdown-Liste aus.
- b. Klicken Sie **Zuordnung...** an.

Das Dialogfenster **Zuordnung von Dateierweiterungen** wird geöffnet.

c. Wählen Sie im Fenster **Spalten-LOB-Typ-Zuordnungen** die Dateierweiterung aus.

**Anmerkung:** Diese Option gilt nur dann, wenn der Zelle ein Dateiname zugeordnet ist.

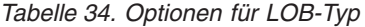

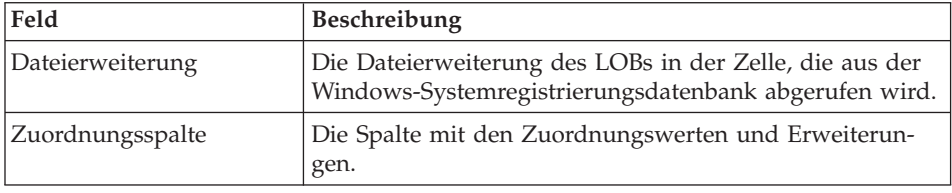

#### **In Datenbank speichern**

Wählen Sie **Ergebnisse --> In Datenbank speichern...** aus, um die Abfrageergebnisse in einer Tabelle auf dem Datenbankserver zu speichern.

**Anmerkung:** Sie können auf einem Datenbankserver eine Abfrage ausführen und die Abfrageergebnisse in einer Tabelle auf einem anderen Datenbankserver speichern.

Das Dialogfenster **Daten speichern** wird geöffnet. In diesem sind drei Registerkarten dargestellt:

- v Geben Sie auf der Seite **Allgemein** den Datenbankserver, den Tabelleneigner, den Tabellennamen, den Kommentar sowie den Tabellenbereich für die gespeicherten Daten an.
- v Geben Sie auf der Seite **Optionen** an, wie die Daten gespeichert werden sollen.
- v *Optional:* Geben Sie auf der Seite **ROWIDs** die Informationen zu ROWID an.

**Anmerkung:** Dieser Befehl steht nur dann zur Verfügung, wenn Sie Abfrageergebnisse anzeigen.

#### **Daten exportieren**

Wählen Sie **Ergebnisse --> Daten exportieren...** aus, um die Abfrageergebnisse in einer Datei mit dem von Ihnen angegebenen Dateinamen, unter der angegebenen Speicherposition und in dem angegebenen Format zu speichern.

Diese Option ist nur beim Anzeigen von Abfrageergebnissen verfügbar. Sie können Abfrageergebnisse in verschiedenen Formaten speichern, z. B. TXT, IXF, HTML, CSV, DBF und SPM.

*Optional:* Sie können in der Dropdown-Liste **CCSID** eine CCSID auswählen, wenn Sie die Abfrageergebnisse als TXT-, CSV- oder HTM-Datei exportieren. Dadurch wird die Kompatibilität zwischen exportierten Dateien und anderen Anwendungen sichergestellt.

## **Senden an**

Wählen Sie **Ergebnisse --> Senden an** aus, um das aktuelle Dokument an die angegebene Anwendung oder das angegebene Ziel im Ordner 'Senden an:' zu senden.

## **Tabellen in der Sicht 'Abfrageergebnisse' bearbeiten**

Sie können Tabellen direkt in der Sicht **Abfrageergebnisse** bearbeiten.

## **Eine Zeile aus einer Tabelle löschen**

In der Sicht **Abfrageergebnisse** können Sie Zeilen aus Tabellen löschen.

- 1. Führen Sie eine Abfrage aus.
- 2. Wählen Sie eine Zeile aus.
- 3. Wählen Sie **Bearbeiten --> Löschen** aus.

Die Zeile wird gelöscht.

## **Spalten in der Tabelle aktualisieren**

In der Sicht **Abfrageergebnisse** können Sie Spalten in einer Tabelle aktualisieren.

- 1. Führen Sie eine Abfrage aus.
- 2. Klicken Sie eine Zelle doppelt an.
- 3. Geben Sie einen neuen Wert ein.
- 4. Drücken Sie die **Eingabetaste**. Die Tabelle wird aktualisiert.

## **Zoomen**

Verwenden Sie die Option **Zoomen**, um eine Zelle in den Abfrageergebnissen zu bearbeiten.

#### **Vorgehensweise**

- 1. Klicken Sie eine Zelle an.
- 2. Drücken Sie die Tasten **Umschalt+F2**, oder klicken Sie mit der rechten Maustaste, und wählen Sie im Kontextmenü **Zoomen** aus.

Das Dialogfenster **Zoomen** wird geöffnet.

## **Felder**

#### **Unverändert**

Diese Option zeigt die Daten so an, wie sie in der Zelle in den Abfrageergebnissen dargestellt werden.

#### **Erweitert**

Klicken Sie die Option **Erweitert** an, um das Dialogfenster mit den erweiterten Optionen zum Zoomen/Bearbeiten zu erweitern.

**Anmerkung:** Dieser Knopf ist für Zellen mit numerischen Daten nicht verfügbar.

Wenn die Option **Erweitert** aktiviert ist, wird das Dialogfenster **Zoomen** erweitert und enthält zusätzliche Felder zum Anzeigen der Daten im Hexadezimal- oder Binärformat. Das Dialogfenster **Zoomen** zeigt Muster der Daten in drei verschiedenen Formaten an:

- Unverändert
- Hexadezimal
- Binär

#### **Hexadezimal**

Wählen Sie den Radioknopf **Hexadezimal** aus, um die unveränderten Daten im Hexadezimalformat anzuzeigen. Sie können die Hexadezimalwerte in den Sektionen **Unverändert** oder **Erweitert** im Fenster **Zoomen** bearbeiten. Änderungen werden im Feld **Unverändert** angezeigt.

#### **Binär**

Wählen Sie den Radioknopf **Binär** aus, um die unformatierten Daten im Binärformat anzuzeigen. Sie können die Binärwerte in den Sektionen **Unverändert** oder **Erweitert** im Fenster **Zoomen** bearbeiten. Änderungen werden im Feld **Unverändert** angezeigt.

# **Kapitel 6. Berichte**

# **Übersicht**

Es gibt zwei Arten von Berichten:

v Klassische Berichte

Zeichenbasierte Berichte, die mit Formaten erstellt werden.

• Visuelle Berichte

Umfangreiche Berichte, die Grafiken und RTF-Text enthalten und mit Layout-Schablonen visuell erstellt werden.

Für beide Berichtsarten beginnen Sie den Erstellungsprozess mit dem Berichtsassistenten. Der Berichtsassistent wird geöffnet, wenn Sie Abfrageergebnisse im aktiven Fenster anzeigen und einen der folgenden Schritte ausführen:

- v Wählen Sie im Hauptmenü **Ergebnisse --> Bericht anzeigen...** aus.
- Klicken Sie mit der rechten Maustaste im freien Bereich neben den Abfrageergebnissen, um das Kontextmenü zu öffnen. Wählen Sie dann **Ergebnisse --> Bericht anzeigen...** aus.

## **Den Berichtsassistenten verwenden**

Sie beginnen den Prozess der Berichtserstellung mit dem Berichtsassistenten. Der Berichtsassistent ist Ihnen dabei behilflich, die Dialoge zu finden, die Sie zum Erstellen eines neuen Berichts oder zum Öffnen eines vorhandenen Berichts benötigen. Der Prozess läuft wie folgt ab:

- 1. Sie geben an, dass Sie einen neuen Bericht erstellen oder einen vorhandenen Bericht öffnen, der in einer Datei oder auf dem Datenbankserver gespeichert wurde.
- 2. Wenn Sie einen vorhandenen Bericht öffnen möchten, der in einer Datei oder auf dem Datenbankserver gespeichert wurde, werden Ihnen die Dialoge, die Sie zum Öffnen des Berichts benötigen, angezeigt. Auf der Basis Ihrer Eingaben öffnet der Berichtsassistent den vorhandenen Bericht.
- 3. Wenn Sie einen neuen Bericht erstellen möchten, geben Sie an, ob es sich um einen klassischen oder einen visuellen Bericht handeln soll. Auf der Basis Ihrer Eingaben öffnet der Berichtsassistent die Dialoge, die Sie zur Erstellung des Berichts benötigen.

| Feld                                             | Beschreibung                                                                                                    |
|--------------------------------------------------|----------------------------------------------------------------------------------------------------|
| Seite 'Berichtsassistent - Typ'                  | · Wählen Sie Einen neuen Bericht erstellen aus, um<br>einen neuen klassischen oder visuellen Bericht zu<br>erstellen. Die Seite Berichtsassistent - Neuer<br>Bericht wird geöffnet.                                                                                                    |
|                                                  | • Wählen Sie Einen vorhandenen, auf einem Server<br>gespeicherten Bericht verwenden aus, um einen<br>vorhandenen Bericht zu öffnen, der auf dem<br>Datenbankserver gespeichert wurde. Die Seite<br>Berichtsassistent - Vom Server öffnen wird geöff-<br>net.                                                                                                    |
|                                                  | · Wählen Sie Einen vorhandenen, in einer Datei<br>gespeicherten Bericht verwenden aus, um einen<br>vorhandenen Bericht zu öffnen, der in einer Datei<br>gespeichert wurde. Die Seite Berichtsassistent -<br>Von Datei öffnen wird geöffnet.                                                                                                    |
| Seite 'Berichtsassistent -<br>Neuer Bericht'     | · Wählen Sie Einen visuellen Bericht erstellen aus,<br>um einen neuen visuellen Bericht zu erstellen.<br>Geben Sie an, ob der neue Bericht mit der Forma-<br>tierung erstellt werden soll, die auf die aktuellen<br>Abfrageergebnisse angewendet wurde, oder ob die<br>einfache Standardformatierung angewendet werden<br>soll. Der Bericht wird im Fenster Visueller Bericht<br>geöffnet.<br>• Wählen Sie Einen klassischen Bericht erstellen<br>aus, um einen neuen klassischen Bericht zu erstel-<br>len. Geben Sie an, ob der neue Bericht mit der For-<br>matierung erstellt werden soll, die auf die aktuellen<br>Abfrageergebnisse angewendet wurde, oder ob die<br>einfache Standardformatierung angewendet werden<br>soll. Der Bericht wird geöffnet. |
| Seite 'Berichtsassistent - Vom<br>Server öffnen' | Geben Sie den Datenbankserver, den Eigner sowie<br>den Namen des visuellen Berichts oder ein Format<br>für einen traditionellen Bericht, den Sie öffnen möch-<br>ten, an. Sie können den Knopf Auflisten anklicken,<br>um die Datenbank nach einer Liste der visuellen<br>Berichte oder Formate zu durchsuchen, die sich auf<br>dem Datenbankserver befinden.                                                                                                    |
| Seite 'Berichtsassistent - Von<br>Datei öffnen'  | Geben Sie den Dateinamen an, oder verwenden Sie<br>den Knopf Durchsuchen (), um die Datei zu<br>suchen.                                                                                                    |

*Tabelle 35. Berichtsassistent*

# **Klassische Berichte**

Klassische Berichte werden erstellt, indem Abfrageergebnisse mit den Formatierungen aus einem Format kombiniert werden. Formate enthalten die Formatierungsspezifikationen, die auf die Abfrageergebnisse zur Erstellung eines klassischen Berichts angewendet werden.

## **Einen neuen klassischen Bericht erstellen**

Führen Sie die folgenden Schritte aus, um einen neuen klassischen Bericht zu erstellen:

- 1. Wählen Sie **Abfrage --> Ausführen** aus, um eine Abfrage auszuführen und Abfrageergebnisse zu erhalten.
- 2. Wählen Sie im Haupt- bzw. einem Kontextmenü **Ergebnisse --> Bericht anzeigen...** aus.

Der Berichtsassistent wird geöffnet.

- 3. Wählen Sie auf der Seite **Berichtsassistent - Typ** die Option **Einen neuen Bericht erstellen** aus. Wählen Sie auf der Seite **Berichtsassistent - Neuer Bericht** die Option **Einen klassischen Bericht erstellen...** aus.
- 4. Wenn es sich um einen neuen klassischen Bericht handelt und kein Format oder keine Formatierungsoptionen zugeordnet wurden, müssen Sie angeben, wie der Bericht erstellt werden soll. Sie können die Option **Generiert auf der Basis der aktuellen Abfrage** auswählen, um den Bericht auf der Basis der Formatierung der aktuellen Abfrageergebnisse zu erstellen. Sie können aber auch die Option **Standard** auswählen, um den Bericht auf der Basis einer einfachen Basisgruppe von Standardformatierungsoptionen zu erstellen. Der klassische Bericht wird geöffnet.
- 5. Wenn der klassische Bericht geöffnet wird, wird das Menü **Format** verfügbar. Verwenden Sie die Befehle des Menüs **Format**, um die Formatierungsoptionen anzugeben, die auf den Bericht angewendet werden sollen.
- 6. Wenn Sie die Formatierungsoptionen angegeben haben, die auf die Abfrageergebnisse angewendet werden sollen, um einen klassischen Bericht zu erstellen, können Sie folgende Operationen ausführen:
	- Den Bericht drucken.
	- v Den Bericht in einen visuellen Bericht konvertieren.
	- Den Bericht ins HTML-Format konvertieren.
	- v Die Datenquellen ändern oder aktualisieren.
	- Den Bericht exportieren.
	- Den Bericht speichern.
	- Das Format speichern.

## **Menü 'Format'**

#### **Bearbeiten**

Wählen Sie **Format --> Bearbeiten...** aus, um die Formatierungsoptionen anzugeben, die in das Format aufgenommen werden sollen.

#### **Von Abfrage aktualisieren**

Wählen Sie **Format --> Von Abfrage aktualisieren** aus, um den Bericht im aktiven Fenster zu aktualisieren.

#### **Prüfen**

Wählen Sie **Format --> Prüfen** aus, um das Format auf Fehler und Warnungen zu überprüfen.

#### **Prüfung bei OK ausführen**

Wählen Sie **Format --> Prüfung bei 'OK' ausführen** aus, um das Format automatisch zu prüfen, wenn Sie im Dialogfenster **Format** die Option **OK** anklicken. Ist das Format gültig, wird die Änderung vorgenommen.

#### **In visuellen Bericht konvertieren**

Wählen Sie **Format --> In visuellen Bericht konvertieren** aus, um den klassischen Bericht in einen visuellen Bericht zu konvertieren. QMF für Windows verwendet die Abfrageergebnisse, die zur Erstellung des klassischen Berichts verwendet wurden, und erstellt auf der Basis der Formatierung, die im zugeordneten Format angegeben wurde, einen visuellen Bericht.

#### **In HTML-Format konvertieren**

Wählen Sie **Format --> In HTML-Format konvertieren...** aus, um den klassischen Bericht in eine HTML-Datei zu konvertieren. Wenn die HTML-Datei geöffnet wurde, wird der klassische Bericht so angezeigt, wie er mit den Abfrageergebnissen und dem zugeordneten Format formatiert wurde.

#### **In Web-Browser anzeigen**

Wählen Sie **Format --> In Web-Browser anzeigen...** aus, um den klassischen Bericht in Ihrem standardmäßigen Web-Browser anzuzeigen. Dieser Befehl ist erst verfügbar, wenn Sie den Bericht in das HTML-Format konvertiert haben.

#### **Datenquelle**

Wählen Sie **Format --> Datenquelle...** aus, um die Datenquelle auszuwählen oder zu ändern, die zur Erstellung des klassischen Berichts verwendet wird.

#### **Server auswählen**

Wählen Sie **Format --> Server auswählen...** aus, um das Dialogfenster **Server auswählen** zu öffnen, in dem Sie einen Datenbankserver auswählen können.

## **Benutzerinformationen angeben**

Wählen Sie **Format --> Benutzerinformationen angeben...** aus, um Ihre Benutzer-ID, das Kennwort sowie eine optionale Abrechnungszeichenfolge anzugeben, die zur Herstellung einer Verbindung zum Datenbankserver verwendet werden sollen.

## **Schriftart festlegen**

Wählen Sie **Format --> Schriftart festlegen...** aus, um die Attribute der Schriftart für die ausgewählten Textelemente oder den gesamten Text des klassischen Berichts in der Anzeige zu ändern.

## **Diagramm anzeigen**

Wählen Sie **Format --> Diagramm anzeigen...** aus, um die Datenquelle anzuzeigen, die zur Erstellung des klassischen Berichts in einem Diagramm verwendet wurde.

# **Die Formatierungsoptionen in einem Format angeben**

Im Fenster **Format** geben Sie die Formatierungsoptionen an, die im Format gespeichert sind. Wenn Sie **Format --> Bearbeiten...** auswählen, können Sie das Fenster **Format** öffnen. Das Fenster **Format** verfügt über die folgenden Seiten:

- Haupt
- Gruppenwechsel
- Berechnungen
- Spalte
- Bedingungen
- Detailvariationen
- Schluss
- HTML
- Angaben
- Seite

## **Haupt**

Wählen Sie die Registerkarte **Haupt** im Fenster **Format** aus, um die primären Komponenten eines Formats einschließlich Kopfzeilen, Fußzeilen und Gruppenwechsel zu definieren.

Normalerweise werden die meisten Formatierungsänderungen in anderen Registerkarten des Dialogfensters **Format** vorgenommen, die Formatierungsattribute werden dann in der Registerkarte **Haupt** ausgegeben.

**Nr.:** Der Wert im Feld **Nr.** stellt die Spaltennummer dar. Die Zahl wird zur Auflösung von Variablenreferenzen verwendet. Außerdem dient diese Zahl zum Bestimmen der Zuordnung zwischen Abfrageergebnis- und Berichtsspalten.

Die erste Spalte in den Abfrageergebnissen ist Spaltennummer 1; die zweite Spalte in den Abfrageergebnissen ist Spaltennummer 2, usw.

**Spaltenüberschrift:** Geben Sie den Spaltennamen ein, damit er auf den Bericht gedruckt wird.

**Verwendungscode:** Wählen Sie einen Verwendungscode aus, um die Übersichtsinformationen zu den Daten in einer Spalte, z. B. Informationen zum Gesamtergebnis am Ende einer Spalte oder Informationen zum Teilergebnis bei Gruppenwechseln in einer Tabelle, zu extrahieren.

Die verfügbaren Verwendungscodes sind von den Daten in der Spalte und der Art des Ergebnisses abhängig. Weitere Informationen zur Verwendung von Verwendungscodes finden Sie in der Onlinehilfe.

**Einrückung:** Geben Sie die Anzahl an Leerzeichen links neben der Spalte ein. Die Zahl kann zwischen 0 und 999 liegen.

**Breite:** Geben Sie die Spaltenbreite an. Die Zahl kann zwischen 1 und 32767 liegen.

Wenn die Spalte für numerische Daten zu schmal ist, wird sie komplett mit Sternen (\*) aufgefüllt.

Wenn die Spalte für Zeichendaten oder Datums-/Zeitdaten zu schmal ist, wird sie (auf der Basis der angegebenen Ausrichtung) abgeschnitten. Zur Korrektur können Sie einen Editiercode für Umbrüche verwenden, so dass Daten innerhalb der Spaltenbreite umbrochen werden.

**Editiercode:** Wählen Sie einen Editiercode zur Steuerung der Datenformatierung in einem Bericht aus. Editiercodes sind für Zeichen-, Datums-, Zeit- und Zeitmarkendaten sowie für grafische und numerische Daten verfügbar. Außerdem können Sie benutzerdefinierte Editiercodes erstellen. Weitere Informationen zur Verwendung von Editiercodes finden Sie in der Onlinehilfe.

**Reihenfolge:** Geben Sie eine Zahl ein, um die Reihenfolge der Spalten im Bericht anzupassen.

Haben zwei Spalten die gleiche Folgenummer, erscheinen sie im Bericht in der Reihenfolge der jeweiligen Spaltennummern, die im Feld **Nr.** angegeben wurden.

**Anmerkung:** Die Nummer der Reihenfolge wird in Berichten, die den Verwendungscode QUER verwenden, ignoriert. Wenn Sie das Markierungsfeld **Automatische Neuanordnung der Berichtsspalten?** im Dialogfenster **Format - Angaben** aktivieren, wird die Nummer der Reihenfolge ebenfalls ignoriert.

#### **Gruppenwechsel**

Wählen Sie die Registerkarte **Gruppenwechsel** im Dialogfenster **Format** aus, um Kenndaten, Inhalt und Position von bis zu sechs Zeilen mit Zwischensummen in einem Bericht zusammen mit Kopf- und Fußzeilentext für Gruppenwechsel anzugeben.

**1 von 6:** Geben Sie bis zu sechs Gruppenwechselebenen für den Bericht an.

**Neue Seite für Gruppenwechsel?:** Aktivieren Sie dieses Markierungsfeld, um eine neue Seite im Bericht zu starten, wenn die aktuelle Gruppenwechselebene beginnt.

**Leerzeilen vor Kopfzeilen:** Geben Sie die Anzahl der Leerzeilen vor der ersten Kopfzeile des Gruppenwechsels an. Die Zahl kann zwischen 0 und 999 liegen.

**Detail-Kopfzeilen wiederholen?:** Aktivieren Sie dieses Markierungsfeld, um die Detailkopfzeile mit der aktuellen Gruppenwechselebene zu wiederholen.

**Leerzeilen nach Kopfzeilen:** Geben Sie die Anzahl der Leerzeilen nach der letzten Kopfzeile des Gruppenwechsels an. Die Zahl kann zwischen 0 und 999 liegen.

**Ausrichtung:** Wählen Sie aus, wie der Kopfzeilentext ausgerichtet werden soll. Sie haben die folgenden Auswahlmöglichkeiten: LINKS, RECHTS, MITTE oder DANACH (mit Kopfzeile in vorheriger Zeile mischen).

**Text:** Geben Sie den Text ein, der in der Gruppenwechselkopfzeile angezeigt wird.

Sie können in die Textfelder *Formatvariablen* einfügen, um im Bericht Informationen auf der Basis bestimmter Bedingungen und zur Position der Formatvariablen im Bericht zu erstellen.

| Formatvariable | Funktion                       |
|----------------|--------------------------------|
| $\&$ ZEILE     | Zeigt die Zeilennummer an.     |
| &DATUM         | Zeigt das aktuelle Datum an.   |
| $\&ZEIT$       | Zeigt die aktuelle Uhrzeit an. |

*Tabelle 36. Formatvariablen*

*Tabelle 36. Formatvariablen (Forts.)*

| Formatvariable     | Funktion                                                                                                    |
|--------------------|----------------------------------------------------------------------------------------------------|
| &SEITE             | Zeigt die aktuelle Seitennummer an.                                                                                                    |
| <b>&amp;ANZAHL</b> | Zeigt die Anzahl der Zeilen an, die seit dem letzten<br>Gruppenwechsel auf derselben Ebene abgerufen oder<br>gedruckt wurden.             |
| &RECHid            | Identifiziert einen Formatberechnungsausdruck, der<br>verwendet werden soll. Dabei ist 'id' die ID-Nummer<br>des Ausdrucks.               |
| &n                 | Zeigt den Wert einer Spalte an. Dabei ist 'n' die<br>Spaltennummer.                                                                       |
| &an                | Zeigt die Berechnung einer Spalte an. Dabei ist 'n' die<br>Spaltennummer und 'a' die Berechnungsvariable:<br><b>MIT</b><br>٠              |
|                    |                                                                                                    |
|                    | <b>ANZAHL</b>                                                                                                    |
|                    | <b>KPRZT</b>                                                                                                    |
|                    | <b>KSUMME</b>                                                                                                    |
|                    | <b>ERST</b>                                                                                                    |
|                    | <b>LETZT</b>                                                                                                    |
|                    | MAX                                                                                                    |
|                    | MIN                                                                                                    |
|                    | <b>PRZT</b>                                                                                                    |
|                    | <b>STDABW</b>                                                                                                    |
|                    | <b>SUMME</b>                                                                                                    |
|                    | <b>GKPRZT</b>                                                                                                    |
|                    | <b>GPRZT</b>                                                                                                    |
|                    | Die Berechnung basiert auf den Zeilen, die seit dem<br>letzten Gruppenwechsel auf der gleichen Ebene abgeru-<br>fen oder gedruckt wurden. |

*Optional:* Verwenden Sie das Feld **Text**, um eine *globale Variable* anzugeben. Bei dieser Variablen handelt es sich um eine Variable, die vor einer QMF für Windows-Sitzung festgelegt wurde und die für die Dauer der Sitzung verwendet wird.

*Optional:* Verwenden Sie das Feld **Text**, um eine *HTML-Variable* anzugeben, mit der Daten für die HTML-Darstellung formatiert werden. Sie können die folgenden Variablen in einer beliebigen Sektion des Formats einsetzen:

v **&IMAGEn** positioniert den Inhalt der Spalte 'n' in einem HTML-Referenzbefehl für Grafiken, so dass diese im Bericht angezeigt werden.

- **&LINKn** positioniert den Inhalt der Spalte 'n' in einem HTML-Linkbefehl. Dieser wird zum Hinzufügen von Links zu anderen HTML-Seiten verwendet.
- v **&MAILTOn** positioniert den Inhalt der Spalte 'n' in einem HTML-Mailempfängerbefehl für einen E-Mail-Link.
- **&ANCHORn** positioniert einen Ankerpunkt an der Stelle des Variablenwerts. Auf diese Ankerpunkte wird innerhalb des Berichts verwiesen (z. B. oben auf der Seite oder zu Beginn einer Gruppenwechselsektion).
- v **&REFn** positioniert den Text, der in DSQQW\_HTML\_REFTXT enthalten ist, in einem HTML-Referenzbefehl. Bei DSQQW\_HTML\_REFTXT handelt es sich um eine globale Variable mit Textelementen, die in einem Bericht angezeigt werden; der Standardwert lautet = 'BACK TO'. Außerdem wird diese Variable verwendet, um Verknüpfungen zu Ankerpunkten zu erstellen, die mit der Variable &ANCHORn im Bericht erstellt wurden.

## **Hinweis:**

In der Onlinehilfe finden Sie eine grafische Darstellung, in der erklärt wird, an welcher Stelle in einem Bericht Formatvariablen stehen können.

**Neue Seite für Fußzeile?:** Aktivieren Sie dieses Markierungsfeld, um eine neue Seite im Bericht zu starten, wenn die aktuelle Gruppenwechselebene endet.

**Leerzeilen vor Fußzeilen:** Geben Sie die Anzahl der Leerzeilen vor der ersten Fußzeile des Gruppenwechsels an. Die Zahl kann zwischen 0 und 999 liegen oder ENDE (BOTTOM) lauten. Dieser Wert wird bei der Erstellung von Berichten in QMF für Windows als Null verarbeitet.

**Einfügen von Gruppenwechselergebnis in Zeile:** Geben Sie die Nummer der Zeile an, in der das Gruppenwechselergebnis vertikal in den Gruppenwechselfußzeilen positioniert wird. Die Zahl kann zwischen 1 und 999 liegen. Wenn Sie keine Zeile für die Gruppenwechselergebnisse möchten, geben Sie NULL (NONE) ein.

**Leerzeilen nach Fußzeilen:** Geben Sie die Anzahl der Leerzeilen nach der letzten Fußzeile an. Die Zahl kann zwischen 0 und 999 liegen.

**Gruppenwechsel - Fußzeilentext:** Geben Sie den Text für die Fußzeile des Gruppenwechsels an:

- v **Zeile:** Geben Sie die Nummer der Zeile an, in der das Textelement vertikal in der Fußzeile des Gruppenwechsels positioniert wird.
- v **Ausrichtung:** Wählen Sie die Option zur Ausrichtung aus, mit der gesteuert wird, an welcher Stelle der Zeile der Text horizontal angeordnet wird, z. B. LINKS (LEFT), RECHTS (RIGHT), MITTE (CENTER), DANACH (APPEND)

oder auf der Basis der Zahl einer bestimmten Position in der Zeile. 'DANACH' ('APPEND') gibt an, dass der Text unmittelbar nach der vorherigen Textzeile positioniert wird.

v **Text:** Geben Sie den Text ein, der in der Fußzeile des Gruppenwechsels angezeigt werden soll.

#### **Berechnungen**

Wählen Sie die Registerkarte **Berechnungen** im Dialogfenster **Format** aus, um Berechnungsausdrücke für Berichte zu definieren.

**Anmerkung:** Auf Ihrer Maschine muss IBM ObjectREXX installiert sein, um Formatberechnungen verwenden zu können.

**ID:** Geben Sie eine Zahl zwischen 1 und 999 ein, die den Berechnungsausdruck kennzeichnet.

**Ausdruck:** Geben Sie einen gültigen ObjectREXX-Ausdruck mit bis zu 50 Zeichen ein.

In diesem Feld können keine Formatvariablen verwendet werden.

**Nullen übergeben?:** Geben Sie an, ob der Ausdruck zur Auswertung an ObjectREXX übergeben werden soll, wenn eine Variable in der Definition den Wert Null hat.

**Breite:** Geben Sie die Breite an, die zum Formatieren des Ergebnisses des berechneten Ausdrucks verwendet werden soll, wenn dieser als Variable im Format verwendet wird.

**Editiercode:** Geben Sie den Editiercode an, der zum Formatieren des Ergebnisses des berechneten Ausdrucks verwendet werden soll, wenn dieser als Variable im Format verwendet wird. Weitere Informationen zur Verwendung von Editiercodes finden Sie in der Onlinehilfe.

## **Spalte**

Wählen Sie die Registerkarte **Spalte** im Dialogfenster **Format** aus, um die Darstellung und Formatierung von Spalten im Bericht zu steuern. Definierbare Merkmale sind z. B. Spaltenüberschrift, Spaltenverwendung, Einrückung, Breite, Editiercode und Reihenfolge.

- v **Nr.:** Geben Sie die Nummer zur Identifikation der Spalte an. Die Zahl wird zur Auflösung von Variablenreferenzen verwendet. Außerdem dient diese Zahl zum Bestimmen der Zuordnung zwischen Abfrageergebnis- und Berichtsspalten.
- v **Spaltenüberschrift:** Geben Sie den Text der Spaltenüberschrift im Bericht ein.

v **Verwendungscode:** Geben Sie einen Verwendungscode an, um die Übersichtsinformationen zu den Daten einer Spalte, z. B. Informationen zum Gesamtergebnis am Ende einer Spalte oder Informationen zum Teilergebnis bei Gruppenwechseln in einer Tabelle, zu erfassen.

Die verfügbaren Verwendungscodes sind von den Daten in der Spalte und der Art des Ergebnisses abhängig.

Weitere Informationen zur Verwendung von Verwendungscodes finden Sie in der Onlinehilfe.

- v **Einrückung:** Geben Sie die Anzahl der Leerzeichen an, um die die Spalte linksbündig eingerückt werden soll. Die Zahl kann zwischen 0 und 999 liegen.
- v **Breite:** Geben Sie die Spaltenbreite an. Die Zahl kann zwischen 1 und 32767 liegen.

Wenn die Spalte für numerische Daten zu schmal ist, wird sie komplett mit Sternen (\*) aufgefüllt.

Wenn die Spalte für Zeichendaten oder Datums-/Zeitdaten zu schmal ist, wird sie (auf der Basis der angegebenen Ausrichtung) abgeschnitten. Um dies zu vermeiden, können Sie Editiercodes für Umbrüche verwenden, so dass Daten innerhalb der Spaltenbreite umbrochen werden. Weitere Informationen zur Verwendung von Editiercodes finden Sie in der Onlinehilfe.

- v **Editiercode:** Geben Sie einen Editiercode zur Steuerung der Datenformatierung in einem Bericht an. Editiercodes sind für Zeichen-, Datums-, Zeit- und Zeitmarkendaten sowie für grafische und numerische Daten verfügbar. Außerdem können Sie benutzerdefinierte Editiercodes erstellen. Weitere Informationen zur Verwendung von Editiercodes finden Sie in der Onlinehilfe.
- v **Reihenfolge:** Geben Sie die Nummer der Reihenfolge für die Spalten im Bericht an.

Haben zwei Spalten die gleiche Folgenummer, erscheinen sie im Bericht in der Reihenfolge der jeweiligen Spaltennummern, die im Feld **Nr.** angegeben wurden.

**Anmerkung:** Die Nummer der Reihenfolge wird in Berichten, die den Verwendungscode QUER verwenden, ignoriert. Wenn Sie das Markierungsfeld **Automatische Neuanordnung der Berichtsspalten?** im Dialogfenster **Format - Angaben** aktivieren, wird die Nummer der Reihenfolge ebenfalls ignoriert.

## **Bedingungen**

Wählen Sie die Registerkarte **Bedingungen** im Dialogfenster **Format** aus, um bedingte Formatierungseinschränkungen zu definieren, z. B. zur Unterdrückung von Sätzen, die bestimmte Merkmale nicht aufweisen.

**ID:** Geben Sie eine Zahl zwischen 1 und 999 an, um den Bedingungsausdruck zu identifizieren.

**Ausdruck:** Geben Sie einen gültigen ObjectREXX-Ausdruck mit bis zu 50 Zeichen ein. Ein Ausdruck, der als 1 ausgewertet wird, wird als wahr (true) interpretiert; alle anderen Werte werden als falsch (false) interpretiert.

In diesem Feld können Sie Formatvariablen verwenden.

**Nullen übergeben?:** Hier wird angegeben, ob der Ausdruck zur Auswertung an ObjectREXX übergeben werden soll, wenn eine Variable in der Definition den Wert Null hat.

## **Detailvariationen**

Wählen Sie die Registerkarte **Detailvariationen** im Dialogfenster **Format** aus, um die Detailüberschriften und den Text des Berichtshauptteils zu definieren. Hier können Sie Tabellendaten mit unformatiertem Text kombinieren, um Formularbriefe und Adressaufkleber zu erstellen. Sie können Tabellendaten aber auch durch unformatierten Text ersetzen.

**Verwenden?:** Geben Sie mit einer der folgenden Optionen an, wann die Detailvariation aktiviert werden soll:

- v **JA** zeigt an, dass die Variation für die Formatierung immer ausgewählt ist.
- v **NEIN** zeigt an, dass die Variation für die Formatierung nie ausgewählt ist.

Sie können die Detailvariation bedingt aktivieren, in dem Sie auf einen Formatbedingungsausdruck verweisen und dabei die Spezifikationen Cnn und Enn verwenden.

**Spaltenüberschriften in Detail-Kopfzeilen aufnehmen?:** Aktivieren Sie dieses Markierungsfeld, um Spaltenüberschriften mit Detail-Kopfzeilen anzuzeigen.

**Detail-Kopfzeilentext:** Geben Sie die Zeilen des Detail-Kopfzeilentexts an:

- v **Zeile:** Geben Sie an, an welcher Stelle der Text vertikal in der Detail-Kopfzeile angezeigt werden soll. Sie müssen nicht mit Zeile 1 anfangen und auch keine fortlaufenden Zeilennummern eingeben.
- v **Ausrichtung:** Geben Sie an, an welcher Stelle der Text in der Zeile horizontal positioniert werden soll.

Gültige Werte für die Ausrichtung sind LINKS (LEFT), RECHTS (RIGHT), MITTE (CENTER) und DANACH (APPEND) oder die Zahl einer bestimmten Position in der Zeile. Wenn Sie DANACH (APPEND) angeben, wird der Text unmittelbar nach der vorhergehenden Textzeile platziert.

v **Text:** Geben Sie den Text ein, der in der Detail-Kopfzeile angezeigt werden soll.

In diesem Feld können Sie Formatvariablen verwenden.

**Neue Seite für Detail-Block?:** Aktivieren Sie dieses Markierungsfeld, um im Bericht eine neue Seite für den Detail-Block zu starten.

**Leerzeilen nach dem Block:** Geben Sie die Anzahl der Leerzeilen nach der letzten Detailblockzeile an. Die Zahl kann zwischen 0 und 999 liegen.

**Detail-Kopfzeilen wiederholen?:** Aktivieren Sie dieses Markierungsfeld, um die Detail-Kopfzeile vor jedem Vorkommen des Detail-Blocks zu wiederholen.

**Einfügen von tabellarischen Daten in Zeile:** Geben Sie an, wo die Zeile mit den Tabellendaten im Detailblock vertikal positioniert werden soll. Die Zahl kann zwischen 1 und 999 liegen. Wenn Sie keine Zeile für tabellarische Daten verwenden möchten, geben Sie NULL (NONE) ein.

**Block auf Seite halten?:** Aktivieren Sie dieses Markierungsfeld, damit der Detailblock auf einer Seite bleibt.

Wenn Sie dieses Markierungsfeld aktivieren und ein Detailblock zu lang ist, um auf eine Seite zu passen, startet QMF für Windows den Detailblock auf einer neuen Seite. Wenn Sie dieses Markierungsfeld nicht aktivieren, können Detailblöcke über zwei oder mehr Seiten verteilt sein.

**Detailblock - Text:** Geben Sie die Zeilen des Detailblocktexts an:

- v **Zeile:** Diese Nummer gibt an, an welcher Stelle der Text vertikal im Detailblock positioniert wird. Sie müssen nicht mit Zeile 1 anfangen und auch keine fortlaufenden Zeilennummern eingeben.
- v **Ausrichtung:** Geben Sie an, an welcher Stelle der Text in der Zeile horizontal positioniert werden soll. Gültige Werte für die Ausrichtung sind LINKS (LEFT), RECHTS (RIGHT), MITTE (CENTER) und DANACH (APPEND) oder die Zahl einer bestimmten Position in der Zeile. Wenn Sie DANACH (APPEND) angeben, wird der Text unmittelbar nach der vorhergehenden Textzeile platziert.
- v **Text:** Geben Sie den Text ein, der im Detailblock angezeigt werden soll. In diesem Feld können Sie Formatvariablen verwenden.

# **Schluss**

Wählen Sie die Registerkarte **Schluss** im Dialogfenster **Format** aus, um den Inhalt und die Position des Schlusstexts des Berichts zu definieren. Sie können beispielsweise am Ende des Berichts Schlusstext und Ergebnisdaten einfügen.

**Neue Seite für Schlusstext?:** Aktivieren Sie das Markierungsfeld **Neue Seite für Schlusstext?**, um den Schlusstext im Bericht auf einer neuen Seite zu beginnen.

**Einfügen der Schlussergebnisse in Zeile:** Geben Sie an, wo die Schlussergebniszeile vertikal in der Schlusstextzeile positioniert werden soll. Die Zahl kann zwischen 1 und 999 liegen. Wenn Sie keine Zeile für die Schlussergebnisse möchten, geben Sie NULL (NONE) ein.

**Leerzeilen vor Text:** Geben Sie die Anzahl der Leerzeilen vor der ersten und letzten Textzeile an. Die Zahl kann zwischen 0 und 999 liegen oder ENDE (BOTTOM) lauten. Dieser Wert wird bei der Erstellung von Berichten in QMF für Windows als Null interpretiert.

**Schlusstext:** Geben Sie die Zeilen des Schlusstexts an:

- v **Zeile:** Geben Sie an, an welcher Stelle der Schlusstext vertikal positioniert wird. Sie müssen nicht mit Zeile 1 anfangen, und Sie müssen auch keine fortlaufenden Zeilennummern eingeben.
- v **Ausrichtung:** Geben Sie an, an welcher Stelle der Text in der Zeile horizontal positioniert werden soll. Gültige Werte für die Ausrichtung sind LINKS (LEFT), RECHTS (RIGHT), MITTE (CENTER) und DANACH (APPEND) oder die Zahl einer bestimmten Position in der Zeile. Wenn Sie DANACH (APPEND) angeben, wird der Text unmittelbar nach der vorhergehenden Textzeile platziert.
- v **Text:** Geben Sie den Text ein, der am Ende des Berichts angezeigt werden soll.

## **HTML**

Wählen Sie die Registerkarte **HTML** im Dialogfenster **Format** aus, um den Inhalt und die Position von HTML-Befehlen und die Formatierung in HTML-Berichten zu definieren.

**Anmerkung:** Diese Registerkarte ist nur bei HTML-Formaten aktiviert.

**<HEAD> - zugeordnete Befehle:** Geben Sie die HTML-Befehle an, die der <HEAD>-Sektion des Berichts hinzugefügt wurden.

**<BODY> - Erweiterungen des Befehls:** Geben Sie die HTML-Erweiterungen an, die dem Befehl <BODY> des Berichts hinzugefügt wurden.

**Spaltenüberschrift - Zeilenpräfix:** Geben Sie die HTML-Befehle an, die vor jeder Spaltenüberschriftszeile angezeigt werden. Damit beispielsweise eine Überschrift fett angezeigt wird, müssen Sie hier den Befehl <B> für Fettdruck (Bold) platzieren.

**Spaltenüberschrift - Zeilensuffix:** Geben Sie die HTML-Befehle an, die nach jeder Spaltenüberschriftszeile angezeigt werden. Um z. B. eine in Fettdruck geschriebene Überschrift abzuschließen, müssen Sie hier den Befehl </B> platzieren.

**Tabellarische Daten - Zeilenpräfix:** Geben Sie die HTML-Befehle an, die vor jeder Tabellendatenzeile angezeigt werden. Damit beispielsweise eine Zeile in Kursivdruck angezeigt wird, müssen Sie hier den Befehl <I> für Kursivdruck (Italic) platzieren.

**Tabellarische Daten - Zeilensuffix:** Geben Sie die HTML-Befehle an, die nach jeder Tabellendatenzeile angezeigt werden. Um z. B. eine in Kursivdruck geschriebene Zeile abzuschließen, müssen Sie hier den Befehl </I> platzieren.

**Seitentrennlinie:** Geben Sie die HTML-Befehle ein, die als Seitentrennlinie angezeigt werden. Sie können beispielsweise den Befehl <HR> für eine a horizontale Linie (*Horizontal Rule*) verwenden, um Seiten voneinander zu trennen.

**Tabellarische Daten als HTML-Tabelle aufnehmen:** Aktivieren Sie dieses Markierungsfeld, um das Raster für die Ergebnisse im HTML-Format anzuzeigen. Separate Daten (wie beispielsweise Kommentare) werden in einer separaten Tabelle und nicht in der HTML-Formattabelle angezeigt.

**Als Benutzerstandardeinstellungen speichern:** Aktivieren Sie dieses Markierungsfeld, wenn diese Einstellungen gespeichert und als Standardbenutzereinstellung für zukünftige HTML-Berichte zur Verfügung gestellt werden sollen.

**Zurücksetzen:** Klicken Sie die Option **Zurücksetzen...** an, um alle Werte im Dialogfenster **HTML** auf die ursprünglichen Einstellungen zurückzusetzen. Daraufhin wird ein Untermenü mit drei Optionen geöffnet.

- v **Benutzerstandardeinstellungen:** Wählen Sie diese Option aus, um Werte auf die durch den Benutzer gespeicherten Werte zurückzusetzen.
- v **Produktstandardeinstellungen:** Wählen Sie diese Option aus, um Werte auf QMF für Windows-Werte zurückzusetzen.
- v **Werte entfernen:** Wählen Sie diese Option aus, um Werte zu entfernen.

#### **Angaben**

Wählen Sie die Registerkarte **Angaben** im Dialogfenster **Format** aus, um verschiedene Optionen zu definieren, die die Darstellung des Berichts steuern.

**Detailzeilen-Abstand:** Geben Sie die Anzahl der Zeilen für den Abstand zwischen Zeilen mit tabellarischen Daten bzw. den Abstand zwischen Detailblöcken an. Dieser Wert muss eine Zahl zwischen 1 und 999 sein.

**Breite für Zeilenumbruch:** Dieses Feld wird nur auf Formate angewendet, die mit Version ISPF von QMF (QMF für Hosts) erstellt wurden.

Geben Sie die Anzahl der Zeichen an, bei der die Spalten im Bericht umbrochen werden sollen. Die Zahl kann zwischen 0 und 999 liegen oder NULL (NONE) lauten.

**Anmerkung:** Dieser Wert wird für Berichte ignoriert, die mit QMF für Windows erstellt wurden.

**Breite der Textzeile im Bericht:** Geben Sie für Berichte die Breite des Schlusstexts, des Detailkopfzeilentexts, des Detailblocktexts sowie des Gruppenwechseltexts in einem Bericht an. Die Zahl kann zwischen 1 und 32767 liegen oder STANDARD (DEFAULT) bzw. SPALTEN (COLUMNS) lauten.

Bei der Angabe von STANDARD (DEFAULT) verwenden der Fußzeilentext bei Gruppenwechseln und der Schlussfußzeilentext die volle Breite aller Spalten bis zur ersten Ergebnisspalte. Bei der Angabe von SPALTEN (COLUMNS) verwenden alle Textbereiche die volle Breite aller Spalten.

**Anzahl der festen Berichtsspalten:** Geben Sie die Anzahl der Spalten an, die in der Anzeige an ihrer Position verbleiben (d. h. weiterhin sichtbar sind), wenn in Berichten horizontal geblättert wird oder wenn Berichte beim Drucken auf mehrere Seiten umbrochen werden. Die Zahl kann zwischen 1 und 999 liegen oder NULL (NONE) lauten.

**Gruppenwechselspalten hervorheben?:** Aktivieren Sie dieses Markierungsfeld, um den Wert in Spalten mit dem Verwendungscode GRUWE (BREAK) anzuzeigen, wenn sich der Wert ändert.

**Standardtext (\*) für Gruppenwechsel?:** Aktivieren Sie dieses Markierungsfeld, um Fußzeilentext für Gruppenwechsel zu generieren, wenn kein Fußzeilentext für Gruppenwechsel angegeben wurde.

Der Standardtext für Gruppenwechsel besteht bei dem Text der Gruppenwechselebene mit der höchsten Nummer aus einem Stern (\*), beim Text der Gruppenwechselebene mit der nächstniedrigeren Nummer aus zwei Sternen  $11SW$ 

**Funktionsnamen in Spaltenüberschriften beim Gruppieren?:** Aktivieren Sie dieses Markierungsfeld, um den Namen der Berechnungsfunktion der Überschrift der berechneten Spalten hinzuzufügen, wenn ein Bericht über Übersichtsspalten verfügt und Sie den Verwendungscode GRUPPE (GROUP) verwenden, um die tabellarischen Datenzeilen zu unterdrücken.

**Umbrochene Zeilen auf gleicher Seite?:** Dieses Feld wird nur auf Formate angewendet, die mit der ISPF-Version von QMF (QMF für Hosts) erstellt wurden.

Wenn Sie für eine oder mehrere Spalten den Spaltenumbruch angegeben haben, aktivieren Sie dieses Markierungsfeld, um umbrochene Spalten auf zwei Seiten aufzuteilen.

**Anmerkung:** Dieser Wert wird für Berichte ignoriert, die mit QMF für Windows erstellt wurden.

**Ergebnisspalte im Matrixformat?:** Aktivieren Sie dieses Markierungsfeld, um die automatisch generierte Ergebnisspalte QUER anzuzeigen, die zusätzliche Spalten erstellt, die das Ergebnis der angegebenen Spalten zusammenfassen.

**Automatische Neuanordnung der Berichtsspalten?:** Aktivieren Sie dieses Markierungsfeld, um die Spalten in einem Bericht automatisch neu anzuordnen, wenn der Verwendungscode GRUWE (BREAK), GRUPPE (GROUP) oder einen der Verwendungscodes zur Berechnung angegeben wird.

Falls ausgewählt, werden die Spalten neu angeordnet, so dass Spalten mit dem Verwendungscode GRUWE (BREAK) ganz links erscheinen; Spalten mit dem Verwendungscode GRUPPE (GROUP) erscheinen links im Anschluss an die GRUWE-Spalten; alle Spalten ohne Berechnungsfunktionen erscheinen links im Anschluss an die GRUWE- und GRUPPE-Spalten; alle Spalten mit Berechnungsfunktionen erscheinen ganz rechts.

**Neunummerierung von Seiten bei höchster Gruppenwechselebene?:** Aktivieren Sie dieses Markierungsfeld, wenn eine neue Seite in einem gedruckten Bericht mit der Seitennummer 1 immer dann begonnen werden soll, wenn sich der Wert in der Steuerspalte mit der höchsten Gruppenwechselebene ändert.

**Anmerkung:** Die höchste Gruppenwechselebene ist die Ebene mit der niedrigsten Kennziffer.

**Trennlinie bei Spaltenüberschriften?:** Aktivieren Sie dieses Markierungsfeld, um eine gestrichelte Linie anzuzeigen, die die Spaltenüberschriften im Bericht von den Zeilen mit tabellarischen Daten trennen.

**Trennlinie bei Matrixformaten?:** Aktivieren Sie dieses Markierungsfeld, um Spalten in Berichten mit dem Verwendungscode QUER durch gestrichelte Linien und Pfeile zu kennzeichnen.

**Trennlinie bei Gruppenwechselangaben?:** Aktivieren Sie dieses Markierungsfeld, um eine Linie mit Gleichheitszeichen anzuzeigen, mit der die tabellarischen Daten vom Gruppenwechselergebnis abgesetzt werden.

**Trennlinie bei Schlussergebnis?:** Aktivieren Sie dieses Markierungsfeld, um eine Linie mit Gleichheitszeichen anzuzeigen, mit der die tabellarischen Daten vom Schlussergebnis abgesetzt werden.

**LOB-Inhalt inline platzieren?:** *Optional:* Aktivieren Sie dieses Markierungsfeld, um den LOB-Inhalt inline im Inhalt des Formats anzuzeigen.

# **Seite**

Wählen Sie die Registerkarte **Seite** im Dialogfenster **Format** aus, um den Inhalt und die Position der Seitenüberschrift und der Seitenfußzeile Ihres Berichts zu definieren.

**Leerzeilen vor Kopfzeilen:** Geben Sie die Anzahl der Leerzeilen vor der ersten Kopfzeile der Seite an. Die Zahl kann zwischen 0 und 999 liegen.

**Leerzeilen nach Kopfzeilen:** Geben Sie die Anzahl der Leerzeilen nach der letzten Kopfzeile der Seite an. Die Zahl kann zwischen 0 und 999 liegen.

**Seitenkopfzeilentext:** Geben Sie alle Zeilen des Kopfzeilentexts für die Seite ein.

- v **Zeile:** Geben Sie an, an welcher Stelle der Schlusstext vertikal positioniert werden soll. Sie müssen nicht mit Zeile 1 anfangen und auch keine fortlaufenden Zeilennummern eingeben.
- v **Ausrichtung:** Geben Sie an, an welcher Stelle der Text in der Zeile horizontal positioniert werden soll. Gültige Werte für die Ausrichtung sind LINKS (LEFT), RECHTS (RIGHT), MITTE (CENTER) und DANACH (APPEND) oder die Zahl einer bestimmten Position in der Zeile. Wenn Sie DANACH (APPEND) angeben, wird der Text unmittelbar nach der vorhergehenden Textzeile platziert.
- v **Text:** Geben Sie den Schlusstext ein, der in der Kopfzeile der Seite im Bericht angezeigt werden soll.

In diesem Feld können Sie Formatvariablen verwenden.

**Leerzeilen vor Fußzeilen:** Geben Sie die Anzahl der Leerzeilen vor der ersten Fußzeile der Seite an. Die Zahl kann zwischen 0 und 999 liegen.

**Leerzeilen nach Fußzeilen:** Geben Sie die Anzahl der Leerzeilen nach der letzten Fußzeile der Seite an. Die Zahl kann zwischen 0 und 999 liegen.

**Seitenfußzeilentext:** Geben Sie alle Textzeilen an, die in der Fußzeile der Seite am Ende der Seite gedruckt werden sollen:

- v **Zeile:** Geben Sie an, an welcher Stelle der Schlusstext vertikal positioniert werden soll. Sie müssen nicht mit Zeile 1 anfangen und auch keine fortlaufenden Zeilennummern eingeben.
- v **Ausrichtung:** Geben Sie an, an welcher Stelle der Text in der Zeile horizontal positioniert werden soll. Gültige Werte für die Ausrichtung sind LINKS (LEFT), RECHTS (RIGHT), MITTE (CENTER) und DANACH (APPEND) oder die Zahl einer bestimmten Position in der Zeile. Wenn Sie DANACH (APPEND) angeben, wird der Text unmittelbar nach der vorhergehenden Textzeile platziert.
- v **Text:** Geben Sie den Text der Fußzeile der Seite ein, der am Ende des Berichts angezeigt werden soll.

# **Formate speichern**

Sie können die Formate, die zur Erstellung eines klassischen Berichts verwendet werden, auf Ihrem PC, einem Dateiserver oder einem Datenbankserver speichern. Sie können auch auswählen, ob Sie Formate mit oder ohne die zugehörigen Datenquellen speichern möchten.

Wenn Sie ein Format speichern, speichern Sie lediglich die Formatierungsoptionen für eine Reihe von Abfrageergebnissen. Wenn Sie das Format öffnen, müssen Sie die Abfrageergebnisse bereitstellen. Das bedeutet, dass Sie eine Abfrage erneut ausführen und das Format auswählen müssen, um den klassischen Bericht zu erstellen.

Sie können sowohl die Datenquelle als auch das Format speichern. Wenn Sie diese Option auswählen, speichern Sie beide Elemente, die zur Erstellung des Berichts verwendet werden. Wenn Sie ein Format öffnen, das sowohl mit der Datenquelle (den Abfrageergebnissen) als auch dem Format (den Formatierungsoptionen) gespeichert wurde, sucht QMF für Windows nach der Datenquelle, führt die Abfrage aus, wendet die Formatierung des Formats an und gibt den Bericht aus. Wenn Sie diese Option auswählen, wird mit dem Format immer dieselbe Datenquelle verwendet.

## **Ein Format mit der Datenquelle speichern**

Gehen Sie wie folgt vor, um die Datenquelle und das Format auszuwählen:

- 1. Wählen Sie **Format -->Datenquelle...** aus.
- 2. Aktivieren Sie das Markierungsfeld **Dieses Objekt beim Öffnen dieses Dokuments immer verwenden**.
- 3. Klicken Sie **OK** an. Das Fenster **Datenquelle** wird geschlossen, und Sie können mit dem Format und der Formatierung des Berichts weiterarbeiten. Wenn Sie diesen Schritt beendet haben, speichern Sie den Bericht. Gehen Sie dabei wie bei der Speicherung des Formats vor.

# **Format in einer Datei speichern**

1. Wählen Sie **Datei --> Speichern** aus.

Wenn das Format nicht gespeichert wurde, wird das Dialogfenster **Speichern unter** geöffnet.

- 2. Geben Sie den Namen der Datei sowie die Speicherposition an, an der das Format gespeichert wird.
- 3. Klicken Sie **OK** an.

# **Gespeicherte Formatdateien öffnen**

- 1. Wählen Sie **Datei --> Öffnen...** aus. Das Dialogfenster **Öffnen** wird geöffnet.
- 2. Wählen Sie die zu öffnende Datei aus.
- 3. Klicken Sie **OK** an.

## **Formate auf dem Datenbankserver speichern**

Auf dem Server gespeicherte Formate können für andere Benutzer verfügbar gemacht werden. Wenn Sie Ihre Formate mit anderen Benutzern gemeinsam verwenden wollen, speichern Sie sie auf dem Datenbankserver.

1. Wählen Sie **Datei --> Auf Server speichern...** aus.

Das Dialogfenster **Format auf <servername> speichern** wird geöffnet.

- 2. Geben Sie einen Eigner und einen Namen ein.
- 3. *Optional:* Geben Sie in das Feld **Kommentar** Kommentare ein.
- 4. *Optional:* Aktivieren Sie das Markierungsfeld **Objekt mit anderen Benutzern gemeinsam verwenden?**, um das gespeicherte Format mit anderen Benutzern gemeinsam zu verwenden.
- 5. *Optional:* Aktivieren Sie das Markierungsfeld **Objekt im Informationskatalog registrieren**, um das Objekt im Informationskatalog in DB2 Warehouse Manager zu registrieren.

Wenn das Objekt registriert wird, kann es im Informationskatalog von DB2 Warehouse aufgelistet und von dort aus gestartet werden.

6. Klicken Sie **OK** an.

## **Gespeicherte Formate auf dem Datenbankserver öffnen**

Sie können Formate, die auf dem Datenbankserver gespeichert wurden, öffnen.

1. Wählen Sie **Datei --> Vom Server öffnen...** aus.

Das Dialogfenster **Vom Server öffnen** wird geöffnet.

- 2. Geben Sie einen Server, einen Eigner und einen Namen ein.
- 3. *Optional:* Klicken Sie die Option **Objekte auflisten** an, um nach einem Format zu suchen.
- 4. Klicken Sie **OK** an.

# **Formate drucken**

Sie können Berichte drucken.

- 1. Öffnen Sie ein Format.
- 2. Wählen Sie **Datei --> Bericht drucken...** aus.
- 3. Klicken Sie **OK** an.

# **Formate exportieren**

Sie können einen Bericht in eine Datei exportieren.

- 1. Öffnen Sie ein Format.
- 2. Wählen Sie **Datei --> Bericht exportieren...** aus.

Das Dialogfenster **Bericht exportieren** wird geöffnet.

- 3. Geben Sie den Dateinamen ein, unter dem der Bericht gespeichert werden soll. Formate werden im TXT-Format exportiert.
- 4. Klicken Sie **OK** an.

# **Visuelle Berichte**

Visuelle Berichte sind umfangreiche Berichte, die Grafiken und RTF-Text enthalten. Mit Layout-Schablonen können Sie diese Berichte visuell erstellen.

# **Einen neuen visuellen Bericht erstellen**

Führen Sie die folgenden Schritte aus, um einen neuen visuellen Bericht zu erstellen:

- 1. Wählen Sie **Abfrage --> Ausführen** aus, um eine Abfrage auszuführen und Abfrageergebnisse zu erhalten.
- 2. Wählen Sie im Haupt- bzw. einem Kontextmenü **Ergebnisse --> Bericht anzeigen...** aus.

Der Berichtsassistent wird geöffnet.

- 3. Wählen Sie auf der Seite **Berichtsassistent - Typ** die Option **Einen neuen Bericht erstellen** aus. Wählen Sie auf der Seite **Berichtsassistent - Neuer Bericht** die Option **Einen visuellen Bericht erstellen...** aus.
- 4. Wenn es sich um einen neuen visuellen Bericht handelt, müssen Sie angeben, wie der Bericht generiert werden soll. Sie können die Option **Generiert auf der Basis der aktuellen Abfrage** auswählen, um den Bericht auf der Basis der Formatierung der aktuellen Abfrageergebnisse zu erstellen. Sie können aber auch die Option **Standard** auswählen, um den Bericht auf der Basis einer einfachen Basisgruppe von Standardformatierungsoptionen zu erstellen. Das Fenster **Visueller Bericht** wird geöffnet.
- 5. Wenn der visuelle Bericht geöffnet wird, wird das Menü **Bericht** verfügbar. Sie können die Befehle im Menü **Bericht** zum Entwerfen des visuellen Berichts verwenden.
- 6. Mit dem Befehl **Bericht --> Einfügen (Insert)** wählen Sie ein Element aus, das in eine Sektion des Berichts eingefügt wird. Ordnen Sie dem Element Eigenschaften zu.
- 7. Wenn Sie mit der Erstellung des visuellen Berichts fertig sind, können Sie folgende Operationen ausführen:
	- Den Bericht drucken.
	- v Die Datenquellen ändern oder aktualisieren.
	- Den Bericht exportieren.
	- Den Bericht speichern.

# **Im Fenster 'Visueller Bericht' arbeiten**

Das Fenster **Visueller Bericht** ist in drei Sektionen unterteilt:

- Explorer
- Entwurf
- Eigenschaften

# **Visueller Bericht - Explorer**

Wenn Sie einen visuellen Bericht öffnen, wird in der Explorer-Leiste der Explorer für visuelle Berichte geöffnet. Der Explorer für visuelle Berichte ist ein andockbares Toolfenster, das in einer Baumstruktur den visuellen Bericht anzeigt, der im Entwurfsteilfenster aktiv ist. Die Baumstruktur umfasst zwei Hauptverzweigungen.

- v In der Verzweigung **Datenquelle** werden Informationen zur Datenquelle des Berichts angezeigt.
- v In der Verzweigung **Bericht** werden Informationen zum aktiven visuellen Bericht im Entwurfsteilfenster angezeigt.

## **Verzweigung 'Datenquelle'**

Diese Verzweigung der Baumstruktur zeigt Informationen zu der Datenquelle an, die für den visuellen Bericht verwendet wird. Sie identifiziert den Namen und die Position jedes Datenelements, das im Bericht verwendet wird. Es gibt drei Knoten in der Verzweigung **Datenquelle**:

- v Der Knoten **Spalten**, der die Spaltennamen der Daten anzeigt, die verwendet werden. Dies sind die Spaltennamen aus den Abfrageergebnissen.
- v Der Knoten **Variablen** zeigt Informationen an, die die Variablen definieren, die in diesem Bericht verwendet werden.
- v Der Knoten **Verlinkte Bilder** zeigt Informationen an, die die Grafiken (Bilder) definieren, die in dem Bericht verwendet werden.

# **Verzweigung 'Bericht'**

Diese Verzweigung der Baumstruktur zeigt Informationen zu dem aktiven visuellen Bericht an, der sich im Entwurfsteilfenster befindet. Es gibt drei Knoten in der Verzweigung **Bericht**:

- v Der Knoten **Eingebettete Bilder** zeigt die Namen der Grafikdateien (Bilder) an, die in den Bericht eingefügt wurden.
- v Der Knoten **Gruppen** zeigt alle Gruppierungen und Berechnungen an, die angegeben wurden, und wird auf die Spalten des Berichts angewendet.
- v Der Knoten **Sektionen** zeigt Informationen zu jeder Sektion des Berichts an, der im Entwurfsfenster entworfen wird. Es gibt vier Knoten **Sektionen**:
	- 1. Der Knoten **Seitenüberschrift** listet jedes Element auf, das für die Seitenüberschrift eingefügt wurde.
	- 2. Der Knoten **Details** listet jedes Element auf, das für die Berichtsseite eingefügt wurde. Es gibt mehrere Detailknoten. Einen für jede Seite des Berichts.
	- 3. Der Knoten **Berichtsfußzeile** listet die Elemente auf, die für die Berichtsfußzeilen eingefügt wurden.
	- 4. Der Knoten **Seitenfußzeile** listet die Elemente auf, die für jede Seitenfußzeile für den Bericht eingefügt wurden.
# **Visueller Bericht - Entwurfsteilfenster**

Sie verwenden das Entwurfsteilfenster, um den visuellen Bericht zu entwerfen. Das Entwurfsteilfenster enthält vier Sektionen, die jeweils einer Sektion des Berichts zugeordnet sind. Die vier Sektionen sind folgende:

- Seitenüberschrift
- Details
- Berichtsfußzeile
- Seitenfußzeile

#### **Seitenüberschrift**

Verwenden Sie diese Sektion, um die Überschrift jeder Seite Ihres Berichts zu entwerfen. Sie können in die Seitenüberschrift ein Bild, Text, eine Linie oder eine Bezeichnung einfügen. Die Eigenschaften jedes Elements, das Sie in die Seitenüberschrift einfügen, werden im Teilfenster **Eigenschaften** angezeigt. Sie können die Elemente in der Seitenüberschriftssektion direkt im Teilfenster **Entwurf** ändern, oder indem Sie die Elementeigenschaften im Teilfenster **Eigenschaften** ändern.

#### **Details**

Verwenden Sie diese Sektion, um die Seiten Ihres Berichts zu entwerfen. Sie können in die Seite ein Bild, Text, eine Linie oder eine Bezeichnung einfügen. Die Eigenschaften jedes Elements, das Sie in die Seite einfügen, werden im Teilfenster **Eigenschaften** angezeigt. Sie können die Elemente in der Seitensektion direkt im Teilfenster **Entwurf** ändern, oder indem Sie die Elementeigenschaften im Teilfenster **Eigenschaften** ändern.

#### **Berichtsfußzeile**

Verwenden Sie diese Sektion, um die Berichtsfußzeile Ihres Berichts zu entwerfen. Die Berichtsfußzeile wird am Ende der letzten Seite Ihres Berichts angezeigt. Sie können in die Berichtsfußzeile ein Bild, Text, eine Linie oder eine Bezeichnung einfügen. Die Eigenschaften jedes Elements, das Sie in die Seite einfügen, werden im Teilfenster **Eigenschaften** angezeigt. Sie können die Elemente in der Sektion **Berichtsfußzeile** direkt im Teilfenster **Entwurf** ändern, oder indem Sie die Elementeigenschaften im Teilfenster **Eigenschaften** ändern.

#### **Seitenfußzeile**

Verwenden Sie diese Sektion, um die Seitenfußzeile Ihres Berichts zu entwerfen. Die Seitenfußzeile wird am Ende jeder Seite Ihres Berichts angezeigt. Sie können in die Berichtsfußzeile ein Bild, Text, eine Linie oder eine Bezeichnung einfügen. Die Eigenschaften jedes Elements, das Sie in die Seite einfügen, werden im Teilfenster **Eigenschaften** angezeigt. Sie können die Elemente in der Sektion **Seitenfußzeile** direkt im Teilfenster **Entwurf** ändern, oder indem Sie die Elementeigenschaften im Teilfenster **Eigenschaften** ändern.

# **Visueller Bericht - Teilfenster 'Eigenschaften'**

Das Teilfenster **Eigenschaften** listet die verschiedenen Eigenschaften auf, die Sie wie folgt anwenden können:

• Auf jede Sektion im Entwurfsteilfenster.

Die Sektionen des Entwurfsteilfensters sind **Seitenüberschrift**, **Details**, **Berichtsfußzeile** und **Seitenfußzeile**.

v Auf jedes Element, das Sie in die Sektionen des Entwurfsteilfensters einfügen können.

Die Elemente, die Sie einfügen können, sind **Benennung**, **Textfeld**, **Bild** und **Linie**.

Sie können die Eigenschaften der Sektionen des Entwurfsteilfensters und die Elemente im Eigenschaftsteilfenster ändern. Bei manchen Elementen können Sie die Eigenschaften auch im Teilfenster **Entwurf** ändern.

### **Eigenschaften**

**Name:** Diese Eigenschaft benennt die Sektion des Entwurfsteilfensters, die Sie ausgewählt haben, oder das Element, das Sie in eine Sektion des Entwurfsteilfensters eingefügt haben. Die Eigenschaft **Name** wird für jede Sektion des Entwurfsteilfensters und für jeden Elementtyp (Benennung, Text, Bild, Linie), der eingefügt werden kann, angezeigt. Sie können den Namen der Sektion oder des Elements ändern, indem Sie Textelemente direkt in das Textfeld der Eigenschaft **Name** einfügen. Der Name, den Sie in das Textfeld der Eigenschaft **Name** eingeben, wird zur Angabe der Entwurfsteilfenstersektion oder des Elements im Entwurfsteilfenster verwendet.

**Sichtbar:** Verwenden Sie diese Eigenschaft, um eine Sektion des Entwurfsteilfensters oder ein Element in einer Sektion des Entwurfsteilfensters anzuzeigen oder zu verdecken. Die Eigenschaft **Sichtbar** kann auf Sektionen und auf die Elemente **Benennung**, **Textfeld** und **Bild** angewendet werden. Wählen Sie im Dropdown-Menü **Ja** aus, damit die Sektion oder das Element im Entwurfsteilfenster angezeigt wird, oder **Nein**, damit die Sektion oder das Element verdeckt wird. Wenn eine Sektion oder ein Element verdeckt wird, werden diese Elemente nicht aus dem Bericht entfernt.

**Auf Seite halten:** Verwenden Sie diese Eigenschaft, um eine Sektion des Entwurfsteilfensters im Bericht zu halten. Die Eigenschaft **Auf Seite halten** ist nur für die Sektionen des Entwurfsteilfensters gültig. Wählen Sie im Dropdown-Menü **Ja** aus, um die Sektion im Bericht zu halten, oder **Nein**, um die Sektion zu entfernen.

**Höhe:** Verwenden Sie diese Eigenschaft, um die Höhe einer Sektion oder eines Elements in einer Sektion des Entwurfsteilfensters zu vergrößern oder zu verkleinern. Wenn zum Beispiel die von Ihnen gewählte Maßeinheit Zentimeter ist, ändert der Wert 2 die Größe des Elements, so dass es 2 Zentimeter hoch ist. Geben Sie den Wert in das Textfeld ein, und drücken Sie die Eingabetaste, um die Größe des Elements zu ändern. Die Eigenschaft **Höhe** ist für jede Sektion und die Elemente **Benennung**, **Textfeld** und **Bild** verfügbar.

**Hintergrundfarbe:** Verwenden Sie diese Eigenschaft, um die Farbe des Hintergrunds einer Sektion im Entwurfsteilfenster oder eines Elementhintergrunds anzugeben. Klicken Sie den Knopf zum Suchen an, der zum Textfeld gehört. Es wird ein Fenster mit einer Farbpalette geöffnet, in dem Sie die Hintergrundfarbe auswählen können. Diese Eigenschaft ist für alle Sektionen und die Elemente **Benennung**, **Textfeld** und **Bild** verfügbar.

**Am Ende der Seite platzieren:** Verwenden Sie diese Eigenschaft, um anzugeben, dass die Fußzeile am unteren Ende der Seite platziert werden soll. Wenn nicht anders angegeben, wird die Fußzeile einige Zeilen unterhalb des Detailtextes platziert.

**Links:** Verwenden Sie diese Eigenschaft, um die linke Seite des Elements an einer bestimmten Position in der Sektion des Entwurfsteilfensters auszurichten. Wenn die von Ihnen ausgewählte Maßeinheit z. B. Zentimeter ist, richtet der Wert 1 die linke Seite des Elements mit einem Abstand von einem Zentimeter zum linken Seitenrand aus. Geben Sie den Wert in das Textfeld ein, und klicken Sie die Eingabetaste, um das Element zu versetzen. Die Eigenschaft **Links** wird für jeden Elementtyp (Benennung, Text, Bild, Linie), der eingefügt werden kann, angezeigt.

**Oben:** Verwenden Sie diese Eigenschaft, um die obere Seite des Elements an einer bestimmten Position in der Sektion des Entwurfsteilfensters auszurichten. Wenn die von Ihnen ausgewählte Maßeinheit z. B. Zentimeter ist, richtet der Wert 1 die obere Seite des Elements mit einem Abstand von einem Zentimeter zum oberen Seitenrand aus. Geben Sie den Wert in das Textfeld ein, und klicken Sie die Eingabetaste, um das Element zu versetzen. Die Eigenschaft **Oben** wird für jeden Elementtyp (Benennung, Text, Bild, Linie), der eingefügt werden kann, angezeigt.

**Breite:** Verwenden Sie diese Eigenschaft, um die Breite des Elements auf die angegebene Größe zu vergrößern oder zu verkleinern. Wenn die von Ihnen ausgewählte Maßeinheit z. B. Zentimeter ist, ändert der Wert 2 die Größe des Elements, so dass es 2 Zentimeter breit ist. Geben Sie den Wert in das Textfeld ein, und drücken Sie die Eingabetaste, um die Größe des Elements zu ändern. Die Eigenschaft **Breite** wird für jeden Elementtyp (Benennung, Text, Bild, Linie), der eingefügt werden kann, angezeigt.

**Hintergrundtyp:** Verwenden Sie diese Eigenschaft, um die Transparenz des Elementhintergrunds anzugeben. Wählen Sie im Dropdown-Menü **Undurchsichtig** aus, damit der Hintergrund des Elements undurchsichtig ist. Das bedeutet, dass unter dem Element der obersten Ebene liegende Elemente gegebenenfalls nicht sichtbar sind. Wählen Sie im Dropdown-Menü **Transparent** aus, damit der Hintergrund des Elements durchsichtig ist. Darunter liegende Elemente sind dann sichtbar. Diese Eigenschaft ist für die Elemente **Benennung**, **Textfeld** und **Bild** verfügbar.

**Rahmentyp:** Verwenden Sie diese Eigenschaft, um den Typ des Rahmens anzugeben, der das Element umgibt. Wählen Sie einen Linientyp im Dropdown-Menü aus. Sie können **Voll** (für eine durchgezogene Linie), **Strich** (für eine Linie aus Strichen), **Punkt** (für eine Linie aus Punkten), **Strich-Punkt** (für eine Linie aus abwechselnden Strichen und Punkten) oder **Strich-Punkt-Punkt** (für eine Linie mit dem Muster Strich-Punkt-Punkt) auswählen. Diese Eigenschaft ist für die Elemente **Benennung**, **Textfeld** und **Bild** verfügbar.

**Rahmenfarbe:** Verwenden Sie diese Eigenschaft, um die Farbe des Rahmens anzugeben, der das Element umgibt. Klicken Sie den Knopf zum Suchen an, der zum Textfeld gehört. Es wird ein Fenster mit einer Farbpalette geöffnet, in dem Sie die Hintergrundfarbe auswählen können. Diese Eigenschaft ist für die Elemente **Benennung**, **Textfeld** und **Bild** verfügbar.

**Rahmenbreite:** Verwenden Sie diese Eigenschaft, um die Breite des Rahmens anzugeben, der das Element umgibt. Wählen Sie aus dem Dropdown-Menü **Dünn** aus, um die dünnste Linie zu erhalten, oder 1 bis 6 für eine bestimmte Punktgröße. Diese Eigenschaft ist für die Elemente **Benennung**, **Textfeld** und **Bild** verfügbar.

**Schriftart:** Verwenden Sie diese Eigenschaft, um die Schriftart anzugeben, die für jeden Text in dem Bericht verwendet wird, der dem Element zugeordnet ist. Das Fenster **Schriftart** wird geöffnet. Diese Eigenschaft ist für die Elemente **Benennung** und **Textfeld** verfügbar.

**Textumbruch:** Verwenden Sie diese Eigenschaft, um anzugeben, ob Text umbrochen wird. Wählen Sie aus dem Dropdown-Menü **Ja** aus, damit der Text des Elements in die nächste Zeile umbrochen wird. Wählen Sie **Nein** aus, damit der Text abgeschnitten wird, wenn er nicht in den Elementcontainer passt. Diese Eigenschaft ist für die Elemente **Benennung** und **Textfeld** verfügbar.

**Kann wachsen:** Verwenden Sie diese Eigenschaft, um anzugeben, ob die Größe des Elements erweitert wird, damit der Inhalt hineinpasst. Wählen Sie im Dropdown-Menü **Ja** aus, um die Erweiterung des Elements zuzulassen. Wählen Sie **Nein** aus, um für das Element unabhängig vom Inhalt die angegebene Größe beizubehalten. Diese Eigenschaft ist für die Elemente **Benennung** und **Textfeld** verfügbar.

**Umriss:** Verwenden Sie diese Eigenschaft, um anzugeben, dass bei jedem Vorkommen von mehreren Zeilen mit demselben Wert der Wert nur einmal angezeigt wird, bis ein Gruppenwechsel auftritt oder sich der Wert ändert. Wählen Sie im Dropdown-Menü **Ja** aus, um das Löschen des Elements zuzulassen, oder **Nein**, um dies nicht zuzulassen. Diese Eigenschaft ist für die Elemente **Benennung** und **Textfeld** verfügbar.

**Vertikale Ausrichtung:** Verwenden Sie diese Eigenschaft, um anzugeben, wie der Text in diesem Element ausgerichtet werden soll. Wählen Sie aus dem Dropdown-Menü **Oben** aus, um den Text am oberen Rand des Elementcontainers auszurichten. Wählen Sie **Mitte** aus, um den Text in der Mitte des Elementcontainers auszurichten, oder wählen Sie **Unten** aus, um den Text am unteren Rand des Elementcontainers auszurichten. Diese Eigenschaft ist für die Elemente **Benennung** und **Textfeld** verfügbar.

**Horizontale Ausrichtung:** Verwenden Sie diese Eigenschaft, um anzugeben, wie der Text in diesem Element ausgerichtet werden soll. Wählen Sie aus dem Dropdown-Menü **Links** aus, um den Text am linken Rand des Elementcontainers auszurichten. Wählen Sie **Zentriert** aus, um den Text in der Mitte des Elementcontainers auszurichten, oder wählen Sie **Rechts** aus, um den Text am rechten Rand des Elementcontainers auszurichten. Diese Eigenschaft ist für die Elemente **Benennung** und **Textfeld** verfügbar.

**Steuerelement:** Verwenden Sie diese Eigenschaft, um anzugeben, dass das Element **Benennung** einem anderen Element zugeordnet wird, das in der Sektion definiert wurde. Zwei Elemente, die einander zugeordnet wurden, werden zueinander versetzt. Wählen Sie aus dem Dropdown-Menü eines der vorhandenen Elemente in der Sektion aus, in die die Benennung gesetzt wurde. Diese Eigenschaft ist nur für das Element **Benennung** verfügbar.

**Überschrift:** Verwenden Sie diese Eigenschaft, um den Text für das Element **Benennung** anzugeben. Sie können einen beliebigen Text in das Textfeld eingeben. Andere Eigenschaftsspezifikationen haben Auswirkungen auf die zulässige Textmenge. Diese Eigenschaft ist nur für das Element **Benennung** verfügbar.

**Ausdruck:** Verwenden Sie diese Eigenschaft, um einen Ausdruck anzugeben, der ausgewertet wird, um den Inhalt dieses Textfeldelements auszufüllen. Klicken Sie den Suchknopf an, um das Fenster **Ausdruck** zu öffnen, in dem Sie den Ausdruck erstellen können. Diese Eigenschaft ist für das Element **Textfeld** verfügbar.

**Format:** Verwenden Sie diese Eigenschaft, um das Format des Texts anzugeben, der in dem Element angezeigt wird. Klicken Sie den Suchknopf an, um das Fenster **Ausdruck** zu öffnen, in dem Sie den Ausdruck erstellen können. Diese Eigenschaft ist für das Element **Textfeld** verfügbar.

**Quelle:** Verwenden Sie diese Eigenschaft, um anzugeben, wo sich ein Bild befindet. Klicken Sie den Suchknopf an, um das Fenster **Bildquelle** zu öffnen, in dem Sie die Position des Bilds angeben können. Außerdem können Sie in diesem Fenster angeben, ob das Bild eingebettet oder mit dem Bericht verlinkt wird. Diese Eigenschaft ist für das Element **Bild** verfügbar.

**Dehnen:** Verwenden Sie diese Eigenschaft, um anzugeben, wie die Größe des Bilds geändert wird, so dass es in den Elementcontainer hineinpasst. Wählen Sie im Dropdown-Menü **Ja** aus, um die Größe des Bilds anzupassen und das Streckungsverhältnis zu ändern. Wählen Sie **Nein** aus, um das Bild unverändert zu lassen. Es wird keine Größenanpassung vorgenommen. Wenn das Bild größer ist als der Container, wird es abgeschnitten. Wenn das Bild kleiner ist, wird es nicht geändert. Wählen Sie **Zoomen** aus, um die Größe des Bilds anzupassen, ohne das Streckungsverhältnis zu ändern. Diese Eigenschaft ist für das Element **Bild** verfügbar.

**Länge:** Verwenden Sie diese Eigenschaft, um die Länge der Linie im Element **Linie** anzugeben. Geben Sie den Wert in das Textfeld ein, und drücken Sie die Eingabetaste, um die Länge der Linie zu ändern. Die Längeneigenschaft ist nur für das Element **Linie** gültig.

**Ausrichtung:** Verwenden Sie diese Eigenschaft, um die Ausrichtung der Linie anzugeben. Wählen Sie im Dropdown-Menü **Vertikal** aus, um die Linie von oben nach unten auf der Seite zu platzieren. Wählen Sie **Horizontal** aus, um die Linie von einer Seite der Seite zur anderen zu verschieben. Diese Eigenschaft ist nur für das Element **Linie** verfügbar.

**Stil:** Verwenden Sie diese Eigenschaft, um den Stil der Linie anzugeben. Wählen Sie einen Linientyp im Dropdown-Menü aus. Sie können **Voll** (für eine durchgezogene Linie), **Strich** (für eine Linie aus Strichen), **Punkt** (für eine Linie aus Punkten), **Strich-Punkt** (für eine Linie aus abwechselnden Strichen und Punkten) oder **Strich-Punkt-Punkt** (für eine Linie mit dem Muster Strich-Punkt-Punkt) auswählen. Diese Eigenschaft ist nur für das Element **Linie** verfügbar.

**Farbe:** Verwenden Sie diese Eigenschaft, um die Farbe der Linie anzugeben. Klicken Sie den Knopf zum Suchen an, der zum Textfeld gehört. Daraufhin wird ein Fenster mit einer Farbpalette geöffnet, in dem Sie die Hintergrundfarbe auswählen können. Diese Eigenschaft ist nur für das Element **Linie** verfügbar.

# **Elemente in den visuellen Bericht einfügen**

Erster Paragraf

# **Kapitel 7. Daten grafisch darstellen**

Es gibt drei Möglichkeiten Daten grafisch darzustellen:

- v Einfache Diagramme
- Karten für räumliche Daten
- Komplexe grafische Darstellungen

### **Einfache Diagramme**

Wählen Sie **Ergebnisse --> Diagramm anzeigen...** aus, um das Layout für das Diagramm zu definieren, das aus den Abfrageergebnissen erstellt wird.

### **Übersicht**

Sie können zur grafischen Darstellung von Abfrageergebnissen in Diagrammformat Lotus 1-2-3 oder Microsoft Excel verwenden bzw. die Abfrageergebnisse in einem Browser darstellen.

Die Java-Komponente für Diagrammerstellung wird mit QMF für Windows installiert. Sie müssen zum Anzeigen von Diagrammen jedoch separat Microsoft Excel oder Lotus 1-2-3 installieren. Sie können die Diagrammanwendung verwenden, um Ihr Diagramm nach der Erstellung durch QMF für Windows weiter anzupassen.

Diagramme haben eine Reihe von Standardmerkmalen, unabhängig von der Anwendung, die zum Erstellen und Anzeigen der Diagramme verwendet wird:

• Am unteren Ende des Diagramms befindet sich eine horizontale Linie. Dies ist die Kategorieachse, auch als X-Achse bezeichnet.

Werte beliebiger Datentypen, die aus Spalten in den Abfrageergebnissen oder Berichten entnommen werden, werden auf der X-Achse dargestellt.

v Auf der linken Seite des Diagramms befindet sich eine vertikale Linie. Dies ist die Werteachse, auch als Y-Achse bezeichnet.

Numerische Werte, die aus Spalten in den Abfrageergebnissen entnommen werden, werden auf der Y-Achse dargestellt.

Zur Beschreibung der dargestellten Werte können Bezeichnungen für die X- und Y-Achse definiert werden. Neben dem Diagramm wird eine Legende angezeigt. Sie enthält die Spaltenüberschriften für die einzelnen Spalten, die auf der Y-Achse dargestellt werden. Oberhalb des Diagramms wird ein Diagrammtitel angezeigt.

### **Regeln für Diagramme**

Beim Erstellen von Diagrammen aus Abfrageergebnissen oder aus einem Bericht gelten die folgenden Bedingungen:

- 1. Wenn die zum Erstellen des Diagramms verwendeten Abfrageergebnisse oder der dazu verwendete Bericht Gruppen- oder Gruppenwechselspalten enthalten, werden die Spalten auf der X-Achse des Diagramms dargestellt. Andernfalls wird die erste Spalte auf der linken Seite auf der X-Achse dargestellt.
- 2. Die übrigen Spalten mit numerischen Datentypen werden auf der Y-Achse dargestellt.

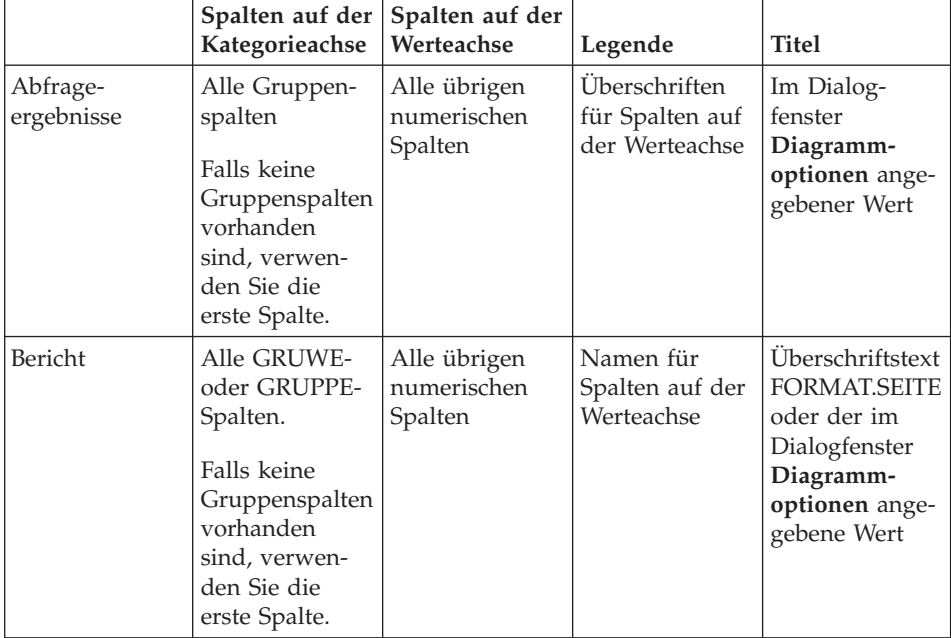

#### *Tabelle 37. Diagrammelemente*

# **Diagrammoptionen**

#### **Funktion**

Wählen Sie **Ergebnisse --> Diagramm anzeigen...** aus, um Grafikattribute für Diagramme zu definieren, die aus Abfrageergebnissen oder Berichten erstellt wurden.

### **Vorgehensweise**

- 1. Führen Sie die Abfrage oder Prozedur aus.
- 2. Wählen Sie **Ergebnisse --> Diagramm anzeigen...** aus. Das Dialogfenster **Diagrammoptionen** wird angezeigt.

3. Wählen Sie im Dropdown-Menü **Anwendung** die Diagrammanwendung aus.

Es werden folgende Anwendungen unterstützt:

- Java
- Lotus 1-2-3, Version 97 oder höher
- Microsoft Excel, Version 7.0 oder höher
- 4. Wählen Sie den Typ des zu erstellenden Arbeitsblatts im Dropdown-Menü **Typ** aus.

Es werden folgende Typen unterstützt:

- Fläche
- Bereich (gestapelt, mit Prozentsätzen)
- Bereich (gestapelt)
- Balken
- Balken (gestapelt, mit Prozentsätzen)
- Balken (gestapelt)
- Spalte
- Spalte (gestapelt, mit Prozentsätzen)
- Spalte (gestapelt)
- Linie
- Linie (gestapelt, mit Prozentsätzen)
- Linie (gestapelt)
- Linie (gestapelt, mit Datenpunkten)
- Linie (mit Datenpunkten)
- Kreis
- $\cdot$  Punkt

**Anmerkung:** Die Java-Diagrammanwendung unterstützt nicht alle verfügbaren Diagrammtypen. Wenn Sie einen Diagrammtyp auswählen, der nicht unterstützt wird, wird automatisch der ähnlichste unterstützte Typ verwendet.

- 5. Wählen Sie die Quelle für den Diagrammtitel aus. Wählen Sie eine der folgenden Optionen aus:
	- a. Wählen Sie den Radioknopf **Berichtsseite - Überschrift** aus, wenn Sie ein Diagramm aus einem Bericht erstellen (und nicht direkt aus den Abfrageergebnissen). Bei dieser Option wird standardmäßig die Überschrift der Berichtsseite als Diagrammtitel verwendet.

**Anmerkung:** Diese Option steht nicht zur Verfügung, wenn Sie ein Diagramm aus den Abfrageergebnissen erstellen.

- b. Wählen Sie den Radioknopf **Text** aus, um den Text des Berichtstitels einzugeben.
- 6. Geben Sie eine Bezeichnung in das Feld **Kategorieachse (X)** ein.

Dies ist die Bezeichnung für die horizontale Achse des Berichts. Diese Einstellung hat keine Auswirkung darauf, welche Spalten auf der Kategorieachse dargestellt werden; es werden alle Gruppen- oder Gruppenwechselspalten verwendet, oder es wird die erste Spalte verwendet, falls keine Gruppen- oder Gruppenwechselspalten vorhanden sind.

7. Geben Sie eine Bezeichnung in das Feld **Werteachse (Y)** ein.

Dies ist die Bezeichnung für die vertikale Achse des Berichts. Diese Einstellung hat keine Auswirkung darauf, welche Spalten auf der Werteachse dargestellt werden; es werden alle Spalten mit einem numerischen Datentyp verwendet, die nicht auf der Kategorieachse dargestellt werden.

- 8. Verwenden Sie die Felder **Links**, **Oben**, **Breite** und **Höhe**, um die Attribute des Diagramms zu definieren.
- 9. Wählen Sie in der Dropdown-Liste **Einheiten** den Einheitentyp für die Dimensionen des Diagramms aus.

Folgende Optionen sind verfügbar:

- Zentimeter
- Zoll
- Prozentsatz der Anzeigegröße
- 10. Klicken Sie **OK** an.

Die exportierten Diagrammdaten werden unter Verwendung der hier definierten Diagrammattribute in einem Browser oder einem Tabellenkalkulationsprogramm angezeigt.

# **Achsen...**

Wählen Sie **Diagramm --> Achsen...** aus, und definieren Sie im anschließend angezeigten Fenster **Diagrammachsen**, welche Spalten in den Abfrageergebnissen auf der Kategorieachse (X) und auf der Werteachse (Y) eines Diagramms dargestellt werden sollen.

# **Vorgehensweise**

1. Klicken Sie **Achsen...** im Dialogfenster **Diagrammoptionen** an.

Das Dialogfenster **Diagrammachsen** wird angezeigt.

- 2. Wählen Sie im Listenfenster **Verfügbare Spalten** eine Spalte aus, die im Diagramm dargestellt werden soll.
- 3. Klicken Sie **Hinzufügen** an, um die Spalte zum Teilfenster **Kategorieachse (X)** bzw. zum Teilfenster **Werteachse (Y)** hinzuzufügen.

Diese Spalte wird im Diagramm dargestellt.

4. *Optional:* Wählen Sie im Teilfenster **Kategorieachse (X)** bzw. im Teilfenster **Werteachse (Y)** eine Spalte aus, und klicken Sie **Entfernen** an.

Diese Spalte wird nicht im Diagramm dargestellt.

- 5. *Optional:* Verwenden Sie die Knöpfe mit dem Aufwärts- bzw. Abwärtspfeil, um die Reihenfolge der Werte auf den Achsen zu ändern.
- 6. Klicken Sie **OK** an. Sie kehren zum Dialogfenster **Diagrammoptionen** zurück.

# **Karten für räumliche Daten**

### **Funktion**

Wählen Sie **Datei --> Neu... --> Karte** aus, um die Abfrageergebnisse über eine Kartenanwendung in Kartenformat darzustellen.

Die Option **Karte** ermöglicht es, Daten aus DB2 in einer Karte anstatt mit Hilfe konventioneller Mittel wie einem Diagramm, einem Bericht oder einem Browser anzuzeigen. In QMF für Windows können nur Spalten mit dem Typ **GEO** als Karte wiedergegeben werden.

Die Karten, die aus Ebenen räumlicher Daten zusammengesetzt werden, ermöglichen die grafische Darstellung von Verbindungen zwischen Tabellen, wie z. B. die geografische Verteilung von Kunden für die Zweigstelle einer Bank. Anstatt eine Abfrage zu übergeben und einen Bericht zu erstellen, können Sie die Ebenen (z. B. eine Zweigstellenebene und eine Kundenebene) angeben und die Gruppierung anzeigen.

Wenn Sie die Option **Karte** auswählen, werden zwei Aktionen ausgeführt:

- 1. Es werden Informationen für die Position, Form und die Abhängigkeiten zwischen Geschäftsdaten und geografischen Daten, einschließlich Kartendaten, gesammelt.
- 2. Diese Informationen werden in standardisierten Dateien, den so genannten Shape-Dateien (.spm) gespeichert.

Mit Shape-Dateien können räumliche Daten mit anderen Anwendungen oder Datenbanken, die dieses Format erkennen können, ausgetauscht werden.

Es wird eine Fehlernachricht ausgegeben, wenn die Option **Karte** für eine Tabelle ausgewählt wird, die keine Daten des Typs GEO enthält.

# **Komplexe grafische Darstellungen**

Verwenden Sie den Layoutassistenten, um Abfrageergebnisdaten in verschiedenen komplexen grafischen Formaten darzustellen.

Wenn im aktiven Fenster Abfrageergebnisse vorhanden sind, können Sie den Layoutassistenten wie folgt öffnen:

- v Wählen Sie **Ergebnisse --> Layout anzeigen...** aus
- v Wählen Sie **Datei --> Neu --> Layout** aus

# **Layoutassistent**

Mit dem Layoutassistenten können Sie in vier Schritten komplexe grafische Darstellungen erstellen:

1. Schritt 1

Wählen Sie im Fenster **Layoutassistent: Schritt 1** den Layouttyp aus, den Sie für Ihre Daten verwenden möchten. Die verfügbaren Layouttypen werden im Listenfenster **Kategorie** aufgelistet. Jede **Layoutkategorie** verfügt über verschiedene Stile. Die Stile, die für die jeweilige Kategorie verfügbar sind, werden im Listenfenster **Stile** aufgelistet. Sie können eine der folgenden Kategorien auswählen:

• Diagramm

Kreisdiagramm, Balkendiagramm, Spaltendiagramm, Streudiagramm, XY-Diagramm, Aktiendiagramm, Candle-Stick-Diagramm, Zeitachsendiagramm, Ereignisbanddiagramm und Multivarianzdiagramm

• Hierarchie

Clusterdiagramm, Organisationsdiagramm und Baumdiagramm

• Karte

Linear

• Muster

Spirale und Horizont

- 2. Klicken Sie **Weiter** an. Das Fenster **Layoutassistent: Schritt 2** wird geöffnet.
- 3. Schritt 2

Geben Sie im Fenster **Layoutassistent: Schritt 2** die Dimensionen des ausgewählten Layouts an. In den Feldern **Breite** und **Höhe** müssen Sie die Breite und die Höhe des Layouts angeben. Wenn Sie ein Kreisdiagramm erstellen, müssen Sie den gewünschten **Radius** angeben. Wahlweise können Sie im Feld **Titel** auch noch einen Namen angeben.

4. Klicken Sie **Weiter** an. Das Fenster **Layoutassistent: Schritt 3** wird angezeigt.

5. Schritt 3

Geben Sie im Fenster **Layoutassistent: Schritt 3** die Parameter an, die zu bestimmten Layouttypen gehören. Welche Felder angezeigt werden, hängt jeweils von dem Diagramm- oder Layouttyp ab, den Sie auswählen. Informationen zu den Feldern finden Sie in der Onlinehilfe von QMF für Windows.

- 6. Klicken Sie **Weiter** an. **Weiter** steht nur zur Verfügung, wenn ein vierter Schritt auszuführen ist. Es ist nicht für alle Layouts ein vierter Schritt erforderlich. Das Fenster **Layoutassistent: Schritt 4** wird angezeigt.
- 7. Schritt 4

Die Felder, die Sie in Schritt 4 ausfüllen müssen, sind vom jeweils ausgewählten Diagramm- oder Layouttyp abhängig. Informationen zu den Feldern finden Sie in der Onlinehilfe von QMF für Windows.

8. Klicken Sie **Fertig stellen** an.

Der **Layoutassistent** beendet seine Verarbeitung. Die Abfrageergebnisse, die Sie als Datenquelle angegeben haben, werden in dem von Ihnen ausgewählten Layout angezeigt.

# **Mit dem erstellten Layout arbeiten**

Sie können verschiedene Aktionen für das erstellte Layout ausführen:

• Das Layout drucken

Klicken Sie mit der rechten Maustaste auf das Layout, und wählen Sie in dem Kontextmenü, das daraufhin angezeigt wird, die Option **Drucken** aus. Sie können auch **Ergebnisse --> Drucken** auswählen.

- Das Layout bearbeiten
- Die Datenquelle ändern
- Den Inhalt aktualisieren
- Das Layout mit QMF Visionary Studio bearbeiten
- v Das Layout im Fenster mit den Befehlen **Auswählen**, **Greifen**, **Fokussieren** und **Zentrieren** verschieben
- v Die Anzeige des Layouts mit den im Menü **Ansicht** vorhandenen Optionen **Vergrößern** und **Verkleinern** ändern

Erste Schritte mit DB2 QMF für Windows und DB2 QMF für WebSphere

# **Kapitel 8. Prozeduren**

Sie können Prozeduren von QMF für Windows aus erstellen, bearbeiten und ausführen. Prozeduren sind Gruppen von Befehlen, mit denen Sie Abfragen ausführen, Berichte drucken, Daten importieren und exportieren sowie weitere Funktionen mit einem einzigen Befehl AUSFUEHREN (RUN) ausführen können.

Sie können Prozeduren auf dem Datenbankserver oder in einer lokalen Datei oder aber auf einem Dateiserver speichern. Sämtliche Befehle, die über Prozeduren ausgeführt werden, unterliegen Ihren Ressourcengrenzwerten.

# **Informationen zu Prozeduren**

Eine Prozedur ist ein QMF für Windows-Objekt, das Prozedurbefehle an Stelle von SQL-Befehlen enthält. Mit SQL werden Daten bearbeitet, wohingegen mit Prozedurbefehlen QMF-Objekte (Tabellen, Abfragen, Formate und sogar andere Prozeduren) bearbeitet werden. Prozeduren automatisieren Aktionen, die normalerweise durch Anklicken von Knöpfen und Auswählen von Menüeintragen ausgeführt werden.

Sie können eine Prozedur verwenden, um z. B. eine Reihe von auszuführenden Abfragen, zu speichernden Daten und zu erstellenden Berichten aufzulisten und diese gleichzeitig auszuführen. Prozeduren können komplexe Datenund Objektverwaltungsfunktionen nutzen.

Prozeduren sind eine Gruppe von Befehlen, mit denen Sie folgende Operationen ausführen können:

- Abfragen ausführen
- Berichte drucken
- Daten importieren
- Daten exportieren
- v andere Funktionen ausführen

QMF für Windows-Prozeduren unterscheiden sich von IBM ObjectREXX-Prozeduren, die einfache aber auch komplexe Berechnungen, Spaltendefinitionen, Detailvariationen, Bedingungen und Logikkomponenten in QMF für Windows verarbeiten und steuern. IBM ObjectREXX muss REXX-Berechnungen verwen-den. Weitere Informationen finden Sie im Abschnitt ["Berechnungen"](#page-184-0) auf Seite [167.](#page-184-0)

# **Menü 'Prozedur'**

### **Ausführen**

Wählen Sie **Prozedur --> Ausführen** aus, um die aktive Prozedur auszuführen.

#### **Alle Ergebnisfenster schließen**

Wählen Sie **Prozedur --> Alle Ergebnisfenster schließen** aus, um bei Beendigung der Prozedur alle durch die Prozedur generierten Ergebnisfenster zu schließen.

#### **Fenster mit Zwischenergebnissen schließen**

Wählen Sie **Prozedur --> Fenster mit Zwischenergebnissen schließen** aus, um alle Ergebnisfenster während der Ausführung des Prozesses zu unterdrücken und die Ergebnisfenster nur anzuzeigen, wenn die Prozedur beendet ist.

### **Großbuchstaben**

Wählen Sie **Prozedur --> Großbuchstaben** aus, um den Text der Prozedur in Großbuchstaben zu formatieren. Das Attribut für die Schriftart bleibt in Großschreibung, bis Sie die Auswahl dieser Option zurücknehmen.

**Anmerkung:** Vorhandener Text wird nicht in Großbuchstaben formatiert, auch nicht, wenn Sie den Text markieren und dann die Option zur Großschreibung auswählen.

### **Auf Kommentar setzen**

Wählen Sie **Prozedur --> Auf Kommentar setzen** aus, um eine Zeile in der Prozedur auf Kommentar zu setzen. Sie können beispielsweise eine Zeile auf Kommentar setzen, die einen Teil der Prozedur beschreibt. Der Kommentartext wird beim Ausführen der Prozedur nicht berücksichtigt.

Diese Option setzt zwei Bindestriche (--) an den Anfang einer Kommentarzeile. Beim Ausführen der Prozedur wird das Textelement ignoriert, das nach den Bindestrichen steht.

Im folgenden Beispiel wird die letzte Zeile ignoriert:

SETZEN GLOBAL (DSQQW RPT USE PS=0 DSQQW RPT FONT=TERMINAL, +DSQQW\_RPT\_FONT\_SZ=5, DSQQW\_RPT\_ORIENT=1 AUSFUEHREN ABFRAGE YEAREND.ACCT DRUCKEN BERICHT --NUR EOY-FORMAT VERWENDEN

# **Kommentarzeichen entfernen**

Wählen Sie **Prozedur --> Kommentarzeichen entfernen** aus, um die Bindestriche aus der/den Kommentarzeile(n) zu entfernen. Wenn Sie die Kommentarzeichen aus einer Zeile entfernen, wird die Zeile beim Ausführen der Prozedur gelesen.

Diese Option löscht die Kommentarmarkierung (zwei Bindestriche --) am Anfang einer Kommentarzeile in der Prozedur. Beispiel:

```
SETZEN GLOBAL (DSQQW RPT USE PS=0 DSQQW RPT FONT=TERMINAL,
+DSQQW_RPT_FONT_SZ=5, DSQQW_RPT_ORIENT=1
AUSFUEHREN ABFRAGE YEAREND.ACCT
DRUCKEN BERICHT
NUR EOY-FORMAT VERWENDEN
```
### **Server auswählen**

Wählen Sie **Prozedur --> Server auswählen...** aus, um den Datenbankserver für die Ausführung der Prozedur auszuwählen.

### **Benutzerinformationen angeben**

Wählen Sie **Prozedur --> Benutzerinformationen angeben...** aus, um die Benutzer-ID und das Kennwort des Datenbankservers sowie eine optionale Abrechnungszeichenfolge für die Prozedur anzugeben.

# **Schriftart festlegen**

Wählen Sie **Prozedur --> Schriftart festlegen...** aus, um den Schriftschnitt für die Auswahl zu ändern.

# **Prozedur erstellen**

### **Prozeduren erstellen**

Wählen Sie **Datei --> Neu... --> Prozedur** aus, um eine Prozedur zu erstellen. Ein neues Prozedurabfragedokument wird geöffnet. Schreiben Sie die Prozedur, und wählen Sie dann **Prozedur --> Ausführen** aus, um die Prozedur zu übergeben.

# **Prozedur auf einem Datenbankserver ausführen**

- 1. Öffnen Sie ein neues Prozedurdokument, und geben Sie eine Gruppe von Befehlen ein. Sie können auch eine vorhandene Prozedur aus einer Datei oder auf dem Datenbankserver öffnen.
- 2. Wählen Sie **Prozedur --> Ausführen** aus.

### **Prozeduren speichern**

Sie können Prozeduren auf Ihrem PC, einem Dateiserver oder einem Datenbankserver speichern.

# **Prozeduren in Dateien speichern**

1. Wählen Sie in einer offenen Prozedur **Datei --> Speichern** aus. Wenn die Prozedur nicht gespeichert wurde, wird das Dialogfenster **Speichern unter** geöffnet.

- 2. Geben Sie den Dateinamen ein, unter dem die Prozedur gespeichert werden soll.
- 3. Klicken Sie **OK** an. Die Prozedur wird gespeichert.

# **Gespeicherte Prozedurdatei öffnen**

- 1. Klicken Sie **Datei --> Öffnen...** an. Das Dialogfenster **Öffnen** wird geöffnet.
- 2. Wählen Sie die zu öffnende Prozedurdatei aus.
- 3. Klicken Sie **OK** an.

Die ausgewählte Prozedur wird in einem neuen Prozedurdokument geöffnet.

# **Prozedur auf dem Datenbankserver speichern**

- 1. Öffnen Sie eine Prozedur.
- 2. Wählen Sie **Datei --> Auf Server speichern...** aus.

Das Dialogfenster **Prozedur auf <servername> speichern** wird geöffnet.

- 3. Geben Sie einen Eigner und einen Namen ein.
- 4. Geben Sie an, ob die gespeicherte Prozedur gemeinsam mit anderen Benutzern verwendet werden soll.
- 5. *Optional:* Geben Sie einen Kommentar ein.
- 6. *Optional:* Aktivieren Sie das Markierungsfeld **Objekt mit anderen Benutzern gemeinsam verwenden?**, damit andere Benutzer die Prozedur ebenfalls verwenden können.
- 7. *Optional:* Aktivieren Sie das Markierungsfeld **Objekt im Informationskatalog registrieren**, um das Objekt im Informationskatalog zu registrieren.

Wenn dieses Feld markiert ist, wird das Objekt im Informationskatalog in DB2 Warehouse Manager registriert.

8. Klicken Sie **OK** an.

# **Gespeicherte Prozeduren auf dem Datenbankserver öffnen**

Sie können Prozeduren öffnen, die auf dem Datenbankserver gespeichert wurden.

1. Klicken Sie **Datei --> Vom Server öffnen...** an.

Das Dialogfenster **Vom Server öffnen** wird geöffnet.

- 2. Geben Sie einen Server, einen Eigner und einen Namen ein.
- 3. Klicken Sie **OK** an.

# **Prozeduren drucken**

Sie können den Text einer Prozedur drucken.

### **Prozedur voranzeigen**

- 1. Öffnen Sie eine Prozedur. Die Prozedurbefehle werden im Fenster **Prozedur** angezeigt.
- 2. Wählen Sie **Datei --> Druckvorschau** aus.

# **Prozedur drucken**

- 1. Öffnen Sie eine Prozedur. Die Prozedurbefehle werden im Fenster **Prozedur** angezeigt.
- 2. Wählen Sie **Datei --> Drucken...** aus.

# **Prozedurreferenz**

# **Zeilenfortsetzung**

Wenn ein Kommentar mehrere Zeilen umfasst, geben Sie in der ersten Spalte jeder zusätzlichen Zeile ein Pluszeichen (+) als Fortsetzungszeichen ein.

### **Kommentare**

Geben Sie am Anfang einer Zeile in einer Prozedur zwei Bindestriche (--) ein, wenn Sie Kommentare einfügen möchten. Sämtliche Textelemente, die innerhalb der Zeile auf die Bindestriche folgen, werden auf Kommentar gesetzt und beim Ausführen der Prozedur von QMF für Windows nicht interpretiert.

# **Substitutionsvariablen**

Sie können Substitutionsvariablen verwenden, um eine Prozedur mit Parametern zu versehen. Jedesmal, wenn Sie eine Prozedur übergeben, wird sie nach Substitutionsvariablen durchsucht. Sie müssen Werte für alle Substitutionsvariablen angeben, bevor Sie die Prozedur ausführen. Werte für Substitutionsvariablen können aus folgenden Komponenten stammen:

- v Befehl AUSFUEHREN PROZEDUR (RUN PROC)
- globalen Variablen
- v Dialogfenster **Werte für Substitutionsvariablen eingeben**

Das Dialogfenster **Werte für Substitutionsvariablen eingeben** wird geöffnet, wenn Sie eine dynamische Abfrage ausführen, die Substitutionsvariablen enthält. Verwenden Sie dieses Dialogfenster, um Werte für diese Substitutionsvariablen anzugeben. QMF für Windows ersetzt die Werte in der Abfrage und sendet anschließend die Abfrageanforderung an den Datenbankserver.

Geben Sie die folgenden Informationen im Dialogfenster **Werte für Substitutionsvariablen eingeben** ein:

– **Name**

Der Name der Substitutionsvariablen. Sie können den Variablennamen nicht ändern.

– **Wert**

Der Wert, der für diese Substitutionsvariable verwendet werden soll. QMF für Windows ersetzt den Wert für jede Variable in der SQL-Anweisung, bevor die Anweisung an den Datenbankserver gesendet wird.

**Anmerkung:** Setzen Sie Zeichenwerte in Anführungszeichen.

# **Aktuelle Objekte**

Viele Prozedurbefehle arbeiten mit benannten Objekten in der Datenbank oder aktuellen Objekten im temporären Speicher.

- v **Aktuelles Abfrageobjekt:** Das aktuelle Abfrageobjekt ist das zuletzt aktivierte Dokument für eine SQL-Abfrage oder eine menügesteuerte Abfrage.
- v **Aktuelles Formatobjekt:** Das aktuelle Formatobjekt ist das zuletzt aktivierte Formatdokument.
- v **Aktuelles Prozedurobjekt:** Das aktuelle Prozedurobjekt ist das zuletzt aktivierte Prozedurdokument.
- v **Aktuelles Berichtsobjekt:** Das aktuelle Berichtsobjekt ist ein Synonym für das aktuelle Formatobjekt.
- v **Aktuelles Datenobjekt:** Das aktuelle Datenobjekt ist das zuletzt aktivierte Dokument für eine SQL-Abfrage oder eine menügesteuerte Abfrage mit Abfrageergebnissen.

# **Syntaxdiagramme lesen**

Die Syntaxdiagramme für Prozedurbefehle werden von links nach rechts und von oben nach unten gelesen. Jeder Befehl beginnt mit ″>>″ und endet mit ″<<″. Wird ein Befehl von einer Zeile zur nächsten Zeile fortgesetzt, endet die erste Zeile mit ″>″ und die nächste Zeile beginnt mit ″>″.

Ein Befehl kann über zwei Arten von Parametern verfügen:

- 1. **Positionsgebundene Parameter**, die an einer bestimmten Position innerhalb eines Befehls platziert werden müssen.
- 2. **Schlüsselwortparameter**, die einem Wert zugeordnet werden und in beliebiger Reihenfolge innerhalb eines Befehls platziert werden können.

Dem ersten in einem Befehl verwendeten Schlüsselwortparameter muss eine geöffnete runde Klammer vorangestellt werden.

Alle Parameter dürfen nicht länger als 80 Zeichen lang sein. Alle Parameter werden durch Kommas voneinander getrennt. Eine geschlossene runde Klammer ist nicht erforderlich, kann jedoch zum Beenden des Befehls verwendet werden.

# **Erforderliche Parameter**

Parameter stehen auf der Hauptlinie, wenn sie erforderlich sind.

>>-- VERBINDEN MIT ServerName --------------------------

Befindet sich ein Parameter auf der Hauptlinie und werden darunter weitere Parameter aufgelistet, müssen Sie mindestens einen Parameter in dieser Liste auswählen.

>>-- ANZEIGEN -- ABFRAGE ------------------------------------------------<< +- FORMAT ---+ +- PROZEDUR -+ +- BERICHT --+

### **Optionale Parameter**

Wird ein Parameter unterhalb der Hauptlinie angezeigt, bedeutet dies, dass er optional ist. Werden alle Parameter in einer Liste unterhalb der Hauptlinie angezeigt, können Sie einen einzigen oder keinen dieser Parameter angeben.

```
>>-- LOESCHEN ---------- ObjektName -------------------------------------<<
            +- ABFRAGE -/+
           +- FORMAT ---+
           +- PROZEDUR -+
            +- TABELLE --+
```
Manchmal werden zwei Werte durch einen Schrägstrich (/) voneinander getrennt. Dies bedeutet, dass einer der beiden Werte eingegeben werden muss.

```
>------------------------------------------------------------------------<<
+- ( BESTAETG = JA/NEIN -+
```
# **Prozedurbefehle**

# **SCHLUSS (Befehl)**

Der Befehl SCHLUSS blättert zur letzten Zeile der Ergebnisgruppe einer Abfrage. Dieser Befehl entspricht dem Befehl VORWAERTS MAX.

### **Syntax**

>>-- SCHLUSS ------------------------------------------------------------<<

# **VERBINDEN (Befehl)**

Der Befehl VERBINDEN stellt eine Verbindung zu einem Datenbankserver her. Nachfolgende Prozedurbefehle werden auf dem angegebenen Server ausgeführt. Der Server, auf dem die Prozedur ausgeführt wird, wird ebenfalls in den angegebenen Server geändert. Für alle anderen aktuellen Objekte innerhalb der Prozedur wird keine unmittelbare Aktion ausgeführt. Nachfolgende Befehle, die Auswirkungen auf diese Objekte haben, können jedoch zu zusätzlichen Verarbeitungsoperationen führen.

### **Beispiel**

Abfrage Q1 wurde auf dem Server X ausgeführt, jedoch noch nicht vollständig abgeschlossen. Der Befehl VERBINDEN MIT 'SERVER Y' wird anschließend ausgegeben, und die Verbindung mit Server Y wird hergestellt. Als nächstes wird der Befehl SICHERN DATEN ALS T1 ausgegeben.

Abfrage Q1 wird nicht unmittelbar durch den Befehl VERBINDEN mit Server Y betroffen; der Befehl SICHERN DATEN erfordert jedoch die vollständige Beendigung (oder den Abbruch) von Abfrage Q1 auf dem Server X. Ist das Datenobjekt vollständig beendet, wird der Server für Abfrage Q1 in Server Y geändert, und die Daten werden in Tabelle T1 auf Server Y gespeichert.

#### **Syntax**

>>-- VERBINDEN MIT ServerName -------------------------------------------<<

#### **Parameter**

*Tabelle 38. Parameter des Befehls VERBINDEN*

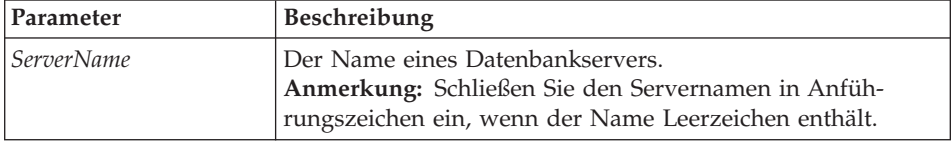

#### **Beispiel**

VERBINDEN MIT SERVER1

#### **UMSETZEN (Befehl)**

Der Befehl UMSETZEN konvertiert eine menügesteuerte Abfrage in eine neue SQL-Abfrage. Die ursprüngliche Abfrage wird (unabhängig davon, ob es sich dabei um ein benanntes Objekt in der Datenbank oder ein temporäres Objekt handelt) durch diese Operation nicht beeinflusst.

#### **Syntax**

**Für ein Zielobjekt in der Datenbank:**

>>-- UMSETZEN ------------ AbfrageName ----------------------------------<< +- ABFRAGE -+

#### **Für ein temporäres Zielobjekt:**

>>-- UMSETZEN ABFRAGE ---------------------------------------------------<<

#### **Beispiel**

UMSETZEN ABFRAGE

#### **ANZEIGEN (Befehl)**

Der Befehl ANZEIGEN zeigt ein Objekt im temporären Speicher oder ein vorhandenes Objekt an, das in der Datenbank gespeichert wurde. ANZEIGEN für ein Objekt im temporären Speicher wirkt sich nur auf das aktuelle Objekt aus; es besteht keine Möglichkeit zum ANZEIGEN eines Objekts aus dem temporären Speicher, bei dem es sich nicht um das aktuelle Objekt handelt.

Hierzu als Beispiel die folgende Prozedur:

ANZEIGEN ABFRAGE Q1 ANZEIGEN ABFRAGE Q2 ANZEIGEN FORMAT F1 ANZEIGEN ABFRAGE

Nach Ausführung dieser Prozedur ist Abfrage Q2 das aktive Fenster und auch das aktuelle Abfrageobjekt. Auf Abfrage Q1 kann mit Befehlen, die auf den temporären Speicher zugreifen, nicht zugegriffen werden. F1 ist das aktuelle Formatobjekt. Auf dieses Objekt kann durch einen Befehl, der auf das aktuelle Formatobjekt im temporären Speicher zugreift, zugegriffen werden. Beispiel: ANZEIGEN FORMAT zeigt F1 an.

### **Syntax**

#### **Für ein Zielobjekt in der Datenbank:**

>>-- ANZEIGEN ------------ ObjektName -----------------------------------<< +- ABFRAGE /-+ +- FORMAT ---+ +- PROZEDUR -+

+- TABELLE --+

### **Für ein temporäres Zielobjekt:**

>>-- ANZEIGEN -- ABFRAGE ------------------------------------------------<< +- FORMAT ---+ +- PROZEDUR -+ +- BERICHT --+

# **Beispiel**

ANZEIGEN ABFRAGE BENUTZER1.ABFRAGE1

# **ZEIGEN (Befehl)**

Der Befehl ZEIGEN erstellt eine Basisabfrage für eine Tabelle auf der Basis der Beschreibung der Tabelle in der Datenbank.

# **Syntax**

>>-- ZEIGEN TabellenName ------------------------------------------------<< +- ( --- TYP = --- SELECT ------+ | +- INSERT -+ | | +- UPDATE -+ | +- KENNUNG = KorrName ----+

### **Parameter**

*Tabelle 39. Parameter des Befehls ZEIGEN*

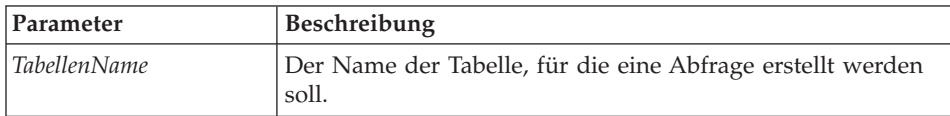

| Parameter      | <b>Beschreibung</b>                                                                                                    |
|----------------|----------------------------------------------------------------------------------------------------|
| <b>TYP</b>     | Gibt den Typ der zu erstellenden SQL-Abfrage an. Standard-<br>wert ist SELECT.                                                                                                  |
| <b>KENNUNG</b> | Gibt den Korrelationsnamen an, der der Tabelle in der resul-<br>tierenden Abfrage zugeordnet werden soll. Dieser wird bei<br>TYP=INSERT ignoriert. Kein Standardwert vorhanden. |

*Tabelle 39. Parameter des Befehls ZEIGEN (Forts.)*

#### **Beispiel**

ZEIGEN Q.PERSONAL (TYP=SELECT

# **LOESCHEN (Befehl)**

Der Befehl LOESCHEN entfernt eine Abfrage, ein Format, eine Prozedur oder eine Tabelle aus der Datenbank.

### **Syntax**

```
>>-- LOESCHEN ---------- ObjektName -------------------------------------<<
          +- ABFRAGE --+ +- ( BESTAETG = JA/NEIN -+
          +- FORMAT ---+
          +- PROZEDUR -+
           +- TABELLE --+
```
#### **Parameter**

*Tabelle 40. Parameter des Befehls LOESCHEN*

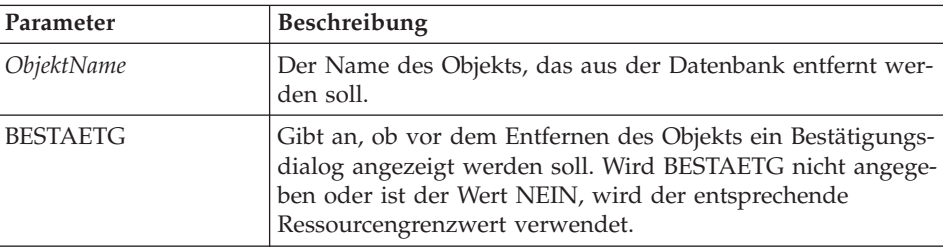

### **Beispiel**

LOESCHEN ABFRAGE BENUTZER1.ABFRAGE1

# **EXPORT (Befehl)**

Der Befehl EXPORT kopiert Objekte aus dem temporären Speicher in eine Datei.

### **Syntax**

Für ein Zielobjekt in der Datenbank: >>-- EXPORT --- ABFRAGE --- ObjektName NACH DateiName -------------------<< +- PROZEDUR -+  $+$  +- ( BESTAETG = JA/NEIN -+ >>-- EXPORT FORMAT ObjektName NACH DateiName ----------------------------->

```
>------------------------------------------------------------------------<<
 +- ( --- BESTAETG = JA/NEIN -----------+
       +- SPRACHE = ENGLISCH/SITZUNG ---+
>>-- EXPORT TABELLE ObjektName NACH DateiName ---------------------------->
                                         +- ( --- BESTAETG = JA/NEIN -+
                                               +- DATENFORMAT = IXF --+
Für ein temporäres Zielobjekt:
>>-- EXPORT --- ABFRAGE --- NACH DateiName ------------------------------<<
            +- PROZEDUR - +- ( BESTAETG = JA/NEIN -+
>>-- EXPORT FORMAT NACH DateiName ---------------------------------------<<
                             +- ( --- BESTAETG = JA/NEIN -----------+
                                   +- SPRACHE = ENGLISCH/SITZUNG ---+
>>-- EXPORT DATEN NACH DateiName ----------------------------------------<<
                             +- ( --- BESTAETG = JA/NEIN -------------------+
                                   +- DATENFORMAT = QMF/IXF/TEXT/HTML/CSV --+
                                   +- AUSGABE = BINAER/ZEICHEN/PC ----------+
                                   +- LOBSINDATEI = JA/NEIN ----------------+
                                   +- LOBSAUF = pfad1;pfad2; ---------------+
                                   +- LOBSDATEI = basisdatei1;basisdatei2; -+
>>-- EXPORT BERICHT NACH DateiName --------------------------------------<<
                               +- ( --- BESTAETG = JA/NEIN +
                                     +- DATENFORMAT = QMF/HTML/TEXT --+
```
#### **Parameter**

*Tabelle 41. Parameter des Befehls EXPORT*

| Parameter         | <b>Beschreibung</b>                                                                                                    |
|-------------------|----------------------------------------------------------------------------------------------------|
| <i>ObjektName</i> | Der Name des Objekts, das aus der Datenbank exportiert<br>werden soll.                                                                                                    |
| <i>DateiName</i>  | Der Name der Datei, in die das Objekt exportiert werden<br>soll.                                                                                                    |
| <b>BESTAETG</b>   | Gibt an, ob ein Bestätigungsdialog vor dem Ersetzen einer<br>bereits vorhandenen Datei angezeigt werden soll. Wird<br>BESTAETG nicht angegeben oder ist der Wert NEIN, wird<br>der entsprechende Ressourcengrenzwert verwendet. |

| Parameter          | Beschreibung                                                                                                    |
|--------------------|----------------------------------------------------------------------------------------------------|
| <b>SPRACHE</b>     | Gibt an, ob ein Format in Englisch oder in der Sprache, die<br>in der aktuellen Sitzung festgelegt ist, exportiert werden soll.<br>Ein Format, das in Englisch exportiert wird, kann in einer<br>beliebigen NLF-Sitzung ausgeführt werden. Ein Format, das<br>in der Sprache der aktuellen Sitzung exportiert wurde, kann<br>lediglich in einer Sitzung mit der gleichen Sprache ausge-<br>führt werden. Die Standardeinstellung wird durch die glo-<br>bale Variable DSQEC_FORM_LANG bereitgestellt. |
| <b>DATENFORMAT</b> | Gibt das Format der exportierten Daten an. Wenn Sie diesen<br>Parameter weglassen, wird durch die globale Variable<br>DSQQW_EXP_DT_FRMT das zu verwendende Format ange-<br>geben.                                                                                                    |
|                    | Es stehen vier Dateiformate zur Verfügung:                                                                                                    |
|                    | $\bullet$ 0 = Textformat                                                                                                    |
|                    | $2 = HTML$ -Format                                                                                                    |
|                    | $\bullet$ 3 = CSV-Format                                                                                                    |
|                    | $4 = IXF-Format$                                                                                                    |
|                    | Wenn Sie IXF angeben, kann die globale Variable<br>DSQQW_EXP_OUT_MDE entweder auf '0' (für IXF im<br>System/370-Zeichenmodus) oder auf '1' (für PC/IXF)<br>gesetzt werden.                                                                                                    |
|                    | <b>Für Berichte</b>                                                                                                    |
|                    | Das QMF-Format wird in der Windows-Umgebung nicht<br>unterstützt. Das HTML-Format fügt den Befehl <pre><br/>hinzu. TEXT ist für eine textbasierte Datei.</pre>                                                                                                    |
| <b>AUSGABE</b>     | Gibt das Ausgabeformat der Daten an.                                                                                                    |
| <b>LOBSINDATEI</b> | Gibt an, ob LOBs in den exportierten Daten enthalten sein<br>sollen.                                                                                                    |
| <b>LOBSAUF</b>     | Gibt die Position an, an der die LOBs gespeichert werden<br>sollen.                                                                                                    |
| <b>LOBDATEI</b>    | Gibt den Basisnamen der exportierten LOBs an.                                                                                                    |

*Tabelle 41. Parameter des Befehls EXPORT (Forts.)*

### **Beispiel**

EXPORT ABFRAGE BENUTZER1.ABFRAGE NACH C:\Abfragen\abfrage1.abf

# **VORWAERTS (Befehl)**

Der Befehl VORWAERTS blättert in einer Ergebnisgruppe der Abfrage. Der einzige für diesen Parameter zulässige Befehl ist MAX. Mit diesem Parameter entspricht der Befehl dem Befehl SCHLUSS.

#### **Syntax**

>>-- VORWAERTS MAX ------------------------------------------------------<<

#### **Beispiel**

VORWAERTS MAX

### **IMPORT (Befehl)**

Der Befehl IMPORT kopiert Daten von einer Datei in den temporären Speicher oder in die Datenbank.

#### **Syntax**

#### **Für ein Zielobjekt in der Datenbank:**

```
>>-- IMPORT --- ABFRAGE - ObjektName AUS DateiName ------------------------>
             +- PROZEDUR -+
>------------------------------------------------------------------------<<
  +- ( --- BESTAETG = JA/NEIN +
       +- KOMMENTAR = Text --+
        +- JEDER = JA/NEIN ---+
>>-- IMPORT FORMAT ObjektName AUS DateiName ------------------------------->
>------------------------------------------------------------------------<<
  +- ( --- BESTAETG = JA/NEIN -----------+
        +- KOMMENTAR = Text -----------+
        +- SPRACHE = ENGLISCH/SITZUNG -+
        +- JEDER = JA/NEIN ------------+
>>-- IMPORT TABELLE ObjektName AUS DateiName ------------------------------>
>------------------------------------------------------------------------<<
  +- ( --- BESTAETG = JA/NEIN --------+
        +- KOMMENTAR = Text ----------+
        +- AKTION = ERSETZEN/DANACH --+
```
#### **Für ein temporäres Zielobjekt:**

>>-- IMPORT --- ABFRAGE --- AUS DateiName -------------------------------<< +- PROZEDUR -+ +- FORMAT ---+ +- DATEN ----+ +- LOBSVON = pfad1;pfad2; -+

#### **Parameter**

*Tabelle 42. Parameter des Befehls IMPORT*

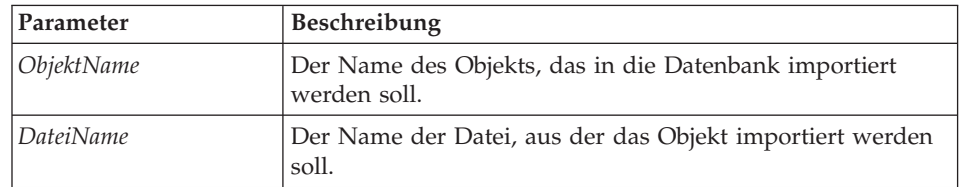

| Parameter        | Beschreibung                                                                                                    |
|------------------|----------------------------------------------------------------------------------------------------|
| <b>BESTAETG</b>  | Gibt an, ob vor dem Ersetzen eines bereits vorhandenen<br>Objekts ein Bestätigungsdialog angezeigt werden soll. Wird<br>BESTAETG nicht angegeben oder ist der Wert dafür NEIN,<br>wird der entsprechende Ressourcengrenzwert verwendet.                                                                                                    |
| <b>KOMMENTAR</b> | Gibt einen Kommentar für das importierte Objekt an. Setzen<br>Sie den Text in Anführungszeichen.                                                                                                    |
| <b>JEDER</b>     | Gibt an, ob andere Benutzer das importierte Objekt verwen-<br>den dürfen.                                                                                                    |
| <b>SPRACHE</b>   | Gibt an, ob ein Format in Englisch oder in der Sprache, die<br>in der aktuellen Sitzung festgelegt ist, importiert werden<br>soll. Ein Format, das in Englisch importiert wird, kann in<br>einer beliebigen NLF-Sitzung ausgeführt werden. Ein For-<br>mat, das in der Sprache der aktuellen Sitzung importiert<br>wurde, kann lediglich in einer Sitzung mit der gleichen<br>Sprache ausgeführt werden. Die Standardeinstellung wird<br>durch die globale Variable DSQEC_FORM_LANG bereitge-<br>stellt. |
| <b>AKTION</b>    | Gibt an, ob die gesamte Datenbanktabelle ersetzt werden<br>soll, oder ob der vorhandenen Tabelle Daten hinzugefügt<br>werden sollen.                                                                                                    |
| <b>LOBSVON</b>   | Gibt die Position des LOBs an.                                                                                                    |

*Tabelle 42. Parameter des Befehls IMPORT (Forts.)*

#### **Beispiel**

IMPORT ABFRAGE AUS C:\Abfragen\abfrage1.abf

# **DRUCKEN (Befehl)**

Der Befehl DRUCKEN druckt eine Kopie eines Objekts im temporären Speicher oder aus der Datenbank.

### **Syntax**

#### **Für ein Zielobjekt aus der Datenbank:**

>>-- DRUCKEN ----------- ObjektName -------------------------------------<< +- ABFRAGE ---+ +- DRUCKER = Drucker -+ +- PROZEDUR --+ +- TABELLE ---+

#### **Für ein temporäres Zielobjekt:**

```
>-- DRUCKEN --- ABFRAGE --------------------------------------------------<<
           +- PROZEDUR --+ +- DRUCKER = Drucker -+
           +- TABELLE ---+
```

```
>>-- DRUCKEN BERICHT ----------------------------------------------------<<
```
>------------------------------------------------------------------------<< +- ( --- DATUMZEIT = JA/NEIN ----------+ +- SEITENNR = JA/NEIN -----------+ +- DRUCKER = Drucker ------------+ +- FORMAT = --- FORMAT ----------+ +- FormatName ------+ +- EXEMPLARE = Zahl -------------+ +- SCHRIFTART = Schriftartname --+ +- GROESSE = Zahl ---------------+ +- FETT = JA/NEIN ---------------+ +- KURSIV = JA/NEIN -------------+ +- ZEICHENSATZ = ANSI/STANDARD/SYMBOL/JIIS/GB2312/ ---+ HANGUEL/CHINESISCHBIG5/OEM/JOHAB/ -------+ HEBRAEISCH/ARABISCH/GRIECHISCH/ ---------+ TUERKISCH/THAILAENDISCH/OSTEUROPA/ ------+ RUSSISCH/MAC/BALTISCH -------------------+ +- AUSRICHTUNG = HOCHFORMAT/QUERFORMAT ---------------+ +- FORMATDRUCKEINSTELLUNGENVERWENDEN = JA/NEIN ----+ +- LAENGE = Zahl/FORT/AUTO ------------------------+ +- FORT ------------------------------+ +- BREITE = Zahl/FORT/AUTO ------------------------+

#### **Parameter**

*Tabelle 43. Parameter des Befehls DRUCKEN*

| Parameter         | Beschreibung                                                                                                    |
|-------------------|----------------------------------------------------------------------------------------------------|
| <i>ObjektName</i> | Der Name des zu druckenden Objekts.                                                                                                    |
| <b>DATUMZEIT</b>  | Gibt an, ob das aktuelle Datum und die aktuelle Zeit in die<br>Fußzeile der Seite aufgenommen werden sollen. Wenn Sie<br>einen Bericht drucken, werden das Datum und die Zeit in<br>der Fußzeile der Seite gedruckt, es sei denn, Sie geben<br>DATUMZEIT=NEIN an oder nehmen die Variablen &DATUM oder<br>&ZEIT im Seitentext im Format auf. Falls Datum und Zeit<br>aufgenommen werden, werden beide entsprechend der aktu-<br>ellen länderspezifischen Einstellungen in der Windows-Sys-<br>temsteuerung formatiert. |
| <b>SEITENNR</b>   | Gibt an, ob Seitenzahlen in die Fußzeile der Seite aufgenom-<br>men werden sollen. Wenn Sie einen Bericht drucken, werden<br>Seitenzahlen in der Fußzeile der Seite gedruckt, es sei denn,<br>Sie geben SEITENNR=NEIN an oder nehmen die Variable<br>&SEITE im Seitentext im Format auf.                                                                                                    |
| <b>DRUCKER</b>    | Gibt den Namen des Druckers an, auf dem das Objekt oder<br>der Bericht gedruckt werden soll.                                                                                                    |
| <b>FORMAT</b>     | Gibt das beim Generieren des Berichts zu verwendende For-<br>mat an. Sie können das Schlüsselwort FORMAT angeben,<br>um das aktuelle Formatobjekt zu verwenden. Sie können<br>aber auch den Namen eines in der Datenbank gespeicherten<br>Formats angeben.                                                                                                    |

| Parameter                                          | Beschreibung                                                                                                    |
|----------------------------------------------------|----------------------------------------------------------------------------------------------------|
| <b>EXEMPLARE</b>                                   | Gibt die Anzahl der zu druckenden Exemplare an, wenn das<br>Objekt gedruckt wird.                                                                                                    |
| <b>SCHRIFTART</b>                                  | Gibt das Schriftbild der Schriftart an, das beim Drucken des<br>Berichts verwendet werden soll.                                                                                                    |
| <b>GROESSE</b>                                     | Gibt die Schriftgröße an, die beim Drucken des Berichts ver-<br>wendet werden soll.                                                                                                    |
| <b>FETT</b>                                        | Gibt an, ob der Text beim Drucken des Objekts in Fettdruck<br>formatiert werden soll.                                                                                                    |
| <b>KURSIV</b>                                      | Gibt an, ob der Text beim Drucken des Objekts in Kursiv-<br>druck formatiert werden soll.                                                                                                    |
| ZEICHENSATZ                                        | Gibt den Zeichensatz an, der beim Drucken des Objekts ver-<br>wendet werden soll.                                                                                                    |
| <b>AUSRICHTUNG</b>                                 | Gibt die Papierausrichtung des gedruckten Objekts an.                                                                                                    |
| FORMATDRUCKEIN-<br>STELLUNGENVER-<br><b>WENDEN</b> | Gibt an, ob das Windows-Format, das dem Objekt zugeord-<br>net ist, verwendet werden soll.                                                                                                    |
| <b>LAENGE</b>                                      | Gibt die Länge des gedruckten Objekts an. Dabei kann<br>LAENGE einen der folgenden Werte haben:<br>· Die maximale Anzahl der auf jeder Seite zu druckenden<br>Zeilen (von 1 bis 999)<br>• FORT (für fortlaufendes Drucken ohne Seitenumbrüche)<br>AUTO              |
|                                                    | Wird LAENGE nicht angegeben, werden die Werte der glo-<br>balen Variablen DSQQW RPT LEN TYP und<br>DSQQW RPT NUM LINES verwendet.                                                                                                    |
| <b>BREITE</b>                                      | Gibt die Breite des gedruckten Objekts an. Dabei kann<br>BREITE einen der folgenden Werte haben:<br>· Die maximale Anzahl der in jeder Zeile zu druckenden<br>Zeichen (von 1 bis 999)<br>• FORT (für fortlaufendes Drucken ohne Seitenumbrüche)<br><b>AUTO</b><br>٠ |
|                                                    | Wenn Sie einen Bericht drucken, werden Zeilen, die länger<br>als der in BREITE angegebene Wert sind, auf einer nachfol-<br>genden Seite formatiert.                                                                                                    |

*Tabelle 43. Parameter des Befehls DRUCKEN (Forts.)*

### **Beispiel**

DRUCKEN ABFRAGE DRUCKEN ABFRAGE (LAENGE=60, DATUMZEIT=NEIN

# **ZURUECKSETZEN GLOBAL ALLE (Befehl)**

Der Befehl ZURUECKSETZEN GLOBAL ALLE löscht die Namen und Werte von globalen Variablen, die mit dem Befehl SETZEN GLOBAL gesetzt wurden.

# **Syntax**

>>-- ZURUECKSETZEN GLOBAL (Variable1, Variable2 ... --------------<<

oder

>>-- ZURUECKSETZEN GLOBAL ALLE ------------------------<<

### **Parameter**

*Tabelle 44. Parameter des Befehls ZURUECKSETZEN GLOBAL ALLE*

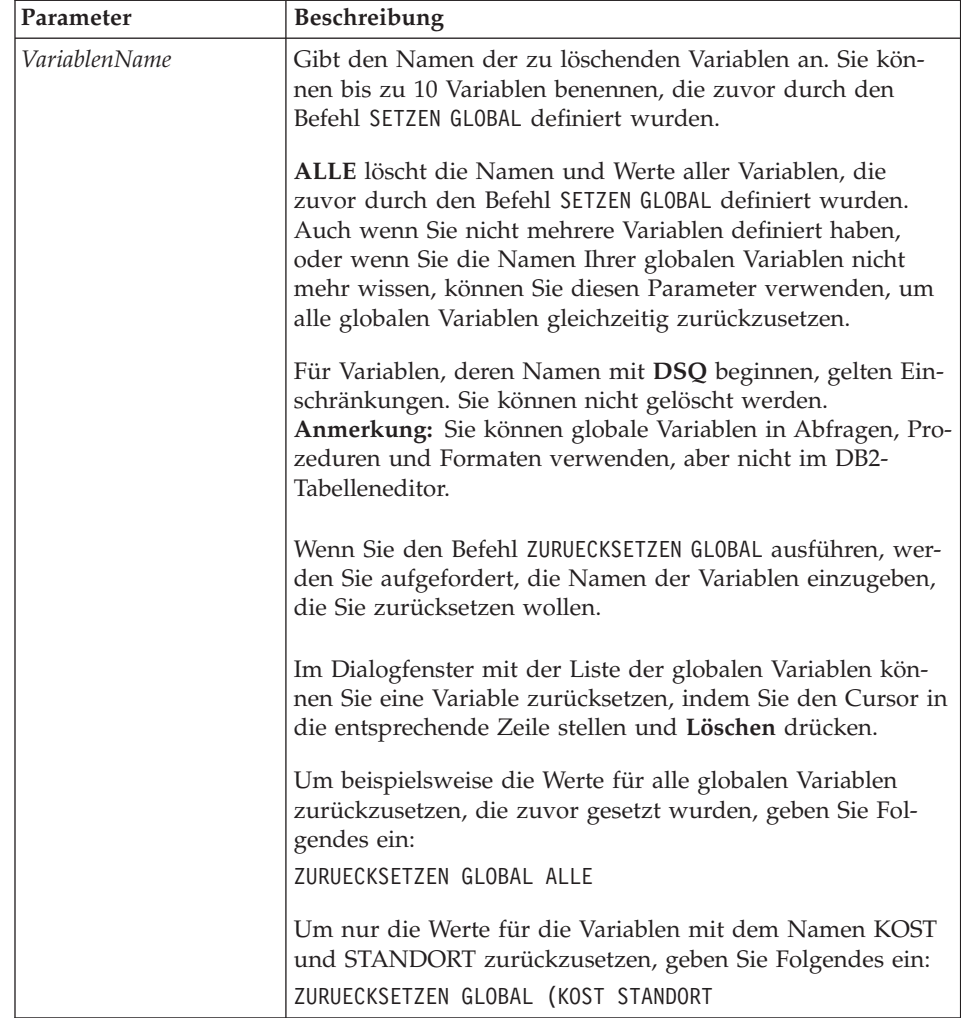

#### **Beispiel**

ZURUECKSETZEN GLOBAL (Variable1, Variable2

oder

ZURUECKSETZEN GLOBAL ALLE

#### **AUSFUEHREN (Befehl)**

Der Befehl AUSFUEHREN führt Prozeduren oder Abfragen aus dem temporären Speicher oder der Datenbank aus.

#### **Syntax**

Zum Ausführen eines Zielobjekts aus der Datenbank:

```
>>-- AUSFUEHREN ------------- ObjektName -------------------------<<
         +- ABFRAGE+ + - ( --- &&Variable = Wert ----+
                                       +- BESTAETG = JA/NEIN ----+
                                       +- FORMAT = --- FORMAT ---+
                                                 | +- FormatName +|
                                       +- ZEILENLIMIT = NumZln --+
>>-- AUSFUEHREN ------------ ObjektName ---------------------------------<<
       +- PROZEDUR -+ + - ( &&Variable = Wert ... -+
```
Zum Ausführen eines temporären Zielobjekts:

```
>>-- AUSFUEHREN ABFRAGE ---------------------------------------------------<<
                +- ( --- &&Variable = Wert ----+
                      +- BESTAETG = JA/NEIN ----+
                      +- FORMAT = --- FORMAT ---+
                                | +- FormatName +|
                      +- ZEILENLIMIT = NumZln/NEIN --+
>>-- AUSFUEHREN PROZEDUR ----------------------------------------------------<<
              +- ( &&Variable = Wert ... -+
```
#### **Parameter**

*Tabelle 45. Parameter des Befehls AUSFUEHREN*

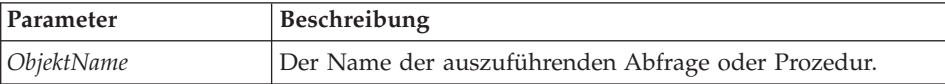

| Parameter       | Beschreibung                                                                                                    |
|-----------------|----------------------------------------------------------------------------------------------------|
| &&Variable      | Ordnet einer Variablen in der ausgeführten Abfrage oder<br>Prozedur einen Wert zu. Der Variablenname kann bis zu 17<br>Zeichen lang sein, und der Wert kann bis zu 55 Zeichen lang<br>sein. Sie können eine beliebige Anzahl von Variablen und<br>Werten beim Befehl AUSFUEHREN angeben.                                                                         |
|                 | Wenn Sie beim Befehl AUSFUEHREN keine Werte angegeben<br>haben und die Variable keine globale Variable ist, werden<br>Sie aufgefordert, Werte für jede Variable in der Abfrage bzw.<br>Prozedur anzugeben.                                                                                                    |
|                 | Eine Variable, die einmal festgelegt wurde, kann für eine<br>gesamte QMF für Windows-Sitzung verwendet werden. Eine<br>globale Variable kann in einer Abfrage, einem Format oder<br>einer Prozedur verwendet werden.                                                                                                    |
|                 | Wenn Sie Variablenzuordnungen in eine Prozedur aufneh-<br>men, müssen Sie vor Ausführung der Prozedur zwei Et-Zei-<br>chen (&&) verwenden, um eine Variablensubstitution zu<br>vermeiden.                                                                                                    |
| <b>BESTAETG</b> | Gibt an, ob vor dem Ersetzen oder Ändern eines Objekts als<br>Folge dieses Befehls ein Bestätigungsdialog angezeigt wer-<br>den soll. Wird BESTAETG nicht angegeben oder ist der Wert<br>dafür NEIN, wird der entsprechende Ressourcengrenzwert<br>verwendet.                                                                                                    |
| <b>FORMAT</b>   | Gibt ein Format an, das beim Generieren eines angezeigten<br>Berichts unter Verwendung der Daten, die durch die<br>Abfrage abgerufen wurden, verwendet werden soll. Sie kön-<br>nen das Schlüsselwort FORMAT angeben, um das aktuelle<br>Formatobjekt zu verwenden. Sie können aber auch den<br>Namen eines in der Datenbank gespeicherten Formats ange-<br>ben. |
| ZEILENLIMIT     | Gibt die maximale Anzahl an Zeilen an, die für die Abfrage<br>abgerufen werden sollen.                                                                                                    |

*Tabelle 45. Parameter des Befehls AUSFUEHREN (Forts.)*

### **Beispiel**

AUSFUEHREN ABFRAGE BENUTZER1.ABFRAGE1 (&&Var1=10

# **SICHERN (Befehl)**

Der Befehl SICHERN speichert den Inhalt eines im temporären Speicher enthaltenen Objekts in der Datenbank.

#### **Syntax**

```
>>-- SICHERN --- ABFRAGE --- ALS ObjektName -----------------------------<<
          +- PROZEDUR --+ +- ( --- KOMMENTAR = Text ---+
                                            +- BESTAETG = JA/NEIN -+
                                            +- JEDER = JA/NEIN ----+
>>-- SICHERN FORMAT ALS ObjektName --------------------------------------<<
                             +- ( --- KOMMENTAR = Text -----------+
                                   +- BESTAETG = JA/NEIN ---------+
                                   +- JEDER = JA/NEIN ------------+
                                   +- SPRACHE = ENGLISCH/SITZUNG -+
>>-- SICHERN DATEN ALS TabellenName -------------------------------------<<
                    +- ( --- KOMMENTAR = Text --------+
                          +- BESTAETG = JA/NEIN ------+
                          +- METHODE = REGULAER/SCHNELL ---+
                          +- BEREICH = Zahl --------+
                          +- ROWIDHINZU = JA/NEIN -----+
                          +- ROWIDNAME = Text ---------+
                          +- ROWIDDISP = IMMER/STANDARD --------+
                          +- ROWIDDISPnnn = IGNORIEREN/UMSETZEN/IMMER/STANDARD+
                          +- AKTION = ERSETZEN/DANACH +
```
#### **Parameter**

*Tabelle 46. Parameter des Befehls SICHERN*

| Parameter         | <b>Beschreibung</b>                                                                                                    |
|-------------------|----------------------------------------------------------------------------------------------------|
| <i>ObjektName</i> | Der dem Objekt (Abfrage, Format, Prozedur oder Tabelle)<br>beim Sichern zuzuordnende Name.                                                                                                    |
| <b>KOMMENTAR</b>  | Gibt einen Kommentar für das gesicherte Objekt an. Setzen<br>Sie den Text in Anführungszeichen.                                                                                                    |
| <b>BESTAETG</b>   | Gibt an, ob vor dem Ersetzen oder Ändern eines Objekts als<br>Folge dieses Befehls ein Bestätigungsdialog angezeigt wer-<br>den soll. Wird BESTAETG nicht angegeben oder ist der Wert<br>dafür NEIN, wird der entsprechende Ressourcengrenzwert<br>verwendet.                                                                                                    |
| <b>JEDER</b>      | Gibt an, ob andere Benutzer das gesicherte Objekt verwen-<br>den dürfen.                                                                                                    |
| <b>SPRACHE</b>    | Gibt an, ob ein Format in Englisch oder in der Sprache, die<br>in der aktuellen Sitzung festgelegt ist, gesichert werden soll.<br>Ein Format, das in Englisch gesichert wird, kann in einer<br>beliebigen NLF-Sitzung ausgeführt werden. Ein Format, das<br>in der Sprache der Sitzung gesichert wurde, kann lediglich<br>in einer Sitzung mit der gleichen Sprache ausgeführt wer-<br>den. Die Standardeinstellung wird durch die globale Vari-<br>able DSQEC_FORM_LANG bereitgestellt. |
| Parameter        | Beschreibung                                                                                                    |
|------------------|----------------------------------------------------------------------------------------------------|
| <b>METHODE</b>   | Gibt die Methode des Sicherns der Daten an.                                                                                         |
|                  | Reguläres Sichern: Sendet Daten vom Client zum<br>Datenbankserver zurück, damit sie in die Tabelle einge-<br>fügt werden können.    |
|                  | Schnelle Sicherung: Führt die Abfrage auf dem Server<br>erneut aus und fügt die Ergebnisse direkt in die Tabelle<br>ein.            |
| <b>BEREICH</b>   | Gibt den Festschreibeumfang (COMMIT-Bereich) der Daten<br>an.                                                                       |
| ROWIDHINZU       | Gibt an, ob die Spalte mit der Zeilen-ID der Tabelle hinzuge-<br>fügt werden soll.                                                  |
| <b>ROWIDNAME</b> | Gibt den Namen an, der der neuen Spalte mit der Zeilen-ID<br>zugeordnet werden soll.                                                |
| <b>ROWIDDISP</b> | Gibt die Disposition der neuen Spalte mit der Zeilen-ID an.                                                                         |
| ROWIDDISPnnn     | Gibt die Disposition der vorhandenen Spalten mit der Zei-<br>len-ID an.                                                             |
| <b>AKTION</b>    | Gibt an, ob die gesamte Datenbanktabelle ersetzt werden<br>soll oder ob der vorhandenen Tabelle Daten hinzugefügt<br>werden sollen. |

*Tabelle 46. Parameter des Befehls SICHERN (Forts.)*

### **Beispiel**

SICHERN ABFRAGE ALS BENUTZER1.ABFRAGE1 (BESTAETG=NEIN

# **SENDEN AN (Befehl)**

Der Befehl SENDEN AN exportiert Berichte und Daten aus der Datenbank oder aus dem temporären Speicher und sendet diese an das angegebene Ziel oder die angegebene Anwendung im Ordner 'Senden an'.

# **Syntax**

Für ein temporäres Zielobjekt:

```
>>-- SENDEN DATEN AN Ziel -----------------------------------------------<<
                                   +- DATENFORMAT = IXF -+
>>-- SENDEN BERICHT AN Ziel ---------------------------------------------<<
                                     +- DATENFORMAT = HTML -+
```
#### **Parameter**

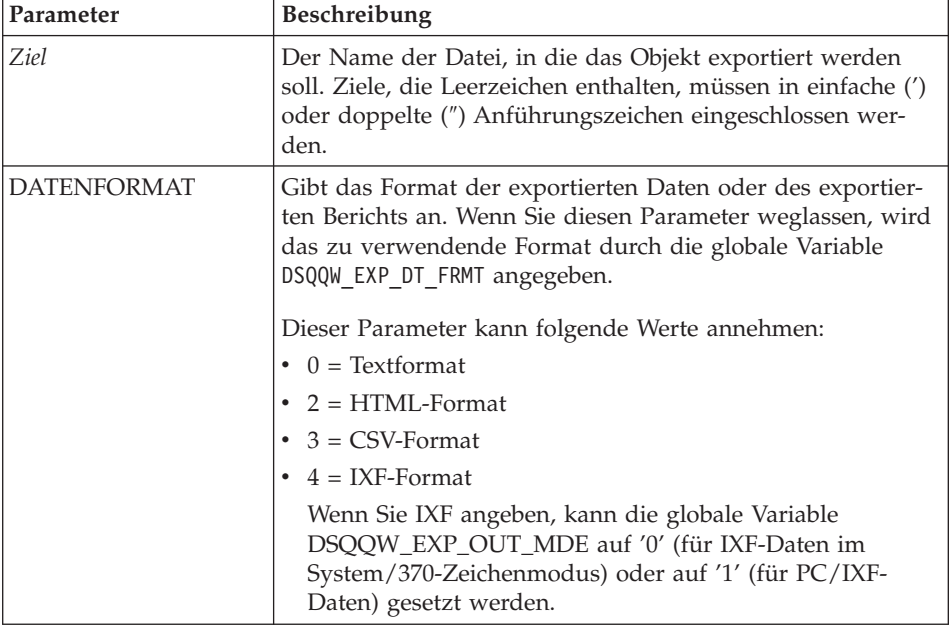

*Tabelle 47. Parameter des Befehls SENDEN AN*

### **Beispiel**

SENDEN DATEN AN "Verknüpfung mit Excel"

## **SETZEN GLOBAL (Befehl)**

Der Befehl SETZEN GLOBAL legt die Werte von vorhandenen globalen Variablen fest oder erstellt neue Variablen und Werte. Alle neu erstellten globalen Variablen stehen für die gesamte QMF für Windows-Sitzung zur Verfügung (es sei denn, sie werden manuell gelöscht).

### **Syntax**

```
>>-- SETZEN GLOBAL ( VariablenName = Wert, ... ----------------------<<
```
#### **Parameter**

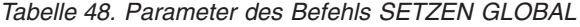

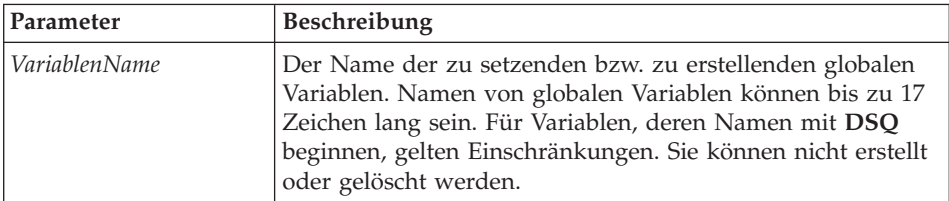

*Tabelle 48. Parameter des Befehls SETZEN GLOBAL (Forts.)*

| Parameter | Beschreibung                                                                                                    |
|-----------|----------------------------------------------------------------------------------------------------|
| Wert      | Der Wert der globalen Variablen. Der Wert kann bis zu 55<br>Zeichen lang sein. Für Werte von Variablen, deren Namen<br>mit DSQ beginnen, gelten Einschränkungen. |

## **Beispiel**

SETZEN GLOBAL (Var1=abc, Var2=def

# **ANSEHEN (Befehl)**

Der Befehl ANSEHEN zeigt Objekte aus dem temporären Speicher an. Dieser Befehl ähnelt dem Befehl ANZEIGEN.

- v Die Befehle ANSEHEN ABFRAGE, ANSEHEN FORMAT und ANSEHEN PROZEDUR aktivieren das Fenster mit der aktuellen Abfrage, dem aktuellen Format oder der aktuellen Prozedur.
- v Der Befehl ANSEHEN BERICHT ist ein Synonym für den Befehl ANSEHEN FOR-MAT.
- v Mit dem Befehl ANSEHEN GLOBALE wird das Dialogfenster **Globale Variablen** geöffnet.

# **Syntax**

**Syntax**

```
>>-- ANSEHEN --- FORMAT --------------------------------------------------<<
           +- PROZEDUR-+
           +- BERICHT--+
           +- GLOBALE -+
>>-- ANSEHEN ABFRAGE -----------------------------------------<<
         +- ( --- SICHT = SQL/MENUEGESTEUERT/NATUERLICH/ERGEBNISSE/STATUS --+
                          +- ERGEBNISMENGE = Zahl ---------------+
```
# **Parameter**

*Tabelle 49. Parameter des Befehls ANSEHEN*

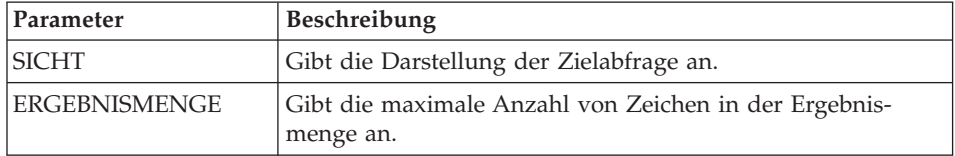

# **Beispiel**

ANSEHEN ABFRAGE

# **WINDOWS (Befehl)**

Der Befehl WINDOWS aktiviert die Windows-Zielanwendung, das Windows-Zieldokument oder die Windows-URL.

### **Syntax**

>>-- WINDOWS Befehlszeile -----------------------------------------------<<

#### **Parameter**

*Tabelle 50. Parameter des Befehls WINDOWS*

| Parameter    | <b>Beschreibung</b>                                                                                                    |
|--------------|----------------------------------------------------------------------------------------------------|
| Befehlszeile | Eine Anwendungsbefehlszeile, ein Dokumentname oder eine<br>zu startende URL. Der Befehl wird gestartet und die Aus-<br>führung der Prozedur fortgesetzt, ohne auf die Beendigung<br>des Befehls zu warten. |

#### **Beispiel**

WINDOWS

c:\programme\notepad.exe

### **Beispielprozedur**

Die folgende Beispielprozedur veranschaulicht, wie ein Bericht unter Verwendung einer Abfrage und eines Formats angezeigt, ausgeführt und ausgedruckt wird. Darüber hinaus erstellt diese Beispielprozedur auf der Basis einer Tabelle eine neue Abfrage, führt diese Abfrage aus, exportiert die Daten in eine Datei und sichert die Daten in einer Tabelle auf einem anderen Datenbankserver.

SETZEN GLOBAL (TABELLE=SCHMIDT.GEHALT ABZEIGEN ABFRAGE SCHMIDT.GEHALT\_ABFRAGE AUSFUEHREN ABFRAGE (FORMAT=SCHMIDT.GEHALTFORMAT DRUCKEN BERICHT ZEIGEN SCHMIDT.GEHALTTABELLE (TYP=SELECT AUSFUEHREN ABFRAGE EXPORT DATEN NACH C:\TEMP\EXP1.IXF (DATENFORMAT=IXF

VERBINDEN MIT 'SERVERC' SICHERN DATEN ALS SCHMIDT.DATENSIK ANSEHEN BERICHT

# **Kapitel 9. ObjectREXX-Prozeduren**

IBM ObjectREXX (Restructured Extended Executor) ist eine interpretierte scriptbasierte Sprache (Programmiersprache), die von IBM entwickelt wurde und die für Großrechner- und Windows-Umgebungen verfügbar ist. Sie wurde so entworfen, dass sie einfach zu erlernen und zu verwenden ist und auf diese Weise auch von Benutzern ohne fundierte Programmierkenntnisse zum Programmieren eingesetzt werden kann. ObjectREXX bietet leistungsfähige Funktionen für die Zeichenbearbeitung, die automatische Dateneingabe, die Bearbeitung von Wörtern, Zahlen und Namen sowie für das Debugging.

Bei QMF für Windows-Prozeduren verarbeitet IBM ObjectREXX (ObjectReXX) einfache, aber auch komplexe Berechnungen, Spaltendefinitionen, Detailvariationen, Bedingungen sowie Logikkomponenten.

ObjectREXX-Funktionen haben die folgende Syntax: funktionsname ([[ausdruck] [,] [ausdruck] [,] ...])

Dabei können *0* bis *n* Ausdrucksargumente vorhanden sein (*n* steht für die maximale Anzahl durch Kommas getrennter Ausdrücke, die ObjectREXX erlaubt).

Sie können einer Prozedur Programmlogik hinzufügen, indem Sie ObjectREXX-Code für IF-,THEN-,ELSE-, SELECT- und CALL-Anweisungen sowie für Schleifen, Formatberechnungen und andere Funktionen in diese integrieren.

**Anmerkung:** Zur Erstellung von Prozeduren mit ObjectREXX-Logik muss IBM ObjectREXX installiert werden.

### **Voraussetzungen**

Sie können die ObjectREXX-Funktionalität Formaten direkt hinzufügen. Die folgenden Formatkomponenten erfordern den Zugriff auf ObjectREXX, damit die Berechnungen und die Logik zur Berichtsformatierung durchgeführt werden können.

### **Berechnungen**

Wählen Sie **Format --> Bearbeiten...** und anschließend die Registerkarte **Berechnungen** aus, um einen ObjectREXX-Ausdruck mit benutzerdefinierten Verwendungscodes und Formatvariablen im Feld **Ausdruck** einzugeben.

**Anmerkung:** ObjectREXX für Windows Version 1.0 (oder höher) muss installiert sein. Andernfalls wird eine Fehlernachricht ausgegeben, wenn Sie einen Bericht anzeigen, der ObjectREXX-Ausdrücke enthält.

### **Spaltendefinitionen**

Führen Sie die folgenden Schritte aus, um einen ObjectREXX-Ausdruck zu erstellen, der Spalten dynamisch auf der Basis von Formatdaten in anderen Spalten definiert.

- 1. Wählen Sie **Format --> Bearbeiten...** aus.
- 2. Klicken Sie die Registerkarte **Spalten** an.
- 3. Klicken Sie **Hinzufügen** an.

Das Dialogfenster **Spalte** wird angezeigt.

- 4. Geben Sie den Namen der neuen Spalte in das Feld **Überschrift** ein.
- 5. *Optional:* Geben Sie in den Feldern **Verwendungscode**, **Editiercode**, **Einrückung**, **Breite**, **Überschriftsausrichtung**, **Reihenfolge** und **Datenausrichtung** zusätzliche Informationen zur Spalte an.
- 6. Geben Sie im Feld **Definition** den ObjectREXX-Ausdruck ein.
- 7. *Optional:* Aktivieren Sie das Markierungsfeld **Nullen übergeben?**, um die Definition zur Auswertung an ObjectREXX zu übergeben, wenn eine Variable in der Definition den Wert Null hat.
- **Anmerkung:** ObjectREXX für Windows Version 1.0 (oder höher) muss installiert sein. Andernfalls wird eine Fehlernachricht ausgegeben, wenn Sie einen Bericht anzeigen, der ObjectREXX-Ausdrücke enthält.

### **Bedingungen**

Wählen Sie **Format --> Bearbeiten...** und anschließend die Registerkarte **Bedingungen** aus, um logische Kriterien im Feld **Ausdruck** zu definieren. Diese Informationen werden verwendet, um die Detailvariation für eine Zeile auszuwählen.

**Anmerkung:** ObjectREXX für Windows Version 1.0 (oder höher) muss installiert sein. Andernfalls wird eine Fehlernachricht ausgegeben, wenn Sie einen Bericht anzeigen, der ObjectREXX-Ausdrücke enthält.

# **Aufgabe**

Führen Sie die folgenden Schritte aus, um eine Prozedur mit Logik zu erstellen:

- 1. Wählen Sie **Datei --> Neu... --> Prozedur** aus. Ein Prozedurdokument wird geöffnet.
- 2. Geben Sie einen ObjectREXX-Kommentar als erste Zeile der Prozedur ein. Eine ObjectREXX-Kommentarzeile beginnt mit **/\*** und endet mit **\*/**.
- 3. Geben Sie den Prozedurbefehl in Großbuchstaben ein, und setzen Sie die Befehle in einfache Anführungszeichen.
- 4. Geben Sie die ObjectREXX-Befehle für die Prozedur ein.

**Anmerkung:** ObjectREXX-Befehle werden lokal und nicht auf dem Datenbankserver ausgeführt.

# **ObjectREXX-Berechnungen**

ObjectREXX hat eine Sonderfunktion, mit der komplizierte Berechnungen ausgeführt werden können. Beispiel:

- 1. Öffnen Sie ein Standardformat.
- 2. Wählen Sie **Format --> Bearbeiten...** aus.
- 3. Klicken Sie die Registerkarte **Berechnung** an.
- 4. Geben Sie im Feld **Ausdruck** den ObjectREXX-Ausdruck für das Format ein. Beispiel:

&6 +&7 &SUM6 +&SUM7

- 5. Klicken Sie die Registerkarte **Spalten** an.
- 6. Wählen Sie eine Zeile aus, in der die Berechnungsoperation durchgeführt werden soll.
- 7. Wählen Sie für diese Zeile im Feld **Verwendungscode** den Verwendungscode RECH (CALC) aus.

# **Komplexe ObjectREXX-Berechnungen**

Um komplexe ObjectREXX-Berechnungen durchzuführen, müssen Sie ein vollständiges Programm in ObjectREXX schreiben und dieses mit dem Verwendungscode RECH (CALC) aufrufen. Ein komplexes ObjectREXX-Programm kann z. B. zwei Werte teilen, das Ergebnis mit einem anderen Wert vergleichen und einen Kommentar oder einen Wert auf der Basis des Vergleichs in den Bericht einfügen.

Im Folgenden ist ein Beispiel für eine RECH-Syntax (CALC) einer komplexen ObjectREXX-Berechnung aufgeführt:

PROG(&6,&7,.03)

Dabei ist PROG das REXX-Programm.

## **Spaltendefinitionen**

ObjectREXX bietet eine Funktion zur Spaltendefinition, mit der Sie neue Spalten interaktiv in der ursprünglichen Abfrage erstellen können.

- 1. Erstellen Sie einen Bericht.
- 2. Wählen Sie das Standardformat aus.
- 3. Wählen Sie **Format --> Bearbeiten...** aus.
- 4. Klicken Sie die Registerkarte **Spalten** an.
- 5. Klicken Sie eine Zeile an.
- 6. Klicken Sie **Hinzufügen** an. Das Dialogfenster **Spalte** wird angezeigt.
- 7. Geben Sie den Namen der neuen Spalte in das Feld **Überschrift** ein.
- 8. *Optional:* Geben Sie in den Feldern **Verwendungscode**, **Editiercode**, **Einrückung**, **Breite**, **Überschriftsausrichtung**, **Reihenfolge** und **Datenausrichtung** zusätzliche Informationen zur Spalte an.

**Anmerkung:** Im Feld **Definition** können Sie eine ObjectREXX-Funktion einbetten, um ein ObjectREXX-Programm aufzurufen.

- 9. Geben Sie im Feld **Definition** den ObjectREXX-Ausdruck ein.
- 10. *Optional:* Aktivieren Sie das Markierungsfeld **Nullen übergeben?**, um die Definition zur Auswertung an ObjectREXX zu übergeben, wenn eine Variable in der Definition den Wert Null hat.

### **Bedingungen und Detailvariationen**

Bedingungen und Detailvariationen können in ein ObjectREXX-Programm integriert werden.

- v *Bedingungen* definieren die Situationen, in denen eine Aktion ausgeführt wird, z. B. das Drucken einer Nachricht.
- v *Detailvariationen* geben die Aktion an, die bei der Erfüllung der Bedingung ausgeführt wird.

Im Folgenden wird eine Reihe einfacher Bedingungen dargestellt:

- 1. Wählen Sie ein Standardformat aus.
- 2. Wählen Sie **Format --> Bearbeiten...** aus.

3. Klicken Sie die Registerkarte **Bedingungen** an, und definieren Sie die Bedingungen, z. B.:

&7/&6>.03

&7/&6<.03

- 4. Klicken Sie die Registerkarte **Detailvariationen** an.
- 5. Wählen Sie in der Dropdown-Liste **Verwenden?** die Option *Ja* aus.
- 6. Aktivieren Sie das Markierungsfeld **Spaltenüberschriften in Detail-Kopfzeilen aufnehmen?**.
- 7. Geben Sie im Feld **Leerzeilen nach dem Block** die Anzahl der Leerzeilen ein.
- 8. Geben Sie im Feld **Detail-Blocktext** den Text für den Detailblock ein.
- 9. Klicken Sie **2 von 2** an.
- 10. Wählen Sie in der Dropdown-Liste **Verwenden?** die Option *Ja* aus.
- 11. Aktivieren Sie das Markierungsfeld **Spaltenüberschriften in Detail-Kopfzeilen aufnehmen?**.
- 12. Geben Sie im Feld **Leerzeilen nach dem Block** die Anzahl der Leerzeilen ein.
- 13. Geben Sie im Feld **Detail-Blocktext** den Text für den Detailblock ein.

Erste Schritte mit DB2 QMF für Windows und DB2 QMF für WebSphere

# **Kapitel 10. Objektlisten**

Mit Listen können Sie QMF-Objektsammlungen anzeigen. Listen können für besondere Objekttypen oder für Objekte erstellt werden, deren Eigner eine einzelne Person oder eine Personengruppe ist. Beispielsweise kann eine Liste mit Abfragen, deren Eigner die Kostenstelle für Abrechnungen ist, entwickelt, gespeichert und so definiert werden, dass sie ausschließlich von den Mitgliedern dieser Kostenstelle benutzt werden kann.

# **Objekte**

QMF für Windows erkennt die folgenden vier Objektarten:

- Abfragen (SQL-Abfragen und menügesteuerte Abfragen)
- Formate
- Prozeduren
- Tabellen

Sie können das Fenster **Liste** verwenden, um die Objekte auf der Basis des Objektnamens, des Objekteigners und des Objekttyps anzuzeigen.

# **Objekte auflisten**

1. Wählen Sie **Datei --> Neu... --> Liste** aus.

Das Fenster **Liste** wird geöffnet.

2. Geben Sie einen Objekteigner und einen Objektnamen an.

*Optional:* Sie können Objekte mit Hilfe von Mustern aus einer Liste mit entsprechenden Objekten auswählen.

- Das Prozentzeichen (%) wird als Platzhalter für eine Zeichenfolge beliebiger Länge verwendet, die wiederum aus beliebigen Zeichen besteht. Um beispielsweise alle Tabellen aufzulisten, deren Namen mit dem Buchstaben A beginnen, geben Sie A% ein.
- Das Unterstreichungszeichen (\_) wird verwendet, um ein beliebiges einzelnes Zeichen darzustellen. Um beispielsweise alle Tabellen aufzulisten, die einen Eigner haben, der den Buchstaben A an der zweiten Stelle aufweist, geben Sie \_A% ein.
- 3. Prüfen Sie die Objekttypen, um die folgenden Elemente aufzunehmen:
	- Abfragen
	- Formate
	- Prozeduren
	- Tabellen
- 4. Klicken Sie den Knopf **Liste aktualisieren** an.

## **Befehle im Fenster 'Liste'**

Klicken Sie im Fenster **Liste** mit der rechten Maustaste ein Objekt an, um ein Untermenü anzuzeigen, das identisch mit dem Listenmenü ist.

#### **Objekt anzeigen**

Wählen Sie **Liste --> Anzeigen** aus, um das ausgewählte Objekt zur Anzeige zu öffnen. Diese Option ist für Abfragen, Formate, Prozeduren und Tabellen verfügbar.

#### **Objekt ausführen**

Wählen Sie **Liste --> Ausführen** aus, um das ausgewählte Objekt auszuführen.

**Anmerkung:** Diese Option ist für Abfragen und Prozeduren verfügbar.

#### **Objekt zeigen**

Wählen Sie **Liste --> Zeigen** aus, um eine Abfrage auf der Basis der ausgewählten Tabelle zu erstellen. Sie können eine SQL-Abfrage mit SELECT, UPDATE oder INSERT oder eine menügesteuerte Abfrage zeigen.

**Anmerkung:** Diese Option ist für Tabellen verfügbar.

#### **Objekt bearbeiten**

Wählen Sie **Liste --> Bearbeiten...** aus, um den Tabelleneditor zur Bearbeitung einer Tabelle zu öffnen.

**Anmerkung:** Diese Option ist für Tabellen verfügbar.

## **Eigenschaften**

Wählen Sie **Liste --> Eigenschaften...** aus, um die Eigenschaften des Objekts einschließlich der Kommentare, Attribute und statistischen Protokollinformationen zur Objektverwendung anzuzeigen.

**Anmerkung:** Diese Option ist für Abfragen, Formate, Prozeduren und Tabellen verfügbar.

### **Datenbank-Explorer verwenden**

Der Datenbank-Explorer ist ein andockbares Windows-Tool, in dem die Objekte im Listendokument als Blattknoten angezeigt werden, z. B. ein Knoten für Server (wie in der Serverdefinitionsdatei definiert) und Favoriten.

Klicken Sie mit der rechten Maustaste einen Knoten an, bevor Sie den Knoten erweitern (+), und wählen Sie im Untermenü **Namensfiler festlegen...** bzw. **Typfilter festlegen...** aus. Verwenden Sie das Dialogfenster **Filter**, um die Filteroptionen für den Knoten anzugeben.

## **Listen erstellen**

Sie können Listen erstellen, die als Sammlungen (*Collections*) von Objekten verwendet werden. Sie können beispielsweise eine Liste aller Abfragen, Formulare, Prozeduren und Tabellen erstellen, die sich auf den Lagerbestand beziehen und auf diese Weise Ihre Arbeitsunterlagen zentral verwalten. Ist die Liste erstellt, können Sie dieser Objekte hinzufügen und wieder löschen und die Liste zur zukünftigen Verwendung speichern.

# **Objekte zu Listen hinzufügen**

Sie können Objekte zu einer vorhandenen Liste hinzufügen.

- 1. Wählen Sie **Datei --> Öffnen...** aus, um eine Liste zu öffnen.
- 2. Geben Sie oben im Listenfenster Informationen zu den Objekten an, die Sie der Liste hinzufügen möchten, z. B. den *Objekteigner*, den *Objektnamen* und den *Objekttyp*.
- 3. Klicken Sie die Option **Zur Liste hinzufügen** an.

Die Objekte, die dem Eigner und Namen entsprechen, werden der Liste hinzugefügt.

4. Wählen Sie **Datei --> Speichern unter** aus, um die Liste zu speichern.

Das Dialogfenster **Speichern unter** wird angezeigt. Im Feld **Dateityp** wird als Dateityp \*.ol angegeben. Dies ist das Format für Objektlistendateien. Speichern Sie die Objektliste. Öffnen Sie dann diese angepasste Liste bei der Verwendung von QMF für Windows.

# **Objekte in Listen löschen**

Sie können nicht relevante Objekte aus einer Liste löschen, indem Sie die Liste öffnen und **Liste --> Aus Liste entfernen** auswählen.

Das Objekt wird aus der Liste entfernt, jedoch nicht auf dem Datenbankserver gelöscht.

# **Listen in Dateien speichern**

- 1. Öffnen Sie eine Liste.
- 2. Wählen Sie **Datei --> Speichern** aus.
- 3. Geben Sie den Dateinamen ein, unter dem die Liste gespeichert werden soll.
- 4. Klicken Sie **OK** an.

# **Gespeicherte Listendateien öffnen**

- 1. Klicken Sie **Datei --> Öffnen...** an. Das Dialogfenster **Öffnen** wird geöffnet.
- 2. Wählen Sie die zu öffnende Datei aus.
- 3. Klicken Sie **OK** an.

Erste Schritte mit DB2 QMF für Windows und DB2 QMF für WebSphere

# **Kapitel 11. Statische Abfragen**

Eine statische Abfrage ist eine SQL-Abfrage, die an einen Datenbankserver übergeben und in ein Paket gebunden wurde. Wenn eine statische Abfrage ausgeführt wird, verwendet der Datenbankserver den SQL-Text, der im Paket gebunden ist (und nicht den SQL-Text, der momentan im Fenster **Abfrage** angezeigt wird). Statische Abfragen sind im Hinblick auf die Ressourcenbeanspruchung effizienter als dynamische Abfragen.

**Anmerkung:** Statische Abfragen können nicht bearbeitet werden.

### **Statische Abfragen erstellen**

1. Wählen Sie **Abfrage --> Paket binden...** aus.

Das Dialogfenster **Statisches Paket binden** wird geöffnet.

- 2. Klicken Sie die Registerkarte **Paket** an.
- 3. Geben Sie eine Collection-ID sowie einen Paketnamen an, und ändern Sie gegebenenfalls weitere Optionen.
- 4. *Optional:* Klicken Sie die Registerkarte **Eingabevariablen** an, wenn die Abfrage Substitutionsvariablen enthält.
- 5. Ersetzen Sie die Substitutionsvariablen durch Hostvariablen.
- 6. Klicken Sie **OK** an.

**Anmerkung:** Nachdem Sie eine Abfrage gebunden haben, speichern Sie sie in einer Datei oder auf dem Datenbankserver.

# **Substitutionsvariablen ersetzen**

Wenn Sie ein Paket binden, müssen Sie für alle im SQL-Text vorkommenden Substitutionsvariablen jeweils eine Hostvariable angeben, die an Stelle der Substitutionsvariablen verwendet wird. Eine Substitutionsvariable kann jedoch nicht immer direkt durch eine Hostvariable ersetzt werden. Mit Substitutionsvariablen wird eine direkte Textersetzung im Abfragetext erreicht, bevor der Text an den Datenbankserver gesendet wird. Hostvariablen werden als Teil der Abfrage an den Datenbankserver gesendet. Regeln dazu, wo und wie Hostvariablen in Abfragen verwendet werden können, finden Sie in der entsprechenden Dokumentation zu Ihrem Datenbankserver.

Nachdem Sie eine Beziehung zwischen einer Substitutionsvariablen und einer Hostvariablen angegeben haben, speichert QMF für Windows diese Beziehung und schlägt sie für zukünftige Abfragen vor. Auf diese Weise wird das Binden von Paketen einfacher und effizienter.

Folgende Datentypen sind für Hostvariablen zulässig:

- $CHAR(n)$
- VARCHAR(n)
- $\cdot$  INTEGER
- SMALLINT
- $\cdot$  FLOAT
- DECIMAL $(p,s)$
- $\cdot$  DATE
- $\cdot$  TIME
- TIMESTAMP

# **Vorgehensweise**

- 1. Wählen Sie im Dialogfenster **Statisches Paket binden** die Registerkarte **Eingabevariablen** aus.
- 2. Geben Sie den Variablentyp für jede Hostvariable an.
- 3. Klicken Sie **OK** an.

# **Statische Abfragen ausführen**

Statische Abfragen werden genauso wie andere Abfragen ausgeführt. Informa-tionen dazu finden Sie im Abschnitt ["Datenbank-Explorer](#page-56-0) zum Auswählen einer [vorhandenen](#page-56-0) Abfrage verwenden" auf Seite 39.

# **Kapitel 12. Tabelleneditor**

Verwenden Sie den Tabelleneditor, um in Tabellen gespeicherte Daten zu suchen, zu ergänzen, zu bearbeiten oder zu löschen, ohne SQL-Anweisungen schreiben zu müssen.

### **Informationen zum Tabelleneditor**

Mit dem Tabelleneditor sind Sie beim Bearbeiten Ihrer Daten und beim Suchen in diesen Daten sehr flexibel.

#### **Mit dem Tabelleneditor nach Zeilen suchen**

1. Wählen Sie **Datei --> Tabelleneditor...** aus.

Das Dialogfenster **Tabelleneditor** wird geöffnet.

- 2. Wählen Sie den Server aus, auf dem sich die Tabelle befindet.
- 3. Geben Sie einen Tabelleneigner und einen Tabellennamen an.

**Anmerkung:** Sie können mit Hilfe von Mustern Tabellennamen aus einer Liste mit übereinstimmenden Tabellen auswählen.

- Das Prozentzeichen (%) wird als Platzhalter für eine Zeichenfolge beliebiger Länge verwendet, die wiederum aus beliebigen Zeichen besteht. Um beispielsweise alle Tabellen aufzulisten, deren Namen mit dem Buchstaben A beginnen, geben Sie A% ein.
- Das Unterstreichungszeichen (\_) wird verwendet, um ein beliebiges einzelnes Zeichen darzustellen. Um beispielsweise alle Tabellen aufzulisten, die einen Eigner haben, der den Buchstaben A an der zweiten Stelle aufweist, geben Sie \_A% ein.
- 4. Klicken Sie die Option **Tabellen auflisten...** an.

Das Dialogfenster **Tabellen** wird geöffnet.

- 5. Wählen Sie in der Liste eine Tabelle aus. Das Dialogfenster **Tabelleneditor** wird geöffnet.
- 6. Wählen Sie einen Speicherungsmodus aus.
	- v **Unmittelbar**

Die Tabelle wird auf dem Datenbankserver unmittelbar nach jeder Änderung aktualisiert.

# v **Am Ende**

Die Tabelle wird auf dem Datenbankserver erst dann aktualisiert, wenn Sie mit der Eingabe aller Änderungen fertig sind. Andere Benutzer können keine Änderungen an der Tabelle vornehmen, solange Sie Änderungen vornehmen.

7. Klicken Sie den Knopf **Bearbeiten** an.

Das Dialogfenster **Tabelle bearbeiten** wird geöffnet.

- 8. Geben Sie Suchbedingungen ein:
	- v **Für eine einfache Suche**

Geben Sie in die Spalte **Wert** Suchwerte ein.

v **Für eine erweiterte Suche**

Geben Sie Suchkriterien im Feld **Zusätzliche Suchkriterien** ein, um komplexere Suchbedingungen zu definieren.

**Anmerkung:** Sie können in diesem Feld ein beliebiges gültiges SQL-Prädikat angeben.

9. Klicken Sie **Suche starten** an.

In der Spalte **Wert** wird die erste gefundene Zeile angezeigt, die den Suchbedingungen entspricht.

# **Zeile hinzufügen**

- 1. Öffnen Sie das Dialogfenster **Tabelle bearbeiten**.
- 2. Geben Sie Informationen für den neuen Datensatz ein.
- 3. Klicken Sie **Zeile einfügen** an. Die neue Zeile wird der Tabelle hinzugefügt.
- 4. Klicken Sie **OK** an.

# **Zeile ändern**

- 1. Öffnen Sie das Dialogfenster **Tabelle bearbeiten**.
- 2. Suchen Sie die Zeile, die Sie ändern möchten.
- 3. Klicken Sie so lange die Option **Nächste Zeile** an, bis Sie die Zeile gefunden haben, die Sie ändern möchten.
- 4. Bearbeiten Sie die Daten in der Spalte **Wert**.
- 5. Klicken Sie **Zeile aktualisieren** an. Die Zeile wird aktualisiert.
- 6. Klicken Sie **OK** an.

# **Zeile löschen**

- 1. Öffnen Sie das Dialogfenster **Tabelle bearbeiten**.
- 2. Suchen Sie die Zeile, die Sie löschen möchten.
- 3. Klicken Sie so lange die Option **Nächste Zeile** an, bis Sie die Zeile gefunden haben, die Sie löschen möchten.
- 4. Klicken Sie **Zeile löschen** an. Die Zeile wird gelöscht.
- 5. Klicken Sie **OK** an.

# **Tabellen in der Sicht 'Abfrageergebnisse' bearbeiten**

Sie können Tabellen direkt in der Sicht **Abfrageergebnisse** bearbeiten.

# **Zeile in der Sicht 'Abfrageergebnisse' löschen**

In der Sicht **Abfrageergebnisse** können Sie einzelne Zeilen aus den Tabellen löschen.

- 1. Führen Sie eine Abfrage aus.
- 2. Wählen Sie in der Sicht **Abfrageergebnisse** eine Zeile aus.
- 3. Wählen Sie **Bearbeiten --> Löschen** aus.

# **Spalten in der Sicht 'Abfrageergebnisse' aktualisieren**

Sie können einzelne Spalten in der Sicht **Abfrageergebnisse** aktualisieren.

- 1. Führen Sie eine Abfrage aus.
- 2. Klicken Sie eine Zelle doppelt an.
- 3. Geben Sie einen neuen Wert ein.
- 4. Drücken Sie die **Eingabetaste**.

Erste Schritte mit DB2 QMF für Windows und DB2 QMF für WebSphere

# **Kapitel 13. Datenverteilung**

Daten aus Abfrageergebnissen können in andere Datenbanken und Anwendungen exportiert werden.

# **Exportmethoden**

Ihnen stehen drei Methoden zum Exportieren von Daten von QMF für Windows in andere Anwendungen zur Verfügung:

- v Exportieren der Daten in eine TXT-, CSV-, IXF-, HTML- oder Shape-Datei
- Speichern der Abfrageergebnisse in einer Tabelle
- Direktes Hinzufügen von Abfrageergebnissen in eine, Arbeitsblatt der Tabellenkalkulationsprogramme Microsoft Excel oder Lotus 1-2-3

## **Daten in Dateien exportieren**

- 1. Führen Sie die Abfrage aus.
- 2. Wählen Sie **Ergebnisse --> Daten exportieren...** aus.

Das Dialogfenster **Daten exportieren** wird angezeigt.

- 3. Wählen Sie im Feld **Dateityp** einen der folgenden Ausgabedateitypen aus:
	- v TXT

Sie können eine Textdatei mit der Erweiterung .txt erstellen. Diese Datei ist eine Standard-ASCII-Datei mit Zeichenfolgen- oder Spaltenbegrenzern (wie im Dialogfenster **Als Text/DEL (mit Begrenzungszeichen) exportieren - Optionen** angegeben).

 $\cdot$  HTML

Sie können eine HTM-Datei (.htm) erstellen. Diese HTML-Datei kann von jedem Web-Browser angezeigt werden. In der Datei werden automatisch alle HTML-Befehle generiert. Die Datei kann dann direkt auf Ihrer Web-Site im Internet oder Intranet veröffentlicht werden. Die im Dialogfenster **In HTML exportieren - Optionen** ausgewählten Optionen bestimmen die Darstellung der exportierten Daten.

 $\bullet$  IXF

Sie können eine IXF-Datei (.ixf) erstellen. Ein IXF-Export behält alle Datenbankinformationen einschließlich der Spaltenüberschriften und Datentypen bei. Dieser Export wird in der Regel dazu verwendet, Informationen von einer Datenbank in eine andere zu übertragen.

• CSV

Sie können eine CSV-Datei (.csv) erstellen. Ein CSV-Export ist einem Textexport sehr ähnlich. Hierbei wird jedoch ein Komma als Spaltenbegrenzer verwendet. Dieses Format wird meist von Tabellenkalkulationsanwendungen verwendet.

 $\cdot$  DBF

Sie können eine DBF-Datei (dBASE III-Datei) mit der Erweiterung .dbf erstellen, die Teil des häufig eingesetzten Datenbankverwaltungssystems ist. Das dBASE-Format zum Speichern von Daten wurde zum De-facto-Standard und wird von nahezu allen Datenbankverwaltungs- und Tabellenkalkulationssystemen unterstützt. Selbst Systeme, die das dBA-SE-Format nicht verwenden, können Daten im dBASE-Format importieren und exportieren.

• SPM (Kartendatei)

Sie können eine SPM-Datei erstellen, mit der Sie Daten aus DB2 in einer Karte an Stelle mit Hilfe konventioneller Mittel wie einem Diagramm, einem Bericht oder einem Browser anzeigen können. Lediglich Tabellen, die über eine Spalte mit dem Namen **GEO** verfügen, können in QMF für Windows als Karte wiedergegeben werden.

4. Klicken Sie **Optionen** an.

Eines der folgenden Dialogfenster wird geöffnet:

- v Das Dialogfenster **Als Text/DEL (mit Begrenzungszeichen) exportieren - Optionen** für die **TXT**-Ausgabeoptionen wird geöffnet.
- v Das Dialogfenster **Als HTML exportieren - Optionen** für die **HTML**-Ausgabeoptionen wird geöffnet.
- v Das Dialogfenster **Als IXF exportieren - Optionen** für die **IXF**-Ausgabeoptionen wird geöffnet.
- v Das Dialogfenster **Als CSV exportieren - Optionen** für die **CSV**-Ausgabeoptionen wird geöffnet.
- v Das Dialogfenster **Als dBASE exportieren - Optionen** für die **DBF** und **SHP**-Ausgabeoptionen wird geöffnet.
- 5. Wählen Sie die Optionen für die Exportdatei aus.
- 6. Klicken Sie **OK** an.
- 7. Klicken Sie **OK** an.

# **Daten importieren**

Sie können Daten importieren, die in einer IXF-Datei gespeichert wurden. Nach dem Import von Daten in ein Abfragefenster können sie auf einem Datenbankserver gespeichert, in eine neue Datei exportiert oder für Berichte verwendet werden. PC/IXF-Dateien und System/370-IXF-Dateien (im Zeichenmodus) werden unterstützt.

1. Wählen Sie **Datei --> Daten importieren** aus.

Das Dialogfenster **Daten importieren** wird geöffnet.

- 2. Wählen Sie die Datei aus, die Sie importieren möchten.
- 3. Klicken Sie **OK** an.

Die importierten Daten werden in einem neuen Abfragefenster geöffnet.

### **IXF-Nachrichten**

Das Dialogfenster **IXF-Nachrichten** wird angezeigt, wenn Sie Daten erfolgreich in eine Datei im IXF-Format importieren oder exportieren.

**Feld Beschreibung Nachrichten** Die Nachrichtensektion des Dialogs **IXF-Nachrichten** zeigt detaillierte Daten- und Prozessinformationen beim Importieren bzw. Exportieren in bzw. aus einer IXF-Datei an. So können z. B. Informationen zur Anzahl der importierten oder exportierten Zeilen, zu den zurückgewiesenen Zeilen und zu den abgeschnittenen Daten bereitgestellt werden. Für das Bearbeitungsfenster besteht nur Lesezugriff; Sie können aber diese Nachrichten auswählen und kopieren. **OK** Klicken Sie **OK** an, um das Dialogfenster zu schließen. Beispielnachrichten | Im folgenden werden Beispielnachrichten gezeigt: Der H-Datensatz in der Datei PC/IXF hat Produkt "DB202.00, Datum "20011025 Zeit "160300", Einzel-CCSID "0" und Doppel-CCSID "0". Der C-Datensatz in der Datei PC/IXF hat den Spaltennamen "ID", Datentyp "INTEGER", Einzel-CCSID "0" und Doppel-CCSID "0" ... Der T-Datensatz in der Datei PC/IXF hat den Namen "PERSONAL", das Qualifikationsmerkmal "Q" und die Quelle "TEST". ... Die Anwendung startet das Exportieren von Daten in die Datei c:\temp.IXF. ... Die Zeile 5 wird zurückgewiesen. Die Daten in (1,3) sind abgeschnitten. Die Daten in (4,3) sind abgeschnitten. ... Anzahl der zurückgewiesenen Zeilen = 1. Anzahl der abgeschnitten Daten = 2. Anzahl der exportierten Zeilen = 10. ... Die Anwendung hat die Verarbeitung abgeschlossen. "26" Zeilen wurden aus der Datei c:\temp.IXF exportiert.

*Tabelle 51. IXF-Import/Export - Bestätigung*

# **Daten auf einem Datenbankserver speichern**

Sie können importierte Abfrageergebnisse in einer Datenbanktabelle speichern.

- 1. Öffnen Sie die importierten Abfrageergebnisse.
- 2. Wählen Sie **Datei --> Daten speichern** aus. Das Dialogfenster **Daten speichern** wird geöffnet.
- 3. Wählen Sie einen Datenbankserver aus, geben Sie einen Tabelleneigner und einen Tabellennamen ein, oder wählen Sie weitere Optionen aus.
- 4. Klicken Sie **OK** an.

#### **Mit dem Add-In für Microsoft Excel arbeiten**

Im Lieferumfang der 32-Bit-Version von QMF für Windows ist ein Add-In für Microsoft Excel 7.0 oder höher enthalten. Hiermit können Sie QMF für Windows ausführen und Abfrageergebnisse direkt in ein Arbeitsblatt des Tabellenkalkulationsprogramms exportieren. Das entsprechende Add-In wird automatisch installiert, wenn Sie die Installationsoption **Standard** auswählen, oder wenn Sie die Installationsoption **Benutzer** und dann das **Add-In für Microsoft Excel** auswählen.

1. Führen Sie eine Abfrage in QMF für Windows aus.

Die Abfrageergebnisse werden im Abfrageergebnisraster geöffnet.

- 2. Wählen Sie die Daten aus, die Sie an Excel zurückgeben wollen.
- 3. Wählen Sie **Ergebnisse --> Diagramm anzeigen...** aus.
- 4. Wählen Sie in der Dropdown-Liste **Anwendung** Microsoft Excel aus.
- 5. Geben Sie den Diagrammtyp, den Diagrammtitel, die Diagrammbeschriftungen sowie weitere Diagrammoptionen an.
- 6. Klicken Sie **OK** an.

Microsoft Excel wird geöffnet und zeigt das exportierte Arbeitsblatt an.

# **Mit dem Add-In für Lotus 1-2-3 arbeiten**

Im Lieferumfang der 32-Bit-Version von QMF für Windows ist ein Add-In für Lotus 1-2-3 enthalten. Über dieses Add-In können Sie QMF für Windows von Lotus 1-2-3 aus ausführen und Abfrageergebnisse direkt in ein Arbeitsblatt des Tabellenkalkulationsprogramms zurückgeben. Das entsprechende Add-In wird automatisch installiert, wenn Sie die Installationsoption **Standard** auswählen, oder wenn Sie die Installationsoption **Benutzer** und dann das **Add-In für Lotus 1-2-3** auswählen.

1. Führen Sie eine Abfrage in QMF für Windows aus.

Die Abfrageergebnisse werden im Abfrageergebnisraster angezeigt.

- 2. Wählen Sie die Daten aus, die Sie an Lotus 1-2-3 zurückgeben wollen.
- 3. Wählen Sie **Ergebnisse --> Diagramm anzeigen...** aus.
- 4. Wählen Sie in der Dropdown-Liste **Anwendung** Lotus 1-2-3 aus.
- 5. Geben Sie den Diagrammtyp, den Diagrammtitel, die Diagrammbeschriftungen sowie weitere Diagrammoptionen an.
- 6. Klicken Sie **OK** an.

Lotus 1-2-3 wird geöffnet und zeigt das exportierte Arbeitsblatt an.

#### **Beispielanwendungen verwenden**

Für QMF für Windows sind verschiedene Beispielanwendungen und Integrationslösungen verfügbar. Weitere Informationen finden Sie auf der Website von IBM:

http://www.ibm.com/qmf

#### **Mit der API von QMF für Windows eine Anwendung erstellen**

Sie können mit Hilfe von QMF für Windows Ihre eigenen Anwendungen erstellen. Eine vollständige Aufstellung aller API-Funktionen und deren Auswirkungen finden Sie in der API-Onlinehilfefunktion. Programmierbeispiele finden Sie ebenfalls auf der Website von IBM unter:

http://www.ibm.com/qmf

Erste Schritte mit DB2 QMF für Windows und DB2 QMF für WebSphere

# **Kapitel 14. Jobdateien**

Mit Jobdateien können Sie Prozeduren zeitlich planen und ausführen. Jobdateien speichern Prozedurparameter und verwenden den Microsoft Windows-Scheduler, um die Prozeduren zur von Ihnen angegebenen Zeit am von Ihnen angegebenen Tag auszuführen. Mit Jobdateien können Sie zeit- oder ressourcenintensive Abfragen zeitlich so planen, dass sie zu einem günstigen Zeitpunkt ausgeführt werden.

Sie können Jobdateien erstellen und diese lokal oder auf dem Datenbankserver speichern.

## **Menü 'Job'**

#### **Server auswählen**

Wählen Sie **Job --> Server auswählen...** aus, um den Datenbankserver auszuwählen, der die Prozedur enthält, die Sie ausführen möchten.

#### **Benutzerinformationen angeben**

Wählen Sie **Job --> Benutzerinformationen angeben...** aus, um die Benutzer-ID und das Kennwort Ihres Datenbankservers anzugeben.

*Optional:* Geben Sie eine Abrechnungszeichenfolge an, die der Datenbankserver zur Überwachung der Systemnutzung verwendet.

*Optional:* Aktivieren Sie das Markierungsfeld **Dieses Kennwort speichern**, damit QMF für Windows das in den Feldern **Kennwort** oder **Neues Kennwort** angegebene Kennwort über mehrere QMF für Windows-Sitzungen hinweg verwendet. Wenn dieses Markierungsfeld nicht aktiviert ist, verwendet QMF für Windows das Kennwort nur für die Dauer der aktuellen Sitzung.

*Optional:* Aktivieren Sie das Markierungsfeld **Diese Daten für jeden Server, zu dem ich eine Verbindung herstelle, verwenden**, damit dieselbe Benutzer-ID und dasselbe Kennwort, die in den Feldern **Benutzer-ID** und **Kennwort** angegeben wurden, zum Herstellen einer Verbindung zu allen Datenbankservern verwendet werden. Wenn dieses Markierungsfeld aktiviert ist, verwendet QMF für Windows für alle Verbindungen dieselbe Benutzer-ID und dasselbe Kennwort, es sei denn, Sie öffnen das Dialogfenster **Benutzerinformationen angeben** und nehmen Änderungen vor.

## **Ausführen**

Wählen Sie **Job --> Ausführen** aus, um den Job in einem separaten QMF für Windows-Exemplar ausführen, so dass diese Sitzung zur Ausführung anderer Aufgaben verfügbar bleibt.

#### **Testen**

Wählen Sie **Job --> Testen** aus, um die zeitlich geplante Task zur selben Zeit auszuführen, zu der auch QMF für Windows die SQL-Anweisung für diese Task ausführt. Beide Arbeitsgänge werden im selben Exemplar, jedoch in getrennten Fenstern ausgeführt.

### **Zeitlich planen**

Wählen Sie **Job --> Zeitlich planen...** aus, um das Dialogfenster **Job zeitlich planen** zu öffnen. Verwenden Sie dieses Dialogfenster, um den Job mit dem Microsoft Windows-Scheduler zeitlich zu planen.

## **Zeitlich geplante Tasks anzeigen**

Wählen Sie **Job --> Zeitlich geplante Tasks anzeigen...** aus, um das Dialogfenster **Zeitlich geplante Tasks** zu öffnen und den zum Starten des Jobs verwendeten Befehl, den dem Job zugeordneten Kommentar, den Ersteller, das Datum der letzten Verwendung, den Editiercode sowie die Anzahl der Auslöser zu überprüfen.

# **Jobdateien erstellen**

1. Wählen Sie **Datei --> Neu... --> Job** aus.

Ein neues Jobdokument wird geöffnet.

- 2. Geben Sie jobspezifische Informationen an, z. B. Server, Benutzer-ID, Kennwort, Name der Prozedur oder Prozedurdatei.
- 3. *Optional:* Definieren Sie eine Variable, die an Stelle einer Substitutionsvariablen verwendet werden soll.
- 4. Wählen Sie **Datei --> Speichern** aus, um die Jobdatei lokal oder auf dem Datenbankserver zu speichern.

#### **Jobdateien speichern**

Sie können Jobdateien lokal oder auf einem Datenbankserver speichern.

- 1. Wählen Sie **Datei --> Öffnen...** aus, um eine Jobdatei zu öffnen.
- 2. Wählen Sie **Datei --> Speichern unter...** aus. Das Dialogfenster **Speichern unter** wird angezeigt.
- 3. Geben Sie einen Standort und einen Dateinamen an.
- 4. Klicken Sie **OK** an.

# **Jobdatei auf einem Server speichern**

Sie können eine Jobdatei auf einem Datenbankserver speichern.

- 1. Wählen Sie **Datei --> Öffnen...** aus, um eine Jobdatei zu öffnen.
- 2. Wählen Sie **Datei --> Auf Server speichern...** aus.

### **Jobdateien ausführen**

Sie können Jobdateien ausführen, die lokal oder auf einem Datenbankserver gespeichert wurden.

- 1. Wählen Sie **Datei --> Öffnen...** aus, um eine Jobdatei zu öffnen.
- 2. Wählen Sie **Job --> Ausführen** aus.

## **Jobdateien zeitlich planen**

Sie können Jobdateien mit Hilfe des Microsoft Windows-Schedulers zeitlich planen, so dass sie unüberwacht ausgeführt werden.

- **Anmerkung:** Speichern Sie Ihre Benutzer-ID und das Kennwort mit der Jobdatei, um eine Jobdatei zeitlich zu planen, die lokal gespeichert wurde. Beachten Sie jedoch, dass das Kennwort entschlüsselt werden kann, obwohl es als verschlüsselter Text gespeichert wird.
- 1. Wählen Sie **Datei --> Öffnen...** aus, um eine Jobdatei zu öffnen.
- 2. Wählen Sie **Job --> Zeitlich planen...** aus. Das Dialogfenster **Job zeitlich planen** wird geöffnet.
- 3. Geben Sie Zeitplanungsinformationen für die Jobdatei an.
- 4. Klicken Sie **OK** an.

Erste Schritte mit DB2 QMF für Windows und DB2 QMF für WebSphere

# **Kapitel 15. QMF für Windows Berichtszentrale**

Mit Hilfe der QMF Berichtszentrale können Sie angepasste Berichte unter Verwendung von gemeinsam benutzten QMF-Objekten (Abfragen, Formate, Prozeduren und Tabellen) erstellen. Mit schnellem Zugriff auf diese Objekte können Sie Vorgaben für das Datenformat angeben und angepasste Berichte erstellen, die in einer Vielzahl von Anwendungen angezeigt und bearbeitet werden können. Die QMF Berichtszentrale ist eine einfache Benutzerschnittstelle, die Abfragen und QMF-Berichte (die zentral gemeinsam verwendet werden) startet und die Ergebnisse an Tabellenkalkulationsprogramme, Desktop-Datenbanken, Browser oder an einen Drucker sendet.

Die Anwendung QMF Berichtszentrale wird zusammen mit QMF für Windows und QMF für Windows Administrator installiert.

### **Merkmale**

Im Folgenden finden Sie einige Merkmale der QMF für Windows Berichtszentrale:

- Abfragen und Berichte können gespeichert und für mehrere DB2 UDB-Datenbankserver ausgeführt werden.
- Ergebnisse können angezeigt, formatiert und gespeichert werden.
- v Listen von bevorzugten Berichten können erstellt und in verschiedenen Formaten an die Favoritenordner auf dem Desktop gesendet werden (z. B. als Lotus 1-2-3-, Microsoft Excel-, Microsoft Access- oder Textdateien).
- Administratoren können Steuergrenzwerte einrichten, die auf zeitlich geplanten Vorgängen und Benutzergruppen basieren. Diese Grenzwerte verhindern, dass der Benutzer sehr große Berichte zu bestimmten Tageszeiten oder an bestimmten Tagen in der Woche ausführt.
- Administratoren können steuern, wer Zugriff auf die Abfragen und Berichte hat. Somit fallen die Verteilung und die zentrale Steuerung der Berichte in den Aufgabenbereich des Administrators.

# **Definitionen**

| <b>Bezeichnung</b> | Definition                                                                                                    |
|--------------------|----------------------------------------------------------------------------------------------------|
| Abfrage            | Eine Beschreibung einer Ergebnisgruppe von Daten, die<br>Sie von einem Datenbankserver abrufen können.<br>Anmerkung: Abfragen können in der QMF Berichts-<br>zentrale nicht erstellt oder geändert werden. |
| <b>Tabelle</b>     | Eine Zusammenstellung gespeicherter Daten. Sie intera-<br>gieren mit Tabellen, indem Sie Abfragen ausführen.                                                                                               |
| Format             | Enthält die Formatierungsanweisungen zum Generieren<br>eines Berichts aus den Abfrageergebnissen.                                                                                                    |
| Prozedur           | Eine Gruppe von Befehlen für das Ausführen von<br>Abfragen, Drucken von Berichten, Importieren und<br>Exportieren von Daten sowie Durchführen anderer<br>Funktionen.                                       |

*Tabelle 52. Schlüsseldefinitionen für die QMF Berichtszentrale*

# **Erste Schritte in der QMF Berichtszentrale**

# **Tipps für die Navigation**

- Klicken Sie mit der rechten Maustaste ein beliebiges Objekt oder einen beliebigen Ordner an, um einen Unterordner zu öffnen.
- v Klicken Sie das Plussymbol (**+**) neben einem beliebigen Ordner an, um die erste Inhaltsebene zu öffnen.
- v Drücken Sie die **Umschalttaste**, wenn Sie das Pluszeichen (+) anklicken, um alle Unterordner eines Ordners zu öffnen.

# **Verzeichnisstruktur**

Das Fenster **QMF Berichtszentrale** enthält eine Struktur, die einer Baumstruktur ähnelt, in der verfügbare persönliche Favoriten ('Meine Favoriten'), DB2-Server, Allgemeine Favoriten, Objekte und ein Papierkorb angezeigt werden.

Jeder Objekttyp hat ein Symbol, z. B. ein Symbol für eine Abfrage oder einen Datenbankserver. Klicken Sie das Symbol für einen Objekttyp an, um die Objekte für alle Server und alle verfügbaren Server anzuzeigen.

### **Meine Favoriten**

Der Ordner **Meine Favoriten** enthält Berichte, die auf Objekten basieren, die sich auf einem Server befinden. Sie können Berichte erstellen, indem Sie Objekte in den Ordner **Meine Favoriten** kopieren. Die Objekte befinden sich nicht physisch auf Ihrem Festplattenlaufwerk. Stattdessen verweisen die Berichte auf Objekte auf dem Server.

**Anmerkung:** Außer Ihnen kann niemand auf die Objekte in den Ordnern **Meine Favoriten** zugreifen, da Sie der Eigner dieser Ordner sind.

#### **DB2-Server**

In diesem Teil der Baumstruktur werden alle DB2-Server aufgelistet, die sich in Ihrer Serverdefinitionsdatei befinden.

**Anmerkung:** Server, auf die Sie keinen Zugriff haben, werden möglicherweise trotzdem noch aufgelistet.

#### **Berichte**

In diesem Teil der Baumstruktur werden alle verfügbaren Objekte, auf die Sie Zugriff haben, nach Servernamen aufgelistet.

#### **Allgemeine Favoriten**

Der Ordner **Allgemeine Favoriten** befindet sich auf einem Server und enthält Berichte (ebenso wie die Ordner **Meine Favoriten**). Alle Benutzer haben Zugriff auf die Allgemeinen Favoriten, während niemand außer Ihnen auf die Objekte in den Ordnern **Meine Favoriten** zugreifen kann, da Sie der Eigner dieser Ordner sind.

#### **Papierkorb**

Der Papierkorb enthält Elemente, die Sie aus Ihrem Ordner **Meine Favoriten** löschen.

Gelöschte Elemente bleiben im Papierkorb, bis Sie diesen leeren. Der Papierkorb dient als Funktion, mit der Operationen rückgängig gemacht werden können, da Sie Elemente daraus entnehmen und zurück in Ihren Favoritenordner verschieben können.

v **Elemente aus der QMF Berichtszentrale löschen**

Wählen Sie ein Element und dann **Bearbeiten --> Löschen** aus.

v **Papierkorb leeren**

Wählen Sie **Bericht --> Papierkorb leeren** aus.

**Anmerkung:** Die Elemente werden dauerhaft aus der QMF Berichtszentrale gelöscht.

v **Elemente wieder in die QMF Berichtszentrale zurückstellen**

Ziehen Sie die betreffenden Elemente aus dem Papierkorb an eine andere Position.

### **Mit Ordnern und Favoriten arbeiten**

In Ordner werden Berichte und QMF-Objekte gruppiert. Ordner werden nach Namen von Objekteignern benannt. Sie können dieselben Operationen für

Ordner durchführen, die Sie auch für Berichte ausführen können, wie beispielsweise Berichte durchführen und Berichtseigenschaften definieren.

**Anmerkung:** Wenn Sie eine Operation in einem Ordner der höchsten Ebene ausführen, wird diese Operation auf jeden Bericht im Ordner angewendet.

Um die Berichte in einem Ordner nacheinander auszuführen, klicken Sie den *Ordner* an, und wählen Sie dann **Bericht --> Ausführen** aus.

Die QMF Berichtszentrale enthält zwei Ordner der höchsten Ebene, in denen Sie Berichte speichern können. Diese Ordner enthalten Berichte, die auf Objekte auf Servern verweisen. Die Objekte selbst befinden sich nicht in den Ordnern mit persönlichen Favoriten.

- v Ihre Ordner **Meine Favoriten** sind lokal gespeichert. Lediglich Sie haben Zugriff auf die Ordner und den Inhalt der Ordner.
- v Auf jedem Server befindet sich ein Ordner **Allgemeine Favoriten**. Alle berechtigten Benutzer können darauf zugreifen.

Sie können über Zugriff auf mehrere Ordner mit allgemeinen Favoriten auf unterschiedlichen Servern verfügen. Dies hängt von den Ressourcengrenzwerten ab.

**Anmerkung:** Auf jedem Datenbankserver befindet sich nur ein Ordner mit allgemeinen Favoriten.

Beim Kopieren von QMF-Objekten in Ordner mit allgemeinen und persönlichen Favoriten werden die Ordner automatisch umbenannt, so dass sie den Objekttyp und den Eignernamen enthalten. Beim Kopieren eines kompletten Objekttyps (z. B. eines Ordners mit Prozeduren) von einem Server wird der Servername ebenfalls in den neuen Ordnernamen aufgenommen.

### **Berichte zu den Favoritenordnern hinzufügen**

Sie können ein beliebiges Objekt oder einen beliebigen Bericht von einem Server zu Ihren Ordnern **Meine Favoriten** oder zum Ordner **Allgemeine Favoriten** auf einem Server hinzufügen (jedoch nur mit Genehmigung Ihres Systemadministratoren).

### **Berichte zu Ordnern mit persönlichen Favoriten hinzufügen**

Wählen Sie eine der folgenden Optionen aus:

- v Wählen Sie den Bericht und anschließend **Bericht --> Zu 'Meine Favoriten' hinzufügen** aus.
- v Wählen Sie den Bericht aus, und ziehen Sie ihn dann in den Ordner **Meine Favoriten**.

Der Bericht wird mit der folgenden Namenskonvention oben in Ihrem Ordner mit persönlichen Favoriten hinzugefügt: Objekttyp EIGNERNAME.OBJEKT NAME

Beispiel: Abfrage QMFGUEST."SELECT"

# **Berichte zu einem Ordner 'Allgemeine Favoriten' auf einem Server hinzufügen**

Wählen Sie einen Bericht aus, und ziehen Sie ihn dann auf einem Server in einen Ordner **Allgemeine Favoriten**. Sie können Berichte aus Ihren Ordnern **Meine Favoriten** oder von einem anderen Server hinzufügen.

**Anmerkung:** Nachdem Sie einen Bericht einem Ordner **Allgemeine Favoriten** hinzugefügt oder diesen geändert haben, wählen Sie **Bericht --> Änderungen in 'Allgemeine Favoriten' speichern** aus, um die Aktualisierungen auf dem Server zu speichern.

## **Verbindung zu einem Server herstellen**

Führen Sie die folgenden Schritte aus, um zum Abrufen von Berichten eine Verbindung zu einem Server herzustellen.

- 1. Klicken Sie das Pluszeichen (**+**) links neben dem DB2-Server an, um die Server aufzulisten.
- 2. Klicken Sie das Pluszeichen (+) neben einem Server an.
- 3. Geben Sie im Dialogfenster **Benutzerinformationen angeben** Benutzerinformationen an.

Ein Dialogfenster wird geöffnet und zeigt an, dass die QMF Berichtszentrale eine Verbindung zum Server herstellt und Daten abruft.

- 4. Klicken Sie das Pluszeichen (+) neben einem Ordner an. Für die folgenden Objekttypen sind Ordner verfügbar:
	- DB2-Formate
	- Allgemeine Favoriten
	- OMF-Formate
	- OMF-Prozeduren
	- QMF-Abfragen
	- Tabellen
- 5. Klicken Sie das Pluszeichen (+) neben einem Ordner der höchsten Ebene an, um die einzelnen Objekte in einem Ordner anzuzeigen.

## **Mit Berichten und Objekten arbeiten**

Berichte basieren auf Abfragen und Formaten. Sie enthalten Formatierungsund Ausgabespezifikationen. Berichte, die im Ordner für persönliche Favoriten enthalten sind, zeigen auf Objekte, die sich auf dem Server befinden.

Alle Elemente auf allen Servern in den Ordnern mit den persönlichen und den allgemeinen Favoriten sind Berichte. Sie können die Formatierungs- und Anzeigeoptionen für Berichte bearbeiten.

Sie ändern kein QMF-Objekt. Stattdessen ändern Sie die Verknüpfung. Da Berichte auf Objekten basieren, gelten Eigenschaften von Objekten auch für Berichte.

Berichte können aus Objekten erstellt werden, die sich auf einem Server befinden. Allerdings werden sie nicht auf dem Server gespeichert. Dadurch können Sie Berichte zur einmaligen Ausführung (Ad-Hoc-Berichte) erstellen. Nach dem Erstellen eines Berichts aus Objekten auf einem Server haben Sie die Möglichkeit, diesen Bericht in Ihren Ordnern **Meine Favoriten** zu speichern.

### **Berichte erstellen**

Sie können Berichte aus Berichten in Ihren Ordnern mit persönlichen Favoriten und auch aus QMF-Objekten erstellen, die sich auf einem Server befinden.

### **Berichte lokal erstellen**

Gehen Sie wie folgt vor, um einen Bericht lokal zu erstellen:

- 1. Stellen Sie eine Verbindung zu dem Server her, der das Objekt enthält, das die Basis für Ihren Bericht bilden soll.
- 2. Wählen Sie ein Objekt aus, und ziehen Sie es in Ihren Ordner mit den persönlichen Favoriten.

Sie können jetzt den Bericht ausführen oder Berichtseigenschaften definieren, die nur für den Bericht gelten sollen.

#### **Berichte vom Server erstellen**

Wählen Sie eine dieser Optionen aus, um Berichte vom Server zu erstellen:

- v Klicken Sie mit der rechten Maustaste ein Objekt und dann **Ausführen** an.
- v Klicken Sie mit der rechten Maustaste ein Objekt und dann **Eigenschaften...** an. Das Dialogfenster **Berichtseigenschaften** wird geöffnet. Ändern Sie die dem Bericht zugeordneten Eigenschaften, und klicken Sie dann **Ausführen** an.

Wenn Sie sich für diese Methode zur Erstellung eines Berichts entscheiden, werden Sie dazu aufgefordert, den Bericht in Ihrem Ordner **Meine Favoriten** zu speichern. Wenn Sie diesen Schritt nicht ausführen, wird Ihr Bericht nicht gespeichert.
• Andern Sie die Berichtseigenschaften, und verwenden Sie dann die erste Option.

**Anmerkung:** Berichte, die aus Objekten erstellt wurden, die sich auf dem Server befinden, werden nicht auf dem Server gespeichert.

## **Berichte ausführen**

Sie können Berichte von Ihren Favoritenordnern oder von Objekten aus ausführen, die sich auf dem Server befinden.

1. *Optional:* Wählen Sie den Bericht oder das Objekt und dann **Bericht --> Eigenschaften...** aus.

Das Dialogfenster **Berichtseigenschaften** wird geöffnet.

2. *Optional:* Definieren Sie Eigenschaften. Informationen dazu finden Sie im Abschnitt ["Eigenschaften"](#page-221-0) auf Seite 204.

Sie können Eigenschaften für die Formatierung, die Ausgabe, für Prozeduren, Variablen, verschiedene Aktionen, die Zeitplanung, die Sicherheit sowie für E-Mail für Objekte, die in Ihren Favoritenordnern oder auf dem Server vorhanden sind, angeben.

- 3. Klicken Sie **Ausführen** an.
- 4. Geben Sie Ihre Benutzer-ID und das zugehörige Kennwort ein.
- 5. Klicken Sie **OK** an.

Der Bericht wird verarbeitet.

Wenn Sie das Markierungsfeld **Bericht nach dem Publizieren anzeigen** in der Registerkarte **Berichtseigenschaften --> Ausgabe** aktiviert haben, wird der Bericht in der von Ihnen im Feld **Ausgabeanwendung auswählen** angegebenen Anwendung geöffnet.

Die Abfrageergebnisse werden im Format angezeigt, das im Dialogfenster **Bericht --> Eigenschaften...** angegeben wurde. Standardmäßig wird eine Textanwendung (.txt) vorgeschlagen. Weitere Formatoptionen sind folgende:

- Webbrowser (.htm)
- Text  $(xt)$
- Microsoft Word (.doc)
- LotusWord Pro (.lwp)
- Microsoft Excel (.xls)
- Lotus  $1-2-3$   $(0.123)$
- Microsoft Access (.mdb)
- Drucker

## <span id="page-217-0"></span>**Mehrere Berichte ausführen**

Um mehrere Berichte auszuführen, können Sie die Prozedur zum Ausführen von Berichten wiederholen, während Sie sich in Ihren Favoritenordnern befinden.

Sie können einen Bericht auch folgendermaßen ausführen:

- v Wählen Sie den Bericht und dann **Bericht --> Ausführen** aus.
- v Klicken Sie mit der rechten Maustaste den Bericht an, und wählen Sie **Ausführen** aus.
- v Klicken Sie den Berichtsnamen doppelt an.

Sie können Berichte in separatem Speicher ausführen, so dass Sie weiterhin in der QMF Berichtszentrale arbeiten können, während Berichte ausgeführt werden. Aktivieren Sie hierzu das Markierungsfeld **Als separaten Prozess ausführen** in der Registerkarte **Verschiedenes** im Dialogfenster **Berichtseigenschaften**.

Wenn Sie das Markierungsfeld **Bericht nach dem Publizieren anzeigen** in der Registerkarte **Ausgabe** im Dialogfenster **Berichtseigenschaften** aktiviert haben, wird der Bericht in der von Ihnen angegebenen Anwendung geöffnet.

## **Berichte drucken**

Sie können Berichte der QMF Berichtszentrale von der Ausgabeanwendung oder direkt von der QMF Berichtszentrale aus ausdrucken.

## **Vorgehensweise**

- 1. Wählen Sie eine der folgenden Optionen aus:
	- v Wählen Sie den Bericht aus, klicken Sie ihn mit der rechten Maustaste an, und wählen Sie **Eigenschaften...** aus.
	- v Wählen Sie den Bericht und dann **Bericht --> Eigenschaften...** aus. Das Fenster **Berichtseigenschaften** wird geöffnet.
- 2. Klicken Sie die Registerkarte **Ausgabe** an.
- 3. Wählen Sie in der Dropdown-Liste einen Drucker aus.
- 4. Klicken Sie **Optionen** an.
- 5. Geben Sie die Druckoptionen an.
- 6. Klicken Sie **OK** an.

## **Berichte zeitlich planen**

Sie können die Berichte und Ordner im Ordner mit Ihren persönlichen Favoriten so zeitlich planen, dass sie an einem bestimmten Datum zu einer bestimmten Uhrzeit oder in regelmäßigen Abständen ausgeführt werden.

Der Scheduler der QMF Berichtszentrale basiert auf dem Windows-Scheduler. Stellen Sie sicher, dass der Windows-Scheduler ausgeführt wird, und dass Sie über die Berechtigung zur Verwendung des Schedulers verfügen. Sie werden benachrichtigt, wenn der Windows-Scheduler bei Ihrem Versuch, Jobs zeitlich zu planen, nicht ausgeführt wird.

**Anmerkung:** Wenn Sie eine NT-Maschine verwenden, auf der der Windows-Scheduler nicht installiert ist, kann nur der Benutzer, dessen Name als Anmeldekonto für die Ausführung des 'AT'-Schedulers angegeben wurde, Jobs zeitlich planen.

> Wenden Sie sich an Ihren Systemadministrator, um festzustellen welches Konto auf Ihrem Computer eingerichtet ist.

## **Vorgehensweise**

Wählen Sie eine der folgenden Optionen aus, um Berichte zeitlich zu planen, wenn Sie über den Windows-Scheduler sowie die Berechtigung verfügen, diesen zu verwenden:

## **Option 1**

- 1. Wählen Sie **Tools --> Benutzerinformationen angeben** aus. Das Dialogfenster **Benutzerinformationen angeben** wird geöffnet.
- 2. Geben Sie die Benutzer-ID und das zugehörige Kennwort ein.
- 3. Aktivieren Sie das Markierungsfeld **Dieses Kennwort speichern**.
- 4. Klicken Sie **OK** an.
- 5. Wählen Sie eine der folgenden Optionen aus:
	- v Wählen Sie den Bericht und dann **Bericht --> Eigenschaften...** aus.
	- v Wählen Sie den Bericht aus, klicken Sie ihn mit der rechten Maustaste an, und wählen Sie **Eigenschaften...** aus.
- 6. Klicken Sie die Registerkarte **Zeitlich planen** an.

Die Seite **Zeitlich planen** im Fenster **Berichtseigenschaften** wird geöffnet.

- 7. Wählen Sie Optionen für den Zeitplan aus.
- 8. Klicken Sie **OK** an.

Die zeitlich geplanten Jobs werden als separater Prozess ausgeführt. Somit können Sie weiter in der QMF Berichtszentrale arbeiten, während zeitlich geplante Jobs ausgeführt werden.

**Anmerkung:** Wenn Sie einen Tages- oder Monatszeitplan einrichten, in dem Berichte einmal am Tag ausgeführt werden, werden zwei separate Jobs eingegeben (einer für den Wochen- und einer für den Monatszeitplan).

# **Zeitlich geplante Berichte anzeigen**

Sie können den Zeitplan für zeitlich geplante Berichte anzeigen.

## **Vorgehensweise**

Wählen Sie **Ansicht --> Zeitlich geplante Jobs...** aus, um das Dialogfenster **Zeitlich geplante QMF-Jobs** zu öffnen.

## **Berichtsverlauf anzeigen**

Sie können eine chronologische Liste aller ausgeführten Berichte im Berichtsverlauf anzeigen. Der Berichtsverlauf enthält Informationen zu Datum und Zeit der Ausführung, den Berichtsnamen, die Ausgabeanwendung, die Dateiposition sowie die Größe eines ausgeführten Berichts.

#### **Vorgehensweise**

Wählen Sie **Ansicht --> Berichtsverlauf...** aus, um das Dialogfenster **Berichtsverlauf** zu öffnen, in dem Datum, Bericht, Anwendung, Dateiposition sowie Dateigröße der ausgeführten Berichte aufgelistet werden.

## **Berichte und Ordner umbenennen**

Sie können Berichte und Ordner, die in Ihrem Favoritenordner enthalten sind, umbenennen.

**Anmerkung:** QMF-Objekte können Sie nicht umbenennen.

## **Vorgehensweise**

## **Option 1**

- 1. Wählen Sie den Bericht oder Ordner aus.
- 2. Klicken Sie mit der rechten Maustaste den Bericht an.
- 3. Wählen Sie **Umbenennen** aus.
- 4. Geben Sie den neuen Namen für den Bericht oder Ordner ein.
- 5. Drücken Sie die **Eingabetaste**.

## **Option 2**

- 1. Wählen Sie den Bericht oder Ordner aus.
- 2. Wählen Sie **Bearbeiten --> Umbenennen** aus.
- 3. Geben Sie den neuen Namen für den Bericht oder Ordner ein.
- 4. Drücken Sie die **Eingabetaste**.

## **Berichte, Objekte und Ordner verschieben**

Sie können Berichte, Objekte und Ordner auf einem Server und innerhalb Ihrer Favoritenordner verschieben.

## **Vorgehensweise**

- 1. Wählen Sie eine der folgenden Optionen aus:
	- v Wählen Sie das Element aus, klicken Sie ihn mit der rechten Maustaste an, und wählen Sie **Ausschneiden** aus.
- v Wählen Sie das Element und dann **Bearbeiten --> Ausschneiden** aus.
- 2. Wählen Sie eine der folgenden Optionen aus:
	- v Klicken Sie mit der rechten Maustaste die Position an, und wählen Sie **Einfügen** aus.
	- v Klicken Sie mit der rechten Maustaste die Position an, und wählen Sie **Bearbeiten --> Einfügen** aus.
- **Anmerkung:** Durch Ziehen eines Elements wird dieses nicht von einer Position an eine andere verschoben. Stattdessen wird bei dieser Operation eine Kopie des Elements erstellt, außer wenn Sie in Ihren Favoritenordnern arbeiten.

## **Berichte, Objekte und Ordner kopieren**

Sie können Berichte, Objekte und Ordner von einem Server oder innerhalb Ihrer Ordner mit Favoriten kopieren.

## **Berichte aus einem Server kopieren und einfügen**

- 1. Wählen Sie eine der folgenden Optionen zum Kopieren des Elements aus:
	- v Ziehen Sie das Element von seiner aktuellen Position an eine andere **Position**
	- v Wählen Sie das Element aus, klicken Sie es mit der rechten Maustaste an, und wählen Sie **Kopieren** aus.
	- v Wählen Sie das Element und dann **Bearbeiten --> Kopieren** aus.
- 2. Wählen Sie eine der folgenden Optionen zum Einfügen des Elements aus:
	- v Klicken Sie mit der rechten Maustaste den Ordner an, in den Sie das Element kopieren möchten, und wählen Sie dann **Einfügen** aus.
	- v Klicken Sie mit der rechten Maustaste die Position an, und wählen Sie dann **Bearbeiten --> Einfügen** aus.

Eine Nachricht bestätigt, das das Element am unteren Ende des aktuellen Ordners hinzugefügt wird.

#### **Innerhalb von Favoritenordnern kopieren**

Verwenden Sie die im Abschnitt "Berichte aus einem Server kopieren und einfügen" aufgeführte Methode zum Kopieren und Einfügen für das Kopieren von Berichten innerhalb Ihrer Ordner mit Favoriten.

**Anmerkung:** Durch das Ziehen von Berichten innerhalb der Ordner mit Ihren Favoriten werden diese nur von einem Ordner in einen anderen verschoben.

# <span id="page-221-0"></span>**Berichte, Objekte und Ordner löschen**

Objekte und Berichte, die Sie aus Ihren Favoritenordnern löschen, werden zum Papierkorb gesendet, können aber wiederhergestellt werden. Allerdings sind Objekte und Berichte, die Sie vom Server löschen, dauerhaft gelöscht.

**Anmerkung:** Möglicherweise verfügen Sie nicht über eine Berechtigung zum Löschen von Elementen vom Server.

#### **Vorgehensweise**

Wählen Sie eine der folgenden Optionen aus:

- v Wählen Sie das Element aus, klicken Sie es mit der rechten Maustaste an, und wählen Sie **Löschen** aus.
- v Wählen Sie das Element und dann **Bearbeiten --> Löschen** aus.

Eine Nachricht wird ausgegeben, in der bestätigt wird, dass Objekte oder Berichte von einem Server gelöscht wurden.

**Anmerkung:** Der Task-Scheduler muss ausgeführt werden, um einen Bericht mit zeitlich geplanten Jobs zu löschen oder ihn aus dem Papierkorb zu entfernen.

## **Menüoptionen**

## **Menü 'Bericht'**

## **Ausführen**

Wählen Sie **Bericht --> Ausführen** aus, um den Bericht auszuführen.

## **Eigenschaften**

- 1. Wählen Sie einen Bericht auf einem Server aus.
- 2. Wählen Sie **Bericht --> Eigenschaften...** aus, um das Fenster **Berichtseigenschaften** zu öffnen.

In diesem Fenster können Sie die folgenden Berichtsinformationen angeben:

- Allgemein
- Formatierung
- Ausgabe
- Prozedur
- Variablen
- Verschiedenes
- Zeitlich planen
- Sicherheit
- Globale Variablen

**Anmerkung:** Die Registerkarten **Formatierung**, **Ausgabe** und **Prozedur** werden für Abfragen, die die Anweisung SQL SELECT nicht verwenden, inaktiviert, da dadurch keine Daten zurückgegeben werden (Nicht-SELECT SQL-Verben).

## **Berichtseigenschaften - Favoriten**

Im Fenster **Eigenschaften** ist ein verdecktes Menü mit zwei Optionen verfügbar. Das Menü wird aktiviert, wenn Sie in Ihrem Favoritenordner einen Bericht, dann **Eigenschaften** auswählen und im Fenster **Eigenschaften** mit der rechten Maustaste eine beliebige Seite anklicken.

## v **Berichtskommentare**

Wählen Sie diese Option aus, um das Dialogfenster **Berichtskommentare** zu öffnen und mit Kommentaren für den Bericht zu arbeiten.

## v **Lokale Abfrage bearbeiten**

Wählen Sie diese Option aus, um das Dialogfenster **Abfragetext** zu öffnen, in dem Sie die SQL für eine lokale Abfrage ändern können.

## **Berichtseigenschaften - Registerkarte 'Allgemein'**

Die Seite **Allgemein** im Fenster **Berichtseigenschaften** wird geöffnet, wenn Sie **Bericht --> Eigenschaften** auswählen und dann die Registerkarte **Allgemein** anklicken.

| Feld                         | <b>Beschreibung</b>                                                                                                    |  |  |
|------------------------------|----------------------------------------------------------------------------------------------------|--|--|
| Berichtsname                 | In diesem Feld werden Informationen zum Berichtsnamen<br>angezeigt, z. B.:                                                                                                    |  |  |
|                              | • Der QMF-Objekttyp gefolgt von<br>OBJEKTEIGNER.OBJEKTNAME. Beispiel:                                                                                                    |  |  |
|                              | ABFRAGE Q.PERSONAL                                                                                                    |  |  |
|                              | • Die Berichtsbeschreibung, wenn der ausgewählte Bericht<br>sich im Ordner mit Ihren Favoriten befindet.                                                                                                    |  |  |
| Server                       | Geben Sie den Namen des Servers ein, auf dem sich der<br>Bericht befindet, oder wählen Sie in der Dropdown-Liste<br>einen Server aus.                                                                                                    |  |  |
| Objekttyp                    | In diesem Feld ist der Objekttyp enthalten, mit dem Sie<br>arbeiten. Dabei kann es sich um eine Abfrage, Tabelle oder<br>Prozedur handeln. Dieses Feld kann nicht direkt bearbeitet<br>werden. Um ein anderes Objekt auszuwählen, klicken Sie<br>Auswählen an. Daraufhin wird das Dialogfenster<br>Objektfilter geöffnet. |  |  |
| QMF-Objekttext anzei-<br>gen | Aktivieren Sie dieses Markierungsfeld, um die SQL für das<br>QMF-Objekt anzuzeigen.                                                                                                    |  |  |

*Tabelle 53. Allgemeine Optionen*

## **Berichtseigenschaften - Registerkarte 'Formatierung'**

Die Seite **Formatierung** im Fenster **Berichtseigenschaften** wird geöffnet, wenn Sie **Bericht --> Eigenschaften** auswählen und dann die Registerkarte **Formatierung** anklicken.

**Anmerkung:** Wählen Sie den Radioknopf **Keine Formatierung (nur Daten)** aus, um Microsoft Excel, Lotus 1-2-3 oder Microsoft Access als Ausgabeanwendung zu verwenden.

| Feld                              | <b>Beschreibung</b>                                                                                                    |
|-----------------------------------|----------------------------------------------------------------------------------------------------|
|                                   |                                                                                                    |
| Keine Formatierung (nur<br>Daten) | Wählen Sie den Radioknopf Keine Formatierung (nur<br>Daten) aus, um Rohdaten an die Datei zurückzugeben.                                                                                                    |
| Spaltenbezeichnungen<br>aufnehmen | Aktivieren Sie dieses Markierungsfeld, um Berichtsspalten<br>Bezeichnungen hinzuzufügen.                                                                                                    |
| Standard-QMF-Formatie-<br>rung    | Wählen Sie diesen Radioknopf aus, um Daten im Stan-<br>dard-QMF-Format zurückgegeben. Dies umfasst auch<br>Spaltenüberschriften sowie eine horizontale Linie, die die<br>die Überschriften und Daten voneinander trennt.                                                                                                    |
| QMF-Formatierung von<br>Format    | In diesem Feld wird das Format angezeigt, das zur Daten-<br>formatierung verwendet wird.                                                                                                    |
| Format auswählen                  | Klicken Sie die Option Format auswählen an, um das<br>Dialogfenster Formatfilter zu öffnen, in dem Sie einen<br>Objekteigner und einen Objektnamen des Formats ange-<br>ben, das für den Bericht verwendet werden soll. Das<br>Dialogfenster Ein Format auswählen wird geöffnet, und<br>die Formate, die zur Datenformatierung zur Verfügung<br>stehen, werden aufgelistet. |
| Ausführen                         | Klicken Sie den Knopf Ausführen an, um die SQL auszu-<br>führen.                                                                                                    |

*Tabelle 54. Formatierungsoptionen*

## **Berichtseigenschaften - Registerkarte 'Ausgabe'**

Die Seite **Ausgabe** im Fenster **Berichtseigenschaften** wird geöffnet, wenn Sie **Bericht --> Eigenschaften...** auswählen und dann die Registerkarte **Ausgabe** anklicken.

**Anmerkung:** Wählen Sie den Radioknopf **Keine Formatierung (nur Daten)** auf der Seite **Formatierung** im Fenster **Berichtseigenschaften** aus, um Microsoft Excel, Lotus 1-2-3 oder Microsoft Access als Ausgabeanwendung zu verwenden.

| Feld                          | Beschreibung                                                                                                    |
|-------------------------------|----------------------------------------------------------------------------------------------------|
| Ausgabeanwendung<br>auswählen | Wählen Sie die Anwendung aus, für die Sie den Bericht for-<br>matieren möchten bzw. suchen Sie nach ihr.                                                                      |
|                               | Bei den Anwendungen Microsoft Excel, Lotus 1-2-3 und<br>Microsoft Access sowie der Druckeroption, klicken Sie Opti-<br>onen an, um spezifische Ausgabeoptionen zu definieren. |

*Tabelle 55. Ausgabeoptionen*

*Tabelle 55. Ausgabeoptionen (Forts.)*

| Feld | Beschreibung                                                                                                    |  |  |
|------|----------------------------------------------------------------------------------------------------|--|--|
|      | <b>MICROSOFT EXCEL</b>                                                                                                    |  |  |
|      | Wählen Sie in der Dropdown-Liste Ausgabeanwendung<br>auswählen Microsoft Excel aus, und klicken Sie dann den<br>Knopf Optionen an. Das Dialogfenster Ausgabeoptionen<br>für Bericht wird geöffnet.                                                                                                    |  |  |
|      | • Einen Arbeitsblattnamen auswählen oder eingeben                                                                                                    |  |  |
|      | Wählen Sie in der Dropdown-Liste einen Arbeitsblatt-<br>namen aus, oder geben Sie einen neuen Arbeitsblattnamen<br>in das Textfeld für das Microsoft Excel-Arbeitsblatt ein.                                                                                                    |  |  |
|      | • Den QMF-Objektnamen verwenden                                                                                                    |  |  |
|      | Aktivieren Sie dieses Markierungsfeld, um den Objekt-<br>namen als Berichtsnamen zu verwenden.                                                                                                    |  |  |
|      | · An den obigen Namen folgendes anhängen                                                                                                    |  |  |
|      | Wählen Sie in der Dropdown-Liste das Datumsformat<br>aus, um dieses als Suffix für den Berichtsnamen zu ver-<br>wenden.                                                                                                    |  |  |
|      | • Spaltennamen aufnehmen                                                                                                    |  |  |
|      | Aktivieren Sie dieses Markierungsfeld, um im formatier-<br>ten Bericht Spaltenüberschriften anzuzeigen.                                                                                                    |  |  |
|      | · Ausgabebereich                                                                                                    |  |  |
|      | Klicken Sie das Textfeld Ausgabebereich an, um<br>Microsoft Excel zu starten. Das Dialogfenster Ausgabe-<br>bereich wird geöffnet.                                                                                                    |  |  |
|      | Klicken Sie die Zelle in der Tabellenkalkulation an, in das<br>die Ergebnisse geschrieben werden sollen. Der Ausgabe-<br>bereich wird für die angegebene Zellenposition aktuali-<br>siert.                                                                                                    |  |  |
|      | Klicken Sie Datenoptionen an, um zusätzliche<br>Formatierungsoptionen zur Diagrammerstellung und<br>zum Gruppieren von Daten anzugeben.<br>Anmerkung: Die Option Datenoptionen ist inaktiv, wenn<br>Sie in der Registerkarte Eigenschaften --> Formatierung die<br>Optionen QMF-Standardformatierung oder QMF-Formatie-<br>rung ausgewählt haben. |  |  |

*Tabelle 55. Ausgabeoptionen (Forts.)*

| Feld | Beschreibung                                                                                                    |  |  |
|------|----------------------------------------------------------------------------------------------------|--|--|
|      | <b>LOTUS 1-2-3</b>                                                                                                    |  |  |
|      | Wählen Sie in der Dropdown-Liste Ausgabeanwendung<br>auswählen Lotus 1-2-3 aus, und klicken Sie dann den Knopf<br>Optionen an. Das Dialogfenster Ausgabeoptionen für<br>Bericht wird geöffnet.                                                                                                    |  |  |
|      | Einen Arbeitsblattnamen auswählen oder eingeben                                                                                                    |  |  |
|      | Wählen Sie in der Dropdown-Liste einen Arbeitsblatt-<br>namen aus oder geben Sie einen neuen Arbeitsblattnamen<br>in das Textfeld für das Lotus 1-2-3-Arbeitsblatt ein.                                                                                                    |  |  |
|      | Wenn das Markierungsfeld Den QMF-Objektnamen ver-<br>wenden aktiviert ist, steht diese Option nicht zur Verfü-<br>gung.                                                                                                    |  |  |
|      | • Den QMF-Objektnamen verwenden                                                                                                    |  |  |
|      | Aktivieren Sie dieses Markierungsfeld, um den Objekt-<br>namen als Berichtsnamen zu verwenden.                                                                                                    |  |  |
|      | An den obigen Namen folgendes anhängen                                                                                                    |  |  |
|      | Wählen Sie in der Dropdown-Liste das Datumsformat<br>aus, um dieses als Suffix für den Berichtsnamen zu ver-<br>wenden.                                                                                                    |  |  |
|      | Spaltennamen aufnehmen                                                                                                    |  |  |
|      | Aktivieren Sie dieses Markierungsfeld, um im formatier-<br>ten Bericht Spaltenüberschriften anzuzeigen.                                                                                                    |  |  |
|      | Ausgabebereich                                                                                                    |  |  |
|      | Klicken Sie das Textfeld Ausgabebereich an, um Lotus<br>1-2-3 zu starten. Das Dialogfenster Ausgabebereich wird<br>geöffnet.                                                                                                    |  |  |
|      | Klicken Sie die Zelle in der Tabellenkalkulation an, in das<br>die Ergebnisse geschrieben werden sollen. Der Ausgabe-<br>bereich wird für die angegebene Zellenposition aktuali-<br>siert.                                                                                                    |  |  |
|      | Klicken Sie Datenoptionen an, um zusätzliche<br>Formatierungsoptionen zur Diagrammerstellung und<br>zum Gruppieren von Daten anzugeben.<br>Anmerkung: Die Option Datenoptionen ist inaktiv, wenn<br>Sie in der Registerkarte Eigenschaften -- > Formatierung die<br>Optionen QMF-Standardformatierung oder QMF-Formatie-<br>rung ausgewählt haben. |  |  |

*Tabelle 55. Ausgabeoptionen (Forts.)*

| Feld | Beschreibung                                                                                                    |  |  |
|------|----------------------------------------------------------------------------------------------------|--|--|
|      | <b>MICROSOFT ACCESS</b>                                                                                                    |  |  |
|      | Wählen Sie in der Dropdown-Liste Ausgabeanwendung<br>auswählen Microsoft Access aus, und klicken Sie dann den<br>Knopf Optionen an. Das Dialogfenster Ausgabeoptionen<br>für Bericht wird geöffnet.                                          |  |  |
|      | • Einen Tabellennamen auswählen oder eingeben                                                                                                    |  |  |
|      | Wählen Sie in einer Dropdown-Liste einen Tabellennamen<br>aus, oder geben Sie im Textfeld für die Microsoft Access-<br>Tabelle einen neuen Namen ein.                                                                                        |  |  |
|      | Wenn das Markierungsfeld Den QMF-Objektnamen ver-<br>wenden aktiviert ist, steht diese Option nicht zur Verfü-<br>gung.                                                                                                    |  |  |
|      | • Den QMF-Objektnamen verwenden                                                                                                    |  |  |
|      | Aktivieren Sie dieses Markierungsfeld, um den Objekt-<br>namen als Tabellennamen zu verwenden.                                                                                                    |  |  |
|      | An den obigen Namen folgendes anhängen                                                                                                    |  |  |
|      | Wählen Sie in der Dropdown-Liste das Datumsformat<br>aus, um dieses als Suffix für den Tabellennamen zu ver-<br>wenden.                                                                                                    |  |  |
|      | • Vorhandene Daten in der Tabelle überschreiben                                                                                                    |  |  |
|      | Aktivieren Sie dieses Markierungsfeld, um bestehende<br>Daten in der benannten Tabelle durch Daten des aktuells-<br>ten Berichts zu ersetzen.                                                                                                |  |  |
|      | · Einen Berichtsnamen auswählen oder eingeben (optio-<br>nal)                                                                                                    |  |  |
|      | Optional: Wählen Sie einen Berichtsnamen aus oder geben<br>Sie einen Berichtsnamen ein, um einen vordefinierten<br>Microsoft Access-Bericht anzuzeigen, wenn die Datenbank<br>geöffnet wird.                                                 |  |  |
|      | Diese Option ist dann nützlich, wenn Sie den Bericht nach<br>seiner Ausführung anzeigen wollen. Klicken Sie Daten-<br>optionen an, um zusätzliche Formatierungsoptionen zur<br>Diagrammerstellung und zum Gruppieren von Daten<br>anzugeben. |  |  |
|      | Anmerkung: Die Option Datenoptionen ist inaktiv,<br>wenn Sie in der Registerkarte Eigenschaften -- > Formatie-<br>rung die Optionen QMF-Standardformatierung oder<br>QMF-Formatierung ausgewählt haben.                                      |  |  |

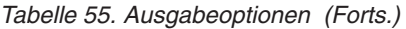

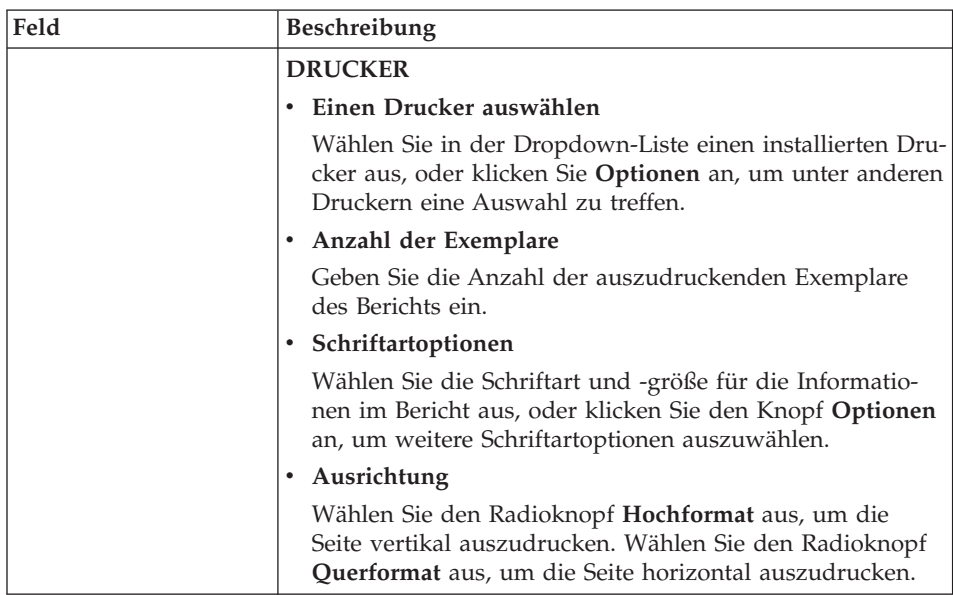

*Tabelle 55. Ausgabeoptionen (Forts.)*

| Feld | Beschreibung                                                                                                    |  |  |
|------|----------------------------------------------------------------------------------------------------|--|--|
|      | Seitenbreite<br>٠                                                                                                    |  |  |
|      | Zur Steuerung der Breite der Berichtsseite stehen Ihnen<br>drei Optionen zur Verfügung:                                                                                                    |  |  |
|      | - Auf Druckerseite anpassen: Wählen Sie diesen Radio-<br>knopf aus, damit die Breite oder Länge der Seite an die<br>Größe der gedruckten Seite angepasst wird.                                                          |  |  |
|      | - Zeichen: Wählen Sie diesen Radioknopf aus, und<br>geben Sie die Anzahl der Zeichenzeilen für die Größe<br>der Seite an. Die Seitenbreite wird auf diese Zeilenan-<br>zahl begrenzt.                                   |  |  |
|      | - Fortlaufend: Wählen Sie diesen Radioknopf aus, damit<br>die Seiten fortlaufend ausgedruckt werden, d. h. ohne<br>Seitenumbruch, oder um den Text entsprechend der<br>Seitenbreite umzubrechen.                        |  |  |
|      | · Seitenlänge                                                                                                    |  |  |
|      | - Auf Druckerseite anpassen: Wählen Sie diesen Radio-<br>knopf aus, damit die Breite oder Länge der Seite an die<br>Größe der gedruckten Seite angepasst wird.                                                          |  |  |
|      | - Zeilen: Wählen Sie diesen Radioknopf aus, und geben<br>Sie die Anzahl der Zeichenzeilen für die Größe der<br>Seite an. Die Seitenlänge wird auf diese Zeilenanzahl<br>begrenzt.                                       |  |  |
|      | - Fortlaufend: Wählen Sie diesen Radioknopf aus, damit<br>die Seiten fortlaufend ausgedruckt werden, d. h. ohne<br>Seitenumbruch oder Umlauf.                                                                           |  |  |
|      | <b>Andere Optionen</b>                                                                                                    |  |  |
|      | - Mit Datum und Zeit?: Aktivieren Sie dieses<br>Markierungsfeld, um eine Datums- und Zeitmarke<br>in den Bericht einzufügen.                                                                                            |  |  |
|      | Mit Seitenzahlen?: Aktivieren Sie dieses Markierungs-<br>feld, um eine Seitennummer in den Bericht einzufügen.                                                                                                    |  |  |
|      | Ränder (in Zoll)                                                                                                    |  |  |
|      | Legen Sie den oberen, unteren, linken und rechten Rand<br>für den Bericht fest, indem Sie den Abwärts- bzw. Auf-<br>wärtspfeil verwenden oder den Wert in das Eingabefeld<br>eingeben. Ränder werden in Zoll angegeben. |  |  |

## **Berichtseigenschaften - Registerkarte 'Prozedur'**

Die Seite **Prozedur** im Fenster **Berichtseigenschaften** wird geöffnet, wenn Sie **Bericht --> Eigenschaften** auswählen und dann die Registerkarte **Prozedur** anklicken.

| Feld                                                                                        | Beschreibung                                                                                                    |  |
|---------------------------------------------------------------------------------------------|----------------------------------------------------------------------------------------------------|--|
| Diese Prozedur erzeugt keine Aus-<br>gabe                                                   | Aktivieren Sie dieses Markierungsfeld, um<br>anzugeben, dass von dieser Prozedur keine<br>Ausgabe, z. B. Berichtsergebnisse, vorhanden<br>ist. Stattdessen wird die Prozedur und eine<br>nachfolgende Aktion ausgeführt.                                                                                                    |  |
| Die Prozedur verwendet die<br>Substitutionsvariable<br>DSQQW_PROC_OUTPUT                    | Wählen Sie diesen Radioknopf aus, wenn<br>die Prozedur die Substitutionsvariable<br>DSQQW_PROC_OUTPUT verwendet. Die Vari-<br>able wird zum Exportieren von Daten in die<br>von Ihnen in der Ausgabeposition angegebene<br>Position verwendet. Die Ausgabeposition wird<br>unter Verwendung dieser Substitutionsvariablen<br>an die Prozedur übergeben. |  |
|                                                                                             | Die Substitutionsvariablensyntax EXPORT<br>BERICHT NACH &DSQQW_PROC_OUTPUT<br>muss in die Prozedur aufgenommen werden.<br>Substitutionsvariablen für den Bericht werden<br>nicht im Dialogfenster Eigenschaften angezeigt.                                                                                                    |  |
| In eine temporäre Datei im folgen-<br>den Verzeichnis publizieren                           | Wählen Sie diesen Radioknopf aus, um den<br>Namen der Datei anzugeben, an die die Proze-<br>dur die Ausgabe sendet.                                                                                                    |  |
| Temporäres Verzeichnis der<br>Maschine verwenden, auf der dieser<br>Bericht ausgeführt wird | Aktivieren Sie dieses Markierungsfeld, um das<br>temporäre Verzeichnis der Maschine zur Spei-<br>cherung des Berichts zu verwenden.                                                                                                    |  |
| Dateinamen starten mit                                                                      | Optional: Geben Sie ein Präfix für die Datei ein.<br>Diese Option wird mit der Option In eine tem-<br>poräre Datei im folgenden Verzeichnis publi-<br>zieren verwendet.                                                                                                    |  |
| Dateinamen beenden mit                                                                      | Optional: Wählen Sie ein Datumsformat als Suf-<br>fix für den Dateinamen aus.                                                                                                    |  |
|                                                                                             | Wählen Sie BELIEBIG zugeordnete Suffixe aus.<br>Somit vermeiden Sie, dass vorhandene Berichts-<br>namen überschrieben werden.                                                                                                    |  |
|                                                                                             | Diese Option wird mit der Option In eine tem-<br>poräre Datei im folgenden Verzeichnis publi-<br>zieren verwendet.                                                                                                    |  |

*Tabelle 56. Prozeduroptionen*

| Feld                                    | <b>Beschreibung</b>                                                                                                |  |
|-----------------------------------------|----------------------------------------------------------------------------------------------------|--|
| Erweiterung                             | Optional: Wählen Sie für die temporäre Datei<br>eines der folgenden Dateiformate aus:                              |  |
|                                         | .csv                                                                                                    |  |
|                                         | .htm                                                                                                    |  |
|                                         | .txt<br>٠                                                                                                    |  |
| In eine bestimmte Datei publizieren     | Wählen Sie diesen Radioknopf aus, um nach<br>einer Datei zu suchen, in der der Bericht<br>gespeichert werden soll. |  |
| Ausgabe nach der Ausführung<br>anzeigen | Aktivieren Sie dieses Markierungsfeld, um den<br>Bericht nach dessen Erstellung zu öffnen.                         |  |

*Tabelle 56. Prozeduroptionen (Forts.)*

## **Berichtseigenschaften - Registerkarte 'Variablen'**

Die Seite **Variablen** wird geöffnet, wenn Sie **Bericht --> Eigenschaften** auswählen und dann die Registerkarte **Variablen** anklicken.

Im Feld **Variablenname** werden die Variablen aufgelistet, die für den Bericht definiert wurden. Für jede Variable können Sie Werte angeben.

- 1. Geben Sie in das Feld **Variablenwert** einen Wert für die Variable ein.
- 2. *Optional:* Wählen Sie das Feld **Variablenwert** aus.
- 3. *Optional:* Klicken Sie den Knopf **Liste der Werte...** an, um das Dialogfenster **Liste der Variablenwerte** zu öffnen.
	- a. Geben Sie einen Wert für die Variable in das Textfeld im oberen Bereich des Dialogfensters ein.
	- b. Klicken Sie **Hinzufügen** an.
	- c. *Optional:* Klicken Sie den Knopf **Entfernen** an, um Werte aus der Liste der Variablenwerte zu löschen.
- d. *Optional:* Klicken Sie den Knopf **Nach oben bewegen** bzw. **Nach unten bewegen** an, um die Werte in der Liste in eine andere Reihenfolge zu bringen.
- e. *Optional:* Aktivieren Sie das Markierungsfeld **Benutzer können ihre eigenen Werte eingeben, wenn der Bericht ausgeführt wird**, wenn der Benutzer bei der Ausführung des Berichts andere Variablenwerte angeben kann.
- f. Klicken Sie **OK** an.

Das Feld **Variablenwert** wird wie folgt aktualisiert und gibt an, dass mehrere Werte für die Variable definiert wurden:

<Listenwert>

- 4. Aktivieren Sie das Markierungsfeld **Diesen Wert verdecken**, um den Wert der Variablen bei der Ausführung des Berichts zu verdecken.
- 5. *Optional:* Klicken Sie die Option **Werte entfernen** an, um alle für die Variablen definierten Werte zu löschen.
- 6. *Optional:* Klicken Sie die Option **Berechnetes Datum** an, um zu definieren, welches Datum bei der Ausführung oder bei der zeitlichen Planung des Berichts im Berichtsscheduler in den Bericht eingesetzt werden soll.

Diese Funktion kommt einem Datumsassistenten gleich. Sie können die Funktion für das berechnete Datum verwenden, wenn Sie einen Bericht z. B. montags ausführen, jedoch das Datum des letzten Freitags im Bericht verwenden möchten. Die Funktion für das berechnete Datum legt jedes Mal das genaue Datum fest, wenn Sie den Bericht ausführen, oder setzt das genaue Datum für einen zeitlich geplanten Bericht ein.

**Anmerkung:** Verwenden Sie diese Funktion nur für Abfragen, die Datumswerte als Substitutionswerte akzeptieren.

Das Dialogfenster **Substitutionswert für Datum angeben** wird geöffnet.

| Gruppenfeld                 | Beschreibung | Aufgabe                                                                                                    | Anmerkungen                                                                                                    |
|-----------------------------|--------------|----------------------------------------------------------------------------------------------------|----------------------------------------------------------------------------------------------------|
| <b>Berechnetes</b><br>Datum | Nach Tagen   | Wählen Sie diesen<br>Radioknopf aus, um<br>die Anzahl der Tage<br>vor dem aktuellen<br>Datum als Berichts-<br>datum zu verwenden. | Geben Sie in das Feld<br>Anzahl der Tage vor<br>dem aktuellen Datum<br>eine Zahl ein, oder<br>wählen Sie sie in der<br>Dropdown-Liste aus. |

*Tabelle 57. Substitutionswerte für Datum*

| Gruppenfeld | Beschreibung            | Aufgabe                                                                                                    | Anmerkungen                                                                                                    |
|-------------|-------------------------|----------------------------------------------------------------------------------------------------|----------------------------------------------------------------------------------------------------|
|             | Nach Tagen der<br>Woche | Wählen Sie diesen<br>Radioknopf aus, um<br>den Tag der Woche<br>(im aktuellen oder im<br>letzten Monat) im<br>Bericht zu verwenden. | • Letztes Vorkommen<br>im aktuellen<br><b>Monat:</b> Wählen Sie<br>diesen Radioknopf<br>und dann einen Tag<br>aus, der in den<br>Bericht eingefügt<br>wird (z. B. 24. Sep-<br>tember), der der<br>letzte Dienstag die-<br>ses Monats ist.<br><b>Erstes Vorkommen</b><br>im aktuellen<br><b>Monat:</b> Wählen Sie<br>diesen Radioknopf<br>und dann einen Tag<br>aus, der in den<br>Bericht eingefügt<br>wird $(z. B. 3. Sep-$<br>tember), der der<br>erste Dienstag des<br>aktuellen Monats<br>ist.<br>Letztes Vorkommen<br>im vorhergehenden<br><b>Monat:</b> Wählen Sie<br>diesen Radioknopf<br>und dann einen Tag<br>aus, der in den<br>Bericht eingefügt<br>wird (z. B. 26.<br>August), der der<br>letzte Dienstag des<br>vorhergehenden<br>Monats ist.<br>Erstes Vorkommen<br>im vorhergehenden<br><b>Monat:</b> Wählen Sie<br>diesen Radioknopf<br>und dann einen Tag<br>aus, der in den<br>Bericht eingefügt<br>wird (z. B. 6.<br>August), der der<br>erste Dienstag des<br>vorhergehenden<br>Monats ist. |

*Tabelle 57. Substitutionswerte für Datum (Forts.)*

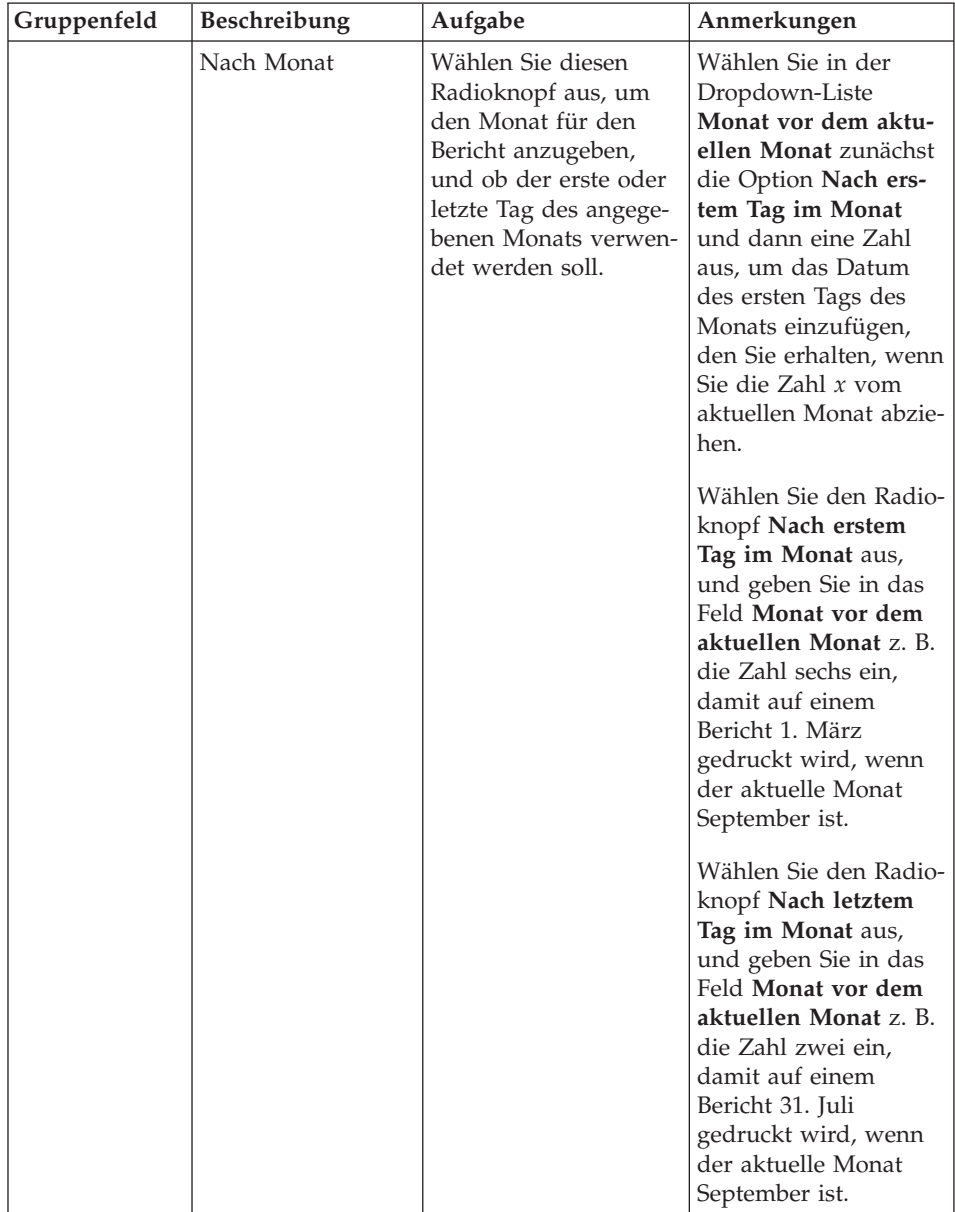

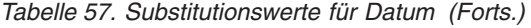

| Gruppenfeld                           | Beschreibung                                     | Aufgabe                                                                                                    | Anmerkungen                                                                                                    |
|---------------------------------------|--------------------------------------------------|----------------------------------------------------------------------------------------------------|----------------------------------------------------------------------------------------------------|
|                                       | Nach Quartal                                     | Wählen Sie diesen<br>Radioknopf aus, um<br>das Quartal anzugeben<br>sowie den Tag in die-<br>sem Quartal, der im<br>Bericht verwendet<br>werden soll. | 1. Wählen Sie den<br>Radioknopf Nach<br>Quartal aus.<br>2. Wählen Sie in der<br>Dropdown-Liste<br><b>Beginnend</b> von<br>das erste, zweite,<br>dritte oder vierte<br>Ouartal aus.<br>3. Wählen Sie in der<br>Dropdown-Liste<br>Steuerjahr beginnt<br>den ersten Monat<br>des Steuerjahrs<br>aus. |
| Optionen für<br>das Datums-<br>format | Datumsformat                                     | In diesem Feld wird<br>festgelegt, wie das<br>Datum im Bericht for-<br>matiert wird.                                                                  | Wählen Sie in der<br>Dropdown-Liste<br>Datumsformat das<br>Format aus, in dem<br>das Datum im Bericht<br>angezeigt werden soll.                                                                                                    |
|                                       | Datumstrenn-<br>zeichen                          | In diesem Feld wird<br>das Symbol definiert,<br>das zur Trennung der<br>Datumselemente ver-<br>wendet wird (Monat,<br>Tag und Jahr).                  | Wählen Sie in der<br>Dropdown-Liste<br>Datumstrennzeichen<br>ein Symbol für das<br>Datumstrennzeichen<br>aus.                                                                                                    |
|                                       | PC-Datum als aktu-<br>elles Datum ver-<br>wenden | Verwendet das aktu-<br>elle Datum, das auf<br>Ihrem PC eingestellt<br>ist.                                                                            | Wählen Sie den Radio-<br>knopf PC-Datum als<br>aktuelles Datum ver-<br>wenden aus, um das<br>auf dem PC gespei-<br>cherte Datum als aktu-<br>elles Berichtsdatum zu<br>verwenden.                                                                                                    |

*Tabelle 57. Substitutionswerte für Datum (Forts.)*

| Gruppenfeld            | Beschreibung                                                                                                    | Aufgabe                                                                                                    | Anmerkungen                                                                                                    |
|------------------------|----------------------------------------------------------------------------------------------------|----------------------------------------------------------------------------------------------------|----------------------------------------------------------------------------------------------------|
|                        | DB2-Datum als<br>aktuelles Datum<br>verwenden                                                                                                    | Verwendet das aktu-<br>elle Datum, das auf<br>dem DB2-System ein-<br>gestellt ist (um Zeitzo-<br>nen zu<br>berücksichtigen). | Wählen Sie den Radio-<br>knopf DB2-Datum als<br>aktuelles Datum ver-<br>wenden aus, um das<br>DB2-Datum als aktuel-<br>les Berichtsdatum zu<br>verwenden. Damit<br>können Benutzer das<br>genaue Datum auf der<br>Basis Ihrer jeweiligen<br>Zeitzone verwenden. |
| Beispieldatum          | Klicken Sie die<br>Option Beispiel<br>anzeigen an, um<br>ein Beispiel für die<br>Datumsanzeige<br>anzuzeigen.                                                                                  |                                                                                                    |                                                                                                    |
| Aktuelles PC-<br>Datum | In der unteren<br>rechten Ecke des<br>Dialogfensters<br>Substitutionswert<br>für Datum ange-<br>ben wird das aktu-<br>elle Datum<br>angezeigt, das Sie<br>auf Ihrem PC ein-<br>gestellt haben. |                                                                                                    |                                                                                                    |

*Tabelle 57. Substitutionswerte für Datum (Forts.)*

## **Berichtseigenschaften - Registerkarte 'Verschiedenes'**

Die Seite **Verschiedenes** im Fenster **Berichtseigenschaften** wird geöffnet, wenn Sie **Bericht --> Eigenschaften** auswählen und dann die Registerkarte **Verschiedenes** anklicken.

| Feld                                                                                        | Beschreibung                                                                                                    |
|---------------------------------------------------------------------------------------------|----------------------------------------------------------------------------------------------------|
| Als separaten Prozess ausführen                                                             | Aktivieren Sie dieses Markierungsfeld, um<br>Berichte in einem separaten Exemplar der QMF<br>Berichtszentrale auszuführen. Dadurch können<br>Sie Ihre Arbeit in der QMF Berichtszentrale<br>fortsetzen.                                                                         |
| Informationsnachrichten unterdrü-<br>cken                                                   | Aktivieren Sie dieses Markierungsfeld, um<br>Informationsnachrichten zu verdecken.                                                                                                    |
| Fehlernachrichten unterdrücken                                                              | Aktivieren Sie dieses Markierungsfeld, um<br>Fehlernachrichten während der Ausführung<br>von Berichten zu verdecken.                                                                                                    |
| Die Anzahl der zurückgegebenen<br>Zeilen eingrenzen                                         | Geben Sie in dieses Feld eine Zahl ein, mit der<br>die Anzahl der Zeilen eingegrenzt wird, die an<br>den Bericht zurückgegeben werden. Dadurch<br>werden besonders zu Spitzenzeiten System-<br>ressourcen gespart.                                                              |
| Eine E-Mail-Nachricht jedesmal<br>dann senden, wenn ich einen<br>Bericht ausführe           | Aktivieren Sie dieses Markierungsfeld, um jedes<br>Mal eine E-Mail-Benachrichtigung zu senden,<br>wenn der Bericht ausgeführt wird.                                                                                                    |
| Eine E-Mail-Nachricht jedesmal<br>dann senden, wenn der Scheduler<br>einen Bericht ausführt | Aktivieren Sie dieses Markierungsfeld, um jedes<br>Mal eine E-Mail-Benachrichtigung zu senden,<br>wenn der Bericht über den Berichtsscheduler<br>ausgeführt wird.                                                                                                    |
| Berichtsausgabe an E-Mail anhän-<br>gen                                                     | Aktivieren Sie dieses Markierungsfeld, um die<br>Berichtsausgabe an die E-Mail-Benachrichtigung<br>anzuhängen.<br>Anmerkung: Bei Berichten, die auf der Ordner-<br>ebene erstellt wurden, hängt diese Option die<br>Berichtsausgabe für alle Berichte in diesem Ord-<br>ner an. |
| Eigenschaften                                                                               | Klicken Sie die Option Eigenschaften an, um<br>den Internet-Mail-Assistenten zu öffnen, in dem<br>Sie Adressierungs- und Routing-Informationen<br>für die E-Mail angeben.                                                                                                    |

*Tabelle 58. Optionen für Verschiedenes*

# **Berichtseigenschaften - Registerkarte 'Zeitlich planen'**

Die Seite **Zeitlich planen** im Fenster **Berichtseigenschaften** wird geöffnet, wenn Sie im Favoritenordner eine Abfrage, dann **Bericht --> Eigenschaften** auswählen und die Registerkarte **Zeitlich planen** anklicken.

| Feld                       | Beschreibung                                                                                                    |
|----------------------------|----------------------------------------------------------------------------------------------------|
| $\text{Job-ID}$            | In diesem Feld wird die Nummer jedes zeitlich<br>geplanten Jobs angezeigt. Die Nummer wird<br>automatisch zugeordnet und kann nicht bear-<br>beitet werden.                                                                                                    |
| Intervall                  | In diesem Feld wird die Häufigkeit angezeigt,<br>in der der Job ausgeführt wird. Diese Angabe<br>wurde im Feld Auftreten gemacht.                                                                                                    |
| Tage der Woche             | In diesem Feld wird der Tag oder die Tage<br>angezeigt, für den bzw. die die Ausführung des<br>Jobs geplant ist. Dieser Tag (diese Tage) wur-<br>de(n) im Feld Ausführen am Tag der Woche<br>angegeben.                                                                                        |
|                            | Optional: Dieses Feld kann leer sein oder den<br>Begriff <angepasst> enthalten, wenn der Job<br/>unter Verwendung des Task-Planer (Scheduler)<br/>von Microsoft bearbeitet wurde. Diese Angabe<br/>bedeutet, dass die QMF Berichtszentrale die<br/>Jobdetails nicht anzeigen kann.</angepasst> |
| Tage des Monats            | In diesem Feld wird der Kalendertag des<br>Monats angezeigt, für den die Ausführung des<br>Jobs geplant ist. Diese Angabe wurde im Feld<br>Ausführen am Tag des Monats gemacht.                                                                                                    |
| Zeit                       | In diesem Feld wird die Zeit (im 24-Stunden-<br>Format) angezeigt, zu der die Ausführung des<br>Jobs an bestimmten Tagen geplant ist.                                                                                                    |
| Zeit                       | Geben Sie die Uhrzeit (Stunde und Minute) im<br>24-Stunden-Format ein, zu der der Bericht aus-<br>geführt werden soll.                                                                                                    |
| Ausführen am Tag der Woche | Aktivieren Sie dieses Markierungsfeld neben<br>jedem Tag, an dem der Bericht ausgeführt wer-<br>den soll.                                                                                                    |
|                            | Optional: Aktivieren Sie das Markierungsfeld<br>Alles auswählen, um alle Wochentage auszu-<br>wählen.                                                                                                    |

*Tabelle 59. Optionen für die zeitliche Planung*

| Feld                        | Beschreibung                                                                                                    |
|-----------------------------|----------------------------------------------------------------------------------------------------|
| Ausführen am Tag des Monats | Aktivieren Sie dieses Markierungsfeld für den<br>Tag oder die Tage in dem Monat, in dem der<br>Job ausgeführt werden soll.                                                                                                    |
|                             | Optional: Aktivieren Sie das Markierungsfeld<br>Alles auswählen, um alle Tage des Monats aus-<br>zuwählen.                                                                                                    |
| Auftreten                   | • Nur heute                                                                                                    |
|                             | Wählen Sie diesen Radioknopf aus, um den<br>Job nur heute auszuführen.                                                                                                    |
|                             | · Einmal für die markierten Tag                                                                                                    |
|                             | Wählen Sie diesen Radioknopf aus, um den<br>Job nur einmal an den Tagen auszuführen,<br>die Sie im Feld Ausführen am Tag der<br>Woche bzw. Ausführen am Tag des Monats<br>angegeben haben.                                                                                                    |
|                             | · Jedesmal für die markierten Tage                                                                                                    |
|                             | Wählen Sie diesen Radioknopf aus, um den<br>Job an dem Tag oder den Tagen auszuführen,<br>die Sie im Feld Ausführen am Tag der<br>Woche bzw. Ausführen am Tag des Monats<br>ausgewählt haben.                                                                                                   |
| Variablenwerte angeben      | Klicken Sie die Option Variablenwerte ange-<br>ben an, um das Dialogfenster Variablenein-<br>gabe für zeitlich geplante Jobs zu öffnen, in<br>dem Sie Variablen für den zeitlich geplanten<br>Job angeben.                                                                                      |
| Variablenwerte bearbeiten   | Klicken Sie die Option Variablenwerte bearbei-<br>ten an, um das Dialogfenster Variablenein-<br>gabe für zeitlich geplante Jobs zu öffnen, in<br>dem Sie die Werte für eine Variable ändern<br>können.<br>Anmerkung: Wählen Sie den Berichtsnamen<br>aus, um diesen Befehlsknopf zu aktivieren. |

*Tabelle 59. Optionen für die zeitliche Planung (Forts.)*

## **Berichtseigenschaften - Registerkarte 'Sicherheit'**

Die Seite **Sicherheit** im Fenster **Berichtseigenschaften** wird geöffnet, wenn Sie den Ordner **Allgemeine Favoriten**, dann **Bericht --> Eigenschaften** auswählen und die Registerkarte **Sicherheit** anklicken.

Verwenden Sie dieses Seite zum Definieren von Sicherheitsinformationen für Benutzer bzw. Benutzergruppen, die Zugriff auf Objekte im Ordner **Allgemeine Favoriten** haben.

| Feld            | <b>Beschreibung</b>                                                                                                    |
|-----------------|----------------------------------------------------------------------------------------------------|
| Benutzer-ID     | Wählen Sie den Namen des Benutzers bzw. der<br>Benutzergruppe aus, dem bzw. der Sie die<br>Berechtigung für das aktuelle Objekt zuordnen<br>möchten. Berechtigte Benutzer und ihre Berech-<br>tigungen werden im nachfolgend aufgeführten<br>Textfeld angezeigt. |
| Hinzufügen      | Klicken Sie die Option Hinzufügen an, um den<br>ausgewählten Benutzer (im Feld Benutzer-ID)<br>für das Objekt zur Gruppe der berechtigten<br>Benutzer hinzuzufügen.                                                                                              |
| Alle hinzufügen | Klicken Sie die Option Alle hinzufügen an, um<br>für das aktuelle Objekt alle Benutzer in der<br>Dropdown-Liste der Gruppe der berechtigten<br>Benutzer hinzuzufügen.                                                                                            |
| Entfernen       | Klicken Sie die Option Entfernen an, um den<br>ausgewählten Benutzer oder die ausgewählte<br>Benutzergruppe aus der Gruppe der berechtig-<br>ten Benutzer zu entfernen.                                                                                          |

*Tabelle 60. Optionen für Sicherheit*

| Feld                                                                | Beschreibung                                                                                                    |
|---------------------------------------------------------------------|----------------------------------------------------------------------------------------------------|
| Berechtigungen                                                      | Lesen<br>$\bullet$                                                                                                    |
|                                                                     | Aktivieren Sie das Markierungsfeld Lesen,<br>um es dem Benutzer bzw. der Benutzer-<br>gruppe zu ermöglichen, den aktuellen Ord-<br>ner Allgemeine Favoriten anzuzeigen und<br>die darin enthaltenen Objekte auszuführen.                                        |
|                                                                     | Schreiben<br>$\bullet$                                                                                                    |
|                                                                     | Aktivieren Sie das Markierungsfeld Schrei-<br>ben, um es dem Benutzer bzw. der Benutzer-<br>gruppe zu ermöglichen, Eigenschaften des<br>aktuellen Objekts zu ändern und Berichte<br>und Ordner hinzuzufügen, falls das ausge-<br>wählte Element ein Ordner ist. |
|                                                                     | Verwalten<br>٠                                                                                                    |
|                                                                     | Aktivieren Sie das Markierungsfeld Verwal-<br>ten, um dem Benutzer bzw. der Benutzer-<br>gruppe die Erlaubnis zu erteilen, auf das<br>aktuelle Objekt zuzugreifen, oder um diese<br>Erlaubnis rückgängig zu machen.                                             |
| Eigentumsrecht erteilen                                             | Klicken Sie die Option Eigentumsrecht ertei-<br>len an, damit der Benutzer bzw. die Benutzer-<br>gruppe das Eigentumsrecht für das aktuelle<br>Objekt erhält.<br>Anmerkung: Diese Option ist, abhängig von<br>Ihren Ressourcengrenzwerten, möglicherweise       |
|                                                                     | nicht verfügbar.                                                                                                    |
| Diese Einstellungen für alle Berichte<br>in diesem Ordner verwenden | Aktivieren Sie dieses Markierungsfeld, um die<br>Sicherheitseinstellungen auf alle Berichte und<br>Unterordner im aktuellen Ordner anzuwenden.                                                                                                    |

*Tabelle 60. Optionen für Sicherheit (Forts.)*

## **Berichtseigenschaften - Registerkarte 'Globale Variablen'**

Die Seite **Globale Variablen** im Fenster **Berichtseigenschaften** wird geöffnet, wenn Sie **Bericht --> Eigenschaften** auswählen und dann die Registerkarte **Globale Variablen** anklicken.

Im Folgenden finden Sie die Regeln für globale Variablen:

- v Wenn eine globale Variable auf der Hauptordnerebene festgelegt wurde, gilt diese globale Variable bei der Ausführung des Ordners für alle Berichte im Ordner.
- Wenn eine globale Variable auf der Berichtsebene festgelegt wurde, wird diese globale Variable zum Standardwert für den Bericht. Wenn ein Ordner ausgeführt wird und über denselben Wert für die globale Variable wie der Bericht verfügt, wird der Wert des Berichts verwendet.
- Wenn eine globale Variable auf der Unterordnerebene und eine globale Variable auf der Basis des ausgeführten Ordners oder eines einzelnen Berichts festgelegt wurde, wird die globale Variable für den Unterordner ignoriert.

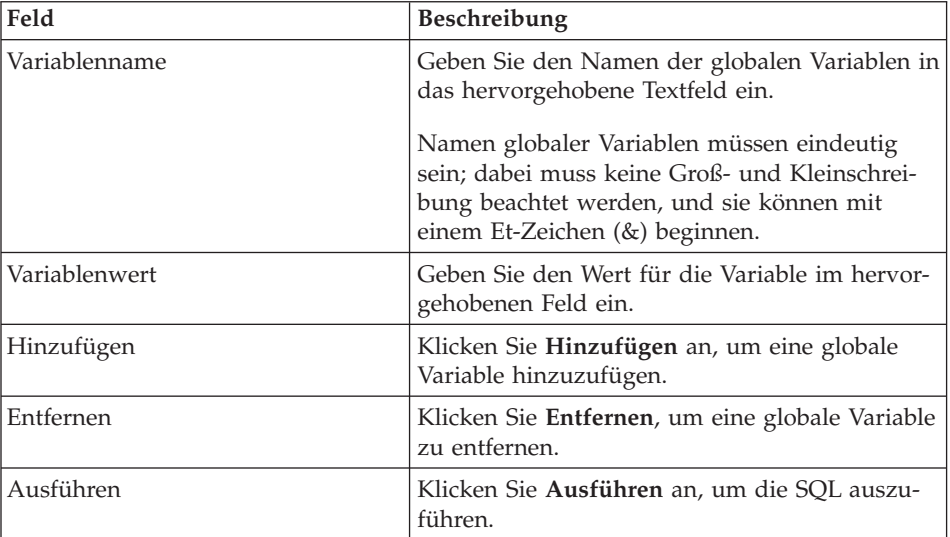

*Tabelle 61. Optionen für globale Variablen*

## **Zu 'Meine Favoriten' hinzufügen**

Wählen Sie **Bericht --> Zu 'Meine Favoriten' hinzufügen** aus, um in Ihrem Ordner mit den persönlichen Favoriten zur ausgewählten Tabelle, Prozedur oder Abfrage auf einem Server einen Zeiger hinzuzufügen.

Der Bericht wird am oberen Ende Ihres Ordners mit persönlichen Favoriten mit der folgenden Namenskonvention hinzugefügt: Objekttyp EIGNERNAME.OBJEKT NAME

Beispiel: Abfrage QMFGUEST."SELECT"

#### **Verknüpfung erstellen**

Wählen Sie **Bericht --> Verknüpfung erstellen...** aus, um eine Verknüpfung (QRS-Datei) zu einem Bericht in Ihrem Ordner mit den persönlichen Favoriten in einer angegebenen Position zu erstellen.

Sie können eine Verknüpfung zu Berichten in Ihrem Ordner mit den persönlichen Favoriten erstellen. Durch eine Verknüpfung können Sie auf einen Bericht zugreifen. Dabei starten Sie die QMF Berichtszentrale und lokalisieren den Bericht mit Hilfe der Verknüpfung.

Führen Sie die folgenden Schritte aus, um eine Verknüpfung zu erstellen:

- 1. Wählen Sie einen Bericht aus.
- 2. Ziehen Sie den Bericht in den Ordner mit Ihren persönlichen Favoriten.
- 3. Wählen Sie **Bericht --> Verknüpfung erstellen...** aus.
- 4. Geben Sie den Namen der Datei sowie die Position für die Verknüpfung an.
- 5. Klicken Sie **OK** an.

Die Dateierweiterung **.qrs** wird an den Dateinamen angehängt.

6. Klicken Sie die Verknüpfung doppelt an, um den Bericht zu starten. QMF für Windows wird geöffnet, führt den Bericht aus und wird dann geschlossen. Der Bericht bleibt geöffnet.

**Anmerkung:** Verknüpfungen werden gestartet, wenn der Berichtsname gefunden wird.

## **Änderungen in 'Allgemeine Favoriten' speichern**

Wählen Sie **Bericht --> Änderungen in 'Allgemeine Favoriten' speichern** aus, um Änderungen am Bericht im Ordner **Allgemeine Favoriten** zu speichern.

## **Neuer Bericht mit Link zur lokal gespeicherten Abfrage**

Wählen Sie **Bericht --> Neuer Bericht mit Link zur lokal gespeicherten Abfrage** aus, um einen Bericht zu erstellen, indem Sie eine lokal in Ihrem Netzwerk oder Ihrer Workstation gespeicherte Abfrage auswählen.

- 1. Wählen Sie den Favoritenordner aus.
- 2. Wählen Sie **Bericht --> Neuer Bericht mit Link zur lokal gespeicherten Abfrage** aus.

Das Dialogfenster **Verbindung herstellen - QMF für Windows-Abfrage suchen** wird geöffnet.

3. Wählen Sie die Abfrage aus.

Die Abfrage wird dem Favoritenordner hinzugefügt.

**Anmerkung:** Lediglich die SQL- und Serverinformationen werden verwendet. Andere in der QRY-Datei gespeicherten Optionen werden ignoriert.

## **SQL in QMF Berichtszentrale bearbeiten**

Führen Sie die folgenden Schritte aus, um die SQL für einen Bericht in der QMF Berichtszentrale zu bearbeiten. Dies ist der einzige Fall, in dem die SQL durch die QMF Berichtszentrale bearbeitet werden kann.

- 1. Suchen Sie den Bericht auf Ihrer lokalen Maschine.
- 2. Klicken Sie den Bericht doppelt an.
- 3. Bearbeiten Sie den QMF-Objekttext.
- 4. Speichern Sie die Änderungen.

## **Neuer Ordner**

Wählen Sie **Bericht --> Neuer Ordner** aus, um im aktuellen Ordner einen Ordner zu erstellen.

## **Papierkorb leeren**

Wählen Sie **Bericht --> Papierkorb leeren** aus, um die gelöschten Elemente aus dem Papierkorb zu entfernen.

## **Ende**

Wählen Sie **Ergebnisse --> Ende** aus, um die QMF Berichtszentrale zu verlassen.

# **Menü 'Bearbeiten'**

#### **Ausschneiden**

Wählen Sie **Bearbeiten --> Ausschneiden** aus, um ein Element aus dem aktiven Dokument zu entfernen.

*Optional:* Wählen Sie **Bearbeiten --> Einfügen** aus, um das Element an einer anderen Position einzufügen.

#### **Kopieren**

Wählen Sie **Bearbeiten --> Kopieren** aus, um das Element zu kopieren. Wählen Sie dann **Bearbeiten --> Einfügen** aus, um das kopierte Element an einer anderen Position einzufügen.

#### **Einfügen**

Wählen Sie **Bearbeiten --> Einfügen** aus, um das Element, das kopiert oder ausgeschnitten wurde, an der Einfügemarke einzufügen.

## **Löschen**

Wählen Sie **Bearbeiten --> Löschen** aus, um ein Element zu löschen und es dem Papierkorb hinzuzufügen. QMF-Objekte, die sich auf einem Server befinden, werden nicht zum Papierkorb hinzugefügt.

#### **Umbenennen**

Wählen Sie **Bearbeiten --> Umbenennen...** aus, um den Namen des Elements zu ändern.

## **Server anzeigen/ändern**

Wählen Sie **Bearbeiten --> Server anzeigen/ändern...** aus, um den Server anzuzeigen oder zu bearbeiten, der dem Bericht zugeordnet ist. Dabei soll der Bericht auf dem Server nicht initialisiert werden.

Das Dialogfenster **Server anzeigen/ändern** wird geöffnet.

| Feld              | <b>Beschreibung</b>                                                                                                    |
|-------------------|----------------------------------------------------------------------------------------------------|
| Aktueller Server  | In diesem Feld wird der Name des Servers angezeigt, auf<br>dem der Bericht ausgeführt wird.                                               |
| Verfügbare Server | Im Listenfenster mit den verfügbaren Servern werden die<br>Server aufgelistet, die zur Ausführung des Berichts zur Ver-<br>fügung stehen. |

*Tabelle 62. Server anzeigen/ändern*

Die Liste der Server ist in folgenden Fällen inaktiviert:

• Wenn sich der Bericht im Ordner mit den allgemeinen Favoriten befindet und Sie nicht über die Berechtigung zur Ausführung des Berichts verfügen.

- Wenn es sich bei dem Bericht um eine lokal gebundene, serverabhängige statische Abfrage handelt.
	- **Anmerkung:** Da die Abfrage nicht initialisiert ist (um zu bestimmen, ob sie statisch ist), können Sie den Server ändern. Allerdings findet eine Ausführung dann nicht statt.

## **Menü 'Ansicht'**

#### **QMF-Namen**

Wählen Sie **Ansicht --> QMF-Namen** aus, um die Namenssicht von Tabellen, Formaten, Prozeduren und Abfragen anzuzeigen. Zwischen dieser Option und der Option **QMF-Kommentare** kann hin- und hergeschaltet werden.

Der *QMF-Name* wird bei der Erstellung des Berichts vom Speichernamen übernommen.

#### **QMF-Kommentare**

Wählen Sie **Ansicht --> QMF-Kommentare** aus, um die Kommentarsicht von Tabellen, Formaten, Prozeduren und Abfragen anzuzeigen. Zwischen dieser Option und der Option **QMF-Namen** kann hin- und hergeschaltet werden. Die Sicht mit den QMF-Namen wird für Objekte angezeigt, die über keinen Kommentar verfügen.

Objekte auf dem Server können Kommentare enthalten, die aus beschreibenden Informationen zum jeweiligen Objekt bestehen. Diese Kommentare werden dem Objekt bei seiner Erstellung zugeordnet. Sie können Kommentare nicht ändern.

Kommentare werden für die aktuelle und alle darunter liegenden Ebenen angezeigt. Wenn Sie z. B. QMF-Abfragen auswählen, werden alle Eigner und Objekte in den QMF-Abfragen zusammen mit den Kommentaren angezeigt.

**Anmerkung:** Das Abrufen von Kommentaren kann ein sehr zeitintensiver Prozess sein. Um Ressourcen zu sparen, können Sie Kommentare für ein bestimmtes Objekt anzeigen und müssen nicht die Kommentare für alle Objekte desselben Typs anzeigen.

#### **QMF-Objekttext**

Wählen Sie **Ansicht --> QMF-Objekttext** aus, um das Dialogfenster **Abfragetext** zu öffnen, in dem der Objektname und die SQL für das Objekt angezeigt werden. Beispiel:

Tabelle: DB2ADMIN.MAX\_T Select \* from DB2ADMIN.MAX T **Anmerkung:** Sie können den QMF-Objekttext mit dieser Funktion nicht bearbeiten, es sei denn, es handelt sich um eine lokale Abfrage (.qry), die nicht statisch auf einem Server gebunden ist.

#### **Berichtskommentare**

Wählen Sie **Ansicht --> Berichtskommentare** aus, um das Dialogfenster **Berichtskommentare** zu öffnen, in dem Sie Kommentare für den Bericht anzeigen oder eingeben können.

#### **Filteroptionen**

Wählen Sie **Ansicht --> Filteroptionen...** aus, um Anzeigeoptionen für das Objekt anzugeben. Sie können für den Objekteigner und den Objektnamen nach den folgenden Kriterien filtern:

- Tabellen
- QMF-Abfragen
- QMF-Prozeduren
- OMF-Formate
- Allgemeine Favoriten
- DB2-Formate

#### **Serverfilteroptionen**

Wählen Sie **Ansicht --> Serverfilteroptionen...** aus, um die Server auszuwählen, die in der Verzeichnisbaumstruktur der QMF Berichtszentrale verdeckt werden sollen. Das Dialogfenster **Zu verdeckende Server auswählen** wird geöffnet, und die in der Serverdefinitionsdatei enthaltenen Server werden aufgelistet.

Aktivieren Sie das Markierungsfeld neben jedem zu verdeckenden Server, oder klicken Sie **Alles auswählen** bzw. **Auswahl entfernen** an. Sie können für verdeckte Server Berichte ausführen.

#### **Textgröße**

Wählen Sie **Ansicht --> Textgröße** aus, um die relative Anzeigegröße von Textelementen in der QMF Berichtszentrale anzugeben.

#### **Zeitlich geplante Jobs**

Wählen Sie **Ansicht --> Zeitlich geplante Jobs...** aus, um Eigenschaften für zeitlich geplante Berichte anzuzeigen, zu bearbeiten, zu löschen oder festzulegen.

Das Dialogfenster **Zeitlich geplante QMF-Jobs** wird geöffnet. In diesem Dialogfenster werden Informationen zu zeitlich geplanten Jobs angezeigt (einschließlich Berichtsname, Intervall, Wochentag, Tag des Monats, Zeit, Objekttyp, Server sowie QMF-Objektname).

v Wählen Sie **Bericht --> Eigenschaften...** aus, und klicken Sie dann die Registerkarte **Zeitlich planen** an, um Informationen zur zeitlichen Planung eines Jobs zu definieren.

Weitere Informationen zur zeitlichen Planung von Jobs finden Sie im Abschnitt ["Berichte](#page-217-0) zeitlich planen" auf Seite 200.

v Klicken Sie **Bearbeiten...** an, um das Dialogfenster **Job zeitlich planen** zu öffnen, in dem Sie mit den Informationen zur Ausführung des Jobs arbeiten können.

## **Berichtsverlauf**

Wählen Sie **Ansicht --> Berichtsverlauf** aus, um das Dialogfenster **Berichtsverlauf** zu öffnen, in dem in chronologischer Reihenfolge Details zu ausgeführten Berichten angezeigt werden.

Das für den Bericht erstellte Protokoll beinhaltet das Ausführungsdatum, den Berichtsnamen, die Anwendung, die Dateiposition sowie die Dateigröße.

| Knopf               | <b>Funktion</b>                                                                                                    |
|---------------------|----------------------------------------------------------------------------------------------------|
| Ausgewählte löschen | Klicken Sie Ausgewählte löschen an, um eine<br>bestimmte Protokolldatei aus dem gesamten<br>Berichtsverlauf zu entfernen. |
| Dateien löschen     | Klicken Sie Dateien löschen an, um alle Protokoll-<br>dateien für den Bericht zu löschen.                                 |
| Bericht anzeigen    | Wählen Sie eine Protokolldatei aus, und klicken Sie<br>dann Bericht anzeigen aus, um den Bericht zu öff-<br>nen.          |

*Tabelle 63. Berichtsverlauf - Befehlsknöpfe*

## **Aktivitätenprotokoll**

Wählen Sie ein Objekt und dann **Ansicht --> Aktivitätenprotokoll...** aus, um alle Aktivitäten in chronologischer Reihenfolge zu öffnen. Das Aktivitätenprotokoll enthält detaillierte Informationen zu ausgeführten Berichten und zu Fehlern, die während der Vorgänge in der QMF Berichtszentrale aufgetreten sind.

## **Aktualisieren**

Wählen Sie **Ansicht --> Aktualisieren** aus, um eine aktualisierte Sicht der Verzeichnisbaumstruktur abzurufen, die alle kürzlich vorgenommenen Änderungen an Objekten auf dem Server darstellt. Wenn das Markierungsfeld **Jedes Mal diesen Filter als Eingabeaufforderung anzeigen** im Dialogfenster **Filteroptionen** aktiviert ist, wird dieses Dialogfenster dann beim Anklicken der Option **Aktualisieren** geöffnet.

## **Menü 'Tools'**

#### **Benutzerinformationen angeben**

Wählen Sie einen Server und dann **Tools --> Benutzerinformationen angeben...** aus, um sich als ein anderer Benutzer anzumelden oder um Kontoinformationen anzugeben.

Das Dialogfenster **Benutzerinformationen angeben** wird geöffnet.

- 1. Geben Sie in das Feld **Benutzer-ID** die Benutzer-ID ein.
- 2. Geben Sie in das Feld **Kennwort** das Kennwort ein.
- 3. *Optional:* Aktivieren Sie das Markierungsfeld **Dieses Kennwort speichern**, um das Kennwort zu speichern.
- 4. *Optional:* Geben Sie im Feld **Konto** eine Kontonummer ein, um eine Zeichenfolge einzugeben, mit der Informationen zum Konto angegeben werden und die der Datenbankserver zur Überwachung der Systemnutzung verwendet. Die Verwendung dieser Informationen wird von Ihrem Datenbankadministrator festgelegt.
- 5. Optional: Aktivieren Sie das Markierungsfeld **Diese Daten für jeden Server, zu dem ich eine Verbindung herstelle, verwenden**, um die Benutzerinformationen zu verwenden, die zur Herstellung einer Verbindung zu allen Datenbankservern im Fenster **Benutzerinformationen angeben** eingegeben wurden.

Wenn dieses Markierungsfeld aktiviert ist, verwendet QMF für Windows für alle Verbindungen dieselbe Benutzer-ID und dasselbe Kennwort, es sei denn, Sie öffnen das Dialogfenster **Benutzerinformationen angeben** und nehmen die Auswahl zurück.

#### **QMF für Windows ausführen**

Wählen Sie **Tools --> QMF für Windows ausführen...** aus, um QMF für Windows zu öffnen, während die QMF Berichtszentrale aktiviert bleibt.

**Anmerkung:** Sie müssen in Ihren Ressourcengrenzwerten über die Berechtigung verfügen, QMF für Windows zu verwenden.

#### **'Meine Favoriten' exportieren**

Wählen Sie Ihren Ordner mit den persönlichen Favoriten und dann **Tools --> Meine Favoriten' exportieren...** aus, um einen Bericht in Ihrem Ordner mit den persönlichen Favoriten in eine QRS-Datei zu exportieren.

Das Dialogfenster **'Meine Favoriten' exportieren** wird geöffnet. Eine Nachricht wird angezeigt, in der Sie aufgefordert werden, Unterberichte zu exportieren, die sich in Unterordnern befinden. Aktivieren Sie das Markierungsfeld **Beim Importieren bereits vorhandene Favoriten überschreiben** im Dialogfenster **'Meine Favoriten' exportieren**, um Objekte mit demselben Namen zu überschreiben. Klicken Sie **Ja** an.

<span id="page-250-0"></span>Das Dialogfenster zum Exportieren wird geöffnet. Geben Sie an, an welche Position der Ordner **Meine Favoriten** exportiert werden soll.

## **Favoriten importieren**

Wählen Sie **Tools --> Favoriten importieren...** aus, um eine QRF-Datei (Favoritendatei) in Ihre Ordner **Meine Favoriten** zu importieren. Das Dialogfenster zu Importieren wird angezeigt. Geben Sie die Position der Importdatei an.

## **Optionen**

Wählen Sie **Tools --> Optionen...** aus, um optionale Parameter für die QMF Berichtszentrale festzulegen. Das Fenster **Globale Optionen** wird geöffnet.

## **Aktivitätenprotokoll**

Wählen Sie **Tools --> Optionen...** aus, und klicken Sie dann die Registerkarte **Aktivitätenprotokoll** an, um die Seite **Aktivitätenprotokoll** zu öffnen.

| Feld                                    | <b>Beschreibung</b>                                                                                                    |
|-----------------------------------------|----------------------------------------------------------------------------------------------------|
| Aktivitätenüberwachung<br>aktivieren    | Aktivieren Sie dieses Markierungsfeld, um alle Aktivi-<br>täten und Fehlermeldungen der QMF Berichtszentrale<br>in der Protokolldatei QMF_RCLOG.txt aufzuzeichnen.                                       |
| Position des Aktivitäten-<br>protokolls | Geben Sie den vollständigen Pfad und das Verzeichnis<br>für die Datei des Aktivitätenprotokolls an.<br>Optional: Klicken Sie die Option Auswählen an, um<br>nach der Position zu suchen.                 |
| Protokoll löschen                       | Klicken Sie die Option Protokoll löschen an, um das<br>Aktivitätenprotokoll zu löschen. Bei der nächsten Aus-<br>führung einer Aufgabe in der QMF Berichtszentrale<br>wird ein neues Protokoll erstellt. |
| Protokoll anzeigen                      | Klicken Sie die Option Protokoll anzeigen an, um die<br>Datei mit dem Aktivitätenprotokoll in Ihrem standard-<br>mäßigen Textanzeigeprogramm anzuzeigen.<br>Anmerkung: Diese Datei nicht bearbeiten.     |

*Tabelle 64. Globale Optionen - Aktivitätenprotokoll*

## **Favoriten erstellen**

Wählen Sie **Tools --> Optionen...** aus, und klicken Sie dann die Registerkarte **Favoriten erstellen** an, um die Seite **Favoriten erstellen** zu öffnen.

| Feld                                                                                             | Beschreibung                                                                                                    |
|--------------------------------------------------------------------------------------------------|----------------------------------------------------------------------------------------------------|
| Eingabeaufforderung nur<br>dann, wenn ein Konflikt<br>auftritt                                   | Aktivieren Sie dieses Markierungsfeld, um<br>Informationsnachrichten zu verdecken, wenn der<br>Bericht ausgeführt wird, bis ein Konflikt eine Aktion<br>erfordert.                                                                                                    |
| Alle Fehlernachrichten<br>unterdrücken                                                           | Aktivieren Sie dieses Markierungsfeld, um Fehlernach-<br>richten während der Ausführung des Berichts zu ver-<br>decken.                                                                                                    |
| Bericht nach dem Publizie-<br>ren anzeigen                                                       | Aktivieren Sie dieses Markierungsfeld, um den fertig<br>gestellten Bericht zu öffnen.                                                                                                    |
| Datei, falls bereits vorhan-<br>den, überschreiben                                               | Aktivieren Sie dieses Markierungsfeld, um einen<br>Bericht in Ihrem Ordner mit den persönlichen Favori-<br>ten zu ersetzen.                                                                                                    |
| Ausgabeanwendung aus-<br>wählen                                                                  | Wählen Sie in der Dropdown-Liste die Anwendung<br>aus, mit der Sie Berichte anzeigen oder ändern möch-<br>ten.                                                                                                    |
|                                                                                                  | Klicken Sie Optionen an, um mehr Informationen zu<br>den Ausgabeanwendungen anzugeben. Dieser Knopf<br>ist verfügbar, wenn Sie Microsoft Excel, Lotus 1-2-3,<br>Microsoft Access oder einen Drucker als Ausgabean-<br>wendung ausgewählt haben. Weitere Informationen zu<br>den Optionen der Ausgabeanwendung finden Sie im<br>Abschnitt "Optionen" auf Seite 233. |
| In eine temporäre Datei im<br>folgenden Verzeichnis publi-<br>zieren                             | Wählen Sie diesen Radioknopf aus, um den Bericht in<br>einer temporären Datei im ausgewählten Verzeichnis zu<br>speichern.                                                                                                    |
| Temporäres Verzeichnis der<br>Maschine verwenden, auf<br>der dieser Bericht ausge-<br>führt wird | Aktivieren Sie dieses Markierungsfeld, um den Bericht<br>in einem temporären Verzeichnis der Maschine zu spei-<br>chern, auf der dieser Bericht ausgeführt wird.                                                                                                    |
| Dateinamen starten mit                                                                           | Geben Sie das Präfix ein, das bei Bedarf mit dem Datei-<br>namen verwendet wird.                                                                                                    |
| Dateinamen beenden mit                                                                           | Wählen Sie ein Datumsformat aus, das als Suffix für<br>den Dateinamen verwendet werden soll.                                                                                                    |
|                                                                                                  | Wählen Sie für die QMF Berichtszentrale "Beliebig"<br>aus, um einen eindeutigen Dateinamen zu erstellen, so<br>dass vorherige Berichte nicht überschrieben werden.                                                                                                    |

*Tabelle 65. Globale Optionen - Favoriten erstellen*
| Feld                                                     | Beschreibung                                                                                                    |  |  |
|----------------------------------------------------------|----------------------------------------------------------------------------------------------------|--|--|
| Publizieren in                                           | Wählen Sie diesen Radioknopf aus, um den Namen der<br>Datei anzugeben, der für den Bericht verwendet wer-<br>den soll.                                                                                                |  |  |
|                                                          | <i>Optional:</i> Klicken Sie <b>Auswählen</b> an, um nach einem<br>Dateinamen zu suchen.                                                                                                    |  |  |
|                                                          | Ein Dialogfenster wird geöffnet, in dem Sie einen<br>Dateinamen auf der Basis der Anwendung angeben,<br>die Sie im Feld Ausgabeanwendung auswählen ausge-<br>wählt haben.                                             |  |  |
| Wählen Sie die Art der For-<br>matierung für den Bericht | Geben Sie an, wie Daten an den Bericht zurückgegeben<br>werden sollen:                                                                                                    |  |  |
| aus                                                      | • Keine Formatierung (nur Daten)                                                                                                    |  |  |
|                                                          | Wählen Sie diesen Radioknopf aus, um der Datei<br>unformatierte Rohdaten zurückzugeben.                                                                                                    |  |  |
|                                                          | - Spaltenbezeichnungen aufnehmen                                                                                                    |  |  |
|                                                          | Aktivieren Sie dieses Markierungsfeld, um<br>Berichtsspalten Bezeichnungen hinzuzufügen.                                                                                                    |  |  |
|                                                          | • Standardformatierung                                                                                                    |  |  |
|                                                          | Wählen Sie diesen Radioknopf aus, um Daten im<br>Standard-QMF-Format zurückgegeben. Dies umfasst<br>auch Spaltenüberschriften sowie eine horizontale<br>Linie, die die Überschriften und Daten voneinander<br>trennt. |  |  |

*Tabelle 65. Globale Optionen - Favoriten erstellen (Forts.)*

# **Ordner erstellen**

Wählen Sie **Tools --> Optionen...** aus, und klicken Sie dann die Registerkarte **Ordner erstellen** an, um die Seite **Ordner erstellen** zu öffnen.

| Feld                     | Beschreibung                                           |  |
|--------------------------|--------------------------------------------------------|--|
| Eingabeaufforderung nur  | Aktivieren Sie dieses Markierungsfeld, um Informa-     |  |
| dann, wenn ein Konflikt  | tionsnachrichten zu verdecken, bis ein Konflikt eine   |  |
| auftritt                 | Aktion erfordert.                                      |  |
| Alle Fehlernachrichten   | Aktivieren Sie dieses Markierungsfeld, um Fehlernach-  |  |
| unterdrücken             | richten für Objekte im neuen Ordner zu verdecken.      |  |
| Eingabeaufforderung nach | Aktivieren Sie dieses Markierungsfeld, damit der       |  |
| Variablenwerten vor dem  | Benutzer zur Eingabe von Variablen für alle verdeckten |  |
| Ausführen von Berichten  | Berichte in einem Ordner aufgefordert wird.            |  |

*Tabelle 66. Globale Optionen - Ordner erstellen*

| Feld                                                                                  | Beschreibung                                                                                                    |
|---------------------------------------------------------------------------------------|----------------------------------------------------------------------------------------------------|
| Keinen der momentan aus-<br>geführten Berichte anzeigen                               | Aktivieren Sie dieses Markierungsfeld, um den Bericht<br>zu erstellen ohne ihn zu öffnen. Stattdessen können Sie<br>den Bericht anzeigen, indem Sie Ansicht -- > Berichts-<br>verlauf auswählen. |
| Mit dem Ausführen nachfol-<br>gender Berichte fortfahren,<br>wenn ein Fehler auftritt | Aktivieren Sie dieses Markierungsfeld, um mit der<br>Ausführung anderer Berichte in diesem Ordner trotz<br>des Auftretens von Fehlern fortzufahren.                                              |

*Tabelle 66. Globale Optionen - Ordner erstellen (Forts.)*

### **Verschiedenes**

Wählen Sie **Tools --> Optionen...** aus, und klicken Sie dann die Registerkarte **Verschiedenes** an, um die Seite **Verschiedenes** zu öffnen.

*Tabelle 67. Globale Optionen - Verschiedenes*

| Feld                                                                 | Beschreibung                                                                                                    |  |  |
|----------------------------------------------------------------------|----------------------------------------------------------------------------------------------------|--|--|
| Dialog 'Speichern unter'<br>anzeigen                                 | Aktivieren Sie dieses Markierungsfeld, um das Dialog-<br>fenster Speichern unter immer dann zu öffnen, wenn<br>Sie Änderungen an QMF-Objekten auf einem Server<br>vornehmen.                                                                                                    |  |  |
| Dialog 'Sicherheit für zeit-<br>lich geplanten Job' anzeigen         | Aktivieren Sie dieses Markierungsfeld, damit Sie bei<br>der zeitlichen Planung eines neuen Jobs immer aufge-<br>fordert werden, Benutzer- und Kennwortinformationen<br>anzugeben.                                                                                                    |  |  |
| Einführungsseite des<br>'Internet-Mail-Assistenten'<br>anzeigen      | Aktivieren Sie dieses Markierungsfeld, um die erste<br>Seite des Internet-Mail-Assistenten zu öffnen, wenn Sie<br>Berichtseigenschaften -- > Verschiedenes auswählen<br>und dann Eigenschaften anklicken.                                                                                                    |  |  |
| Nachricht 'E-Mail wird<br>gleich gesendet' für Ordner<br>anzeigen    | Aktivieren Sie dieses Markierungsfeld, wenn das Sys-<br>tem bei der Ausführung eines Ordners, für den Sie die<br>Option Sämtliche zugrunde liegende Berichtsausgabe<br>an E-Mail-Nachricht anhängen im Dialogfenster Ver-<br>schiedenes ausgewählt haben, eine Nachricht ausgibt.<br>Die Nachricht zeigt die Anzahl der Berichte an, die im<br>Ordner enthalten sind, und gibt Ihnen die Möglichkeit,<br>die E-Mail-Nachrichten abzubrechen. |  |  |
| Eingabeaufforderung<br>'Berichtsformatierungs-<br>variable' anzeigen | Wählen Sie diese Option aus, wenn das System Sie zur<br>Eingabe von Variablenwerten für Berichte mit Microsoft<br>Excel oder Lotus 1-2-3 als Ausgabeanwendungen auf-<br>fordern soll. Somit können Spaltenüberschriften abgeru-<br>fen werden.                                                                                                    |  |  |

| Feld                                                                         | Beschreibung                                                                                                    |
|------------------------------------------------------------------------------|----------------------------------------------------------------------------------------------------|
| Warnung 'Eindeutige Spal-<br>ten für Gruppierung erfor-<br>derlich' anzeigen | Wählen Sie diese Option aus, damit das System eine<br>Nachricht ausgibt, dass Sie nur eindeutige Spalten<br>auswählen können, wenn Sie Gruppierungs- und<br>Diagrammoptionen für Microsoft Excel oder Lotus<br>$ 1-2-3$ festlegen. |

*Tabelle 67. Globale Optionen - Verschiedenes (Forts.)*

### **Menü 'Hilfe'**

### **Inhalt**

Wählen Sie **Hilfe --> Inhalt** aus, um das Inhaltsverzeichnis der Onlinehilfe anzuzeigen.

### **Über**

Wählen Sie **Hilfe --> Über QMF Berichtszentrale...** aus, um Copyrightinformationen zur QMF Berichtszentrale anzuzeigen.

### **Formate Objekten zuordnen**

Formate enthalten die Formatierung für QMF-Abfrageergebnisse. Formate müssen einer Abfrage oder Tabelle zugeordnet werden.

### **Vorgehensweise**

# **Option 1**

Ziehen Sie ein Format vom Server auf eine Abfrage oder Tabelle in Ihren Favoritenordnern. Das Format wird dem Objekt automatisch zugeordnet.

# **Option 2**

- 1. Wählen Sie ein Objekt in Ihren Favoritenordnern aus.
- 2. Klicken Sie das Objekt mit der rechten Maustaste an, und wählen Sie **Eigenschaften...** aus.
- 3. Klicken Sie die Registerkarte **Formatierung** an, um die Seite **Formatierung** zu öffnen.
- 4. Wählen Sie den Radioknopf **QMF-Formatierung von Format** aus, um das Dialogfenster **Formatfilter** zu öffnen.
- 5. Geben Sie in den Feldern **Objekteigner** und **Objektname** die Informationen zur Lokalisierung des Formats ein. Sie können Platzhalterzeichen verwenden.

Das Dialogfenster **Ein Format auswählen** wird geöffnet.

- 6. Wählen Sie ein Format aus.
- 7. Klicken Sie **OK** an.
- 8. Klicken Sie **Ausführen** an, um den Bericht auszuführen.
- 9. Klicken Sie **OK** an.

Das Dialogfenster **Speichern unter** wird geöffnet.

10. Geben Sie die Speicheroptionen an.

#### **Berichte, Objekte und Ordner kopieren**

Sie können Berichte, Objekte und Ordner von einem Server oder innerhalb Ihrer Ordner mit Favoriten kopieren.

#### **Von Server kopieren**

Sie haben verschiedene Möglichkeiten, ein Element von einem Server zu kopieren:

- v Ziehen Sie das Element von seiner aktuellen Position an eine andere Position.
- v Wählen Sie das Element aus, klicken Sie es mit der rechten Maustaste an, und wählen Sie **Kopieren** aus.
- v Wählen Sie das Element und dann **Bearbeiten --> Kopieren** aus.

#### **In Server einfügen**

Klicken Sie mit der rechten Maustaste die Position an, in die Sie das Element einfügen möchten. Wählen Sie dann **Bearbeiten --> Einfügen** aus.

Ein Bestätigungsdialog wird geöffnet, und das Element wird am unteren Ende des ausgewählten Ordners hinzugefügt.

### **Innerhalb Ihrer Favoritenordner kopieren**

Verwenden Sie die im Abschnitt "Von Server kopieren" aufgeführte Methode zum Kopieren und Einfügen für das Kopieren von Berichten innerhalb Ihrer Favoritenordner.

**Anmerkung:** Berichte werden verschoben und nicht kopiert, wenn Sie sie innerhalb Ihrer Favoritenordner ziehen.

### **Berichte, Objekte und Ordner verschieben**

Sie können Berichte, Objekte und Ordner auf einem Server und innerhalb Ihrer Favoritenordner verschieben.

### **Vorgehensweise**

### **Option 1**

- 1. Wählen Sie das Element aus.
- 2. Klicken Sie das Element mit der rechten Maustaste an.
- 3. Wählen Sie **Bearbeiten --> Ausschneiden** aus.
- 4. Klicken Sie mit der rechten Maustaste die Position an, an die das Objekt kopiert werden soll.
- 5. Wählen Sie **Einfügen** aus.

# **Option 2**

- 1. Wählen Sie das Element aus.
- 2. Wählen Sie **Bearbeiten --> Ausschneiden** aus.
- 3. Klicken Sie mit der rechten Maustaste die Position an, an die das Objekt kopiert werden soll.
- 4. Wählen Sie **Bearbeiten --> Einfügen** aus.

**Anmerkung:** Wenn Sie ein Element ziehen, wird das Element kopiert, allerdings nicht, wenn Sie in Ihren Favoritenordnern arbeiten.

### **Berichte, Objekte und Ordner löschen**

Berichte und Ordner werden aus Ihren Favoritenordnern gelöscht und an den Papierkorb gesendet. Objekte und Berichte, die vom Server gelöscht werden, sind unwiederbringlich gelöscht.

**Anmerkung:** Möglicherweise verfügen Sie nicht über die Berechtigung, Elemente vom Server zu löschen.

### **Vorgehensweise**

Wählen Sie eine dieser Optionen aus, um Berichte, Objekte oder Ordner zu löschen:

- v Wählen Sie das Element aus, klicken Sie es mit der rechten Maustaste an, und wählen Sie **Löschen** aus.
- v Wählen Sie das Element und dann **Bearbeiten --> Löschen** aus.
- **Anmerkung:** Der Task-Scheduler muss ausgeführt werden, um einen Bericht mit zeitlich geplanten Jobs zu löschen und ihn aus dem Papierkorb zu entfernen.

# **Tabellen auf einen Server oder innerhalb eines Servers kopieren**

Sie können Tabellen auf einem Server von einer Position an eine andere auf demselben Server kopieren, und Sie können Tabellen von einem Server zu einem anderen kopieren. Wenn Sie eine Tabelle kopieren, kopieren Sie nur die Daten, nicht die Tabelle selbst.

### **Vorgehensweise**

Wählen Sie eine dieser Optionen aus, um Tabellen auf einen Server zu kopieren:

- v Ziehen Sie die Tabelle (den Ordner oder die einzelnen Tabellen) in die Sektion mit den Tabellenobjekten eines anderen Servers.
- v Wählen Sie die Tabelle aus, klicken Sie sie mit der rechten Maustaste an, und wählen Sie dann **Kopieren** aus.
- v Wählen Sie die Tabelle und dann **Bearbeiten --> Kopieren** aus.

Das Dialogfenster **Daten speichern** wird anschließend geöffnet.

### **Objekte aktualisieren**

Aktualisieren Sie die Objekte in regelmäßigem Abstand, da diese während der Verwendung auf einem Server geändert werden können.

### **Vorgehensweise**

Wählen Sie ein Objekt auf einem Server und dann **Ansicht --> Aktualisieren** aus. Das Dialogfenster **Objektfilter** wird geöffnet. Klicken Sie **OK** an.

**Anmerkung:** Alle Optionen sind bei der Aktualisierung eines Objekts inaktiv, da Sie die Sicht für das *Objekt* und alle Objekte unterhalb der aktuellen Stufe aktualisieren. Wenn Sie einen *Server* aktualisieren, sind alle Optionen aktiv.

# **Tipps zum Zeit sparen**

# **Mehrere Berichte gleichzeitig ausführen**

Gruppieren Sie alle Berichte, die gleichzeitig ausgeführt werden können, in Ordner. Anstatt jeden Bericht einzeln auszuführen, wählen Sie den Ordner und dann **Bericht --> Ausführen** aus. Alle Berichte im betreffenden Ordner werden nacheinander ausgeführt.

### **Berichte als separaten Prozess ausführen**

Aktivieren Sie das Markierungsfeld **Als separaten Prozess ausführen** auf der Seite **Berichtseigenschaften --> Verschiedenes**, um Berichte im Hintergrund auszuführen, während Sie mit Ihrer Arbeit fortfahren.

### **Anzahl der zurückgegebenen Zeilen eingrenzen**

Sie können die Anzahl von Zeilen mit Daten begrenzen, die an Ihren Bericht zurückgegeben werden, um die Verarbeitungszeit zu verkürzen.

- 1. Wählen Sie **Bericht --> Eigenschaften...** aus.
- 2. Klicken Sie die Registerkarte **Verschiedenes** an.
- 3. Geben Sie in das Feld **Die Anzahl der zurückgegebenen Zeilen eingrenzen** eine Zahl ein.

# **Kapitel 16. APIs**

In diesem Kapitel wird beschrieben, wie eine Anwendung auf die Abfragen, die im QMF-Abfrage-Repository gespeichert sind, zugreifen und sie bearbeiten kann. QMF für Windows verfügt über eine Reihe von Anwendungsprogrammierschnittstellen (APIs), die der Anwendung die Ausführung dieser Funktionen ermöglichen.

# **Was ist eine API?**

Eine API enthält vordefinierte Funktionalitäten, die die Anwendung zur Funktionsausführung verwenden kann, ohne dass bekannt ist, wie die Funktion ausgeführt wird. Eine API verfügt über klar strukturierte Vorgaben für Ein- und Ausgabe, der Prozess ist jedoch transparent. Eine API ist beim Arbeiten mit Einheitentreibern für Hardware oder mit Softwarepaketen sehr nützlich.

Die meisten Programmiersprachen, die für Windows konzipiert sind, können auf die APIs zugreifen. Die dazu verwendete Methode hängt von der jeweiligen Programmiersprache ab, aber alle Sprachen können die APIs auf die eine oder andere Weise aufrufen. Sobald die APIs in der Umgebung der Programmiersprache eingebunden sind, lassen sie sich wie eine reguläre Funktion im Programm verwenden.

Jede Programmiersprache, die auf die Windows-API zugreifen kann, kann auf die QMF für Windows-API einschließlich IBM Visual Age für Java zugreifen.

Sie benötigen keine zusätzliche Middleware zur Entwicklung einer Anwendung mit einer API, außer der für den Endbenutzer erforderlichen Middleware. Für Entwickler gibt es also keine speziellen Voraussetzungen. Die grundlegende Middleware ist die Middleware, die für die Netzwerkumgebung, für die Installation von QMF für Windows auf dem Computer und für die verwendete Programmiersprache erforderlich ist. Das gleiche gilt, wenn die fertiggestellte Anwendung an die Benutzer verteilt werden soll. Die einzige Middleware, die für die Ausführung der Anwendung erforderlich ist, ist die Middleware für das Netz und ein installiertes QMF-System innerhalb der Umgebung.

### **Blockierende Aufrufe**

Die Funktionen der QMF für Windows-API sind synchrone Funktionen. Wenn eine API in einer Anwendung aufgerufen wird, blockiert sie bzw. kehrt nicht zurück, bis die angeforderte Aktion abgeschlossen ist. Der Code unmittelbar unter der Zeile, in der die API aufgerufen wird, wird also nicht ausgeführt,

bevor die API ihre Funktion abschließt. Diese Implementierung vereinfacht die Programmierung in der Clientanwendung. Dieses Verfahren hat jedoch zur Folge, dass die Anwendung, die auf die Rückgabe einer Funktion der QMF für Windows-API wartet, nur dann auf Benutzereingaben reagieren oder Anzeigenaktualisierungen durchführen kann, wenn sie multi-thread-fähig ist.

Die QMF für Windows-API antwortet nur jeweils auf einen Funktionsaufruf von einem Client. Ist die Clientanwendung multi-threaded, müssen Sie Folgendes tun:

- v auf die Beendigung eines Funktionsaufrufs warten, bevor Sie einen anderen starten, oder
- v mehrere Exemplare der QMF für Windows-API erstellen (ein Exemplar für jeden Thread, der die API verwendet)

Wenn es erforderlich ist, dass die Anwendung synchron ist, muss der Programmierer einen neuen Thread innerhalb der Anwendung erzeugen und die API vom neuen Thread aus aufrufen. Der neue Thread wird dann blockiert, aber alle anderen Threads werden weiter normal ausgeführt. Der Programmierer muss die Ablaufsteuerung und Ausführung der Threads verwalten.

Wenn Sie Anwendungen entwickeln, die multi-threaded sind, beachten Sie, dass die QMF für Windows-API auf die Beendigung eines Funktionsaufrufs wartet, bevor sie eine andere Funktion aufruft. Alternativ können Sie mehrere Exemplare der QMF für Windows-API erstellen (ein Exemplar für jeden Thread, der die API verwendet).

# **Arbeitseinheit**

Jedes Exemplar des QMF für Windows-API-Objekts stellt eine einzelne ″Arbeitseinheit″ (Unit-of-Work) dar und kann zu einem einzigen Datenbankserver eine Verbindung herstellen. Um Verbindungen zu mehreren Datenbankservern gleichzeitig herstellen zu können, müssen Sie mehrere Exemplare des QMF für Windows-API-Objekts erstellen, und zwar ein Exemplar für jeden Datenbankserver. Um unter Verwendung des gleichen QMF für Windows-API-Objekts seriell (d. h. nacheinander) Verbindungen zu mehreren Datenbankservern herzustellen, rufen Sie die Funktion Commit() bzw. Rollback() und anschließend InitializeServer() auf. Durch den Aufruf dieser Funktionen wird die aktuelle Arbeitseinheit beendet; nachfolgende Aufrufe starten eine neue Arbeitseinheit.

### **Steuerung mit dem Governor**

Eine der wichtigsten Funktionen von QMF für Windows ist die Fähigkeit, die Auslastung der Datenbankressourcen durch die Benutzer mit Hilfe von Ressourcengrenzwerten zu steuern. Diese Grenzwerte werden von Ihrem Systemadministrator festgelegt. Die QMF für Windows-API aktiviert alle Ressourcengrenzwerte, mit Ausnahme der Grenzwerte für Warnungen. Wenn Sie einen Grenzwert für Warnung erreichen, generiert QMF für Windows

einen Fehler, der Sie darüber informiert, dass Ihr Systemadministrator Sie für die aktuelle Aktion nicht berechtigt hat.

# **Datenbankverbindungen**

Jedes Exemplar des QMF für Windows-API-Objekts stellt eine einzelne Verbindung zur Datenbank her und verwendet diese für alle Datenbankaktivitäten, für die nachfolgend Widerruf- (*Rollback*) oder Festschreibeoperationen (*Commit*) ausgeführt werden können; hierzu gehören Aktivitäten, wie das Öffnen einer Abfrage, das Abrufen von Daten und das Ausführen von SQL-Anweisungen.

Wenn Sie mehrere Abfragen in einem bestimmten Exemplar des QMF für Windows-API-Objekts erstellen, indem Sie die Funktion InitializeQuery() zwei oder mehrere Male aufrufen, verwenden die Abfragen die gleiche Verbindung gemeinsam. QMF für Windows erstellt eine zweite Verbindung zur Datenbank und verwendet diese, um administrative Datenbankaktivitäten abwickeln zu können (beispielsweise das Abrufen von QMF-Informationen), wenn Sie folgende Elemente abrufen.

- n DeleteQMFObject()
- n GetQMFObjectInfo()
- n GetQMFObjectInfoEx()
- n GetQMFObjectList()
- n GetQMFObjectListEx()
- n GetQMFQueryText()
- n SaveQMFQuery()

Diese zweite Verbindung wird benötigt, um einen einheitlichen Rollback- und Commit-Mechanismus für Clientanwendungen zu unterstützen.

Das QMF für Windows-API-Objekt wickelt diese Verbindungen automatisch mit der Datenbank ab. Hat jedoch Ihr Administrator einen Grenzwert für die Anzahl der zulässigen Verbindungen festgelegt, sollten Sie bedenken, dass jedes Exemplar des QMF für Windows-API-Objekts zwei Verbindungen verwenden kann.

# **QMF für Windows mit APIs steuern**

Die folgenden Schritte beschreiben, wie mit der API zum Steuern von QMF für Windows gearbeitet werden kann:

1. Erstellen Sie ein Exemplar des QMF für Windows-API-Objekts.

Wenn Sie Microsoft Visual Basic einsetzen, fügen Sie eine Referenz zur Typbibliothek von QMF für Windows qmfwin.tlb hinzu. Verwenden Sie anschließend die Anweisung Dim:

Dim QMFWin As New QMFWin

Oder verwenden Sie die Anweisung CreateObject:

```
Dim QMFWin As Object
Set QMFWin = CreateObject("QMFWin.Interface")
```
Wenn Sie Microsoft Visual C++ und MFC einsetzen, erstellen Sie eine Wrapper-Klasse für das QMF für Windows-API-Objekt von der Typbibliothek von QMF für Windows qmfwin.tle. Verwenden Sie anschließend die Funktion CreateDispatch ():

```
COleException e;
IQMFWin QMFWin;
QMFWin.CreateDispatch("QMFWin.Interface", &e);
```
- **Anmerkung:** Wenn Sie eine andere Entwicklungsumgebung verwenden, lesen Sie in der jeweiligen Produktdokumentation die Anweisungen zur Durchführung der jeweils erforderlichen Schritte.
- 2. Wählen Sie den DB2-Server aus, den Sie verwenden wollen, und rufen Sie InitializeServer() auf, um eine Verbindung zur Datenbank zu initialisieren.
	- **Anmerkung:** Ein Server wird erst dann erfolgreich initialisiert, wenn DB2 eine Benutzer-ID und ein Kennwort als gültig erkennt. Sie haben die Möglichkeit, die Benutzer-ID und das Kennwort von QMF für Windows abfragen zu lassen. Sie können auch die Benutzerinformationen in Ihrer Anwendung abfragen lassen und diese als Parameter des Funktionsaufrufs InitializeServer() übergeben.
- 3. Wählen Sie die Abfrage aus, die Sie ausführen wollen. Verwenden Sie hierzu InitializeQuery(). Falls die Abfrage Variablen enthält, verwenden Sie die Funktion SetVariables(), um die Variablenwerte zu definieren.
- 4. Öffnen Sie die Abfrage, oder führen Sie sie aus. Verwenden Sie die Funktion Open(), um den Cursor der Abfrage für SELECT-Anweisungen zu öffnen. Verwenden Sie die Funktion Execute(), um die SQL für Nicht-SE-LECT-Anweisungen auszuführen.
- 5. Ist die Abfrage eine SELECT-Anweisung, rufen Sie Zeilen mit Daten ab, indem Sie wiederholt FetchNextRow() aufrufen. Um mehrere Zeilen gleichzeitig abzurufen, verwenden Sie die Funktion FetchNextRows(), oder verwenden Sie die Funktion CompleteQuery(), um QMF für Windows anzuweisen, alle Zeilen abzurufen.
- 6. Ist die Abfrage eine SELECT-Anweisung, schließen Sie die Abfrage unter Verwendung der Funktion Close().
- 7. Beenden Sie die Arbeitseinheit (*Unit-of-Work*) unter Verwendung der Funktion Commit() oder Rollback().

# **QMF für Windows-APIs**

# **API-Beispiel**

# **AddDecimalHostVariable()**

```
short AddDecimalHostVariable(long AbfrageID,
short Typ, short Genauigkeit,
short AnzahlDerKommastellen, const VARIANT& Wert)
```
### **Beschreibung**

Diese Funktion wendet die Daten in *Wert* auf eine Variable in der statischen SQL-Anweisung an, die mit *AbfrageID* initialisiert wird. Sie rufen diese Funktion für jede Variable in der Anweisung auf. QMF für Windows unternimmt nichts, um Werte auf Variablen abzugleichen und zuzuordnen. Sie müssen also diese Funktion in der gleichen Reihenfolge aufrufen wie die Variablen in der SQL-Anweisung.

#### **Parameter**

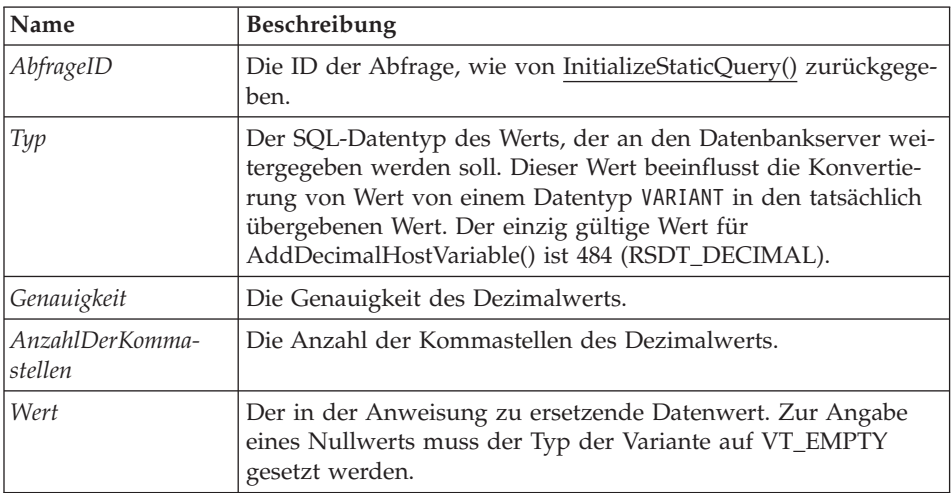

*Tabelle 68. Parameter für AddDecimalHostVariable()*

# **Rückgabewert**

Null, falls erfolgreich; ungleich Null, falls nicht erfolgreich. Wird ein Wert ungleich Null zurückgegeben, können Sie die Funktionen GetLastErrorString() oder GetLastErrorType() aufrufen, um zusätzliche Fehlerinformationen zu erhalten.

# **Zusätzliche Informationen**

Weitere Informationen zu den APIs für QMF für Windows finden Sie in der Onlinehilfefunktion von QMF für Windows. In der Onlinehilfefunktion werden APIs detailliert erläutert, d. h. nach Namen mit Beschreibung, Parametern und Rückgabewerten aufgelistet.

# **Kapitel 17. Globale Variablen**

### **Globale Variablen und Substitutionsvariablen**

Globale Variablen bleiben aktiv, während das QMF-Exemplar (Sitzung) aktiv ist, oder bleiben bei der Aktualisierung der Windows-Registrierungsdatenbank dauerhaft aktiv. Substitutionsvariablen bleiben jedoch nur während der Ausführung des Objekts aktiv.

Globale Variablen sind QMF für Windows und der Registrierungsdatenbank des Betriebssystems zugeordnet (wenn Sie die Registrierungsdatenbank aktualisieren, um globale Variablen in permanente Variablen umzuwandeln). Substitutionsvariablen sind QMF-Objekten zugeordnet.

Da globale Variablen aktiv sind, solange QMF für Windows aktiv ist, haben die Variablen denselben Wert, bis das Exemplar von QMF für Windows beendet wird. Auf die globale Variable kann von allen QMF-Objekten aus zugegriffen werden. Unterschiedliche QMF-Exemplare können die globalen Variablen für ein anderes Exemplar nicht erkennen.

Es gibt zwei Arten von globalen Variablen:

- Benutzerdefinierte globale Variablen
- v Bereits installierte globale Variablen (globale Systemvariablen)

Eine globale Variable kann in einer Abfrage, einem Format oder einer Prozedur verwendet werden. Sie können globale Variablen aktualisieren, indem Sie **Ansicht --> Globale Variablen** auswählen.

Die von QMF für Windows zur Verfügung gestellten globalen Variablen werden in der Windows-Registrierungsdatenbank gespeichert. Der Systemadministrator kann die globalen Systemvariablen vor der Installation anzeigen und bearbeiten. Globale Variablen können für alle Benutzer exportiert werden. Kopieren Sie hierzu nach der Installation die Variablen von einem System auf ein anderes, um die Variablen synchron zu halten. Die globalen Variablen befinden sich im folgenden Verzeichnis der Registrierungsdatenbank: HKEY\_CURRENT\_USER\SOFTWARE\IBM\RDBI\GlobalVariables

# **Globale Variablen in Prozeduren**

- 1. Erstellen oder öffnen Sie eine Prozedur.
- 2. Geben Sie in die Prozedur allgemeine Informationen ein, wie: SETZEN GLOBAL(MEINE\_GLOBAL=20

3. *Optional:* Fügen Sie mehrere Variablen hinzu, z. B. eine Variablenzeichenfolge:

SETZEN GLOBAL(MEINE\_GLOBAL=20,STARTDATUM=&DATUM,ABTEILUNG=&ABT

Dieses Beispiel listet jede Variable auf und verwendet den Befehl SETZEN GLOBAL nur für das erste Mal:

SETZEN GLOBAL(MEINE\_GLOBAL=20 STARTDATUM=&DATUM, +ABTEILUNG=&ABT

4. Geben Sie den folgenden Befehl als letzte Zeile in die Prozedur ein: ZURUECKSETZEN GLOBAL ALLE

**Anmerkung:** Dieser Befehl setzt die Benutzervariablen zurück.

#### **Die Registrierungsdatenbank aktualisieren**

Sie können globale Variablen für die aktuelle Arbeitssitzung erstellen. Dabei handelt es sich um benutzerdefinierte Variablen. Diese Variablen sind nicht mehr verfügbar, wenn Sie QMF für Windows schließen, da es sich um Sitzungsvariablen handelt.

Führen Sie die folgenden Schritte aus, um benutzerdefinierte globale Variablen beizubehalten:

- 1. Öffnen Sie die Windows-Registrierungsdatenbank.
- 2. Gehen Sie in der Registrierungsdatenbank zur folgenden Position: HKEY CURRENT USER\SOFTWARE\IBM\RDBI\Options
- 3. Wählen Sie **Bearbeiten --> Neu... --> DWORD-Wert** aus.
- 4. Vergeben Sie **SaveGlobals** als Namen für DWORD.
- 5. Geben Sie **1** für die globale Variable SaveGlobals ein.

Die benutzerdefinierten Variablen werden von Sitzung zu Sitzung beibehalten.

Nachdem Sie die Registrierungsdatenbank aktualisiert haben, werden die von Ihnen erstellten globalen Variablen in der Windows-Registrierungsdatenbank gespeichert und von einem Exemplar zum nächsten beibehalten.

Sie können Ihre eigenen globalen Variablen manuell oder während einer Prozedur hinzufügen.

**Anmerkung:** Sie können keine globale Variable mit dem Präfix **DSQ** hinzufügen, da diese globalen Variablen mit QMF für Windows vorinstalliert sind. Darüber hinaus können Sie den Wert einer globalen Variablen mit dem Präfix **DSQAO** nicht ändern.

# **Benutzerdefinierte globale Variablen**

Die benutzerdefinierten globalen Variablen sind globale Variablen, die für die Ausführung von Abfragen, Prozeduren oder Formaten verwendet werden. Wenn eine Sie eine benutzerdefinierte globale Variable erstellt haben, wird in einer Abfrage oder Prozedur kein Dialogfenster geöffnet, in dem Sie einen Wert eingeben können. Stattdessen wird der Wert verwendet, der für die globale Variable angegeben wurde.

# **Variablen manuell hinzufügen**

Führen Sie die folgenden Schritte aus, um globale Variablen manuell zu erstellen:

- 1. Wählen Sie **Ansicht --> Globale Variablen...** aus.
- 2. Klicken Sie **Hinzufügen** an.

Das Fenster **Globale Variable hinzufügen** wird geöffnet.

3. Geben Sie den Namen der globalen Variable und deren Wert ein.

Die Namen von globalen Variablen müssen zwischen 1 und 17 Zeichen lang sein. Werte von globalen Variablen müssen zwischen 1 und 55 Zeichen lang sein.

**Anmerkung:** Der Name einer neuen globale Variablen darf nicht das Präfix **DSQ** enthalten, da dieses Präfix nur für globale Systemvariablen gilt.

4. Klicken Sie **Hinzufügen** an.

# **Globale Variablen in Prozeduren hinzufügen**

Führen Sie die folgenden Schritte aus, um eine globale Variable in einer Prozedur hinzuzufügen:

- 1. Erstellen oder öffnen Sie eine Prozedur.
- 2. Fügen Sie der Prozedur globale Informationen hinzu, wie beispielsweise: SETZEN GLOBAL(MEINE\_GLOBAL=20
- 3. *Optional:* Fügen Sie mehrere Variablen hinzu, z. B.:
	- mit einer Variablenzeichenfolge: SETZEN GLOBAL(MEINE\_GLOBAL=2,STARTDATUM=&DATUM,ABTEILUNG=&ABT
	- v mit einer Liste aller Variablen, die den Befehl SETZEN GLOBAL nur für die erste Zeile verwenden:

```
SETZEN GLOBAL(MEINE_GLOBAL=2,
   +STARTDATUM=&DATUM,
   +ABTEILUNG=&ABT
```
4. Geben Sie den folgenden Befehl als letzte Zeile in die Prozedur ein: ZURUECKSETZEN GLOBAL ALLE

#### **Eine globale Variable bearbeiten**

Klicken Sie **Bearbeiten** an, um den Namen oder Wert einer benutzerdefinierten globalen Variablen zu ändern.

#### **Eine globale Variable löschen**

Klicken Sie **Löschen** an, um eine benutzerdefinierte globale Variable zu entfernen.

### **Globale Systemvariablen**

QMF für Windows verfügt über eine Gruppe von globalen Variablen, die zusammen mit dem Produkt installiert werden. Wählen Sie **Ansicht --> Globale Variablen...** aus, um die globale Systemvariablen anzuzeigen.

**Anmerkung:** Für jede für QMF für Windows definierte globale Variable sind Tooltipps verfügbar.

### **Einschränkungen**

Sie können Statusinformationen zu den globalen Systemvariablen nicht ändern oder löschen, da diese Variablen in der Prozedur fest codiert sind. In einigen Fällen können Sie jedoch den *Wert* der globalen Systemvariablen ändern. Sie können den Namen einer globalen Systemvariablen nicht ändern.

Die globalen Variablen, die für *Host*-QMF definiert sind, werden von *QMF für Windows* erkannt. Allerdings gelten diese möglicherweise nicht für QMF für Windows. Alle Verweise auf Abfragen, Formate oder Prozeduren auf globale Variablen in Host-QMF, die nicht von QMF für Windows unterstützt werden, werden ignoriert. Nur auf die nachfolgend aufgelisteten Variablen kann QMF für Windows zugreifen und sie verwenden. Wenn QMF für Windows eine globale Variable nicht erkennt, wird diese dann während der Laufzeit als Substitutionsvariable verwendet.

Globale Variablen, denen die Zeichenfolge **DSQQW** vorangestellt ist, sind globale Variablen für QMF für Windows. Alle anderen globalen Variablen, denen **DSQ** vorangestellt ist, werden von QMF für Windows und Host-QMF unterstützt.

### **Variablenwerte anzeigen**

Führen Sie die folgenden Schritte aus, um die Werte für eine globale Variable anzuzeigen:

- 1. Wählen Sie **Ansicht --> Globale Variablen...** aus.
- 2. Klicken Sie eine globale Variable an.

# **Anmerkung:** Den Wert für globale Systemvariablen mit dem Präfix **DSQAO** können Sie nicht anzeigen.

Wenn Sie versuchen, eine globale Systemvariable zu ändern, wird folgende Nachricht ausgegeben:

Sie können den Wert von [ ] nicht festlegen.

3. Klicken Sie **OK** an.

Das Dialogfenster **Wert der globalen Variable ändern** wird geöffnet.

- 4. Wählen Sie in der Dropdown-Liste eine Variable aus.
- 5. Klicken Sie **OK** an.

Sie können für die globale Variable DSQEC\_FORM\_LANG z. B. einen der folgenden Werte der globalen Variablen auswählen:

0 - Landessprache beim Speichern von Formaten verwenden

1 - Englische Sprache beim Speichern von Formaten verwenden

# **Namenskonvention**

Die Namenskonvention für globale Variablen lautet:

DSQcc\_xxxxxxxxx

Dabei kann DSQcc eine der folgenden Kategoriekennungen sein:

| Kennung      | Beschreibung                                                       |  |
|--------------|--------------------------------------------------------------------|--|
| <b>DSQAO</b> | Statusinformationen (steuert Verwaltungsobjekte)                   |  |
| <b>DSQCP</b> | Informationen zum Tabelleneditor                                   |  |
| <b>DSQDC</b> | Anzeigeinformationen für QMF für Windows                           |  |
| <b>DSQEC</b> | Informationen zur Ausführung von Befehlen und<br>Prozeduren        |  |
| DSOOW        | Umgebungsinformationen, die für QMF für Windows<br>spezifisch sind |  |

*Tabelle 69. Globale Variable - Namenskonvention*

# **Variablen für Statusinformationen**

Globale Variablen, deren Namen die Zeichenfolge **DSQAO** als Präfix haben, bieten Statusinformationen zu QMF für Windows.

**Anmerkung:** Keine dieser Variablen kann durch den Befehl SETZEN GLOBAL modifiziert werden.

*Tabelle 70. Variablen für Statusinformationen*

| Globale Variable   | Länge        | Beschreibung                                                                                                    |
|--------------------|--------------|----------------------------------------------------------------------------------------------------|
| <b>DSQAO_BATCH</b> | 1            | Stapelbetrieb oder interaktiver Modus.<br>Die Werte hierfür können 1 (interaktive<br>Sitzung) oder 2 (Stapelsitzung) sein.                            |
|                    |              | Siehe hierzu den Befehlsparameter<br>/Batch.                                                                                                    |
| DSQAO_CONNECT_ID   |              | Die ID, die zum Herstellen der Verbin-<br>dung zur aktuellen Datenbank verwen-<br>det wird.                                                           |
| DSQAO_CURSOR_OPEN  | 1            | Der Status des Datenbankcursors des<br>aktuellen Abfrageobjekts. Folgende<br>Werte sind möglich:                                                      |
|                    |              | $\cdot$ 1 = Cursor ist geöffnet                                                                                                    |
|                    |              | $2$ = Cursor ist geschlossen                                                                                                    |
| DSQAO_DBCS         | $\mathbf{1}$ | DBCS-Unterstützungsstatus. Folgende<br>Werte sind möglich:                                                                                            |
|                    |              | $1 =$ DBCS-Unterstützung                                                                                                    |
|                    |              | 2 = keine DBCS-Unterstützung                                                                                                    |
| DSQAO_NLF_LANG     | $\mathbf{1}$ | Kennung der Landessprache.                                                                                                    |
| DSQAO_NUM_FETCHED  | 10           | Zeilen, die vom aktuellen Abfrage-<br>objekt abgerufen wurden.                                                                                        |
| DSQAO_OBJ_NAME     | 18           | Name des aktuellen QMF-Objekts<br>(Abfrage, Format oder Prozedur).<br>Anmerkung: Dieser Wert ist leer, wenn<br>kein aktuelles Objekt vorhanden ist.   |
| DSQAO_OBJ_OWNER    | 8            | Eigner des aktuellen QMF-Objekts<br>(Abfrage, Format oder Prozedur).<br>Anmerkung: Dieser Wert ist leer, wenn<br>kein aktuelles Objekt vorhanden ist. |
| DSQAO_QMF_RELEASE  | 2            | Releasenummer der Anwendung.                                                                                                    |
| DSQAO_QMF_VER_RLS  | 10           | Releasenummer und Version der<br>Anwendung, z. B. QMF V8R1.                                                                                           |
| DSQAO_QRY_SUBTYPE  | $\mathbf{1}$ | Subtyp der aktuellen Abfrage. Folgende<br>Werte sind möglich:<br>$1 = SQL-Abfrage$<br>3 = menügesteuerte Abfrage                                      |
|                    |              |                                                                                                    |
| DSQAO_QUERY_MODEL  | $\mathbf{1}$ | Modell der aktuellen Abfrage. Der Wert<br>hierfür kann 1 (relational) sein.                                                                           |

| Globale Variable | Länge | Beschreibung                                         |
|------------------|-------|------------------------------------------------------|
| DSQAO SYSTEM ID  |       | Betriebssystem (OS). Folgende Werte<br>sind möglich: |
|                  |       | $6 =$ Windows 3.x                                    |
|                  |       | $\cdot$ 7 = Windows 95 oder Windows 98               |
|                  |       | $8 =$ Windows 2000 und Windows NT                    |

*Tabelle 70. Variablen für Statusinformationen (Forts.)*

# **Variablen des Tabelleneditors**

Globale Variablen, deren Namen die Zeichenfolge **DSQCP** als Präfix haben, steuern den Betrieb des Tabelleneditors. Mit dem Befehl SETZEN GLOBAL können Sie diese Variablen auch ändern.

*Tabelle 71. Globale Variablen - Tabelleneditor*

| Globale Variable    | Länge | <b>Beschreibung</b>                                                                                                    |
|---------------------|-------|----------------------------------------------------------------------------------------------------|
| DSQCP_TEDFLT        |       | Standardzeichen für eine Spalte im<br>QMF-Tabelleneditor. Der Standard-<br>wert ist '+'. Auch im Dialogfenster<br>Optionen können Sie diesen Wert<br>festlegen.                      |
| <b>DSOCP TENULL</b> |       | Standardzeichen für ein NULL-<br>Zeichen für eine Spalte im QMF-<br>Tabelleneditor. Der Standardwert ist<br>'-'. Auch im Dialogfenster Optionen<br>können Sie diesen Wert festlegen. |

# **Variablen zur Informationsanzeige**

Globale Variablen, deren Namen die Zeichenfolge **DSQDC** als Präfix haben, steuern, wie QMF für Windows Informationen anzeigt. Mit dem Befehl SETZEN GLOBAL können Sie diese Variablen auch ändern.

*Tabelle 72. Globale Variablen - Informationsanzeige*

| Globale Variable      | Länge | <b>Beschreibung</b>                                                          |
|-----------------------|-------|------------------------------------------------------------------------------|
| <b>DSQDC_CURRENCY</b> | 18    | Angepasstes Währungssymbol für<br>den DC-Editiercode.                        |
| DSQDC_DISPLAY_RPT     |       | Bericht nach AUSFUEHREN ABFRAGE<br>anzeigen. Folgende Werte sind<br>möglich: |
|                       |       | $\bullet$ 0 = Standardwert; einen Bericht<br>nicht anzeigen                  |
|                       |       | $\cdot$ 1 = Bericht mit dem Format<br>automatisch anzeigen                   |

| Globale Variable        | Länge          | Beschreibung                                                                            |
|-------------------------|----------------|-----------------------------------------------------------------------------------------|
| <b>DSQDC LIST ORDER</b> | $\overline{2}$ | Standardsortierreihenfolge für<br>Objekte im Fenster Liste.                             |
|                         |                | Folgende Werte sind für das erste<br>Zeichen möglich:                                   |
|                         |                | $\bullet$ 1 = Standardreihenfolge                                                       |
|                         |                | • 2 = nach Objekteigner sortieren                                                       |
|                         |                | $\bullet$ 3 = nach Objektname sortieren                                                 |
|                         |                | $\cdot$ 4 = nach Objekttyp sortieren                                                    |
|                         |                | Folgende Werte sind für das zweite<br>Zeichen möglich:                                  |
|                         |                | $A = in$ aufsteigender Reihenfolge<br>sortieren. Dies ist die Standard-<br>einstellung. |
|                         |                | • $D =$ in absteigender Reihenfolge<br>sortieren                                        |
|                         |                | <b>Anmerkung:</b> Der Standardwert ist<br>1A.                                           |

*Tabelle 72. Globale Variablen - Informationsanzeige (Forts.)*

# **Befehls- und Prozedurvariablen**

Globale Variablen, deren Namen die Zeichenfolge **DSQEC** als Präfix haben, steuern, wie QMF für Windows Befehle und Prozeduren ausführt. Mit dem Befehl SETZEN GLOBAL können Sie diese Variablen auch ändern.

| Globale Variable         | Länge | <b>Beschreibung</b>                                                                                                   |
|--------------------------|-------|----------------------------------------------------------------------------------------------------|
| <b>DSOEC FORM LANG</b>   | 1     | Standardmäßige Landessprache, in<br>der ein Format gesichert oder<br>exportiert wird. Folgende Werte<br>sind möglich: |
|                          |       | $\bullet$ 0 = Landessprache                                                                                           |
|                          |       | $\cdot$ 1 = Englisch. Dies ist die<br>Standardeinstellung.                                                            |
| <b>DSOEC NLFCMD LANG</b> |       | Erwartete Landessprache für<br>Befehle in Prozeduren. Folgende<br>Werte sind möglich:                                 |
|                          |       | $\bullet$ 0 = Landessprache. Dies ist die<br>Standardeinstellung.                                                     |
|                          |       | $\bullet$ 1 = Englisch                                                                                                |

*Tabelle 73. Globale Variablen - Befehle und Prozeduren*

| Globale Variable | Länge | Beschreibung                                                                                                    |
|------------------|-------|----------------------------------------------------------------------------------------------------|
| DSQEC RESET RPT  | 1     | Benachrichtigung beim Verarbeiten<br>eines unvollständigen Datenobjekts.<br>Folgende Werte sind möglich:               |
|                  |       | $\cdot$ 0 = das Datenobjekt ohne<br>Benachrichtigung vollständig<br>beenden                                            |
|                  |       | $\cdot$ 1 = Benachrichtigung und Ein-<br>gabeaufforderung für den Benut-<br>zer, ob Datenobjekt beendet<br>werden soll |
|                  |       | $\cdot$ 2 = Zurücksetzen des Daten-<br>objekts ohne Benachrichtigung                                                   |
| DSQEC_SHARE      | 1     | Standardwert für die gemeinsame<br>Verwendung von gespeicherten<br>Objekten. Folgende Werte sind<br>möglich:           |
|                  |       | $\bullet$ 0 = das Objekt nicht gemeinsam<br>benutzen                                                                   |
|                  |       | $\cdot$ 1 = das Objekt gemeinsam<br>benutzen                                                                           |

*Tabelle 73. Globale Variablen - Befehle und Prozeduren (Forts.)*

# **Windows-Umgebungsvariablen**

Globale Variablen, deren Namen die Zeichenfolge **DSQQW** als Präfix haben, sind für QMF für Windows-Verbindungen spezifisch. Mit dem Befehl SETZEN GLOBAL können Sie diese Variablen auch ändern.

*Tabelle 74. Globale Variablen - Windows-Umgebung*

| Globale Variable | Länge | Beschreibung                                                                                                    |
|------------------|-------|----------------------------------------------------------------------------------------------------|
| DSQQW_AUTOMATION |       | Zeigt an, ob das aktuelle Exemplar<br>von QMF für Windows gestartet<br>wurde, um OLE-Automatisierungsan-<br>forderungen (Wert ist 1) oder um die<br>Benutzerschnittstelle zu bedienen<br>(Wert ist $0$ ). |

| Globale Variable  | Länge             | Beschreibung                                                                                                    |
|-------------------|-------------------|----------------------------------------------------------------------------------------------------|
| DSQQW_CONNECTIONS | 1                 | Serververbindungen während der<br>Ausführung einer Prozedur verwen-<br>den. Diese Einstellung steuert die<br>Anzahl der Serververbindungen für<br>Prozeduren.                                                                                       |
|                   |                   | $\bullet$ 0 = die Anzahl der Verbindungen<br>minimieren. Dies ist die Standard-<br>einstellung.                                                                                                    |
|                   |                   | Durch die Angabe des Werts '0'<br>kann erzwungen werden, dass<br>QMF für Windows ein Datenobjekt<br>zurücksetzt oder vollständig been-<br>det, bevor mit der Ausführung der<br>Prozedur fortgefahren wird.                                          |
|                   |                   | Falls auf 0 gesetzt, geben Sie eine<br>lineare Verbindung an; dies bedeu-<br>tet, dass die Abfrage zunächst<br>abgeschlossen sein muss, bevor die<br>nächste ausgeführt werden kann.<br>Diese Abfragen werden der Reihen-<br>folge nach ausgeführt. |
|                   |                   | $\cdot$ 1 = alle: eine neue Verbindung für<br>jeden Befehl AUSFUEHREN ABFRAGE<br>Falls auf 1 gesetzt, werden nachfol-<br>gende Verbindungen geöffnet, so<br>dass die Abfragen parallel (zur<br>gleichen Zeit) ausgeführt werden.                    |
|                   |                   | Anmerkung: Diese globale<br>Variable ist zur Verwendung mit<br>DSQQW_FST_SV_DATA konzipiert<br>(dadurch wird die Abfrage nur bei<br>AUSFUEHREN ABFRAGE vorbereitet).                                                                                |
| DSQQW_DQ          | $^{\prime\prime}$ | Doppeltes Anführungszeichen                                                                                                    |

*Tabelle 74. Globale Variablen - Windows-Umgebung (Forts.)*

| Globale Variable  | Länge        | Beschreibung                                                                                                    |
|-------------------|--------------|----------------------------------------------------------------------------------------------------|
| DSQQW_EXP_DT_FRMT | 1            | Format für EXPORT DATEN.<br>Folgende Werte sind möglich:                                                                                                    |
|                   |              | $\bullet$ 0 = Textformat. Dies ist die<br>Standardeinstellung.                                                                                                    |
|                   |              | $\bullet$ 2 = HTML-Format                                                                                                    |
|                   |              | • 3 = CSV-Format (durch Kommas<br>getrennte Werte)                                                                                                    |
|                   |              | $\bullet$ 4 = IXF-Format                                                                                                    |
|                   |              | Für den Befehl EXPORT können Sie<br>den Bericht in eine Datei mit dem<br>Dateityp .qmf, .html oder .txt expor-<br>tieren.<br>Anmerkung: In einer Prozedur (mit<br>dem Dateityp .txt) sind Leerzeichen<br>der Standardwert, wenn keine Optio-<br>nen als Begrenzer angegeben wurden. |
| DSQQW_EXP_OUT_MDE | $\mathbf{1}$ | IXF-Modus für Prozeduren. Folgende<br>Werte sind möglich:                                                                                                    |
|                   |              | $\bullet$ 0 = System/370 IXF-Zeichenmodus.<br>Dies ist die Standardeinstellung.<br>$\cdot$ 1 = PC/IXF                                                                                                    |
| DSQQW_FST_SV_DATA | $\mathbf{1}$ | Verwendet den 'Schnellsicherungs-                                                                                                    |
|                   |              | modus' (Fast Save) für SICHERN DATEN.<br>Folgende Werte sind möglich:                                                                                                    |
|                   |              | $\bullet$ 0 = Schnellmodus (Fast mode) nicht<br>verwenden. Dies ist die Standard-<br>einstellung.                                                                                                    |
|                   |              | $\cdot$ 1 = Schnellmodus (Fast mode) ver-<br>wenden                                                                                                    |
| DSQQW_HTML_REFTXT | 55           | Text für die Formatvariable &REF. Der<br>Standardwert ist 'Zurück zu' (Back<br>$to)$ .                                                                                                    |

*Tabelle 74. Globale Variablen - Windows-Umgebung (Forts.)*

| Globale Variable  | Länge | Beschreibung                                                                                                    |
|-------------------|-------|----------------------------------------------------------------------------------------------------|
| DSQQW_PROC_OUTPUT |       | Die Berichtszentrale leitet den Pfad-<br>und den Dateinamen an eine Proze-<br>dur weiter, die &DSQQW_PROC_OUTPUT<br>verwendet.                                                                                                    |
|                   |       | EXPORT BERICHT NACH<br>&DSQQW_PROC_OUTPUT                                                                                                    |
|                   |       | Alternativ hierzu:                                                                                                    |
|                   |       | EXPORT DATEN NACH<br>&DSQQW_PROC_OUTPUT                                                                                                    |
| DSQQW_QUERY_LANG  | 1     | Subtyp der durch ANZEIGEN ABFRAGE<br>erstellten Abfrage, wenn keine<br>Abfrageobjekte vorhanden sind.<br>Folgende Werte sind möglich:<br>$\cdot$ 0 = SQL. Dies ist die Standardein-<br>stellung.                                                                                                    |
|                   |       | $\cdot$ 1 = menügesteuert                                                                                                    |
| DSQQW_QUERY_PREP  |       | Die Abfrage in einem Befehl<br>AUSFUEHREN vorbereiten, statt sie aus-<br>zuführen. Diese Option ruft den<br>Befehl PREPARE SQL auf.<br>DB2 überprüft die Syntax der Abfrage<br>und die Existenz aller Objekte, die<br>der Abfrage zugeordnet sind. Interne<br>Berechnungen finden statt, aber es<br>werden keine Daten an den Client<br>gesendet. |
|                   |       | Diese Option kann zum Überprüfen<br>von Abfragen mit komplexen Berech-<br>nungen oder von Abfragen, die wich-<br>tige Daten zurückgeben, verwendet<br>werden. Folgende Werte sind mög-<br>lich:<br>$\bullet$ 0 = Nein<br>• $1 = Ja$                                                                                                    |

*Tabelle 74. Globale Variablen - Windows-Umgebung (Forts.)*

| Globale Variable  | Länge          | Beschreibung                                                                                                    |
|-------------------|----------------|----------------------------------------------------------------------------------------------------|
| DSQQW_RPT_COPIES  | 10             | Anzahl der Exemplare für DRUCKEN<br>BERICHT. Der Standardwert ist 1.<br>Anmerkung: Ist 1 für<br>DSQQW_RPT_USE_PS definiert, werden<br>die Seitenformatierungsoptionen ver-<br>wendet. Wenn 2 definiert ist, werden<br>die Einstellungen der globalen Variab-<br>len verwendet.      |
| DSQQW_RPT_FONT    | 55             | Schriftart für DRUCKEN BERICHT. Der<br>Standardwert ist 'Courier New'.<br>Anmerkung: Ist 1 für<br>DSQQW_RPT_USE_PS definiert, werden<br>die Seitenformatierungsoptionen ver-<br>wendet. Wenn 2 definiert ist, werden<br>die Einstellungen der globalen Variab-<br>len verwendet.    |
| DSQQW_RPT_FONT_BD | $\mathbf{1}$   | Attribut für fette Schriftart für<br>DRUCKEN BERICHT. Der Standardwert<br>ist 0.<br>Anmerkung: Ist 1 für<br>DSQQW_RPT_USE_PS definiert, werden<br>die Seitenformatierungsoptionen ver-<br>wendet; ist 2 definiert, werden die<br>Einstellungen der globalen Variablen<br>verwendet. |
| DSQQW_RPT_FONT_IT | 1              | Attribut für kursive Schriftart für<br>DRUCKEN BERICHT. Der Standardwert<br>ist 0.<br>Anmerkung: Ist 1 für<br>DSQQW RPT USE PS definiert, werden<br>die Seitenformatierungsoptionen; ist 2<br>definiert, werden die Einstellungen<br>der globalen Variablen verwendet.              |
| DSQQW_RPT_FONT_SZ | $\overline{2}$ | Schriftgröße für DRUCKEN BERICHT.<br>Der Standardwert ist 10.<br>Anmerkung: Ist 1 für<br>DSQQW_RPT_USE_PS definiert, werden<br>die Seitenformatierungsoptionen ver-<br>wendet; ist 2 definiert, werden die<br>Einstellungen der globalen Variablen<br>verwendet.                    |

*Tabelle 74. Globale Variablen - Windows-Umgebung (Forts.)*

| Globale Variable  | Länge | Beschreibung                                                                                                    |
|-------------------|-------|----------------------------------------------------------------------------------------------------|
| DSQQW_RPT_LEN_TYP | 1     | Der Typ der Seitenlänge für DRUCKEN<br>BERICHT. Folgende Werte sind mög-<br>lich:                                                                                                    |
|                   |       | $\bullet$ 0 = die Länge der gedruckten Seite<br>anpassen. Dies ist die Standardein-<br>stellung.                                                                                                    |
|                   |       | $\cdot$ 1 = eine explizite Anzahl an Zeilen<br>angeben                                                                                                    |
|                   |       | $\cdot$ 2 = einen fortlaufenden Bericht<br>ohne Umbrüche angeben                                                                                                    |
|                   |       | Anmerkung: Ist 1 für<br>DSQQW_RPT_USE_PS definiert, werden<br>die Seitenformatierungsoptionen ver-<br>wendet; ist 2 definiert, werden die<br>Einstellungen der globalen Variablen<br>verwendet.                                                                                                    |
| DSQQW_RPT_NUM_CHR | 10    | Anzahl der Zeichen horizontal über<br>eine gedruckte Seite für DRUCKEN<br>BERICHT. Dies hat nur dann Auswir-<br>kungen, wenn<br>DSQQW_RPT_WID_TYP den Wert 1<br>hat. Der Standardwert ist 80.<br>Anmerkung: Ist 1 für<br>DSQQW_RPT_USE_PS definiert, werden<br>die Seitenformatierungsoptionen ver-<br>wendet; ist 2 definiert, werden die<br>Einstellungen der globalen Variablen<br>verwendet. |
| DSQQW_RPT_NUM_LNS | 10    | Anzahl der Zeichen vertikal über eine<br>gedruckte Seite für DRUCKEN BERICHT.<br>Dies hat nur dann Auswirkungen,<br>wenn DSQQW_RPT_LEN_TYP den<br>Wert 1 hat. Der Standardwert ist 60.<br>Anmerkung: Ist 1 für<br>DSQQW_RPT_USE_PS definiert, werden<br>die Seitenformatierungsoptionen ver-<br>wendet; ist 2 definiert, werden die<br>Einstellungen der globalen Variablen<br>verwendet.        |

*Tabelle 74. Globale Variablen - Windows-Umgebung (Forts.)*

| Globale Variable | Länge | Beschreibung                                                                                                    |
|------------------|-------|----------------------------------------------------------------------------------------------------|
| DSQQW_RPT_ORIENT | 1     | Seitenausrichtung für DRUCKEN<br>BERICHT. Folgende Werte sind mög-<br>lich:                                                                                                    |
|                  |       | $\bullet$ 0 = Hochformat. Dies ist die<br>Standardeinstellung.                                                                                                    |
|                  |       | • $1 =$ Querformat                                                                                                    |
|                  |       | Anmerkung: Ist 1 für<br>DSQQW RPT USE PS definiert, werden<br>die Seitenformatierungsoptionen ver-<br>wendet; ist 2 definiert, werden die<br>Einstellungen der globalen Variablen<br>verwendet. |
| DSQQW_RPT_USE_PS | 1     | Gruppe an Seitenformatierungs-<br>optionen (Seitenlänge) für DRUCKEN<br>BERICHT. Folgende Werte sind mög-<br>lich:                                                                              |
|                  |       | $\bullet$ 0 = zur Verwendung der Werte, die<br>beim Befehl DRUCKEN BERICHT oder<br>in globalen Variablen angegeben<br>wurden                                                                    |
|                  |       | $\cdot$ 1 = zur Verwendung der Werte,<br>die bei der Seiteneinrichtung des<br>Formatdokuments angegeben wur-<br>den. Dies ist die Standardein-<br>stellung.                                     |
|                  |       | Anmerkung: Ist 1 für diesen Wert<br>definiert, werden die Seitenfor-<br>matierungsoptionen verwendet; ist 2<br>definiert, werden die Einstellungen<br>der globalen Variablen verwendet.         |

*Tabelle 74. Globale Variablen - Windows-Umgebung (Forts.)*

| Globale Variable  | Länge | Beschreibung                                                                                                    |
|-------------------|-------|----------------------------------------------------------------------------------------------------|
| DSQQW_RPT_WID_TYP | 1     | Der Typ der Seitenbreite für DRUCKEN<br>BERICHT. Folgende Werte sind mög-<br>lich:                                                                                                    |
|                   |       | $\bullet$ 0 = die Breite der gedruckten Seite<br>anpassen. Dies ist die Standardein-<br>stellung.                                                                                       |
|                   |       | $\cdot$ 1 = eine explizite Anzahl an Zei-<br>chen angeben                                                                                                    |
|                   |       | Anmerkung: Ist 1 für diesen Wert<br>definiert, werden die Seitenfor-<br>matierungsoptionen verwendet; ist 2<br>definiert, werden die Einstellungen<br>der globalen Variablen verwendet. |
| DSQQW_SHOW_QUERY  | 1     | Sicht einer Abfrage für ANSEHEN<br>ABFRAGE. Folgende Werte sind mög-<br>lich:                                                                                                    |
|                   |       | $\cdot$ 0 = SQL oder menügesteuerte Sicht.<br>Dies ist die Standardeinstellung.                                                                                                    |
|                   |       | $1 =$ Ergebnissicht                                                                                                    |
| DSQQW_STRIP_SPACE | 1     | Nachgestellte Leerzeichen von Objek-<br>ten entfernen, die vom Server abgeru-<br>fen wurden. Folgende Werte sind<br>möglich:                                                            |
|                   |       | • 0 = nachgestellte Leerzeichen beibe-<br>halten                                                                                                    |
|                   |       | • 1 = nachgestellte Leerzeichen ent-<br>fernen. Dies ist die Standardein-<br>stellung.                                                                                                  |
| DSQQW_SV_DATA_C_S | 10    | Anzahl der einzufügenden Zeilen, vor<br>dem Ausführen des Festschreibens<br>von SICHERN DATEN. Folgende Werte<br>sind möglich:                                                          |
|                   |       | $\bullet$ 0 = alle Zeilen. Dies ist die<br>Standardeinstellung.                                                                                                    |
|                   |       | • <i>n</i> , wobei <i>n</i> einer expliziten Anzahl<br>an Zeilen entspricht                                                                                                    |
| DSQQW_UEDIT_DLL   | 55    | Name der DLL (Dynamic Link<br>Library), die Benutzereditierroutinen<br>implementiert. Der Standardwert ist<br>rsuedit.dll.                                                              |

*Tabelle 74. Globale Variablen - Windows-Umgebung (Forts.)*

| Globale Variable | Länge | <b>Beschreibung</b>                                                                                                    |
|------------------|-------|----------------------------------------------------------------------------------------------------|
| DSQQW_PROC_WNDWS |       | Optionen für Prozedurergebnisse.<br>Folgende Werte sind möglich:                                                         |
|                  |       | $\bullet$ 0 = die zuletzt verwendeten<br>Objekte am Ende der Prozedur<br>geöffnet lassen                                 |
|                  |       | Beispielsweise die letzte Abfrage<br>oder das letzte Format geöffnet las-<br>sen, jedoch nicht die letzte Proze-<br>dur. |
|                  |       | $\cdot$ 1 = alle Objekte am Ende der Pro-<br>zedur geöffnet lassen                                                       |

*Tabelle 74. Globale Variablen - Windows-Umgebung (Forts.)*

# **Kapitel 18. Befehlszeile**

Verwenden Sie die Befehlszeile zur Eingabe eines Befehls, und wählen Sie den Server aus, auf dem Sie den Befehl ausführen möchten.

# **Befehlszeile aktivieren**

- 1. Wählen Sie **Ansicht --> Befehlsleiste** aus. Die Befehlszeile wird in allen Fenstern oben angezeigt.
- 2. *Optional:* Geben Sie in das Feld **Befehl ausführen** einen Befehl ein.
- 3. *Optional:* Wählen Sie im Dropdown-Listenfenster **Befehl ausführen** einen der zuletzt verwendeten Befehle aus.
- 4. Wählen Sie im Feld **auf Server** den Server aus, auf dem der Befehl ausgeführt werden soll.

In der Dropdown-Liste **auf Server** werden die in Ihrer Serverdefinitionsdatei definierten Server aufgelistet.

# **Befehle automatisch ausführen**

Einstellungen und Aktionen können definiert werden, die wirksam werden, wenn QMF für Windows gestartet wird. Diese Parameter werden in der Befehlszeile von QMF für Windows definiert. Sie können dazu verwendet werden, Einstellungen vorab festzulegen oder Sitzungen in einem nicht-überwachten Modus auszuführen.

Informationen zum Hinzufügen von Befehlszeilenparametern zu einem Symbol oder Startmenü sind in der Hilfefunktion Ihres Betriebssystems enthalten.

### **Parameter der Befehlszeile**

Die Befehlszeilenparameter werden nachfolgend aufgelistet und beschrieben.

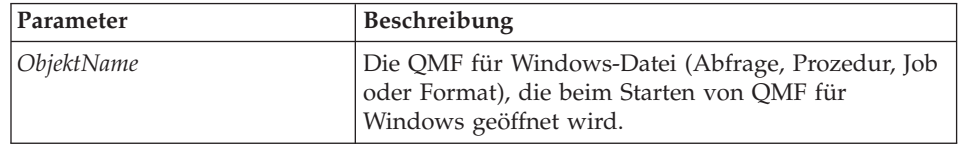

*Tabelle 75. Parameter der Befehlszeile*

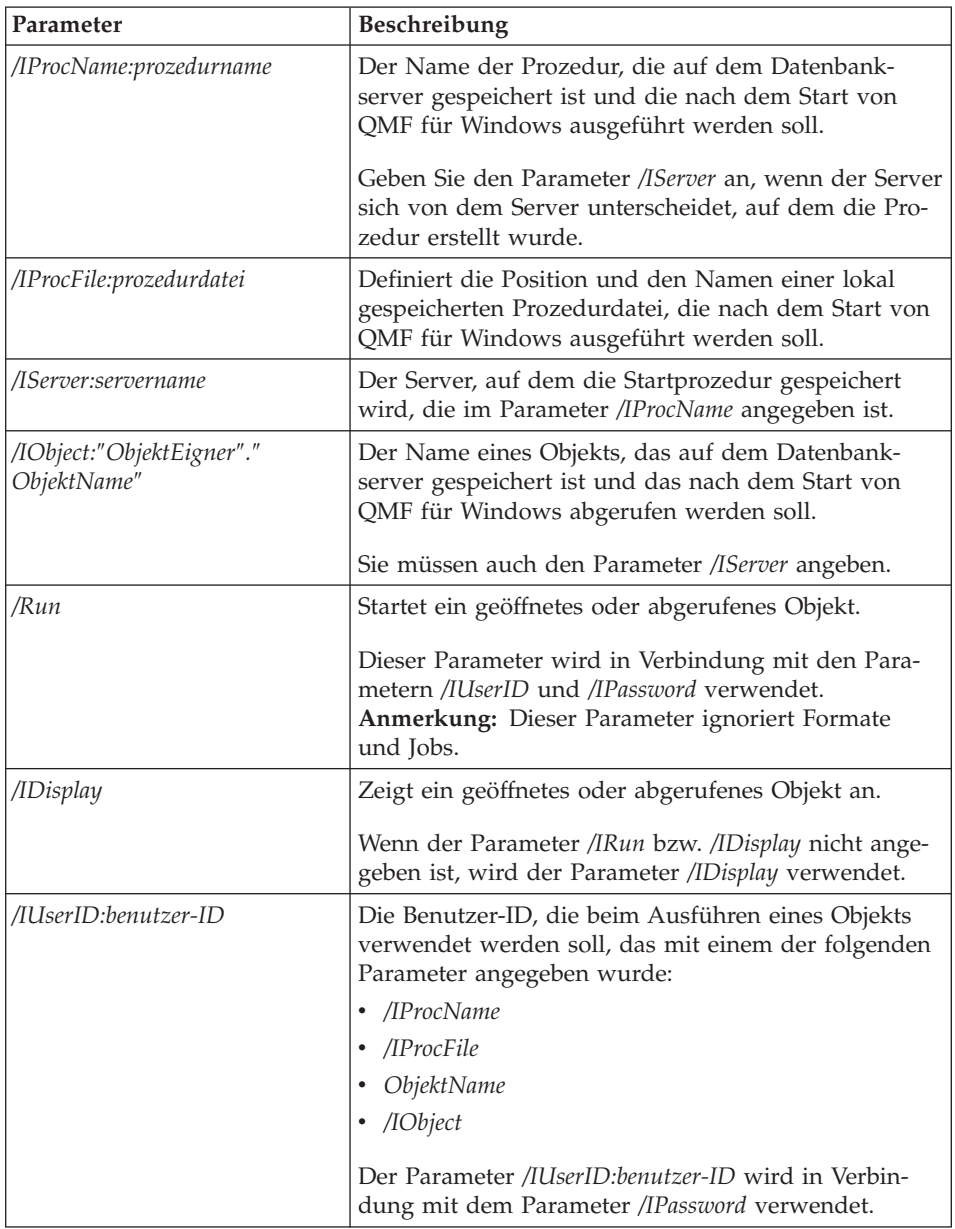

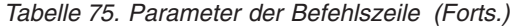

| Parameter                    | Beschreibung                                                                                                    |
|------------------------------|----------------------------------------------------------------------------------------------------|
| /IPassword:kennwort          | Das Kennwort des Benutzers, der mit dem Parameter<br>/IUserID angegeben wurde.<br>Anmerkung: Der Parameter /IPassword schließt das<br>Kennwort des Benutzers als unformatierten,<br>unverschlüsselten Text ein.                                                                     |
| /Batch                       | Beendet die aktuelle Sitzung und schließt die Anwen-<br>dung, nachdem das in der Befehlszeile angegebene<br>Objekt ausgeführt wurde.<br>Anmerkung: Dieser Parameter unterdrückt alle War-<br>nungen und Fehlernachrichten.                                                          |
| &variablenname-variablenwert | Definiert oder aktualisiert die Werte der globalen<br>Variablen für eine Prozedur oder Abfrage. Es können<br>mehrere Variablen definiert werden.<br>Anmerkung: Der Wert, der an die Prozedur gesendet<br>wird, muss in doppelte Anführungszeichen (" ") ein-<br>geschlossen werden. |
| /ICatalogUserID              | Die Benutzer-ID, die beim Herstellen einer Verbin-<br>dung zu einer ODBC-Datenquelle verwendet werden<br>soll. Dieser Parameter wird in Verbindung mit dem<br>Parameter /ICatalogPassword verwendet.                                                                                |
| /ICatalogPassword            | Das Kennwort des Benutzers, der mit dem Parameter<br>/ICatalogUserID angegeben wurde. Dieser Parameter<br>wird beim Zugriff auf ODBC-Datenquellen verwen-<br>det.                                                                                                    |
| <b>ICatalogUserID</b>        | Die Benutzer-ID für den Katalogserver, die dem Para-<br>meter /IServer zugeordnet ist.<br>Der Parameter ICatalogUserID wird in Verbindung mit<br>dem Parameter /ICatalogPassword verwendet.                                                                                         |
| ICatalogPassword             | Das Benutzerkennwort, das dem Parameter<br>/ICatalogUserID zugeordnet ist.<br>Anmerkung: Der Parameter /ICatalogPassword<br>schließt das Kennwort des Benutzers als<br>unformatierten, unverschlüsselten Text ein.                                                                  |

*Tabelle 75. Parameter der Befehlszeile (Forts.)*

### **Beispielaufgabe**

Führen Sie die folgenden Schritte aus, um die Befehlszeile zu verwenden:

1. Erstellen Sie eine Prozedur.

Beispiel:

```
ausfuehren abfrage ObjektUeberwachung (format=ObjektUeberwachungsFormat
export bericht nach c:\qmftrack.rep
windows notepad c:\qmftrack.rep
```
Dieses Beispiel führt eine Abfrage mit dem Namen ObjektUeberwachung aus, wobei das Format mit dem Namen ObjektUeberwachungsFormat für die Berichtsgenerierung verwendet wird. Diese Prozedur exportiert den Bericht in eine Datei mit dem Namen qmftrack.rep auf dem lokalen System im Verzeichnis c:\. Dann wird in der Zeile Windows Notepad c:\qmftrack.rep der Prozedur die gespeicherte Berichtsdatei mit Notepad geöffnet.

2. Speichern Sie die Prozedur auf dem Server oder als lokale Datei. Beispiel:

c:\prozedur1.prc

- 3. Führen Sie die Prozedur aus.
- 4. Geben Sie in in das Feld **Befehl ausführen** den folgenden Befehl ein, wenn die Prozedur *auf dem Server gespeichert wurde*:

```
"C:\Programme\IBM\QMF für Windows\qmfwin.exe" /IServer:DB2AIX
/IProcname:DB2INST1.prozedur1 /IUserID:db2inst1
/IPassword:db2inst1
```
5. Geben Sie in in das Feld **Befehl ausführen** den folgenden Befehl ein, wenn die Prozedur *lokal gespeichert wurde*:

```
"C:\Programme\IBM\QMF für Windows\qmfwin.exe" /IServer:DB2AIX
/IProcfile:"c:\prozedur1.prc" /IUserID:db2inst1
/IPassword:db2inst1
```
#### **Befehlszeile auf Umwegen**

Sie müssen nicht alle Parameter direkt in die Befehlszeile eingeben. Sie können einige oder auch alle Parameter in eine Datei stellen und dann in der Befehlszeile auf diese Datei verweisen. Hierzu setzen Sie ein Et-Zeichen (@) vor den Dateinamen.

Wenn die Datei C:\Temp\options folgende Textelemente enthält: /CollectionID:QMF81 /BIND

geben Sie Folgendes in die Befehlszeile ein: rsadmin.exe sdf.ini /Server:"Server 1" @C:\Temp\options.tex

Diese Befehlszeile ist mit der folgenden gleichzusetzen: rsadmin.exe sdf.ini /Server:"Server 1" /CollectionID:QMF81 /Bind

Die folgende Befehlszeile erstellt einen in der Serverdefinitionsdatei sdf.ini mit dem Namen ″Testserver″ benannten Server. Dabei wird der RDB-Name ″TEST″, und die TCP/IP-Verbindung zum Host ″db2test.ibm.com″ und zur Portnummer 446 verwendet. Alle anderen Parameter verfügen über Standardwerte:

```
rsadmin.exe sdf.ini /Server:"Testserver" /CollectionID:QMF81 /Bind
```
Diese Befehlszeile definiert in der Serverdefinitionsdatei sdf.ini einen neuen Server mit dem Namen ″Testserver″, unter Verwendung einer TCP/IP-Verbindung zur IP-Adresse ″127.0.0.1″ und zur Portnummer 446. Außerdem wird ″QMF81″ als Collection-ID für den Server festgelegt, einige der nicht vorhandenen QMF für Windows-Datenbankobjekte (unter Verwendung von Standardanweisungen) werden erstellt, die QMF für Windows-Pakete gebunden und die Berechtigung zum Ausführen der Pakete an die Benutzer-ID PUBLIC erteilt:

rsadmihn.exe sdf.ini /Server:"Testserver" /RDBName:TEST /HostName:127.0.0.1 /PortNumber:446 /CollectionID:QMF81 /CreateObjects /Bind /Grant:PUBLIC

# **Kapitel 19. Erstellungsprogramm für Ausdrücke (Expression Builder)**

### **Informationen zum Erstellungsprogramm für Ausdrücke**

Verwenden Sie das Erstellungsprogramm für Ausdrücke (Expression Builder) zur Erstellung von SQL-Ausdrücken für SQL-Abfragen und menügesteuerte Abfragen.

Das Erstellungsprogramm für Ausdrücke enthält eine Palette allgemeiner Elemente, die zur Erstellung von SQL-Ausdrücken verwendet werden. Beispiele dieser Elemente sind Spaltennamen, Konstanten, Funktionen oder Operatoren. Wenn Sie einen Knopf in der Palette des Erstellungsprogramms für Ausdrücke anklicken, wird in das SQL-Abfragefenster oder in das Fenster für die menügesteuerte Abfrage ein Ausdruck eingefügt. Das Ergebnis ist ein Gerüst, auf dem Sie die SQL-Abfrage bzw. die menügesteuerte Abfrage aufbauen können.

Nach Abschluss der Ausdruckserstellung klicken Sie außerhalb des Fensters des Erstellungsprogramms für Ausdrücke, oder drücken Sie die **Esc**-Taste (Abbruchtaste).

## **Erstellungsprogramm für Ausdrücke öffnen**

Führen Sie die folgenden Schritte aus, um das Erstellungsprogramm für Ausdrücke von einer SQL-Abfrage aus aufzurufen:

- v Wählen Sie **Abfrage --> Erstellungsprogramm für Ausdrücke (Expression Builder)...** aus.
- Klicken Sie in der Symbolleiste das Symbol für das Erstellungsprogramm für Ausdrücke an.
- v Drücken Sie **Alt** + **.**.

Klicken Sie bei einer menügesteuerten Abfrage in folgenden Dialogfenstern das Symbol an, um das Erstellungsprogramm für Ausdrücke zu öffnen:

- v im Dialogfenster **Spalten** neben dem Feld **Oder geben Sie hier einen Ausdruck ein**
- v im Dialogfenster **Sortierbedingungen** neben dem Feld **Oder geben Sie eine Sortierbedingung ein**
- v im Dialogfenster **Zeilenbedingungen** neben den Feldern **Rechte Seite**

## **Verfügbare Ausdrücke**

Im Folgenden sehen Sie ein paar Beispiele für SQL-Ausdrücke, die im Erstellungsprogramm für Ausdrücke verfügbar sind.

**Anmerkung:** Die korrekte Syntax von SQL-Anweisungen ist in der Publikation *SQL Reference* für die jeweils verwendete Datenbankart und -version dokumentiert. In dieser Dokumentation finden Sie weitere Informationen zur SQL-Codierung.

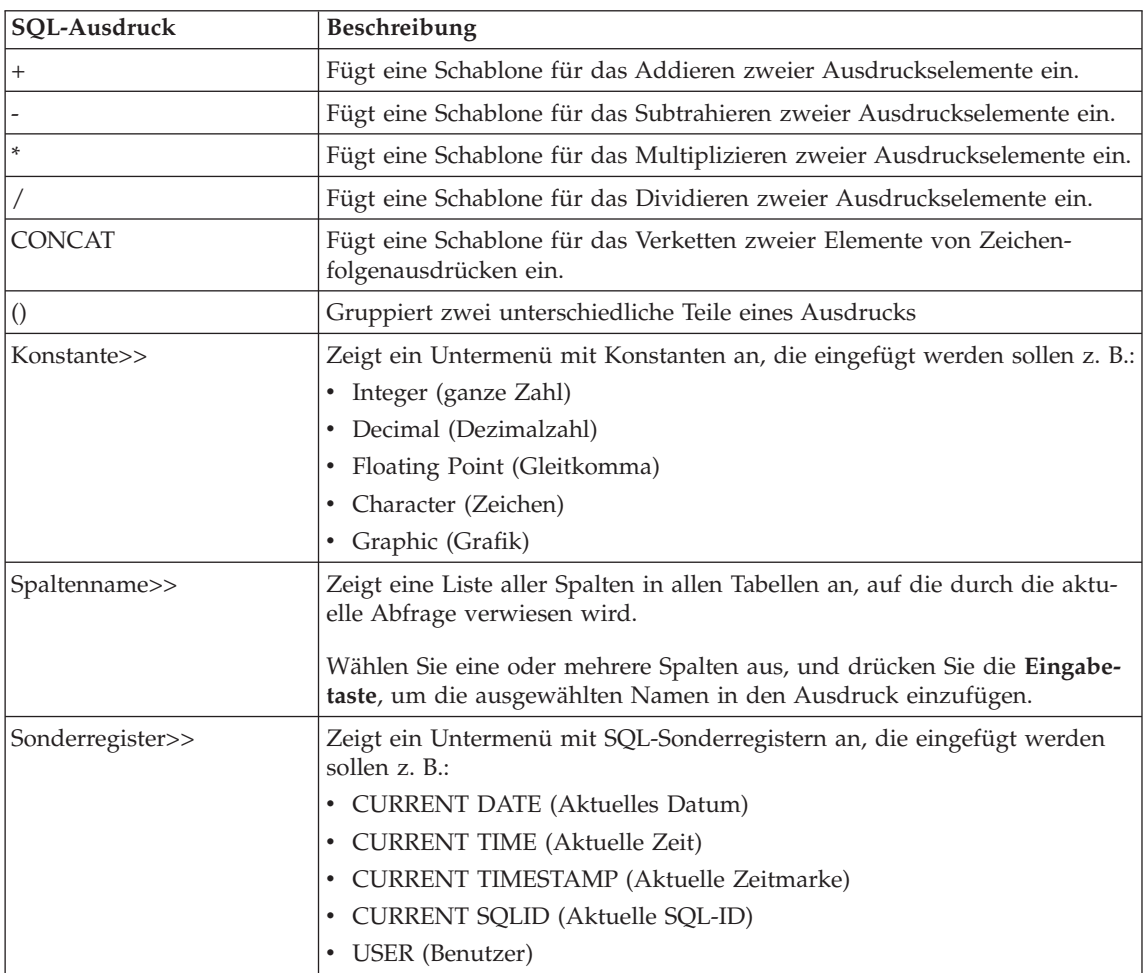

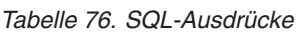

*Tabelle 76. SQL-Ausdrücke (Forts.)*

| SQL-Ausdruck    | Beschreibung                                                                                                    |
|-----------------|----------------------------------------------------------------------------------------------------|
| Funktion>>      | Zeigt eine Baumstruktursicht an, die SQL-Spalten- und -skalarfunktionen<br>enthält. Die Funktionen sind in zueinander in Beziehung stehende Grup-<br>pen unterteilt, die jeweils unter einer anderen Verzweigung der Baum-<br>struktur angezeigt werden.                                                                                                    |
|                 | Um eine Referenz auf eine Funktion in den Ausdruck einzufügen, müssen<br>Sie die Funktion in der Baumstruktur auswählen und die Eingabetaste<br>drücken.                                                                                                    |
|                 | Die beiden Verzweigungen, die im oberen Bereich der Baumstruktur ange-<br>zeigt werden, dienen einem speziellen Zweck:                                                                                                    |
|                 | · Unter Favoritenfunktionen werden die am häufigsten verwendeten Funk-<br>tionen aufgelistet.                                                                                                    |
|                 | Sie können Ihren Favoriten eine Funktion hinzufügen, indem Sie die<br>Funktion mit der rechten Maustaste anklicken und dann <b>Zu 'Meine</b><br>Favoriten' hinzufügen auswählen. Sie können eine Funktion wieder<br>aus den Favoriten entfernen, indem Sie die Funktion mit der rechten<br>Maustaste anklicken und dann Aus 'Meine Favoriten' entfernen<br>anklicken. |
|                 | Unter Zuletzt verwendete Funktionen werden die zehn zuletzt verwende-<br>ten Funktionen aufgelistet.                                                                                                    |
|                 | Verwenden Sie diese Funktion, um dieselben Funktionsreferenzen im<br>selben Ausdruck oder in verschiedenen Ausdrücken wiederholt einzu-<br>geben.                                                                                                    |
|                 | Nachdem Sie eine Funktion ausgewählt haben, wird im Anzeigebereich<br>unterhalb der Baumstruktur die Schablone zur Funktionsreferenz ange-<br>zeigt, die eingefügt wird.                                                                                                    |
|                 | Wenn Sie mit der rechten Maustaste eine Funktion anklicken und im<br>Untermenü die Option Referenz anzeigen auswählen, wird ein Web-<br>Browser geöffnet. Darin wird die Referenzdokumentation von IBM zu<br>der entsprechenden Funktion angezeigt.<br>Anmerkung: Diese Option erfordert eine aktive Internetverbindung.                                              |
| CASE-Ausdruck>> | Fügt einen SQL-CASE-Ausdruck ein:                                                                                                    |
|                 | • Einfach (Simple)                                                                                                    |
|                 | CASE <ausdruck> WHEN <ausdruck> THEN<br/><ergebnisausdruck> ELSE <ergebnisausdruck> END</ergebnisausdruck></ergebnisausdruck></ausdruck></ausdruck>                                                                                                    |
|                 | • Mit Suchausdrücken (Searched)                                                                                                    |
|                 | CASE WHEN <suchbedingung> THEN<br/><ergebnisausdruck> ELSE <ergebnisausdruck> END</ergebnisausdruck></ergebnisausdruck></suchbedingung>                                                                                                    |
|                 |                                                                                                    |

# **Kapitel 20. DB2 Intelligent Miner Scoring**

### **Informationen zu Intelligent Miner Scoring**

Verwenden Sie die Funktionen von IBM Intelligent Miner Scoring (IM Scoring) zum Importieren bestimmter Filtermodule in eine DB2-Tabelle, zum Anwenden der Modelle auf Daten in DB2 sowie zur Ausgabe von Scoringergebnissen.

Scoringergebnisse werden ausgegeben, nachdem das Modell angewendet wurde. Scoringergebnisse unterscheiden sich je nach angewendetem Modelltyp. IM Scoring schließt Funktionen ein, die die Werte in den Scoringergebnissen abrufen. Für Scoringfunktionen ist DB2 Universal Database, Version 8.1 oder höher erforderlich, da DB2 UDB Version 8.1 die Funktion REC2XML implementiert, die für die Scoringoperation verwendet wird.

IM Scoring, Version 8.1, erweitert die Möglichkeiten von DB2 zum Einschließen von Funktionen zur Datenfilterung. Filtermodelle werden weiterhin mit dem IBM DB2 Intelligent Miner für Datenanwendung erstellt. Dabei werden PMML-Module (*Predictive Model Markup Language*) erstellt. Mit dem Modus zur Anwendungsfilterung werden hingegen Funktionen in DB2 integriert.

#### **Weitere Referenzen**

Weitere Beschreibungen zu den Filterfunktionen finden Sie im Abschnitt *DB2 Intelligent Miner Scoring Administration and Programming for DB2 Version 8 Release 1* unter http://www/ibm.com/software/data/iminer/scoring/library.html sowie im Abschnitt ″*Using the Intelligent Miner for Data Version 8 Release 1* unter http://www.ibm.com/software/data/iminer/fordata/library.html.

## **Verfügbare Scoring-Funktionen**

Die Funktionen, die als benutzerdefinierte DB2-Funktionen (UDFs) implementiert werden, wenden die Filtermodelle auf Daten an, die in DB2-Tabellen gehalten werden und rufen die Ergebnisse ab.

Der Administrator, der für die Datenfilterungsaktivitäten verantwortlich ist, erstellt während der Installation die folgenden Funktionen. Anschließend verwendet der Administrator die IM Scoring-Funktionen, um die Filtermodule für andere Benutzer zur Verfügung zu stellen.

Die Definitionen der Funktionen beziehen sich auf Filtermodule in DB2. Allerdings stellt QMF für Windows keine Funktionen zur Erstellung dieser Modelle zur Verfügung.

QMF für Windows stellt die folgenden IM Scoring-Funktionen zur Verfügung:

- Q.PredictClusterID
- v Q.PredictClusConf
- v Q.PredictClusScore
- O.PredictClass
- v Q.PredictClassConf
- Q.PredictValue

## **Clustering**

Die Funktionen Q.PredictClusterID, Q.PredictClusConf und Q.PredictClusScore basieren auf einer Filterungstechnik, die *Clustering* genannt wird. Diese Technik zur Datenfilterung entdeckt Zeilengruppen mit allgemeinen Merkmalen (Cluster), so dass die Zeilen innerhalb einem Cluster möglicherweise homogen und zwischen zwei Clusters möglicherweise heterogen sind.

Diese Technik wird normalerweise zur Kundensegmentierung und Profilerstellung verwendet. Dabei werden Kunden in Gruppen eingeteilt, und zwar auf der Basis von Parametern wie Verwendungsmuster, Cross-Selling-Möglichkeiten und demografische Daten.

#### **Klassifizierung**

Die Funktionen Q.PredictClass und Q.PredictClassConf basieren auf der *Klassifizierungstechnik*. Bei dieser Technik werden Datensätze in vordefinierte Klassen gruppiert, damit eine Klasse auf der Basis anderer Eingabefelder vorausberechnet werden kann.

Diese Technik wird normalerweise zur Risikoanalyse verwendet.

#### **Voraussage für numerische Werte**

Die Funktion Q.PredictValue basiert auf der *Voraussage für numerische Werte*. Sie ist der Klassifizierungstechnik sehr ähnlich. Allerdings gibt Q.PredictValue Zahlen zurück, die sich möglicherweise in einem fortlaufenden Wertebereich befinden.

Diese Technik wird normalerweise zur Risikoanalyse verwendet.

### **IM Scoring - Beispiel**

Das folgende Beispiel ist eine einfache Abfrage mit IM Scoring: SELECT A.Name Q.PredictClass('DemoBanking', REC2XML(2,'COLATTVAL','', A.Type, A.Age, A.Siblings, A.Income) ) As RiskClass FROM BankCustomers A

Diese Abfrage bezieht sich auf die Tabelle BankCustomers (willkürlich ausgewählt), in der Informationen zu den Kunden einer Bank enthalten sind. Für jeden Kunden berechnet die Scoring-Funktion einen Wert, wie beispielsweise die Klassifizierung eines Kreditrisikos. Diese Voraussage wird durch die Scoring-Funktion Q.PredictClass implementiert. Das erste Argument, 'Demo-Banking', ist der Name eines Filtermoduls. Das zweite Argument sind die Eingabedaten, die mit der Zeichenfolge **REC2XML** erstellt werden.

Die Abfrageergebnisse enthalten einfache Werte. Beispiel:

| <i>Name</i>   | <b>Risikoklasse</b> |
|---------------|---------------------|
| Joe Padeni    | high                |
| Susan Sztuba  | high                |
| Callie Atchue | low                 |

*Tabelle 77. IM Scoring - Abfrageergebnisse des Beispiels*

Die Funktion Q.PredictClass gibt einen Datentyp VARCHAR zurück. Im Beispiel werden die Werte ″high″ und ″low″ ausgegeben. Ein Filtermodell enthält die Muster und Formeln, die zur Voraussage von Clusters, Klassen oder numerischen Werten benötigt werden. Diese Muster werden von der UDF zur Berechnung der Voraussagen gelesen.

## **Q.PredictClusterID**

## **Beschreibung**

Diese Funktion ruft die Cluster-ID aus den Daten der Abfrageergebnisse ab. Diese Cluster-ID wird erstellt, wenn Sie ein Clusteringmodell anwenden. Damit wird der Cluster in dem Clusteringmodell identifiziert, das am besten mit diesen Daten übereinstimmt.

## **Format**

Q.PredictClusterID(ModelName VARCHAR(256), Values VARCHAR(32672))

## **Parameter**

| <b>Name</b> | Beschreibung                                                                                                    |
|-------------|----------------------------------------------------------------------------------------------------|
| ModelName   | Der Name eines Modells in der Standardtabelle<br>mit Clusteringmodellen.                                                              |
| Values      | Eine Zeichenfolge mit den Eingabeargumenten,<br>die das Modell benötigt. Dieser Wert wird durch<br>die DB2-Funktion REC2XML erstellt. |

*Tabelle 78. Parameter der Funktion Q.PredictClusterID*

## **Rückgabewert**

Diese Funktion gibt die Cluster-ID als Datentyp INTEGER zurück.

## **Q.PredictClusConf**

## **Beschreibung**

Diese Funktion ruft die Übereinstimmungswahrscheinlichkeit aus den Daten der Abfrageergebnisse ab. Diese wird erstellt, wenn Sie ein Clusteringmodell anwenden. Dabei handelt es sich um einen Wert zwischen 0.0 und 1.0. Dieser Wert drückt die Wahrscheinlichkeit aus, dass der vorausgesagte Cluster der passendste für andere Cluster ist.

## **Format**

Q.PredictClusConf(ModelName VARCHAR(256), Values VARCHAR(32672))

## **Parameter**

| Name      | Beschreibung                                                                                                    |
|-----------|----------------------------------------------------------------------------------------------------|
| ModelName | Der Name eines Modells in der Standardtabelle<br>mit Clusteringmodellen.                                                              |
| Values    | Eine Zeichenfolge mit den Eingabeargumenten,<br>die das Modell benötigt. Dieser Wert wird durch<br>die DB2-Funktion REC2XML erstellt. |

*Tabelle 79. Parameter der Funktion Q.PredictClusConf*

## **Rückgabewert**

Diese Funktion gibt die Clusteringbewertung als Datentyp DOUBLE zurück.

## **Q.PredictClusScore**

## **Beschreibung**

Diese Funktion ruft die Clusteringbewertung aus Daten der Abfrageergebnisse ab. Diese wird erstellt, wenn Sie ein Clusteringmodell anwenden. Die Bewertung ist ein Ausdruck dafür, wie nahe die Daten dem vorhergesagten Cluster kommen.

- v **Demografisches Clustering:** Ein Bewertungswert von nahezu 1.0 zeigt eine gute Übereinstimmung an.
- v **Neurales Clustering:** Ein Bewertungswert von nahezu 0.0 zeigt eine gute Übereinstimmung an.
- **Anmerkung:** Der Bewertungswert zeigt möglicherweise auch eine gute Übereinstimmung an, wenn die Übereinstimmungswahrscheinlichkeit, die PredictClusConf zurückgibt, gering ist. Die ist dann der Fall, wenn die Daten mit einem anderen Cluster übereinstimmen, das dem ersten sehr nahe ist.

## **Format**

Q.PredictClusScore(ModelName VARCHAR(256), Values VARCHAR(32672))

## **Parameter**

| Name      | <b>Beschreibung</b>                                                                                                    |
|-----------|----------------------------------------------------------------------------------------------------|
| ModelName | Der Name eines Modells in der Standardtabelle<br>mit Clusteringmodellen.                                                              |
| Values    | Eine Zeichenfolge mit den Eingabeargumenten,<br>die das Modell benötigt. Dieser Wert wird durch<br>die DB2-Funktion REC2XML erstellt. |

*Tabelle 80. Parameter der Funktion Q.PredictClusScore*

## **Rückgabewert**

Diese Funktion gibt die Clusteringbewertung als Datentyp DOUBLE zurück.

## **Q.PredictClass**

## **Beschreibung**

Diese Funktion ruft die vorausgesagte Klasse aus Daten der Abfrageergebnisse ab. Diese wird erstellt, wenn Sie ein Klassifizierungsmodell anwenden. Dadurch wird im Modell die betreffende Klasse identifiziert, die mit den Daten übereinstimmt.

## **Format**

Q.PredictClass(ModelName VARCHAR(256), Values VARCHAR(32672))

## **Parameter**

| Name      | Beschreibung                                                                                                    |
|-----------|----------------------------------------------------------------------------------------------------|
| ModelName | Der Name eines Modells in der Standardtabelle<br>mit Clusteringmodellen.                                                              |
| Values    | Eine Zeichenfolge mit den Eingabeargumenten,<br>die das Modell benötigt. Dieser Wert wird durch<br>die DB2-Funktion REC2XML erstellt. |

*Tabelle 81. Parameter der Funktion Q.PredictClass*

## **Rückgabewert**

Diese Funktion gibt die vorausgesagte Klasse als Datentyp VARCHAR zurück.

## **Q.PredictClassConf**

## **Beschreibung**

Diese Funktion ruft die Wert der Übereinstimmungswahrscheinlichkeit für die Klassifizierung aus Daten von Ergebnissen ab. Diese wird erstellt, wenn Sie ein Klassifizierungsmodell anwenden. Die Übereinstimmungswahrscheinlichkeit entspricht einem Wert zwischen 0.0 und 1.0. Dieser Wert drückt die Wahrscheinlichkeit für die Richtigkeit der Voraussage für die Klasse aus.

## **Format**

Q.PredictClassConf(ModelName VARCHAR(256), Values VARCHAR(32672))

## **Parameter**

| Name      | <b>Beschreibung</b>                                                                                                    |
|-----------|----------------------------------------------------------------------------------------------------|
| ModelName | Der Name eines Modells in der Standardtabelle<br>mit Clusteringmodellen.                                                              |
| Values    | Eine Zeichenfolge mit den Eingabeargumenten,<br>die das Modell benötigt. Dieser Wert wird durch<br>die DB2-Funktion REC2XML erstellt. |

*Tabelle 82. Parameter der Funktion Q.PredictClassConf*

## **Rückgabewert**

Diese Funktion gibt den Übereinstimmungswert als Datentyp DOUBLE zurück.

## **Q.PredictValue**

## **Beschreibung**

Diese Funktion ruft den vorausgesagten Wert aus Daten der Abfrageergebnisse ab. Dieser wird erstellt, wenn Sie ein Regressionsmodell anwenden. Dieser Wert wird entsprechend der Beziehungen berechnet, die vom Modell aufgebaut werden.

## **Format**

Q.PredictValue(ModelName VARCHAR(256), Values VARCHAR(32672))

## **Parameter**

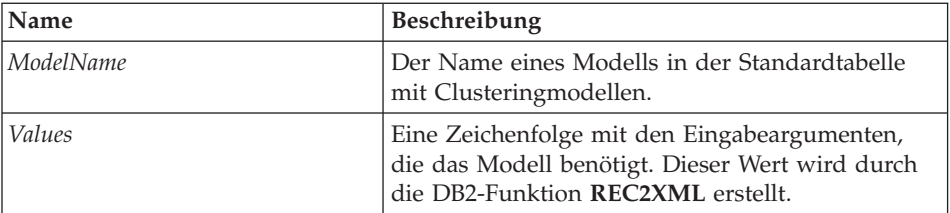

*Tabelle 83. Parameter der Funktion Q.PredictValue*

## **Rückgabewert**

Diese Funktion gibt den vorausgesagten Wert als Datentyp DOUBLE zurück.

# **Kapitel 21. IBM DB2 Spatial Extender**

## **Beschreibung**

IBM DB2 Spatial Extender (Spatial Extender) kann für das Speichern, Verwalten und Analysieren von räumlichen Daten sowie für den Zugriff auf diese Daten verwendet werden. Spatial Extender arbeitet mit Tools zur räumlichen Darstellung. Auf diese Weise können Sie räumliche Daten sammeln (z. B. geografische Daten) und diesen nichträumliche Geschäftsdatenattribute zuordnen.

IBM DB2 Spatial Extender ist in IBM DB2 Universal Database integriert. Räumliche Daten bestehen aus Werten, die die Position von Objekten und Bereichen angeben und zueinander in Beziehung setzen.

Schätzungsweise 80 % aller Daten verfügen über eingebettete räumliche Merkmale. Diese Daten können genutzt werden, um Abfragen zu formulieren, die relevante Parameter enthalten.

#### **Geschäftsanwendungen**

Geschäftsentscheidungen können getroffen werden, indem Abfragen der Örtlichkeitsfaktor hinzugefügt wird. Sie können Räumliche Daten mit Geschäftsdaten im selben RDBMS (Verwaltungssystem für relationale Datenbanken) kombinieren, um die Verwaltung der Daten innerhalb von DB2 zu vereinfachen. Räumliche Daten sind Ihnen bei der Beantwortung grundlegender Geschäftsfragen behilflich, z. B.:

- Wo können neue Niederlassungen entstehen unter Berücksichtigung von Kosten und Statistiken sowie der Nähe zu Konkurrenten und potenziellen Kunden?
- Welche Kunden leben innerhalb bzw. außerhalb der Einkaufsbereiche?
- v Ist das Zentrum eines Einkaufsbereichs von den meisten Kunden innerhalb des Bereichs zu weit entfernt?
- v Inwieweit überschneiden sich die Einzugsgebiete Ihres Einkaufsbereichs mit denen von Konkurrenten?
- v Welche Kunden haben Häuser mit einem Wert von über EUR 400.000, die in einem Radius von zwei Kilometern in einem erdbebengefährdeten Gebiet liegen?
- v Räumliche Daten mit Geschäftsdaten im selben RDBMS (Verwaltungssystem für relationale Datenbanken) kombinieren, um die Verwaltung der Daten innerhalb von DB2 zu vereinfachen.

## **Merkmale**

- v Generieren und Analysieren räumlicher Informationen sowie von Geschäftsinformationen und Speichern und Verwalten dieser Daten unter Verwendung einer einzigen SQL-Schnittstelle.
- v Steuern, ob Informationen für die Position, die Form und die Beziehungen zwischen Geschäftsdaten und geographischen Daten, einschließlich Kartendaten aufgezeichnet werden.
- Importieren von Zählungsdaten in allgemeinen räumlichen Formaten, wie Well-Known-Text-, Well-Known-Binary- oder Shapeformat.
- Speichern von räumlichen Datenkarten in einer Datei.
- Exportieren räumlicher Datenkarten in Prozeduren oder grafischen Dateien (als BMP- oder EMF-Dateien).
- Verwenden von SQL-Erweiterungen, um komplexe Datentypen zu bearbeiten und es Anwendungen zu ermöglichen, Objekte direkt in der DB2-Datenbank zu speichern und zu bearbeiten.
- Vereinfachen des SQL-Zugriffs auf diese Daten.
- v Ausführen von SQL-Abfragen für räumliche Daten oder Verknüpfen dieser Daten mit konventionellen Geschäftsdaten, die in einer beliebigen DB2-Datenbank gespeichert sind.
- v Arbeiten mit Darstellungstools, um visuelle Kartendarstellungen von räumlichen Daten bereitzustellen.
- Implementieren räumlicher Datenmodellierung.
- Arbeiten mit mehreren Datentypen.
- v Unterstützung für verbreitete Branchenformate, wie z. B. ESRI-Shape-Dateien (.spm).

#### **Benutzerschnittstelle**

QMF für Windows verwendet eine eindeutige Benutzerschnittstelle für räumliche Karten:

- Räumliche Karten werden in einem separaten Fenster angezeigt.
- Für Kartenobjekte ist ein Dropdown-Menü verfügbar.
- v Protokolldaten und Eigenschaftsinformationen können für Kartenschichten abgerufen werden.
- Kartensymbole sind zusammen mit informationshaltigen Tooltipps verfügbar.

### **Voraussetzungen**

- v DB2 Spatial Extender, Version 7.2 oder höher
- Lizenzversion von DB2 Universal Database Enterprise Edition (EE) Version 7.2 oder Lizenzversion von DB2 Universal Database Enterprise-Extended Edition (EEE) Version 7.2 für Windows NT, Windows 2000 oder AIX
- Microsoft Windows NT (R), Microsoft Windows 2000 (R) oder IBM AIX, 32-Bit- bzw. 64-Bit-Umgebung, für UNIX-Plattformen, Sun Solaris, Linux mit Intel-Prozessor und zSeries, HP-UX
- v Ebenso eine Funktion zur grafischen Darstellung, wie ESRI ArcExplorer, ArcView GIS, Arcinfo, ArcView, BusinessAnalyst oder ArcIMS

#### **Integration von QMF für Windows**

### **Dialogfenster 'Speichern unter'**

Wählen Sie **Datei --> Speichern unter...** aus. Das Dialogfenster **Speichern unter** wird angezeigt. Wählen Sie im Feld **Dateityp** \*.spm als Erweiterung aus.

#### **Darstellungskomponente aufrufen**

Sie können die Darstellungskomponente aufrufen, die die Shape-Dateien (\*.spm) visuell ausgibt.

## **Menü 'Datei'**

1. Wählen Sie **Datei --> Öffnen...** aus.

Das Dialogfenster **Öffnen** wird anschließend angezeigt.

- 2. Wählen Sie die Kartendatei aus, oder geben Sie den Dateinamen im Feld **Dateiname** ein, falls Sie diesen kennen.
- 3. *Optional:* Wählen Sie im Feld **Dateityp** Kartendateien (\*.spm) aus.
- 4. Klicken Sie **OK** an.

Das Fenster **Karte anzeigen** wird geöffnet.

## **Menü 'Karte'**

Verwenden Sie das Menü **Karte**, um die Attribute und die Anzeige einer räumlichen Karte zu steuern.

#### **Schicht hinzufügen**

Wählen Sie **Karte --> Schicht hinzufügen** aus, um der räumlichen Karte eine Schicht hinzuzufügen. Das Dialogfenster **Schicht hinzufügen** wird geöffnet.

**Anmerkung:** Sie können diese Option nur auswählen, wenn mindestens eine Ergebnisgruppe mit räumlichen Daten geöffnet ist. Dies bedeutet, dass die Schicht über eine Spalte mit räumlichen GEO-Daten verfügen muss, die in der Datenbank angegeben wurden.

*Tabelle 84. Dialogfenster 'Schicht hinzufügen'*

| Feld      | Beschreibung                                                                                              |
|-----------|----------------------------------------------------------------------------------------------------|
| Von Datei | Wählen Sie diesen Radioknopf aus, um in einer<br>Datei eine Shape-Datei auszuwählen.                      |
|           | 1. Klicken Sie den Radioknopf Von Datei an.                                                               |
|           | Das Dialogfenster Schicht hinzufügen wird<br>aktualisiert, und es wird ein Eingabefeld<br>Name angezeigt. |
|           | 2. Geben Sie den Dateinamen in das Feld Name<br>ein.                                                      |
|           | 3. Klicken Sie Hinzufügen an.                                                                             |

| Feld                    | Beschreibung                                                                                                    |
|-------------------------|----------------------------------------------------------------------------------------------------|
| Von Datenbank           | Wählen Sie diesen Radioknopf aus, um in einer<br>Datenbank eine Shape-Datei auszuwählen.                                                                                                    |
|                         | 1. Klicken Sie den Radioknopf Von Datenbank<br>an.                                                                                                    |
|                         | Das Dialogfenster Schicht hinzufügen wird<br>aktualisiert, und es werden die Eingabefelder<br>Server, Eigner, Name und Typ angezeigt.                                                                                                    |
|                         | 2. Wählen Sie für das Feld Server in der Drop-<br>down-Liste einen Server aus.                                                                                                    |
|                         | 3. Geben Sie im Feld Eigner den Namen des<br>Eigners der Shape-Datei ein.                                                                                                    |
|                         | 4. Geben Sie im Feld Name den Namen des<br>Objekteigners ein.                                                                                                    |
|                         | 5. Wählen Sie für das Feld Typ in der Drop-<br>down-Liste einen der folgenden Shape-<br>Objekttypen aus:                                                                                                    |
|                         | • Abfrage                                                                                                    |
|                         | • Tabelle                                                                                                    |
|                         | 6.<br>Klicken Sie Hinzufügen an.                                                                                                    |
|                         | 7. Optional: Klicken Sie die Option Objekte auf-<br>listen an.                                                                                                    |
|                         | Das Dialogfenster Objekte auf [Eigner] wird<br>geöffnet. Verwenden Sie das Dialogfenster<br>Objekte auflisten, um eine Liste mit<br>Objekten anzuzeigen, die mit Ihren Elemen-<br>ten für den Server, Eigner, Namen oder Typ<br>übereinstimmen.             |
|                         | 8. Optional: Klicken Sie die Option Eigenschaf-<br>ten im Dialogfenster Objekte auf [Eigner]<br>an.                                                                                                    |
|                         | Das Dialogfenster mit den Eignereigen-<br>schaften wird geöffnet. Verwenden Sie dieses<br>Dialogfenster, um Protokolldetails zum<br>Objekt zu überprüfen.                                                                                                   |
| Von geöffnetem Dokument | Klicken Sie diesen Radioknopf an, um eine<br>Schicht von einem geöffneten räumlichen Doku-<br>ment hinzuzufügen. Das Dialogfenster Schicht<br>hinzufügen wird aktualisiert. Ein Listenfenster<br>wird geöffnet, in dem Sie die Schicht auswählen<br>können. |

*Tabelle 84. Dialogfenster 'Schicht hinzufügen' (Forts.)*

### **Objekte auflisten**

Klicken Sie die Option **Objekte auflisten...** im Dialogfenster **Schicht hinzufügen** an, um das Dialogfenster **Objekte auf [Server]** zu öffnen. Diese Funktion ist nur verfügbar, wenn Sie eine Schicht von einer Datenbank hinzufügen.

| Feld                | Beschreibung                                                                                                    |
|---------------------|----------------------------------------------------------------------------------------------------|
| Server              | Wählen Sie den Server in der Dropdown-Liste<br>aus.                                                                                                    |
| Eigner              | Geben Sie den Namen des Eigners der Shape-<br>Datei ein.                                                                                                    |
| Name                | Geben Sie den Namen der Shape-Datei ein.                                                                                                    |
| Typ                 | Wählen Sie den Objekttyp aus (Tabelle oder<br>Abfrage).                                                                                                    |
| Kommentar           | Uberprüfen Sie einen Kommentar, oder geben<br>Sie einen Kommentar ein, der dem Objekt zuge-<br>ordnet ist.                                                                                                    |
| Liste aktualisieren | Klicken Sie Liste aktualisieren an, um das<br>Dialogfenster Objekte auf [Server] zu aktualisie-<br>ren.                                                                                                    |
| OK                  | Klicken Sie OK an, um das Objekt auszuwählen<br>und das Dialogfenster zu schließen.                                                                                                    |
| Abbrechen           | Klicken Sie Abbrechen an, um zum vorherigen<br>Dialogfenster zurückzukehren ohne Änderungen<br>vorgenommen zu haben.                                                                                                    |
| Eigenschaften       | Klicken Sie Eigenschaften an, um das Dialog-<br>fenster mit den Objekteigenschaften zu öffnen.<br>Darin werden Ihnen verschiedene Informationen<br>zum Objekt angezeigt einschließlich einem Kom-<br>mentar, der aktualisiert werden kann, Attributen,<br>einer Verwendungsübersicht sowie die Häufig-<br>keit des Zugriffs auf das Objekt. |

*Tabelle 85. Objekte auf [Server]*

## **Eigenschaften**

Klicken Sie im Dialogfenster **Objekte auf [Server]** die Option **Eigenschaften...** an, um detaillierte Informationen zum Objekt abzurufen. Das Dialogfenster **Eigenschaften von [Server]** wird geöffnet.

| Feld                                         | Beschreibung                                                                                                    |
|----------------------------------------------|----------------------------------------------------------------------------------------------------|
| Kommentar                                    | Ein dem Objekt zugeordneter Kommentar. In<br>dieses Feld können Sie Informationen eingeben.                                                               |
| Mit anderen Benutzern gemeinsam<br>verwendet | Das Markierungsfeld zeigt an, ob das Objekt mit<br>anderen Benutzern gemeinsam verwendet wird.                                                            |
| Attribute                                    | Verschiedene dem Objekt zugeordnete Attribute:                                                                                                    |
|                                              | • Stufe                                                                                                    |
|                                              | Die innere Stufe des Objekts.                                                                                                    |
|                                              | Typ                                                                                                    |
|                                              | Der Objekttyp.                                                                                                    |
|                                              | Subtyp                                                                                                    |
|                                              | Der Subtyp des Abfrageobjekts (SQL oder<br>menügesteuert) oder des Tabellenobjekts<br>(T für Tabelle oder S für Sicht).                                   |
|                                              | Eingeschränkt                                                                                                    |
|                                              | Gibt an, ob das Objekt gemeinsam benutzt<br>wird, oder ob eine eingeschränkte Verwen-<br>dung für das Objekt gilt.                                        |
|                                              | Modell                                                                                                    |
|                                              | Gibt das interne Objektmodell des Objekts an.<br>Für menügesteuerte Abfragen ist dies immer<br>REL. Für alle anderen Objekte wird kein Wert<br>verwendet. |

*Tabelle 86. Dialogfenster 'Eigenschaften von [Server]'*

| Feld                 | Beschreibung                                                                                                    |
|----------------------|----------------------------------------------------------------------------------------------------|
| Verwendungsübersicht | Die Art der Verwendungsübersicht:<br>• Wann zuerst verwendet<br>Klicken Sie diesen Radioknopf an, um Details<br>zur ersten Verwendung des Objekts anzuzei-<br>gen. Die untere Hälfte dieses Gruppenfelds<br>wird aktualisiert.<br>• Wann zuletzt verwendet<br>Klicken Sie diesen Radioknopf an, um Details<br>zur letzten Verwendung des Objekts anzuzei-<br>gen. Die untere Hälfte dieses Gruppenfelds<br>wird aktualisiert.<br>• Wann zuletzt geändert<br>Klicken Sie diesen Radioknopf an, um Details<br>zur letzten Änderung des Objekts anzuzeigen.<br>Die untere Hälfte dieses Gruppenfelds wird<br>aktualisiert.<br>• Datum<br>aus Verwendungsübersicht<br>• Zeit<br>aus Verwendungsübersicht<br>Benutzer-ID<br>aus Verwendungsübersicht<br>$\cdot$ SQL-ID<br>Aus Verwendungsübersicht; die aktuelle<br>SQL-ID (CURRENT SQLID) der Person, die<br>das Objekt zuerst verwendet bzw. zuletzt ver-<br>wendet oder geändert hat, z. B. DB2ADMIN.<br>• Umgebung<br>aus Verwendungsübersicht; die Umgebung<br>(z. B. Windows, TSO oder CICS), in der das<br>Objekt zuerst verwendet bzw. zuletzt verwen-<br>det oder geändert wurde.<br>Modus<br>aus Verwendungsübersicht; der Modus<br>(Online- oder Stapelmodus), in dem das<br>Objekt zuerst verwendet bzw. zuletzt verwen-<br>det oder geändert wurde.<br>Befehl<br>aus Verwendungsübersicht; der Befehl (z. B.<br>IMPORT) der verwendet wurde, als das<br>Objekt zuerst verwendet bzw. zuletzt<br>verwendet oder geändert wurde. |
| Objekt - Statistik   | Objekt - Statistik: Verwendung<br>Objekt - Statistik: Ausführung<br>Objekt - Statistik: Abbruch                                                                                                    |

*Tabelle 86. Dialogfenster 'Eigenschaften von [Server]' (Forts.)*

## **Ausführungsprotokoll**

Klicken Sie im Dialogfenster **Eigenschaften von [Server]** die Option **Ausführungsprotokoll...** an, um das Ausführungsprotokoll des Objekts abzurufen. Im Dialogfenster **[Objekt] - Ausführungsprotokoll** werden bei jeder Ausführung des Objekts Details angezeigt, wenn die Objektprotokollierung in QMF für Windows Administrator für Ihre Ressourcengrenzwertgruppe aktiviert wurde.

Protokollinformationen sind für die Benutzer-ID, Datum, Startzeit, Endzeit, Erfolg und Byteanzahl verfügbar.

| Feld        | Beschreibung                                                                                                    |
|-------------|----------------------------------------------------------------------------------------------------|
| Benutzer-ID | Die Benutzer-ID, die dem Objekt bei der Aus-<br>führung zugeordnet wurde.                                                             |
| Datum       | Das Datum, an dem das Objekt ausgeführt<br>wurde.                                                                                     |
| Startzeit   | Die Zeit, zu der das Objekt ausgeführt wurde.                                                                                         |
| Endzeit     | Die Zeit, zu der die Ausführung des Objekts<br>beendet wurde.                                                                         |
| Erfolg      | Ein Code, der das Endergebnis der Ausführung<br>angibt.                                                                               |
| Byteanzahl  | Die durch die Ausführung des Objekts abgerufe-<br>nen Byte werden angezeigt (wenn es sich bei<br>dem Objekt um eine Abfrage handelt). |

*Tabelle 87. Dialogfenster ' [Objekt] - Ausführungsprotokoll'*

## **Anzeigen**

Klicken Sie im Dialogfenster **[Objekt] - Ausführungsprotokoll** die Option **Anzeigen...** an, um ein detailliertes Ausführungsprotokoll des Objekts abzurufen.

*Tabelle 88. Dialogfenster 'Ausführungsdetails'*

| Feld        | <b>Beschreibung</b>                                                       |
|-------------|---------------------------------------------------------------------------|
| Datum       | Das Datum, an dem das Objekt ausgeführt<br>wurde.                         |
| Benutzer-ID | Die Benutzer-ID, die dem Objekt bei der Aus-<br>führung zugeordnet wurde. |
| Startzeit   | Die Zeit, zu der das Objekt ausgeführt wurde.                             |

| Feld         | Beschreibung                                                                                                    |
|--------------|----------------------------------------------------------------------------------------------------|
| SQL-ID       | Die aktuelle SQL-ID (CURRENT SQLID) der<br>Person, die das Objekt zuerst verwendet bzw.<br>zuletzt verwendet oder geändert hat, z. B.<br>DB2ADMIN.                                                                                                    |
| Endzeit      | Die Zeit, zu der die Ausführung des Objekts<br>beendet wurde.                                                                                                    |
| Umgebung     | Die Umgebung (z. B. Windows, TSO oder CICS),<br>in der das Objekt zuerst verwendet bzw. zuletzt<br>verwendet oder geändert wurde (aus der<br>Verwendungsübersicht).                                                                                                   |
| Zeilenanzahl | Die Anzahl der Zeilen, die bei der Ausführung<br>der Abfrage abgerufen wurden. Der Wert beträgt<br>Null, wenn das Objekt von QMF für Windows<br>ausgeführt wurde.                                                                                                    |
| Modus        | Der Online- oder Stapelmodus, mit dem das<br>Objekt ausgeführt wurde.                                                                                                    |
| Byteanzahl   | Die durch die Ausführung des Objekts abgerufe-<br>nen Byte werden angezeigt (wenn es sich bei<br>dem Objekt um eine Abfrage handelt).                                                                                                    |
| CPU-Zeit     | Die Menge an CPU-Zeit, die durch die Ausfüh-<br>rung des Objekts verbraucht wurde. Der Wert<br>beträgt Null, wenn das Objekt von QMF für<br>Windows ausgeführt wurde.                                                                                                 |
| Ergebnis     | Das Endergebnis der Ausführung, wobei ange-<br>geben wird, ob sie erfolgreich beendet oder vor-<br>zeitig abgebrochen wurde. Einige der Ergebnisse,<br>die angezeigt werden können, können nur dann<br>auftreten, wenn das Objekt von Host-QMF aus-<br>geführt wird.  |
| SQL-Text     | Der aktuelle SQL-Text, der für die Abfrage aus-<br>geführt wird. Der SQL-Text wird nur dann über-<br>wacht, wenn der Ressourcengrenzwert SQL-<br>Textüberwachung aktivieren? für Ihre<br>Ressourcengrenzwertgruppe in QMF für<br>Windows Administrator aktiviert ist. |

*Tabelle 88. Dialogfenster 'Ausführungsdetails' (Forts.)*

### **Schicht entfernen**

Wählen Sie **Karte --> Schicht entfernen** aus, um eine Schicht in der räumlichen Karte sofort zu löschen.

**Anmerkung:** Wenn QMF für Windows die Schicht löscht, wird davor keine Bestätigungsnachricht ausgegeben.

#### **Schichteigenschaften**

Wählen Sie **Karte --> Schichteigenschaften...** aus, um mit den Attributen der Kartenpunkte der Schicht zu arbeiten. In Abhängigkeit des Schichtentyps wird eines der folgenden Dialogfenster geöffnet.

v **Punktschicht - Eigenschaften**

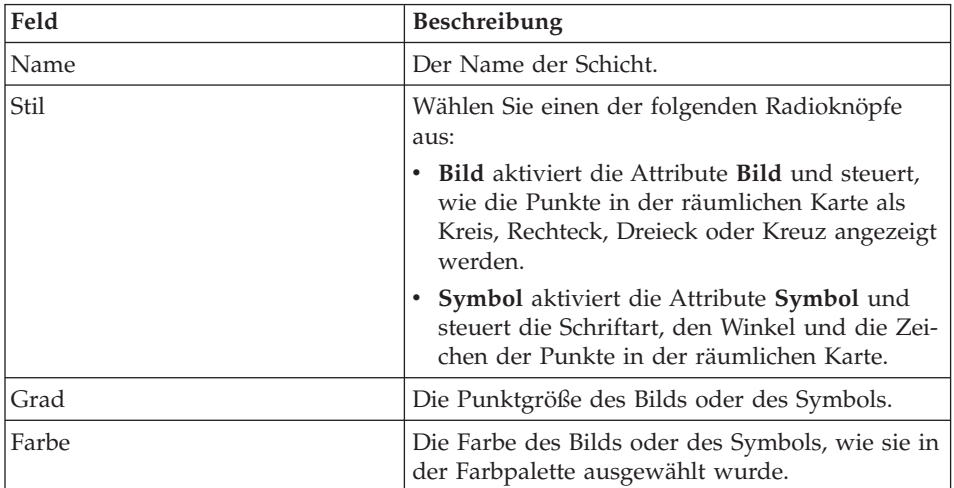

*Tabelle 89. Dialogfenster 'Punktschicht - Eigenschaften'*

### v **Vieleckschicht - Eigenschaften**

*Tabelle 90. Dialogfenster 'Vieleckschicht - Eigenschaften'*

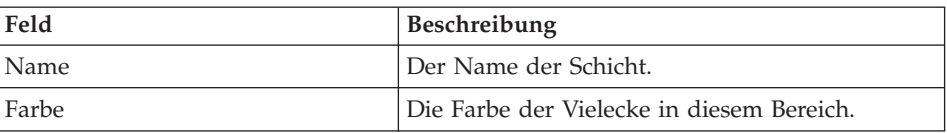

| Feld   | Beschreibung                                                                                                    |
|--------|----------------------------------------------------------------------------------------------------|
| Stil   | Wählen Sie einen der folgenden Stile aus:                                                                                                    |
|        | • Voll stellt das Vieleck als Vollform dar.                                                                                                    |
|        | Transparent stellt das Vieleck als Entwurf dar.                                                                                                    |
|        | Horizontal füllt das Vieleck mit horizontalen<br>Linien in der ausgewählten Farbe.                                                                                          |
|        | • Vertikal füllt das Vieleck mit vertikalen Linien<br>in der ausgewählten Farbe.                                                                                            |
|        | Diagonal nach oben füllt das Vieleck mit ver-<br>$\bullet$<br>tikalen, diagonalen Linien in der ausgewähl-<br>ten Farbe (von unten rechts nach oben links).                 |
|        | · Diagonal nach unten füllt das Vieleck mit<br>vertikalen, diagonalen Linien in der ausge-<br>wählten Farbe (von oben rechts nach unten<br>links).                          |
|        | • Kreuz füllt das Vieleck mit einem Muster aus<br>horizontalen und vertikalen Gitternetzlinien in<br>der ausgewählten Farbe.                                                |
|        | • Diagonales Kreuz füllt das Vieleck mit einem<br>Muster aus links- und rechtsorientierten dia-<br>gonalen Gitternetzlinien in der ausgewählten<br>Farbe.                   |
|        | · Flächenfüllung hellgrau: dadurch werden<br>andere Elemente anderer Schichten in der<br>Karte im Vieleck sichtbar, wenn Sie die<br>Flächenfüllung hellgrau hinzufügen.     |
|        | · Flächenfüllung grau: dadurch werden andere<br>Elemente anderer Schichten in der Karte im<br>Vieleck sichtbar, wenn Sie die Flächenfüllung<br>grau hinzufügen.             |
|        | · Flächenfüllung dunkelgrau: dadurch werden<br>andere Elemente anderer Schichten in der<br>Karte im Vieleck sichtbar, wenn Sie die<br>Flächenfüllung dunkelgrau hinzufügen. |
| Rahmen | Aktivieren Sie dieses Markierungsfeld, damit ein<br>Rahmen zwischen dem Vieleck und anderen<br>Merkmalen in der Karte angezeigt wird.                                       |
| Farbe  | Die Farbe des Rahmens, der das Vieleck und die<br>anderen Merkmale in der Karte trennt, wenn Sie<br>das Markierungsfeld Rahmen aktiviert haben.                             |

*Tabelle 90. Dialogfenster 'Vieleckschicht - Eigenschaften' (Forts.)*

| Feld  | <b>Beschreibung</b>                                                                                                    |
|-------|----------------------------------------------------------------------------------------------------|
| Dicke | Die Punktgröße des Rahmens, der das Vieleck<br>und die anderen Merkmale in der Karte trennt,<br>wenn Sie das Markierungsfeld Rahmen aktiviert<br>haben. |

*Tabelle 90. Dialogfenster 'Vieleckschicht - Eigenschaften' (Forts.)*

### v **Linienschicht - Eigenschaften**

*Tabelle 91. Dialogfenster 'Linienschicht - Eigenschaften'*

| Feld         | Beschreibung                                                                                  |
|--------------|-----------------------------------------------------------------------------------------------|
| Name         | Der Name der Schicht.                                                                         |
| Farbe        | Die Farbe der Linie, die die Rahmen des Viel-<br>ecks umgibt.                                 |
| Stil         | Die Linienart, z. B. ausgefüllt, mit Bindestrichen,<br>mit Punkten oder andere Kombinationen. |
| <b>Dicke</b> | Die Punktgröße der Linie.                                                                     |

### **Schichtbenennungen**

Wählen Sie **Karte --> Schichtbenennungen...** aus, um mit den Attributen von Benennungen zu arbeiten, die Merkmalen der Schicht zugeordnet wurden. Das Dialogfenster **Schichtbenennungen** wird geöffnet.

*Tabelle 92. Dialogfenster 'Schichtbenennungen'*

| Feld                   | <b>Beschreibung</b>                                                                                                    |
|------------------------|----------------------------------------------------------------------------------------------------|
| Name der Schicht       | Der Name der Schicht.                                                                                                    |
| Bezeichnungen anzeigen | Aktivieren Sie dieses Markierungsfeld, um die<br>Bezeichnungen für die ausgewählte Spalte in der<br>Schicht anzuzeigen. Dieses Markierungsfeld ist<br>aktiviert, wenn Sie in der Dropdown-Liste<br>Spalte eine Spalte ausgewählt haben. |
| Spalte                 | Eine der Schicht zugeordnete Spalte. Wählen Sie<br>in der Dropdown-Liste eine Spalte aus.                                                                                                    |
| Platzierung            | Wählen Sie eine der folgenden Optionen aus,<br>um festzulegen, wie die Bezeichnungen für die<br>Schicht platziert werden:<br>Auf Merkmal<br>Uber Merkmal<br>Unter Merkmal<br>Ein Merkmal ist ein bestimmter Punkt in einer              |
|                        | Schicht.                                                                                                    |

| Feld                    | <b>Beschreibung</b>                                                                                                    |
|-------------------------|----------------------------------------------------------------------------------------------------|
| Vertikale Ausrichtung   | Wählen Sie eine der folgenden Optionen aus,<br>um festzulegen, wie die Bezeichnungen in der<br>Schicht vertikal platziert werden:   |
|                         | Oben                                                                                                    |
|                         | Mitte                                                                                                    |
|                         | Ausgangsniveau                                                                                                    |
|                         | Unten                                                                                                    |
| Horizontale Ausrichtung | Wählen Sie eine der folgenden Optionen aus,<br>um festzulegen, wie die Bezeichnungen in der<br>Schicht horizontal platziert werden: |
|                         | Links                                                                                                    |
|                         | Rechts                                                                                                    |
|                         | Zentriert                                                                                                    |
| Schriftart              | Geben Sie das Schriftartdesign für die Bezeich-<br>nungen der Schicht im Dialogfenster Schriftart<br>an.                            |

*Tabelle 92. Dialogfenster 'Schichtbenennungen' (Forts.)*

#### **Vergrößern**

Wählen Sie **Karte --> Vergrößern** aus, um einen Bereich einer Schicht zu vergrößern. Der Cursor verändert sich zu einem Vergrößerungsglas mit einem Pluszeichen (+). Bewegen Sie den Cursor zu dem Bereich, den Sie vergrößert anzeigen möchten, und klicken Sie dann die Stelle an.

#### **Verkleinern**

Wählen Sie **Karte --> Verkleinern** aus, um zur höchsten Ebene der Sicht für die Schicht zu gelangen, oder um die Sicht nach der Vergrößerung wieder auf den ursprünglichen Stand zu bringen.

Der Cursor verändert sich zu einem Vergrößerungsglas mit einem Minuszeichen (-). Bewegen Sie den Cursor zu dem Bereich, den Sie verkleinert anzeigen möchten, und klicken Sie dann die Stelle an.

#### **Passend zoomen**

Wählen Sie **Karte --> Passend zoomen** aus, um die Karte im Arbeitsbereich auf die passende Größe zu zoomen.

#### **Auf Schicht passend zoomen**

Wählen Sie **Karte --> Auf Schicht passend zoomen** aus, um die ausgewählte Schicht anzuzeigen. Sie können zwischen Schichten hin- und herschalten, indem Sie eine andere Schicht und dann **Karte --> Auf Schicht passend zoomen** auswählen.

Das Bild wird so angepasst, dass es in Ihren Arbeitsbereich passt.

### **Fokussieren**

Wählen Sie **Karte --> Fokussieren** aus, um das Kartenbild von links nach rechts oder von oben nach unten zu ziehen, damit Sie unterschiedliche Sichten der Schicht erhalten.

Wenn Sie diese Option auswählen, verändert sich der Cursor zu einer Hand. Platzieren Sie die Hand über das Kartenbild, klicken Sie die Maustaste an, und halten Sie die Maustaste gedrückt, um das Bild zu verschieben.

#### **Merkmale identifizieren**

Wählen Sie **Karte --> Merkmale identifizieren** aus, um Detailinformationen zu einem Punkt in der Karte abzurufen.

Wählen Sie die Option zum Identifizieren aus, und fahren Sie dann über die Karte. Platzieren Sie den Cursor über dem Bereich, zu dem Sie weitere Informationen abrufen möchten. Der Cursor verändert sich zu einem Zeiger mit einem ″I″-Symbol. Klicken Sie den Bereich an. Das Dialogfenster **Ergebnisse identifizieren** wird geöffnet.

| Feld     | Beschreibung                                                                                                    |
|----------|----------------------------------------------------------------------------------------------------|
| Position | Ein Ausgabefeld, das die Koordinaten der Posi-<br>tion (X- und Y-Achse) identifiziert.                                                                                                    |
| Bereich  | Geben Sie den Bereich bzw. den Radius an, für<br>den Sie Informationen abrufen möchten, z. B. ein<br>Bereich von 30 Grad über der ausgewählten<br>Position.                                                                                                    |
|          | Das Dialogfenster Ergebnisse identifizieren<br>wird aktualisiert und enthält die identifizieren-<br>den Informationen für alle Merkmale im angege-<br>benen Bereich.<br>Anmerkung: Je größer der Bereich, desto mehr<br>Merkmale werden identifiziert.                                                                                  |
|          | Wenn Sie z. B. einen Bereich mit dem Wert 1 in<br>allen sichtbaren Schichten angeben, werden<br>Informationen für zwei Kunden einer Bank<br>zusammengetragen, einschließlich der Informa-<br>tionen zu deren Girokonten, dem durchschnitt-<br>lichen täglichen Saldo sowie zu den Haupt-<br>straßen, die die Häuser der Kunden umgeben. |

*Tabelle 93. Dialogfenster 'Ergebnisse identifizieren'*

| Feld      | <b>Beschreibung</b>                                                                                                    |
|-----------|----------------------------------------------------------------------------------------------------|
| Schichten | Wählen Sie die Schichten aus, für die Sie identi-<br>fizierende Informationen abrufen möchten. Die<br>folgenden Auswahlmöglichkeiten stehen Ihnen<br>zur Verfügung:                                                                                           |
|           | Sichtbare Schichten                                                                                                    |
|           | Ausgewählte Schichten                                                                                                    |
|           | Alle Schichten                                                                                                    |
| Merkmale  | Die einzelnen Schichten, die in den Ergebnissen<br>innerhalb des angegebenen Radius aufgenom-<br>men sind. Der Explorer für Abfrageergebnisse<br>zeigt eine Baumstruktur der Schichten und der<br>zugeordneten Datenkategorien innerhalb jeder<br>Schicht an. |
| Attribute | Die Detailinformationen, die für die ausgewähl-<br>ten Schichten, den angegebenen Bereich und die<br>Schichten verfügbar sind.                                                                                                    |

*Tabelle 93. Dialogfenster 'Ergebnisse identifizieren' (Forts.)*

### **Exportieren**

Wählen Sie **Karte --> Exportieren...** aus, um die Datei mit der Karte an eine andere Position zu exportieren. Das Dialogfenster **Speichern unter** wird angezeigt. Geben Sie den Verzeichnispfad, den Dateinamen und den Dateityp an, und klicken Sie dann **Speichern** an.

**Anmerkung:** Die Datei wird als Bilddatei, als Bitmap \*.bmp oder als Windows-verstärkte Metadatei (\*.emf) exportiert.

#### **Aktualisieren**

Wählen Sie **Karte --> Aktualisieren** aus, um den Inhalt der Karte neu zu zeichnen und zu aktualisieren.

#### **Eigenschaften**

Wählen Sie **Karte --> Eigenschaften...** aus, um allgemeine Einstellungen für die Anwendung der räumlichen Karte zu definieren.

| Feld                     | Beschreibung                                                                                                    |
|--------------------------|----------------------------------------------------------------------------------------------------|
| Schiebeleisten auf Karte | Aktivieren Sie dieses Markierungsfeld, um verti-<br>kale und horizontale Schiebeleisten im Arbeits-<br>bereich der räumlichen Karte hinzuzufügen. |

*Tabelle 94. Dialogfenster 'Karte - Eigenschaften'*

| Feld                    | <b>Beschreibung</b>                                                                                                    |
|-------------------------|----------------------------------------------------------------------------------------------------|
| Aktion für Escape-Taste | Geben Sie an, was zu tun ist, wenn die Escape-<br>Taste gedrückt wird. Die folgenden Auswahl-<br>möglichkeiten stehen zur Verfügung:                                                                                    |
|                         | Ignorieren                                                                                                    |
|                         | Zeichnen der Schicht stoppen                                                                                                    |
|                         | Zeichnen der Karte stoppen                                                                                                    |
| Rahmenstil              | Geben Sie den Rahmentyp an, der für die räum-<br>liche Karte zum Skizzieren von Merkmalen ver-<br>wendet werden soll. Die folgenden<br>Auswahlmöglichkeiten stehen zur Verfügung:<br>Keiner<br>Flach<br>$\bullet$<br>3D |
| Hintergrundfarbe        | Wählen Sie aus der Farbpalette die Farbe aus,<br>die den Hintergrundbereich der Karte ausfüllen<br>soll.                                                                                                    |

*Tabelle 94. Dialogfenster 'Karte - Eigenschaften' (Forts.)*

#### **In Prozedur exportieren**

Wählen Sie **Karte --> In Prozedur exportieren** aus, um die SQL für die räumliche Karte in einem Prozedurdokument zu generieren. Die ursprüngliche räumliche Karte wird beibehalten.

#### **Schichten**

Wählen Sie **Karte --> Schichten** aus, um die für die räumliche Karte ausgewählten Schichten anzuzeigen.

#### **Karte anzeigen**

Wählen Sie **Datei --> Neu... --> Karte** aus, um das Kartenfenster zu öffnen. Im Fenster werden die räumlichen Daten und die entsprechenden Schichten angezeigt, die zur Erstellung der Daten verwendet werden. Dieses Fenster besteht aus zwei Teilfenstern: dem Explorer für Abfrageergebnisse (Schichtenliste) und der Karte.

#### **Liste der Schichten**

Die linke Seite des Kartenfensters enthält einen Explorer für Abfrageergebnisse, in dem die Schichten aufgelistet werden, die zu der Karte gehören. Jede Schicht ist einer Shape-Datei im Dateisystem zugeordnet. Hierbei werden auch temporäre Dateien berücksichtigt.

Als Bezeichnung einer Schicht, die auf der Basis einer bereits vorhandenen Shape-Datei erstellt wurde, wird die Bezeichnung der verwendeten Shape-Datei benutzt.

| Steuerelement      | <b>Beschreibung</b>                                                                                                    |
|--------------------|----------------------------------------------------------------------------------------------------|
| Schicht hinzufügen | Zeigt das Dialogfenster Schicht hinzufügen an, in dem<br>Sie eine Schicht hinzufügen können. Wählen Sie dazu<br>eine Ergebnisgruppe aus, die räumliche Daten, eine<br>Abfrage oder Tabelle oder eine Shape-Datei enthält. |
| Schicht entfernen  | Löscht die ausgewählte Schicht aus dem rechten Teil-<br>fenster.                                                                                                    |

*Tabelle 95. Steuerelemente in der Liste der Schichten*

## **Ergebniskarte**

Die rechte Seite des Dialogfensters **Karte anzeigen** enthält die räumlichen Daten, die auf der Basis der ausgewählten Schichten (Abfragen, Tabellen oder Shape-Dateien) entwickelt wurden.

## **Prozedurbefehle**

Der Befehl RAEUMLICH führt räumliche Operationen von einer Prozedur aus aus. Die unterschiedlichen Befehle RAEUMLICH werden unten aufgelistet.

**Anmerkung:** In vielen der folgenden Prozeduren tritt ein Fehler auf, wenn das aktuelle Datenobjekt nicht exakt eine Spalte mit einem räumlichen Datentyp enthält.

> Ebenso tritt in vielen der folgenden Prozeduren ein Fehler auf, wenn die aktuelle Darstellungsspezifikation leer ist.

*Tabelle 96. Prozedurbefehle*

| Prozedur                | <b>Beschreibung</b>                                                                                                    |
|-------------------------|----------------------------------------------------------------------------------------------------|
| RAEUMLICH ZURUECKSETZEN | Alle Schichten werden aus der aktuellen<br>Darstellungsspezifikation entfernt.                                                                              |
| RAEUMLICH HINZUFUEGEN   | Exportiert das aktuelle Datenobjekt in eine<br>temporäre Shape-Datei und fügt diese als<br>neue Schicht der aktuellen Darstellungs-<br>spezifikation hinzu. |

| Prozedur                                                                                   | Beschreibung                                                                                                    |
|--------------------------------------------------------------------------------------------|----------------------------------------------------------------------------------------------------|
| RAEUMLICH EXPORT NACH dateiname<br>(DATENFORMAT-<br>JPG   BMP   GIF   , BESTAETG=JA   NEIN | Ruft die ESRI-Komponente auf, um die<br>Schichten in der Spezifikation darzustellen<br>und das Bild im angegebenen Datenformat in<br>eine Datei mit dem angegebenen Namen zu<br>exportieren.                                                                                                    |
|                                                                                            | Die Option BESTAETG legt fest, ob eine Nach-<br>richt zum Bestätigen der Überschreibung<br>angezeigt werden soll, wenn die Datei bereits<br>vorhanden ist.                                                                                                    |
| RAEUMLICH ANZEIGEN                                                                         | Zeigt das Dialogfenster Räumliche Daten dar-<br>stellen an, um die Schichten in der Spezifika-<br>tion anzuzeigen. Die Prozedur wird ausge-<br>setzt, bis der Benutzer das Dialogfenster<br>schließt.                                                                                                    |
| EXPORT DATEN                                                                               | Dieser Prozedurbefehl akzeptiert für die<br>Option DATENFORMAT die folgenden Werte:<br>$\bullet$ DBF<br>$\cdot$ SPM                                                                                                    |
|                                                                                            | Diese Funktion weist Ähnlichkeiten mit dem<br>Befehl EXPORT FORMAT und dem Dialogfenster<br>Daten exportieren auf.                                                                                                    |
| IMPORT DATEN                                                                               | Diese Prozedur arbeitet mit Shape-Dateien.<br>Diese Funktion weist Ähnlichkeiten mit dem<br>Befehl IMPORT DATEN und dem Dialogfenster<br>Daten importieren auf. Der Typ der zu<br>importierenden Daten wird mit Hilfe der<br>Dateierweiterung festgestellt. Hierbei steht die<br>Erweiterung .spm für eine Shape-Datei. Alle<br>anderen Typen werden als Dateien mit der<br>Erweiterung .ixf interpretiert. (Hierdurch wird<br>die Abwärtskompatibilität gewährleistet.) |

*Tabelle 96. Prozedurbefehle (Forts.)*

# <span id="page-322-0"></span>**Kapitel 22. IBM DB2 Warehouse Manager**

Mit QMF für Windows können Sie QMF für Windows-Objekte im DB2 Warehouse Manager-Informationskatalog registrieren. Dadurch kann das Objekt im DB2 Warehouse-Informationskatalog aufgelistet und von diesem Katalog aus gestartet werden.

## **Methoden zum Registrieren von Objekten**

Sie haben zwei Möglichkeiten, um QMF für Windows-Objekte zu registrieren:

- v Objekt auf dem Datenbankserver speichern
- Objekt aus einer Objektliste auswählen

## **Objekt auf dem Datenbankserver speichern**

#### **Vorgehensweise**

- 1. Wählen Sie **Datei --> Auf Server speichern...** aus, wenn Sie das Objekt zum ersten Mal speichern.
- 2. Geben Sie den Eigner, den Namen sowie weitere Informationen zum Objekt ein.
- 3. Aktivieren Sie das Markierungsfeld **Objekt im Informationskatalog registrieren**.
- 4. Klicken Sie **OK** an.

Das Dialogfenster **Abfrage speichern** wird erweitert und stellt Optionen zur Registrierung von Objekten im Informationskatalog zur Verfügung.

## **Feldbeschreibungen**

1. **Sofort registrieren**

Wählen Sie diesen Radioknopf aus, um sofort eine Registrierungsanforderung an DB2 Warehouse Manager zu senden, wenn das Objekt gespeichert wird. Das Objekt wird im Informationskatalog registriert, wenn es auf dem Datenbankserver gespeichert wird.

Geben Sie die folgenden Informationen an:

• Katalog

Der Name des DB2 Warehouse Manager-Informationskatalogs, in dem das Objekt registriert wird. Die entsprechenden Informationen erhalten Sie von Ihrem Administrator des DB2 Warehouse Manager-Informationskatalogs.

• Benutzer-ID

Die Benutzer-ID, die Sie zum Registrieren des Objekts verwenden. Diese ID kann mit Ihrer Datenbankbenutzer-ID identisch sein.

• Kennwort

Das Kennwort, das Sie zum Registrieren des Objekts verwenden. Dieses Kennwort kann mit Ihrem Datenbankkennwort identisch sein.

#### 2. **Später registrieren**

Wählen Sie diesen Radioknopf aus, um die Objektregistrierungsinformationen zur späteren Registrierung durch Ihren Administrator des DB2 Warehouse Manager-Informationskatalogs in eine Befehlsdatei zu bündeln.

Geben Sie die folgenden Informationen an:

• Befehlsdatei

Geben Sie die Position und den Dateinamen der Befehlsdatei ein, die die Registrierungsinformationen für das zu sichernde Objekt enthält, oder suchen Sie danach. Die entsprechenden Informationen zu Position und Dateiname erhalten Sie von Ihrem Administrator des DB2 Warehouse Manager-Informationskatalogs.

Windows generiert eine Befehlsdatei im angegebenen Ordner. Der Administrator des DB2 Warehouse Manager-Informationskatalogs verwendet den Informationskatalog, um die Befehlsdatei zu importieren und das Objekt zu registrieren.

## **Objekt aus einer Objektliste auswählen**

#### **Vorgehensweise**

Sie können mehrere QMF für Windows-Objekte auswählen, die gleichzeitig im Informationskatalog registriert werden sollen.

- 1. Wählen Sie mehrere Objekte in einer Objektliste aus.
- 2. Wählen Sie **Liste --> Im Informationskatalog registrieren...** aus.

Das Dialogfenster **Im Informationskatalog registrieren** wird geöffnet. Wählen Sie eine Registrierungsoption, wie in Abschnitt ["Objekt](#page-322-0) auf dem [Datenbankserver](#page-322-0) speichern" auf Seite 305 beschrieben, aus.
# **Kapitel 23. Datenbank-Explorer**

Verwenden Sie den Datenbank-Explorer, um QMF für Windows-Objekte, die sich auf den Datenbankservern befinden, anzuzeigen, zu analysieren oder darauf zuzugreifen. Diese Datenbankserver wurden in der Serverdefinitionsdatei definiert. Wenn die Explorerleiste aktiviert ist, wird das (andockbare) Datenbank-Explorer-Fenster mit QMF für Windows geöffnet und bleibt für die Dauer der gesamten Sitzung geöffnet.

Der Datenbank-Explorer zeigt in einer Objektbaumstruktur die QMF für Windows-Objekte an, die auf den Datenbankservern gespeichert sind. Diese Datenbankserver wurden von Ihnen in den verwendeten Serverdefinitionsdateien konfiguriert. Die Objektbaumstruktur enthält die vier Verzweigungen **Meine Favoriten**, **Zuletzt verwendete Objekte**, **Zuletzt verwendete Server** und **Alle Server**.

Der Datenbank-Explorer ist eine Art Schnellstartblock. Mit ihm können Sie auf Server und Objekte zugreifen, mit denen sie zuletzt gearbeitet haben. Dadurch sparen Sie wertvolle Zeit und Energie beim Suchen. Der Datenbank-Explorer enthält auch eine Verzweigung für Ihre bevorzugten Server oder Objekte. Dadurch können Sie Ihre Arbeit effizienter gestalten.

### **Merkmale**

Mit dem Datenbank-Explorer können Sie folgende Operationen vornehmen:

- v Schnelles Abrufen von Informationen zu Servern und Objekten, die auf dem Servern verfügbar sind
- Ausführen von Objekten
- Erweitern oder Minimieren von Servern oder Knoten
- Filtern von Objekten nach Objekteigner und -name
- Hinzufügen von Objekten zum Ordner 'Meine Favoriten'
- v Arbeiten mit zuletzt verwendeten Objekten und Servern

In der Verzweigung **Alle Server** werden die Datenbankserver aufgelistet, die in der Serverdefinitionsdatei definiert wurden. Sie können jeden Datenbankserver erweitern, wenn Sie das Pluszeichen (+) links neben dem Servernamen anklicken. QMF für Windows ruft die QMF-Objekte ab, die auf diesem Datenbankserver gespeichert sind, und listet sie auf. Klicken Sie das Symbol Filter an, um auszuwählen, welche Objekte in die Liste aufgenommen werden sollen. Das Fenster **Filter** wird geöffnet.

In der Verzweigung **Zuletzt verwendete Objekte** werden die Datenbankobjekte, die Sie während der letzten QMF für Windows-Sitzung verwendet haben, in der Reihenfolge angezeigt, in der Sie sie verwendet haben. Während der Sitzung überwacht QMF für Windows Ihre Verwendung von Objekten. Die Liste wird bei jeder Verwendung eines Objekts aktualisiert. Sie können die Anzahl an QMF-Objekten angeben, die in der Liste enthalten sind, indem Sie das Symbol Optionen anklicken. Das Fenster **Optionen** des Datenbank-Explorers wird geöffnet.

## **Datenbank-Explorer öffnen und schließen**

Der Datenbank-Explorer wird geöffnet, wenn Sie QMF für Windows starten und dann **Ansicht --> Steuerungsleisten --> Explorer-Leiste** bzw. das Explorersymbol auswählen. Der Datenbank-Explorer wird automatisch geöffnet, sobald Sie QMF für Windows starten.

Der Datenbank-Explorer wird geschlossen, wenn Sie die Auswahl unter **Ansicht --> Steuerungsleisten --> Explorer-Leiste** zurücknehmen oder das Explorersymbol anklicken. Der Datenbank-Explorer wird erst geöffnet, wenn Sie ihn auswählen.

## **Meine Favoriten**

Verwenden Sie den Ordner **Meine Favoriten**, um die Objekte, die Sie am häufigsten verwenden, zu ziehen, oder um Unterordner für diese Objekte zu erstellen. Sie können Objekte von unterschiedlichen Servern in den Knoten **Meine Favoriten** oder einen Ordner mit den persönlichen Favoriten ziehen.

Dadurch können Sie von einem einzigen Ordner aus arbeiten.

## **Zuletzt verwendete Objekte**

Objekte, auf die Sie zuletzt zugegriffen haben, werden automatisch zum Knoten **Zuletzt verwendete Objekte** hinzugefügt. Dadurch können Sie ein Objekt direkt vom Datenbankserver auswählen. Sie können das Objekt doppelt anklicken, um es auszuführen, oder Sie klicken es mit der rechten Maustaste an, um ein Untermenü anzuzeigen.

**Anmerkung:** Das Dialogfenster **Benutzerinformationen angeben** wird geöffnet, wenn eine Benutzer-ID und ein Kennwort erforderlich sind.

#### **Zuletzt verwendete Server**

In der Verzweigung **Zuletzt verwendete Server** des Datenbank-Explorers werden die Datenbankserver, die Sie während Ihrer letzten QMF für Windows-Sitzung verwendet haben, automatisch in der Reihenfolge angezeigt, in der Sie sie verwendet haben. Während der Sitzung überwacht QMF für Windows Ihre Verwendung des Servers. Bei jedem Neustart von QMF für Windows wird die Liste aktualisiert.

Sie können die Anzahl an Servern angeben, die in der Liste enthalten sind, indem Sie das Symbol Optionen anklicken. Das Fenster **Optionen** des Datenbank-Explorers wird geöffnet.

Sie können auch Filterinformationen angeben, um nach Objekteigner und -name zu filtern. Klicken Sie hierzu das Symbol Filter an.

Eine Gruppe von Dialogfenstern wird geöffnet. Das Dialogfenster **Benutzerinformationen angeben** wird geöffnet, wenn eine Benutzer-ID und ein Kennwort zum Zugriff auf den Datenbankserver erforderlich sind. Außerdem wird das Dialogfenster **Benutzerinformationen angeben** geöffnet, wenn eine Benutzer-ID und ein Kennwort zum Zugriff auf die Objekte auf dem Datenbankserver erforderlich sind.

Klicken Sie mit der rechten Maustaste das Objekt an, und wählen Sie im Untermenü **Ausführen** an, um das Objekt auszuführen.

## **Alle Server**

Wählen Sie den Knoten **Alle Server** im Datenbank-Explorer aus, um alle Datenbankserver anzuzeigen, die in der Serverdefinitionsdatei definiert wurden.

Die SDF ist eine Initialisierungsdatei (.ini), die die technischen Informationen enthält, die QMF für Windows zum Herstellen der Verbindung zwischen Endbenutzern und Datenbankservern benötigt.

Der Administrator legt fest, wer Zugriff auf Datenbankserver erhält. Dabei richtet er sich nach Berechtigungen und Ressourcengrenzwerten für Benutzer. Deshalb können möglicherweise nicht alle Benutzer auf die Server, die im Knoten **Alle Server** aufgelistet werden, zugreifen.

### **Objekte ausführen**

- 1. Wählen Sie im Datenbank-Explorer einen Knoten aus.
- 2. Klicken Sie das Symbol mit der rechten Maustaste an.
- 3. Wählen Sie im Untermenü **Ausführen** aus.

4. *Optional:* Geben Sie einen Wert für eine Substitutionsvariable ein, wenn das Dialogfenster **Werte für Substitutionsvariablen eingeben** geöffnet wird.

# **Ordner erstellen und löschen**

Sie können Ordner nur im Knoten **Meine Favoriten** des Datenbank-Explorers erstellen und löschen.

## **Ordner erstellen**

- 1. Klicken Sie mit der rechten Maustaste den Knoten **Meine Favoriten** des Datenbank-Explorers an.
- 2. Wählen Sie im Untermenü **Neuer Ordner** aus.
- 3. Geben Sie einen Namen für den Ordner an.
- 4. Ziehen Sie die Elemente in den Ordner.

## **Ordner löschen**

- 1. Klicken Sie mit der rechten Maustaste im Knoten **Meine Favoriten** des Datenbank-Explorers einen Ordner an.
- 2. Wählen Sie im Untermenü **Ordner löschen** aus.

## **Verweise des Objekts abrufen**

Wählen Sie diese Option aus, um Verweise für ein Objekt abzurufen, z. B.:

- Tabellen und Spalten, die für eine Abfrage ausgewählt wurden
- Abfragen, die in einer Prozedur verwendet wurden
- v Spalten, die für eine Tabelle definiert wurden

Wenn Sie *Verweise* auswählen, führt QMF für Windows eine Sofortanalyse durch, um die Tabellen, Spalten und Abfragen festzustellen, die der Abfrage oder Prozedur zugeordnet wurden.

Führen Sie die folgenden Schritte aus, um die Verweise für ein Objekt anzuzeigen:

- 1. Erweitern Sie den Knoten für Abfragen bzw. Prozeduren in der Baumstruktur des Datenbank-Explorers.
- 2. Erweitern Sie den Knoten für das Objekt.
- 3. Erweitern Sie den Knoten, um Verweise abzurufen.

# **Kapitel 24. QMF für WebSphere**

## **Übersicht**

DB2 QMF für WebSphere ist Teil der DB2 QMF-Produktfamilie (Query Management Facility) für das relationale Datenbankverwaltungssystem DB2 von IBM. QMF für WebSphere erweitert die Möglichkeiten der Abfrage und der Berichtserstellung. Der Zugriff erfolgt über die Web-Browser der Benutzer. Zur Produktfamilie gehören drei QMF für WebSphere-Anwendungen:

- OMF für WebSphere
- QMF für WebSphere Berichtszentrale
- QMF für WebSphere Administrator

Weitere Informationen zur Verwendung von QMF für WebSphere Administrator finden Sie in *DB2 QMF für Windows und QMF für WebSphere Installation und Verwaltung.*

#### **QMF für WebSphere verwenden**

QMF für WebSphere bietet die gleiche Darstellung und Funktionsweise wie QMF für Windows sowie eine sehr ähnliche Funktionalität. Weitere Informationen zur allgemeinen Funktionalität finden Sie in den Kapiteln dieses Dokuments.

Zum Verwenden von QMF für WebSphere öffnen Sie einen Web-Browser, und rufen Sie die folgende Seite auf:

http://*host*:*port*/QMFWebSphere/Pages/QMFWebSphere.jsp

Dabei steht *host* für den Hostnamen der WAS-Servermaschine und *port* für den Port, an dem die QMF für WebSphere-Anwendung empfangsbereit ist.

#### **Verbindung zu einem Datenbankserver herstellen**

Sie können zu allen Datenbankservern eine Verbindung herstellen, die in der verteilten Serverdefinitionsdatei (SDF) konfiguriert wurden. Alle QMF für WebSphere-Benutzer verwenden dieselbe SDF. Die SDF enthält die technischen Informationen, die QMF für WebSphere zum Herstellen von Verbindungen zu den Datenbankservern und zum Steuern der Ressourcennutzung benötigt. Die SDF wird von der Person erstellt, verwaltet und gepflegt, die für das Konfigurieren Ihrer QMF-Abfrageumgebung verantwortlich ist.

Die verfügbaren Datenbankserver werden beim Öffnen von QMF für WebSphere in der Verzweigung **Alle Server** in der Baumstruktur des Datenbank-Explorers aufgelistet.

## **Benutzerinformationen angeben**

Sie müssen für jede Verbindung zum Datenbankserver Benutzerinformationen angeben. Zum Angeben von Benutzerinformationen wird das Dialogfenster **Benutzerinformationen angeben** verwendet. Jedes Mal, wenn QMF für WebSphere eine Verbindung zu einem Datenbankserver herstellt, wird das Dialogfenster **Benutzerinformationen angeben** angezeigt, in dem Sie zur Eingabe einer Benutzer-ID und eines Kennworts aufgefordert werden.

Während der QMF für WebSphere-Sitzung öffnet QMF für WebSphere das Fenster **Benutzerinformationen angeben** für jeden Server, zu dem Sie eine Verbindung herstellen, mindestens ein Mal und fordert Sie zur Eingabe einer Benutzer-ID und eines Kennworts auf. Für alle anschließenden Verbindungen zu einem bestimmten Datenbankserver verwendet QMF für WebSphere jeweils dieselbe Benutzer-ID und dasselbe Kennwort.

## **Felder**

**Server:** Der Name eines Datenbankservers, zu dem QMF für WebSphere eine Verbindung herstellt.

**Benutzer-ID:** Die Benutzer-ID, die Sie für die Verbindung zum Datenbankserver verwenden wollen. Die Benutzer-ID wird vom Datenbankserver auf ihre Berechtigungen hin überprüft. Bei Benutzer-IDs muss die Groß- /Kleinschreibung beachtet werden.

**Kennwort:** Das Kennwort für die Benutzer-ID, die Sie im Feld **Benutzer-ID** angegeben haben. Kennwörter werden vom Datenbankserver auf ihre Gültigkeit bzgl. der entsprechenden Berechtigungen überprüft. Bei Kennwörtern muss die Groß-/Kleinschreibung beachtet werden.

**Dieses Kennwort speichern:** Aktivieren Sie dieses Markierungsfeld, damit das im Feld **Kennwort** angegebene Kennwort für mehrere QMF für WebSphere-Sitzungen gespeichert wird. Wenn diese Option nicht ausgewählt ist, wird das Kennwort nur für die Dauer der aktuellen QMF für WebSphere-Sitzung gespeichert.

# **Mehrere Benutzer-IDs und Kennwörter angeben**

Wenn Sie eine Verbindung zu einem Datenbankserver herstellen, der einen Katalog verwendet, der sich auf einem anderen Datenbankserver befindet, fordert das Fenster **Benutzerinformationen angeben** für beide Server eine Benutzer-ID und ein Kennwort an.

1. Geben Sie im ersten Feld **Benutzer-ID** die Benutzer-ID ein, die QMF für WebSphere zum Herstellen der Verbindung zum ersten Datenbankserver verwenden soll. Geben Sie im Feld **Kennwort** das Kennwort an, das der Benutzer-ID zugeordnet ist, die Sie im Feld **Benutzer-ID** eingegeben haben.

- 2. Geben Sie im zweiten Feld **Benutzer-ID** die Benutzer-ID ein, die QMF für WebSphere zum Herstellen der Verbindung zu dem Datenbankserver verwenden soll, auf dem sich der Katalog befindet. Geben Sie im Feld **Kennwort** das Kennwort an, das der Benutzer-ID zugeordnet ist, die Sie im Feld **Benutzer-ID** eingegeben haben.
- 3. Klicken Sie **OK** an.

## **Abfragen**

Mit QMF für WebSphere können Sie einen Datenbankserver auf eine der folgenden Weisen abfragen:

- Sie können Ihre eigenen SQL-Anweisungen schreiben.
- v Sie können SQL-Anweisungen erstellen, indem Sie die menügesteuerte Schnittstelle verwenden.
- v Sie können mit dem OLAP-Abfrageassistenten eine OLAP-Abfrage erstellen.
- v Sie können den Datenbank-Explorer verwenden, um Abfragen, die auf dem Datenbankserver gespeichert wurden, zu suchen und auszuwählen.
- Sie können eine Prozedur ausführen.
- v Sie können eine Liste erstellen und ein Objekt aus der Liste auswählen.

### **Menü 'Abfrage'**

Das Menü **Abfrage** wird verfügbar, wenn Sie eine neue Abfrage erstellen oder eine vorhandene Abfrage öffnen. Sie können auf die Befehle des Menüs **Abfrage** über das Hauptfenster oder über das Fenster **Aktionen** zugreifen. Sie können die Menübefehle für alle Abfragen für folgende Aktionen verwenden:

#### **Ausführen**

Wählen Sie **Abfrage --> Ausführen** aus, um die aktive Abfrage auszuführen.

#### **Auf Server speichern**

Wählen Sie **Abfrage --> Auf Server speichern** aus, um die Abfrage auf dem Datenbankserver zu speichern.

#### **In Datei speichern**

Wählen Sie **Abfrage --> In Datei speichern** aus, um die Abfrage als Datei auf Ihrem lokalen Laufwerk oder einem Laufwerk im Netzwerk zu speichern.

#### **In SQL konvertieren**

Wählen Sie **Abfrage --> In SQL konvertieren** aus, um die für Ihre Abfrage erstellten SQL-Anweisungen anzuzeigen. Diese Menüauswahl ist nur verfügbar, wenn Sie mit der Schnittstelle für menügesteuerte Abfragen arbeiten.

# **Datenbank-Explorer zum Auswählen einer vorhandenen Abfrage verwenden**

Der Datenbank-Explorer wird beim Öffnen von QMF für WebSphere im Explorer-Fenster angezeigt. Im Datenbank-Explorer können Sie auf QMF-Objekte zugreifen, die sich auf in der SDF definierten Datenbankservern befinden, und diese Objekte anzeigen und analysieren.

#### **In der Baumstruktur des Datenbank-Explorers navigieren**

Der Datenbank-Explorer zeigt in einer Baumstruktur die QMF-Objekte an, die auf den Datenbankservern gespeichert sind, auf die Sie zugreifen können. Die Baumstruktur des Datenbank-Explorers enthält vier Verzweigungen:

**Meine Favoriten:** In der Verzweigung **Meine Favoriten** werden die QMF-Objekte aufgelistet, die Sie ausgewählt haben. Sie können jedes beliebige QMF-Objekt, das in den Verzweigungen des Datenbank-Explorers aufgelistet ist, in den Ordner **Meine Favoriten** verschieben. Wählen Sie dazu das Objekt aus, und ziehen Sie es in den Ordner. Sie können das QMF-Objekt auch mit der rechten Maustaste anklicken und im Kontextmenü die Option **Zu 'Meine Favoriten' hinzufügen** auswählen. Das Fenster **Zu 'Meine Favoriten' hinzufügen** wird geöffnet, in dem Sie das Objekt der Verzweigung mit Ihren Favoriten hinzufügen können.

**Zuletzt verwendete Objekte:** In der Verzweigung **Zuletzt verwendete Objekte** werden die Datenbankobjekte, die Sie während Ihrer QMF für WebSphere-Sitzung verwendet haben, in der Reihenfolge angezeigt, in der Sie sie verwendet haben. Während der Sitzung überwacht QMF für WebSphere Ihre Nutzung von Objekten. Die Liste wird bei jeder Verwendung eines Objekts aktualisiert. Sie können die Anzahl der in der Liste vorhandenen QMF-Objekte angeben, indem Sie **Ansicht --> Optionen** auswählen und die Seite **Optionen** des Datenbank-Explorers anklicken.

**Zuletzt verwendete Server:** In der Verzweigung **Zuletzt verwendete Server** werden die Datenbankserver, die Sie während Ihrer letzten QMF für WebSphere-Sitzung verwendet haben, in der Reihenfolge angezeigt, in der Sie sie verwendet haben. Während der Sitzung überwacht QMF für WebSphere Ihre Nutzung von Servern. Bei jedem Neustart von QMF für WebSphere wird die Liste aktualisiert. Sie können die Anzahl der in der Liste vorhandenen Server angeben, indem Sie **Ansicht --> Optionen** auswählen und die Seite **Optionen** des Datenbank-Explorers anklicken.

**Alle Server:** In der Verzweigung **Alle Server** werden alle Datenbankserver aufgelistet, die in der Serverdefinitionsdatei definiert wurden. Sie können jeden Datenbankserver erweitern, wenn Sie das Pluszeichen (+) links neben dem Servernamen anklicken. QMF für WebSphere ruft alle QMF-Objekte ab, die auf diesem Datenbankserver gespeichert sind, und listet sie auf. Um auszuwählen, welche Objekte in die Liste aufgenommen werden sollen, klicken

Sie mit der rechten Maustaste einen Datenbankserver in der Liste an, und wählen Sie **Filtern** im Kontextmenü aus. Das Fenster **Filter** wird geöffnet.

#### **Datenbank-Explorer verwenden**

Sie können den Datenbank-Explorer verwenden, um folgende Operationen durchzuführen:

- v Führen Sie ein QMF-Objekt aus oder zeigen Sie es an, indem Sie das in einer der Verzweigungen der Baumstruktur des Datenbank-Explorers aufgelistete Objekt doppelt anklicken. Ein QMF-Objekt wird standardmäßig durch doppeltes Anklicken ausgeführt. Um das Objekt durch doppeltes Anklicken anzuzeigen, müssen Sie **Ansicht --> Optionen** auswählen und das Fenster des Datenbank-Explorers mit den Optionen öffnen, in dem Sie die Standardeinstellung von **Ausführen** in **Anzeigen** ändern können.
- Klicken Sie mit der rechten Maustaste einen beliebigen Datenbankserver an, der in der Baumstruktur des Datenbank-Explorers aufgelistet ist, und öffnen Sie ein Kontextmenü. Im Kontextmenü können Sie die Option **Namensfilter festlegen...** oder **Typfilter festlegen...** auswählen, um das Fenster **Filter** zu öffnen, in dem Sie die QMF-Objekte angeben können, die in die Verzweigung der Datenbankserver in der Baumstruktur des Datenbank-Explorers angezeigt werden sollen. Sie können **Neues Dokument** auswählen und angeben, ob eine neue Abfrage, eine OLAP-Abfrage oder eine Prozedur erstellt werden soll. Außerdem können Sie über die Option **Aktualisieren** die Liste der für den ausgewählten Datenbankserver verfügbaren Objekte aktualisieren.
- Sie können jedes Objekt, das in der Baumstruktur des Datenbank-Explorers aufgelistet ist, mit der rechten Maustaste anklicken und auf diese Weise ein Kontextmenü öffnen. In diesem Kontextmenü können Sie für das Objekt die Aktionen **Öffnen**, **Ausführen**, **Löschen** und **Umbenennen...** auswählen. Sofern dies für das ausgewählte Objekt zutrifft, können Sie auf **Zu 'Meine Favoriten' hinzufügen** zugreifen oder **Eigenschaften** anzeigen.
- Sie können alle Abhängigkeiten eines QMF-Objekts von anderen Objekten in der Baumstruktur des Datenbank-Explorers anzeigen. Alle Abfrageobjekte (einschließlich Prozeduren), die in der Gesamtheit aller Verzweigungen des Datenbank-Explorers aufgelistet werden, besitzen jeweils einen einzigen untergeordneten Knoten namens **Verweise**. Erweitern Sie das Abfrageobjekt, indem Sie das Pluszeichen (+) auf der linken Seite anklicken, und erweitern Sie die Verzweigung **Verweise**, indem Sie das Symbol für die Erweiterung (+) anklicken. Das Analyseprogramm für Objekte wird aufgerufen. Es wird eine Analyse zum Ermitteln der Abhängigkeiten des ausgewählten Objekts gestartet. Alle Verweisobjekte werden unter den Knoten **Verweise** angezeigt. Alle Operationen, die für die in den Verzweigungen des Datenbank-Explorers aufgelisteten Objekte ausgeführt werden können, können auch für diese Objekte ausgeführt werden.
- Wenn Sie eine Tabelle auswählen, listet das Analyseprogramm für Objekte die Spalten auf. Der Name des untergeordneten Knotens lautet **Spalten**.

Erweitern Sie das Tabellenobjekt, indem Sie das Pluszeichen (+) auf der linken Seite anklicken, und erweitern Sie die Verzweigung **Spalten**, indem Sie das Symbol für die Erweiterung (+) anklicken. Das Analyseprogramm für Objekte wird aufgerufen. Eine Analyse zum Ermitteln der Abhängigkeiten des ausgewählten Objekts wird gestartet. Alle Namen der Tabellenspalten werden unter der Verzweigung **Spalten** angezeigt.

## **SQL-Anweisungen in das Abfragefenster eingeben**

Um die SQL-Anweisungen für eine Abfrage einzugeben, müssen Sie zunächst ein neues Abfragedokument öffnen. Wählen Sie **Erstellen --> SQL-Abfrage** aus, um ein neues Abfragedokument zu öffnen. Das Abfragefenster wird geöffnet. Sie können die SQL-Anweisungen direkt in das aktive Abfragefenster eingeben.

## **Erstellungsprogramm für Ausdrücke (Expression Builder)**

Mit dem Erstellungsprogramm für Ausdrücke können Sie Bedingungsausdrücke erstellen, die in die SQL-Anweisungen für Ihre Abfrage aufgenommen werden können. Klicken Sie **Erstellungsprogramm für Ausdrücke (Expression Builder)...** an, um auf ein Untermenü oder eine Palette mit SQL-Elementen zum Erstellen eines SQL-Ausdrucks zuzugreifen. Die Palette des Erstellungsprogramms für Ausdrücke (Expression Builder) enthält allgemeine Elemente, z. B. folgende:

- Operatoren  $(+, -, *, /)$
- $\cdot$  CONCAT
- $\bullet$  ()
- Konstante
- Spaltenname
- Sonderregister
- Funktion
- CASE-Ausdruck

Für jedes ausgewählte Ausdruckselement wird in das Abfragedokument eine Schablone eingefügt. Damit wird Ihnen die grundlegende Struktur zur Verfügung gestellt, mit der Sie Abfrageparameter anstelle von <Ausdruck> einsetzen können. Beispiel:

CASE <Ausdruck> WHEN <Ausdruck> THEN <Ergebnisausdruck> ELSE <Ergebnisausdruck> END

**Anmerkung:** Dieser Befehl ist nicht für Abfragen im Diagrammformat oder oder im Format für die menügesteuerte Abfrage verfügbar.

# **Die menügesteuerte Ansicht einer Abfrage**

Mit der Schnittstelle für menügesteuerte Abfragen können Sie einfache, aber auch komplexe Abfragen erstellen. Wählen Sie **Erstellen --> Menügesteuerte Abfrage** aus, um unter Verwendung der Schnittstelle für menügesteuerte

Abfragen eine Abfrage zu erstellen. Die Schnittstelle für menügesteuerte Abfragen verfügt über die folgenden fünf Sektionen, in denen Sie die Elemente Ihrer Abfrage angeben können:

- v **Tabellen**: Hier geben Sie die Tabellen an, die in der Abfrage verwendet werden.
- v **Verknüpfungsbedingungen**: Hier geben Sie die Verknüpfungsbedingungen für Tabellen an, wenn Sie mehrere Tabellen in der Abfrage verwenden.
- v **Spalten**: Hier geben Sie an, welche Spalten in die Abfrageergebnisse eingeschlossen werden sollen.
- v **Sortierbedingungen**: Hier geben Sie an, wie die Zeilen in den Abfrageergebnissen sortiert werden sollen.
- v **Zeilenbedingungen**: Hier geben Sie Bedingungen an, die die Anzahl der Zeilen begrenzen, die in den Abfrageergebnissen zurückgegeben werden.

In jeder Sektion können Sie Elemente hinzufügen, bearbeiten, löschen oder sich zwischen den Elementen bewegen. Verwenden Sie hierzu die entsprechenden Symbole in der rechten oberen Ecke.

## **Tabellen**

Sie verwenden den Dialog **Tabellen**, um die Tabellen anzugeben, die Sie in die Abfrage aufnehmen möchten. Sie können eine oder mehrere Tabellen angeben. Wenn Sie mehr als eine Tabelle angeben, wird das Fenster **Verknüpfungsbedingungen** automatisch geöffnet.

Klicken Sie das Symbol im Listenfenster **Tabellen** an, um der Abfrage eine oder mehrere Tabellen hinzuzufügen.

| Feld           | Beschreibung                                                                                                    |
|----------------|----------------------------------------------------------------------------------------------------|
| Tabelleneigner | Die Eignerkennung der Tabelle, die in die Abfrage<br>aufgenommen werden soll. Sie können Objekte mit<br>Hilfe von Mustern aus einer Liste mit entsprechenden<br>Objekten auswählen.                                                                                |
|                | Das Prozentzeichen (%) wird als Platzhalter für<br>eine Zeichenfolge beliebiger Länge verwendet, die<br>wiederum aus beliebigen Zeichen besteht. Um bei-<br>spielsweise alle Tabellen aufzulisten, deren Namen<br>mit dem Buchstaben A beginnen, geben Sie A% ein. |
|                | Das Unterstreichungszeichen (_) wird verwendet,<br>um ein beliebiges einzelnes Zeichen darzustellen.<br>Um beispielsweise alle Tabellen aufzulisten, die<br>einen Eigner haben, der den Buchstaben A an der<br>zweiten Stelle aufweist, geben Sie _A% ein.         |

*Tabelle 97. Dialog 'Tabellen'*

*Tabelle 97. Dialog 'Tabellen' (Forts.)*

| Feld                 | Beschreibung                                                                                                    |
|----------------------|----------------------------------------------------------------------------------------------------|
| Tabellenname         | Der Name der Tabelle, die in die Abfrage aufgenom-<br>men werden soll. Sie können Objekte mit Hilfe von<br>Mustern aus einer Liste mit entsprechenden Objekten<br>auswählen. Informationen zu übereinstimmenden<br>Objekten finden Sie unter Tabelleneigner. |
| Von Liste hinzufügen | Listet die auf dem Datenbankserver vorhandenen<br>Tabellen auf.                                                                                                    |

## **Verknüpfungsbedingungen**

Sie können einer Abfrage auch mehrere Tabellen hinzufügen. Wenn Sie einer Abfrage mit dem Dialog **Tabellen** eine weitere Tabelle hinzufügen möchten, wird der Dialog **Verknüpfungsbedingungen** automatisch geöffnet. Es gibt zwei Dialogfenster **Verknüpfungsbedingungen**:

- v Im Dialog **Tabellen verknüpfen** geben Sie an, mit welcher Art Verknüpfung die Tabellen verknüpft werden, z. B. als innere, linke, rechte oder volle äußere Verknüpfung.
- v Im Dialog **Spalten verknüpfen** geben Sie die Spalten aller Tabellen an, die verknüpft werden.

Das Dialogfenster **Tabellen verknüpfen** enthält die folgenden Felder:

| Feld                                                                         | <b>Beschreibung</b>                                                                                                    |
|------------------------------------------------------------------------------|----------------------------------------------------------------------------------------------------|
| Wählen Sie eine Tabelle<br>aus, die mit der Abfrage<br>verknüpft werden soll | Listet die Tabellen auf, die für die Abfrage ausgewählt<br>wurden. Diese Tabelle wird mit einer anderen Tabelle auf<br>der Basis der Verknüpfungsbedingung verknüpft.                                           |
| Wählen Sie den Typ der<br>auszuführenden Ver-<br>knüpfung aus                | Wählen Sie den Typ der Verknüpfungsbedingung aus, mit<br>der eine Verbindung zwischen der aufgelisteten Tabelle<br>und der zuvor ausgewählten Tabelle hergestellt wird. Sie<br>haben vier Auswahlmöglichkeiten: |
|                                                                              | • Innere Verknüpfung                                                                                                    |
|                                                                              | • Rechte äußere Verknüpfung                                                                                                    |
|                                                                              | • Linke äußere Verknüpfung                                                                                                    |
|                                                                              | • Volle äußere Verknüpfung                                                                                                    |

*Tabelle 98. Dialog 'Tabellen verknüpfen'*

| Feld                           | Beschreibung                                                                                                    |
|--------------------------------|----------------------------------------------------------------------------------------------------|
| Innere Verknüpfung             | In die Ergebnisgruppe werden nur Zeilen mit übereinstim-<br>menden Werten in beiden Tabellen aufgenommen. Eine<br>INNERE Verknüpfung ist implizit, wenn Sie keinen ande-<br>ren Verknüpfungsoperator angeben.<br>Anmerkung: Eine innere Verknüpfung vergleicht alle Zei-<br>len der linken Tabelle mit den Zeilen der rechten Tabelle.<br>Dabei werden lediglich die Zeilen beibehalten, auf die die<br>Verknüpfungsbedingung zutrifft. In der Ergebnistabelle<br>können entweder Zeilen aus der linken bzw. rechten oder<br>aus beiden verknüpften Tabellen fehlen. |
| Linke äußere Verknüp-<br>fung  | Alle Zeilen in der linken Tabelle, die übereinstimmende<br>Zeilen mit der rechten Tabelle haben, werden aufgenom-<br>men.                                                                                                    |
|                                | Bei äußeren Verknüpfungen werden die Zeilen einge-<br>schlossen, die durch die innere Verknüpfung und durch<br>die fehlenden Zeilen erstellt wurden, in Abhängigkeit vom<br>Typ der äußeren Verknüpfungen. Eine Linke äußere Ver-<br>knüpfung schließt die Zeilen der linken Tabelle ein, die bei<br>der inneren Verknüpfung gefehlt haben.                                                                                                    |
| Rechte äußere Verknüp-<br>fung | Alle Zeilen in der rechten Tabelle, die übereinstimmende<br>Zeilen mit der linken Tabelle haben, werden aufgenom-<br>men.                                                                                                    |
|                                | Bei äußeren Verknüpfungen werden die Zeilen einge-<br>schlossen, die durch die innere Verknüpfung und durch<br>die fehlenden Zeilen erstellt wurden, in Abhängigkeit vom<br>Typ der äußeren Verknüpfungen. Eine Rechte äußere Ver-<br>knüpfung schließt die Zeilen der rechten Tabelle ein, die<br>bei der inneren Verknüpfung gefehlt haben.                                                                                                    |

*Tabelle 98. Dialog 'Tabellen verknüpfen' (Forts.)*

| Feld                          | Beschreibung                                                                                                    |
|-------------------------------|----------------------------------------------------------------------------------------------------|
| Volle äußere Verknüp-<br>fung | Alle Zeilen aus beiden Tabellen werden aufgenommen.<br>Für eine VOLLE ÄUSSERE (oder VOLLE) Verknüpfung ist<br>die Verknüpfungsbedingung eine Suchbedingung, bei der<br>die Prädikate nur mit AND (logischem UND) kombiniert                                                                                                    |
|                               | werden können. Außerdem muss jedes Prädikat über das<br>Format 'Ausdruck = Ausdruck' verfügen, wobei ein Aus-<br>druck sich nur auf Spalten einer Operandentabelle des<br>zugeordneten Verknüpfungsoperators bezieht. Der andere<br>Ausdruck bezieht sich nur auf Spalten der anderen<br>Operandentabelle. Die Werte der Ausdrücke müssen ver-<br>gleichbar sein. |
|                               | Jeder volle Verknüpfungsausdruck in einer VOLLEN<br>ÄUSSEREN Verknüpfung muss den Spaltennamen oder<br>eine Umsetzungsfunktion enthalten, die auf eine Spalte<br>verweist. Die Funktionen COALESCE und VALUE sind<br>zulässig.                                                                                                    |
|                               | Bei äußeren Verknüpfungen werden die Zeilen einge-<br>schlossen, die durch die innere Verknüpfung und durch<br>die fehlenden Zeilen erstellt wurden, in Abhängigkeit vom<br>Typ der äußeren Verknüpfungen. Eine Volle äußere Ver-<br>knüpfung schließt Zeilen aus beiden Tabellen ein, die bei<br>der inneren Verknüpfung gefehlt haben.                          |
| Weiter                        | Klicken Sie Weiter an, um die Tabellen zu verknüpfen. Das<br>Dialogfenster Spalten verknüpfen wird geöffnet.                                                                                                    |

*Tabelle 98. Dialog 'Tabellen verknüpfen' (Forts.)*

**Spalten verknüpfen:** Verwenden Sie das Dialogfenster **Spalten verknüpfen**, um die Spalten anzugeben, die zur Verknüpfung der Tabellen verwendet werden sollen. Die Spalten der aktuellen Tabelle, die Sie der Abfrage hinzufügen, und die Spalten der Tabellen, die bereits in die Abfrage eingeschlossen sind, werden aufgelistet. Wählen Sie aus jedem Listenfenster eine Spalte vom selben Datentyp aus (NUMERIC, DATE, TIME oder CHARACTER). Zeilen mit gleichen Werten in diesen Spalten werden verknüpft.

Das Dialogfenster **Spalten verknüpfen** enthält die folgenden Felder:

| Feld                                   | Beschreibung                                                                                                    |
|----------------------------------------|----------------------------------------------------------------------------------------------------|
| Spalten von                            | Listet alle Spalten auf, die in der Tabelle enthalten sind,<br>die Sie der Abfrage hinzufügen. Wählen Sie in dieser Liste<br>eine Spalte aus.<br>Anmerkung: Wählen Sie in jeder Liste eine Spalte mit<br>übereinstimmenden Datentypen aus.            |
| Zum Verknüpfen verfüg-<br>bare Spalten | Listet alle Spalten der Tabelle oder den Tabellen auf, die<br>bereits in die Abfrage eingeschlossen sind. Wählen Sie in<br>dieser Liste eine Spalte aus.<br>Anmerkung: Wählen Sie in jeder Liste eine Spalte mit<br>übereinstimmenden Datentypen aus. |

*Tabelle 99. Dialog 'Spalten verknüpfen'*

## **Spalten**

Sie verwenden den Dialog **Spalten**, um anzugeben, welche Spalten in die Abfrageergebnisse eingeschlossen werden sollen. Standardmäßig werden alle Spalten aus der bereits in der Abfrage eingeschlossenen Tabelle in die Abfrageergebnisse eingeschlossen. Wenn Sie mehrere Tabellen in die Abfrage eingeschlossen haben, werden alle Spalten der Tabellen eingeschlossen.

Wählen Sie **Abfrage --> Hinzufügen --> Spalte...** aus oder klicken Sie das Symbol im Listenfenster **Spalten** an, um die einzuschließenden Spalten anzugeben.

Die folgenden Felder sind verfügbar:

| Feld           | <b>Beschreibung</b>                                                                                                    |
|----------------|----------------------------------------------------------------------------------------------------|
| <b>Tabelle</b> | Listet die in der Abfrage enthaltenen Tabellen auf.<br>Wenn es sich um zwei oder mehrere Tabellen handelt,<br>steht vor jeder Tabelle ein Buchstabe, z. B.<br>Q.PERSONAL(A) und Q.GESPRAECH(B). |
| Spalte         | Listet die Spalten für jede Tabelle in der Abfrage auf.                                                                                                    |
| Typ            | Listet für jede Spalte die Datentypen (Zeichentyp,<br>numerischer Typ oder Zeittyp) auf, z. B.:                                                                                                 |
|                | SMALLINT NOT NULL                                                                                                    |
| Bezeichnung    | Listet alle Bezeichnungen auf, die der Spalte zugeord-<br>net sind.                                                                                                    |
|                | Spaltenbezeichnungen werden als Systemspaltenüber-<br>schrift oder -spaltentext implementiert. Spaltenüber-<br>schriften werden beim Anzeigen oder Drucken von<br>Abfrageergebnissen verwendet. |

*Tabelle 100. Dialog 'Spalten'*

| Feld                                      | Beschreibung                                                                                                    |
|-------------------------------------------|----------------------------------------------------------------------------------------------------|
| Kommentare                                | Listet alle Kommentare auf, die der Tabelle zugeord-<br>net sind, wie z. B.:                                                                                                    |
|                                           | Personalnummer - Mitarbeiter                                                                                                    |
| Oder geben Sie hier einen<br>Ausdruck ein | Verwenden Sie dieses Feld, um einen Bedingungsaus-<br>druck einzugeben, der festlegt, ob eine Spalte in die<br>Abfrageergebnisse eingeschlossen wird. Sie können<br>das Erstellungsprogramm für Ausdrücke (Expression<br>Builder) zur Erstellung des Ausdrucks verwenden.                                                                       |
|                                           | Das Erstellungsprogramm für Ausdrücke bietet eine<br>Palette häufig verwendeter Elemente zur Erstellung<br>von SQL-Ausdrücken, wie beispielsweise Spalten-<br>namen, Konstanten, Funktionen und Operatoren.<br>Wenn Sie die Knöpfe des Programms anklicken, wer-<br>den Schablonen für Ausdruckselemente in die Aus-<br>drucksfelder eingefügt. |
|                                           | Rufen Sie das Erstellungsprogramm für Ausdrücke<br>wie folgt auf:                                                                                                    |
|                                           | 1. Drücken Sie Alt +<br>2. Klicken Sie das Symbol zum Durchsuchen ()<br>rechts neben dem Eingabefeld an.                                                                                                    |
| Übersichtsfunktion                        | Die Übersichtsfunktion für die Spalte anwenden.                                                                                                    |
|                                           | Eine Reihe von Übersichtsfunktionen, darunter AVE-<br>RAGE, COUNT, MAXIMUM, MINIMUM und SUM. Die Über-<br>sichtsfunktion muss mit dem Datentyp der Spalte<br>kompatibel sein.                                                                                                    |
| Neuer Spaltenname                         | Ein neuer Name für eine Spalte, der in den Abfrage-<br>ergebnissen verwendet wird. In der Regel ist dies ein<br>vereinfachter Name des in der Datenbank definierten<br>Spaltennamens.                                                                                                    |
|                                           | Wählen Sie im Listenfenster Spalte eine Spalte aus,<br>und geben Sie dann im Feld Neuer Spaltenname<br>einen neuen Spaltennamen ein. Die Spalte wird in<br>den Abfrageergebnissen umbenannt, wie z. B.<br>SHIFTEND für A. ENDTIME.                                                                                                    |

*Tabelle 100. Dialog 'Spalten' (Forts.)*

## **Sortierbedingungen**

Mit den Sortierbedingungen können sie steuern, wie die Zeilen sortiert werden sollen, die in die Abfrageergebnisse eingeschlossen werden. Zeilen können in aufsteigender (A-Z) oder absteigender (Z-A) Reihenfolge sortiert werden.

Wenn Sie Zeilen nach mehr als einer Spalte sortieren, wird die erste Spalte zuerst sortiert. Die zweite Spalte wird dann innerhalb der Sortierreihenfolge der ersten Spalte sortiert.

Ihnen stehen verschiedene Methoden zur Verfügung, wie Sie eine Sortierbedingung angeben können:

- v Wählen Sie in der Liste **Spalten in der Ergebnisgruppe** eine in die Abfrage eingeschlossene Spalte aus.
- v Wählen Sie in der Liste **Andere verfügbare Spalten** eine Spalte aus, die nicht in den Tabellen in der Abfrage ausgewählt wurde.
- v Geben Sie im Feld **Oder geben Sie eine Sortierbedingung ein** eine Sortierbedingung an.

Klicken Sie das Symbol im Listenfenster **Sortierbedingungen** an, um das Dialogfenster **Sortierbedingungen** zu öffnen und die Sortierbedingungen anzugeben.

| Feld                                        | Beschreibung                                                                                                    |
|---------------------------------------------|----------------------------------------------------------------------------------------------------|
| Spalten in Ergebnisgruppe                   | Listet die Spalten auf, die in die Abfrageergebnisse<br>aufgenommen werden.                                                                                                    |
|                                             | · Sie können eine oder mehrere Spalten auswählen,<br>wenn Sie eine Sortierbedingung hinzufügen.                                                                                                    |
|                                             | • Wenn Sie eine Sortierbedingung ändern, können<br>Sie lediglich eine Spalte auswählen.                                                                                                    |
| Andere verfügbare Spalten                   | Listet Spalten auf, die nicht in die Abfrageergebnisse<br>aufgenommen werden, aber in der angeforderten<br>Tabelle verfügbar sind. Für die Sortierung können<br>Sie eine beliebige dieser Spalten auswählen. |
| Oder geben Sie eine<br>Sortierbedingung ein | Geben Sie eine Bedingung ein, nach der die Spalten<br>sortiert werden sollen.                                                                                                    |

*Tabelle 101. Dialog 'Sortierbedingungen'*

| Feld                                 | <b>Beschreibung</b>                                                                                                    |
|--------------------------------------|----------------------------------------------------------------------------------------------------|
| Erstellungsprogramm für<br>Ausdrücke | Das Erstellungsprogramm für Ausdrücke bietet eine<br>Palette häufig verwendeter Elemente zur Erstellung<br>von SQL-Ausdrücken, wie beispielsweise Spalten-<br>namen, Konstanten, Funktionen und Operatoren.<br>Wenn Sie die Knöpfe des Programms anklicken, wer-<br>den Schablonen für Ausdruckselemente eingefügt. |
|                                      | Rufen Sie das Erstellungsprogramm für Ausdrücke<br>wie folgt auf:                                                                                                    |
|                                      | 1. Drücken Sie Alt $+$                                                                                                    |
|                                      | 2. Klicken Sie das Symbol zum Durchsuchen ()<br>rechts neben dem Feld Oder geben Sie eine<br>Sortierbedingung ein an.                                                                                                    |
| Sortierrichtung                      | Wenden Sie entweder 'Aufsteigend' (von Klein nach<br>Groß) oder 'Absteigend' (von Groß nach Klein) als<br>Sortierrichtung für die ausgewählten Spalten an.                                                                                                    |
|                                      | Die erste Spalte wird für die primäre Sortierung ver-<br>wendet. Alle nachfolgenden Spalten richten sich nach<br>der ersten Spalte.                                                                                                    |

*Tabelle 101. Dialog 'Sortierbedingungen' (Forts.)*

## **Zeilenbedingungen**

Sie können Zeilenbedingungen angeben, um die Anzahl der Zeilen zu begrenzen, die in den Abfrageergebnissen ausgegeben werden. Ohne Zeilenbedingungen werden alle qualifizierenden Zeilen der Abfrage ausgegeben.

Klicken Sie das Symbol im Listenfenster **Zeilenbedingungen** an, um das Dialogfenster **Zeilenbedingungen** zu öffnen und die Zeilenbedingungen anzugeben.

| Teil der Zeilenbedingung | <b>Funktion</b>                                                                                                    |
|--------------------------|----------------------------------------------------------------------------------------------------|
| Verbinden mit            | Eine Anweisung "And" oder "Or", die zwei Zeilen-<br>bedingungen miteinander verknüpft. Diese Radio-<br>knöpfe sind nur verfügbar, wenn der Abfrage eine<br>Zeilenbedingung hinzugefügt wurde. |
| Linke Seite              | Wählen Sie die Spalte im Listenfenster aus, um sie<br>für die Aufnahme in die Abfrageergebnisse zu über-<br>prüfen.                                                                           |

*Tabelle 102. Dialog 'Zeilenbedingungen'*

| Teil der Zeilenbedingung | <b>Funktion</b>                                                                                                    |
|--------------------------|----------------------------------------------------------------------------------------------------|
| Operator                 | Wählen Sie den Radioknopf Ist oder Ist nicht aus,<br>um die Abhängigkeit zwischen der linken und der<br>rechten Seite der Zeile zu bestimmen. Wählen Sie<br>außerdem die Operation im Dropdown-Menü Ope-<br>rator aus, die auf die Zeilenbedingung angewendet<br>werden soll. Es sind folgende Operatoren verfügbar: |
|                          | Gleich<br>٠                                                                                                    |
|                          | Kleiner als                                                                                                    |
|                          | Kleiner als oder gleich                                                                                                    |
|                          | Größer als<br>٠                                                                                                    |
|                          | Größer als oder gleich                                                                                                    |
|                          | Zwischen                                                                                                    |
|                          | Beginnend mit<br>٠                                                                                                    |
|                          | Endend mit<br>٠                                                                                                    |
|                          | Enthaltend<br>٠                                                                                                    |
|                          | Gleich NULL<br>٠                                                                                                    |
|                          | In der Fläche gleich mit<br>٠                                                                                                    |
|                          | Größer als                                                                                                    |
|                          | Größer als oder gleich mit<br>٠                                                                                                    |
| Rechte Seite             | Geben Sie die Bedingung ein, nach der die Zeilen<br>überprüft werden sollen. Für die Abfrage werden<br>lediglich die Zeilen ausgewählt, die diese Bedin-<br>gung erfüllen.                                                                                                    |

*Tabelle 102. Dialog 'Zeilenbedingungen' (Forts.)*

| Teil der Zeilenbedingung               | <b>Funktion</b>                                                                                                    |  |
|----------------------------------------|----------------------------------------------------------------------------------------------------|--|
| Erstellungsprogramm für Aus-<br>drücke | Verwenden Sie das Erstellungsprogramm für Aus-<br>drücke zur Erstellung von SQL-Ausdrücken für die<br>menügesteuerte Abfrage.                                                                                                    |  |
|                                        | Das Erstellungsprogramm für Ausdrücke stellt eine<br>Palette häufig verwendeter Elemente zur Erstellung<br>von SQL-Ausdrücken zur Verfügung, wie beispiels-<br>weise Spaltennamen, Konstanten, Funktionen und<br>Operatoren. Wenn Sie die Knöpfe des Programms<br>anklicken, werden Schablonen für Ausdrucks-<br>elemente in das zugehörige SQL-Abfragefenster<br>bzw. in das Fenster für menügesteuerte Abfragen<br>eingefügt. |  |
|                                        | Rufen Sie das Erstellungsprogramm für Ausdrücke<br>wie folgt auf:                                                                                                    |  |
|                                        | 1. Drücken Sie Alt $+$                                                                                                    |  |
|                                        | 2. Klicken Sie das Symbol zum Durchsuchen ()<br>rechts neben dem Feld Oder geben Sie eine<br>Sortierbedingung ein an.                                                                                                    |  |

*Tabelle 102. Dialog 'Zeilenbedingungen' (Forts.)*

## **Globale Variablen**

QMF für WebSphere unterstützt globale Variablen auf sehr ähnliche Weise wie QMF für Windows. Weitere Informationen finden Sie im Kapitel *Globale Variablen* dieses Handbuchs.

# **Neue OLAP-Abfragen mit dem OLAP-Abfrageassistenten erstellen**

Bei Datenbankservern, die DB2 Cube Views unterstützen, rufen Sie vom Server Daten mit einer OLAP-Abfrage ab. Bei OLAP-Abfragen handelt es sich um mehrdimensionale Abfragen, die Ihre Daten in einer großen Anzahl verschiedener Sichten darstellen können. Der OLAP-Abfrageassistent hilft Ihnen bei der Erstellung einer OLAP-Abfrage. Im OLAP-Abfrageassistenten sind die folgenden Schritte auszuführen:

- Öffnen des OLAP-Abfrageassistenten
- v Auswählen eines Datenbankservers
- v Festlegen der Darstellungsart der Liste der Kuben auf dem Datenbankserver
- Auswählen des Kubus, der in die OLAP-Abfrage aufgenommen wird

## **Den OLAP-Abfrageassistenten öffnen**

Wählen Sie **Abfrage --> OLAP-Abfrage** aus, um den OLAP-Abfrageassistenten anzuzeigen.

## **Wählen Sie einen Server aus**

Verwenden Sie die Option **Einen Server auswählen** im OLAP-Abfrageassistenten, um den Datenbankserver auszuwählen, auf dem sich die Kuben befinden, die in der OLAP-Abfrage verwendet werden sollen.

- 1. Wählen Sie in der Liste einen Server aus.
- 2. Klicken Sie **Weiter** an.

Der Dialog **Kubusliste sortieren nach...** des OLAP-Abfrageassistenten wird angezeigt.

## **Kubusliste sortieren nach...**

Kuben werden auf dem Datenbankserver nach Schema und Modell gespeichert. Im nächsten Schritt des OLAP-Abfrageassistenten können Sie auswählen, wie diese Kuben für die Auswahl dargestellt werden sollen.

1. Wählen Sie die zu verwendende Sortiermethode aus.

Wählen Sie den Radioknopf **Schema** aus, um Kuben nach Schema (d. h. dem Namen des Kubus oder dem Objekteigner) zu sortieren.

Wählen Sie den Radioknopf **Modell** aus, um Kuben nach Modell zu sortieren.

2. Klicken Sie **Weiter** an.

Der Dialog **Einen Kubus auswählen** des OLAP-Abfrageassistenten wird angezeigt.

## **Einen Kubus auswählen**

Die Kuben, die sich auf dem Datenbankserver befinden, werden in einer Baumstruktur auf der Basis der Sortierkriterien dargestellt, die Sie im vorherigen Schritt angegeben haben. Verwenden Sie den Dialog **Einen Kubus auswählen** des OLAP-Abfrageassistenten, um den Kubus für die OLAP-Abfrage auszuwählen.

1. Wählen Sie den zu verwendenden Kubus aus.

Wenn Sie im Dialog **OLAP-Abfrageassistent** auf der Seite **Kubusliste - Filter** nach **Schema** sortiert haben, wird der Kubus in der Reihenfolge Server, Name, Kubus angezeigt.

Wenn Sie im Dialog **OLAP-Abfrageassistent** auf der Seite **Kubusliste - Filter** nach **Modell** sortiert haben, wird der Kubus in der Reihenfolge Server, Modell, Kubus angezeigt.

2. Klicken Sie **Fertig stellen** an.

Die OLAP-Abfrage wird auf dem Datenbankserver ausgeführt. Die Ergebnisse werden im aktiven Fenster zurückgegeben.

# **Abfragen speichern und öffnen**

Sie können Abfragen in Dateien auf Ihrem PC, einem Dateiserver oder einem Datenbankserver speichern. Eine Abfrage wird in dem Format gespeichert, das momentan zum Anzeigen dieser Abfrage verwendet wird. Wenn die Abfrage z. B. in der menügesteuerten Schnittstelle angezeigt wird, wird sie im menügesteuerten Format gespeichert. Wenn die SQL-Anweisungen angezeigt werden, wird die Abfrage im SQL-Format gespeichert. Eine gespeicherte Abfrage wird in dem Format geöffnet, in dem Sie gespeichert wurde.

#### **Abfragen in Dateien speichern**

- 1. Erstellen Sie eine Abfrage.
- 2. Wählen Sie **Abfrage --> In Datei speichern** aus.
- 3. Geben Sie den Abfragenamen ein.
- 4. Klicken Sie **OK** an.

#### **Gespeicherte SQL-Abfragedateien öffnen**

- 1. Wählen Sie **Öffnen --> Von Datei** aus. Das Dialogfenster **Öffnen** wird angezeigt.
- 2. Wählen Sie die zu öffnende Datei aus.
- 3. Klicken Sie **OK** an.

#### **SQL-Abfragen auf dem Datenbankserver speichern**

Auf dem Server gespeicherte Abfragen können für andere Benutzer verfügbar gemacht werden.

- 1. Öffnen Sie eine Abfrage.
- 2. Wählen Sie **Abfrage --> Auf Server speichern...** aus.
- 3. Geben Sie einen Eigner und einen Namen ein.
- 4. Aktivieren Sie das Markierungsfeld **Objekt mit anderen Benutzern gemeinsam verwenden?**, um die Abfrage auch anderen Benutzern zur Verfügung zu stellen.
- 5. Klicken Sie **OK** an.

#### **Auf dem Datenbankserver gespeicherte Abfragen öffnen**

Sie können Abfragen, die auf dem Datenbankserver gespeichert wurden, öffnen.

1. Klicken Sie **Öffnen --> Von Server** an.

Das Dialogfenster **Vom Server öffnen** wird angezeigt.

- 2. Geben Sie einen Server, einen Eigner und einen Namen ein.
- 3. Klicken Sie **OK** an.

## **Mit Abfrageergebnissen arbeiten**

Nachdem Sie eine Abfrage ausgeführt haben, werden die Ergebnisse im aktiven Fenster zurückgegeben. Sobald Ihnen die Abfrageergebnisse vorliegen, haben Sie mehrere Möglichkeiten:

- Sie können im Explorer für Abfrageergebnisse die Abfrageergebnisse im aktiven Fenster ändern, indem Sie umfassende Formatierungsoptionen anwenden.
- v Sie können einen klassischen oder einen visuellen Bericht erstellen.
- Sie können ein Diagramm erstellen.
- Sie können die Abfrageergebnisse speichern.

## **Explorer für Abfrageergebnisse**

Wenn die Ergebnisse der Abfrage zurückgegeben werden, wird der Explorer für Abfrageergebnisse im Explorer-Fenster geöffnet. Der Explorer für Abfrageergebnisse zeigt die Ergebnisse der Abfrage in einer Baumstruktur an. Die Baumstruktur ist für SQL-Abfragen und OLAP-Abfragen bis auf die Namen der Verzweigungen identisch aufgebaut.

Sie können den Explorer für Abfrageergebnisse verwenden, um in der Struktur der Abfrageergebnisse zu blättern, sie zu untersuchen oder auf einfache Weise zu ändern. Die jeweils zur Verfügung stehenden Formatierungsoptionen hängen vom Typ der Abfrage ab, die Sie zum Abrufen der Ergebnisse ausgeführt haben.

### **Mit dem Explorer für Abfrageergebnisse arbeiten**

Sie können auf zwei verschiedene Weisen mit dem Explorer für Abfrageergebnisse arbeiten:

- Über ein Kontextmenü
- Mit Drag-and-Drop-Funktionen (Ziehen und Übergeben)

Sie können die Reihenfolge der Spalten in den Abfrageergebnissen ändern, indem Sie in der Baumstruktur der Abfrageergebnisse Spalten aus Verzweigungen in andere Verzweigungen ziehen und übergeben. Sie können auch Spalten zu den Abfrageergebnissen hinzufügen bzw. daraus löschen, indem Sie in der Baumstruktur der Abfrageergebnisse Spalten aus Verzweigungen in andere Verzweigungen ziehen und übergeben.

Sie können in der Baumstruktur der Abfrageergebnisse mit der rechten Maustaste klicken, um verschiedene Kontextmenüs zu öffnen. Über die Optionen der Kontextmenüs können Sie unter anderem Folgendes ausführen:

- Formatieren ganzer Spalten und eindeutiges Formatieren von Zellen innerhalb von Spalten
- Gruppieren von Spalten in den Abfrageergebnissen
- Hinzufügen zusätzlicher Spalten zu den Abfrageergebnissen von SQL-Abfragen, auf der Basis von Ausdrücken
- Entfernen von Spalten aus den Abfrageergebnissen

Der Explorer für Abfrageergebnisse bietet in QMF für WebSphere eine sehr ähnliche Funktionalität wie in QMF für Windows. Weitere Informationen zu den Funktionen, die Sie mit dem Explorer für Abfrageergebnisse ausführen können, finden Sie im Kapitel *Abfrageergebnisse* dieses Handbuchs.

## **Einen klassischen oder einen visuellen Bericht erstellen**

Es gibt zwei Arten von Berichten:

v Klassische Berichte

Zeichenbasierte Berichte, die mit Formaten erstellt werden.

• Visuelle Berichte

Umfangreiche Berichte, die Grafiken und RTF-Text enthalten und mit Layoutschablonen visuell erstellt werden.

Für beide Berichtsarten beginnen Sie den Erstellungsprozess mit dem Berichtsassistenten. Der Berichtsassistent wird geöffnet, wenn Sie Abfrageergebnisse im aktiven Fenster anzeigen und einen der folgenden Schritte ausführen:

- v Wählen Sie **Ergebnisse --> Bericht anzeigen...** im Hauptmenü aus.
- v Wählen Sie **Ergebnisse --> Bericht anzeigen...** im Fenster **Aktionen** aus.

### **Den Berichtsassistenten verwenden**

Sie beginnen den Prozess der Berichtserstellung mit dem Berichtsassistenten. Der Berichtsassistent ist Ihnen dabei behilflich, die Dialoge zu finden, die Sie zum Erstellen eines neuen Berichts oder zum Öffnen eines vorhandenen Berichts benötigen. Der Prozess läuft wie folgt ab:

- 1. Sie geben an, dass Sie einen neuen Bericht erstellen oder einen vorhandenen Bericht öffnen, der in einer Datei oder auf dem Datenbankserver gespeichert wurde.
- 2. Wenn Sie einen vorhandenen Bericht öffnen möchten, der in einer Datei oder auf dem Datenbankserver gespeichert wurde, werden Ihnen die Dialoge, die Sie zum Öffnen des Berichts benötigen, angezeigt. Auf der Basis Ihrer Eingaben öffnet der Berichtsassistent den vorhandenen Bericht.
- 3. Wenn Sie einen neuen Bericht erstellen möchten, geben Sie an, ob es sich um einen klassischen oder einen visuellen Bericht handeln soll. Auf der Basis Ihrer Eingaben öffnet der Berichtsassistent die Dialoge, die Sie zur Erstellung des Berichts benötigen.

| Feld                                             | Beschreibung                                                                                                    |
|--------------------------------------------------|----------------------------------------------------------------------------------------------------|
| Seite 'Berichtsassistent - Typ'                  | · Wählen Sie Einen neuen Bericht erstellen aus, um<br>einen neuen klassischen oder visuellen Bericht zu<br>erstellen. Die Seite Berichtsassistent - Neuer<br>Bericht wird angezeigt.                                                                                                    |
|                                                  | • Wählen Sie Einen vorhandenen, auf einem Server<br>gespeicherten Bericht verwenden aus, um einen<br>vorhandenen Bericht zu öffnen, der auf dem<br>Datenbankserver gespeichert wurde. Die Seite<br>Berichtsassistent - Vom Server öffnen wird geöff-<br>net.                                                                                                    |
|                                                  | Wählen Sie Einen vorhandenen, in einer Datei<br>gespeicherten Bericht verwenden aus, um einen<br>vorhandenen Bericht zu öffnen, der in einer Datei<br>gespeichert wurde. Die Seite Berichtsassistent -<br>Von Datei öffnen wird geöffnet.                                                                                                    |
| Seite 'Berichtsassistent -<br>Neuer Bericht'     | • Wählen Sie Einen visuellen Bericht erstellen aus,<br>um einen neuen visuellen Bericht zu erstellen.<br>Geben Sie an, ob der neue Bericht mit der Forma-<br>tierung erstellt werden soll, die auf die aktuellen<br>Abfrageergebnisse angewendet wurde oder ob die<br>einfache Standardformatierung angewendet werden<br>soll. Der Bericht wird im Fenster Visueller Bericht<br>geöffnet. |
|                                                  | Wählen Sie Einen klassischen Bericht erstellen<br>aus, um einen neuen klassischen Bericht zu erstel-<br>len. Geben Sie an, ob der neue Bericht mit der For-<br>matierung erstellt werden soll, die auf die aktuellen<br>Abfrageergebnisse angewendet wurde oder ob die<br>einfache Standardformatierung angewendet werden<br>soll. Der Bericht wird geöffnet.                             |
| Seite 'Berichtsassistent - Vom<br>Server öffnen' | Geben Sie den Datenbankserver, den Eigner sowie<br>den Namen des visuellen Berichts oder ein Format<br>für einen traditionellen Bericht an, den Sie öffnen<br>möchten. Sie können den Knopf Auflisten<br>anklicken, um die Datenbank nach einer Liste der<br>visuellen Berichte oder Formate zu durchsuchen, die<br>sich auf dem Datenbankserver befinden.                                |
| Seite 'Berichtsassistent - Von<br>Datei öffnen'  | Geben Sie den Dateinamen an, oder verwenden Sie<br>den Knopf Durchsuchen (), um die Datei zu<br>suchen.                                                                                                    |

*Tabelle 103. Berichtsassistent*

#### **Einen neuen klassischen oder visuellen Bericht erstellen**

Führen Sie die folgenden Schritte aus, um einen neuen klassischen oder visuellen Bericht zu erstellen:

- 1. Wählen Sie **Abfrage --> Ausführen** aus, um eine Abfrage auszuführen und Abfrageergebnisse zu erhalten.
- 2. *Optional:* Verwenden Sie den Explorer für Abfrageergebnisse und die Formatierungsoptionen, um die Abfrageergebnisse im aktiven Fenster zu formatieren. Beim Erstellen des klassischen oder visuellen Berichts richtet sich die auf den Bericht angewendete Formatierung nach den Abfrageergebnissen oder den Standardberichtsspezifikationen.
- 3. Wählen Sie im Hauptmenü oder einem Kontextmenü **Ergebnisse --> Bericht anzeigen...** aus.

Der Berichtsassistent wird geöffnet.

- 4. Wählen Sie auf der Seite **Berichtsassistent - Typ** die Option **Einen neuen Bericht erstellen** aus. Wählen Sie auf der Seite **Berichtsassistent - Neuer Bericht** die Option **Einen klassischen Bericht erstellen** oder **Einen visuellen Bericht erstellen** aus.
- 5. Da es sich um einen neuen Bericht handelt und kein Format oder keine Formatierungsanweisungen zugeordnet wurden, müssen Sie angeben, wie der Bericht generiert werden soll. Sie können die Option **Generiert auf der Basis der aktuellen Abfrage** auswählen, um den Bericht auf der Basis der Formatierung der aktuellen Abfrageergebnisse zu erstellen. Sie können aber auch die Option **Standard** auswählen, um den Bericht auf der Basis sehr vereinfachter Standardformatierungsoptionen zu erstellen. Der Bericht wird geöffnet.
- 6. Wenn der Bericht geöffnet wird, können Sie am Inhalt oder an der Formatierung des Berichts keine Änderungen vornehmen. Sie können folgende Aktionen ausführen:
	- Den Bericht exportieren
	- Die Datenquelle des Berichts ändern
	- Die Standardberichtsoptionen ändern
	- Den Bericht drucken
	- Den Bericht speichern

## **Ein Diagramm erstellen**

Sie können Sie Abfrageergebnisse als Diagramm anzeigen. Alle numerischen Datenspalten in den Abfrageergebnissen können in Diagrammform gebracht werden. Sie können für jede Gruppe von Abfrageergebnissen den Diagrammtyp und unterschiedliche Diagrammoptionen angeben.

Zum Anzeigen der Abfrageergebnisse als Diagramm gehen Sie wie folgt vor:

1. Öffnen Sie das Fenster **Diagramm**.

Das Fenster **Diagramm** wird angezeigt. Die numerischen Datenspalten der Abfrageergebnisse werden entsprechend den Standarddiagrammoptionen in Diagrammform gebracht.

- 2. *Optional:* Zum Ändern des Diagrammtyps oder der Darstellung des Diagramms klicken Sie den Knopf **Optionen** am unteren Ende des Fensters an.
- 3. *Optional:* Zum Öffnen eines neuen Fensters, in dem nur das Diagramm angezeigt wird, klicken Sie den Knopf **Neues Fenster** an. Ein separates Browserfenster wird geöffnet.

## **QMF für WebSphere Berichtszentrale**

Die QMF für WebSphere Berichtszentrale wird zum Anzeigen von Berichten verwendet, die mit der QMF für Windows Berichtszentrale auf dem Datenbankserver erstellt und gespeichert wurden.

Zum Verwenden der QMF für WebSphere Berichtszentrale öffnen Sie einen Web-Browser und die folgende Seite auf:

http://*host*:*port*/QMFWebSphere/Pages/RcMain.jsp

Dabei steht *host* für den Hostnamen der WAS-Servermaschine und *port* für den Port, an dem die QMF für WebSphere-Anwendung empfangsbereit ist.

## **Einen Bericht öffnen**

Die QMF für WebSphere Berichtszentrale verwendet eine Baumstruktur zur Organisation und zum Anzeigen von Berichten und QMF-Objekten, die Ihnen zur Verfügung stehen.

Blenden Sie Verzweigungen der Baumstruktur ein oder aus, um Ihren Bericht zu finden. Wählen Sie den Bericht aus, oder klicken Sie ihn doppelt an, um ihn zu öffnen.

## **In der Baumstruktur navigieren**

Die Baumstruktur der QMF für WebSphere Berichtszentrale besteht aus drei Hauptverzweigungen:

- Meine Favoriten
- DB2-Server
- Papierkorb

#### **Meine Favoriten**

In der Verzweigung **Meine Favoriten** werden Berichte und Ordner von Berichten aufgelistet, die Sie ausgewählt und in den Ordner gestellt haben. Die Berichte und Ordner befinden sich auf dem lokalen Festplattenlaufwerk Ihrer Maschine oder auf einem Laufwerk im Netzwerk. Der eigentliche Eintrag im Ordner **Meine Favoriten** zeigt auf das Objekt auf dem Datenbankserver, das zum Erstellen des Berichts verwendet wird. Dieses Objekt befindet sich nicht physisch in Ihrem Ordner **Meine Favoriten**, sondern bleibt weiterhin sicher auf dem Datenbankserver. Der Eintrag im Ordner **Meine Favoriten** enthält auch die Anweisungen zur Formatierung des Berichts.

#### **DB2 UDB-Server**

Jeder Datenbankserver, der in der Serverdefinitionsdatei konfiguriert wurde, wird standardmäßig als Verzweigung unter der Verzweigung der DB2 UDB-Server angezeigt. Die verwendete SDF wird von Ihrem QMF für Windows-Administrator konfiguriert und verteilt.

In jeder Verzweigung des Datenbankservers werden die (möglicherweise auch in Ordnern vorhandenen) Objekte aufgelistet, die erstellt und auf diesem Datenbankserver gespeichert wurden. Außerdem wird der Ordner **Allgemeine Favoriten** angezeigt, der bei der Installation der QMF für WebSphere Berichtszentrale und von QMF für WebSphere erstellt wurde.

Auf einem Datenbankserver gibt es lediglich einen Ordner mit allgemeinen Favoriten. Allerdings kann er mehrere Unterordner enthalten. Im Ordner **Allgemeine Favoriten** werden Berichte aufgelistet, die von einem oder mehreren Benutzern der QMF für WebSphere Berichtszentrale auf dem Datenbankserver gespeichert wurden. Ihre Ansicht des Ordners **Allgemeine Favoriten**, d. h. welche Berichte aufgelistet sind und auf welche Sie zugreifen können, wird durch die Sicherheitsberechtigungen vorgegeben, die unter Verwendung der QMF-Ressourcengrenzwerte und der Sicherheitsberechtigungen angegeben werden, die bei der Erstellung des Berichts angegeben wurden. Berichte, die sich in den Ordnern mit den allgemeinen Favoriten befinden, verweisen auf ein Objekt, das zum Abrufen von Daten von einem Datenbankserver zur Erstellung eines Berichts verwendet wird.

Ihr Zugriff auf die Objekte auf einem Datenbankserver wird von den Berechtigungen bestimmt, die Ihrer Benutzer-ID und Ihrem Kennwort erteilt wurden sowie von den Sicherheitsberechtigungen, die vom QMF für Windows-Administrator unter Verwendung der QMF-Ressourcengrenzwerte angegeben wurden. Wenn Sie basierend auf den der Benutzer-ID erteilten Berechtigungen in der Baumstruktur der Berichtszentrale auf ein Objekt (Abfrage, Tabelle, Prozedur) zugreifen können, können Sie das Objekt auch ausführen und Abfrageergebnisse abrufen. Die Abfrageergebnisse werden mit der Standardformatierung formatiert.

Wenn Sie ein Objekt direkt vom Datenbankserver aus ausführen, erstellen Sie einen Ad-Hoc-Bericht. Wenn Sie diese Abfrageergebnisse speichern möchten, müssen Sie sie entweder im Ordner mit den persönlichen Favoriten oder mit den allgemeinen Favoriten als Bericht speichern (wenn Sie über die entsprechende Berechtigung verfügen). Gespeicherte Berichte verweisen auf die Objekte, die zu deren Erstellung verwendet wurden, und auf die Formatierung, die auf die Abfrageergebnisse angewendet werden soll.

### **Benutzerinformationen angeben**

Bevor Sie eine Verbindung zu einem Datenbankserver herstellen, müssen Sie Ihre Benutzer-ID und Ihr Kennwort angeben. Sie können das Fenster **Benutzerinformationen angeben** zur Angabe der Benutzer-ID und des Kennworts verwenden, die bzw. das die QMF für WebSphere Berichtszentrale für die aktuelle Verbindung zum Datenbankserver verwenden soll.

Das Fenster **Benutzerinformationen angeben** wird vor jedem Herstellen einer Verbindung zu einem Datenbankserver von der QMF für WebSphere Berichtszentrale geöffnet, und Sie werden zur Angabe einer Benutzer-ID und eines Kennworts aufgefordert. Sie können für jeden Datenbankserver, zu dem Sie eine Verbindung herstellen, eine eindeutige Benutzer-ID und ein eindeutiges Kennwort angeben.

Erste Schritte mit DB2 QMF für Windows und DB2 QMF für WebSphere

# **Anhang A. Eingabehilfen**

In der Software implementierte Eingabehilfen unterstützen Benutzer mit körperlichen Behinderungen wie eingeschränkter Bewegungs- oder Sehfähigkeit bei der Verwendung ihres Computers.

QMF für Windows unterstützt die folgenden Eingabehilfefunktionen:

- Standardmäßige, funktionale Tastaturentsprechungen
- v Standardmäßige Navigationsmöglichkeiten über die Tastatur
- v Eingabehilfen für das Betriebssystem
- Produkte mit Unterstützungseinrichtungen
- Navigationskonzepte

QMF für Windows unterstützt die folgenden Eingabehilfefunktionen:

- Standardmäßige Navigationsmöglichkeiten über die Tastatur
- Eingabehilfen für das Betriebssystem
- Produkte mit Unterstützungseinrichtungen
- Navigationskonzepte

## **QMF für Windows - Eingabehilfefunktionen**

## **Standardmäßige, funktionale Tastaturentsprechungen**

Die Tastatur ist die am häufigsten genutzte Alternative zur Ausführung von Mausfunktionen. Durch die jeweilige Tastaturentsprechung können Aktionen, die normalerweise mit der Maus ausgeführt werden, über die Tastatur ausgeführt werden. QMF für Windows unterstützt die folgenden Tastaturentsprechungen:

- Direktaufruftasten zur Durchführung der am häufigsten verwendeten Funktionen in Pulldown-Menüs ohne Aufrufen des Menüs. Beispiel:
	- **Strg+S** zum Speichern
	- **Strg+D** zum Drucken
	- **Strg+A** zum Ausführen einer Abfrage

Direktaufruftasten werden im Pulldown-Menü neben der entsprechenden Funktion angezeigt.

- Mnemonische Zeichen bzw. Zugriffstasten stehen zur Verfügung, um die einzelnen Funktionen in einem Menü bzw. Dialogfenster auszuführen. Ein mnemonisches Zeichen für eine Funktion ist das unterstrichene Zeichen im Funktionsnamen. Drücken Sie z. B. ...
	- D, um das Menü **Datei** zu öffnen.
	- F, um das Dialogfenster **Öffnen** zu öffnen.

Verwenden Sie die Taste **Alt**, um das mnemonische Zeichen zu aktivieren und den Tastatureingabebereich zu verschieben.

Weitere Informationen enthält das Handbuch zum Tastaturdesign von Microsoft Windows. Dort finden Sie eine vollständige Liste der Standardtastaturentsprechungen.

## **Standardmäßige Navigationsmöglichkeiten über die Tastatur**

Als Tastaturnavigation wird die Verwendung bestimmter Tasten an Stelle der Maus zum Wechseln zwischen verschiedenen Anzeigeelementen bezeichnet. Im Allgemeinen geschieht dies in einer durch das Betriebssystem oder durch die Anwendung vorgegebenen Reihenfolge.

QMF für Windows orientiert sich an den Standards für die Tastenbelegung, die bei der Tastaturnavigation verwendet werden. Hierbei werden z. B. die **Tabulatortaste** und die **Umschalttaste+Tabulatortaste** zum Hin- und Herbewegen zwischen Steuerelementen und die Pfeiltasten zum Bewegen des Cursors nach oben und unten und in seitlicher Richtung verwendet.

### **Eingabehilfen für das Betriebssystem**

Das Windows-Betriebssystem bietet eine Reihe von Eingabehilfeoptionen, mit denen Benutzer mit körperlichen Behinderungen Systemeinstellungen anpassen können. Benutzer können diese Optionen mit dem Assistenten für die Eingabehilfen in der Systemsteuerung festlegen.

QMF für Windows bietet folgende Vorteile:

- v Übernahme der Einstellungen vom Microsoft Windows-Betriebssystem
- Vermeidung von Konflikten mit den tastaturgesteuerten integrierten Eingabehilfefunktionen des Windows-Betriebssystems
- Übereinstimmung mit der IBM Software Accessibility Checklist.

Weitere Informationen finden Sie unter der Adresse: http://www.ibm.com/able/accesssoftware.html

# **Produkte mit Unterstützungseinrichtungen**

QMF für Windows unterstützt die Verwendung von Unterstützungseinrichtungen wie z. B. Sprachausgabeprogramme und Sprachsynthesizer.

**Anmerkung:** QMF für Windows erfordert besondere Navigationsfunktionen beim Lesen von Abfrageergebnissen mit einem Sprachausgabeprogramm. Weitere Informationen finden Sie im Abschnitt ″Navigation in QMF für Windows″.

# **Navigation in QMF für Windows**

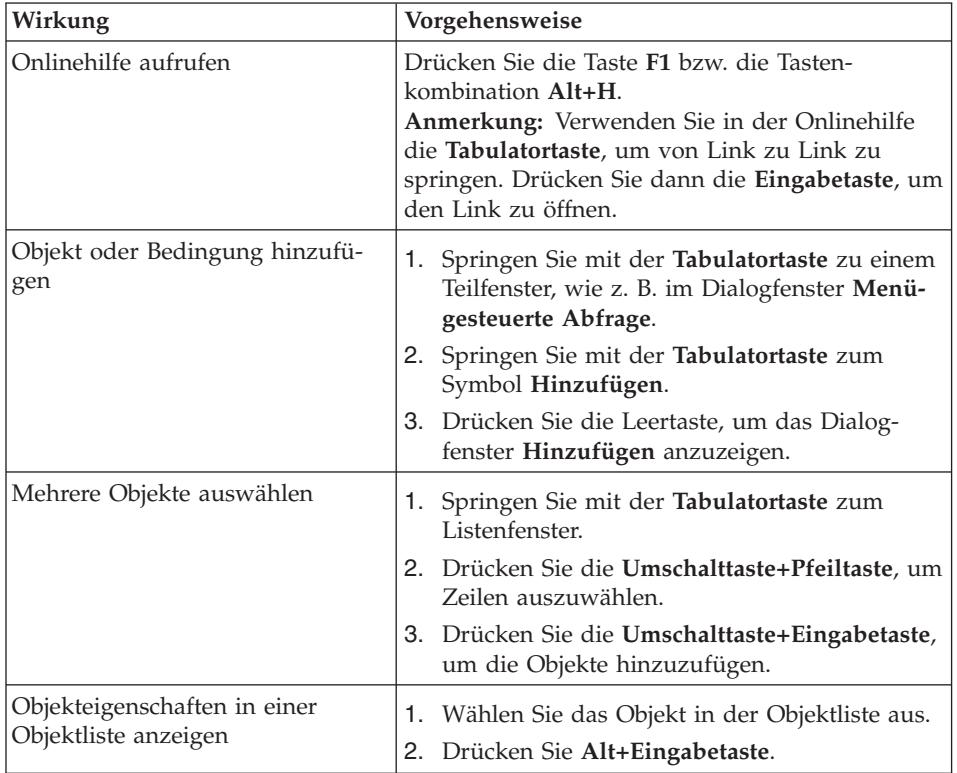

*Tabelle 104. Navigationskonzepte*

| Wirkung                                                               | Vorgehensweise |                                                                                            |  |  |
|-----------------------------------------------------------------------|----------------|--------------------------------------------------------------------------------------------|--|--|
| Sprachausgabeprogramm für                                             |                | Option 1                                                                                   |  |  |
| Abfrageergebnisse verwenden                                           |                | 1. Führen Sie die Abfrage aus.                                                             |  |  |
| - oder -                                                              |                | 2. Drücken Sie die Tastenkombination Alt+E,<br>um das Menü Ergebnisse zu öffnen.           |  |  |
| Browser zur Anzeige von Abfrage-                                      | 3.             | Wählen Sie Daten exportieren aus.                                                          |  |  |
| ergebnissen im Hochkontrast-<br>modus bei Sehbehinderung<br>verwenden |                | 4. Wählen Sie HTML-Datei (*.htm) als Speicher-<br>typ aus.                                 |  |  |
|                                                                       |                | 5. Öffnen Sie die HTML-Datei (*.htm) im<br>Browser.                                        |  |  |
|                                                                       | Option 2       |                                                                                            |  |  |
|                                                                       |                | 1. Führen Sie die Abfrage aus.                                                             |  |  |
|                                                                       |                | 2. Drücken Sie die Tastenkombination Alt+E,<br>um das Menü Ergebnisse zu öffnen.           |  |  |
|                                                                       |                | 3. Wählen Sie Bericht anzeigen aus.                                                        |  |  |
|                                                                       |                | 4. Wählen Sie den Formattyp aus.                                                           |  |  |
|                                                                       |                | 5. Klicken Sie OK an.                                                                      |  |  |
|                                                                       |                | 6. Drücken Sie die Tastenkombination Alt+O,<br>um das Menü Format zu öffnen.               |  |  |
|                                                                       |                | 7. Wählen Sie In HTML-Format konvertieren<br>aus.                                          |  |  |
|                                                                       |                | 8. Aktivieren Sie das Markierungsfeld Tabella-<br>rische Daten als HTML-Tabelle aufnehmen. |  |  |
|                                                                       |                | 9. Klicken Sie OK an.                                                                      |  |  |
|                                                                       |                | 10. Drücken Sie die Tastenkombination Alt+O,<br>um das Menü Format zu öffnen.              |  |  |
|                                                                       |                | 11. Wählen Sie In Web-Browser anzeigen aus.                                                |  |  |
|                                                                       |                | Option 3.                                                                                  |  |  |
|                                                                       |                | 1. Führen Sie die Abfrage aus.                                                             |  |  |
|                                                                       |                | 2. Drücken Sie die Tastenkombination Alt+E,<br>um das Menü Ergebnisse zu öffnen.           |  |  |
|                                                                       |                | 3. Wählen Sie Daten exportieren aus.                                                       |  |  |
|                                                                       |                | 4. Wählen Sie CSV-Datei (*.csv) als Speichertyp<br>aus.                                    |  |  |
|                                                                       | 5.             | Öffnen Sie die CSV-Datei (*.csv) in Microsoft<br>Explorer bzw. Lotus 1-2-3.                |  |  |

*Tabelle 104. Navigationskonzepte (Forts.)*

| Wirkung                                               | Vorgehensweise                                                                                                    |
|-------------------------------------------------------|----------------------------------------------------------------------------------------------------|
| (Editierbare) Zeilen im Listen-<br>fenster bearbeiten | 1. Gehen Sie mit der Tabulatortaste zum Listen-<br>fenster, wie z. B. das Dialogfenster Globale<br>Variablen.                           |
|                                                       | 2. Drücken Sie die Leertaste oder verwenden Sie<br>die Pfeiltasten, um die Zeile auszuwählen.                                           |
|                                                       | 3. Drücken Sie F2, um den Editiercode zu akti-<br>vieren.                                                                               |
|                                                       | 4. Verwenden Sie die Tabulatortaste, um zwi-<br>schen den Spalten und Zeilen zu navigieren.                                             |
|                                                       | 5. Drücken Sie die Eingabetaste, um die Ände-<br>rungen zu übernehmen.                                                                  |
|                                                       | 6. Drücken Sie die Tabulatortaste, um das<br>Listenfenster zu verlassen und zum nächsten<br>Steuerelement im Dialogfenster zu wechseln. |
| Abfrageergebnisse bearbeiten                          | 1. Drücken Sie die Tastenkombination Alt+B,<br>um das Menü Bearbeiten zu öffnen.                                                        |
|                                                       | 2. Wählen Sie Suchen aus. Das Dialogfenster<br>Suchen wird geöffnet.                                                                    |
|                                                       | 3. Geben Sie den Suchtext ein.                                                                                                    |
|                                                       | 4. Drücken Sie die Eingabetaste.                                                                                                    |
|                                                       | 5. Drücken Sie die Taste Esc, um das Dialog-<br>fenster Suchen zu schließen.                                                            |
|                                                       | 6. Drücken Sie die Eingabetaste, um die Zelle<br>zu bearbeiten.                                                                         |
| Schriftart für Abfrageergebnisse<br>ändern            | 1. Führen Sie die Abfrage aus.                                                                                                    |
|                                                       | 2. Drücken Sie die Tastenkombination Strg+W,<br>um alles auszuwählen.                                                                   |
|                                                       | 3. Drücken Sie die Tastenkombination Alt+E,<br>um das Menü Ergebnisse anzuzeigen.                                                       |
|                                                       | 4. Drücken Sie die Taste A, um das Dialog-<br>fenster Schriftart anzuzeigen.                                                            |

*Tabelle 104. Navigationskonzepte (Forts.)*

# **QMF für WebSphere - Eingabehilfefunktionen**

## **Standardmäßige Navigationsmöglichkeiten über die Tastatur**

Als Tastaturnavigation wird die Verwendung bestimmter Tasten an Stelle der Maus zum Wechseln zwischen verschiedenen Anzeigeelementen bezeichnet. Im Allgemeinen geschieht dies in der durch das Betriebssystem oder durch die Anwendung vorgegebenen Reihenfolge.

QMF für Windows orientiert sich an den Standards für die Tastenbelegung, die bei der Tastaturnavigation verwendet werden. Hierbei werden z. B. die **Tabulatortaste** und die **Umschalttaste+Tabulatortaste** zum Hin- und Herbewegen zwischen Steuerelementen und die Pfeiltasten zum Bewegen des Cursors nach oben und unten und in seitlicher Richtung verwendet.

# **Eingabehilfen für das Betriebssystem**

Ihr Betriebssystem verfügt über eine Reihe von Eingabehilfeoptionen, die es Benutzern mit körperlichen Behinderungen ermöglichen, die Systemeinstellungen anzupassen, um ihre Fähigkeit, den Computer zu verwenden, weiter zu verbessern. QMF für WebSphere übernimmt diese Einstellungen und verursacht keine Konflikte mit den Eingabehilfefunktionen des Betriebssystems.

# **Produkte mit Unterstützungseinrichtungen**

QMF für WebSphere unterstützt die Verwendung von Unterstützungseinrichtungen wie z. B. Sprachausgabeprogramme und Sprachsynthesizer, die Informationen in behindertengerechter Weise ausgeben.

# **Tastaturnavigation in QMF für WebSphere**

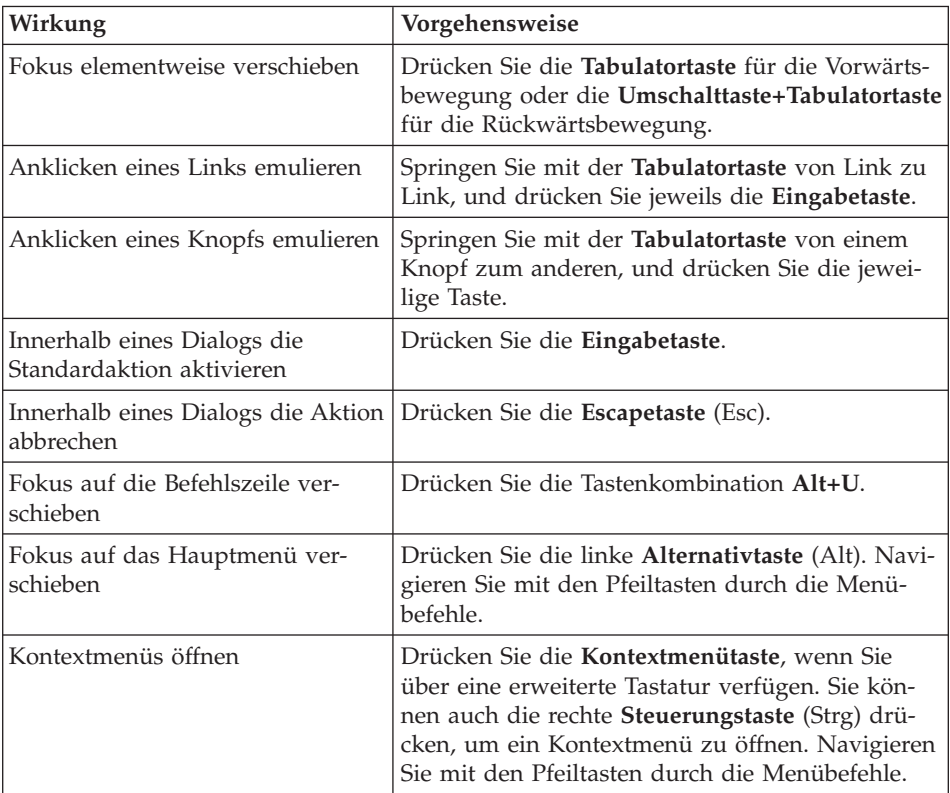

*Tabelle 105. Navigationskonzepte*
# **Anhang B. Analyseprogramm für Objekte**

#### **Abhängigkeiten feststellen**

Das Analyseprogramm für Objekte stellt Informationen zu den Abhängigkeiten eines Objekts hinsichtlich anderer Objekte zur Verfügung (z. B. das Verhältnis von Abfragen zu einer Prozedur). Die Analyse basiert auf dem Abrufen und der Syntaxanalyse eines Objekts (auf der Basis der aktuellen Benutzer- und Substitutionswerte), der Festlegung der Bezugsobjekte und einer Analyse, die für alle Bezugsobjekte vorgenommen wird.

Das Analyseprogramm für Objekte wird aktiviert, wenn Sie den Abhängigkeitsknoten in der Baumstruktur des Datenbank-Explorers erweitern. Diese Analyse gibt Informationen zur Abhängigkeit zurück, die im nächsten Abschnitt beschrieben werden.

#### **Abhängigkeiten anzeigen**

Objekte, die in der Baumstruktur des Datenbank-Explorers angezeigt werden, verfügen über einen einzigen untergeordneten Knoten, der den Namen *Abhängigkeiten* trägt.

Wenn Sie den Knoten *Abhängigkeiten* in der Baumstruktur des Datenbank-Explorers erweitern, wird eine Analyse durchgeführt, die die Abhängigkeiten des ausgewählten Objekts (wie oben beschrieben) feststellt. Nach der Analyse werden alle Referenzobjekte unter den Knoten für *Abhängigkeiten* angezeigt, und alle Operationen, die für reguläre Objekte durchgeführt werden können, können für Objekte im Knoten *Abhängigkeiten* durchgeführt werden.

## <span id="page-362-0"></span>**Anhang C. Bemerkungen**

Die vorliegenden Informationen wurden für Produkte und Services entwickelt, die auf dem deutschen Markt angeboten werden. Möglicherweise bietet IBM die in dieser Dokumentation beschriebenen Produkte, Services oder Funktionen in anderen Ländern nicht an. Informationen über die gegenwärtig im jeweiligen Land verfügbaren Produkte und Services sind beim IBM Ansprechpartner erhältlich. Hinweise auf IBM Lizenzprogramme oder andere IBM Produkte bedeuten nicht, dass nur Programme, Produkte oder Dienstleistungen von IBM verwendet werden können. An Stelle der IBM Produkte, Programme oder Dienstleistungen können auch andere ihnen äquivalente Produkte, Programme oder Dienstleistungen verwendet werden, solange diese keine gewerblichen Schutzrechte der IBM verletzen. Die Verantwortung für den Betrieb von Fremdprodukten, Fremdprogrammen und Fremdservices liegt beim Kunden.

Für in diesem Handbuch beschriebene Erzeugnisse und Verfahren kann es IBM Patente oder Patentanmeldungen geben. Mit der Auslieferung dieses Handbuchs ist keine Lizenzierung dieser Patente verbunden. Lizenzanfragen sind schriftlich an folgende Adresse zu richten (Anfragen an diese Adresse müssen auf Englisch formuliert werden):

IBM Europe, Director of Licensing 92066 Paris La Defense Cedex, France

Trotz sorgfältiger Bearbeitung können technische Ungenauigkeiten oder Druckfehler in dieser Veröffentlichung nicht ausgeschlossen werden. Die Angaben in diesem Handbuch werden in regelmäßigen Zeitabständen aktualisiert. Die Änderungen werden in Überarbeitungen oder in Technical News Letters (TNLs) bekanntgegeben. IBM kann jederzeit ohne vorherige Ankündigung Verbesserungen und/oder Änderungen an den in dieser Veröffentlichung beschriebenen Produkten und/oder Programmen vornehmen.

Werden an IBM Informationen eingesandt, können diese beliebig verwendet werden, ohne dass eine Verpflichtung gegenüber dem Einsender entsteht.

Lizenznehmer des Programms, die Informationen zu diesem Produkt wünschen mit der Zielsetzung: (i) den Austausch von Informationen zwischen unabhängigen, erstellten Programmen und anderen Programmen (einschließlich des vorliegenden Programms) sowie (ii) die gemeinsame Nutzung der ausgetauschten Informationen zu ermöglichen, wenden sich an folgende Adresse:

IBM Corporation J46A/G4 555 Bailey Avenue San Jose, CA 95141-1003 U.S.A.

Die Bereitstellung dieser Informationen kann unter Umständen von bestimmten Bedingungen - in einigen Fällen auch von der Zahlung einer Gebühr abhängig sein.

Die Lieferung des im Handbuch aufgeführten Lizenzprogramms sowie des zugehörigen Lizenzmaterials erfolgt im Rahmen der Allgemeinen Geschäftsbedingungen der IBM, der Internationalen Nutzungsbedingungen der IBM für Programme oder einer äquivalenten Vereinbarung.

Alle in diesem Dokument enthaltenen Leistungsdaten stammen aus einer gesteuerten Umgebung. Die Ergebnisse, die in anderen Betriebsumgebungen erzielt werden, können daher erheblich von den hier erzielten Ergebnissen abweichen. Einige Daten stammen möglicherweise von Systemen, deren Entwicklung noch nicht abgeschlossen ist. Eine Garantie, dass diese Daten auch in allgemein verfügbaren Systemen erzielt werden, kann nicht gegeben werden. Darüber hinaus wurden einige Daten unter Umständen durch Extrapolation berechnet. Die tatsächlichen Ergebnisse können abweichen. Benutzer dieses Dokuments sollten die entsprechenden Daten in ihrer spezifischen Umgebung prüfen. Diese Daten stellen deshalb keine Leistungsgarantie dar.

Die oben genannten Erklärungen bezüglich der Produktstrategien und Absichtserklärungen von IBM stellen die gegenwärtige Absicht der IBM dar, unterliegen Änderungen oder können zurückgenommen werden, und repräsentieren nur die Ziele der IBM.

Diese Veröffentlichung dient nur zu Planungszwecken. Die in dieser Veröffentlichung enthaltenen Informationen können geändert werden, bevor die beschriebenen Produkte verfügbar sind.

#### **Marken**

Folgende Namen sind in gewissen Ländern Marken der IBM Corporation:

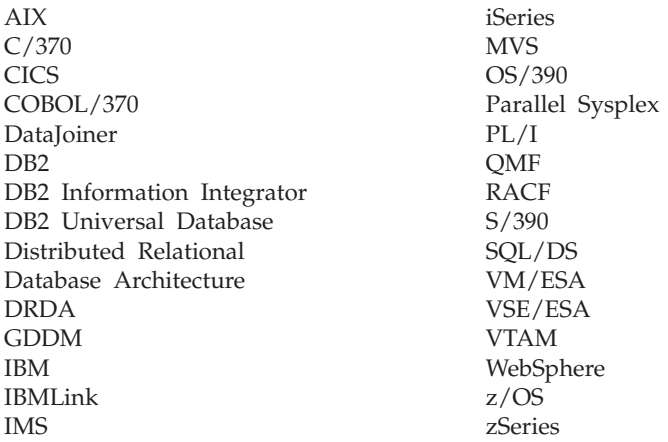

Java und alle auf Java basierenden Marken und Logos sowie Solaris sind in gewissen Ländern Marken oder eingetragene Marken von Sun Microsystems, Inc.

Microsoft, Windows, Windows NT und das Windows-Logo sind in gewissen Ländern Marken der Microsoft Corporation.

UNIX ist in gewissen Ländern eine eingetragene Marke von The Open Group.

Andere Namen von Unternehmen, Produkten und Dienstleistungen können Marken oder Dienstleistungsmarken anderer Unternehmen sein.

# **Glossar**

# **A**

**Abfrage.** Eine Anforderung einer bestimmten Ergebnismenge an Informationen aus einer Datenbank. Sie können SQL-Abfragen, menügesteuerte Abfragen oder natürliche Abfragen verwenden.

**Abfragekommentare.** Text, der nicht Teil des vom Datenbankserver ausgeführten SQL-Codes ist. Sie können Kommentare in Abfragen einfügen, um so Informationen zur Abfrage zu speichern, die Sie zu einem späteren Zeitpunkt eventuell benötigen.

Abfragekommentare beginnen mit zwei Silbentrennungsstrichen (- -) und können bis an das Ende der Zeile reichen, in der sie sich befinden. Die Abfragekommentare und Silbentrennungsstriche werden von QMF für Windows und vom Datenbankserver, auf dem Sie die Abfrage ausführen, ignoriert. Beispiel:

SELECT ID, NAME --Namen der verwendeten Spalten FROM Q.PERSONAL -- die Tabelle, die diese Spalten enthält

**Ad-Hoc-Abfrage.** Eine während der Verarbeitung übergebene Abfrage, die nicht benannt oder gespeichert wurde.

**Anführungszeichen.** Zeichen, die für Zeichenwerte und Kennungen verwendet werden. Gültige Zeichen sind das einfache Anführungszeichen (') und das doppelte Anführungszeichen (″). Für Zeichenwerte und Kennungen müssen unterschiedliche Anführungszeichen zugeordnet werden.

## **B**

**Berechnung.** Daten, die aus der Anwendung eines Prozesses zur Verknüpfung von Datenelementen resultieren. Daten, die im Ganzen oder als Zusammenfassung erfasst werden.

**Binden.** Ein Prozess, der ein oder mehrere DBRMs in einen Anwendungsplan kompiliert.

## **C**

**CPI-C.** (*Common Programming Interface for Communications*, einheitliche Anwendungsunterstützung zur Datenübertragung): Stellt eine systemübergreifend konsistente, benutzerfreundliche Programmierschnittstelle für Anwendungen zur Verfügung, die eine Kommunikationsmöglichkeit zwischen Programmen erfordern. CPI-C definiert für verschiedenste Programmiersprachen und Umgebungen eine einzelne Programmierschnittstelle für die zugrunde liegenden Netzwerkprotokolle.

**csv.** (*Comma Separated Values*, durch Kommas getrennte Werte): Ein Dateiformat, das als portierbare Darstellung einer Datenbank verwendet wird. Jede Zeile ist ein Eintrag oder Datensatz, und die Felder in einem Datensatz werden durch Kommas getrennt. Auf Kommas können Leerzeichen und/oder Tabulatorzeichen folgen, die ignoriert werden. Wenn ein Feld ein Komma enthält, muss das gesamte Feld in doppelte Anführungszeichen gesetzt werden.

# **D**

**DB2 Warehouse Manager.** Eine grafische Umgebung zum Erstellen und Verwalten von skalierbaren DB2-Hochleistungs-Data-Warehouses.

DB2 Warehouse Manager enthält den Informationskatalog, der es Benutzern und Administratoren ermöglicht, Informationen aus QMF für Windows, wie z. B. Arbeitsblätter, Berichte, Abfragen und andere wichtige Informationen, die gemeinsam verwendet werden, direkt im Katalog zu registrieren.

**dbf.** (dBase-Datenbankdatei): Ein Dateiformat für den Export von Datenbankdateien.

**Dezimaltrennzeichen.** Ein Zeichen oder eine Zeichenfolge, mit dem bzw. mit der der Anfang und das Ende von Datenelementen in einer Datenbank, Textdatei oder in Quellcode voneinander getrennt oder markiert werden. Als Dezimaltrennzeichen werden zum Begrenzen von Daten ein Punkt oder ein Komma verwendet.

**Direktaufrufe.** In Pulldown-Menüs verfügbare Funktionen, mit denen Optionen über die Tastatur ausgewählt werden können (als Alternative zur Auswahl mit der Maus).

**Direktaufrufe.** In Pulldown-Menüs verfügbare Funktionen, mit denen Optionen über die Tastatur ausgewählt werden können (als Alternative zur Auswahl mit der Maus).

**DRDA.** (*Distributed Relational Database Architecture*, Architektur einer verteilten relationalen Datenbank): Eine Gruppe von Protokollen, die Softwareentwickler zur Entwicklung von Konnektivitätslösungen zwischen heterogenen Verwaltungssystemen für relationale Datenbanken (RDBMS) verwenden können. Die DRDA koordiniert die Kommunikation zwischen einem Anwendungsanfordernden (z. B. QMF für Windows) und einem Anwendungsserver (z. B. DB2), indem sie definiert, was auf welche Weise ausgetauscht werden soll.

**Dynamische Abfrage.** Eine Abfrage, deren SQL-Text an den Datenbankserver bei jeder Ausführung übergeben wird. Dynamische Abfragen können Substitutionsvariablen enthalten.

**Dynamisches SQL.** Eine Gruppe von Funktionen, die die Entwicklung allgemeiner Programme ermöglicht. Im Unterschied zu statischen SQL-Programmen können diese Programme während der Ausführung SQL-Anweisungen akzeptieren sowie erstellen und ausführen.

#### **E**

**Editiercodes.** Codes, die die Formatierung einer Spalte in einem Bericht definieren. Sie können verschiedene Editiercodes abhängig von dem zu formatierenden Datentyp verwenden. Editiercodes können Folgendes umfassen: Zeichen (character), Datum (date), Grafik (graphic), numerische Daten (numeric), Zeit (time), Zeitmarke (timestamp) und benutzerdefinierte Daten (userdefined).

**Eingabehilfen.** In der Software und Hardware implementierte Eingabehilfefunktionen helfen Benutzern mit körperlichen Behinderungen bei der Verwendung ihres Computers.

**Eingabehilfeoptionen.** Optionen, die im Eingabehilfen-Assistenten des Windows-Betriebssystems zur Verfügung stehen und mit deren Hilfe Informationen auf behindertengerechte Weise ausgegeben werden.

**Eingebettetes SQL.** SQL-Anweisungen sind in ein Hostprogrammiersprachenprogramm eingebettet und werden vor der Ausführung des Programms vorbereitet (über den Bindeprozess).

**Eingeschränktes Objekt.** Ein Objekt, das nur dem Objekteigner zur Verfügung steht. Objekte umfassen Abfragen, Formate, Tabellen und Prozeduren.

**Entsprechende Muster.** Ein Zeichen (z. B. % oder \_), das in einer Abfrage, einem Format oder in einem Tabellennamen anstelle eines bestimmten Zeichens verwendet wird.

Verwenden Sie das Prozentzeichen als Platzhalter für eine Zeichenfolge beliebiger Länge, die wiederum aus beliebigen Zeichen bestehen kann. Verwenden Sie das Unterstreichungszeichen als Platzhalter für ein einzelnes Zeichen.

**Ergebnisraster.** Die Ergebnisse einer SQL-Abfrage, menügesteuerten Abfrage oder Prozedur. Eine Vorschau der Ergebnisse, bevor die Daten in einem Format gespeichert, exportiert oder als Diagramm gespeichert werden.

**Erstellungsprogramm für Ausdrücke (Expression Builder).** Ein Dienstprogramm zur Erstellung von Ausdrücken für SQL-Abfragen und menügesteuerte Abfragen. Das Erstellungsprogramm für Ausdrücke bietet eine Palette häufig verwendeter Elemente zur Erstellung von SQL-Ausdrücken, z. B. Spaltennamen, Konstanten, Funktionen und Operationen. Wenn Sie die verschiedenen Knöpfe des Erstellungsprogramms für Ausdrücke anklicken, werden Schablonen für

Ausdruckselemente in das zugehörige SQL-Abfragefenster bzw. in das Fenster für Abfrageausdrücke menügesteuerter Abfragen eingefügt.

# **F**

**Format.** Ein Objekt, das die Spezifikationen zum Drucken oder Anzeigen eines Berichts oder Diagramms enthält. Der ausgegebene Bericht basiert auf bestimmten QMF-Standardeinstellungen für das Berichtsformat. Sie können Formate ändern, indem Sie Gruppenwechseltext, Berechnungen, Spaltenausrichtung, Gruppierung und Zusammenfassungen sowie andere Attribute angeben.

**Funktionale Tastaturentsprechungen.** Tastatureingaben, die zur Ausführung von Mausfunktionen über die Tastatur erforderlich sind.

# **G**

**Gemeinsam benutztes Objekt.** Ein Objekt, das allen Benutzern zur Verfügung steht. Objekte umfassen Abfragen, Formate, Tabellen und Prozeduren.

**Gespeicherte Prozedur.** Eine Gruppe von SQL-Anweisungen, die eine logische Einheit bilden und eine bestimmte Task ausführen. Gespeicherte Prozeduren werden verwendet, um eine Reihe von Operationen oder Abfragen zusammenzufassen, die auf dem Datenbankserver ausgeführt werden sollen. Beispielsweise können Operationen für eine Mitarbeiterdatenbank (Einstellen, Entlassen, Befördern, Suchfunktion ausführen) als gespeicherte Prozeduren codiert werden, die von Anwendungscode ausgeführt werden. Gespeicherte Prozeduren können mit verschiedenen Parametern und Ergebnissen kompiliert und ausgeführt werden, und es kann eine Kombination aus Eingabe-, Ausgabe und Ein-/Ausgabeparametern verwendet werden. Gespeicherte Prozeduren werden von den meisten Datenbankverwaltungssystemen (DBMS) unterstützt, sie können hinsichtlich Syntax und Funktionalität jedoch sehr unterschiedlich sein.

**Globale Variable.** Wird zur Ausführung von Abfragen, Prozeduren oder Formaten verwendet. Wenn eine benutzerdefinierte globale Variable

erstellt wurde, wird in einer Abfrage oder Prozedur kein Dialogfenster für den Benutzer angezeigt, in dem er einen Wert eingeben kann. Statt dessen wird der Wert verwendet, der für diese globale Variable angegeben wurde.

**Großes Objekt.** (LOB, *Large Object*): Ein Datenbankeintrag, der eine in der Datenbank gespeicherte Datei enthält. LOBs können Textdateien, Multimediadateien oder praktisch jeden Objekttyp enthalten.

### **H**

**Hostvariable.** Hostvariablen ermöglichen Ihnen, dieselbe statische Abfrage zum Abrufen unterschiedlicher Daten zu verwenden. Zum Abrufen anderer Daten müssen Sie somit das Paket für die statische Abfrage nicht erneut binden, sondern lediglich andere Werte für die Hostvariablen in der Abfrage angeben.

Datenbankserver geben Regeln für die Positionen vor, an denen Hostvariablen in einer Abfrage verwendet werden können. Diese Regeln finden Sie in der Dokumentation für Ihren Datenbankserver.

Hostvariablen müssen einen bestimmten Datentyp haben. Ein Wert, den Sie für eine Hostvariable angeben, muss dem Datentyp der Variable entsprechen.

**HTML.** Eine plattformunabhängige Programmcodedatei. Sie enthält formatierte ASCII-Textanweisungen, die von einem Web-Browser im World Wide Web verwendet werden. HTML wurde von Tim Berners-Lee erfunden, früher Mitarbeiter am Forschungszentrum CERN in Genf/Schweiz.

## **I**

**Information Catalog Manager.** Eine Komponente von DB2 Warehouse Manager, die über einen Metadatenaustausch mit dem Data Warehouse Center und anderen Analyse- und Berichtstools den Katalog mit Daten auffüllt, Benutzern die direkte Registrierung gemeinsam benutzter Informationsobjekte ermöglicht, direkte Navigations- und Suchmöglichkeiten für relevante Informationen in den Objekten bereitstellt, Metadaten zum Objekt anzeigt und Tools zur Ausgabe der Informationen für den Endbenutzer startet.

**Informationskatalog.** Dieser in DB2 Warehouse Manager enthaltene Katalog ermöglicht es Benutzern und Administratoren, Informationen aus QMF für Windows, wie z. B. Arbeitsblätter, Berichte, Abfragen und andere wichtige Informationen, die gemeinsam verwendet werden, direkt im Katalog zu registrieren.

**Intelligent Miner Scoring.** Ein als Datenbankerweiterungen implementiertes Tool. Ihre Anwendungen bewerten Datensätze, d. h. segmentieren, klassifizieren oder ordnen das Subjekt dieser Datensätze ein, und zwar auf der Basis einer Gruppe vorab definierter, in einem Datenfiltermodell ausgedrückter Bedingungen. Das Datenfiltermodell und die Scoring-Logik für die Ergebnisse sind von der Anwendung isoliert.

**ixf.** (*Integration Exchange Format*): Ein Dateiformat für das Importieren oder Exportieren von Daten.

## **J**

**Job.** Eine Datei, die zur Zeitplanung und zum nicht überwachten Ausführen von Prozeduren verwendet wird. In einer Jobdatei können eine Benutzer-ID, ein verschlüsseltes Kennwort und Substitutionsvariablen gespeichert sein.

# **K**

**Kontrastmodus.** Eine Systemeinstellung zur Bildschirmdarstellung für Benutzer mit Sehbehinderungen.

### **L**

**Lineare Prozedur.** Eine Prozedur, die nicht mit einem IBM Object REXX-Kommentar beginnt. Eine lineare Prozedur kann QMF-Befehle, Kommentare, Leerzeilen, Ausführungsbefehle und Substitutionsvariablen ausführen.

**Liste.** In einem geordneten Format angezeigte Daten. Der Befehl LIST in BASIC zeigt beispielsweise Zeilen eines Programms an. Eine Liste ist eine beliebige geordnete Datenmenge.

**LOB.** (LOB, *Large Object*): Eine Bytefolge, mit der Bitdaten, Einzelbytezeichen, Doppelbytezeichen oder eine Kombination aus Einzelbyte- und Doppelbytezeichen dargestellt wird. Ein LOB kann eine Größe von bis zu 2 GB haben.

LOB-Werte können entweder inline mit anderen Zeilendaten in der Datenbank gespeichert werden, müssen jedoch nicht. In beiden Fällen haben LOBs die volle transaktionsorientierte Unterstützung des Datenbankservers. Eine Datenbanktabelle speichert einen LOB-Querverweis, der auf den LOB-Wert zeigt, der sich in einem anderen Speicherbereich befinden kann.

### **M**

**Menügesteuerte Abfrage.** Eine Abfrage, die auf Basis von Benutzerantworten in einer Reihe von Dialogfenstern erstellt wird. Menügesteuerte Abfragen sind die empfohlene Methode zum Schreiben und Editieren von Abfragen, wenn Sie mit der SQL-Syntax nicht vertraut sind.

**Mnemonics.** (*Zugriffsschlüssel*): Ein unterstrichenes Zeichen, das die jeweilige Menü- oder Dialogfunktion ausführt.

### **N**

**Natürliche Abfrage.** Eine in ″Umgangsenglisch″ formulierte Abfrage, z. B. ″Show me all the managers who work 45 hours or more.″ (″Alle Manager anzeigen, die mindestens 45 Stunden arbeiten.″) Die Abfrage wird in SQL konvertiert und normal auf der Datenbank ausgeführt. Für das Ausführen natürlicher Abfragen ist es erforderlich, dass Sie EasyAsk auf Ihrer Maschine installiert haben.

**Neuronales Clustering.** (*Wird in Intelligent Miner Scoring verwendet*): Eine Technik, die einen neuronalen Netzwerktyp, die so genannte Kohonen-Karte, verwendet, die ähnliche Datensätze gruppiert und die typischen Attribute eines Elements definiert, das einem vorgegebenen Cluster oder Segment zugeordnet ist. Dieser Netzwerktyp stellt Zuordnungen, sequenzielle Muster und

ähnliche Zeitfolgen fest und erstellt Vorhersagemodelle oder Klassifikationsmodelle der Daten. Zur Feststellung von Abweichungen stützt sich dieser Netzwerktyp vor allem auf statistische Analysen und Darstellungen. Die Darstellungsmethoden sind vor allem zur Feststellung von Abweichungen in relativ kleinen Untermengen der Daten nützlich, wobei die Signifikanz der Abweichung anhand von Statistikdaten bewertet wird.

# **O**

**Objekt.** Eine Abfrage, ein Format, eine Prozedur oder eine Tabelle.

**Objektliste.** Baumstrukturdarstellungen der auf dem Server verfügbaren Datenbankobjekte. Die jeweils anzeigbaren Objekte sind von Ihren Ressourcengrenzen abhängig. Sie können Objekte zur Liste hinzufügen oder daraus entfernen. Objekte können auch gespeichert und mit anderen Benutzern gemeinsam benutzt werden.

**Objektüberwachung.** Eine Option, die jeweils einen detaillierten Datensatz anlegt, wenn ein bestimmtes Objekt ausgeführt wird. Der Datensatz enthält den Zeitpunkt der Ausführung, den jeweiligen Benutzer und die Ergebnisse.

**ODBC.** (*Open Database Connectivity*): Ein Standard für den Zugriff auf verschiedene Datenbanksysteme. Es sind Schnittstellen für Visual Basic, Visual C++ und SQL verfügbar, und das ODBC-Treiberpaket enthält Treiber für die Datenbanken Access, Paradox, dBase, Text, Excel und Btrieve.

Eine Anwendung kann Anweisungen unter Verwendung der ODBC-Version von SQL an ODBC übergeben. ODBC setzt diese Anweisungen anschließend in eine Version um, die von der Datenbank verstanden wird. ODBC basiert auf der CLI (*Call-Level Interface*) und wurde von der SQL Access Group entwickelt.

**OLAP.** (*On-line Analytical Processing*, analytische Onlineverarbeitung) OLAP-Abfragen führen komplexe, von Erfordernissen der Endbenutzer abgeleitete Berechnungen, Trendanalysen und Modellierungen aus. OLAP-Abfragen können

zum Ausführen von mehrdimensionalen Ad-Hoc-Abfragen verwendet werden.

#### **P**

**Prozedur.** Ein Objekt, das QMF-Befehle enthält. Eine Prozedur kann mit einem einzigen Ausführungsbefehl ausgeführt werden.

Eine Prozedur ist eine Gruppe von Befehlen, mit denen Sie Abfragen ausführen, Berichte drucken, Daten importieren und exportieren sowie weitere Funktionen mit einem einzelnen Befehl ausführen können.

**Prozedur mit Logik.** Eine QMF-Prozedur, die mit einem IBM Object REXX-Kommentar beginnt. In einer Prozedur mit Logik können bedingte Logik und Berechnungen ausgeführt, Zeichenfolgen erstellt und Befehle zurück an die Hostumgebung übergeben werden.

**Prozedurfortsetzungszeilen.** Jede Zeile einer Prozedur enthält in der Regel einen einzigen Befehl. Sie können den Befehl jedoch über mehrere Zeilen fortsetzen, indem Sie ein Pluszeichen (+) in die erste Spalte jeder zusätzlichen Zeile einfügen.

**Prozedurkommentare.** Text, der nicht Teil der eigentlichen Befehle ist, die beim Ausführen einer Prozedur ausgeführt werden. Sie können Kommentare in Prozeduren einfügen, um so Informationen zur Prozedur zu speichern, die Sie zu einem späteren Zeitpunkt eventuell benötigen.

Prozedurkommentare beginnen mit zwei Silbentrennungsstrichen (- -) und können bis an das Ende der Zeile reichen, in der sie sich befinden. Sie können beliebig viele Kommentare in einer Prozedur verwenden. Die Prozedurkommentare einschließlich der Silbentrennungsstriche werden von QMF für Windows ignoriert, bis Sie die Silbentrennungsstriche (die Kommentarzeichen) oder die gesamten Kommentare entfernen.

# **R**

**Räumliche Daten.** Alle Informationen zur Position und Form von sowie zu Beziehungen zwischen geografischen Objekten. Dazu gehören sowohl ferne Prüfdaten als auch Kartendaten.

**Ressourcengrenzen.** Einschränkungen und Steuerfunktionen, die die Verwendung der Datenbank- und Kommunikationsressourcen steuern. Diese umfassen das Festlegen von Zeitplänen, Zeitlimits, Berechtigungen für SQL-Verben, Zugriffsrechte für Bindeprozesse und Objektüberwachung, LOB-Optionen, Berichtszentrale und andere Optionen.

**Ressourcengrenzwertgruppe.** Benutzer, die zu einer Gruppe gehören, für die bestimmte Einschränkungen und Berechtigungen hinsichtlich Zeitplänen, Zeitlimits, Begrenzungen, SQL-Verben, Optionen, Datenspeicherung, Bindeprozessen, Objektüberwachung, LOB-Optionen und der Berichtszentrale definiert wurden.

**REXX.** (*Restructured Extended Executor*): IBM Object REXX ist eine interpretierte, strukturierte, prozedurale, scriptbasierte Programmiersprache, die das Schreiben von klar strukturierten Programmen und Algorithmen ermöglicht.

Sie wurde so konzipiert, dass sie sowohl von professionellen Anwendern als auch von Gelegenheitsanwendern auf einfache Weise verwendet und in verschiedenen Anwendungsbereichen eingesetzt werden kann, z. B. Personal Programming, Befehlsverarbeitung, Anwendungsmakroverarbeitung und Anwendungsprotototyperstellung, in denen in der Regel verschiedene Sprachen verwendet werden. REXX kann jedoch plattformunabhängig eingesetzt werden.

# **S**

**Server.** Ein Computersystem, das Datenbankabfragen verarbeitet, wie z. B. Abfragen von QMF für Windows.

**Serverdefinitionsdatei.** (*SDF, Server Definition File*): Eine vom QMF für Windows-Administrator erstellte und verwaltete Initialisierungsdatei, die Definitionen für Server, Verbindung, Ressourcengrenzen und andere wesentliche Informationen enthält, die QMF für Windows für die Herstellung einer Verbindung zum Datenbankserver

benötigt. Die SDF wird jedes Mal aktualisiert, wenn ein Datenbankserver hinzugefügt, aktualisiert oder gelöscht wird.

**shp.** (Shape-Datei): Ein Dateiformat für räumliche Daten, die als in mehreren Schichten dargestellte Daten exportiert werden, wie z. B. in einer topografischen Karte.

**Sicherheit.** Verfahren, die gewährleisten sollen, dass auf einem Computer gespeicherte Daten nicht unbefugt gelesen oder beschädigt werden können. Zu den üblichen Sicherheitsmaßnahmen gehören Datenverschlüsselung und die Verwendung von Kennwörtern. Bei der Datenverschlüsselung werden Daten in eine Form umgewandelt, die ohne einen Entschlüsselungsmechanismus nicht verständlich gelesen werden kann. Ein Kennwort ist ein geheimes Wort oder ein geheimer Ausdruck, das bzw. der einem Benutzer den Zugriff auf ein bestimmtes Programm oder System ermöglicht.

**SNA.** (*Systems Network Architecture*, Systemnetzwerkarchitektur): Eine Gruppe von Netzwerkprotokollen, die von IBM entwickelt wurden. Ursprünglich wurde SNA 1974 für die Mainframe-Computer von IBM entworfen, entwickelte sich aber im Lauf der Jahre so weit, dass jetzt auch Peer-to-Peer-Netzwerke von Workstations unterstützt werden.

**Sonderzeichen.** Alle Zeichen, die nicht in der Liste der regulären Zeichen enthalten sind, darunter Folgende:

- A bis Z (Großschreibung)
- $\cdot$  0 bis 9
- v #
- v \$
- $\bullet$   $\omega$
- $\cdot$   $\overline{\phantom{0}}$

**Spalte.** Enthält die Werte, die in der Datenbank denselben Datentyp haben. Ein Wert ähnelt einem Feld in einem Datensatz. Ein Wert ist die kleinste Dateneinheit, die Sie mit SQL bearbeiten können. Die Spaltendefinition setzt sich aus zwei Basiskomponenten zusammen, dem Namen und dem Datentyp.

**Sprachausgabeprogramm.** Ein unterstützendes Technologieprodukt, mit dessen Hilfe Benutzer, die keine Maus verwenden können, Informationen auf behindertengerechte Weise abrufen können.

**Sprachsynthesizer.** Eine unterstützendes Technologieprodukt, mit dessen Hilfe Benutzer, die keine Maus verwenden können, Informationen auf behindertengerechte Weise abrufen können.

**SQL-Abfrage.** (*Structured Query Language*): Eine standardisierte Sprache zum Definieren und Manipulieren von Daten in einer relationalen Datenbank. SQL wird zum Schreiben von Abfragen in deskriptiven Ausdrücken verwendet.

**Standardressourcengrenzwertgruppe.** Wenn der Systemadministrator einen Benutzer keiner Ressourcengrenzwertgruppe zuordnet oder wenn in der Ressourcengrenzwertgruppe, der ein Benutzer zugeordnet wurde, keine aktiven Zeitpläne vorhanden sind, wird der Benutzer automatisch der Standardressourcengrenzwertgruppe <Standard> zugeordnet.

**Statische Abfrage.** Eine SQL-Abfrage, die zuvor an eine Datenbank übergeben und in ein Paket gebunden wurde.

Wenn eine statische Abfrage ausgeführt wird, verwendet der Datenbankserver den SQL-Text, der in das Paket gebunden wurde (und nicht den SQL-Text, der momentan im Abfragefenster angezeigt wird). Statische Abfragen sind im Hinblick auf Ressourcenbeanspruchung effizienter als dynamische Abfragen, sie können jedoch nicht bearbeitet werden.

**Statisches SQL.** In ein Programm eingebettete SQL-Anweisungen, die während des Programmerstellungsprozesses vorbereitet werden, bevor das Programm ausgeführt wird. Nach der Erstellung ändert sich die SQL-Anweisung nicht mehr (auch wenn sich die von der Anweisung angegebenen Variablenwerte möglicherweise ändern).

**Steuerung mit dem Governor.** Legt bestimmte Begrenzungen und Steuerelemente für Datenbank- und Kommunikationsressourcen fest.

**Substitutionsvariable.** Eine Variable in einer Prozedur oder Abfrage, deren Wert von einer globalen Variable oder einer Laufzeitvariable angegeben wird, oder eine Variable in einem Format, deren Wert von einer globalen Variable angegeben wird.

Substitutionsvariablen müssen mit einem Et-Zeichen (&) beginnen und können bis zu 18 Zeichen enthalten. Dabei kann es sich um alphabetische oder numerische Zeichen oder um folgende Sonderzeichen handeln:  $[ ! $ ^\circ \{ ] ? @ \# \& \backslash \ .$ 

## **T**

**Tabelle.** Eine aus einer festen Anzahl Zeilen und Spalten bestehende Sammlung gespeicherter Daten, die vom relationalen Datenbankmanager gesteuert wird. Sie können mit Tabellen interagieren, indem Sie Abfragen ausführen oder den Tabelleneditor verwenden.

**Tabelleneditor.** Ein Tool, mit dem Tabellendaten gesucht, hinzugefügt, editiert oder gelöscht werden können, ohne dass QMF-Anweisungen geschrieben werden.

**Tastaturnavigation.** Eine Methode, bei der zur Navigation zwischen den Anzeigeelementen die Tastatur an Stelle der Maus verwendet wird.

**TCP/IP.** (*Transmission Control Protocol/Internet Protocol*): Die Gruppe von Übertragungsprotokollen, die zum Herstellen der Verbindung zwischen Hosts im Internet verwendet wird. TCP/IP verwendet verschiedene Protokolle, hauptsächlich TCP und IP. TCP/IP ist in das UNIX-Betriebssystem integriert und wird vom Internet verwendet, wodurch es *de facto* zum Standardprotokoll zur Datenübertragung in Netzwerken geworden ist.

**txt.** (Text): Ein reines Textdateiformat (.txt).

#### **V**

**Variable.** Ein Datenelement, das einen änderbaren Wert angibt. Eine Variable ist ein Symbol oder ein Name, der für einen Wert steht.

**Verwendungscode.** Codes, die die Zusammenfassung der Daten steuern, z. B. am Ende einer Spalte oder als Teilzusammenfassung an den Gruppenwechseln in einer Tabelle. Die jeweils verfügbaren Verwendungscodes sind von den Daten in der Spalte und der Art der Zusammenfassung abhängig.

#### **W**

**WinCPI-C.** (*Windows Common Programming Interface for Communications*): Eine portierbare Anwendungsprogrammierschnittstelle (API), die die Peer-to-Peer-Kommunikation zwischen Programmen in einer SNA-Umgebung ermöglicht.

CPI-C ermöglicht die Zusammenarbeit von Programmen, die in einem Netzwerk verteilt sind. Durch Kommunikation und Datenaustausch zwischen den Programmen sind diese in der Lage, eine einzelne Verarbeitungstask auszuführen, beispielsweise das Abfragen einer fernen Datenbank.

**WYSIWYG.** (*What You See is What You Get*): Eine Methode, bei der der Inhalt eines Dokuments oder Formats so angezeigt wird, wie es formatiert wurde, z. B. hinsichtlich des Schriftartdesigns oder der Berechnung und Gruppierung.

# **Z**

**Zeichenfolgebegrenzer.** Ein Zeichen oder eine Zeichenfolge, mit dem bzw. mit der der Anfang und das Ende von Datenelementen in einer Datenbank, Textdatei oder in Quellcode voneinander getrennt oder markiert werden. Als Zeichenfolgebegrenzer werden zur Begrenzung dieser Daten ein einfaches oder ein doppeltes Anführungszeichen verwendet.

**Zeitplan für Ressourcengrenzwertgruppe.** Die Tage und Zeiten, zu denen der Zeitplan für eine Ressourcengrenzwertgruppe aktiv oder inaktiv ist. Der Zeitplan enthält Parameter für Zeitlimits, Begrenzungen, SQL-Verben, verschiedene Optionen, Bindeprozesse, Datenspeicherung, Objektüberwachung, LOB-Optionen und die Berichtszentrale.

**Zugriffsschlüssel.** (*Mnemonisches Zeichen*): Ein unterstrichenes Zeichen, das die jeweilige Menüoder Dialogfunktion ausführt.

## **Index**

#### **A**

Abbrechen Menü ['Abfrage'](#page-51-0) 34 Abfrage [vorbereiten](#page-50-0) 33 Abfrage, Menü angeben [Benutzerinformationen](#page-23-0) 6 Abfrageart [aktualisieren](#page-27-0) (update) 10 [auswählen](#page-27-0) (select) 10 [Beschreibungen](#page-77-0) 60, [61](#page-78-0) [einfügen](#page-27-0) (insert) 10 Abfrageergebnisse abrufen [LOB-Werte](#page-117-0) 100 [absolute](#page-110-0) Zeile 93 [Anzahl](#page-107-0) 90 [arbeiten](#page-92-0) mit 75 [automatisch](#page-109-0) anpassen 92 [Diagrammoptionen](#page-153-0) 136 erste [Übersichtszeile](#page-107-0) 90 [Format](#page-346-0) 329 [Formateigenschaften](#page-216-0) 199 Formatierung [Optionen](#page-92-0) 75 [Formatierung](#page-109-0) einfügen 92 [Gehe](#page-110-0) zu 93 keine [Berechnungen](#page-103-0) 86 kumulativ [Prozentsatz](#page-109-0) von Gesamt 92 [Prozentsatz](#page-109-0) von Gruppe 92 [kumulative](#page-108-0) Summe 91 letzte [Übersichtszeile](#page-107-0) 90 Maximum [Spaltenwert](#page-107-0) 90 Minimum [Spaltenwert](#page-107-0) 90 Mittel [Spaltenwert](#page-108-0) 91 Prozentsatz von [Gesamt](#page-109-0) 92 von [Gruppe](#page-108-0) 91 [Schriftartoptionen](#page-98-0) 81 [senden](#page-119-0) an 102 [Sicht](#page-74-0) 57 [sortieren](#page-110-0) 93 Spalte [Anzahl](#page-107-0) 90

Abfrageergebnisse *(Forts.)* speichern [Datenbank](#page-118-0) 101 in [Datei](#page-119-0) 102 [Standardabweichung](#page-108-0) 91 [Symbolleiste](#page-34-0) 17 [Übersichtszeile](#page-107-0) 90 [Zelleninhalt](#page-116-0) starten 99 Zoomen und [Bearbeiten](#page-120-0) 103 zurücksetzen alle [Formatierungen](#page-109-0) 92 Abfrageersteller [EasyAsk](#page-75-0) 58 Abfragen [Objekt](#page-190-0) 173 [öffnen](#page-26-0) 9 [Symbolleiste](#page-33-0) 16 vom [Server](#page-27-0) öffnen 10 [zeigen](#page-77-0) 60 Abfragen in natürlicher Sprache [Voraussetzungen](#page-20-0) 3 Abrufen LOB-Werte [Abfrageergebnisse](#page-117-0) 100 Absolute Zeile [Abfrageergebnisse](#page-110-0) 93 [Gehe](#page-110-0) zu 93 Absteigend [Ergebnisse](#page-110-0) sortieren 93 Add-In Anwendungen [Lotus](#page-19-0) 1-2-3 2 [Microsoft](#page-19-0) Excel 2 [Versionen](#page-19-0) 2 [Lotus](#page-204-0) 1-2-3 187 [Microsoft](#page-203-0) Excel 186 Aktualisieren [Objekte](#page-248-0) 231 QMF [Berichtszentrale](#page-257-0) 240 Spalten Sicht ['Abfrage](#page-119-0)[ergebnisse'](#page-119-0) 102, [181](#page-198-0) Aktualisieren (update) [Abfrageart](#page-27-0) 10 Aktuelle Objekte [Informationen](#page-165-0) zu 148 Alle Spalten [automatisch](#page-109-0) anpassen 92

Alle *(Forts.)* Zeilen [automatisch](#page-109-0) anpassen 92 Allgemeine Favoriten QMF [Berichtszentrale](#page-214-0) 197 Allgemeine Optionen [Bericht](#page-222-0) 205 besondere Werte [Nullwerte](#page-38-0) anzeigen 21 [Nullwerte](#page-38-0) eingeben 21 [Standardwerte](#page-38-0) eingeben 21 Menü ['Ansicht'](#page-35-0) 18 Ändern [Kennwörter](#page-24-0) 7 Zeile [Tabelleneditor](#page-197-0) 180 Angeben Benutzerinformationen Menü ['Abfrage'](#page-23-0) 6 [Kontozeichenfolge](#page-25-0) 8 anmelden [Kennwort](#page-24-0) speichern 7 Anmelden [Benutzer-ID](#page-23-0) 6 [Datenbanksicherheit](#page-23-0) 6 [Kennwort](#page-23-0) 6 QMF für [Windows](#page-23-0) 6 Anpassen [Symbolleiste](#page-48-0) 31 ANSEHEN [Befehl](#page-182-0) 165 Ansicht Menü [allgemeine](#page-35-0) Optionen 18 [Befehlsleiste](#page-35-0) 18 Details [anzeigen](#page-32-0) 15 globale [Variablen](#page-32-0) 15 [Statusleiste](#page-35-0) 18 [Symbolleisten](#page-33-0) 16 [Verbindungen](#page-32-0) 15 Optionen [Serverdefinitionsdatei](#page-36-0) 19 [Ressourcengrenzwerte](#page-31-0) 14 [Server](#page-32-0) 15 [Verbindungen](#page-32-0) 15 Anwendung [LOB-Zuordnungen](#page-117-0) 100 QMF für Windows [API](#page-204-0) 187

Anzahl [Abfrageergebnisse](#page-107-0) 90 Anzeige [Berichtsverlauf](#page-219-0) 202 globale Variable [Wert](#page-269-0) 252 [LOB](#page-114-0) 97 [Menü](#page-246-0) 229 Objekt [Kommentare](#page-246-0) 229 [Namen](#page-246-0) 229 [Objekttext](#page-246-0) 229 [Server](#page-245-0) 228 zeitlich [geplante](#page-219-0) Berichte 202 zeitlich [geplante](#page-207-0) Tasks 190 zeitlich [geplanter](#page-247-0) Job 230 Anzeigen [Details](#page-32-0) 15 Diagramm Menü ['Ergebnisse'](#page-153-0) 136 Menü ['Format'](#page-153-0) 136 Informationen globale [Variablen](#page-272-0) 255 Karte Liste der [Schichten](#page-318-0) 301 Spatial [Extender](#page-318-0) 301 [Nullwerte](#page-38-0) 21 [Objekt](#page-191-0) 174 [Fenster](#page-191-0) 'Liste' 174 Anzeigen (ANZEIGEN) [Befehl](#page-167-0) 150 API [Arbeitseinheit](#page-261-0) 244 Aufbauen von [Anwendun](#page-204-0)[gen](#page-204-0) 187 [Beispiel](#page-264-0) 247 [blockierende](#page-260-0) Aufrufe 243 [Datenbankverbindungen](#page-262-0) 245 [Informationen](#page-260-0) zu 243 Steuerung QMF für [Windows](#page-262-0) 245 [Steuerung](#page-261-0) mit dem Gover[nor](#page-261-0) 244 [Verwendung](#page-260-0) 243 zusätzliche [Informationen](#page-265-0) 248 Arbeiten mit [Abfrageergebnisse](#page-92-0) 75 [Berichte](#page-215-0) 198 DB2 Spatial [Extender](#page-302-0) 285 globale [Variablen](#page-266-0) 249 [Jobdateien](#page-206-0) 189 [Liste](#page-190-0) 173 [LOBs](#page-112-0) 95 [Objekte](#page-215-0) 198 [Prozeduren](#page-160-0) 143

Arbeiten mit *(Forts.)* QMF [Berichtszentrale](#page-210-0) 193 [SQL-Abfragen](#page-50-0) 33 statische [Abfragen](#page-194-0) 177 [Tabelleneditor](#page-196-0) 179 Arbeiten von [Befehlsleiste](#page-284-0) 267 Arten [Ressourcengrenzwerte](#page-31-0) 14 Assistent [OLAP](#page-83-0) 66 Aufbauen Anwendungen [API](#page-204-0) 187 [Berichte](#page-124-0) 107 Aufsteigend [Ergebnisse](#page-110-0) sortieren 93 AUSFUEHREN [Befehl](#page-177-0) 160 Ausführen [Befehl](#page-35-0) 18, [33,](#page-50-0) [313](#page-330-0) Berichte QMF [Berichtszentrale](#page-216-0) 199 [Jobdateien](#page-208-0) 191 mehrere Berichte QMF [Berichtszentrale](#page-217-0) 200 Menü ['Abfrage'](#page-50-0) 33, [190,](#page-207-0) [313](#page-330-0) Menü ['Prozedur'](#page-161-0) 144 Objekt [Fenster](#page-191-0) 'Liste' 174 Prozedur auf [Server](#page-162-0) 145 [Prozeduren](#page-161-0) 144 SQL-Abfragen auf [Server](#page-74-0) 57 [Substitutionsvariablen](#page-80-0) 63 [statische](#page-195-0) Abfrage 178 Ausgabeoptionen [Bericht](#page-224-0) 207, [208,](#page-225-0) [209,](#page-226-0) [210,](#page-227-0) [211](#page-228-0)[,](#page-229-0) [212](#page-229-0) Ausschluss [Betriebssystem](#page-19-0) 2 Auswählbar [Datenbankserver](#page-21-0) 4 Auswählen Abfrage Menü ['Format'](#page-125-0) 108 Auswählen (select) [Abfrageart](#page-27-0) 10 Automatisch anpassen [Abfrageergebnisse](#page-109-0) 92 alle [Spalten](#page-109-0) 92 [Zeilen](#page-109-0) 92 [Spalte](#page-109-0) 92

Automatisch anpassen *(Forts.)* [Zeile](#page-109-0) 92 [Zelle](#page-109-0) 92

#### **B**

Bearbeiten Abfrageergebnisse [Eingabehilfe](#page-358-0) 341 [ausschneiden](#page-245-0) 228 [einfügen](#page-245-0) 228 globale [Variablen](#page-269-0) 252 [kopieren](#page-245-0) 228 [LOB](#page-114-0) 97 [löschen](#page-245-0) 228 [Menü](#page-245-0) 228 Menü ['Format'](#page-125-0) 108 [Objekt](#page-191-0) 174 [Fenster](#page-191-0) 'Liste' 174 [Server](#page-245-0) 228 Server [auswählen](#page-245-0) 228 Tabellen Sicht ['Abfrage](#page-119-0)[ergebnisse'](#page-119-0) 102, [181](#page-198-0) [umbenennen](#page-245-0) 228 Zeile [Eingabehilfe](#page-358-0) 341 zeitlich [geplanter](#page-247-0) Job 230 Beenden von Verbindungen Menü ['Datei'](#page-30-0) 13 Befehl [ANSEHEN](#page-182-0) 165 anzeigen [\(ANZEIGEN\)](#page-167-0) 150 [AUSFUEHREN](#page-177-0) 160 [ausführen](#page-50-0) 33 [Ausführen](#page-330-0) 313 [DRUCKEN](#page-173-0) 156 [EXPORT](#page-169-0) 152 [IMPORT](#page-172-0) 155 [LOESCHEN](#page-169-0) 152 [Prozedur](#page-164-0) 147 [SCHLUSS](#page-166-0) 149 [SENDEN](#page-180-0) AN 163 SETZEN [GLOBAL](#page-181-0) 164 [SICHERN](#page-178-0) 161 [UMSETZEN](#page-167-0) 150 [VERBINDEN](#page-166-0) 149 [vorbereiten](#page-50-0) 33 [VORWAERTS](#page-171-0) 154 [WINDOWS](#page-182-0) 165 [ZEIGEN](#page-168-0) 151 [ZURUECKSETZEN](#page-176-0) GLOBAL [ALLE](#page-176-0) 159 Befehl und Prozedur globale [Variablen](#page-273-0) 256

Befehlsleiste [arbeiten](#page-284-0) von 267 Befehl [ausführen](#page-35-0) 18 Befehle [ausführen](#page-284-0) 267 [Informationen](#page-284-0) zu 267 Menü ['Ansicht'](#page-35-0) 18 [Parameter](#page-284-0) 267 [verwenden](#page-287-0) 270 Beispiel [Anwendungen](#page-204-0) 187 [Intelligent](#page-296-0) Miner Scoring 279 [Prozedur](#page-183-0) 166 [Bemerkungen](#page-362-0) 345 Benutzer-ID [anmelden](#page-23-0) 6 Benutzerdefiniert globale [Variablen](#page-268-0) 251 Benutzerinformationen [festlegen](#page-126-0) 109 Berechnung oberes Gruppieren keine [Übersichten](#page-104-0) 87 [Übersichten](#page-103-0) 86 [OLAP](#page-89-0) 72 seitliches Gruppieren keine [Übersichten](#page-106-0) 89 [Übersichten](#page-105-0) 88 Berechnungen [ObjectREXX](#page-186-0) 169 Bericht Aktivitätenprotokoll [ausgeführte](#page-248-0) Berichte 231 [Fehler](#page-248-0) 231 [allgemeine](#page-222-0) Optionen 205 [aufbauen](#page-124-0) 107 [Ausgabeoptionen](#page-224-0) 207, [208,](#page-225-0) [209](#page-226-0)[,](#page-227-0) [210,](#page-227-0) [211,](#page-228-0) [212](#page-229-0) [Formatoptionen](#page-223-0) 206 [Kommentare](#page-247-0) 230 Verlauf [chronologisch](#page-248-0) 231 [Verlaufsdetails](#page-248-0) 231 Berichte als [separaten](#page-258-0) Prozess ausführen [241](#page-258-0) [arbeiten](#page-215-0) mit 198 Benutzerzugriff QMF [Berichtszentrale](#page-212-0) 195 [drucken](#page-141-0) 124 [erstellen](#page-215-0) 198 [lokal](#page-215-0) 198 vom [Server](#page-215-0) 198 [exportieren](#page-141-0) 124 [gleichzeitig](#page-258-0) ausführen 241 [Informationen](#page-124-0) zu 107, [198](#page-215-0)

Berichte *(Forts.)* [kopieren](#page-255-0) 238 öffentlicher Zugriff QMF [Berichtszentrale](#page-212-0) 195 [Verlauf](#page-219-0) 202 Berichtseigenschaften allgemein QMF [Berichtszentrale](#page-222-0) 205 Ausgabe QMF [Berichtszentrale](#page-224-0) 207 [Favoriten](#page-222-0) 205 Format QMF [Berichtszentrale](#page-223-0) 206 [Prozedur](#page-230-0) 213 [Variablen](#page-231-0) 214 [verschiedene](#page-237-0) 220 Beschreibung [Optionen](#page-238-0) für die zeitliche Pla[nung](#page-238-0) 221, [222](#page-239-0) [Substitutionswert](#page-232-0) für [Datum](#page-232-0) 215, [216,](#page-233-0) [217,](#page-234-0) [218,](#page-235-0) [219](#page-236-0) [Verschiedenes,](#page-237-0) Eigenschaften [220](#page-237-0) Bestätigen Parameter für [gespeicherte](#page-56-0) Proze[duren](#page-56-0) 39 Betriebssystem [Ausschluss](#page-19-0) 2 [Eingabehilfe](#page-355-0) 338 [Voraussetzungen](#page-19-0) 2 Binär Formatierung Zoomen und [Bearbeiten](#page-120-0) 103 Blockierende Aufrufe [API](#page-260-0) 243 Browser [Sehbehinderung](#page-357-0) 340

### **C**

 $CTI$ [Konnektivität](#page-20-0) 3 [Trace-Optionen](#page-43-0) 26 Clustering [Intelligent](#page-295-0) Miner Scoring 278 CPI-C [Optionen](#page-39-0) 22 [Trace-Optionen](#page-43-0) 26

### **D**

Datei, Menü [Abfrage](#page-27-0) zeigen 10 [Server](#page-27-0) 10 Daten [importieren](#page-29-0) 12 [Ende](#page-30-0) 13

Datei, Menü *(Forts.)* Neu [Format](#page-26-0) 9 [Job](#page-26-0) 9 [Liste](#page-26-0) 9 [Objekt](#page-25-0) 8 [Prozedur](#page-26-0) 9 [öffnen](#page-26-0) 9 [Tabelleneditor](#page-28-0) 11 [Verbindungen](#page-30-0) beenden 13 vom Server öffnen [Abfrage](#page-27-0) 10 [Format](#page-27-0) 10 [Listendatei](#page-27-0) 10 [Prozedur](#page-27-0) 10 zuletzt verwendet [Objekte](#page-29-0) 12 zuletzt verwendete Dateien [Dateien](#page-29-0) 12 Dateierweiterung [LOB](#page-118-0) 101 Daten importieren IXF [Nachrichten](#page-202-0) 185 [Prozedur](#page-201-0) 184 Daten verteilen in [Anwendungen](#page-200-0) exportieren [183](#page-200-0) in Datenbank [exportieren](#page-200-0) 183 Datenbank abrufen [LOB](#page-113-0) 96 Sicherheit [festlegen](#page-23-0) 6 Verbindungen [API](#page-262-0) 245 Datenbank-Explorer [Optionen](#page-46-0) 29 Datenbankserver [auswählbar](#page-21-0) 4 öffnen [gespeichertes](#page-141-0) Format 124 speichern [Format](#page-141-0) 124 [Objekt](#page-323-0) 306 Datengruppierung oberes Gruppieren keine [Übersichten](#page-104-0) 87 [Übersichten](#page-103-0) 86 [OLAP](#page-89-0) 72 seitliches Gruppieren keine [Übersichten](#page-106-0) 89 [Übersichten](#page-105-0) 88 Datentypen [Hostvariablen](#page-195-0) 178

Datum festlegen [EasyAsk](#page-76-0) 59 DB2 Server QMF [Berichtszentrale](#page-212-0) 195 Warehouse Manager [verwenden](#page-322-0) 305 DB2 Spatial Extender [arbeiten](#page-302-0) mit 285 DB2 Warehouse Manager [Informationen](#page-322-0) zu 305 DDM [Trace-Optionen](#page-43-0) 26 Definition lineare [Prozeduren](#page-160-0) 143 Definitionen QMF [Berichtszentrale](#page-211-0) 194 Details [anzeigen](#page-32-0) 15 Diagramm [Informationen](#page-153-0) zu 136 [Optionen](#page-153-0) 136 Dimension [kopieren](#page-88-0) 71 Direktaufruf [Eingabehilfe](#page-354-0) 337 Standard [Tastaturentsprechungen](#page-354-0) 337 Direktaufruftasten [Eingabehilfe](#page-354-0) 337 Drucken [Berichte](#page-141-0) 124 QMF [Berichtszentrale](#page-217-0) 200 [Prozedur](#page-164-0) 147 [Prozeduren](#page-164-0) 147 [Vorgehensweise](#page-217-0) 200 DRUCKEN [Befehl](#page-173-0) 156 Dynamische SQL [zurückkehren](#page-55-0) zu 38

#### **E**

EasyAsk [Abfrageersteller](#page-75-0) 58 Datum [festlegen](#page-76-0) 59 [Interpretation](#page-75-0) anzeigen 58 [Wörterverzeichnis](#page-75-0) öffnen 58 [Wörterverzeichniseditor](#page-75-0) 58 [Wörterverzeichniseigenschaften](#page-76-0) 59 [Wörterverzeichniserstellungs](#page-76-0)[programm](#page-76-0) 59 [Wörterverzeichniszuordnung](#page-76-0) 59 Ebenen einblenden [OLAP](#page-89-0) 72

Eigenschaften [Objekt](#page-191-0) 174 [Variablen](#page-231-0) 214 Einfügen Formatierung [Abfrageergebnisse](#page-109-0) 92 [Spalte](#page-109-0) 92 zum [Server](#page-255-0) 238 Einfügen (insert) [Abfrageart](#page-27-0) 10 Eingabehilfe Abfrageergebnisse [bearbeiten](#page-358-0) 341 [Schriftart](#page-358-0) 341 bearbeiten [Zeilen](#page-358-0) 341 [Betriebssystem](#page-355-0) 338 [Direktaufruf](#page-354-0) 337 [Direktaufruftasten](#page-354-0) 337 [Funktionen](#page-354-0) 337 mehrere Objekte [auswählen](#page-356-0) 339 [mnemonische](#page-355-0) Zeichen 338 Objekt [hinzufügen](#page-356-0) 339 [Objektmerkmale](#page-356-0) 339 [Onlinehilfe](#page-356-0) 339 [Screen-Reader](#page-357-0) 340 [Sehbehinderung](#page-357-0) 340 [Software](#page-354-0) 337 **Standard** [Tastaturentsprechungen](#page-354-0) 337 [Unterstützungseinrichtungen](#page-356-0) 339 [Zugriffsschlüssel](#page-355-0) 338 Eingeben [Nullwerte](#page-38-0) 21 [Sortierbedingung](#page-66-0) 49, [323](#page-340-0) [Sortierrichtung](#page-67-0) 50, [324](#page-341-0) [Standardwerte](#page-38-0) 21 Eingebettetes SQL [Trace-Optionen](#page-44-0) 27 Eingrenzen Anzahl [zurückgegebener](#page-258-0) Zeilen [241](#page-258-0) Ende Menü ['Datei'](#page-30-0) 13 Entfernen Knöpfe [Symbolleiste](#page-49-0) 32 Objekte [Liste](#page-192-0) 175 Ergebniskarte Spatial [Extender](#page-319-0) 302 Ergebnisse sortieren [absteigend](#page-110-0) 93 Ersetzen [Substitutionsvariablen](#page-194-0) 177

Erste Übersichtszeile [Abfrageergebnisse](#page-107-0) 90 Erstellen [Berichte](#page-215-0) 198 [lokal](#page-215-0) 198 QMF [Berichtszentrale](#page-215-0) 198 vom [Server](#page-215-0) 198 [Jobdateien](#page-207-0) 190 lineare [Prozedur](#page-162-0) 145 [Liste](#page-192-0) 175 Prozedur [Logik](#page-186-0) 169 mit [Logik](#page-186-0) 169 [SQL-Abfragen](#page-77-0) 60, [61,](#page-78-0) [145](#page-162-0) statische [Abfragen](#page-194-0) 177 Erstellungsprogramm für Ausdrücke [SQL-Abfrage](#page-52-0) 35, [52,](#page-69-0) [326](#page-343-0) Erstellungsprogramm für Ausdrücke (Expression Builder) [Funktionen](#page-65-0) 48, [50,](#page-67-0) [52,](#page-69-0) [322,](#page-339-0) [324](#page-341-0)[,](#page-343-0) [326](#page-343-0) [Informationen](#page-65-0) zu 48, [52,](#page-69-0) [273](#page-290-0)[,](#page-339-0) [322,](#page-339-0) [326](#page-343-0) [öffnen](#page-290-0) 273 [SQL-Ausdrücke](#page-291-0) 274 Erweiterte Optionen Zoomen und [Bearbeiten](#page-120-0) 103 Erweiterung Spalten [zuordnen](#page-118-0) 101 ESRI-Darstellung Spatial [Extender](#page-304-0) 287 EXPORT [Befehl](#page-169-0) 152 Exportieren [Berichte](#page-141-0) 124 Daten [Funktionen](#page-200-0) 183 in [Dateien](#page-200-0) 183 [Favoriten](#page-249-0) 232 [LOB](#page-114-0) 97

#### **F**

Favoriten [Berichtseigenschaften](#page-222-0) 205 hinzufügen [Berichte](#page-213-0) 196 Ordner QMF [Berichtszentrale](#page-211-0) 194 QMF [Berichtszentrale](#page-212-0) 195 Festlegen Benutzerinformationen Menü ['Abfrage'](#page-206-0) 189 Menü ['Prozedur'](#page-162-0) 145 Menü ['Tools'](#page-249-0) 232

Festlegen *(Forts.)* Benutzerinformationen angeben Menü ['Abfrage'](#page-53-0) 36 Menü ['Format'](#page-126-0) 109 Bericht [Variablen](#page-231-0) 214 [Datenbanksicherheit](#page-23-0) 6 **Schriftart** Menü ['Abfrage'](#page-53-0) 36 Menü ['Format'](#page-126-0) 109 Menü ['Prozedur'](#page-162-0) 145 [Server](#page-245-0) 228 Menü ['Abfrage'](#page-53-0) 36, [189](#page-206-0) Menü ['Prozedur'](#page-162-0) 145 Server auswählen Menü ['Format'](#page-125-0) 108 Sicherheit QMF [Berichtszentrale](#page-240-0) 22[3,](#page-242-0) [225](#page-242-0) [Zeilenanzahl](#page-31-0) 14 Menü ['Abfrage'](#page-53-0) 36 Filter [Objekt](#page-247-0) 230 [Server](#page-247-0) 230 Format [Abfrageergebnisse](#page-346-0) 329 Bedingungen [ObjectREXX](#page-185-0) 168, [170](#page-187-0) Detailvariationen [ObjectREXX](#page-187-0) 170 [Informationen](#page-126-0) zu 109 [Neu](#page-26-0) 9 [Objekt](#page-190-0) 173 [öffnen](#page-26-0) 9 vom [Server](#page-27-0) 10 [OLAP](#page-88-0) 71 Optionen [Bericht](#page-223-0) 206 Spaltendefinitionen [ObjectREXX](#page-187-0) 170 speichern in [Datei](#page-140-0) 123 [Symbolleiste](#page-34-0) 17 Formatberechnungen [ObjectREXX](#page-184-0) 167 Formatierung [binär](#page-120-0) 103 [hexadezimal](#page-120-0) 103 Optionen [Abfrageergebnisse](#page-92-0) 75 Funktionen Daten [exportieren](#page-200-0) 183 [Eingabehilfe](#page-354-0) 337

### **G**

Gehe zu [Abfrageergebnisse](#page-110-0) 93 [absolute](#page-110-0) Zeile 93 Prozent von [Ergebnisgruppe](#page-110-0) 93 relativ zur [aktuellen](#page-110-0) Zeile 93 Gespeicherte Prozedur [Parameter](#page-56-0) bestätigen 39 Globale Systemvariablen [Informationen](#page-269-0) zu 252 Globale Variablen aktualisieren [Registrierungsdatenbank](#page-267-0) 250 Anzeige [Variablenwerte](#page-269-0) 252 [arbeiten](#page-266-0) mit 249 [bearbeiten](#page-269-0) 252 Befehl und [Prozedur](#page-273-0) 256 [benutzerdefiniert](#page-268-0) 251 [hinzufügen](#page-268-0) 251 [Prozedur](#page-268-0) 251 [Informationen](#page-272-0) anzeigen 255 [Informationen](#page-266-0) zu 249 [löschen](#page-269-0) 252 Menü ['Ansicht'](#page-32-0) 15 [Namenskonvention](#page-270-0) 253 [Statusinformationen](#page-270-0) 253 [Tabelleneditor](#page-272-0) 255 [Windows-Umgebung](#page-274-0) 257 Großbuchstaben Menü ['Abfrage'](#page-51-0) 34 Menü ['Prozedur'](#page-161-0) 144 Größe [Text](#page-247-0) 230

### **H**

Handbuch [Terminologie](#page-10-0) ix verwendete [Konventionen](#page-10-0) ix Haupt [Symbolleiste](#page-33-0) 16 Hexadezimal Formatierung Zoomen und [Bearbeiten](#page-120-0) 103 Hinzufügen Berichte [Favoriten](#page-213-0) 196 globale [Variablen](#page-268-0) 251 [Prozedur](#page-268-0) 251 Knöpfe [Symbolleiste](#page-48-0) 31 Objekte [Liste](#page-192-0) 175 Zeile [Tabelleneditor](#page-197-0) 180

Hostvariablen [Datentypen](#page-195-0) 178 [Informationen](#page-194-0) zu 177

### **I**

IBM ObjectREXX [Trace-Optionen](#page-44-0) 27 [Voraussetzungen](#page-20-0) 3 IMPORT [Befehl](#page-172-0) 155 Importieren [Favoriten](#page-250-0) 233 Importieren von Daten Menü ['Datei'](#page-29-0) 12 inaktiviert [Eingabehilfe](#page-354-0) 337 [Betriebssystem](#page-355-0) 338 Informationen zu [aktuelle](#page-165-0) Objekte 148 [API](#page-260-0) 243 äußere [Verknüpfungen](#page-62-0) 45, [319](#page-336-0) [Befehlsleiste](#page-284-0) 267 [Berichte](#page-124-0) 107, [198](#page-215-0) DB2 [Warehouse](#page-322-0) Manager 305 [Diagrammoptionen](#page-153-0) 136 [Erstellungsprogramm](#page-65-0) für Ausdrücke [\(Expression](#page-65-0) Buil[der\)](#page-65-0) 48, [52,](#page-69-0) [273,](#page-290-0) [322,](#page-339-0) [326](#page-343-0) [Formate](#page-126-0) 109 globale [Systemvariablen](#page-269-0) 252 globale [Variablen](#page-266-0) 249 [Hostvariablen](#page-194-0) 177 [Informationskatalog](#page-322-0) 305 innere [Verknüpfungen](#page-62-0) 45, [319](#page-336-0) [Intelligent](#page-294-0) Miner Scoring 277 [Jobdateien](#page-206-0) 189 [Kontozeichenfolge](#page-25-0) 8 lineare [Prozeduren](#page-160-0) 143 [LOB](#page-112-0) 95 [Object](#page-184-0) REXX 167 QMF [Berichtszentrale](#page-210-0) 193 QMF für [Windows](#page-18-0) 1 Spatial [Extender](#page-302-0) 285 [SQL](#page-50-0) 33 statische [Abfragen](#page-194-0) 177 [Substitutionsvariablen](#page-79-0) 62, [177](#page-194-0)[,](#page-266-0) [249](#page-266-0) [Tabelleneditor](#page-28-0) 11, [179](#page-196-0) [Variablen](#page-194-0) ersetzen 177 Informationskatalog [Informationen](#page-322-0) zu 305 Initialisieren [Objekt](#page-245-0) 228 Integration Spatial [Extender](#page-304-0) 287

Intelligent Miner Scoring [Beispiel](#page-296-0) 279 Funktionen [Q.PredictClass](#page-298-0) 281 [Q.PredictClassConf](#page-299-0) 282 [Q.PredictClusConf](#page-297-0) 280 [Q.PredictClusScore](#page-298-0) 281 [Q.PredictClusterID](#page-296-0) 279 [Q.PredictValue](#page-300-0) 283 [Informationen](#page-294-0) zu 277 [Scoring-Funktionen](#page-294-0) 277 [Clustering](#page-295-0) 278 [Klassifizierung](#page-295-0) 278 Voraussage für [numerische](#page-295-0) [Werte](#page-295-0) 278 Internet-Mail [Trace-Optionen](#page-44-0) 27 Interpretation anzeigen [EasyAsk](#page-75-0) 58 IXF Nachrichten Daten [importieren](#page-202-0) 185

## **J**

Job [Symbolleiste](#page-34-0) 17 Jobdateien [arbeiten](#page-206-0) mit 189 [ausführen](#page-208-0) 191 [erstellen](#page-207-0) 190 [Informationen](#page-206-0) zu 189 Menü ['Abfrage'](#page-206-0) 189 [Neu](#page-26-0) 9 speichern auf [Server](#page-208-0) 191 in [Datei](#page-207-0) 190 [zeitlich](#page-208-0) planen 191

#### **K**

Karte [speichern](#page-304-0) unter 287 Keine Berechnungen [Abfrageergebnisse](#page-103-0) 86 Kennung [Abfrage](#page-28-0) zeigen 11 Kennwort [ändern](#page-24-0) 7 [anmelden](#page-23-0) 6 Kennwortliste [Speichern](#page-24-0) 7 Klassifizierung [Intelligent](#page-295-0) Miner Scoring 278 Kommentar Anzeige [Objekte](#page-246-0) 229

Kommentar *(Forts.)* [Bericht](#page-247-0) 230 Menü ['Abfrage'](#page-52-0) 35 Menü ['Prozedur'](#page-161-0) 144 Kommentare [Prozedur](#page-164-0) 147 Kommentarzeichen entfernen Menü ['Abfrage'](#page-52-0) 35 Menü ['Prozedur'](#page-161-0) 144 [Prozedur](#page-164-0) 147 Kompatibilität Betriebssystem QMF für [Windows](#page-355-0) 338 Komplexe Berechnungen [ObjectREXX](#page-186-0) 169 Kontozeichenfolge [angeben](#page-25-0) 8 [Informationen](#page-25-0) zu 8 Konventionen im [Handbuch](#page-10-0) ix Konvertieren HTML Menü ['Format'](#page-125-0) 108 Kopieren [Berichte](#page-220-0) 203, [238](#page-255-0) [Dimension](#page-88-0) 71 innerhalb von [Favoriten](#page-255-0) 238 [Maß](#page-88-0) 71 [Objekte](#page-220-0) 203, [238](#page-255-0) [Ordner](#page-220-0) 203, [238](#page-255-0) Tabellen auf [Server](#page-257-0) 240 vom [Server](#page-255-0) 238 Kumulativ Prozentsatz von Gesamt [Abfrageergebnisse](#page-109-0) 92 [Spalte](#page-109-0) 92 Prozentsatz von Gruppe [Spalte](#page-109-0) 92 Summe [Abfrageergebnisse](#page-108-0) 91 [Spalte](#page-108-0) 91

### **L**

Lesen [Syntaxdiagramme](#page-165-0) 148 Letzte Übersichtszeile [Abfrageergebnisse](#page-107-0) 90 Lineare Prozeduren [erstellen](#page-162-0) 145 [Informationen](#page-160-0) zu 143 Liste [arbeiten](#page-190-0) mit 173 entfernen [Objekte](#page-192-0) 175

Liste *(Forts.)* [erstellen](#page-192-0) 175 Fenster Objekt [anzeigen](#page-191-0) 174 Objekt [ausführen](#page-191-0) 174 Objekt [bearbeiten](#page-191-0) 174 [zeigen](#page-191-0) 174 hinzufügen [Objekte](#page-192-0) 175 [Menü](#page-191-0) 174 [Neu](#page-26-0) 9 [Objekt](#page-190-0) 173 speichern in [Dateien](#page-192-0) 175 Liste der Schichten Karte [anzeigen](#page-318-0) 301 Listendatei [öffnen](#page-26-0) 9, [175](#page-192-0) vom [Server](#page-27-0) 10 LOB abrufen von [Datenbank](#page-113-0) 96 alle Werte [abrufen](#page-117-0) 100 [Anzeige](#page-114-0) 97 [bearbeiten](#page-114-0) 97 [Dateierweiterung](#page-118-0) 101 [exportieren](#page-114-0) 97 [Informationen](#page-112-0) zu 95 [Merkmale](#page-113-0) 96 [Spaltenzuordnungen](#page-117-0) 100 [Typzuordnungen](#page-118-0) 101 Vorgehensweise [exportieren](#page-115-0) 98 Zuordnungen [Anwendung](#page-117-0) 100 [Spalte](#page-117-0) 100 LOBs [Optionen](#page-41-0) 24 **LOESCHEN** [Befehl](#page-169-0) 152 Logik [ObjectREXX](#page-184-0) 167 Löschen [Berichte](#page-221-0) 204, [239](#page-256-0) globale [Variablen](#page-269-0) 252 [Objekte](#page-221-0) 204, [239](#page-256-0) [Ordner](#page-221-0) 204, [239](#page-256-0) Zeile Sicht ['Abfrage](#page-119-0)[ergebnisse'](#page-119-0) 102, [181](#page-198-0) [Tabelleneditor](#page-198-0) 181 zeitlich [geplanter](#page-247-0) Job 230 Lotus 1-2-3 [Add-In](#page-204-0) 187 Add-In [verwenden](#page-204-0) 187

Lotus 1-2-3 *(Forts.)* Ausgabe QMF [Berichtszentrale](#page-226-0) 209

#### **M**

Maß [kopieren](#page-88-0) 71 Maximum Wert [Abfrageergebnisse](#page-107-0) 90 [Spalte](#page-107-0) 90 Mehrere Tabellen [verwenden](#page-61-0) 44, [318](#page-335-0) Mehrere Objekte auswählen [Eingabehilfe](#page-356-0) 339 Menü [bearbeiten](#page-245-0) 228 [Liste](#page-191-0) 174 QMF [Berichtszentrale](#page-221-0) 204 Menü 'Abfrage' [abbrechen](#page-51-0) 34 Anzeige zeitlich [geplante](#page-207-0) Tasks 190 [ausführen](#page-50-0) 33, [190](#page-207-0) [Ausführen](#page-330-0) 313 [Benutzerinformationen](#page-53-0) ange[ben](#page-53-0) 36 EasyAsk [Abfrageersteller](#page-75-0) 58 Datum [festlegen](#page-76-0) 59 [Interpretation](#page-75-0) anzeigen 58 [Wörterverzeichnis](#page-75-0) öffnen 58 [Wörterverzeichniseditor](#page-75-0) 58 [Wörterverzeichnis](#page-76-0)[eigenschaften](#page-76-0) 59 [Wörterverzeichniserstellungs](#page-76-0)[programm](#page-76-0) 59 [Wörterverzeichniszu](#page-76-0)[ordnung](#page-76-0) 59 festlegen [Benutzerinformationen](#page-206-0) 189 [Server](#page-206-0) 189 [Großbuchstaben](#page-51-0) 34 [Jobdateien](#page-206-0) 189 [Kommentar](#page-52-0) 35 [Kommentarzeichen](#page-52-0) entfernen 35 neu formatieren [SQL-Text](#page-51-0) 34 Paket [binden](#page-54-0) 37 Parameter für [gespeicherte](#page-56-0) Prozeduren [bestätigen](#page-56-0) 39 [Schriftart](#page-53-0) festlegen 36 Server [auswählen](#page-53-0) 36 [testen](#page-207-0) 190

Menü 'Abfrage' *(Forts.)* [vorbereiten](#page-50-0) 33 [Zeilenanzahl](#page-53-0) festlegen 36 [zeitlich](#page-207-0) planen 190 zurückkehren zu [dynamische](#page-55-0) SQL 38 Menü 'Bericht' QMF [Berichtszentrale](#page-221-0) 204 Menü 'Datei' Spatial [Extender](#page-304-0) 287 Menü 'Ergebnisse' anzeigen [Diagramm](#page-153-0) 136 Menü 'Format' Abfrage [auswählen](#page-125-0) 108 anzeigen [Diagramm](#page-153-0) 136 [bearbeiten](#page-125-0) 108 bei OK [prüfen](#page-125-0) 108 festlegen [Benutzerinformationen](#page-126-0) ange[ben](#page-126-0) 109 [Schriftart](#page-126-0) 109 Server [auswählen](#page-125-0) 108 in HTML [konvertieren](#page-125-0) 108 [prüfen](#page-125-0) 108 [Web-Browser](#page-125-0) 108 Menü 'Karte' Spatial [Extender](#page-305-0) 288 Menü 'Prozedur' [ausführen](#page-161-0) 144 [Benutzerinformationen](#page-162-0) ange[ben](#page-162-0) 145 [Großbuchstaben](#page-161-0) 144 [Kommentar](#page-161-0) 144 [Kommentarzeichen](#page-161-0) entfer[nen](#page-161-0) 144 schließen alle [Ergebnisfenster](#page-161-0) 144 Fenster mit [Zwischenergeb](#page-161-0)nis [144](#page-161-0) [Schriftart](#page-162-0) festlegen 145 Server [auswählen](#page-162-0) 145 Menü 'Tools' festlegen [Benutzerinformationen](#page-249-0) 232 QMF [Berichtszentrale](#page-249-0) 232 Menügesteuerte Abfragen [Verknüpfungsbedingung](#page-61-0) 44, [318](#page-335-0) Merkmale [LOB](#page-113-0) 96 QMF [Berichtszentrale](#page-210-0) 193 Microsoft

[Tastaturdesign](#page-355-0) 338

Microsoft Access Ausgabe QMF [Berichtszentrale](#page-227-0) 210 Microsoft Excel [Add-In](#page-203-0) 186 Minimum Spaltenwert [Abfrageergebnisse](#page-107-0) 90 Wert [Abfrageergebnisse](#page-107-0) 90 [Spalte](#page-107-0) 90 Mittel Spaltenwert [Abfrageergebnisse](#page-108-0) 91 Mnemonische Zeichen [Eingabehilfe](#page-355-0) 338 Standard [Tastaturentsprechungen](#page-355-0) 338

### **N**

**Nachrichten** [Trace-Optionen](#page-44-0) 27 Name Anzeige [Objekt](#page-246-0) 229 Namenskonvention globale [Variablen](#page-270-0) 253 Natürliche Abfrage [Symbolleiste](#page-33-0) 16 Navigation QMF [Berichtszentrale](#page-211-0) 194 Standard [Tastatur](#page-355-0) 338, [341](#page-358-0) Neu [Format](#page-26-0)<sub>9</sub> [Job](#page-26-0) 9 [Liste](#page-26-0) 9 [Objekt](#page-25-0) 8 [Prozedur](#page-26-0) 9 Neu formatieren [SQL-Text](#page-51-0) 34 Nullwerte [anzeigen](#page-38-0) 21 [eingeben](#page-38-0) 21

## **O**

Oberes Gruppieren keine [Übersichten](#page-104-0) 87 [Übersichten](#page-103-0) 86 Object REXX [Informationen](#page-184-0) zu 167 **ObjectREXX** [Berechnungen](#page-186-0) 169 Format [Bedingungen](#page-185-0) 168, [170](#page-187-0) ObjectREXX *(Forts.)* Format *(Forts.)* [Detailvariationen](#page-187-0) 170 [Spaltendefinitionen](#page-187-0) 170 [Formatberechnungen](#page-184-0) 167 komplexe [Berechnungen](#page-186-0) 169 [Logik](#page-184-0) 167 [Spaltendefinitionen](#page-185-0) 168 [Voraussetzungen](#page-184-0) 167 Objekt [Abfragen](#page-190-0) 173 [anzeigen](#page-191-0) 174 [arbeiten](#page-215-0) mit 198 [ausführen](#page-191-0) 174 [bearbeiten](#page-191-0) 174 [Eigenschaften](#page-191-0) 174 [Filter](#page-247-0) 230 [Format](#page-190-0) 173 [Informationen](#page-190-0) zu 173 [kopieren](#page-255-0) 238 [Kopieren](#page-220-0) 203 [Liste](#page-190-0) 173 [Prozedur](#page-190-0) 173 Sicht ['Kommentare'](#page-246-0) 229 Sicht ['Namen'](#page-246-0) 229 [Tabelle](#page-190-0) 173 Text [Anzeige](#page-246-0) 229 [Typen](#page-190-0) 173 [zeigen](#page-191-0) 174 Objekt hinzufügen [Eingabehilfe](#page-356-0) 339 Objekte registrieren [Vorgehensweise](#page-322-0) 305 Objektmerkmale [Eingabehilfe](#page-356-0) 339 ODBC [Konnektivität](#page-20-0) 3 Öffnen [Abfrage](#page-26-0) 9 Dokument [Abfrage](#page-26-0) 9 [Format](#page-26-0) 9 [Listendatei](#page-26-0) 9 [Prozedur](#page-26-0) 9 [Erstellungsprogramm](#page-290-0) für Ausdrücke [\(Expression](#page-290-0) Buil[der\)](#page-290-0) 273 [Format](#page-26-0) 9 gespeichert [Prozedurdatei](#page-163-0) 146 [SQL-Abfragedateien](#page-81-0) 64, [328](#page-345-0) gespeichertes Format [Datenbankserver](#page-141-0) 124 von [Datei](#page-140-0) 123

Öffnen *(Forts.)* [Listendatei](#page-26-0) 9 [Listendateien](#page-192-0) 175 [Prozedur](#page-26-0) 9 auf [Server](#page-163-0) 146 [SQL-Abfragen](#page-80-0) 63, [328](#page-345-0) auf [Server](#page-81-0) 64, [328](#page-345-0) vom Server [Abfrage](#page-27-0) 10 [Format](#page-27-0) 10 [Listendatei](#page-27-0) 10 [Prozedur](#page-27-0) 10 OLAP [Assistent](#page-83-0) 66 [Berechnung](#page-89-0) 72 [Datengruppierung](#page-89-0) 72 Ebenen [einblenden](#page-89-0) 72 [Format](#page-88-0) 71 Spalte [verdecken](#page-89-0) 72 [Zusammenfassung](#page-89-0) 72 Onlinehilfe [Eingabehilfe](#page-356-0) 339 Optionen [CPI-C](#page-39-0) 22 [Datenbank-Explorer](#page-46-0) update 29 [LOBs](#page-41-0) 24 Menü QMF [Berichtszentrale](#page-250-0) 233 [Prozedur](#page-230-0) 213, [214](#page-231-0) [Traces](#page-43-0) 26 [Web-Update](#page-45-0) 28 Ordner [kopieren](#page-255-0) 238 QMF [Berichtszentrale](#page-212-0) 195

#### **P**

Paket binden Menü ['Abfrage'](#page-54-0) 37 Papierkorb QMF [Berichtszentrale](#page-212-0) 195 Persönliche Favoriten QMF [Berichtszentrale](#page-213-0) 196 Prozedur [arbeiten](#page-160-0) mit 143 [ausführen](#page-161-0) 144 auf [Server](#page-162-0) 145 [Befehl](#page-164-0) 147 Befehle Spatial [Extender](#page-319-0) 302 [Beispiel](#page-183-0) 166 [Berichtseigenschaften](#page-230-0) 213 Daten exportieren in [Dateien](#page-200-0) 183 Daten [importieren](#page-201-0) 184 Daten [speichern](#page-203-0) 186

Prozedur *(Forts.)* [drucken](#page-164-0) 147 Eigenschaften QMF [Berichtszentrale](#page-230-0) 213 [Kommentare](#page-164-0) 147 [Kommentarzeichen](#page-164-0) entfer[nen](#page-164-0) 147 mit [Logik](#page-186-0) 169 [Neu](#page-26-0) 9 [Objekt](#page-190-0) 173 [öffnen](#page-26-0) 9 auf [Server](#page-163-0) 146 vom [Server](#page-27-0) 10 [Optionen](#page-230-0) 213, [214](#page-231-0) [Referenz](#page-164-0) 147 [speichern](#page-162-0) 145 in [Dateien](#page-162-0) 145 [Substitutionsvariablen](#page-164-0) 147 [Symbolleiste](#page-34-0) 17 [voranzeigen](#page-164-0) 147 [Zeilenfortsetzung](#page-164-0) 147 Prozent Ergebnisgruppe [Gehe](#page-110-0) zu 93 gesamt [Abfrageergebnisse](#page-109-0) 92 [Spaltenwerte](#page-109-0) 92 von Gruppe [Abfrageergebnisse](#page-108-0) 91 [Spaltenwerte](#page-108-0) 91 Prüfen bei OK Menü ['Format'](#page-125-0) 108 Menü ['Format'](#page-125-0) 108

### **Q**

QMF Berichtszentrale [allgemeine](#page-214-0) Favoriten 197 Anzeige [Berichtsverlauf](#page-219-0) 202 zeitlich [geplante](#page-219-0) Berichte 202 [arbeiten](#page-210-0) mit 193 ausführen [mehrere](#page-217-0) Berichte 200 [Berichte](#page-215-0) 198 [Benutzerzugriff](#page-212-0) 195 [öffentlicher](#page-212-0) Zugriff 195 Berichte [ausführen](#page-216-0) 199 Berichte [drucken](#page-217-0) 200 Berichte [erstellen](#page-215-0) 198 [lokal](#page-215-0) 198 vom [Server](#page-215-0) 198 Berichte [kopieren](#page-220-0) 203 [Berichte](#page-221-0) löschen 204 Berichte [umbenennen](#page-219-0) 202

QMF Berichtszentrale *(Forts.)* Berichte [verschieben](#page-219-0) 202 [Berichte](#page-217-0) zeitlich planen 200 Berichtseigenschaften [allgemein](#page-222-0) 205 [Ausgabe](#page-224-0) 207 [Format](#page-223-0) 206 [DB2-Server](#page-212-0) 195 [Definitionen](#page-211-0) 194 [effizienter](#page-258-0) arbeiten 241 einfügen zum [Server](#page-255-0) 238 eingrenzen Anzahl [zurückgegebener](#page-258-0) Zeilen [241](#page-258-0) exportieren [Favoriten](#page-249-0) 232 [Favoriten](#page-212-0) 195 [Filteroptionen](#page-247-0) 230 importieren [Favoriten](#page-250-0) 233 [Informationen](#page-210-0) zu 193 kopieren [Berichte](#page-255-0) 238 innerhalb von [Favoriten](#page-255-0) 238 [Objekte](#page-255-0) 238 [Ordner](#page-255-0) 238 [Tabellen](#page-257-0) auf Server 240 vom [Server](#page-255-0) 238 löschen [Berichte](#page-256-0) 239 [Objekte](#page-256-0) 239 [Ordner](#page-256-0) 239 Lotus 1-2-3 [Ausgabe](#page-226-0) 209 Menü ['Bericht'](#page-221-0) 204 Menü ['Optionen'](#page-250-0) 233 Menü ['Tools'](#page-249-0) 232 [Menüoptionen](#page-221-0) 204 [Merkmale](#page-210-0) 193 Microsoft Access [Ausgabe](#page-227-0) 210 [Navigation](#page-211-0) 194 [Objekte](#page-215-0) 198 Objekte [aktualisieren](#page-257-0) 240 Objekte [kopieren](#page-220-0) 203 [Objekte](#page-221-0) löschen 204 Objekte [verschieben](#page-219-0) 202 [Optionen](#page-238-0) für die zeitliche Pla[nung](#page-238-0) 221 [Ordner](#page-212-0) 195 Ordner 'Meine [Favoriten'](#page-211-0) 194 Ordner [kopieren](#page-220-0) 203 Ordner [löschen](#page-221-0) 204 Ordner [umbenennen](#page-219-0) 202

QMF Berichtszentrale *(Forts.)* Ordner [verschieben](#page-219-0) 202 [Papierkorb](#page-212-0) 195 [Persönliche](#page-213-0) Favoriten 196 Prozedur [Eigenschaften](#page-230-0) 213 [Sicherheitsoptionen](#page-240-0) 223, [225](#page-242-0) [Tipps](#page-258-0) 241 [Variablen](#page-231-0) 214 verbinden zum [Server](#page-214-0) 197 verschieben [Berichte](#page-256-0) 239 [Objekte](#page-256-0) 239 [Ordner](#page-256-0) 239 [Verzeichnisstruktur](#page-211-0) 194 QMF für Windows [anmelden](#page-23-0) 6 Betriebssystem [Kompatibilität](#page-355-0) 338 [Informationen](#page-18-0) zu 1 [Integration](#page-304-0) 287 starten QMF [Berichtszentrale](#page-249-0) 232 [Unterstützungsein](#page-356-0)[richtungen](#page-356-0) 339

#### **R**

Referenz [Prozedur](#page-164-0) 147 Relative zur aktuellen# Zeile [Gehe](#page-110-0) zu 93 Ressourcengrenzwerte [Ansicht](#page-31-0) 14 [Arten](#page-31-0) 14

# **S**

Schließen alle Ergebnisfenster Menü ['Prozedur'](#page-161-0) 144 Fenster mit Zwischenergebnis Menü ['Prozedur'](#page-161-0) 144 **SCHLUSS** [Befehl](#page-166-0) 149 Schriftart Abfrageergebnisse [Eingabehilfe](#page-358-0) 341 [festlegen](#page-126-0) 109 [Optionen](#page-98-0) 81 Scoring-Funktionen [Intelligent](#page-294-0) Miner Scoring 277 Screen-Reader [Eingabehilfe](#page-357-0) 340 [Unterstützungsein](#page-356-0)[richtungen](#page-356-0) 339

Sehbehinderung [Browser](#page-357-0) 340 [Eingabehilfe](#page-357-0) 340 Seitliches Gruppieren keine [Übersichten](#page-106-0) 89 [Übersichten](#page-105-0) 88 Senden an [Abfrageergebnisse](#page-119-0) 102 [Befehl](#page-180-0) 163 Server [Abfrage](#page-27-0) zeigen 10 [Ansicht](#page-32-0) 15 [Anzeige](#page-245-0) 228 [bearbeiten](#page-245-0) 228 [Definitionsdatei](#page-36-0) 19 [festlegen](#page-125-0) 108 [Filter](#page-247-0) 230 [inaktiviert](#page-245-0) 228 speichern [Prozeduren](#page-163-0) 146 statische [Abfragen](#page-246-0) 229 [Tabelleneditor](#page-28-0) 11 [verbinden](#page-214-0) 197 [verdecken](#page-247-0) 230 SETZEN GLOBAL [Befehl](#page-181-0) 164 Sicherheit [Optionen](#page-240-0) 223, [224,](#page-241-0) [225](#page-242-0) **SICHERN** [Befehl](#page-178-0) 161 Sicht [Ergebnisse](#page-74-0) 57 [SQL](#page-74-0) 57 Sicht 'Abfrageergebnisse' bearbeiten [Tabellen](#page-119-0) 102, [181](#page-198-0) Spalten [aktualisieren](#page-119-0) 102, [181](#page-198-0) Zeile [löschen](#page-119-0) 102, [181](#page-198-0) SNA [Konnektivität](#page-20-0) 3 Software [Eingabehilfe](#page-354-0) 337 Sortierbedingung [eingeben](#page-66-0) 49, [323](#page-340-0) Sortieren [Abfrageergebnisse](#page-110-0) 93 [aufsteigend](#page-110-0) 93 nach [Optionen](#page-110-0) sortieren 93 [Richtung](#page-67-0) 50, [324](#page-341-0) Spalte Anzahl [Abfrageergebnisse](#page-107-0) 90 [automatisch](#page-109-0) anpassen 92 einfügen [Formatierung](#page-109-0) 92

Spalte *(Forts.)* kumulativ [Prozentsatz](#page-109-0) von Gesamt 92 [Prozentsatz](#page-109-0) von Gruppe 92 [Summe](#page-108-0) 91 [LOB-Zuordnungen](#page-117-0) 100 [Maximalwert](#page-107-0) 90 [Minimalwert](#page-107-0) 90 [verfügbar](#page-66-0) 49, [323](#page-340-0) Wert [Mittel](#page-108-0) 91 Werte [Prozentsatz](#page-109-0) von Gesamt 92 [Prozentsatz](#page-108-0) von Gruppe 91 [Standardabweichung](#page-108-0) 91 [Übersichtszeile](#page-107-0) 90 Spalte verdecken [OLAP](#page-89-0) 72 Spaltendefinitionen [ObjectREXX](#page-185-0) 168 Spatial Extender [Ergebniskarte](#page-319-0) 302 [ESRI-Darstellung](#page-304-0) 287 [Informationen](#page-302-0) zu 285 [Integration](#page-304-0) 287 Karte [anzeigen](#page-318-0) 301 Menü ['Datei'](#page-304-0) 287 Menü ['Karte'](#page-305-0) 288 [Prozedurbefehle](#page-319-0) 302 [Voraussetzungen](#page-304-0) 287 Speichern Abfrageergebnisse in [Datei](#page-119-0) 102 in [Datenbank](#page-118-0) 101 Daten [Datenbankserver](#page-203-0) 186 [Prozedur](#page-203-0) 186 Format [Datenbankserver](#page-141-0) 124 in [Datei](#page-140-0) 123 Formatdateien [öffnen](#page-140-0) 123 [Jobdateien](#page-207-0) 190, [191](#page-208-0) Kennwort [Kennwortliste](#page-24-0) 7 Liste in [Dateien](#page-192-0) 175 Modus [Tabelleneditor](#page-28-0) 11 Objekt auf [Datenbankserver](#page-323-0) 306 Prozedur [Datenbankserver](#page-163-0) 146 Prozedurdatei [öffnen](#page-163-0) 146

Speichern *(Forts.)* [Prozeduren](#page-162-0) 145 in [Dateien](#page-162-0) 145 SQL-Abfragedateien [öffnen](#page-81-0) 64, [328](#page-345-0) [SQL-Abfragen](#page-80-0) 63, [328](#page-345-0) auf [Server](#page-81-0) 64, [328](#page-345-0) in [Dateien](#page-81-0) 64, [328](#page-345-0) Speichern des Kennworts [anmelden](#page-24-0) 7 Speichern unter [Karte](#page-304-0) 287 SQL-Abfrage [Erstellungsprogramm](#page-52-0) für Aus[drücke](#page-52-0) 35, [52,](#page-69-0) [326](#page-343-0) SQL-Abfragen [arbeiten](#page-50-0) mit 33 ausführen auf [Server](#page-74-0) 57 [erstellen](#page-77-0) 60, [61,](#page-78-0) [145](#page-162-0) [Informationen](#page-50-0) zu 33 [öffnen](#page-80-0) 63, [328](#page-345-0) auf [Server](#page-81-0) 64, [328](#page-345-0) [speichern](#page-80-0) 63, [328](#page-345-0) auf [Server](#page-81-0) 64, [328](#page-345-0) in [Dateien](#page-81-0) 64, [328](#page-345-0) SQL [anzeigen](#page-74-0) 57 [Substitutionsvariablen](#page-79-0) 62, [63](#page-80-0)[,](#page-343-0) [326](#page-343-0) SQL-Ausdrücke [Erstellungsprogramm](#page-291-0) für Ausdrücke [\(Expression](#page-291-0) Buil[der\)](#page-291-0) 274 SQLAM [Trace-Optionen](#page-44-0) 27 Standard Tastatur [Navigation](#page-355-0) 338, [341](#page-358-0) Tastaturentsprechungen [Direktaufruf](#page-354-0) 337 [Eingabehilfe](#page-354-0) 337 [mnemonische](#page-355-0) Zeichen 338 Standardabweichung [Abfrageergebnisse](#page-108-0) 91 [Spaltenwerte](#page-108-0) 91 Standardwerte [eingeben](#page-38-0) 21 Starten QMF für [Windows](#page-249-0) 232 Statische Abfragen [arbeiten](#page-194-0) mit 177 [ausführen](#page-195-0) 178 [erstellen](#page-194-0) 177 [Informationen](#page-194-0) zu 177 [Server](#page-246-0) 229

Statusinformationen globale [Variablen](#page-270-0) 253 Statusleiste Menü ['Ansicht'](#page-35-0) 18 Steuerung mit dem Governor [API](#page-261-0) 244 Stimmensynthesizer [Unterstützungsein](#page-356-0)[richtungen](#page-356-0) 339 Substitutionsvariablen [Informationen](#page-79-0) zu 62, [177,](#page-194-0) [249](#page-266-0) [Prozedur](#page-164-0) 147 [SQL-Abfragen](#page-79-0) 62, [63,](#page-80-0) [326](#page-343-0) Substitutionswert für Datum [Beschreibung](#page-232-0) 215, [216,](#page-233-0) [217,](#page-234-0) [218](#page-235-0)[,](#page-236-0) [219](#page-236-0) Suchen [Zeilen](#page-196-0) 179 Symbolleiste [Abfrage](#page-33-0) 16 [Abfrageergebnisse](#page-34-0) 17 [anpassen](#page-48-0) 31 entfernen [Knöpfe](#page-49-0) 32 [Format](#page-34-0) 17 [Haupt](#page-33-0) 16 hinzufügen [Knöpfe](#page-48-0) 31 [Job](#page-34-0) 17 Menü ['Ansicht'](#page-33-0) 16 [natürliche](#page-33-0) Abfrage 16 [Prozedur](#page-34-0) 17 verschieben [Knöpfe](#page-48-0) 31 Syntax [Diagramme](#page-165-0) 148 **T** Tabelle [Objekte](#page-190-0) 173 Tabelleneditor ändern [Zeile](#page-197-0) 180 [arbeiten](#page-196-0) mit 179 globale [Variablen](#page-272-0) 255 hinzufügen [Zeile](#page-197-0) 180 [Informationen](#page-28-0) zu 11, [179](#page-196-0) löschen [Zeile](#page-198-0) 181 Menü ['Datei'](#page-28-0) 11 [Server](#page-28-0) 11 [Tabelleneigner](#page-28-0) 11

[Tabellenname](#page-28-0) 11

Tabelleneditor *(Forts.)* Zeile [suchen](#page-196-0) 179 Tastaturdesign [Microsoft](#page-355-0) 338 TCP/IP [Konnektivität](#page-20-0) 3 [Trace-Optionen](#page-43-0) 26 Terminologie im [Handbuch](#page-10-0) ix Testen Menü ['Abfrage'](#page-207-0) 190 Text [Größe](#page-247-0) 230 Tipps [effizienter](#page-258-0) arbeiten 241 Trace-Optionen [CLI](#page-43-0) 26 [CPI-C](#page-43-0) 26 [DDM](#page-43-0) 26 [eingebettetes](#page-44-0) SQL 27 IBM [ObjectREXX](#page-44-0) 27 [Informationen](#page-43-0) zu 26 [Internet-Mail](#page-44-0) 27 [Nachrichten](#page-44-0) 27 [SQLAM](#page-44-0) 27 [TCP/IP](#page-43-0) 26 [Trace-Datei](#page-43-0) 1 26 Typen [Objekt](#page-190-0) 173

### **U**

Übersicht Zeile [Abfrageergebnisse](#page-107-0) 90 [Spaltenwerte](#page-107-0) 90 Umbenennen [Berichte](#page-219-0) 202 [Objekt](#page-245-0) 228 [Ordner](#page-219-0) 202 Umschalten [Ergebnissicht](#page-74-0) 57 [SQL-Sicht](#page-74-0) 57 UMSETZEN [Befehl](#page-167-0) 150 Unterstützungseinrichtungen [Eingabehilfe](#page-356-0) 339 QMF für [Windows](#page-356-0) 339 [Screen-Reader](#page-356-0) 339 [Stimmensynthesizer](#page-356-0) 339 Unverändert Zoomen und [Bearbeiten](#page-120-0) 103

#### **V**

Variablen [Berichtseigenschaften](#page-231-0) 214 QMF [Berichtszentrale](#page-231-0) 214 Verbinden [Ansicht](#page-32-0) 15 [beenden](#page-30-0) 13 [CLI](#page-20-0) 3 Menü ['Ansicht'](#page-32-0) 15 [ODBC](#page-20-0) 3 [Server](#page-214-0) 197 [SNA](#page-20-0) 3 [TCP/IP](#page-20-0) 3 zum Server QMF [Berichtszentrale](#page-214-0) 197 VERBINDEN [Befehl](#page-166-0) 149 Verdecken [Server](#page-247-0) 230 Verfügbar [Spalte](#page-66-0) 49, [323](#page-340-0) Verknüpfungsbedingung linke [äußere](#page-62-0) 45, [319](#page-336-0) [menügesteuerte](#page-61-0) Abfragen 4[4,](#page-335-0) [318](#page-335-0) rechte [äußere](#page-336-0) 319 Verlaufsdetails [Bericht](#page-248-0) 231 Verschieben [Berichte](#page-219-0) 202, [239](#page-256-0) Knöpfe [Symbolleiste](#page-48-0) 31 [Objekte](#page-219-0) 202, [239](#page-256-0) [Ordner](#page-219-0) 202, [239](#page-256-0) Verschiedene [Berichtseigenschaften](#page-237-0) 220 Version Add-In [Anwendungen](#page-19-0) 2 Verwenden [Befehlsleiste](#page-287-0) 270 DB2 [Warehouse](#page-322-0) Manager 305 [Lotus](#page-204-0) 1-2-3 187 mehrere [Tabellen](#page-61-0) 44, [318](#page-335-0) Microsoft Excel [Add-In](#page-203-0) 186 [QMF-API](#page-260-0) 243 Verzeichnisstruktur QMF [Berichtszentrale](#page-211-0) 194 Voranzeige [Prozedur](#page-164-0) 147 Voraussage für numerische Werte

[Intelligent](#page-295-0) Miner Scoring 278

Voraussetzungen Abfragen in [natürlicher](#page-20-0) Spra[che](#page-20-0) 3 [Betriebssystem](#page-19-0) 2 IBM [ObjectREXX](#page-20-0) 3 [ObjectREXX](#page-184-0) 167 Spatial [Extender](#page-304-0) 287 Vorbereiten [Abfrage](#page-50-0) 33 [Befehl](#page-50-0) 33 Menü ['Abfrage'](#page-50-0) 33 Vorgehensweise Berichte [umbenennen](#page-219-0) 202 [Berichte](#page-218-0) zeitlich planen 201 [drucken](#page-217-0) 200 exportieren [LOB](#page-115-0) 98 [Format](#page-254-0) mit Objekt abglei[chen](#page-254-0) 237 kopieren innerhalb von [Favoriten](#page-220-0) 203 vom [Server](#page-220-0) 203 [löschen](#page-221-0) 204 Objekte [registrieren](#page-322-0) 305 Ordner [umbenennen](#page-219-0) 202 VORWAERTS [Befehl](#page-171-0) 154

#### **W**

Web-Browser Menü ['Format'](#page-125-0) 108 Web-Update [Optionen](#page-45-0) 28 WINDOWS [Befehl](#page-182-0) 165 Windows-Umgebung globale [Variablen](#page-274-0) 257 Wörterverzeichnis Editor [EasyAsk](#page-75-0) 58 Eigenschaften [EasyAsk](#page-76-0) 59 Erstellungsprogramm [EasyAsk](#page-76-0) 59 Zuordnung [EasyAsk](#page-76-0) 59 Wörterverzeichnis öffnen [EasyAsk](#page-75-0) 58

### **Z**

Zeigen [Abfragen](#page-77-0) 60 [Objekt](#page-191-0) 174 [Fenster](#page-191-0) 'Liste' 174 ZEIGEN [Befehl](#page-168-0) 151 Zeigen, Abfrage [Kennung](#page-28-0) 11 Menü ['Datei'](#page-27-0) 10 [Server](#page-27-0) 10 Zeile Anzahl der [zurückgegebenen](#page-258-0) ein[grenzen](#page-258-0) 241 [automatisch](#page-109-0) anpassen 92 suchen [Tabelleneditor](#page-196-0) 179 Zeilenfortsetzung [Prozedur](#page-164-0) 147 Zeitlich planen Berichte [Anzeige](#page-219-0) 202 QMF [Berichtszentrale](#page-217-0) 200 [Vorgehensweise](#page-218-0) 201 Job [190](#page-207-0) [Anzeige](#page-247-0) 230 [bearbeiten](#page-247-0) 230 [löschen](#page-247-0) 230 [Jobdateien](#page-208-0) 191 Menü ['Abfrage'](#page-207-0) 190 Optionen [Beschreibung](#page-238-0) 221, [222](#page-239-0) QMF [Berichtszentrale](#page-238-0) 221 Tasks Menü ['Abfrage'](#page-207-0) 190 Zelle [automatisch](#page-109-0) anpassen 92 Zelleninhalt starten [Abfrageergebnisse](#page-116-0) 99 Zoomen und Bearbeiten [Abfrageergebnisse](#page-120-0) 103 binär [Formatierung](#page-120-0) 103 [erweiterte](#page-120-0) Optionen 103 hexadezimal [Formatierung](#page-120-0) 103 [unverändert](#page-120-0) 103 Zugriff zuletzt verwendet [Dateien](#page-29-0) 12 [Objekte](#page-29-0) 12 Zugriffsschlüssel [Eingabehilfe](#page-355-0) 338 Zuletzt verwendet Dateien Menü ['Datei'](#page-29-0) 12 Objekte Menü ['Datei'](#page-29-0) 12 Zuordnen Formate zu [Objekten](#page-254-0) 237

**368** Erste Schritte mit DB2 QMF für Windows und DB2 QMF für WebSphere

Zuordnung Spalte

Zurückkehren zu

Zurücksetzen

[Erweiterung](#page-118-0) 101

[dynamische](#page-55-0) SQL 38

alle Formatierungen [Abfrageergebnisse](#page-109-0) 92

[Globale](#page-176-0) alle 159 Zusammenfassung [OLAP](#page-89-0) 72

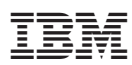

Programmnummer: 5724-E86, 5625-DB2

SC12-3280-00

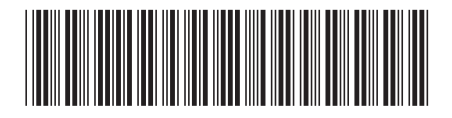